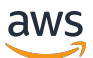

テープゲートウェイユーザーガイド

# AWS Storage Gateway

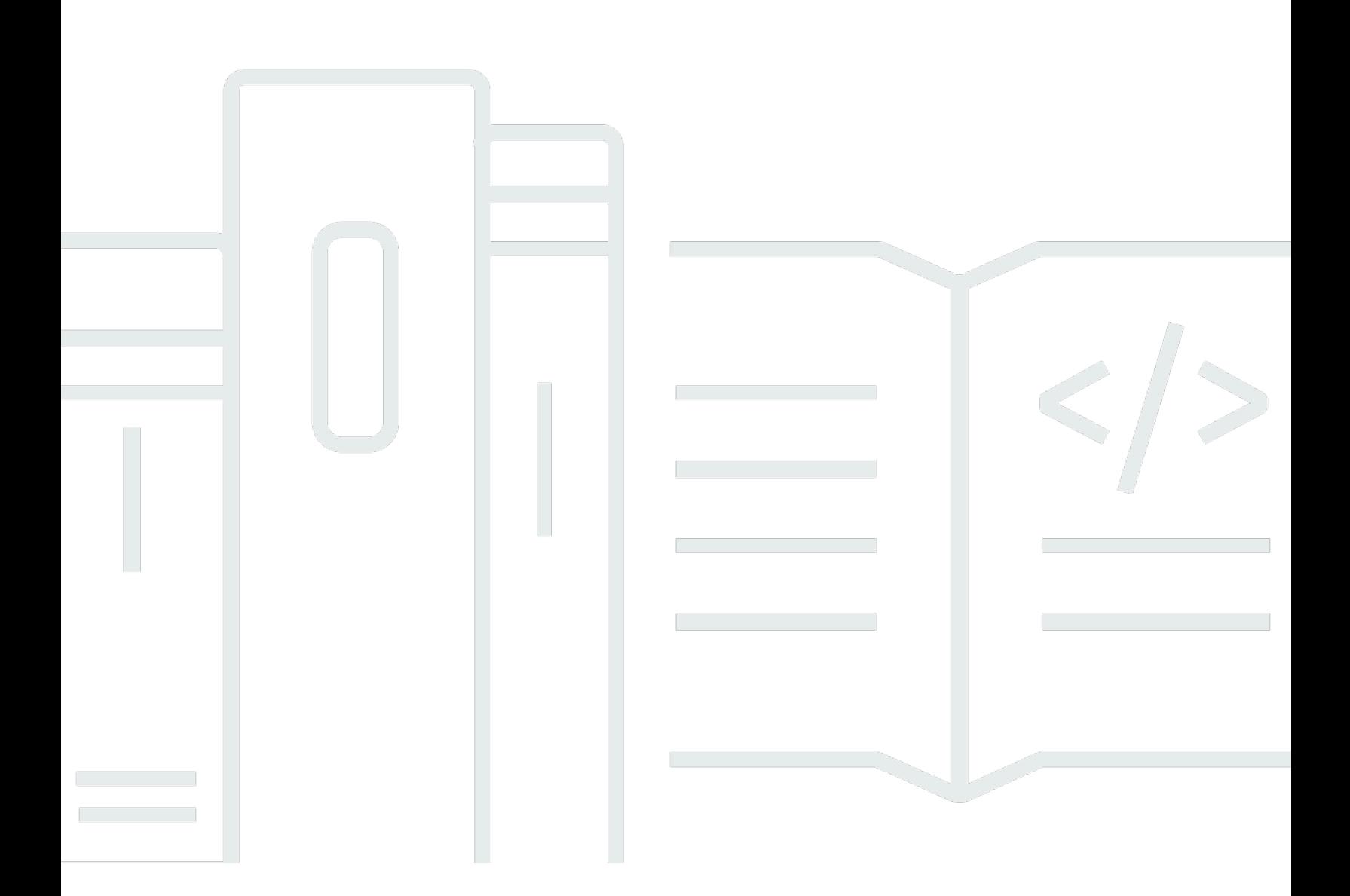

### API バージョン 2013-06-30

Copyright © 2024 Amazon Web Services, Inc. and/or its affiliates. All rights reserved.

## AWS Storage Gateway: テープゲートウェイユーザーガイド

Copyright © 2024 Amazon Web Services, Inc. and/or its affiliates. All rights reserved.

Amazon の商標とトレードドレスは、Amazon 以外の製品またはサービスとの関連において、顧客 に混乱を招いたり、Amazon の名誉または信用を毀損するような方法で使用することはできませ ん。Amazon が所有しない他の商標はすべてそれぞれの所有者に帰属します。所有者は必ずしも Amazon との提携や関連があるわけではありません。また、Amazon の支援を受けているとはかぎり ません。

## **Table of Contents**

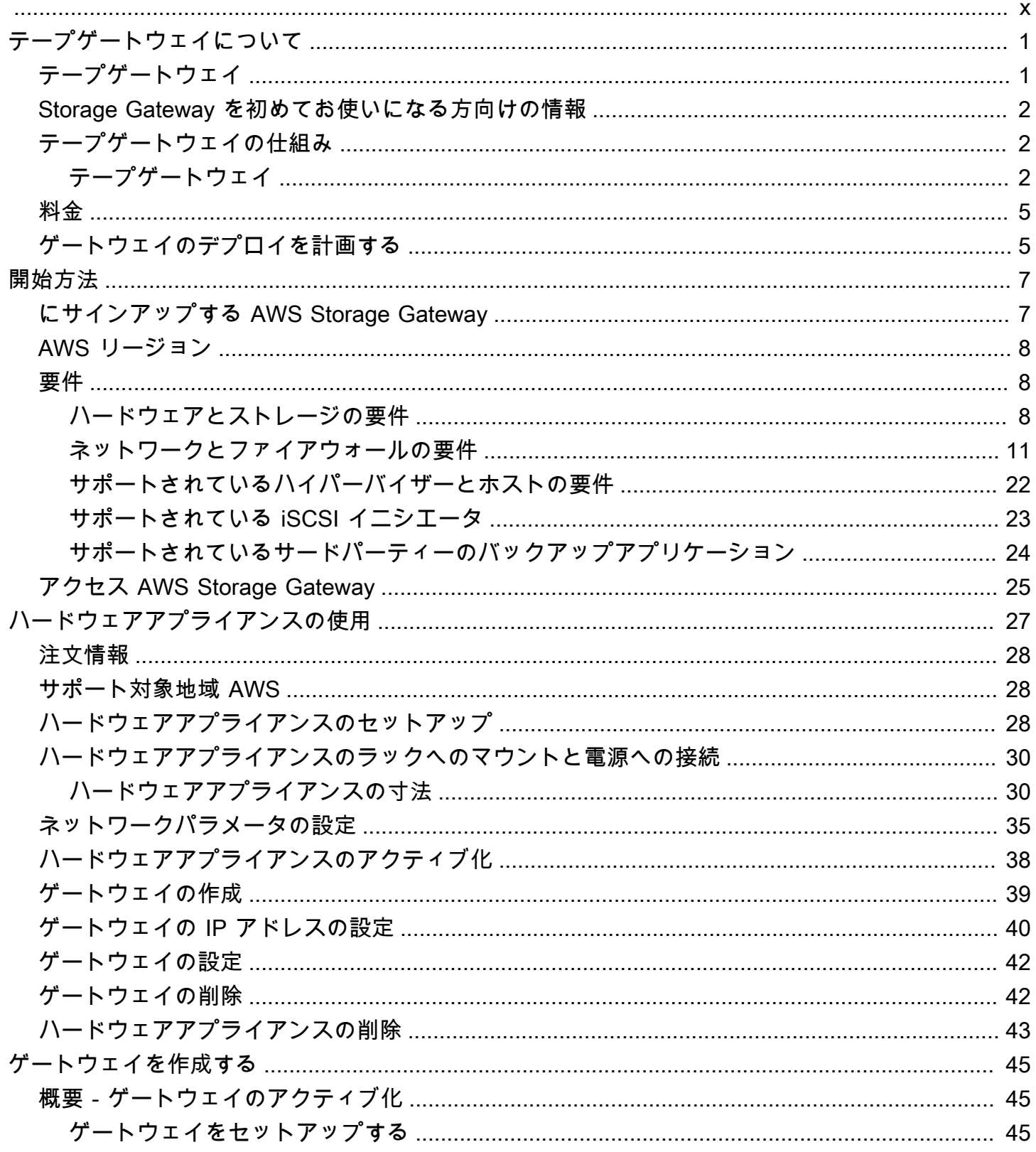

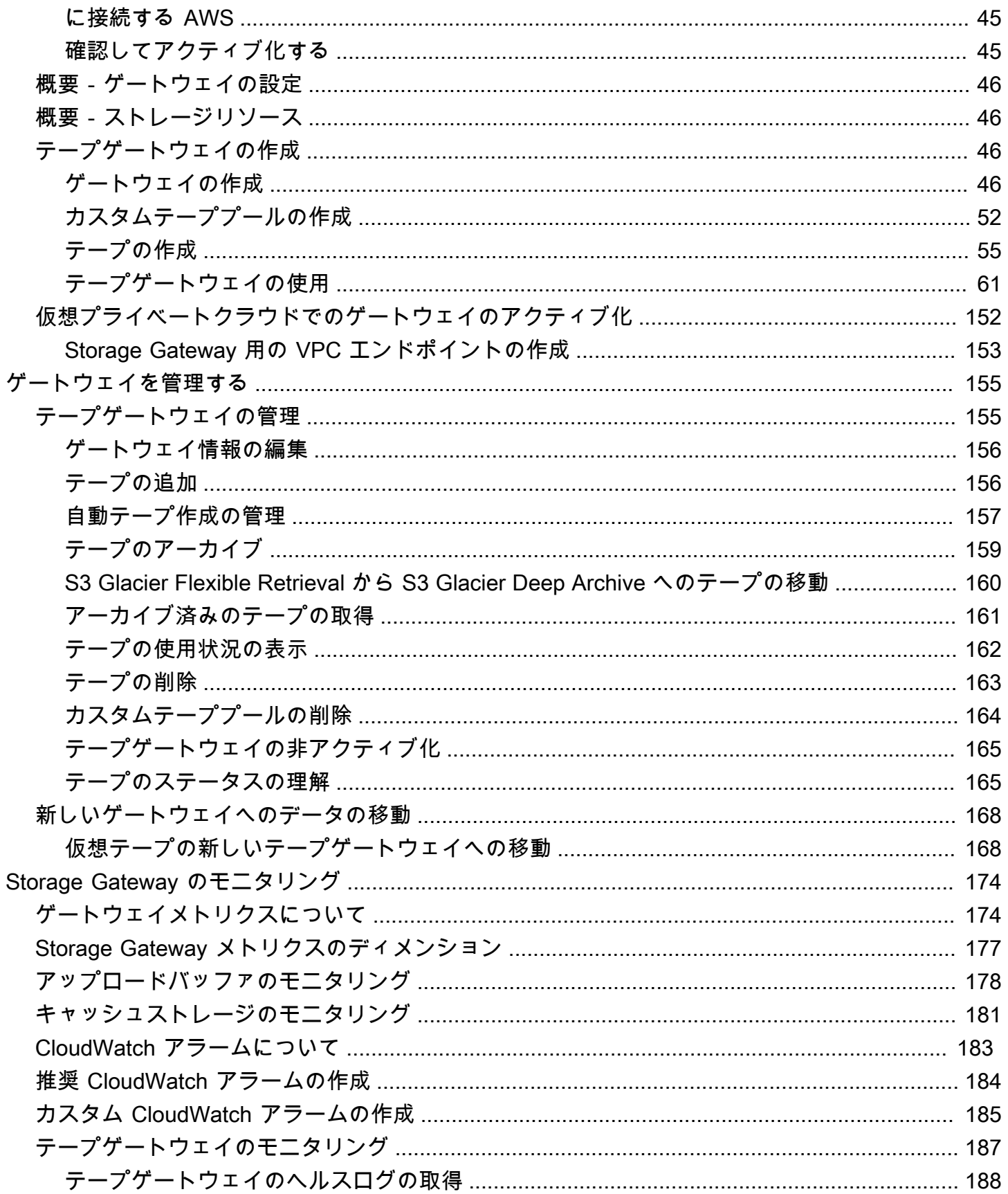

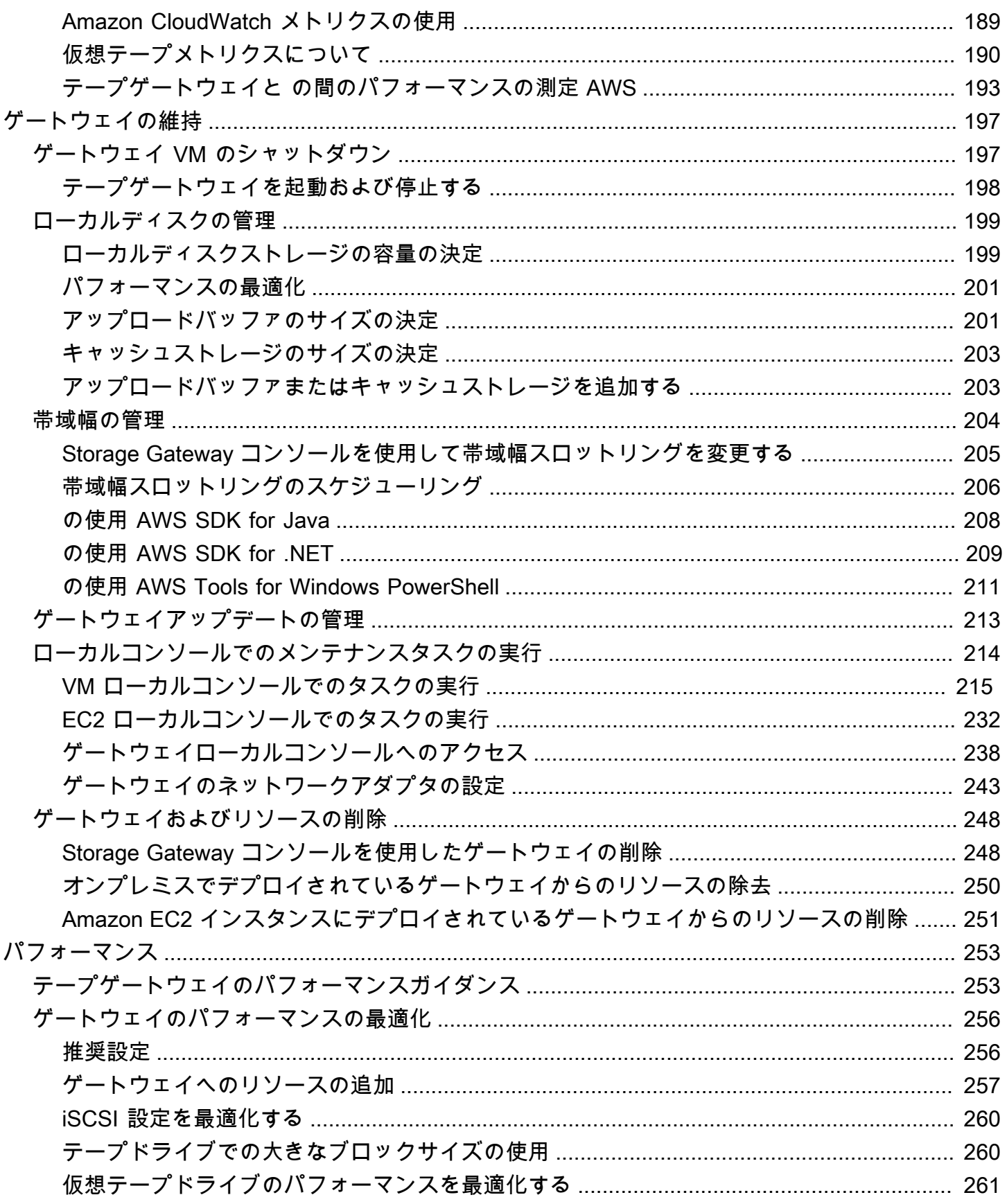

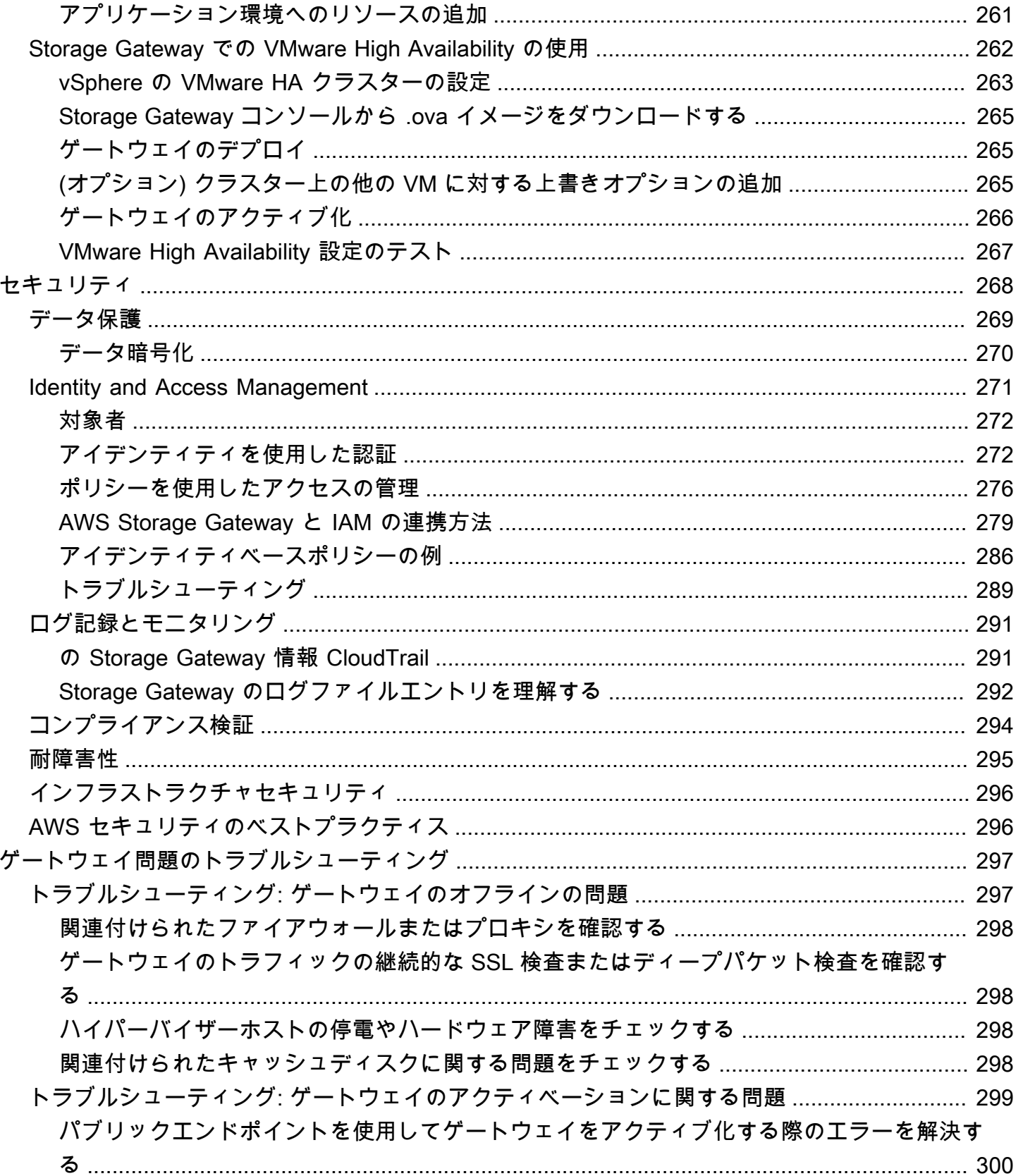

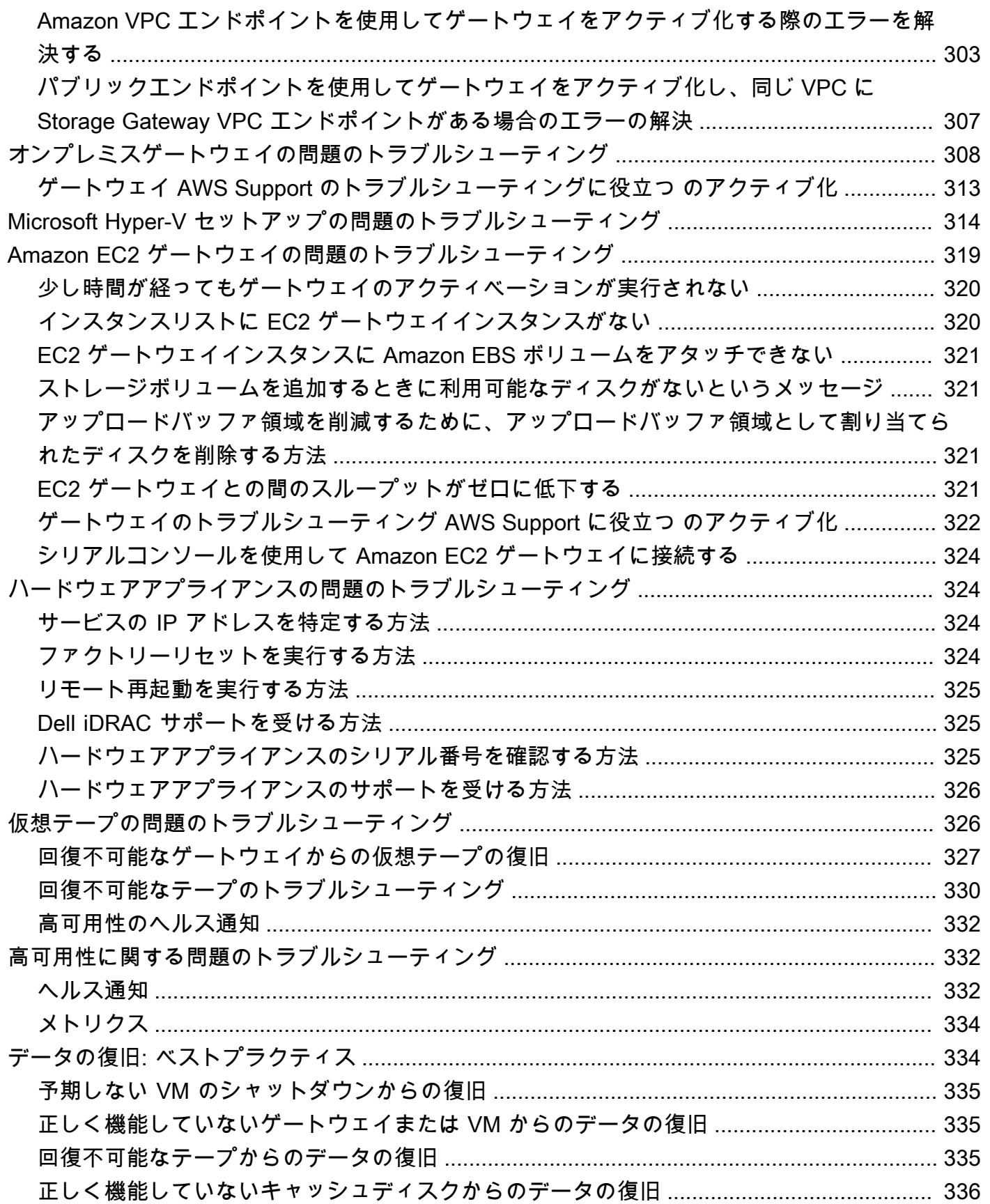

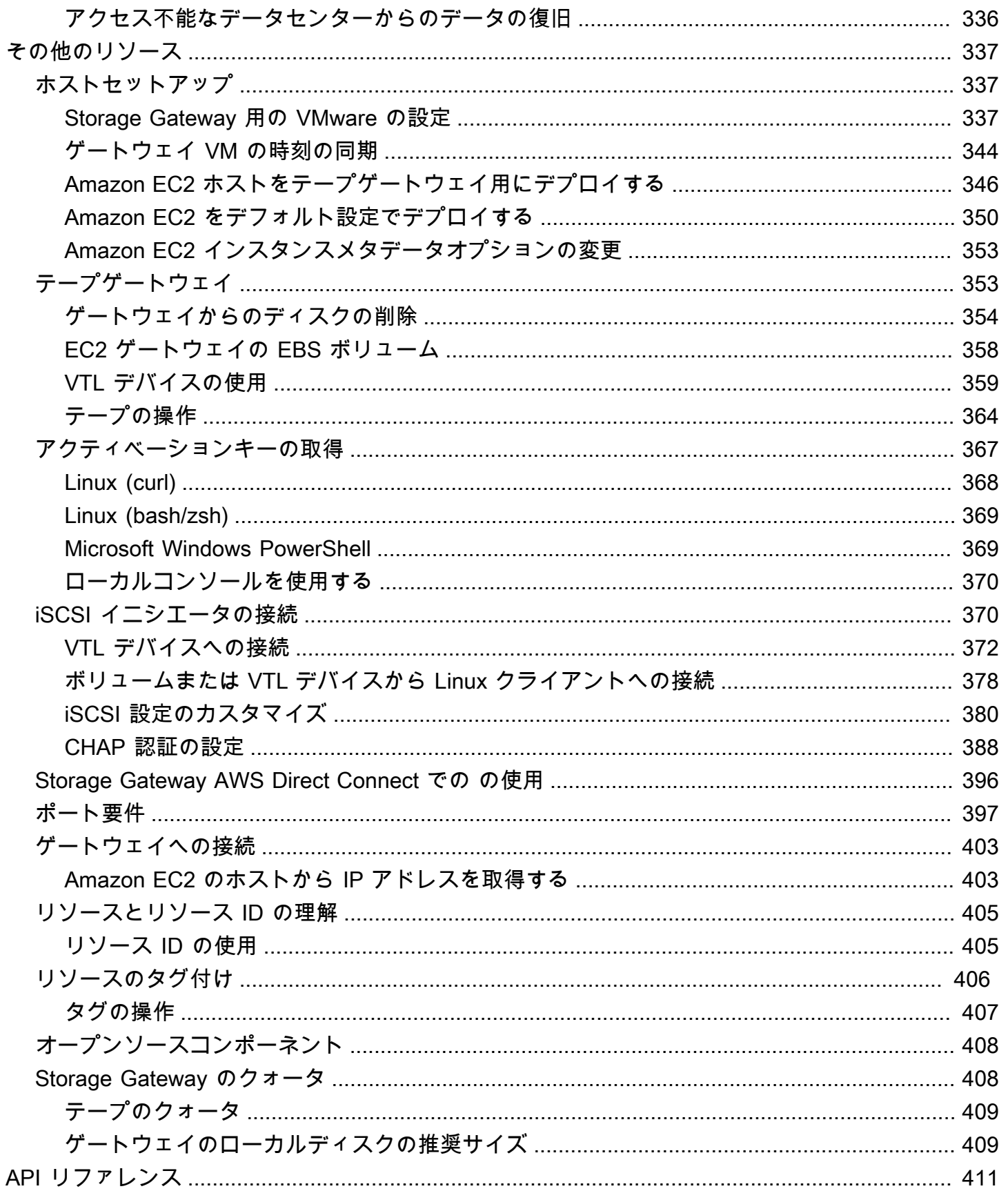

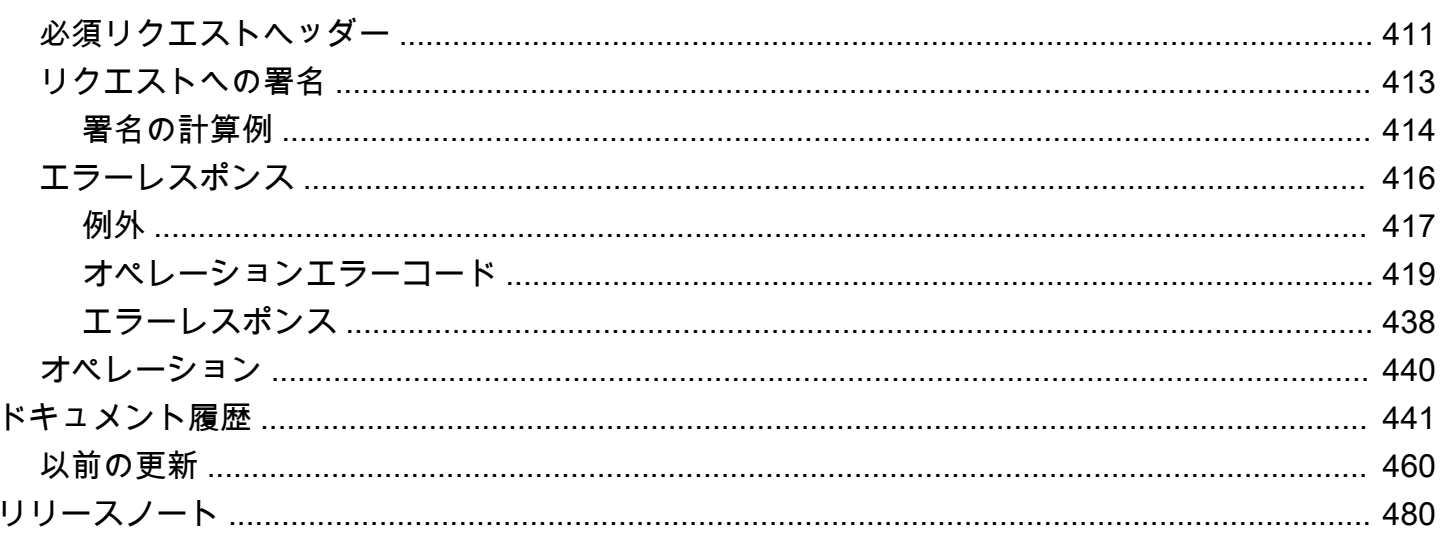

Amazon S3 File Gateway のドキュメントは、「[What is Amazon S3 File Gateway?」](https://docs.aws.amazon.com/filegateway/latest/files3/WhatIsStorageGateway.html)に移動しまし た。

Amazon FSx File Gateway のドキュメントは、[「What is Amazon FSx File Gateway?](https://docs.aws.amazon.com/filegateway/latest/filefsxw/WhatIsStorageGateway.html)」に移動しま した。

ボリュームゲートウェイのドキュメントは、「[What is Volume Gateway?](https://docs.aws.amazon.com/storagegateway/latest/vgw/WhatIsStorageGateway.html)」に移動しました。

翻訳は機械翻訳により提供されています。提供された翻訳内容と英語版の間で齟齬、不一致または矛 盾がある場合、英語版が優先します。

## <span id="page-10-0"></span>テープゲートウェイについて

AWS Storage Gateway は、オンプレミスのソフトウェアアプライアンスをクラウドベースのスト レージに接続して、オンプレミスの IT 環境と AWS ストレージインフラストラクチャ間のデータセ キュリティ機能とシームレスに統合します。このサービスを通じて、Amazon Web Services のクラ ウドにデータを保存し、データのセキュリティを維持するために役立つ、スケーラブルでコスト効率 の高いストレージを利用できます。

AWS Storage Gateway は、ファイルベースのファイルゲートウェイ (Amazon S3 ファイルと Amazon FSx ファイル)、ボリュームベース (キャッシュ型と保存型)、テープベースのストレージ ソリューションを提供します。

トピック

- [テープゲートウェイ](#page-10-1)
- [Storage Gateway を初めてお使いになる方向けの情報](#page-11-0)
- [テープゲートウェイの仕組み \(アーキテクチャ\)](#page-11-1)
- [Storage Gateway の料金](#page-14-0)
- [Storage Gateway のデプロイを計画する](#page-14-1)

## <span id="page-10-1"></span>テープゲートウェイ

テープゲートウェイ – テープゲートウェイは、クラウドベースの仮想テープストレージを提供しま す。

テープゲートウェイを使用すると、バックアップデータをコスト効率や耐久性の高い方法で S3 Glacier Flexible Retrieval または S3 Glacier Deep Archive にアーカイブできます。テープゲートウェ イは仮想テープインフラストラクチャとして、お客様事業での需要に応じシームレスにスケーリング ができ、物理テープインフラストラクチャのプロビジョニング、スケーリング、保守といった運用の 負担を解消します。

Storage Gateway は、VMware ESXi 、KVM、または Microsoft Hyper-V ハイパーバイザーで実行さ れている VM アプライアンスとして、ハードウェアアプライアンスとして、または Amazon EC2 イ ンスタンス AWS として にデプロイできます。ゲートウェイを EC2 インスタンスにデプロイして、 AWS内で iSCSI ストレージボリュームのプロビジョニングを行います。EC2 インスタンスでホスト されているゲートウェイは、災害対策やデータミラーリングのために使用できます。また、Amazon EC2 でホストされているアプリケーションにストレージを提供する用途にも使用が可能です。

アーキテクチャの概要については、[テープゲートウェイの仕組み \(アーキテクチャ\)](#page-11-1) を参照してく ださい。 AWS Storage Gateway が実現を支援する幅広いユースケースを見るには、[AWS Storage](https://aws.amazon.com/storagegateway)  [Gateway](https://aws.amazon.com/storagegateway) を参照してください。

ドキュメント: テープゲートウェイのドキュメントについては、「[テープゲートウェイの作成」](#page-55-2)を参 照してください。

### <span id="page-11-0"></span>Storage Gateway を初めてお使いになる方向けの情報

次のドキュメントには、すべてのゲートウェイに共通の設定情報を示す使用開始セクションと、ゲー トウェイ固有の設定セクションがあります。使用開始セクションでは、ゲートウェイのストレージ をデプロイ、アクティブ化、設定する方法を示しています。マネジメント セクションでは、ゲート ウェイとリソースを管理する方法を示します。

- 「[テープゲートウェイの作成](#page-55-2)」には、テープゲートウェイの作成および使用方法が記載されていま す。データを仮想テープにバックアップし、テープをアーカイブする方法を示しています。
- 「[ゲートウェイを管理する](#page-164-0)」では、ゲートウェイおよびそのリソースに対する管理タスクの実行方 法について説明しています。

このガイドでは、主に AWS Management Consoleを使用したゲートウェイ操作の方法について参照 できます。プログラムによってこれらのオペレーションを実行する場合は、[AWS Storage Gateway](https://docs.aws.amazon.com/storagegateway/latest/APIReference/) [API リファレンスを](https://docs.aws.amazon.com/storagegateway/latest/APIReference/)参照してください。

## <span id="page-11-1"></span>テープゲートウェイの仕組み (アーキテクチャ)

以降では、テープゲートウェイソリューションのアーキテクチャの概要を説明します。

<span id="page-11-2"></span>テープゲートウェイ

テープゲートウェイでは、データを Amazon Web Services クラウドにアーカイブするための、耐 久性が高くコスト効率が良いソリューションが提供されます。仮想テープライブラリ (VTL) のイン ターフェイスを使用することで、既存のテープベースのバックアップインフラストラクチャを利用 して、テープゲートウェイ上に作成する仮想テープカートリッジにデータを保存できます。各テープ ゲートウェイにはメディアチェンジャーとテープドライブがあらかじめ組み込まれています。これら は、既存のクライアントバックアップアプリケーションから iSCSI デバイスとして利用できます。 データをアーカイブするには、必要に応じてテープカートリッジを追加します。

#### 次に、テープゲートウェイのデプロイに関する概要図を示します。

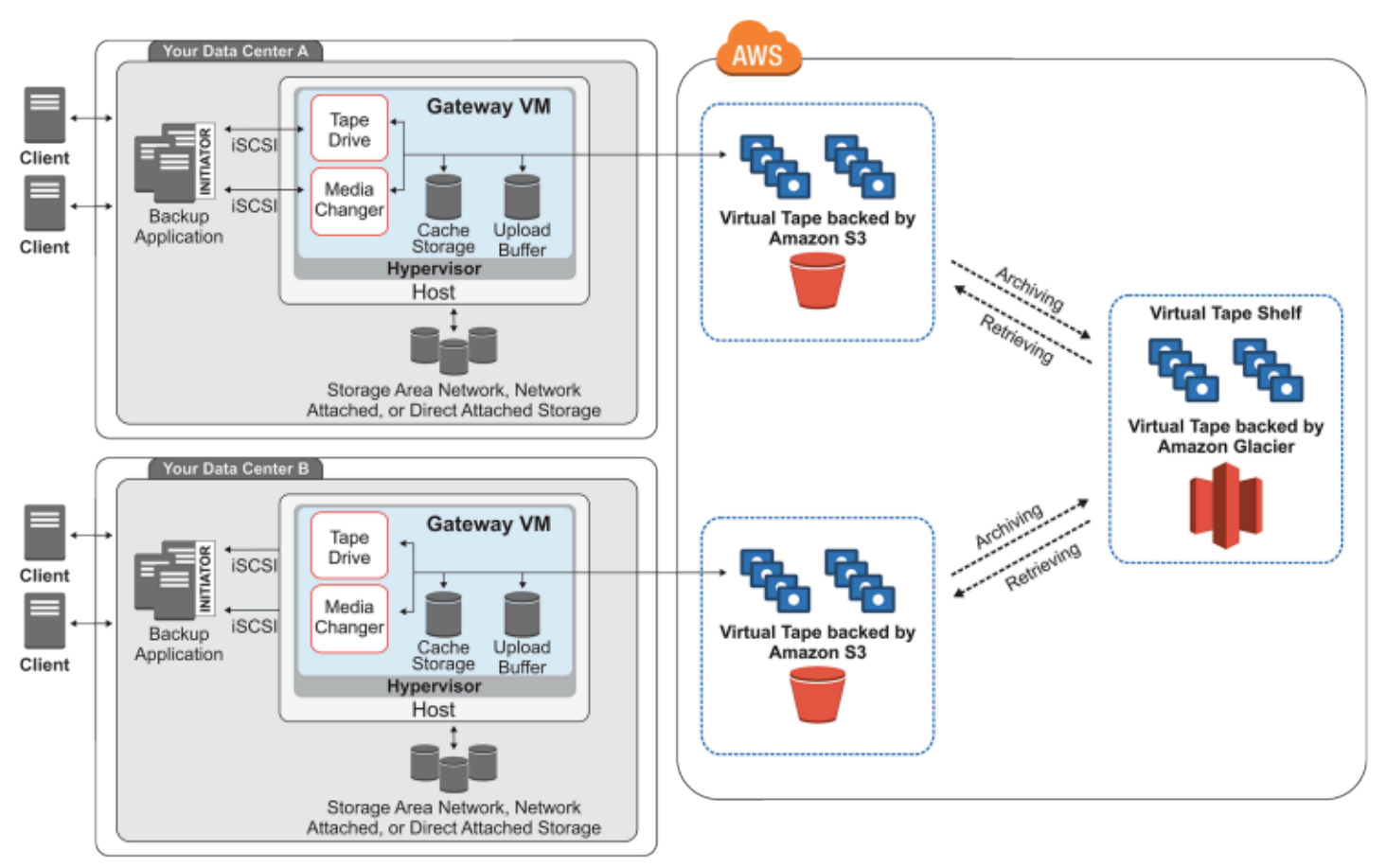

この図から、以下に示すテープゲートウェイの構成要素を確認できます。

- 仮想テープ 仮想テープは物理的なテープカートリッジと類似しています。ただし、仮想テープ のデータは Amazon Web Services のクラウド内に保存されます。物理テープと同様、仮想テープ には空白のものもデータが書き込まれたものもあります。仮想テープの作成は、Storage Gateway コンソールから行うか、Storage Gateway API を利用してプログラム的に実行します。ゲートウェ イごとに最大 1,500 本のテープ (合計で最大 1 PiB のテープデータ) を保管できます。各仮想テー プの容量は、それぞれの作成時に、100 GiB~15 TiB の範囲で設定できます。
- 仮想テープライブラリ (VTL) VTL は、オンプレミスで利用できる、ロボットアームとテープドラ イブを備えた物理テープライブラリに似ています。VTL には、保存されている仮想テープのコレ クションが含まれています。各テープゲートウェイには、1 つの VTL が付属しています。

仮想テープを作成すると、ゲートウェイの VTL に表示されます。VTL 内のテープは Amazon S3 によってバックアップされます。バックアップソフトウェアがゲートウェイにデータを書き込む と、ゲートウェイはそのデータをローカルに保存した後、VTL 内の仮想テープ (Amazon S3) に非 同期的にアップロードします。

- テープドライブ VTL テープドライブは物理テープドライブと類似で、テープに対し I/O や シーク処理を行います。各 VTL には、テープドライブが 10 セット組み込まれており、バック アップアプリケーションから iSCSI デバイスとして使用することができます。
- メディアチェンジャー VTL メディアチェンジャーは、物理テープライブラリの保管スロット やテープドライブにテープを出し入れするロボットにあたるものです。各 VTL にはメディア チェンジャーが 1 つ組み込まれており、バックアップアプリケーションから iSCSI デバイスと して使用することができます。
- アーカイブ アーカイブは、オフサイトのテープ保管施設に相当するものです。ゲートウェイ VTL からアーカイブに仮想テープをアーカイブできます。必要に応じて、アーカイブからゲート ウェイ VTL にテープを取得できます。
	- テープのアーカイブ バックアップソフトウェアがテープを取り出すと、ゲートウェイは長期 保存のためにテープをアーカイブに移動します。このアーカイブは、ユーザーがゲートウェイ をアクティブ化した AWS リージョン内に配置されます。アーカイブ内のテープは仮想テープ シェルフ (VTS) に保存されます。VTS は、[S3 Glacier Flexible Retrieval](https://docs.aws.amazon.com/amazonglacier/latest/dev/introduction.html) または [S3 Glacier Deep](https://docs.aws.amazon.com/amazonglacier/latest/dev/introduction.html) [Archive](https://docs.aws.amazon.com/amazonglacier/latest/dev/introduction.html) (データのアーカイブ、バックアップ、長期データ保持に適した低コストのストレジサー ビス) によってサポートされます。
	- テープの取り出し アーカイブされたテープは、直接読み取ることができません。アーカイブ されたテープを読み取るには、まず、Storage Gateway コンソールまたは Storage Gateway API を使用して、テープゲートウェイに取得する必要があります。

**A** Important

テープを S3 Glacier Flexible Retrieval にアーカイブした場合、通常 3 〜 5 時間以内に取 り出すことができます。テープを S3 Glacier Deep Archive にアーカイブした場合、通常 12 時間以内に取り出すことができます。

テープゲートウェイをデプロイしてアクティブ化したら、仮想テープドライブとメディアチェン ジャーをオンプレミスのアプリケーションサーバーに iSCSI デバイスとしてマウントします。必要 なだけ仮想テープを作成します。次に、既存のバックアップソフトウェアアプリケーションを使って データを仮想テープに書き込みます。メディアチェンジャーは仮想テープを仮想テープドライブに装 填/排出し、読み書き操作ができるようにします。

ゲートウェイ VM へのローカルディスクの割り当て

ゲートウェイ VM には、以下の目的のために割り当てるローカルディスクが必要です。

• キャッシュストレージ – キャッシュストレージは、アップロードバッファから Amazon S3 への アップロードを待機中のデータを保存するための、耐久性の高い保管場所として機能します。

アプリケーションが仮想テープからデータを読み込むと、そのデータはキャッシュストレージに保 存されます。最近アクセスがあったデータもキャッシュストレージに保存され、低レイテンシーで アクセスできるようにします。アプリケーションがテープデータをリクエストする場合、ゲート ウェイはまずキャッシュストレージでデータをチェックしてから、 からデータをダウンロードし ます AWS。

• アップロードバッファ – アップロードバッファにより、仮想テープにアップロードされる前の データのためのステージングエリアがゲートウェイに提供されます。また、アップロードバッファ は予期しない障害からテープを復元するための復元ポイントを作成する際にも重要な役割を果たし ます。詳細については、「[正しく機能していないテープゲートウェイから仮想テープを復旧する必](#page-336-1) [要がある](#page-336-1)」を参照してください。

バックアップアプリケーションがデータをゲートウェイに書き込むと、ゲートウェイはそのデータを キャッシュストレージとアップロードバッファの両方にコピーします。次に、書き込みオペレーショ ンの完了をバックアップアプリケーションに対して確認します。

キャッシュストレージおよびアップロードバッファに割り当てるディスク容量のガイドラインについ ては、「[ローカルディスクストレージの容量の決定](#page-208-1)」を参照してください。

### <span id="page-14-0"></span>Storage Gateway の料金

料金に関する最新情報については、 AWS Storage Gateway 詳細ページの[「料金表](https://aws.amazon.com/storagegateway/pricing)」を参照してくだ さい。

## <span id="page-14-1"></span>Storage Gateway のデプロイを計画する

Storage Gateway ソフトウェアアプライアンスを使用すると、既存のオンプレミスアプリケーショ ンインフラストラクチャを、データセキュリティ機能を提供するスケーラブルでコスト効率の高い AWS クラウドストレージに接続できます。

Storage Gateway をデプロイするには、まず次の 2 点を決定しておく必要があります。

- 1. ご使用のゲートウェイタイプ このガイドでは、以下のゲートウェイタイプについて説明しま す。
	- テープゲートウェイ 代替のデータアーカイブ手段として、コスト効率と耐久性に優れたオ フサイトでの長期保管の手法が求められる場合は、テープゲートウェイをデプロイします。仮

想テープライブラリ (VTL) のインターフェイスを使用することで、既存のテープベースのバッ クアップソフトウェアインフラストラクチャを利用して、作成する仮想テープカートリッジ にデータを保存できます。詳細については、[「テープゲートウェイでサポートされているサー](#page-33-0) [ドパーティー製バックアップアプリケーション](#page-33-0)」を参照してください。テープをアーカイブす る場合、オンプレミスでのテープ管理やオフサイトへの発送手配に注意を払う必要はありませ ん。アーキテクチャの概要については、[「テープゲートウェイの仕組み \(アーキテクチャ\)」](https://docs.aws.amazon.com/storagegateway/latest/tgw/StorageGatewayConcepts.html)を 参照してください。

2. ホスティングオプション — Storage Gateway は、オンプレミスで VM アプライアンスまたはハー ドウェアアプライアンスとして、または で Amazon EC2 インスタンス AWS として実行できま す。詳細については、[「要件](#page-17-1)」を参照してください。万一オンプレミスのデータセンターが使用 不能になり、手元に使えるホストがない場合でも、EC2 インスタンスにゲートウェイをデプロイ することができます。Storage Gateway には、ゲートウェイの VM イメージを含む Amazon マシ ンイメージ (AMI) が用意されています。

また、ゲートウェイソフトウェアアプライアンスのデプロイ先となるホストを構成する際には、ゲー トウェイ VM に充分なストレージを割り当てる必要があります。

次のステップに進む前に、以下が完了していることを確認してください。

- 1. オンプレミスでデプロイされたゲートウェイの場合、VM ホストのタイプを選択してセットアップ します。オプションとして、VMware ESXi ハイパーバイザー、Microsoft Hyper-V、Linux カーネ ルベースの仮想マシン (KVM) があります。ファイアウォールの内側にゲートウェイをデプロイす る場合は、ポートからゲートウェイ VM にアクセスできるようにしておく必要があります。詳細 については、[「要件](#page-17-1)」を参照してください。
- 2. クライアントバックアップソフトウェアをインストールします。詳細については、[「テープゲー](#page-33-0) [トウェイでサポートされているサードパーティー製バックアップアプリケーション](#page-33-0)」を参照して ください。

## <span id="page-16-0"></span>開始方法

このセクションでは、Storage Gateway の使用を開始する際の手順を説明します。開始するには、ま ず にサインアップします AWS。初めて使用する方には、リージョンと要件のセクションを読むこと をお勧めします。

トピック

- [にサインアップする AWS Storage Gateway](#page-16-1)
- [AWS リージョン](#page-17-0)
- [要件](#page-17-1)
- [アクセス AWS Storage Gateway](#page-34-0)

## <span id="page-16-1"></span>にサインアップする AWS Storage Gateway

Storage Gateway を使用するには、すべての AWS リソース、フォーラム、サポート、使用状況レ ポートにアクセスするための Amazon Web Services のアカウントが必要です。サービスを使用す るまで、料金は発生しません。Amazon Web Services のアカウントを既にお持ちの場合は、このス テップを省略できます。

Amazon Web Services のアカウントにサインアップするには

- 1. <https://portal.aws.amazon.com/billing/signup> を開きます。
- 2. オンラインの手順に従います。

サインアップ手順の一環として、通話呼び出しを受け取り、電話キーパッドで検証コードを入力 するように求められます。

にサインアップすると AWS アカウント、 AWS アカウントのルートユーザーが作成されます。 ルートユーザーには、アカウントのすべての AWS のサービス とリソースへのアクセス権があ ります。セキュリティベストプラクティスとして、ユーザーに管理アクセス権を割り当て、[ルー](https://docs.aws.amazon.com/accounts/latest/reference/root-user-tasks.html) [トユーザーアクセスが必要なタスク](https://docs.aws.amazon.com/accounts/latest/reference/root-user-tasks.html)の実行にはルートユーザーのみを使用するようにしてくださ い。

料金については、Storage Gateway 詳細ページの「[料金表」](https://aws.amazon.com/storagegateway/pricing)を参照してください。

## <span id="page-17-0"></span>AWS リージョン

Storage Gateway は、ボリューム、スナップショット、テープ、およびファイルデータを、ゲー トウェイがアクティブ化されている AWS リージョンに保存します。ファイルデータは、Amazon S3 バケットがある AWS リージョンに保存されます。ゲートウェイのデプロイを開始する前 に、Storage Gateway マネジメントコンソールの右上にある AWS リージョンを選択します。

- Storage Gateway サポートされている AWS リージョンと Storage Gateway で使用できる AWS サービスエンドポイントのリストについては、[AWS Storage Gateway 「」の「 エンドポイントと](https://docs.aws.amazon.com/general/latest/gr/sg.html) [クォータ](https://docs.aws.amazon.com/general/latest/gr/sg.html)」を参照してくださいAWS 全般のリファレンス。 Storage Gateway
- Storage Gateway ハードウェアアプライアンス ハードウェアアプライアンスで使用できるサポー トされている AWS リージョンについては、「」の[AWS Storage Gateway 「ハードウェアアプラ](https://docs.aws.amazon.com/general/latest/gr/sg.html#sg-hardware-appliance) [イアンスのリージョン](https://docs.aws.amazon.com/general/latest/gr/sg.html#sg-hardware-appliance)」を参照してくださいAWS 全般のリファレンス。

### <span id="page-17-1"></span>要件

以下に挙げる要件は、特記がない限り、すべてのゲートウェイ構成に共通です。

トピック

- [ハードウェアとストレージの要件](#page-17-2)
- [ネットワークとファイアウォールの要件](#page-20-0)
- [サポートされているハイパーバイザーとホストの要件](#page-31-0)
- [サポートされている iSCSI イニシエータ](#page-32-0)
- [テープゲートウェイでサポートされているサードパーティー製バックアップアプリケーション](#page-33-0)

#### <span id="page-17-2"></span>ハードウェアとストレージの要件

このセクションでは、ゲートウェイの最小ハードウェアと設定、および必要なストレージに割り当て る最小ディスク容量について説明します。

#### VM のハードウェア要件

ゲートウェイをデプロイする前に必ず、ゲートウェイ VM をデプロイする基盤となるハードウェア で、以下の最小リソースを専有できることを確認してください。

• VM に割り当てられた仮想プロセッサ 4 個。

- テープゲートウェイの場合、ハードウェアの RAM に次の容量の専用領域を確保する必要がありま す。
	- 16 TiB までのキャッシュ容量が使用可能な、ゲートウェイ用に予約された 16 GiB の RAM 領域
	- 16 TiB~32 TiB のキャッシュ容量が使用可能な、ゲートウェイ用に予約された 32 GiB の RAM 領域
	- 32 TiB~64 TiB のキャッシュ容量が使用可能な、ゲートウェイ用に予約された 48 GiB の RAM 領域
- ディスクの空き容量 80 GiB (VM イメージとシステムデータのインストール用)。

詳細については、「[ゲートウェイのパフォーマンスの最適化](#page-265-0)」を参照してください。ハードウェア がゲートウェイ VM のパフォーマンスにどのように影響を与えるかについては、「[AWS Storage](#page-417-1) [Gateway クォータ」](#page-417-1)を参照してください。

Amazon EC2 インスタンスタイプでの要件

Amazon Elastic Compute Cloud (Amazon EC2) でゲートウェイをデプロイする場合、このゲート ウェイが機能するためには、インスタンスサイズとして少なくとも xlarge を使用する必要がありま す。ただし、コンピューティング最適化インスタンスファミリーの場合は、サイズとして少なくとも 2xlarge が必要です

テープゲートウェイ の場合、Amazon EC2 インスタンスはゲートウェイに使用するキャッシュサイ ズに応じて、次の量の RAM 専用にする必要があります。

- 16 TiB までのキャッシュ容量が使用可能な、ゲートウェイ用に予約された 16 GiB の RAM 領域
- 16 TiB~32 TiB のキャッシュ容量が使用可能な、ゲートウェイ用に予約された 32 GiB の RAM 領 域
- 32 TiB~64 TiB のキャッシュ容量が使用可能な、ゲートウェイ用に予約された 48 GiB の RAM 領 域

ゲートウェイの種類に応じて次のインスタンスタイプのうち 1 つを使用することをお勧めします。

キャッシュボリュームおよびテープゲートウェイの種類に応じた推奨事項

• 汎用インスタンスファミリー – m4、m5、または m6 インスタンスタイプ。

**a** Note

m4.16xlarge インスタンスタイプの使用はお勧めしません。

- コンピューティング最適化インスタンスファミリー c4、c5、または c6 インスタンスタイプ 2xlarge 以上のインスタンスサイズを選択し、必要な RAM 要件を満たします。
- メモリ最適化インスタンスファミリー r3、r5、または r6 インスタンスタイプ。
- ストレージ最適化インスタンスファミリー i3 または i4 インスタンスタイプ。

#### ストレージの要件

ゲートウェイには VM 用の 80 GiB 以外にもディスク領域が必要になります。

次の表は、デプロイされるゲートウェイのローカルディスクストレージの推奨サイズを示していま す。

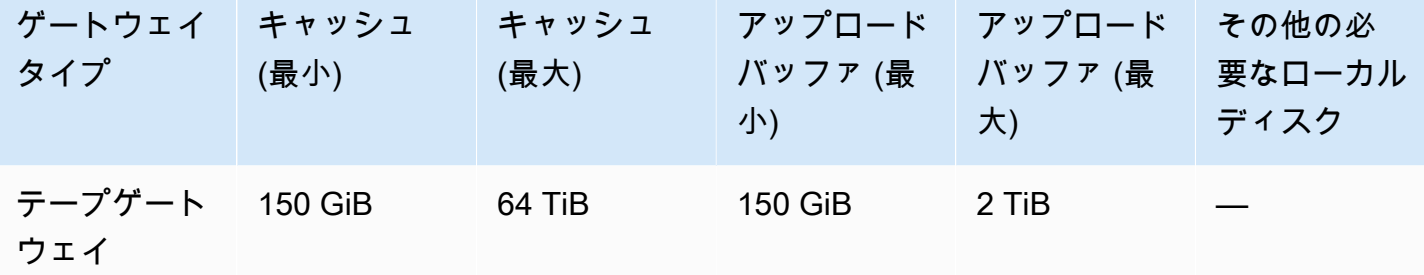

**a** Note

キャッシュおよびアップロードバッファ用として、1 つ以上のローカルドライブを、最大容 量まで構成することができます。 既存のゲートウェイにキャッシュやアップロードバッファを追加する場合、ホスト (ハイ パーバイザーまたは Amazon EC2 インスタンス) に新しいディスクを作成することが重要で す。ディスクがキャッシュやアップロードバッファとして割り当て済みである場合は、既存 のディスクサイズを変更しないでください。

ゲートウェイクォータの詳細については、「[AWS Storage Gateway クォータ」](#page-417-1)を参照してくださ い。

### <span id="page-20-0"></span>ネットワークとファイアウォールの要件

ゲートウェイには、インターネット、ローカルネットワーク、ドメインネームサービス (DNS) サー バー、ファイアウォール、ルーターなどへのアクセスが必要です。以下は、必要なポートと、ファイ アウォールとルーターを経由してアクセスを許可する方法についての情報です。

#### **a** Note

場合によっては、Storage Gateway を Amazon EC2 にデプロイするか、 AWS IP アドレス範 囲を制限するネットワークセキュリティポリシーで他のタイプのデプロイ (オンプレミスを 含む) を使用することがあります。このような場合、 AWS IP 範囲値が変更されると、ゲー トウェイでサービス接続の問題が発生する可能性があります。使用する必要がある AWS IP アドレス範囲の値は、ゲートウェイをアクティブ化する AWS リージョンの Amazon サー ビスサブセットにあります。現在の IP 範囲値については、「AWS 全般のリファレンス」の 「[AWS IP アドレスの範囲](https://docs.aws.amazon.com/general/latest/gr/aws-ip-ranges.html)」を参してください。

**a** Note

ネットワーク帯域幅の要件は、ゲートウェイによってアップロードおよびダウンロードされ るデータの量によって異なります。ゲートウェイのダウンロード、アクティブ化、および更 新を正常に行うには、最低 100 Mbps が必要です。データ転送のパターンによって、ワーク ロードのサポートに必要な帯域幅が決まります。Storage Gateway を Amazon EC2 にデプロ イしたり、他のタイプのデプロイを使用したりする場合があります。

トピック

- [ポート要件](#page-20-1)
- [Storage Gateway ハードウェアアプライアンスのネットワークとファイアウォールに関する要件](#page-25-0)
- [ファイアウォールとルーターを介した AWS Storage Gateway アクセスの許可](#page-28-0)
- [Amazon EC2 ゲートウェイインスタンスでのセキュリティグループの設定](#page-30-0)

#### <span id="page-20-1"></span>ポート要件

Storage Gateway の使用には、特定のポートへのアクセス許可が必要です。次の図は、各ゲートウェ イの種類に対して許可する必要がある、必須のポートを示しています。すべてのゲートウェイの種類 で必要なポートと、特定のゲートウェイの種類で必要なポートがあります。ポートの要件の詳細につ いては、「[ポート要件](#page-406-0)」を参照してください。

すべてのゲートウェイの種類に共通のポート

以下のポートは、すべてのゲートウェイタイプに共通で、すべてのゲートウェイタイプで必要です。

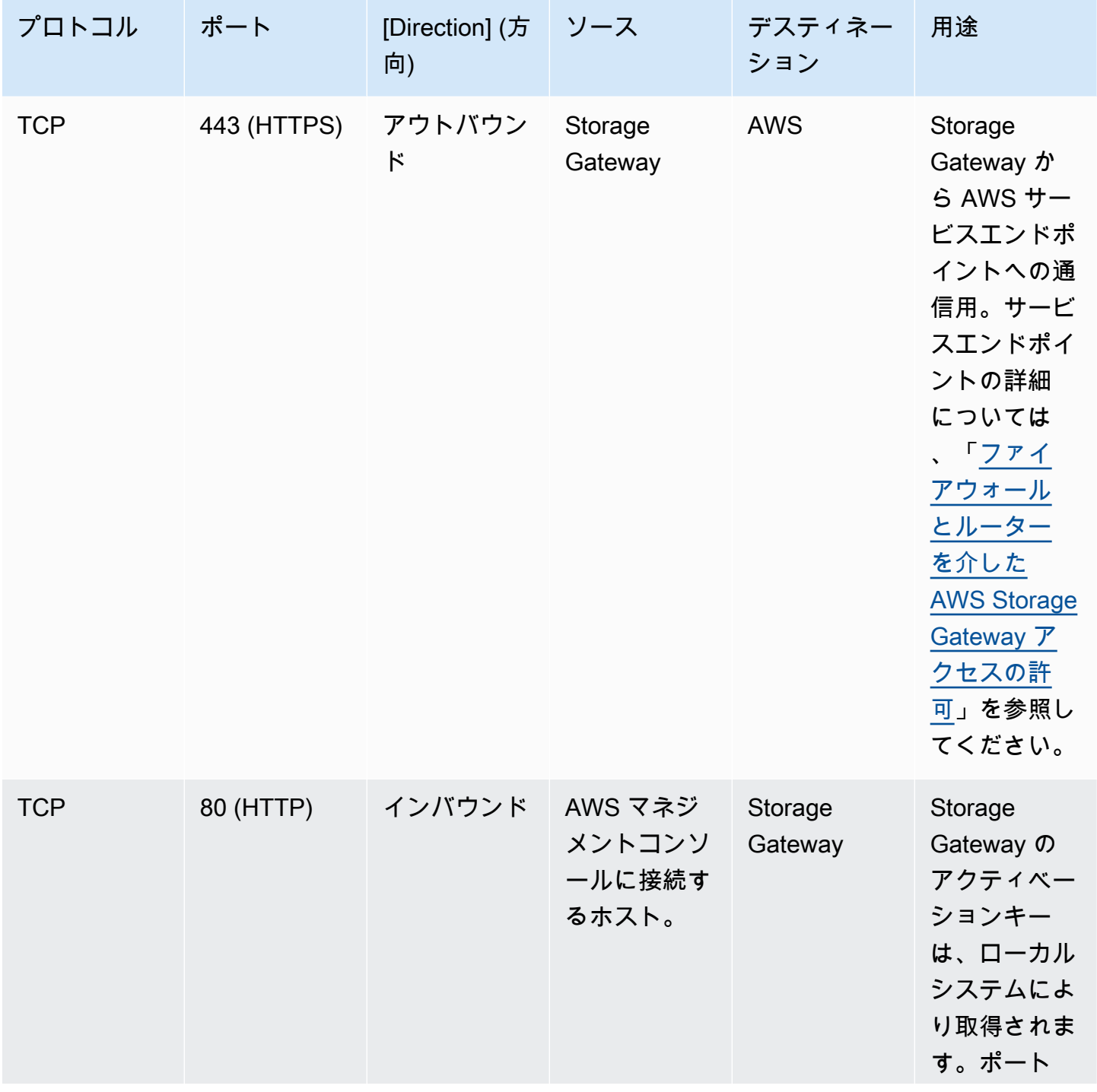

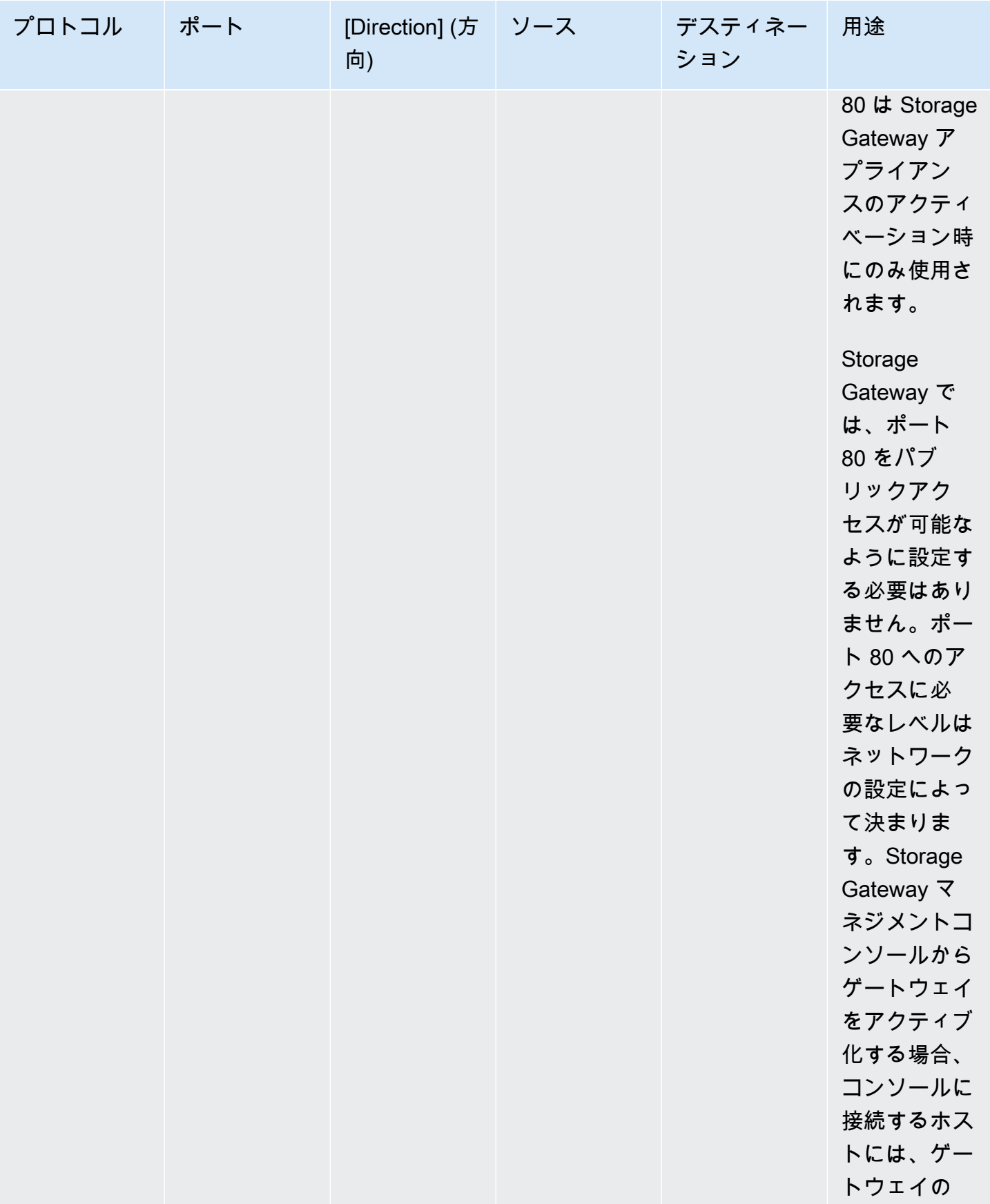

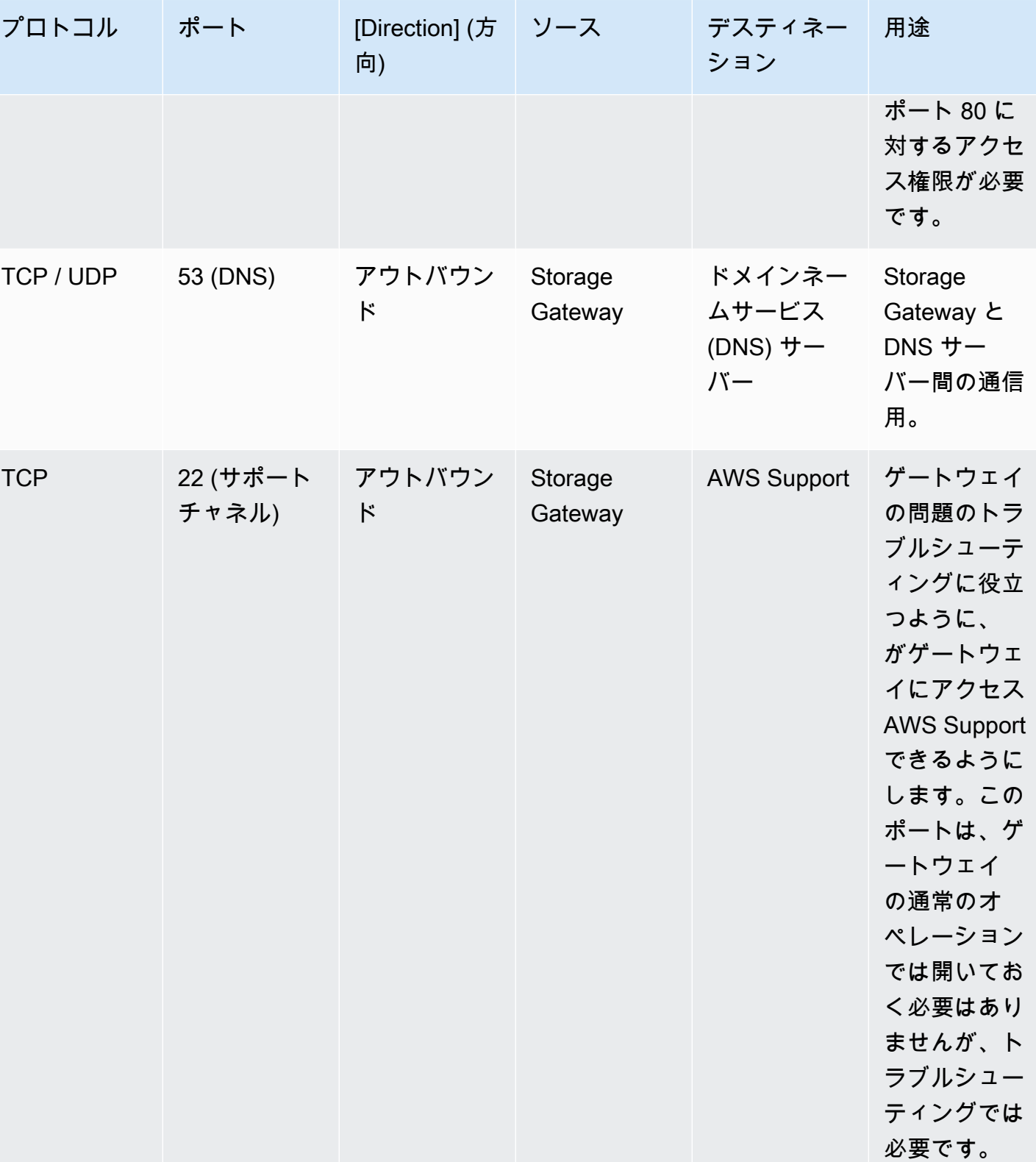

AWS Storage Gateway テープゲートウェイユーザーガイド

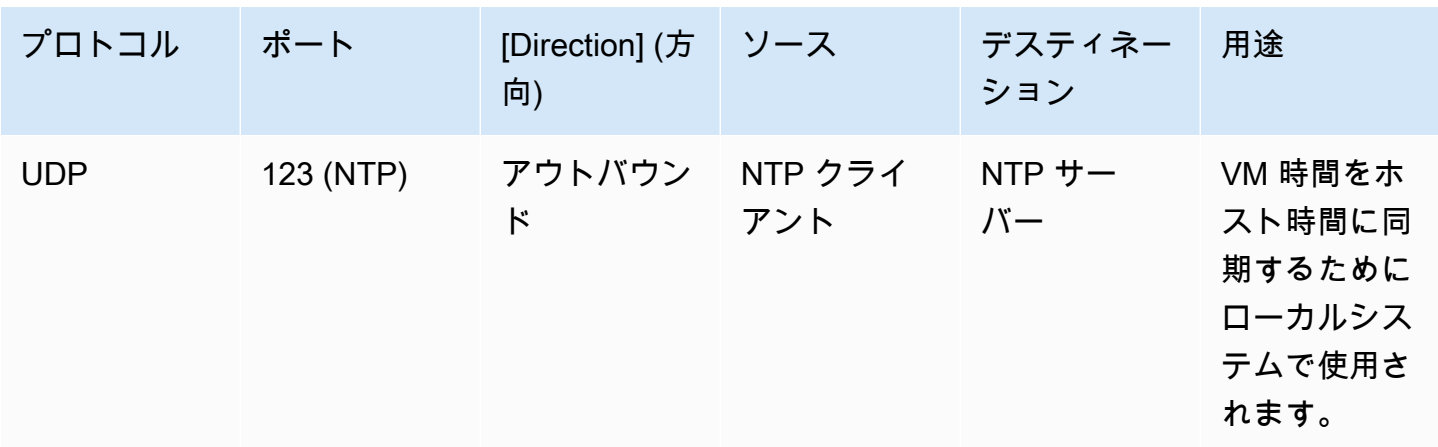

ボリュームゲートウェイとテープゲートウェイのポート

次の図は、テープゲートウェイに対して開くポートを示しています。

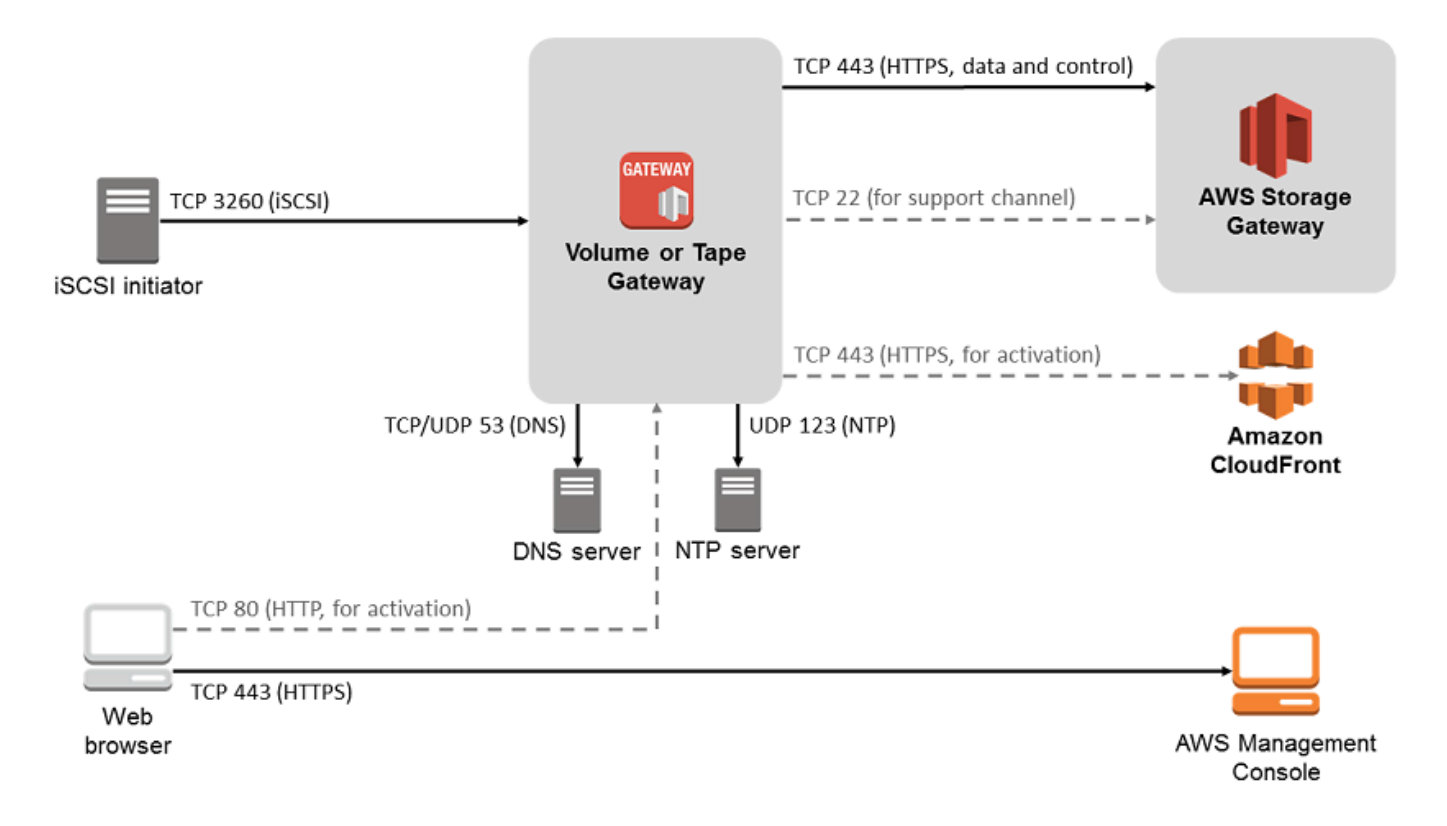

共通ポートに加えて、テープゲートウェイには次のポートが必要です。

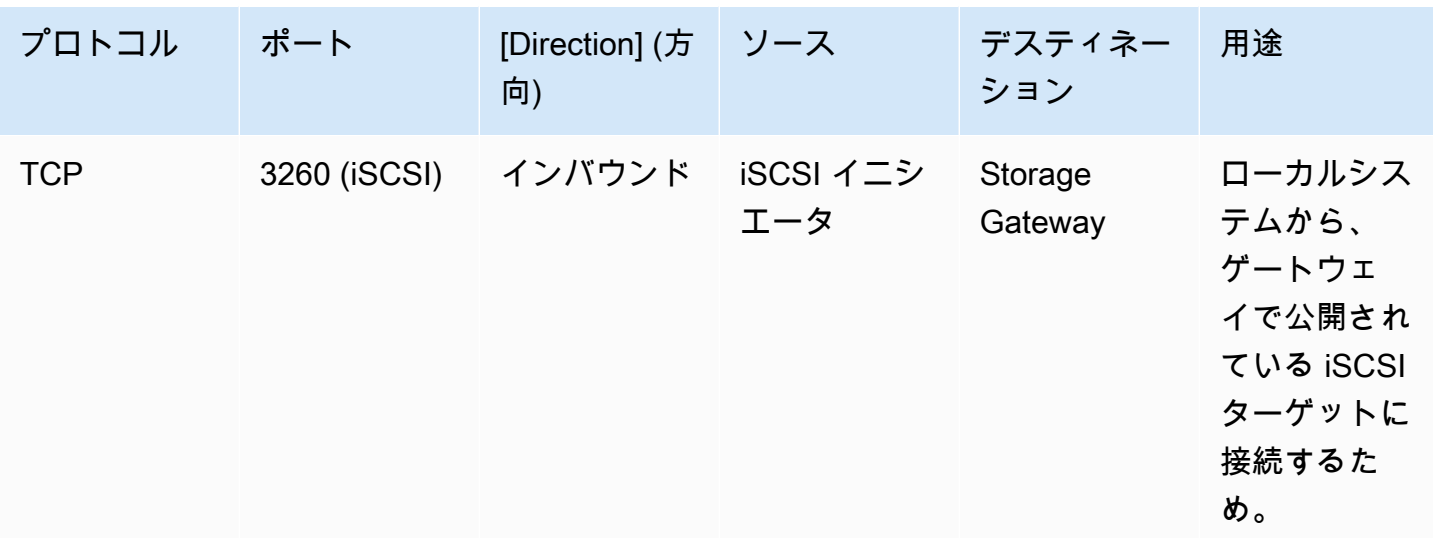

ポートの要件の詳細については、「Additional Storage Gateway resources」セクションの「[ポート](#page-406-0) [要件](#page-406-0)」を参照してください。

<span id="page-25-0"></span>Storage Gateway ハードウェアアプライアンスのネットワークとファイアウォールに 関する要件

それぞれの Storage Gateway ハードウェアアプライアンスには、以下のネットワークサービスが必 要です。

- インターネットアクセス サーバー上の任意のネットワークインターフェイスを介した、イン ターネットへの常時接続のネットワーク接続。
- DNS サービス ハードウェアアプライアンスと DNS サーバー間の通信のための DNS サービス。
- 時刻同期 自動的に設定された Amazon NTP タイムサービスへのアクセス。
- IP アドレス 割り当てられた DHCP または静的 IPv4 アドレス。IPv6 アドレスを割り当てること はできません。

Dell PowerEdge R640 サーバーの背面には 5 つの物理ネットワークポートがあります。これらの ポートは、サーバーの背面から見て左から右に、次のとおりです。

- 1. iDRAC
- 2. em1
- 3. em2
- 4. em3

#### 5. em4

iDRAC ポートをリモートサーバー管理に使用できます。

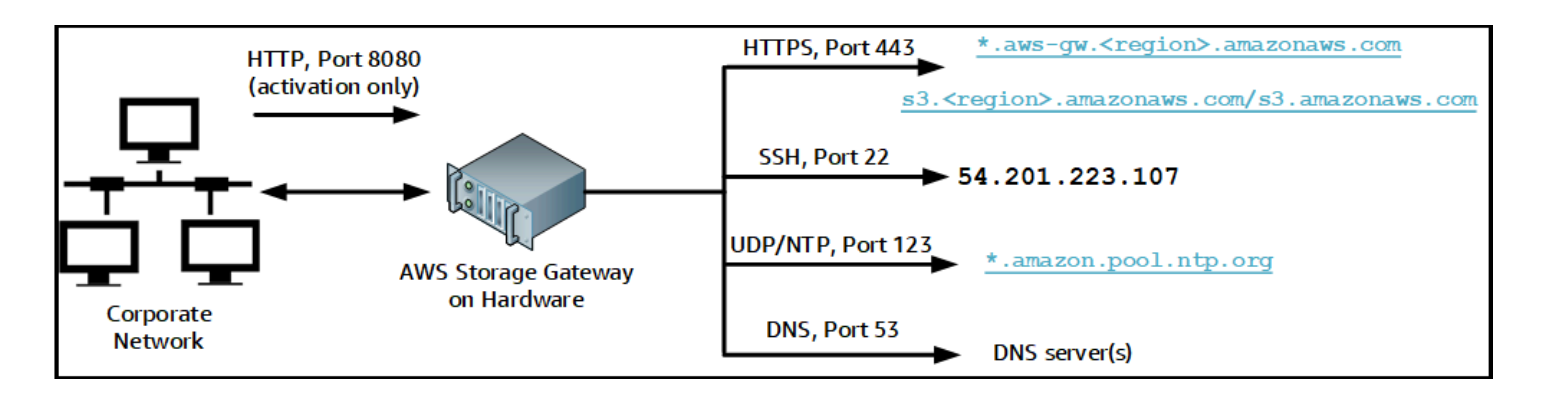

ハードウェアアプライアンスでは、以下のポートの操作が必要です。

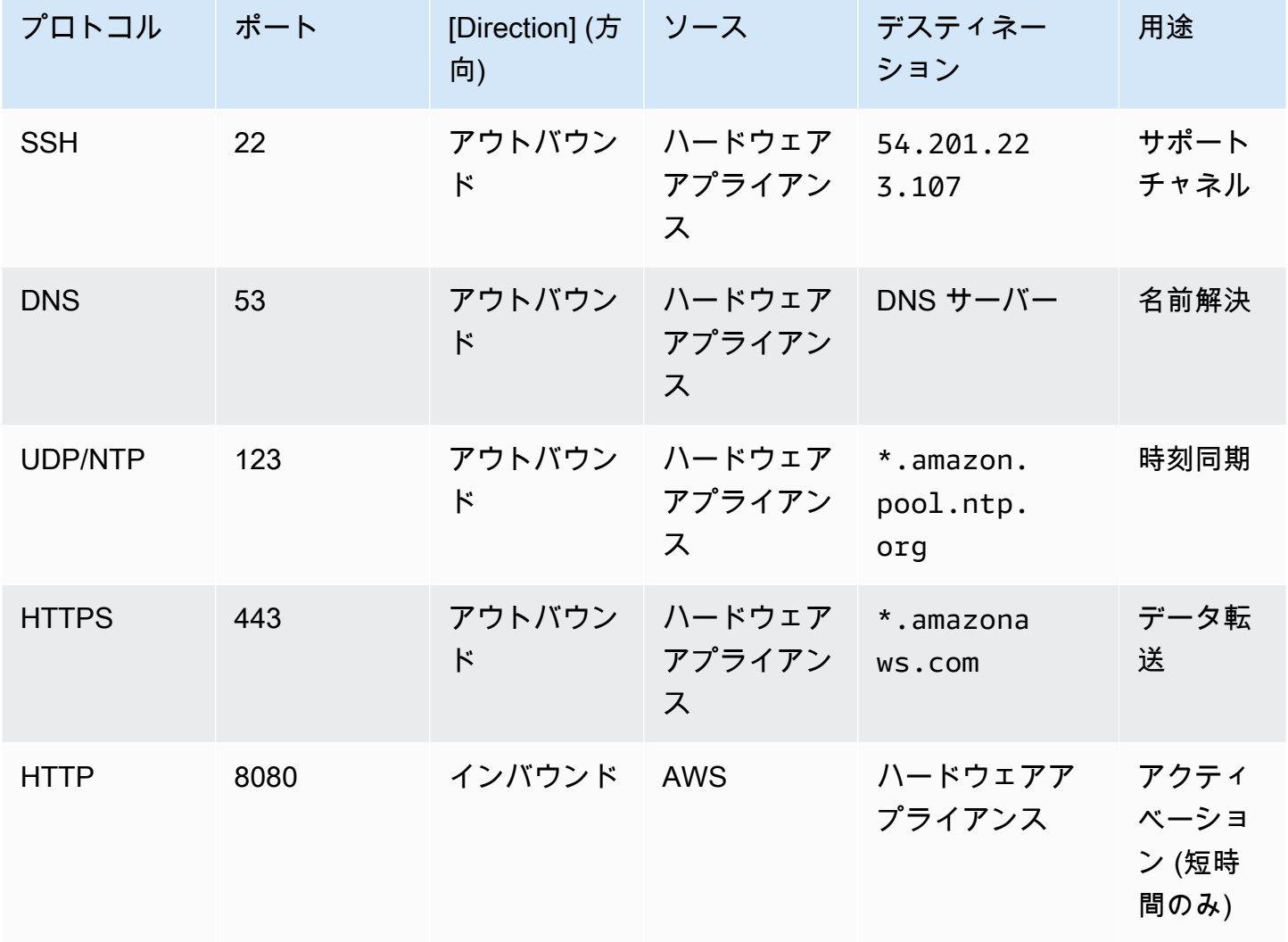

ハードウェアアプライアンスでは、設計どおりに機能するためには、次のようなネットワークとファ イアウォールの設定が必要です。

- 接続されているすべてのネットワークインターフェイスをハードウェアコンソールで設定します。
- 各ネットワークインターフェイスが一意のサブネット上にあることを確認します。
- 接続されているすべてのネットワークインターフェースに、前の図に示されているエンドポイント へのアウトバウンドアクセスを提供します。
- ハードウェアアプライアンスをサポートするためには、少なくとも 1 つのネットワークインター フェイスを設定します。詳細については、「[ネットワークパラメータの設定](#page-44-0)」を参照してくださ い。

**a** Note

サーバーの背面とポートを示す図については、「[ハードウェアアプライアンスのラックへの](#page-39-0) [マウントと電源への接続](#page-39-0)」を参照してください。

同じネットワークインターフェイス (NIC) 上のすべての IP アドレスは、ゲートウェイ用でもホスト 用でも、同じサブネットにある必要があります。次の図は、アドレス割り当てスキームを示していま す。

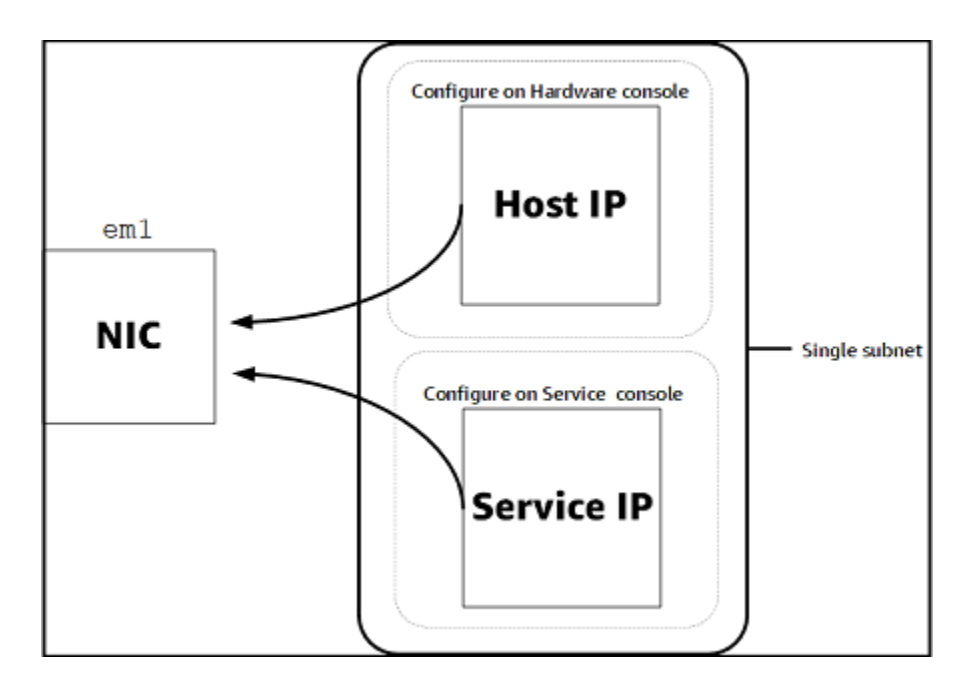

ハードウェアアプライアンスのアクティベーションと設定の詳細については、[Storage Gateway ハー](#page-36-0) [ドウェアアプライアンスの使用](#page-36-0) を参照してください。

#### <span id="page-28-0"></span>ファイアウォールとルーターを介した AWS Storage Gateway アクセスの許可

ゲートウェイが と通信するには、次のサービスエンドポイントにアクセスする必要があります AWS。ファイアウォールまたはルーターを使用してネットワークトラフィックをフィルタリングま たは制限する場合は、これらのサービスエンドポイントに対し AWSへのアウトバウンド通信を許可 するように、対象のファイアウォールおよびルーターを設定する必要があります。

#### **a** Note

Storage Gateway が との接続およびデータ転送に使用するプライベート VPC エンドポイン トを設定する場合 AWS、ゲートウェイはパブリックインターネットにアクセスする必要が ありません。詳細については、「[仮想プライベートクラウドでのゲートウェイのアクティブ](https://docs.aws.amazon.com/storagegateway/latest/tgw/gateway-private-link.html) [化](https://docs.aws.amazon.com/storagegateway/latest/tgw/gateway-private-link.html)」を参照してください。

**A** Important

ゲートウェイの AWS リージョンに応じて、サービスエンドポイントの *region* を正しい リージョン文字列に置き換えます。

head-bucket オペレーションには、すべてのゲートウェイで以下のサービスエンドポイントが必要で す。

s3.amazonaws.com:443

以下のサービスエンドポイントは、コントロールパス (anon-cp、client-cp、proxy-app) とデータパ ス (dp-1) オペレーションのためにすべてのゲートウェイに必要です。

anon-cp.storagegateway.*region*.amazonaws.com:443 client-cp.storagegateway.*region*.amazonaws.com:443 proxy-app.storagegateway.*region*.amazonaws.com:443 dp-1.storagegateway.*region*.amazonaws.com:443

次のゲートウェイサービスエンドポイントは、API コールを行うために必要です。

storagegateway.*region*.amazonaws.com:443

ネットワークとファイアウォールの要件 API バージョン 2013-06-30 19

次に、米国西部 (オレゴン) リージョン (us-west-2) にあるゲートウェイサービスエンドポイントの 例を示します。

storagegateway.us-west-2.amazonaws.com:443

以下に示す Amazon S3 サービスエンドポイントは、ファイルゲートウェイのみで使用されます。 ファイルゲートウェイでは、ファイル共有のマッピング先の S3 バケットにアクセスするために、こ のエンドポイントが必要です。

*bucketname*.s3.*region*.amazonaws.com

次に、米国東部 (オハイオ) リージョン (us-east-2) にある S3 サービスエンドポイントの例を示し ます

s3.us-east-2.amazonaws.com

**a** Note

ゲートウェイが S3 バケットがある AWS リージョンを特定できない場合、このサービスエ ンドポイントはデフォルトで になりますs3.us-east-1.amazonaws.com。ゲートウェイ がアクティブ化されて S3 バケットが配置されている AWS リージョンに加えて、米国東部 (バージニア北部) リージョン (us-east-1) へのアクセスを許可しておくことをお勧めしま す。

以下は、 AWS GovCloud (US) リージョンの S3 サービスエンドポイントです。

s3-fips-us-gov-west-1.amazonaws.com (AWS GovCloud (US-West) Region (FIPS)) s3-fips.us-gov-east-1.amazonaws.com (AWS GovCloud (US-East) Region (FIPS)) s3.us-gov-west-1.amazonaws.com (AWS GovCloud (US-West) Region (Standard)) s3.us-gov-east-1.amazonaws.com (AWS GovCloud (US-East) Region (Standard))

次の例は、 AWS GovCloud (米国西部) リージョンの S3 バケットの FIPS サービスエンドポイント です。

*bucket-name*.s3-fips-us-gov-west-1.amazonaws.com

Storage Gateway VM は、以下の NTP サーバーを使用するように設定されています。

0.amazon.pool.ntp.org 1.amazon.pool.ntp.org 2.amazon.pool.ntp.org 3.amazon.pool.ntp.org

- Storage Gateway サポートされている AWS リージョンと Storage Gateway で使用できる AWS サービスエンドポイントのリストについては、「」の[AWS Storage Gateway 「 エンドポイントと](https://docs.aws.amazon.com/general/latest/gr/sg.html) [クォータ](https://docs.aws.amazon.com/general/latest/gr/sg.html)」を参照してくださいAWS 全般のリファレンス。 Storage Gateway
- Storage Gateway ハードウェアアプライアンス ハードウェアアプライアンスで使用できるサポー トされている AWS リージョンについては、「」の[「Storage Gateway ハードウェアアプライアン](https://docs.aws.amazon.com/general/latest/gr/sg.html#sg-hardware-appliance) [スリージョン](https://docs.aws.amazon.com/general/latest/gr/sg.html#sg-hardware-appliance)」を参照してくださいAWS 全般のリファレンス。

<span id="page-30-0"></span>Amazon EC2 ゲートウェイインスタンスでのセキュリティグループの設定

セキュリティグループは、Amazon EC2 ゲートウェイインスタンスへのトラフィックを制御しま す。セキュリティグループを設定するときは、次のことを推奨します。

- セキュリティグループで、外部のインターネットからの着信接続は許可しないでください。ゲート ウェイのセキュリティグループ内のインスタンスのみがゲートウェイと通信できるようにします。 ゲートウェイのセキュリティグループに属さないインスタンスにゲートウェイへの接続を許可する 必要がある場合、ポート 3260 (iSCSI 接続用) および 80 (アクティベーション用) でのみ接続を許 可することをお勧めします。
- ゲートウェイのセキュリティグループに属さない Amazon EC2 ホストからゲートウェイをアク ティベートする場合は、そのホストの IP アドレスからの着信接続をポート 80 で許可します。ア クティブ化するホストの IP アドレスがわからない場合、ポート 80 を開き、ゲートウェイをアク ティブ化して、アクティブ化の完了後、ポート 80 のアクセスを閉じることができます。
- トラブルシューティング AWS Support 目的で を使用している場合にのみ、ポート 22 へのアクセ スを許可します。詳細については、「[EC2 ゲートウェイ AWS Support のトラブルシューティング](#page-331-0) [を支援したい](#page-331-0)」を参照してください。

場合によっては、Amazon EC2 インスタンスをイニシエータとして (Amazon EC2 にデプロイした ゲートウェイの iSCSI ターゲットに接続するため) 使用します。このような場合は、2 つのステップ を実行するアプローチをお勧めします。

1. ゲートウェイと同じセキュリティグループのイニシエータインスタンスを起動してください。 2. アクセスを設定すると、イニシエータはゲートウェイと通信できます。

ゲートウェイで開くポートについては、「[ポート要件](#page-406-0)」を参照してください。

### <span id="page-31-0"></span>サポートされているハイパーバイザーとホストの要件

Storage Gateway は、オンプレミスで仮想マシン (VM) アプライアンス、物理ハードウェアアプライ アンス、または Amazon EC2 インスタンス AWS として実行できます。

#### **a** Note

製造元がハイパーバイザーバージョンの全般サポートを終了した場合は、Storage Gateway でも該当するハイパーバイザーバージョンのサポートを終了します。特定のバージョンのハ イパーバイザーのサポートについて詳しくは、製造元のドキュメントを参照してください。

Storage Gateway では、以下のハイパーバイザーのバージョンとホストがサポートされます。

- VMware ESXi Hypervisor (バージョン 7.0 または 8.0) [VMware ウェブサイト](http://www.vmware.com/products/vsphere-hypervisor/overview.html)から無料版の VMware を入手できます。このセットアップでは、ホストに接続するために VMware vSphere ク ライアントも必要です。
- Microsoft Hyper-V Hypervisor (バージョン 2012 R2、2016、2019、または 2022) Hyper-V の無料 スタンドアロン版を [Microsoft Download Center](http://www.microsoft.com/en-us/search/Results.aspx?q=hyper-V&form=DLC) から入手できます。このセットアップでは、ホス トに接続する Microsoft Windows クライアントコンピュータには Microsoft Hyper-V Manager が必 要になります。
- Linux カーネルベースの仮想マシン (KVM) これは無料のオープンソースの仮想化テクノロジーで す。KVM は、Linux バージョン 2.6.20 以降のすべてのバージョンに同梱されています。Storage Gateway は、CentOS/RHEL 7.7、Ubuntu 16.04 LTS、および Ubuntu 18.04 LTS の各ディストリ ビューションでテストされ動作が確認されています。他の最新の Linux ディストリビューション は動作しますが、機能やパフォーマンスは保証されません。既に KVM 環境が稼働しており、KVM の仕組みに精通している場合は、このオプションをお勧めします。
- Amazon EC2 インスタンス Storage Gateway では、ゲートウェイ の VM イメージを含む Amazon マシンイメージ (AMI) を提供します。Amazon EC2 に対してはファイル、キャッシュ型 ボリューム、テープゲートウェイのテープのみがデプロイ可能です。Amazon EC2 にゲートウェ イをデプロイする方法については、「[Amazon EC2 インスタンスをデプロイしてテープゲート](#page-355-0) [ウェイをホストする](#page-355-0)」を参照してください。
- Storage Gateway ハードウェアアプライアンス Storage Gateway では、仮想マシンによるイン フラストラクチャが制限されている場所のためのオンプレミス用デプロイオプションとして、物理 ハードウェアアプライアンスが提供されています。

#### **a** Note

Storage Gateway では、スナップショットから作成された VM、または別のゲートウェイ VM のクローン、または Amazon EC2 AMI からのゲートウェイの復元はサポートされてい ません。ゲートウェイ VM が正しく機能しない場合は、新しいゲートウェイをアクティブ化 し、データをそのゲートウェイに復旧します。詳細については、「[予期しない仮想マシンの](#page-344-0) [シャットダウンからの復旧](#page-344-0)」を参照してください。

Storage Gateway は動的メモリと仮想メモリのバルーニングをサポートしていません。

### <span id="page-32-0"></span>サポートされている iSCSI イニシエータ

テープゲートウェイをデプロイするときに、メディアチェンジャー 1 個とテープドライブ 10 個が ゲートウェイに自動的に設定されます。このテープドライブとメディアチェンジャーは、既存のクラ イアントバックアップアプリケーションから iSCSI デバイスとして利用できます。

これらの iSCSI デバイスに接続するために、Storage Gateway では、以下の iSCSI イニシエータが サポートされています。

- Windows Server 2019
- Windows Server 2016
- Windows Server 2012 R2
- Windows 10
- Windows 8.1
- Red Hat Enterprise Linux 5
- Red Hat Enterprise Linux 6
- Red Hat Enterprise Linux 7
- VM のゲストオペレーティングシステムでのイニシエータの使用に代わる、VMware ESX イニシ エータ

Storage Gateway では、Windows クライアントからの Microsoft Multipath I/O (MPIO) はサ ポートされていません。

ホストが Windows Server Failover Clustering (WSFC) を使用してアクセスを調整する場合 には、Storage Gatewayによる同じボリューム内の複数のホストへの接続がサポートされま

**A** Important

す。ただし、WSFC を使用せずに複数のホストを同じボリュームに接続すること (非クラス ター NTFS/ext4 ファイルシステムの共有など) はできません。

## <span id="page-33-0"></span>テープゲートウェイでサポートされているサードパーティー製バックアッ プアプリケーション

テープゲートウェイを使用したテープの読み書きや管理には、バックアップアプリケーションを使用 します。次のサードパーティ製のバックアップアプリケーションをテープゲートウェイで使用するこ とができます。

選択するメディアチェンジャーのタイプが、使用するバックアップアプリケーションによって異なっ てきます。次の表に、テストの結果テープゲートウェイと互換性があることが確認された、サード パーティ製のバックアップアプリケーションを一覧で示します。この表には、各バックアップアプリ ケーションで推奨されている、メディアチェンジャーのタイプが記載されています。

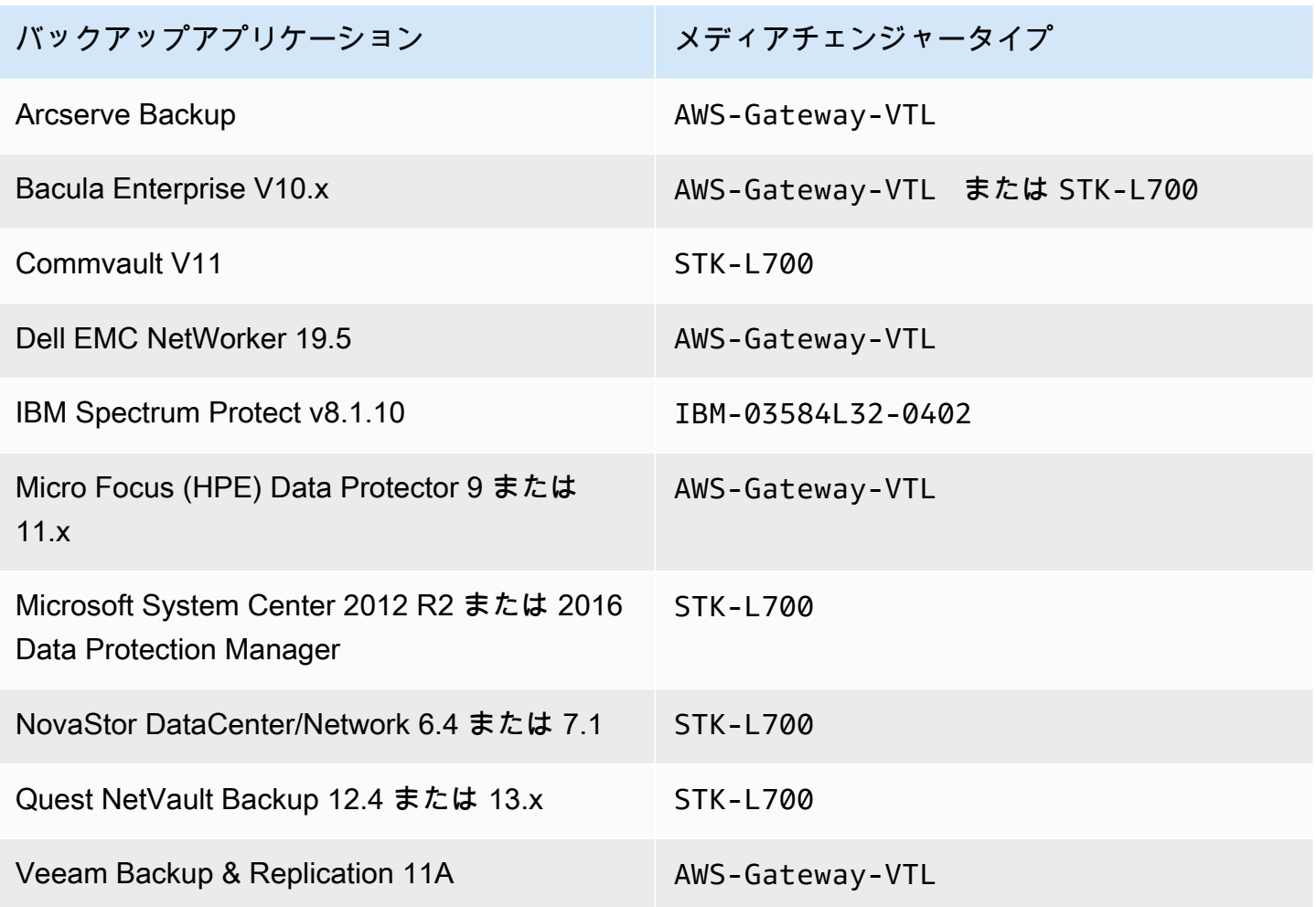

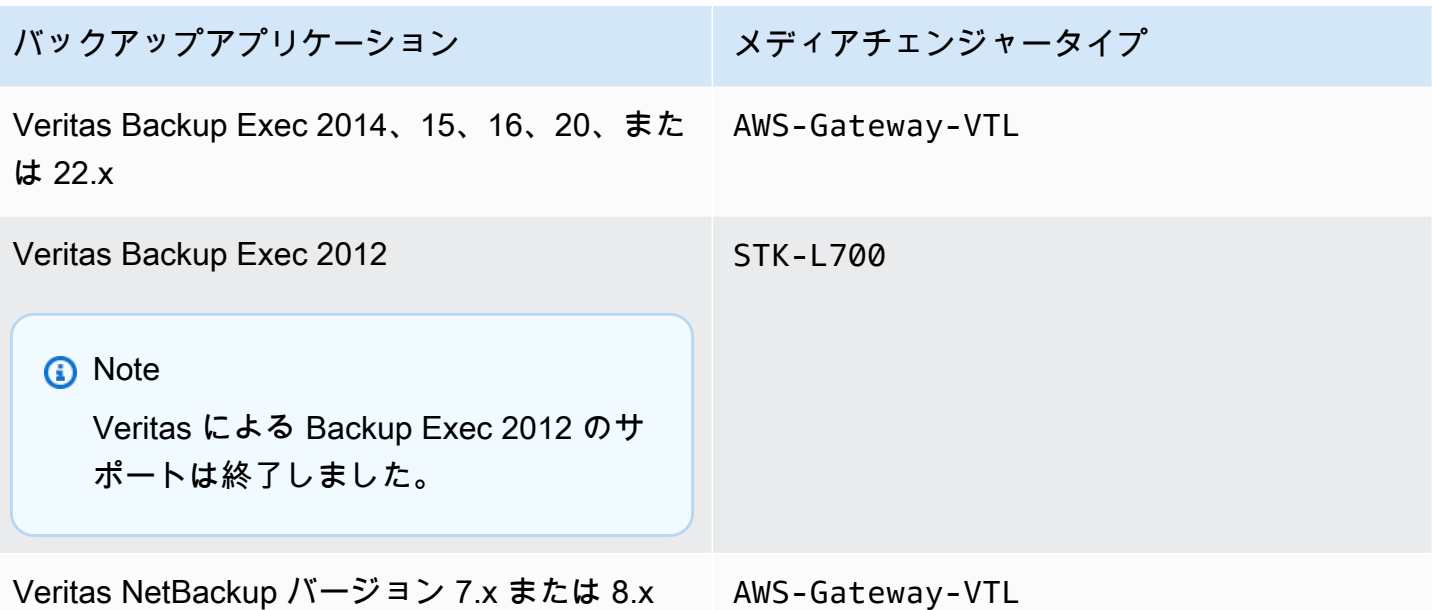

**A** Important

バックアップアプリケーションへの対応が確認されているメディアチェンジャーを選択する ことを、強くお勧めします。その他のメディアチェンジャーを使用した場合には、正常に 機能しないことがあります。メディアチェンジャーは、ゲートウェイをアクティブ化した後 に変更することも可能です。詳細については、「[ゲートウェイのアクティブ化後のメディア](https://docs.aws.amazon.com/storagegateway/latest/tgw/resource_vtl-devices.html#change-mediumchanger-vtl) [チェンジャーの選択](https://docs.aws.amazon.com/storagegateway/latest/tgw/resource_vtl-devices.html#change-mediumchanger-vtl)」を参照してください。

## <span id="page-34-0"></span>アクセス AWS Storage Gateway

ゲートウェイに対する各種の設定や管理作業には、[Storage Gateway マネジメントコンソールを](https://console.aws.amazon.com/storagegateway/home)使用 します。このガイドでは、「使用開始」をはじめ、さまざまなセクションで、コンソールからゲート ウェイの機能を使う方法を説明しています。

ブラウザによる Storage Gateway コンソールへのアクセスを有効にする場合は、そのブラウザが Storage Gateway API エンドポイントにアクセスできる必要があります。詳細については、「AWS 全般のリファレンスガイド」の「[AWS Storage Gateway エンドポイントとクォータ」](https://docs.aws.amazon.com/general/latest/gr/sg.html)を参照してく ださい。

さらに、 AWS Storage Gateway API を使用して、ゲートウェイをプログラムで設定および管理でき ます。API の詳細については、「[Storage Gateway の API リファレンス」](#page-420-0)を参照してください。

アクセス AWS Storage Gateway API バージョン 2013-06-30 25

AWS SDKs を使用して、Storage Gateway とやり取りするアプリケーションを開発することもでき ます。 AWS SDK for Java、.NET、PHP により、基盤となる Storage Gateway API がラッピングさ れるので、プログラミングの作業が簡素化されます。SDK ライブラリのダウンロードについては、 「[サンプルコードライブラリ](https://aws.amazon.com/code)」を参照してください。
# Storage Gateway ハードウェアアプライアンスの使用

Storage Gateway ハードウェアアプライアンスは、動作確認済みのサーバー構成上に Storage Gateway ソフトウェアが事前インストールされた、物理ハードウェアアプライアンスです。ハード ウェアアプライアンスは、 AWS Storage Gateway コンソールの [ハードウェアアプライアンスの概 要] ページから管理できます。

ハードウェアアプライアンスは、高性能な 1U サーバであり、データセンターや、企業ファイア ウォール内のオンプレミス環境でデプロイすることができます。ハードウェアアプライアンスを購 入しアクティブ化すると、そのプロセス内で、対象のハードウェアアプライアンスが Amazon Web Services のアカウントと関連付けられます。アクティブ化が完了すると、そのハードウェアアプラ イアンスはコンソールの [ハードウェアアプライアンスの概要] ページにゲートウェイとして表示さ れます。ハードウェアアプライアンスは、ファイルゲートウェイ、テープゲートウェイ、またはボ リュームゲートウェイの各タイプとして設定できます。ハードウェアアプライアンスでこれらのゲー トウェイタイプをデプロイしてアクティベートする手順は、仮想プラットフォームでの手順と同じで す。

以下のセクションでは、Storage Gateway ハードウェアアプライアンスの注文、セットアップ、設 定、アクティブ化、起動、および使用の手順について説明します。

トピック

- [注文情報](#page-37-0)
- [サポート対象地域 AWS](#page-37-1)
- [ハードウェアアプライアンスのセットアップ](#page-37-2)
- [ハードウェアアプライアンスのラックへのマウントと電源への接続](#page-39-0)
- [ネットワークパラメータの設定](#page-44-0)
- [ハードウェアアプライアンスのアクティブ化](#page-47-0)
- [ゲートウェイの作成](#page-48-0)
- [ゲートウェイの IP アドレスの設定](#page-49-0)
- [ゲートウェイの設定](#page-51-0)
- [ハードウェアアプライアンスからのゲートウェイの削除](#page-51-1)
- [ハードウェアアプライアンスの削除](#page-52-0)

# <span id="page-37-0"></span>注文情報

AWS Storage Gateway ハードウェアアプライアンスは再販業者を通じてのみ購入できます。購入情 報と見積もり依頼については、ご希望のリセラーにお問い合わせください。

### <span id="page-37-1"></span>サポート対象地域 AWS

Storage Gateway AWS リージョン ハードウェアアプライアンスをアクティベーションして使用でき るサポート対象地域のリストについては、の「[Storage Gateway ハードウェアアプライアンスリー](https://docs.aws.amazon.com/general/latest/gr/sg.html#sg-hardware-appliance) [ジョン](https://docs.aws.amazon.com/general/latest/gr/sg.html#sg-hardware-appliance)」を参照してくださいAWS 全般のリファレンス。

# <span id="page-37-2"></span>ハードウェアアプライアンスのセットアップ

Storage Gateway ハードウェアアプライアンスを受け取ったら、ハードウェアアプライアンスコン ソールを使用して、アプライアンスへの常時接続を提供し、アプライアンスを AWS アクティブ化す るようにネットワークを設定します。アクティベーションを行うと、そのプロセスの中で、アプライ アンスが Amazon Web Services アカウントに関連付けられます。アプライアンスをアクティブ化し た後は、Storage Gateway コンソールから、ファイル、ボリューム、またはテープゲートウェイを起 動できます。

**a** Note

ハードウェアアプライアンスのファームウェアが であることを確認するのはお客様の責任で す up-to-date。

ハードウェアアプライアンスをインストールして設定するには

- 1. アプライアンスをラックにマウントして、電源とネットワークに接続します。詳細については、 「[ハードウェアアプライアンスのラックへのマウントと電源への接続](#page-39-0)」を参照してください。
- 2. ハードウェアアプライアンス (ホスト) と Storage Gateway (サービス) の両方に、インターネッ トプロトコルバージョン 4 (IPv4) アドレスを設定します。詳細については、「[ネットワークパ](#page-44-0) [ラメータの設定](#page-44-0)」を参照してください。
- 3. 選択した AWS リージョンのコンソールハードウェアアプライアンスの概要ページでハードウェ アアプライアンスをアクティブ化します。詳細については、「[ハードウェアアプライアンスのア](#page-47-0) [クティブ化](#page-47-0)」を参照してください。

4. Storage Gateway をハードウェアアプライアンスにインストールします。詳細については、 「[ゲートウェイの設定](#page-51-0)」を参照してください。

ハードウェアアプライアンスへのゲートウェイのセットアップは、VMware ESXi、Microsoft Hyper-V、Linux カーネルベースの仮想マシン (KVM)、または Amazon EC2 でのセットアップと 同じ方法で行います。

使用可能なキャッシュストレージの増加

ハードウェアアプライアンスでは、使用可能なストレージを 5 TB から 12 TB に増やすことができま す。これにより、キャッシュが大きくなり、 内のデータへの低レイテンシーアクセスが可能になり ます AWS。5 TB モデルを注文した場合は、5 個の 1.92 TB SSD (ソリッドステートドライブ) を購 入することで、使用可能なストレージを 12 TB に増やすことができます。

入手した SSD は、アクティブ化する前のハードウェアアプライアンスに 追加します。ハードウェア アプライアンスが既にアクティブ化されており、そのアプライアンスで使用可能なストレージを 12 TB に増やす場合には、以下の手順を実行します。

1. ハードウェアアプライアンスを工場出荷時の設定にリセットします。これを行う方法について は、Amazon Web Services サポートにお問い合わせください。

2. 5 個の 1.92 TB SSD をアプライアンスに追加します。

ネットワークインターフェイスカードのオプション

注文したアプライアンスのモデルによっては、10G-Base-T 銅線ネットワークカードまたは 10G DA/ SFP+ ネットワークカードが付属します。

- 10G-Base-T NIC の構成:
	- 10G には CAT6 のケーブルを使用し、1G には CAT5(e) を使用
- 10G DA/SFP+ NIC の構成:
	- 最長 5 メートルの、Twinax 銅線ダイレクトアタッチケーブルを使用
	- デル/インテル互換の SFP+ 光モジュール (SR または LR)
	- 1G-Base-T または 10G-Base-T 向け SFP/SFP+ 銅線トランシーバ

# <span id="page-39-0"></span>ハードウェアアプライアンスのラックへのマウントと電源への接続

Storage Gateway ハードウェアアプライアンスを開梱した後、同梱されている指示に従いサーバーを ラックにマウントします。アプライアンスは 1U フォームファクタで、 International Electrotechnical Commission (IEC) に準拠した標準の 19 インチラックに適合します。

ハードウェアアプライアンスをインストールするには、次のコンポーネントが必要です。

- 電源ケーブル: 1 つは必須です。2 つを推奨します。
- サポートされているネットワークケーブル (ハードウェアアプライアンスに組み込まれているネッ トワークインターフェイスカード (NIC) によって異なります)。Twinax 銅線 DAC、SFP+ 光モ ジュール (インテル互換)、または Base-T 向け SFP 銅線トランシーバ。
- キーボードとモニター、またはキーボード、ビデオ、マウス (KVM) スイッチソリューション。

ハードウェアアプライアンスの寸法

ハードウェアアプライアンスの寸法 (取り付けブラケットとベゼルを含む)。

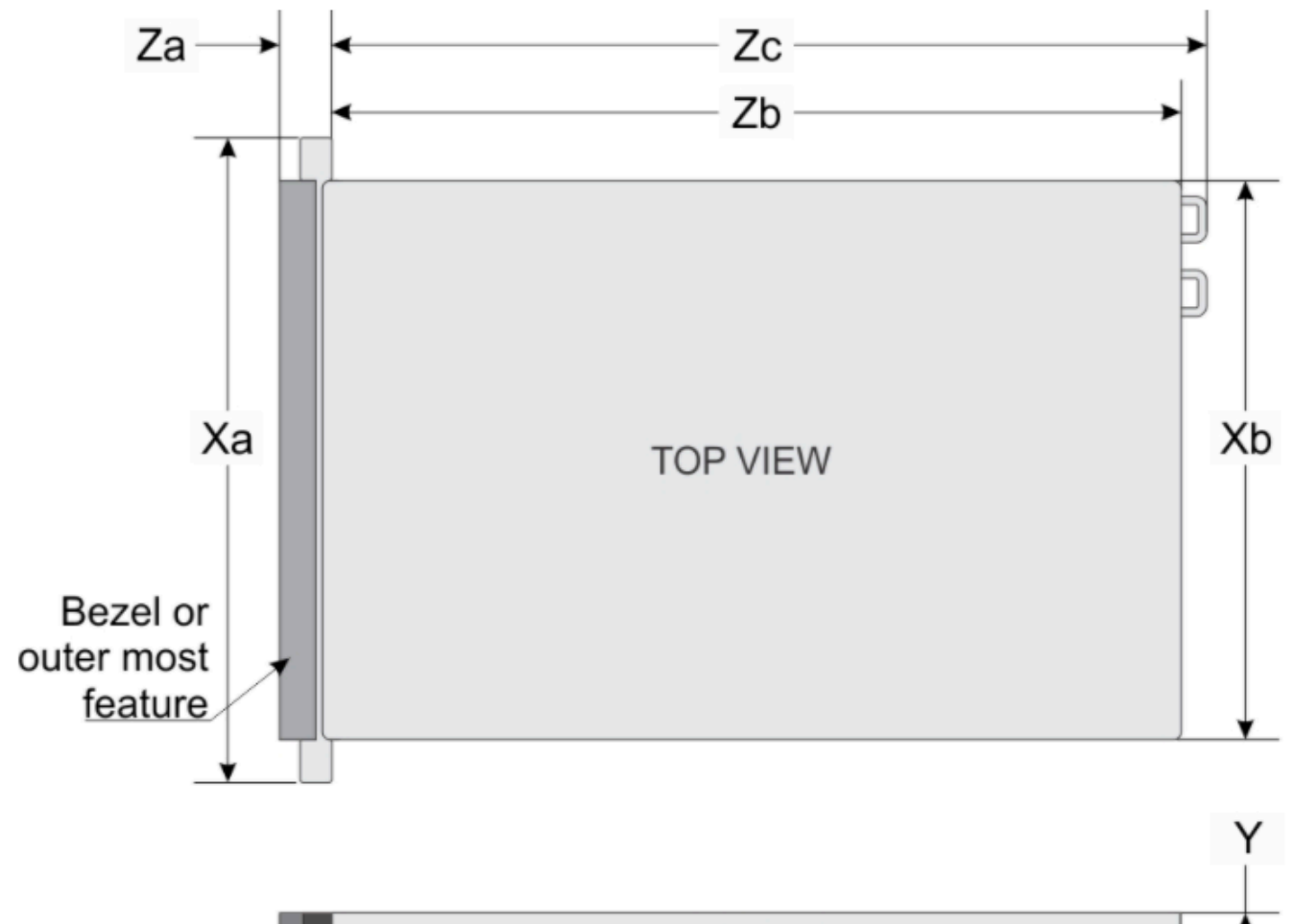

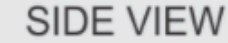

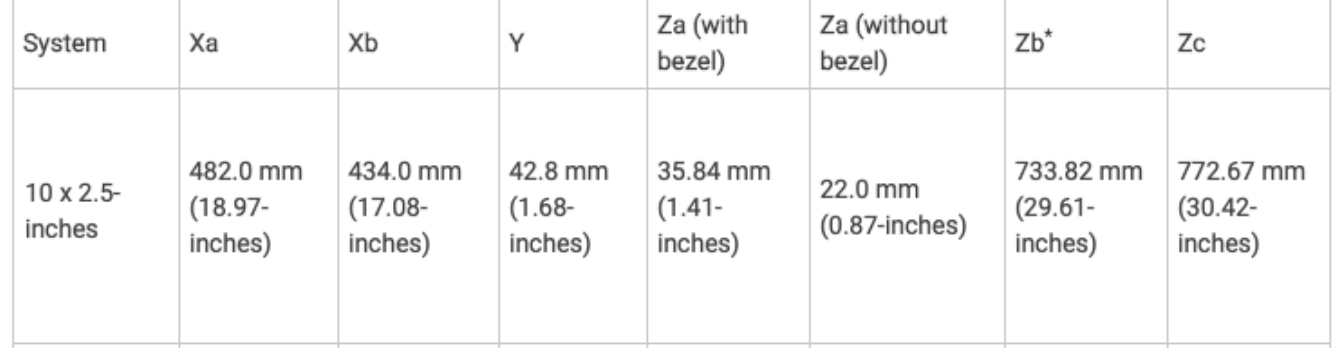

ハードウェアアプライアンスの寸法 (取り付けブラケットとベゼルを含む)。

#### ハードウェアアプライアンスを電源に接続するには

**a** Note

以下の手順を実行する前に、[Storage Gateway ハードウェアアプライアンスのネットワーク](#page-25-0) [とファイアウォールに関する要件](#page-25-0) に記載されている、Storage Gateway ハードウェアアプラ イアンスに関するすべての要件を満たしていることを確認します。

1. 2 つの電源装置のそれぞれに電源を接続します。1 つの電源接続のみを使用することも可能です が、両方の電源への接続を推奨します。

次のイメージでは、さまざまな接続を備えたハードウェアアプライアンスを示します。 ハードウェアアプライアンスの背面。ネットワークや電源のコネクタのラベルが表示されていま す。

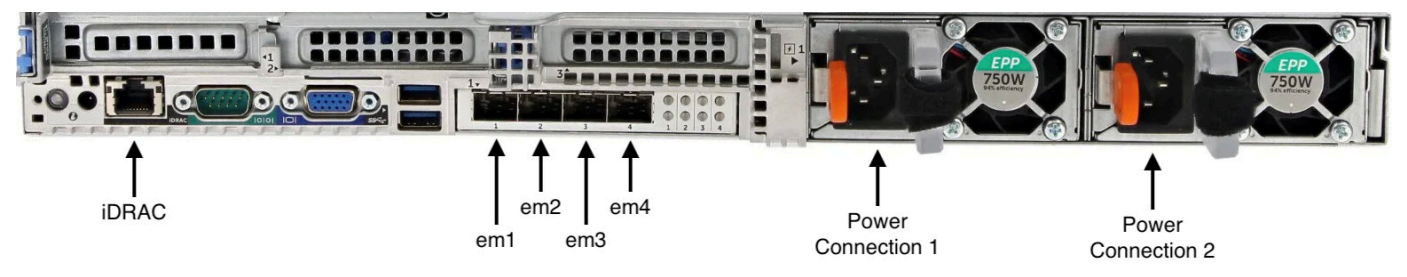

ハードウェアアプライアンスの背面。ネットワークや電源のコネクタのラベルが表示されていま す。

2. イーサネットケーブルを em1 ポートに接続し、インターネットの常時接続を提供します。em1 ポートは、背面で左から右に並ぶ 4 つの物理ネットワークポートの 1 つめのポートです。

**a** Note

ハードウェアアプライアンスは、VLAN トランキングをサポートしていません。ハード ウェアアプライアンス を接続するスイッチポートは、非トランキング VLAN ポートとし て設定します。

- 3. キーボードとモニターを接続します。
- 4. 次のイメージに示すように、前面パネルの電源ボタンを押して、サーバーの電源をオンにしま す。

ハードウェアアプライアンスの前面。電源ボタンのラベルが表示されています。

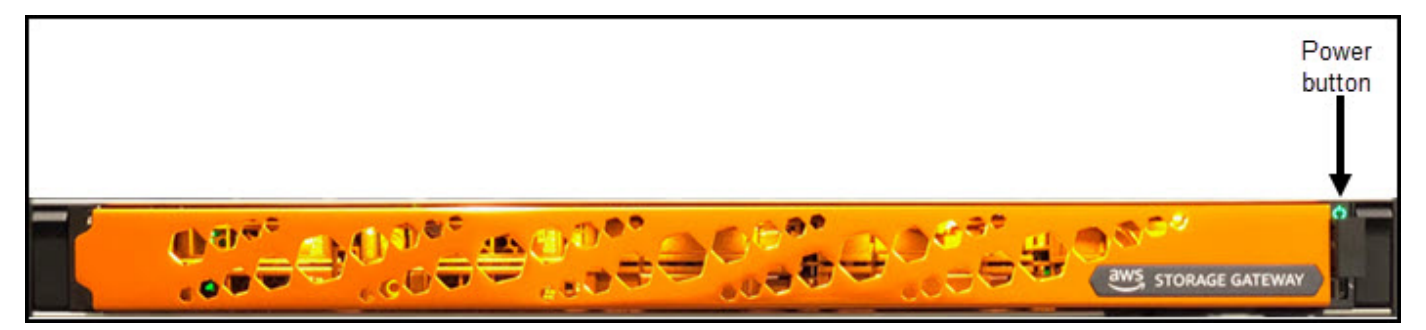

ハードウェアアプライアンスの前面。電源ボタンのラベルが表示されています。

サーバーが起動されると、ハードウェアコンソールがモニターに表示されます。ハードウェアコ ンソールには、初期ネットワークパラメータの設定に使用できる AWS 、 固有のユーザーイン ターフェイスが表示されます。これらのパラメータを設定して、アプライアンスを AWS に接続 し、Amazon Web Services サポートによるトラブルシューティング用のサポートチャネルを開きま す。

ハードウェアコンソールを操作するには、キーボードからテキストを入力

し、Up、Down、Right、Left Arrow キーを使用して、各方向に画面を移動します。Tab キーを 使用して、画面上の項目を順番に進めます。一部のセットアップでは、Shift+Tab キーを使用する と、項目を逆順に移動できます。選択を保存するには、Enter キーを使用するか、または画面上の ボタンを選択します。

初めてパスワードを設定するには

- 1. [Set Password] でパスワードを入力し、Down arrow を押します。
- 2. 確認のためにパスワードを再入力し、[Save Password] を選択します。

ハードウェアアプライアンスコンソールの [Save Password] ダイアログ画面。

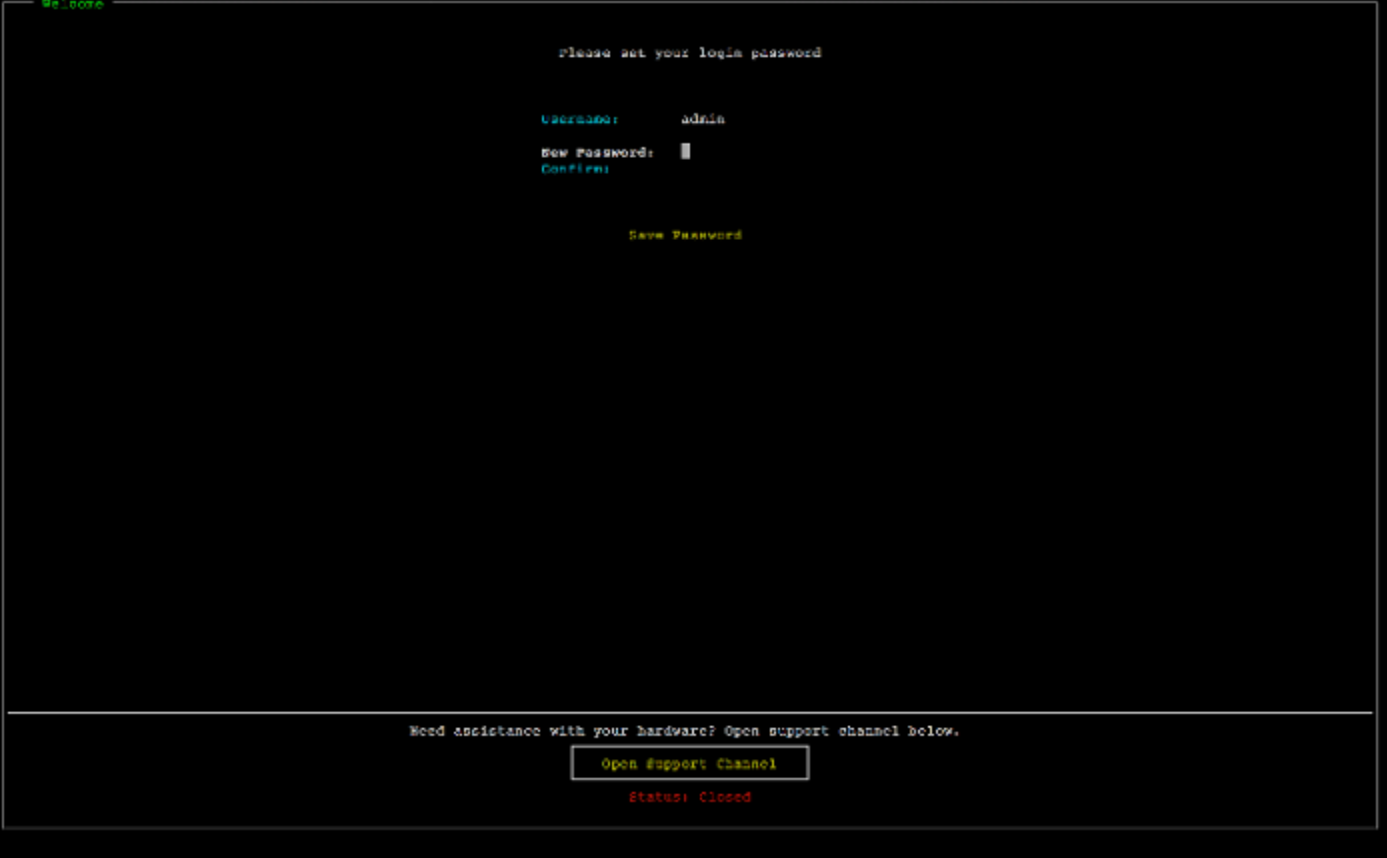

ハードウェアアプライアンスコンソールの [Save Password] ダイアログ画面。

この時点で、ハードウェアコンソールには、以下のように表示されます。 ハードウェアアプライアンスコンソールのメインメニュー。接続状況とメニューオプションが表示さ れています。

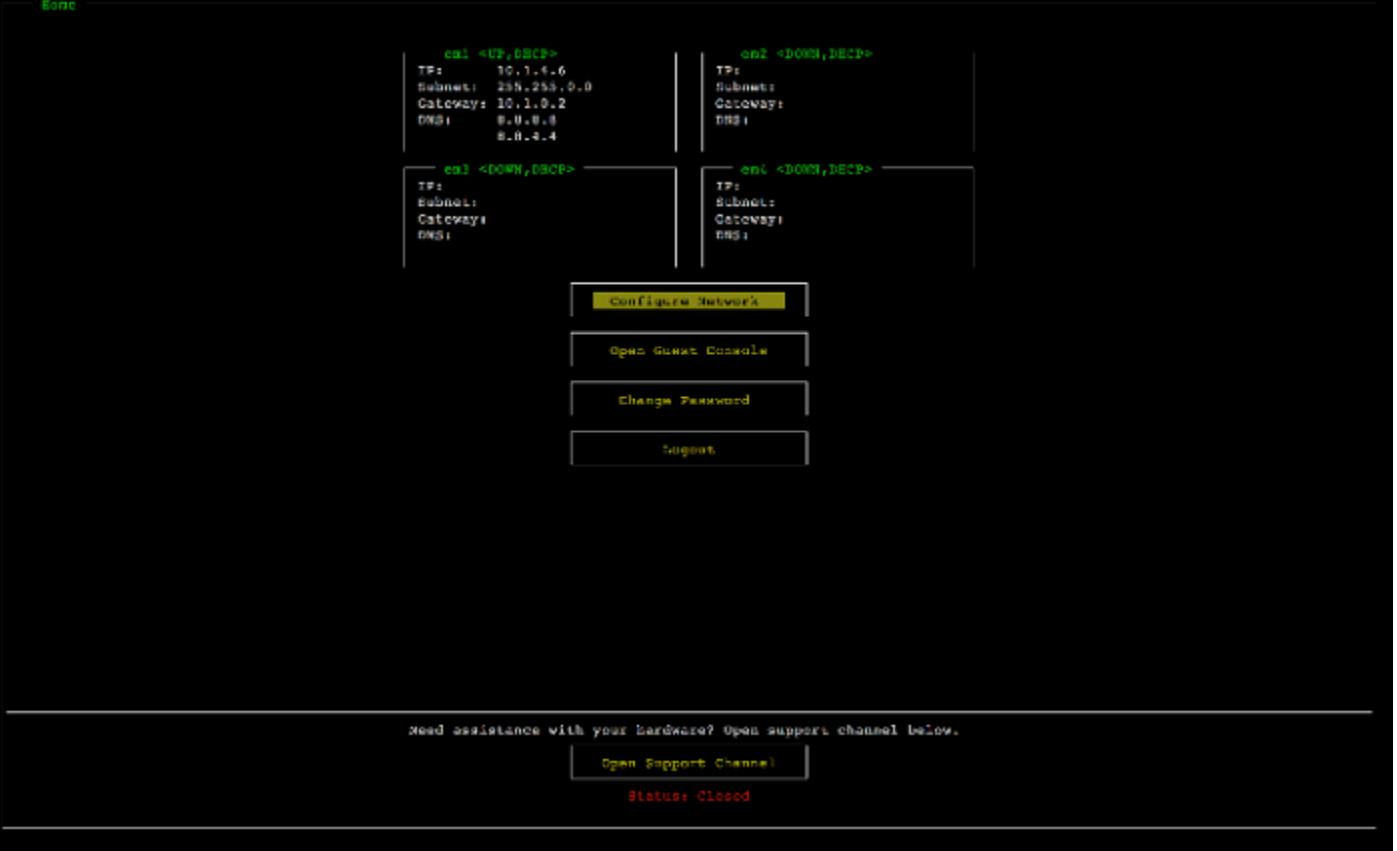

ハードウェアアプライアンスコンソールのメインメニュー。接続状況とメニューオプションが表示さ れています。

次のステップ

<span id="page-44-0"></span>[ネットワークパラメータの設定](#page-44-0)

### ネットワークパラメータの設定

サーバーが起動したら、[ハードウェアアプライアンスのラックへのマウントと電源への接続](#page-39-0) に従っ て、ハードウェアコンソールで、最初のパスワードを入力します。

次に、ハードウェアコンソールで以下の手順を実行して、ネットワークパラメータを設定し、ハード ウェアアプライアンスが AWSに接続できるようにします。

ネットワークアドレスを設定するには

1. [Configure Network] を選択して、Enter キーを押します。[Configure Network] 画面で、次のよ うに表示されます。

ハードウェアアプライアンスコンソールの [Configure Network] 画面。

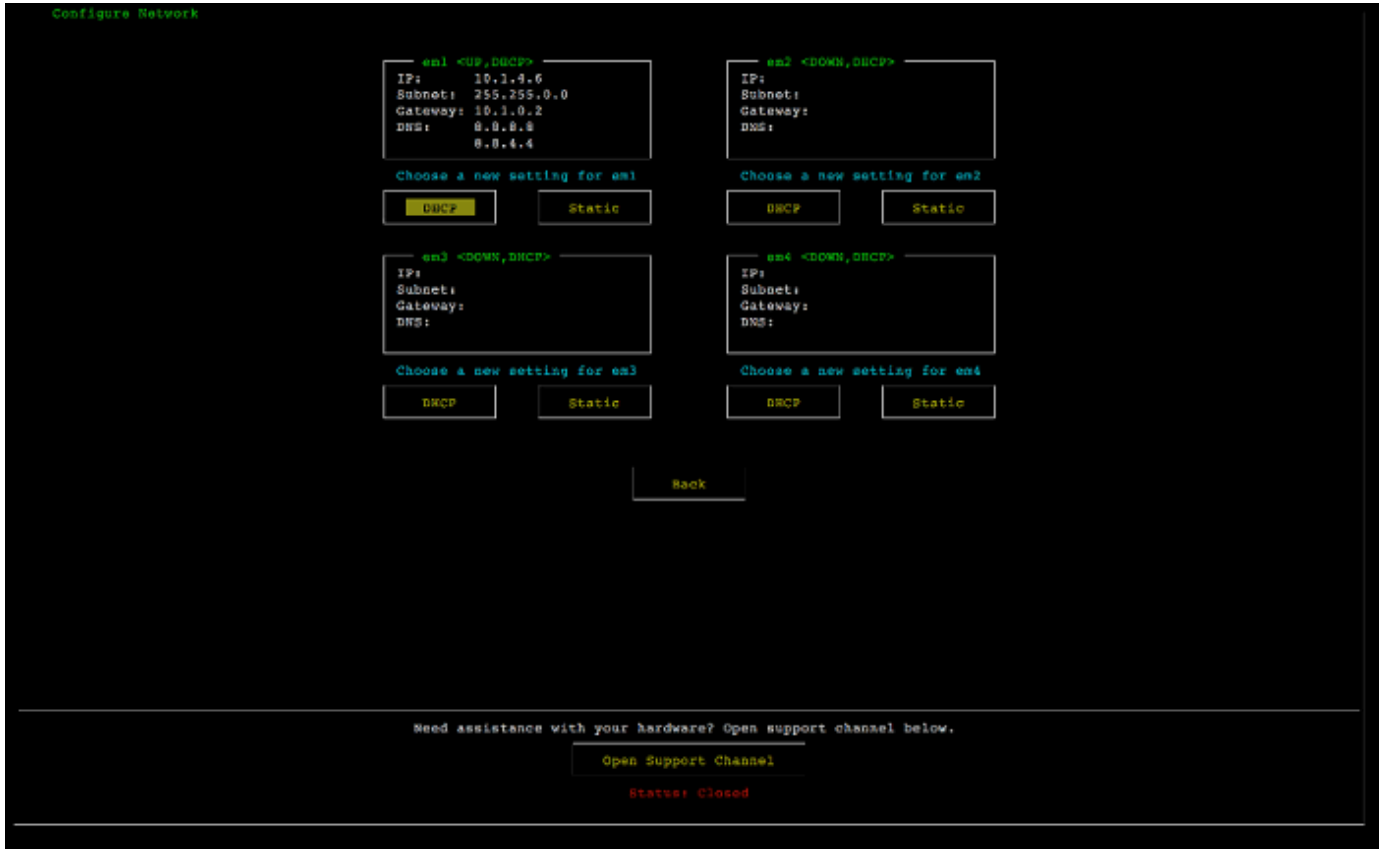

ハードウェアアプライアンスコンソールの [Configure Network] 画面。

- 2. [IP Address] に有効な IPv4 アドレスを入力します。以下のいずれかのソースを使用します。
	- 動的ホスト構成プロトコル (DHCP) サーバーによって物理ネットワークポートに割り当てら れた IPv4 アドレスを使用します。

この場合には、この IPv4 アドレスを記録し、それを後のアクティベーション手順を使用しま す。

• 静的 IPv4 アドレスを割り当てます。これを行うには、em1 セクションの [Static] (静的) を選 択し、Enter を押して、以下のような [Configure Static IP] (静的 IP の設定) 画面を表示しま す。

em1 セクションは、ポート設定グループの左上のセクションにあります。

有効な IPv4 アドレスを入力したら、Down arrow または Tab キーを押します。

### **a** Note 他のインターフェイスを設定する場合は、要件にリストされている AWS エンドポイン トへの同じ常時接続を提供する必要があります。

ハードウェアアプライアンスコンソールの [Configure NIC to Static] 画面。

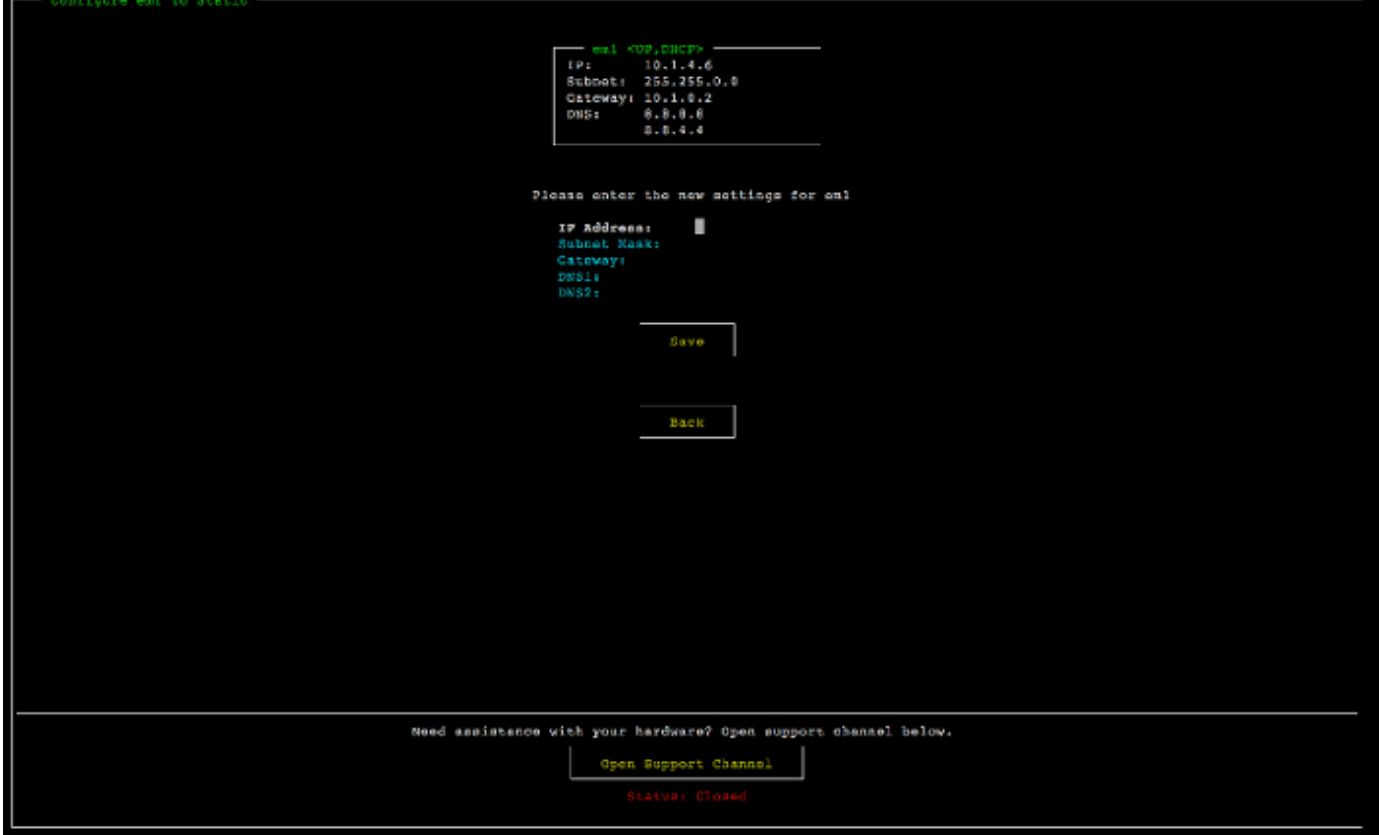

ハードウェアアプライアンスコンソールの [Configure NIC to Static] 画面。

- 3. [Subnet] で有効なサブネットマスクを入力し、Down arrow キーを押します。
- 4. [Gateway] で、ネットワークゲートウェイの IPv4 アドレスを入力し、Down arrow キーを押し ます。
- 5. [DNS1] で、ドメインネームサービス (DNS) サーバーの IPv4 アドレスを入力し、Down arrow を押します。
- 6. (オプション) [DNS2] で、2 番目の IPv4 アドレスを入力し、Down arrow を押します。2 番目の DNS サーバーの割り当ては、最初の DNS サーバーが使用不可となった場合に、追加の冗長性 を提供します。

7. [Save] を選択して Enter を押し、アプライアンスの静的 IPv4 アドレス設定を保存します。

ハードウェアコンソールからログアウトするには

- 1. [Back] を選択して、メイン画面に戻ります。
- 2. [Logout] を選択して、ログイン画面に戻ります。

次のステップ

<span id="page-47-0"></span>[ハードウェアアプライアンスのアクティブ化](#page-47-0)

## ハードウェアアプライアンスのアクティブ化

IP アドレスを設定したら、 AWS Storage Gateway コンソールのハードウェアページにこの IP アド レスを入力して、ハードウェアアプライアンスをアクティブ化します。アクティベーションプロセス により、ハードウェアアプライアンスが適切なセキュリティ認証情報を備えていることを検証して、 アプライアンスを AWS アカウントに登録します。

ハードウェアアプライアンスは、サポートされている任意の でアクティブ化することを選択できま す AWS リージョン。サポートされている のリストについては AWS リージョン、「」[の「Storage](https://docs.aws.amazon.com/general/latest/gr/sg.html#sg-hardware-appliance) [Gateway ハードウェアアプライアンスリージョン」](https://docs.aws.amazon.com/general/latest/gr/sg.html#sg-hardware-appliance)を参照してくださいAWS 全般のリファレンス。

ストレージゲートウェイハードウェアアプライアンスをアクティブ化するには

1. [AWS Storage Gateway 管理コンソールを](https://console.aws.amazon.com/storagegateway/home)開き、ハードウェアをアクティブ化するためのアカウ ント認証情報を使用してサインインします。

**a** Note

アクティベーションを行う場合のみは、次の条件が満たされている必要があります。

- ブラウザは、ハードウェアアプライアンスと同じネットワーク上になければなりませ ん。
- ファイアウォールは、アプライアンスへインバウンドトラフィックのためのポート 8080 への HTTP アクセスを許可する必要があります。
- 2. ページの左側のナビゲーションメニューから [ハードウェア] を選択します。
- 3. [アプライアンスをアクティブ化] を選択します。

4. [IP アドレス] には、ハードウェアアプライアンスに設定した IP アドレスを入力し、[接続] を選 択します。

IP アドレス設定の詳細については、「[ネットワークパラメータの設定」](https://docs.aws.amazon.com/storagegateway/latest/tgw/appliance-configure-network.html)を参照してください。

- 5. [名前] に、ハードウェアアプライアンスの名前を入力します。255 文字以内で名前を指定しま す。スラッシュ文字を含むことはできません。
- 6. [ハードウェアアプライアンスのタイムゾーン] には、ゲートウェイのほとんどのワークロードが 生成されるローカルタイムゾーンを入力し、[次へ] を選択します。

タイムゾーンは、ハードウェアの更新を行う時間を制御します。更新を実行するためのデフォル トの予定時間として、午前 2 時が使用されます。タイムゾーンが適切に設定されていれば、更 新はデフォルトで現地の業務時間外に行われるのが理想的です。

7. [ハードウェアアプライアンスの詳細] セクションのアクティブ化パラメータを確認します。必要 に応じて、[前へ] を選択して前に戻り、変更を行います。それ以外の場合は、[アクティブ化] を 選択してアクティブ化を終了します。

[ハードウェアアプライアンスの概要] ページにバナーが表示され、ハードウェアアプライアンスが正 常にアクティブ化されたことがわかります。

これで、アプライアンスはアカウントに関連付けられました。次のステップは、新しいアプライアン スで S3 File Gateway、FSx File Gateway、テープゲートウェイ、またはボリュームゲートウェイを 設定して起動することです。

次のステップ

#### <span id="page-48-0"></span>[ゲートウェイの作成](#page-48-0)

## ゲートウェイの作成

ハードウェアアプライアンスに S3 ファイルゲートウェイ、FSx ファイルゲートウェイ、テープゲー トウェイ、またはボリュームゲートウェイを作成できます。

ハードウェアアプライアンスでゲートウェイを作成するには

- 1. にサインイン AWS Management Console し、<https://console.aws.amazon.com/storagegateway/> [home](https://console.aws.amazon.com/storagegateway/) で Storage Gateway コンソールを開きます。
- 2. [ハードウェア] を選択します。
- 3. ゲートウェイを作成したいアクティブ化済みのハードウェアアプライアンスを選択し、[ゲート ウェイの作成] を選択します。
- 4. 「[ゲートウェイを作成する](https://docs.aws.amazon.com/storagegateway/latest/tgw/creating-your-gateway.html)」で説明されている手順に従って、選択したゲートウェイタイプを セットアップ、接続、設定します。

Storage Gateway コンソールでゲートウェイを作成し終わると、ハードウェアアプライアンスへの Storage Gateway ソフトウェアのインストールが自動的に開始します。ゲートウェイが、コンソール 上で [オンライン] と表示されるまで、5~10 分かかることがあります。

インストールされたゲートウェイに静的 IP アドレスを割り当てるためには、この次に、ゲートウェ イのネットワークインターフェイスを設定して、それをアプリケーションが使用できるようにしま す。

次のステップ

<span id="page-49-0"></span>[ゲートウェイの IP アドレスの設定](#page-49-0)

## ゲートウェイの IP アドレスの設定

ハードウェアアプライアンスをアクティブ化する前に、その物理ネットワークインターフェイス に IP アドレスを割り当てました。アプライアンスをアクティブ化し、そのアプライアンス上で Storage Gateway を起動したら、今度は、そのハードウェアアプライアンス上で実行される Storage Gateway 仮想マシンに別の IP アドレスを割り当てる必要があります。ハードウェアアプライアン スにインストールされたゲートウェイに静的 IP アドレスを割り当てるには、そのゲートウェイの ローカルコンソールから IP アドレスを設定します。アプリケーション (NFS や SMB クライアン ト、iSCSI イニシエータなど) は、この IP アドレスに接続します。ハードウェアアプライアンスのコ ンソールから、ゲートウェイのローカルコンソールにアクセスできます。

アプライアンスの IP アドレスを設定してアプリケーションで動作するようにするには

- 1. ハードウェアコンソールで、[Open Service Console] を選択し、ゲートウェイのローカルコン ソールのログイン画面を開きます。
- 2. localhost のログインパスワードを入力し、Enter キーを押します。

デフォルトのアカウントは admin で、デフォルトのパスワードは password です。

3. デフォルトパスワードを変更します。[Actions (アクション)]、[Set Local Password (ローカルパ スワードの設定)] の順に選択し、[Set Local Password (ローカルパスワードの設定)] ダイアログ ボックスに、新しい認証情報を入力します。

- 4. (オプション) プロキシ設定の構成 手順については、「[the section called "Storage Gateway コン](#page-226-0) [ソールからのローカルコンソールパスワードの設定"」](#page-226-0)を参照してください。
- 5. 次に示すように、ゲートウェイのローカルコンソールの [Network Settings] ページに移動しま す。
	- ゲートウェイのローカルコンソールの設定ページ。ネットワーク設定などのオプションが表示さ れています。

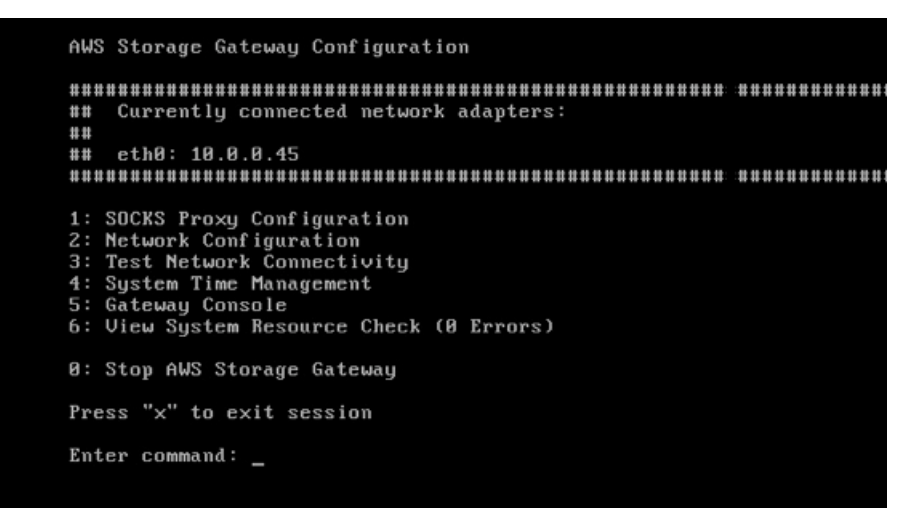

ゲートウェイのローカルコンソールの設定ページ。ネットワーク設定などのオプションが表示さ れています。

6. 2 と入力すると、次に示すように [Network Configuration] ページに移動します。 ゲートウェイのローカルコンソールのネットワーク設定ページ。DHCP と静的 IP のオプション が表示されています。

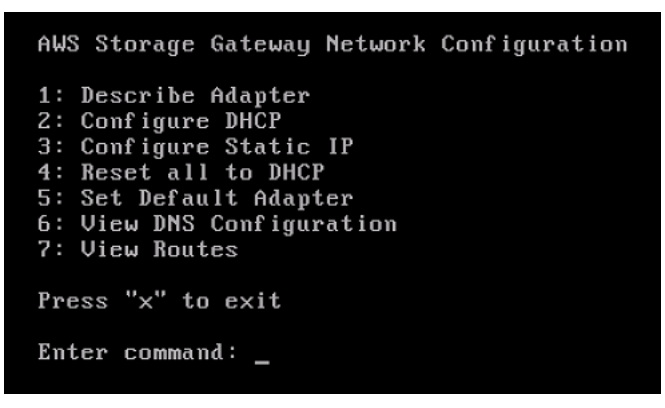

ゲートウェイのローカルコンソールのネットワーク設定ページ。DHCP と静的 IP のオプション が表示されています。

7. アプリケーション用のファイル、ボリューム、およびテープゲートウェイを示す、ハードウェア アプライアンスのネットワークポートの静的 IP アドレスまたは DHCP IP アドレスを設定しま す。この IP アドレスは、ハードウェアアプライアンスのアクティベーション中に使用された IP アドレスと同じサブネット上になければなりません。

ゲートウェイのローカルコンソールを終了するには

• Crtl+] (括弧閉) のキーストロークを入力します。ハードウェアコンソールが表示されます。

**a** Note このキーストロークは、ゲートウェイのローカルコンソールを終了する唯一の方法で す。

次のステップ

<span id="page-51-0"></span>[ゲートウェイの設定](#page-51-0)

## ゲートウェイの設定

ハードウェアアプライアンスのアクティベーションと設定が行われると、アプライアンスがコンソー ルに表示されます。次に、必要なタイプのゲートウェイを作成できます。該当するゲートウェイタイ プの [ゲートウェイを設定] ページでインストールを続行します。手順については、[「テープゲート](https://docs.aws.amazon.com/storagegateway/latest/tgw/create-gateway-vtl.html#configure-gateway-tape) [ウェイを設定する](https://docs.aws.amazon.com/storagegateway/latest/tgw/create-gateway-vtl.html#configure-gateway-tape)」を参照してください。

### <span id="page-51-1"></span>ハードウェアアプライアンスからのゲートウェイの削除

ハードウェアアプライアンスからゲートウェイソフトウェアを削除するには、次の手順を実行しま す。これを実行すると、ハードウェアアプライアンスからゲートウェイソフトウェアがアンインス トールされます。

ハードウェアアプライアンスからゲートウェイを削除するには

- 1. Storage Gateway コンソールの [ハードウェア] ページで、削除対象のハードウェアアプライア ンスを選択します。
- 2. [アクション] で [ゲートウェイの削除] を選択します。確認のダイアログボックスが表示されま す。
- 3. 指定したハードウェアアプライアンスからゲートウェイソフトウェアを削除することを確認し、 確認ボックスに「remove」と入力して [削除] を選択します。

#### **a** Note

ゲートウェイソフトウェアを削除した後で、その操作を元に戻すことはできません。特 定のゲートウェイタイプでは、削除されたデータ、特にキャッシュされたデータが失わ れる場合があります。ゲートウェイの削除の詳細については、「[AWS Storage Gateway](#page-257-0) [コンソールを使用したゲートウェイの削除と関連リソースの除去](#page-257-0)」を参照してくださ い。

ゲートウェイを削除しても、ハードウェアアプライアンスはコンソールから削除されません。ハード ウェアアプライアンスは、今後のゲートウェイのデプロイに使用できます。

## <span id="page-52-0"></span>ハードウェアアプライアンスの削除

すでにアクティブ化した Storage Gateway ハードウェアアプライアンスが不要になった場合は、 AWS アカウントからアプライアンスを完全に削除できます。

**a** Note

アプライアンスを別の AWS アカウントまたは に移動するには AWS リージョン、まず次 の手順を使用してアプライアンスを削除してから、ゲートウェイのサポートチャネルを開 き、 AWS Support に連絡してソフトリセットを実行する必要があります。詳細について は、[「オンプレミスでホストされているゲートウェイのトラブルシューティングに役立つ](https://docs.aws.amazon.com/storagegateway/latest/tgw/troubleshooting-on-premises-gateway-issues.html#enable-support-access-on-premises) [AWS Support アクセスを有効にする](https://docs.aws.amazon.com/storagegateway/latest/tgw/troubleshooting-on-premises-gateway-issues.html#enable-support-access-on-premises)

ハードウェアアプライアンスを削除するには

- 1. ゲートウェイをハードウェアアプライアンスにインストールしている場合は、アプライアンスを 削除する前に、まずゲートウェイを削除する必要があります。ハードウェアアプライアンスから ゲートウェイを削除する方法については、「[ハードウェアアプライアンスからのゲートウェイの](#page-51-1) [削除](#page-51-1)」を参照してください。
- 2. Storage Gateway コンソールの [ハードウェア] ページで、削除対象のハードウェアアプライア ンスを選択します。
- 3. [アクション] で、[アプライアンスの削除] を選択します。確認のダイアログボックスが表示され ます。

4. 指定したハードウェアアプライアンスを削除することを確認し、確認ボックスに「delete」と入 力して [削除] を選択します。

ハードウェアアプライアンスを削除すると、そのアプライアンスにインストールされているゲー トウェイに関連付けられているリソースもすべて削除されますが、ハードウェアアプライアンス 自体のデータは削除されません。

# ゲートウェイを作成する

このページの概要トピックでは、Storage Gateway の作成プロセスについて概説していま す。Storage Gateway コンソールを使用して特定のタイプのゲートウェイを作成する step-by-step 手順については、「[Creating a Tape Gateway](https://docs.aws.amazon.com/storagegateway/latest/tgw/create-tape-gateway.html) 」を参照してください。

### 概要 - ゲートウェイのアクティブ化

ゲートウェイのアクティベーションでは、ゲートウェイをセットアップし、 に接続してから AWS、 設定を確認してアクティブ化します。

#### ゲートウェイをセットアップする

Storage Gateway をセットアップするには、まず、作成するゲートウェイのタイプと、ゲートウェ イ仮想アプライアンスを実行するホストプラットフォームを選択します。次に、選択したプラット フォーム用のゲートウェイ仮想アプライアンステンプレートをダウンロードし、オンプレミス環境に デプロイします。Storage Gateway は、希望するリセラーから注文した物理ハードウェアアプライア ンスとして、または AWS クラウド環境の Amazon EC2 インスタンスとしてデプロイすることもで きます。ゲートウェイアプライアンスをデプロイするときは、仮想ホストにローカルの物理ディスク 容量を割り当てます。

#### に接続する AWS

次のステップでは、ゲートウェイを AWSに接続します。これを行うには、まずゲートウェイ仮想ア プライアンスとクラウド内のサービス間の通信に使用する AWS サービスエンドポイントのタイプを 選択します。このエンドポイントには、パブリックインターネットからアクセスできます。または、 ネットワークのセキュリティ設定を完全に制御できる Amazon VPC 内からのみアクセスできます。 次に、ゲートウェイの IP アドレスまたはアクティベーションキーを指定します。これらは、ゲート ウェイアプライアンスのローカルコンソールに接続することで取得できます。

#### 確認してアクティブ化する

この時点で、選択したゲートウェイと接続のオプションを確認し、必要に応じて変更することができ ます。すべてが意図したとおりにセットアップされたら、ゲートウェイをアクティブ化できます。ア クティブ化したゲートウェイを使い始める前に、いくつかの追加設定を行い、ストレージリソースを 作成する必要があります。

# 概要 - ゲートウェイの設定

Storage Gateway をアクティブ化したら、追加の設定をいくつか行う必要があります。このステップ では、ゲートウェイホストプラットフォームでプロビジョニングした物理ストレージを、ゲートウェ イアプライアンスがキャッシュまたはアップロードバッファとして使用するように割り当てます。次 に、Amazon CloudWatch Logs と CloudWatch アラームを使用してゲートウェイの状態をモニタリ ングできるように設定し、必要に応じてゲートウェイを識別するのに役立つタグを追加します。アク ティブ化と設定が済んだゲートウェイを使い始める前に、ストレージリソースを作成する必要があり ます。

### 概要 - ストレージリソース

Storage Gateway をアクティブ化して設定したら、そのゲートウェイで使用するクラウドストレージ リソースを作成する必要があります。作成したゲートウェイのタイプに応じて、Storage Gateway コ ンソールを使用して、ゲートウェイに関連付けるボリューム、テープ、Amazon S3 または Amazon FSx ファイル共有を作成します。各ゲートウェイタイプは、それぞれのリソースを使用して、関連 するタイプのネットワークストレージインフラストラクチャをエミュレートし、書き込まれたデータ を AWS クラウドに転送します。

## テープゲートウェイの作成

このセクションでは、 AWS Storage Gatewayでテープゲートウェイを作成し、使用する手順を説明 します。

トピック

- [ゲートウェイの作成](#page-55-0)
- [カスタムテーププールの作成](#page-61-0)
- [テープの作成](#page-64-0)
- [テープゲートウェイの使用](#page-70-0)

<span id="page-55-0"></span>ゲートウェイの作成

このセクションでは、標準テープゲートウェイをダウンロード、デプロイ、およびアクティブ化する 手順を説明します。

トピック

- [テープゲートウェイをセットアップする](#page-56-0)
- [テープゲートウェイを に接続する AWS](#page-57-0)
- [設定を確認してテープゲートウェイをアクティブ化する](#page-58-0)
- [テープゲートウェイを設定する](#page-59-0)

<span id="page-56-0"></span>テープゲートウェイをセットアップする

新しいテープゲートウェイをセットアップするには

- 1. <https://console.aws.amazon.com/storagegateway/home/>AWS Management Console で を開 き、ゲートウェイを作成する AWS リージョン を選択します。
- 2. [ゲートウェイの作成] を選択して、[ゲートウェイのセットアップ] ページを開きます。
- 3. [ゲートウェイの設定] セクションで、次の操作を行います。
	- a. [ゲートウェイ名] に、ゲートウェイの名前を入力します。この名前を検索して、Storage Gateway コンソールのリストページでゲートウェイを見つけることができます。
	- b. [ゲートウェイのタイムゾーン] では、ゲートウェイをデプロイしたい地域のローカルタイム ゾーンを選択します。
- 4. [ゲートウェイのオプション] セクションの [ゲートウェイタイプ] で、[テープゲートウェイ] を選 択します。
- 5. [プラットフォームオプション] セクションで、次の操作を行います。
	- a. [ホストプラットフォーム] では、ゲートウェイをデプロイするプラットフォームを選択 し、Storage Gateway コンソールページに表示されるプラットフォーム固有の指示に従って ホストプラットフォームを設定します。次のオプションから選択できます。
		- VMware ESXi VMware ESXi を使用して、ゲートウェイ仮想マシンをダウンロード、デ プロイ、設定します。
		- Microsoft Hyper-V Microsoft Hyper-V を使用して、ゲートウェイ仮想マシンをダウン ロード、デプロイ、設定します。
		- Linux KVM Linux KVM を使用して、ゲートウェイ仮想マシンをダウンロード、デプロ イ、設定します。
		- Amazon EC2 ゲートウェイをホストするように Amazon EC2 インスタンスを設定し、 起動します。このオプションは、[保管型ボリューム] のゲートウェイでは使用できませ ん。
- ハードウェアアプライアンス ゲートウェイをホスト AWS するには、 から専用の物理 ハードウェアアプライアンスを注文します。
- b. [ゲートウェイのセットアップの確認] で、選択したホストプラットフォームのデプロイ手順 を実行したことを確認するチェックボックスを選択します。この手順は、[ハードウェアア プライアンス] ホストプラットフォームには適用されません。
- 6. [アプリケーション設定のバックアップ] セクションの [バックアップアプリケーション] で、テー プゲートウェイに関連付けられている仮想テープへのテープデータのバックアップに使用するア プリケーションを選択します。
- 7. [Next] (次へ) をクリックして先に進みます。

ゲートウェイがセットアップされたので、ゲートウェイを に接続して通信する方法を選択する必要 があります AWS。手順については、[「テープゲートウェイを に接続する AWS」](https://docs.aws.amazon.com/storagegateway/latest/tgw/create-gateway-vtl.html#connect-to-amazon-tape)を参照してくださ い。

#### <span id="page-57-0"></span>テープゲートウェイを に接続する AWS

新しいテープゲートウェイを に接続するには AWS

- 1. 「[テープゲートウェイをセットアップする](https://docs.aws.amazon.com/storagegateway/latest/tgw/create-gateway-vtl.html#set-up-gateway-tape)」で説明されている手順をまだ実行していない場合 は、実行します。終了したら、[次へ] を選択して、Storage Gateway コンソールの [ AWSに接 続] ページを開きます。
- 2. エンドポイントオプションセクションのサービスエンドポイント で、ゲートウェイが との通信 に使用するエンドポイントのタイプを選択します AWS。次のオプションから選択できます。
	- パブリックアクセス可能 ゲートウェイはパブリックインターネット AWS 経由で と通信しま す。このオプションを選択する場合は、[FIPS が有効なエンドポイント] チェックボックスを 使用して、接続が連邦情報処理規格 (FIPS) に準拠する必要があるかどうかを指定します。

**a** Note

コマンドラインインターフェイスまたは API AWS を介して にアクセスするときに FIPS 140-2 検証済みの暗号化モジュールが必要な場合は、FIPS 準拠のエンドポイン トを使用します。詳細については、[連邦情報処理規格 \(FIPS\) 140-2](https://aws.amazon.com/compliance/fips/) を参照してくださ い。

FIPS のサービスエンドポイントは、一部の AWS リージョンでのみ使用できます。詳 細については、「AWS 全般のリファレンス」の「[Storage Gateway エンドポイント](https://docs.aws.amazon.com/general/latest/gr/sg.html) [とクォータ](https://docs.aws.amazon.com/general/latest/gr/sg.html)」を参照してください。

- ホストされた VPC ゲートウェイは VPC とのプライベート接続を介して AWS と通信するた め、ネットワーク設定を制御できます。このオプションを選択する場合は、ドロップダウンメ ニューから VPC エンドポイント ID を選択するか、VPC エンドポイントの DNS 名または IP アドレスを指定して、既存の VPC エンドポイントを指定する必要があります。
- 3. [ゲートウェイ接続オプション] セクションの [接続オプション] で、 AWSに対してゲートウェイ を識別する方法を選択します。次のオプションから選択できます。
	- IP アドレス ゲートウェイの IP アドレスを、対応するフィールドに入力します。この IP ア ドレスは、公開アドレス、または現在のネットワーク内からアクセス可能なアドレスにする必 要があります。また、ウェブブラウザから接続できる必要があります。

ゲートウェイの IP アドレスは、ハイパーバイザークライアントからゲートウェイのローカル コンソールにログインするか、Amazon EC2 インスタンスの詳細ページからコピーすること で取得できます。

- アクティベーションキー ゲートウェイのアクティベーションキーを、対応するフィールドに 入力します。アクティベーションキーは、ゲートウェイのローカルコンソールを使用して生成 できます。ゲートウェイの IP アドレスを使用できない場合は、このオプションを選択してく ださい。
- 4. [Next] (次へ) をクリックして先に進みます。

ゲートウェイを に接続する方法を選択したら AWS、ゲートウェイをアクティブ化する必要がありま す。手順については、「[設定を確認してテープゲートウェイをアクティブ化する](https://docs.aws.amazon.com/storagegateway/latest/tgw/create-gateway-vtl.html#review-and-activate-tape)」を参照してくださ い。

<span id="page-58-0"></span>設定を確認してテープゲートウェイをアクティブ化する

新しいテープゲートウェイをアクティブ化するには

- 1. 次のトピックで説明されている手順をまだ実行していない場合は、実行します。
	- [テープゲートウェイをセットアップする](https://docs.aws.amazon.com/storagegateway/latest/tgw/create-gateway-vtl.html#set-up-gateway-tape)
	- [テープゲートウェイを に接続する AWS](https://docs.aws.amazon.com/storagegateway/latest/tgw/create-gateway-vtl.html#connect-to-amazon-tape)

終了したら、[次へ] を選択して、Storage Gateway コンソールの [確認およびアクティブ化] ペー ジを開きます。

- 2. ページの各セクションで、初期ゲートウェイの詳細を確認します。
- 3. セクションにエラーがある場合は、[編集] を選択して、対応する設定ページに戻って適宜変更し ます。

**a** Note

ゲートウェイをアクティブ化した後で、ゲートウェイオプションや接続設定を変更する ことはできません。

4. [アクティブゲートウェイ] を選択して、先に進みます。

ゲートウェイのアクティブ化はこれで完了です。次は、初回設定を行い、ローカルストレージディス クを割り当て、ログ記録を設定する必要があります。手順については、「[テープゲートウェイを設定](https://docs.aws.amazon.com/storagegateway/latest/tgw/create-gateway-vtl.html#configure-gateway-tape) [する](https://docs.aws.amazon.com/storagegateway/latest/tgw/create-gateway-vtl.html#configure-gateway-tape)」を参照してください。

<span id="page-59-0"></span>テープゲートウェイを設定する

新しいテープゲートウェイで初回の設定を行うには

- 1. 次のトピックで説明されている手順をまだ実行していない場合は、実行します。
	- [テープゲートウェイをセットアップする](https://docs.aws.amazon.com/storagegateway/latest/tgw/create-gateway-vtl.html#set-up-gateway-tape)
	- [テープゲートウェイを に接続する AWS](https://docs.aws.amazon.com/storagegateway/latest/tgw/create-gateway-vtl.html#connect-to-amazon-tape)
	- [設定を確認してテープゲートウェイをアクティブ化する](https://docs.aws.amazon.com/storagegateway/latest/tgw/create-gateway-vtl.html#review-and-activate-tape)

終了したら、[次へ] を選択して、Storage Gateway コンソールの [ゲートウェイの設定] ページを 開きます。

2. [ストレージの設定] セクションで、ドロップダウンメニューを使用して、容量が 165 GiB 以上の ディスクを少なくとも 1 つキャッシュストレージに割り当て、容量が 150 GiB 以上のディスク を少なくとも 1 つアップロードバッファに割り当てます。このセクションに表示されるローカ ルディスクは、ホストプラットフォームでプロビジョニングされている物理ストレージに対応し ています。

- 3. CloudWatch ロググループセクションで、ゲートウェイの状態をモニタリングするように Amazon CloudWatch Logs を設定する方法を選択します。次のオプションから選択できます。
	- 新しいロググループの作成 ゲートウェイをモニタリングするための新しいロググループを設 定します。
	- 既存のロググループの使用 対応するドロップダウンメニューから既存のロググループを選択 します。
	- ログ記録を無効にする Amazon CloudWatch Logs を使用してゲートウェイをモニタリングし ないでください。
- 4. CloudWatch アラームセクションで、ゲートウェイメトリクスが定義された制限から逸脱した場 合に通知するように Amazon CloudWatch アラームを設定する方法を選択します。次のオプショ ンから選択できます。
	- Storage Gateway の 推奨アラームを作成する ゲートウェイの作成時に、すべての推奨 CloudWatch アラームが自動的に作成されます。推奨されるアラームの詳細については、 [CloudWatch 「アラームについて」](https://docs.aws.amazon.com/storagegateway/latest/tgw/Main_monitoring-gateways-common.html#cloudwatch-alarms)を参照してください。

**a** Note

この機能には、事前設定された Storage Gateway フルアクセス CloudWatch ポリ シーの一部として自動的に付与されないポリシーのアクセス許可が必要です。推奨 CloudWatch アラームを作成する前に、セキュリティポリシーで次のアクセス許可が 付与されていることを確認してください。

- cloudwatch:PutMetricAlarm アラームを作成する
- cloudwatch:DisableAlarmActions アラームアクションをオフにする
- cloudwatch:EnableAlarmActions アラームアクションをオンにする
- cloudwatch:DeleteAlarms アラームを削除する
- カスタムアラームを作成する ゲートウェイのメトリクスを通知する新しい CloudWatch ア ラームを設定します。アラームの作成を選択してメトリクスを定義し、Amazon CloudWatch コンソールでアラームアクションを指定します。手順については、[「Amazon ユーザーガイ](https://docs.aws.amazon.com/AmazonCloudWatch/latest/monitoring/AlarmThatSendsEmail.html) [ド」の「Amazon CloudWatch アラームの](https://docs.aws.amazon.com/AmazonCloudWatch/latest/monitoring/AlarmThatSendsEmail.html)使用」を参照してください。 CloudWatch
- アラームなし ゲートウェイのメトリクスに関する通知を受信 CloudWatchしません。
- 5. (オプション) [タグ] セクションで [新しいタグを追加] を選択し、Storage Gateway ゲートウェイ コンソールのリストページでゲートウェイを検索およびフィルタリングしやすくするためのキー

と値のペアを入力します。大文字と小文字は区別されます。この手順を繰り返し、必要な数だけ タグを追加します。

6. [設定] を選択して、ゲートウェイの作成を完了します。

新しいゲートウェイのステータスを確認するには、Storage Gateway の [ゲートウェイの概要] ページでゲートウェイを検索してください。

ゲートウェイの作成はこれで完了です。次は、ゲートウェイで使用する仮想テープを作成する必要が あります。手順については、「[テーブルの作成](https://docs.aws.amazon.com/storagegateway/latest/tgw/GettingStartedCreateTapes.html)」を参照してください。

#### <span id="page-61-0"></span>カスタムテーププールの作成

このセクションでは、 AWS Storage Gatewayで新しいカスタムのテーププールを作成する方法につ いて説明します。

トピック

- [テーププールのタイプの選択](#page-61-1)
- [テープ保持ロックの使用](#page-62-0)
- [カスタムテーププールの作成](#page-63-0)

<span id="page-61-1"></span>テーププールのタイプの選択

AWS Storage Gateway は、テーププールを使用して、取り出されたときにテープをアーカイブする ストレージクラスを決定します。Storage Gateway には、以下の 2 タイプの標準テーププールが用 意されています。

- Glacier プール S3 Glacier Flexible Retrieval ストレージクラス内にテープをアーカイブします。 バックアップソフトウェアによって取り出されテープは、自動的に S3 Glacier Flexible Retrieval にアーカイブされます。比較的アクティブなアーカイブには、S3 Glacier Flexible Retrieval を使 用します。その場合、通常 3 〜 5 時間以内にテープを取り出すことができます。詳細について は、Amazon Simple Storage Service ユーザーガイドの「[オブジェクトのアーカイブに適したスト](https://docs.aws.amazon.com/AmazonS3/latest/dev/storage-class-intro.html#sc-glacier) [レージクラス](https://docs.aws.amazon.com/AmazonS3/latest/dev/storage-class-intro.html#sc-glacier)」を参照してください。
- ディープアーカイブプール S3 Glacier Deep Archive ストレージクラス内にテープをアーカイブ します。バックアップソフトウェアによってテープが取り出されると、テープは S3 Glacier Deep Archive に自動的にアーカイブされます。長期のデータ保持、あるいはデータのアクセス回数が年 1、2 回程度であるデジタル保存には、S3 Glacier Deep Archive を使用します。S3 Glacier Deep Archive にアーカイブされたテープは、通常 12 時間以内に取り出すことができます。詳細につい

ては、「Amazon Simple Storage Service ユーザーガイド」の「[オブジェクトのアーカイブに適し](https://docs.aws.amazon.com/AmazonS3/latest/dev/storage-class-intro.html#sc-glacier) [たストレージクラス](https://docs.aws.amazon.com/AmazonS3/latest/dev/storage-class-intro.html#sc-glacier)」を参照してください。

S3 Glacier Flexible Retrieval にアーカイブしたテープは、後から S3 Glacier Deep Archive に移動す ることが可能です。詳細については、「[S3 Glacier Flexible Retrieval から S3 Glacier Deep Archive](#page-169-0) [ストレージクラスへのテープの移動](#page-169-0)」を参照してください。

Storage Gateway では、カスタムのテーププールを作成することも可能です。このテーププールで は、テープ保持ロックを有効にして、指定した期間 (最長100 年間) は、アーカイブされたテープが 削除されたり、別のプールに移動されたりしないよう防ぐことができます。これには、テープの削除 や保持期間の設定の変更が可能なユーザーに対し、アクセス許可のコントロールをロックすることも 含まれます。

<span id="page-62-0"></span>テープ保持ロックの使用

テープ保持ロックを使用すると、アーカイブされたテープをロックできます。テープ保持ロックは、 カスタムテーププール内のテープに関するオプションです。テープ保持ロックが有効になっている テープは、確定した期間 (最大 100 年間)、削除したり、別のプールに移動したりすることはできま せん。

テープ保持ロックは、以下の 2 つのモードのいずれかに設定できます。

- ガバナンスモード ガバナンスモードで設定すると、実行するアクセス許可を持つ AWS Identity and Access Management (IAM) ユーザーのみがプールからテープを削 除storagegateway:BypassGovernanceRetentionできます。 AWS Storage Gateway API を 使用してテープを削除する場合は、 も BypassGovernanceRetentionに設定する必要がありま すtrue。
- コンプライアンスモード: コンプライアンスモードに設定されている場合、ルート AWS アカウン トを含む、いかなるユーザーも保護を解除することはできません。

コンプライアンスモードでテープをロックすると、保持ロックのタイプを変更することはできなく なり、また、保持期間を短縮することも不可能になります。ロックタイプがコンプライアンスモー ドの場合は、保持期間中のテープへの上書き、またはその削除が行われないことが保証されます。

**A** Important

カスタムプールの設定後は、その設定を変更することはできません。

テープ保持ロックは、カスタムテーププールの作成時に有効にすることができます。カスタムプール にアタッチされた新しいテープは、そのプールの保持ロックのタイプ、その期間、およびストレージ クラスを継承します。

また、この機能のリリース前にアーカイブされたテープに関しても、デフォルトのプールと作成し たカスタムプールの間でテープを移動することで、テープ保持ロックを有効にすることが可能です。 テープがアーカイブされると、すぐにテープ保持ロックが有効になります。

**a** Note

アーカイブされたテープを、S3 Glacier Flexible Retrieval ストレージクラスと S3 Glacier Deep Archive ストレージクラスの間で移動する場合、その移動に対し料金が発生します。両 方のストレージクラスが同じであれば、デフォルトプールからカスタムプールにテープを移 動しても追加料金は発生しません。

<span id="page-63-0"></span>カスタムテーププールの作成

AWS Storage Gateway コンソールを使用してカスタムテーププールを作成するには、以下の手順に 従います。

カスタムテーププールを作成するには

- 1. Storage Gateway コンソール [\(https://console.aws.amazon.com/storagegateway/home\)](https://console.aws.amazon.com/storagegateway/) を開きま す。
- 2. ナビゲーションペインで [テープライブラリ] タブを開いたうえで、[プール] タブをクリックしま す。
- 3. [Create pool] (プールを作成) をクリックし、[Create pool] (プールの作成)ペインを開きます。
- 4. [Name] (名前) で、カスタムテーププールを識別できるように一意の名前を入力します。プール の名前は、2~100 文字にする必要があります。
- 5. [Storage class] (ストレージクラス) で、[Glacier] または [Glacier Deep Archive] のいずれかを選 択します。
- 6. [Retention lock type] (保持ロックタイプ) で、[None] (なし)、[Compliance] (コンプライアンス)、 または [Governance] (ガバナンス) のいずれかを選択します。

**a** Note

[コンプライアンス] を選択した場合、ルート AWS アカウントを含むいかなるユーザー も、テープ保持ロックを解除することはできません。

- 7. テープ保持ロックのタイプを選択する際には、[Retention period] (保持期間) を日数で入力しま す。最大保存期間は 36,500 日 (100 年) です。
- 8. (オプション) カスタムテーププールにタグを追加するには、[Tags] (タグ) で [Add new tag] (新し いタグを追加) をクリックします。タグは、カスタムテーププールの管理、フィルタリング、検 索に便利な、大文字と小文字の区別があるキーと値のペアです。

タグには、[Key] (キー) と、オプションの [Value] (値) を入力します。テーププールには最大 50 個のタグを追加できます。

9. [Create pool] (プールを作成) をクリックして、新しいカスタムテーププールを作成します。

### <span id="page-64-0"></span>テープの作成

このセクションでは、 AWS Storage Gatewayを使用して新しい仮想テープを作成する方法を説明し ます。新しい仮想テープは、 AWS Storage Gateway コンソールまたは Storage Gateway API を使用 して手動で作成できます。自動で作成するようにテープゲートウェイを設定することもできます。そ の場合は、手動でテープを管理する必要がなくなり、大規模なデプロイが容易になり、オンプレミス のスケーリングやアーカイブストレージのニーズにも役立ちます。

テープゲートウェイは、仮想テープに対する Write-Once-Read-Many (WORM) とテープ保持ロッ ク機能をサポートしています。WORM を有効にした仮想テープでは、仮想テープライブラリ内のア クティブなテープのデータに対する上書きや消去を防止できます。仮想テープでの WORM による保 護の詳細については、[the section called "WORM でのテープ保護"](#page-65-0) セクションを参照してください。

テープ保持ロックを使用すると、アーカイブされた仮想テープの保存について、そのモードと期間 を指定できます。これにより、最大 100 年間までの確定した期間、このテープが削除されるのを防 ぐことができます。テープ保持ロックには、テープの削除や保持設定の変更が可能なユーザーに関 する、アクセス許可の制御が含まれています。テープ保持ロックに関する詳細については、「[the](#page-62-0)  [section called "テープ保持ロック"」](#page-62-0)を参照してください。

**a** Note

料金は、テープの容量に対してではなく、テープに書き込んだデータ量に対してのみ発生し ます。

AWS Key Management Service (AWS KMS) を使用して、Amazon Simple Storage Service (Amazon S3) に保存されている仮想テープに書き込まれたデータを暗号化できます。現在、 これは AWS Storage Gateway API または AWS Command Line Interface () を使用して実行 できますAWS CLI。詳細については[、CreateTapes「](https://docs.aws.amazon.com/storagegateway/latest/APIReference/API_CreateTapes.html)」または「[create-tapes](https://docs.aws.amazon.com/cli/latest/reference/storagegateway/create-tapes.html)」を参照してく ださい。

トピック

- [Write-Once-Read-Many \(WORM\) によるテープ保護](#page-65-0)
- [テープの手動作成](#page-65-1)
- [テープの自動作成を可能にする](#page-68-0)

<span id="page-65-0"></span>Write-Once-Read-Many (WORM) によるテープ保護

AWS Storage Gatewayで、仮想テープに対する WORM 保護を有効にすることで、仮想テープの上 書きや消去を防止できます。仮想テープの WORM 保護は、そのテープの作成時に有効化されます。

WORM 仮想テープに書き込まれたデータは上書きできません。WORM 仮想テープに追加できるの は新しいデータのみです。既存のデータは消去できません。仮想テープの WORM 保護を有効にする と、対象のテープが取り出され、アーカイブされるまでの使用期間中、そのテープを保護できます。

WORM に関する設定は、そのテープの作成時にのみ可能で、テープの作成後にその構成を変更する ことはできません。

<span id="page-65-1"></span>テープの手動作成

新しい仮想テープは、 AWS Storage Gateway コンソールまたは Storage Gateway API を使用して手 動で作成できます。コンソールでは、便利なインターフェイスでテープを作成でき、ランダムに生成 されたテープバーコードのプレフィックスを柔軟に指定できます。テープのバーコードを完全にカス タマイズする (例えば、対応する物理テープのシリアル番号に合わせる) 必要がある場合は、API を 使用する必要があります。Storage Gateway API を使用したテープ作成の詳細については、Storage Gateway API リファレン[スCreateTapeWithBarcode](https://docs.aws.amazon.com/storagegateway/latest/APIReference/API_CreateTapeWithBarcode.html)の「」を参照してください。 Storage Gateway

Storage Gateway コンソールを使って手動で仮想テープを作成するには

- 1. Storage Gateway コンソール [\(https://console.aws.amazon.com/storagegateway/home\)](https://console.aws.amazon.com/storagegateway/) を開きま す。
- 2. ナビゲーションペインで、[ゲートウェイ] タブを選択します。
- 3. [Create tapes] (テープを作成) をクリックして [Create tape] (テープの作成) ペインを開きます。
- 4. [ゲートウェイ] で、ゲートウェイを選択します。このゲートウェイに対してテープが作成されま す。
- 5. [Tape type] (テープタイプ) で [Standard] (スタンダード) を選択して、標準の仮想テープを作 成します。[WORM] をクリックして、Write-Once-Read-Many (WORM) 仮想テープを作成しま す。
- 6. [Number of tapes (テープの数)] で、作成するテープの数を選択します。テープクォータの詳細 については、「[AWS Storage Gateway クォータ」](#page-417-0)を参照してください。
- 7. [容量] に、作成する仮想テープのサイズを入力します。テープは 100 GiB より大きくできませ ん。容量クォータの詳細については、「[AWS Storage Gateway クォータ」](#page-417-0)を参照してくださ い。
- 8. [Barcode prefix (バーコードのプレフィックス)] に、仮想テープのバーコードの前に追加するプ レフィックスを入力します。

**a** Note

仮想テープはバーコードによって一意に識別されます。バーコードにはプレフィックス を追加できます。プレフィックスは、仮想テープの識別に役立ちます。プレフィックス は 1 ~ 4 文字の長さの大文字 (A~Z) にする必要があります。

- 9. [Pool] (プール) では、[Glacier Pool]、[Deep Archive]、または自身で作成したカスタムプールの いずれかを選択します。プールの種類により、バックアップソフトウェアによって取り出された テープの保存先となる、ストレージクラスが決定されます。
	- テープを S3 Glacier Flexible Retrieval ストレージクラスにアーカイブする場合は、[Glacier プール] を選択します。バックアップソフトウェアによって取り出されテープは、自動的 に S3 Glacier Flexible Retrieval にアーカイブされます。比較的アクティブなアーカイブに は、S3 Glacier Flexible Retrieval を使用します。その場合、通常 3 〜 5 時間以内にテープを 取り出すことができます。詳細については、Amazon Simple Storage Service ユーザーガイ ドの「[オブジェクトのアーカイブに適したストレージクラス](https://docs.aws.amazon.com/AmazonS3/latest/dev/storage-class-intro.html#sc-glacier)」を参照してください。
- テープを S3 Glacier Deep Archive にアーカイブする場合は、[ディープアーカイブプール] を選択します。バックアップソフトウェアによってテープが取り出されると、テープは S3 Glacier Deep Archive に自動的にアーカイブされます。長期のデータ保持、あるいはデータの アクセス回数が年 1、2 回程度であるデジタル保存には、S3 Glacier Deep Archive を使用しま す。S3 Glacier Deep Archive にアーカイブされたテープは、通常 12 時間以内に取り出すこと ができます。詳細については、Amazon Simple Storage Service ユーザーガイドの「[オブジェ](https://docs.aws.amazon.com/AmazonS3/latest/dev/storage-class-intro.html#sc-glacier) [クトのアーカイブに適したストレージクラス](https://docs.aws.amazon.com/AmazonS3/latest/dev/storage-class-intro.html#sc-glacier)」を参照してください。
- 既存のものが利用できる場合は、カスタムプールを選択します。カスタムテーププールで は、[Deep Archive Pool]、または[Glacier Pool] のいずれかを使用するように設定します。 バックアップソフトウェアによって取り出されたテープは、設定で選択されたストレージクラ スにアーカイブされます。

S3 Glacier Flexible Retrieval にアーカイブしたテープは、後から S3 Glacier Deep Archive に移 動することが可能です。詳細については、「[S3 Glacier Flexible Retrieval から S3 Glacier Deep](#page-169-0)  [Archive ストレージクラスへのテープの移動](#page-169-0)」を参照してください。

**a** Note

2019 年 3 月 27 日より前に作成されたテープは、バックアップソフトウェアによって取 り出された時点で、S3 Glacier Flexible Retrieval に直接アーカイブされます。

- 10. (オプション) [Tags] (タグ)で、[Add new tag] (新しいタグを追加) をクリックした上で、テープに 付加するタグのためのキーと値を入力します。タグは、テープの管理、フィルタリング、検索に 便利な、大文字と小文字の区別があるキーと値のペアです。
- 11. [テープの作成] を選択します。
- 12. ナビゲーションペインで [Tape Library > Tapes] (テープライブラリ > テープ)] をクリックする と、テープを確認できます。デフォルトでは、このリストで一度に表示されるテープ数は最大 1,000 個までですが、検索はすべてのテープに対し実行されます。検索バーを使用すると、特 定の条件に一致するテープを検索したり、リストされるテープの数を 1,000 個未満に減らした りできます。リストで表示すべきテープ数が 1,000 個以内に収まる場合は、さまざまなプロパ ティを指定することで、表示を昇順または降順に並べ替えられます。

仮想テープが作成されているとき、仮想テープのステータスは最初、[作成中] に設定されます。テー プが作成されると、ステータスが [使用可能] に変わります。詳細については、[「テープゲートウェ](#page-164-0) [イの管理](#page-164-0)」を参照してください。

#### <span id="page-68-0"></span>テープの自動作成を可能にする

テープゲートウェイは、設定された使用可能なテープの最小数を維持するために、新しい仮想テープ を自動的に作成します。その後、これらの新しいテープをバックアップアプリケーションによるイン ポート用に使用できるようにします。これにより、中断なくバックアップジョブを実行できるように なります。自動テープ作成により、新しい仮想テープを作成するための手動プロセスも、カスタムス クリプトも不要になります。

テープゲートウェイは、使用可能なテープ数がテープの自動作成に対し指定された最小数よりも少な くなると、新しいテープを自動的に生成します。新しいテープの生成は、次の場合に実行されます。

- テープがインポート/エクスポートスロットからインポートされる。
- テープがテープドライブにインポートされる。

ゲートウェイは、テープの自動作成ポリシーで指定されたバーコードのプレフィックスを持つテープ を、最小数だけ保持します。バーコードのプレフィックスを持つテープが、テープ自動作成ポリシー で指定された最小数よりも少なくなった場合、ゲートウェイは、この最小数に等しくなるようにテー プを自動的に生成します。

一度取り出した後にインポート/エクスポートスロットに挿入されたテープは、テープの自動作成ポ リシーで指定されている最小数にはカウントされません。インポート/エクスポートスロット内にあ るテープのみが、「使用可能」としてカウントされます。テープをエクスポートしても、テープの自 動作成は開始しません。インポートのみが使用可能なテープ数に影響します。

インポート/エクスポートスロットからテープドライブまたはストレージスロットにテープを移動す ると、インポート/エクスポートスロット内で同じバーコードのプレフィックスを持つテープの数が 減少します。このバーコードのプレフィクスに対して、使用可能なテープの最小数を維持するために ゲートウェイが新しいテープを生成します。

テープの自動作成を有効にするには

- 1. Storage Gateway コンソール [\(https://console.aws.amazon.com/storagegateway/home\)](https://console.aws.amazon.com/storagegateway/) を開きま す。
- 2. ナビゲーションペインで、[ゲートウェイ] タブを選択します。
- 3. テープを自動的に作成するゲートウェイを選択します。
- 4. [Actions (アクション)] メニューで、[Configure tape auto-create (自動テープ作成の設定)] を選択 します。

[Tape auto-create] (テープの自動作成) ページが表示されます。ここでは、テープの自動作成に 関するオプションを追加、変更、または削除できます。

- 5. テープの自動作成を有効にするには、[新しい項目の追加] をクリックし、テープ自動作成の設定 を行います。
- 6. [Tape type] (テープタイプ) で [Standard] (スタンダード) を選択して、標準の仮想テープを作成 します。WORM を選択して write-once-read-many (WORM) 仮想テープを作成します。
- 7. [テープの最小数] に、テープゲートウェイで常に使用できるようにする仮想テープの最小数を入 力します。この値の有効範囲は、1 ~ 10 です。
- 8. [容量] に、仮想テープ容量のサイズをバイト単位で入力します。有効範囲は、100 GiB~15 TiB です。
- 9. [Barcode prefix (バーコードのプレフィックス)] に、仮想テープのバーコードの前に追加するプ レフィックスを入力します。

**a** Note

仮想テープはバーコードによって一意に識別されます。バーコードにはプレフィック スを追加できます。プレフィックスはオプションですが、仮想テープの識別に役立ちま す。プレフィックスは 1~4 文字の長さの大文字 (A~Z) にする必要があります。

- 10. [Pool] (プール) では、[Glacier Pool]、[Deep Archive]、または自身で作成したカスタムプールの いずれかを選択します。プールの種類により、バックアップソフトウェアによって取り出された テープの保存先となる、ストレージクラスが決定されます。
	- テープを S3 Glacier Flexible Retrieval ストレージクラスにアーカイブする場合は、[Glacier プール] を選択します。バックアップソフトウェアによって取り出されテープは、自動的 に S3 Glacier Flexible Retrieval にアーカイブされます。比較的アクティブなアーカイブに は、S3 Glacier Flexible Retrieval を使用します。その場合、通常 3 〜 5 時間以内にテープを 取り出すことができます。詳細については、Amazon Simple Storage Service ユーザーガイ ドの「[オブジェクトのアーカイブに適したストレージクラス](https://docs.aws.amazon.com/AmazonS3/latest/dev/storage-class-intro.html#sc-glacier)」を参照してください。
	- テープを S3 Glacier Deep Archive にアーカイブする場合は、[ディープアーカイブプール] を選択します。バックアップソフトウェアによってテープが取り出されると、テープは S3 Glacier Deep Archive に自動的にアーカイブされます。長期のデータ保持、あるいはデータの アクセス回数が年 1、2 回程度であるデジタル保存には、S3 Glacier Deep Archive を使用しま す。S3 Glacier Deep Archive にアーカイブされたテープは、通常 12 時間以内に取り出すこと

ができます。詳細については、Amazon Simple Storage Service ユーザーガイドの「[オブジェ](https://docs.aws.amazon.com/AmazonS3/latest/dev/storage-class-intro.html#sc-glacier) [クトのアーカイブに適したストレージクラス](https://docs.aws.amazon.com/AmazonS3/latest/dev/storage-class-intro.html#sc-glacier)」を参照してください。

• 既存のものが利用できる場合は、カスタムプールを選択します。カスタムテーププールで は、[Deep Archive Pool]、または[Glacier Pool] のいずれかを使用するように設定します。 バックアップソフトウェアによって取り出されたテープは、設定で選択されたストレージクラ スにアーカイブされます。

S3 Glacier Flexible Retrieval にアーカイブしたテープは、後から S3 Glacier Deep Archive に移 動することが可能です。詳細については、「S3 Glacier Flexible Retrieval から S3 Glacier Deep [Archive ストレージクラスへのテープの移動](#page-169-0)」を参照してください。

**a** Note

2019 年 3 月 27 日より前に作成されたテープは、バックアップソフトウェアによって取 り出された時点で、S3 Glacier Flexible Retrieval に直接アーカイブされます。

- 11. 設定の作業が完了したら、[Save changes] (変更の保存) をクリックします。
- 12. ナビゲーションペインで [Tape Library > Tapes] (テープライブラリ > テープ)] をクリックする と、テープを確認できます。デフォルトでは、このリストで一度に表示されるテープ数は最大 1,000 個までですが、検索はすべてのテープに対し実行されます。検索バーを使用すると、特 定の条件に一致するテープを検索したり、リストされるテープの数を 1,000 個未満に減らした りできます。リストで表示すべきテープ数が 1,000 個以内に収まる場合は、さまざまなプロパ ティを指定することで、表示を昇順または降順に並べ替えられます。

仮想テープが作成されているとき、仮想テープのステータスは最初、[CREATING (作成中)] に 設定されます。テープが作成されると、ステータスが [使用可能] に変わります。詳細について は、「[テープゲートウェイの管理](#page-164-0)」を参照してください。

自動テープ作成ポリシーの変更、またはテープゲートウェイからの自動テープ作成の削除の詳細 については、「[自動テープ作成の管理](#page-166-0)」を参照してください。

次のステップ

[テープゲートウェイの使用](https://docs.aws.amazon.com/storagegateway/latest/tgw/GettingStarted-create-tape-gateway.html)

<span id="page-70-0"></span>テープゲートウェイの使用

テープゲートウェイを使用する手順を以下で説明します。

トピック

- [VTL デバイスの接続](#page-71-0)
- [バックアップソフトウェアを使用してゲートウェイのセットアップをテストする](#page-76-0)
- [次のステップ](#page-160-0)

<span id="page-71-0"></span>VTL デバイスの接続

以下では、仮想テープライブラリ (VTL) デバイスを Microsoft Windows または Red Hat Enterprise Linux (RHEL) クライアントに接続する方法に関する手順を示します。

トピック

- [Microsoft Windows クライアントへの接続](#page-71-1)
- [Linux クライアントへの接続](#page-72-0)

<span id="page-71-1"></span>Microsoft Windows クライアントへの接続

以下の手順は、Windows クライアントに接続するために従うステップの概要を示しています。

VTL デバイスを Windows クライアントに接続するには

1. iscsicpl.exe を起動します。

#### **a** Note

iSCSI イニシエータを実行するには、クライアントコンピュータに対する管理者権限が 必要です。

- 2. Microsoft iSCSI イニシエータサービスを開始します。
- 3. [iSCSI Initiator Properties] (iSCSI イニシエータのプロパティ) ダイアログボックスで、 [Discovery] (検出) タブを選択して、[Discover Portal] (ポータルの検出) を選択します。
- 4. [IP address or DNS name] で、テープゲートウェイ の IP アドレスを指定します。
- 5. [Targets] タブを選択し、[Refresh] を選択します。[Discovered targets] ボックスに、10 個す べてのテープドライブとメディアチェンジャーが表示されます。ターゲットのステータスは [Inactive] です。
- 6. 最初のデバイスを選択して、接続します。1 度に 1 台のデバイスを接続します。
- 7. すべてのターゲットを接続します。
Windows クライアントでは、テープドライブのドライバプロバイダは Microsoft である必要がありま す。次の手順を使って、ドライバのプロバイダを確認し、必要に応じてドライバとプロバイダを更新 します。

ドライバとプロバイダを確認して更新するには

- 1. Windows クライアントで、デバイスマネージャを起動します。
- 2. [テープドライブ] を展開し、テープドライブのコンテキスト (右クリック) を開いてから、[プロ パティ] を選択します。
- 3. [Device Properties] ダイアログボックスの [Driver] タブで、[Driver Provider] が Microsoft である ことを確認します。
- 4. [Driver Provider] (ドライバープロバイダー) が Microsoft ではない場合、次のように値を設定し ます。
	- a. [Update Driver] を選択します。
	- b. [Update Driver Software] ダイアログボックスで、[Browse my computer for driver software] を選択します。
	- c. [Update Driver Software] ダイアログボックスで、[Let me pick from a list of device drivers on my computer] を選択します。
	- d. [LTO テープドライブ] を選択して、[次へ] を選択します。
- 5. [Close] を選択して [Update Driver Software] ウィンドウを閉じ、[Driver Provider] の値が [Microsoft] に設定されたことを確認します。
- 6. すべてのテープドライブに対して、ドライバとプロバイダを更新するステップを繰り返します。

Linux クライアントへの接続

以下の手順は、RHEL クライアントに接続するために従うステップの概要を示しています。

Linux クライアントを VTL デバイスに接続するには

1. iscsi-initiator-utils RPM パッケージをインストールします。

パッケージをインストールするには、以下のコマンドを使用できます。

sudo yum install iscsi-initiator-utils

2. iSCSI デーモンが実行していることを確認します。

RHEL 5 または 6 を使用している場合は、次のコマンドを使用します。

sudo /etc/init.d/iscsi status

RHEL 7 を使用している場合は、次のコマンドを使用します。

sudo service iscsid status

3. ゲートウェイに対して定義されているボリュームまたは VTL デバイスターゲットを検出しま す。次の検出コマンドを使用します。

sudo /sbin/iscsiadm --mode discovery --type sendtargets --portal *[GATEWAY\_IP]*:3260

discovery コマンドの出力は、次の出力例のようになります。

ボリュームゲートウェイの場合: *[GATEWAY\_IP]*:3260, 1 iqn.1997-05.com.amazon:myvolume

テープゲートウェイの場合: iqn.1997-05.com.amazon:*[GATEWAY\_IP]*-tapedrive-01

4. ターゲットに接続します。

connect コマンドには、正しい *[GATEWAY\_IP]* と IQN を指定する必要があります。

以下のコマンドを使用します。

sudo /sbin/iscsiadm --mode node --targetname iqn.1997-05.com.amazon:*[ISCSI\_TARGET\_NAME]* --portal *[GATEWAY\_IP]*:3260,1 --login

5. ボリュームがクライアントマシン (イニシエータ) にアタッチされていることを確認します。そ のためには、次のコマンドを使用します。

ls -l /dev/disk/by-path

コマンドの出力は、次の出力例のようになります。

lrwxrwxrwx. 1 root root 9 Apr 16 19:31 ip-*[GATEWAY\_IP]*:3260-iscsi $iqn.1997-05.com. amazon:myvolume-lun-0 -> .././sda$ 

ボリュームゲートウェイの場合、イニシエータを設定した後は、「[Linux iSCSI 設定のカスタマ](#page-394-0) [イズ](#page-394-0)」で説明しているように iSCSI の設定をカスタマイズすることを強くお勧めします。

VTL デバイスがクライアントマシン (イニシエータ) にアタッチされていることを確認します。 そのためには、次のコマンドを使用します。

ls -l /dev/tape/by-path

コマンドの出力は、次の出力例のようになります。

#### total 0

lrwxrwxrwx 1 root root 10 Sep 8 11:20 ip-10.6.56.90:3260-iscsiiqn.1997-05.com.amazon:sgw-9999999c-mediachanger-lun-0-changer -> ../../sg20 lrwxrwxrwx 1 root root 9 Sep 8 11:19 ip-10.6.56.90:3260-iscsiiqn.1997-05.com.amazon:sgw-9999999c-tapedrive-01-lun-0 -> ../../st6 lrwxrwxrwx 1 root root 10 Sep 8 11:19 ip-10.6.56.90:3260-iscsiiqn.1997-05.com.amazon:sgw-9999999c-tapedrive-01-lun-0-nst -> ../../nst6 lrwxrwxrwx 1 root root 9 Sep 8 11:20 ip-10.6.56.90:3260-iscsiiqn.1997-05.com.amazon:sgw-9999999c-tapedrive-02-lun-0 -> ../../st7 lrwxrwxrwx 1 root root 10 Sep 8 11:20 ip-10.6.56.90:3260-iscsiiqn.1997-05.com.amazon:sgw-9999999c-tapedrive-02-lun-0-nst -> ../../nst7 lrwxrwxrwx 1 root root 9 Sep 8 11:20 ip-10.6.56.90:3260-iscsiiqn.1997-05.com.amazon:sgw-9999999c-tapedrive-03-lun-0 -> ../../st8 lrwxrwxrwx 1 root root 10 Sep 8 11:20 ip-10.6.56.90:3260-iscsiiqn.1997-05.com.amazon:sgw-9999999c-tapedrive-03-lun-0-nst -> ../../nst8 lrwxrwxrwx 1 root root 9 Sep 8 11:20 ip-10.6.56.90:3260-iscsiiqn.1997-05.com.amazon:sgw-9999999c-tapedrive-04-lun-0 -> ../../st9 lrwxrwxrwx 1 root root 10 Sep 8 11:20 ip-10.6.56.90:3260-iscsiiqn.1997-05.com.amazon:sgw-9999999c-tapedrive-04-lun-0-nst -> ../../nst9 lrwxrwxrwx 1 root root 10 Sep 8 11:20 ip-10.6.56.90:3260-iscsiiqn.1997-05.com.amazon:sgw-9999999c-tapedrive-05-lun-0 -> ../../st10 lrwxrwxrwx 1 root root 11 Sep 8 11:20 ip-10.6.56.90:3260-iscsiiqn.1997-05.com.amazon:sgw-9999999c-tapedrive-05-lun-0-nst -> ../../nst10 lrwxrwxrwx 1 root root 10 Sep 8 11:20 ip-10.6.56.90:3260-iscsiiqn.1997-05.com.amazon:sgw-9999999c-tapedrive-06-lun-0 -> ../../st11 lrwxrwxrwx 1 root root 11 Sep 8 11:20 ip-10.6.56.90:3260-iscsiiqn.1997-05.com.amazon:sgw-9999999c-tapedrive-06-lun-0-nst -> ../../nst11 lrwxrwxrwx 1 root root 10 Sep 8 11:20 ip-10.6.56.90:3260-iscsiiqn.1997-05.com.amazon:sgw-9999999c-tapedrive-07-lun-0 -> ../../st12

lrwxrwxrwx 1 root root 11 Sep 8 11:20 ip-10.6.56.90:3260-iscsiiqn.1997-05.com.amazon:sgw-9999999c-tapedrive-07-lun-0-nst -> ../../nst12 lrwxrwxrwx 1 root root 10 Sep 8 11:20 ip-10.6.56.90:3260-iscsiiqn.1997-05.com.amazon:sgw-9999999c-tapedrive-08-lun-0 -> ../../st13 lrwxrwxrwx 1 root root 11 Sep 8 11:20 ip-10.6.56.90:3260-iscsiiqn.1997-05.com.amazon:sgw-9999999c-tapedrive-08-lun-0-nst -> ../../nst13 lrwxrwxrwx 1 root root 10 Sep 8 11:20 ip-10.6.56.90:3260-iscsiiqn.1997-05.com.amazon:sgw-9999999c-tapedrive-09-lun-0 -> ../../st14 lrwxrwxrwx 1 root root 11 Sep 8 11:20 ip-10.6.56.90:3260-iscsiiqn.1997-05.com.amazon:sgw-9999999c-tapedrive-09-lun-0-nst -> ../../nst14 lrwxrwxrwx 1 root root 10 Sep 8 11:20 ip-10.6.56.90:3260-iscsiiqn.1997-05.com.amazon:sgw-9999999c-tapedrive-10-lun-0 -> ../../st15 lrwxrwxrwx 1 root root 11 Sep 8 11:20 ip-10.6.56.90:3260-iscsiiqn.1997-05.com.amazon:sgw-9999999c-tapedrive-10-lun-0-nst -> ../../nst15 lrwxrwxrwx 1 root root 9 Aug 19 10:15 pci-0000:12:00.0-fc-0x0000000000000012-lun-0 changer  $\rightarrow$  ../../sg6 lrwxrwxrwx 1 root root 9 Aug 19 10:15 pci-0000:12:00.0-fc-0x000000000000001c-lun-0  $->$  ../../st0 lrwxrwxrwx 1 root root 10 Aug 19 10:15 pci-0000:12:00.0-fc-0x000000000000001clun-0-nst -> ../../nst0 lrwxrwxrwx 1 root root 9 Aug 19 10:15 pci-0000:12:00.0-fc-0x000000000000001f-lun-0  $\rightarrow$  ../../st1 lrwxrwxrwx 1 root root 10 Aug 19 10:15 pci-0000:12:00.0-fc-0x000000000000001flun-0-nst -> ../../nst1 lrwxrwxrwx 1 root root 9 Aug 19 10:15 pci-0000:12:00.0-fc-0x0000000000000022-lun-0  $\rightarrow$  ../../st2 lrwxrwxrwx 1 root root 10 Aug 19 10:15 pci-0000:12:00.0-fc-0x0000000000000022 lun-0-nst -> ../../nst2 lrwxrwxrwx 1 root root 9 Aug 19 10:15 pci-0000:12:00.1-fc-0x0000000000000025-lun-0  $-$  ../../st5 lrwxrwxrwx 1 root root 10 Aug 19 10:15 pci-0000:12:00.1-fc-0x0000000000000025 lun-0-nst -> ../../nst5 lrwxrwxrwx 1 root root 9 Aug 19 10:15 pci-0000:12:00.1-fc-0x0000000000000028-lun-0  $->$  ../../st3 lrwxrwxrwx 1 root root 10 Aug 19 10:15 pci-0000:12:00.1-fc-0x0000000000000028 lun-0-nst -> ../../nst3 lrwxrwxrwx 1 root root 9 Aug 19 10:15 pci-0000:12:00.1-fc-0x000000000000002b-lun-0  $\rightarrow$  ../../st4 lrwxrwxrwx 1 root root 10 Aug 19 10:15 pci-0000:12:00.1-fc-0x000000000000002blun-0-nst -> ../../nst4

次のステップ

[バックアップソフトウェアを使用してゲートウェイのセットアップをテストする](https://docs.aws.amazon.com/storagegateway/latest/tgw/GettingStartedTestGatewayVTL.html)

バックアップソフトウェアを使用してゲートウェイのセットアップをテストする

バックアップアプリケーションを使用して以下のタスクを実行し、テープゲートウェイのセットアッ プをテストします。

1. ストレージデバイスを検出するようにバックアップアプリケーションを設定します。

**a** Note

I/O パフォーマンスを向上させるには、バックアップアプリケーションのテープドライブ のブロックサイズを 1 MB に設定することをお勧めします。詳細については、[「テープド](#page-269-0) [ライブでの大きなブロックサイズの使用](#page-269-0)」を参照してください。

- 2. データをテープにバックアップします。
- 3. テープのアーカイブ。
- 4. アーカイブからのテープの取得。
- 5. データをテープから復元します。

セットアップをテストするには、以下で説明するように、互換性のあるバックアップアプリケーショ ンを使用します。

**a** Note

特に明記されていない限り、すべてのバックアップアプリケーションは Microsoft Windows で認定済みです。

トピック

- [Arcserve Backup r17.0 を使用したセットアップのテスト](#page-77-0)
- [Bacula Enterprise を使用したセットアップのテスト](#page-81-0)
- [Commvault を使用したセットアップのテスト](#page-84-0)
- [Dell EMC を使用したセットアップのテスト NetWorker](#page-91-0)
- [IBM Spectrum Protect を使用したセットアップのテスト](#page-97-0)
- [Micro Focus \(HPE\) Data Protector を使用したセットアップのテスト](#page-101-0)
- [Microsoft System Center Data Protection Manager を使用したセットアップのテスト](#page-109-0)
- [DataCenter/Network を使用した NovaStorセットアップのテスト](#page-115-0)
- [Quest NetVault Backup を使用したセットアップのテスト](#page-123-0)
- [Veeam Backup & Replication を使用したセットアップのテスト](#page-129-0)
- [Veritas Backup Exec を使用したセットアップのテスト](#page-135-0)
- [Veritas を使用したセットアップのテスト NetBackup](#page-143-0)

互換性のあるバックアップアプリケーションの詳細については、「[テープゲートウェイでサポートさ](#page-33-0) [れているサードパーティー製バックアップアプリケーション](#page-33-0)」を参照してください。

<span id="page-77-0"></span>Arcserve Backup r17.0 を使用したセットアップのテスト

Arcserve Backup r17.0 を使用して、仮想テープへのデータのバックアップ、テープのアーカイブ、 仮想テープライブラリ (VTL) デバイスの管理を行えます。このトピックでは、テープゲートウェ イで Arcserve Backup を設定し、バックアップ操作と復元操作を実行する基本的な方法について 説明します。Arcserve Backup r17.0 の使用の詳細については、[Arcserve Administration Guide](https://documentation.arcserve.com/Arcserve-Backup/Available/R17/ENU/Bookshelf_Files/HTML/admingde/index.htm) の 「Arcserve Backup r17 ドキュメント」を参照してください。

次のスクリーンショットは、Arcserve のメニューを示しています。

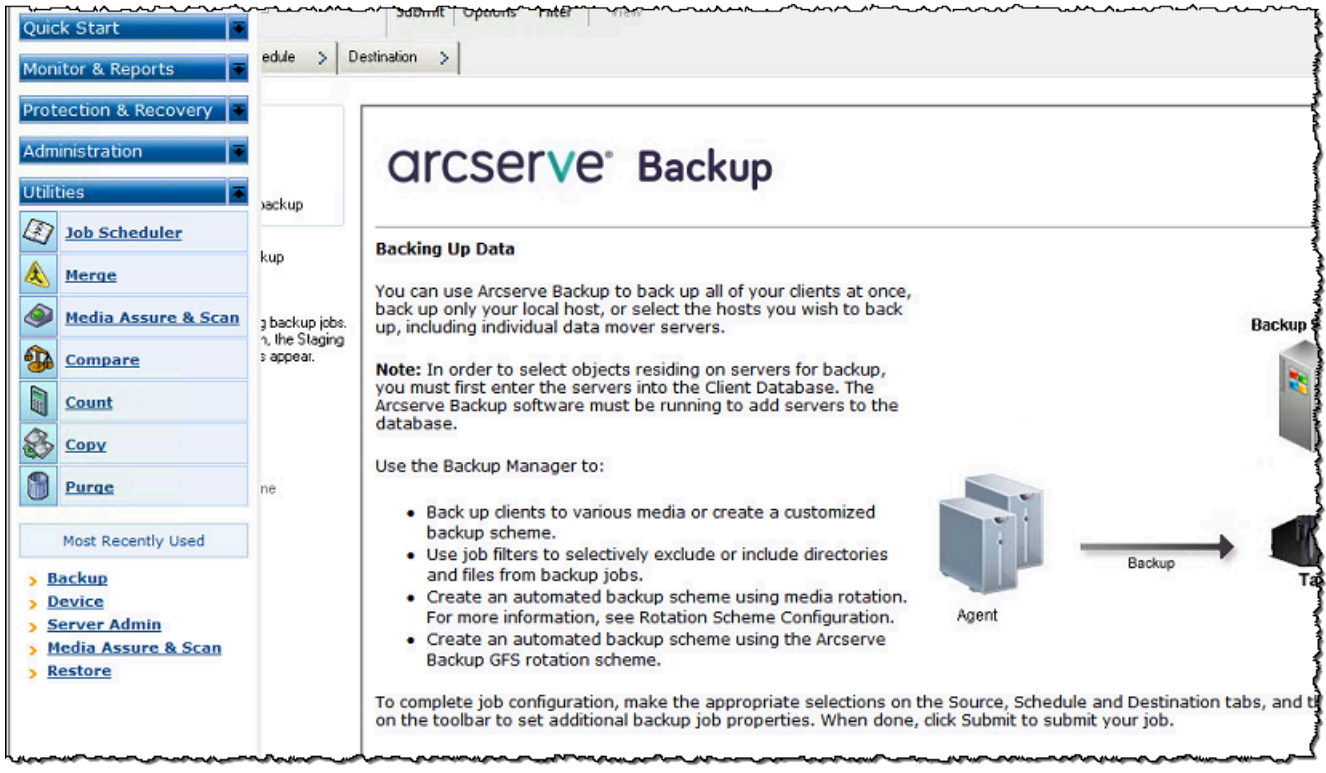

## トピック

- [VTL デバイスによる作業に Arcserve を設定する](#page-78-0)
- [メディアプールへのテープのロード](#page-78-1)
- [テープへのデータのバックアップ](#page-79-0)
- [テープのアーカイブ](#page-80-0)
- [テープからのデータの復元](#page-80-1)

<span id="page-78-0"></span>VTL デバイスによる作業に Arcserve を設定する

仮想テープライブラリ (VTL) のデバイスをクライアントに接続したら、デバイスをスキャンしま す。

- VTL デバイスをスキャンするには
- 1. Arcserve Backup Manager で、[ユーティリティ] メニューを選択します。
- 2. [メディア検証とスキャン] を選択します。

<span id="page-78-1"></span>メディアプールへのテープのロード

Arcserve ソフトウェアがゲートウェイに接続されてテープが使用可能になると、Arcserve で 自動的にテープがロードされます。Arcserve ソフトウェアでゲートウェイが見つからない場合 は、Arcserve でテープエンジンを再起動してみます。

### テープエンジンを再起動するには

- 1. [クイックスタート] を選択し、[管理]、[デバイス] の順に選択します。
- 2. ナビゲーションメニューで、ゲートウェイのコンテキスト (右クリック) メニューを開き、ス ロットのインポート/エクスポートを選択します。
- 3. [簡易モード] を選択し、テープを空のスロットに割り当てます。
- 4. ゲートウェイのコンテキスト (右クリック) メニューを開き、[インベントリ/オフラインスロッ ト] を選択します。
- 5. [クイックインベントリ] を選択し、データベースからメディア情報を取得します。

新しいテープを追加する場合は、ゲートウェイで新しいテープをスキャンし、Arcserve で表示する 必要があります。新しいテープが表示されない場合は、テープをインポートする必要があります。

テープをインポートするには

- 1. [クイックスタート] メニューを選択し、[バックアップ]、[デスティネーション] タブの順に選択 します。
- 2. ゲートウェイを選択し、1 つのテープのコンテキスト (右クリック) メニューを開いて、[スロッ トのインポート/エクスポート] を選択します。
- 3. 新しい各テープのコンテキスト (右クリック) メニューを開き、[インベントリ] を選択します。
- 4. 新しい各テープのコンテキスト (右クリック) メニューを開き、[フォーマット] を選択します。

各テープのバーコードが Storage Gateway コンソールに表示され、それらが使用可能な状態になり ます。

<span id="page-79-0"></span>テープへのデータのバックアップ

テープが Arcserve 内にロードされたら、データをバックアップできます。バックアップ手順は、物 理テープをバックアップする場合と同じです。

データをテープにバックアップするには

- 1. [クイックスタート] メニューから、バックアップセッションを開始します。
- 2. [ソース] タブを選択し、バックアップするファイルシステムまたはデータベースシステムを選択 します。
- 3. [スケジュール] タブを選択し、使用する繰り返し方法を選択します。
- 4. [デスティネーション] タブを選択し、使用するテープを選択します。バックアップするデータ がテープの許容量を超える場合は、新しいテープをマウントするよう Arcserve から求められま す。
- 5. [サブミット] を選択してデータをバックアップします。

**a** Note

バックアップジョブの進行中に何らかの理由でテープゲートウェイが再起動した場合、その バックアップジョブは失敗する可能性があります。失敗したバックアップジョブを完了する には、再送信する必要があります。

#### <span id="page-80-0"></span>テープのアーカイブ

テープをアーカイブすると、テープゲートウェイはテープライブラリからオフラインストレージに テープを移動します。テープを取り出してアーカイブする前に、テープの内容を確認する場合があり ます。

テープをアーカイブするには

- 1. [クイックスタート] メニューから、バックアップセッションを開始します。
- 2. [ソース] タブを選択し、バックアップするファイルシステムまたはデータベースシステムを選択 します。
- 3. [スケジュール] タブを選択し、使用する繰り返し方法を選択します。
- 4. ゲートウェイを選択し、1 つのテープのコンテキスト (右クリック) メニューを開いて、[スロッ トのインポート/エクスポート] を選択します。
- 5. テープをロードするためのメールスロットを割り当てます。Storage Gateway コンソールのス テータスが [Archive] (アーカイブ) に遷移します。アーカイブプロセスには時間がかかることが あります。

アーカイブプロセスが完了までには時間がかかることがあります。テープの初期ステータスは、[IN TRANSIT TO VTS] と表示されます。アーカイブが開始されると、ステータスは [ARCHIVING] に変 わります。アーカイブが完了すると、テープは S3 Glacier Flexible Retrieval または S3 Glacier Deep Archive にアーカイブされ、VTL には表示されなくなります。

<span id="page-80-1"></span>テープからのデータの復元

アーカイブされたデータの復元のプロセスは、2 ステップです。

アーカイブされたテープからデータを復元するには

- 1. アーカイブされたテープをテープゲートウェイに取得します。手順については、「[アーカイブ済](#page-170-0) [みのテープの取得](#page-170-0)」を参照してください。
- 2. Arcserve を使用して、データを復元します。このプロセスは、物理的なテープからデータを復 元する手順と同じです。手順については、「[Arcserve Backup r17 ドキュメント」](https://documentation.arcserve.com/Arcserve-Backup/Available/R17/ENU/Bookshelf_Files/HTML/admingde/index.htm)を参照してく ださい。

テープからデータを復元するには、以下の手順を使用します。

データをテープから復元するには

- 1. [クイックスタート] メニューから、復元セッションを開始します。
- 2. [ソース] タブを選択し、復元するファイルシステムまたはデータベースシステムを選択します。
- 3. [デスティネーション] タブを選択し、デフォルト設定を使用します。
- 4. [スケジュール] タブを選択し、使用する繰り返し方法を選択して、[サブミット] を選択します。

次のステップ

<span id="page-81-0"></span>[不要なリソースのクリーンアップ](#page-160-0)

Bacula Enterprise を使用したセットアップのテスト

Bacula Enterprise バージョン 10 を使用して、仮想テープへのデータのバックアップ、テープのアー カイブ、仮想テープライブラリ (VTL) デバイスの管理を行えます。このトピックでは、テープゲー トウェイ用に Bacula バージョン 10 バックアップアプリケーションを設定し、バックアップ操作と 復元操作を実行する基本的な方法について説明します。Bacula バージョン 10 の使用方法の詳細につ いては、「[Bacula Systems マニュアルとドキュメント](https://www.baculasystems.com/bacula-systems-documentation-datasheet)」を参照するか、Bacula Systems に問い合わ せてください。

**a** Note

Bacula は Linux でのみサポートされています。

Bacula Enterprise のセットアップ

仮想テープライブラリ (VTL) デバイスを Linux クライアントに接続した後で、デバイスを認識するよ うに Bacula ソフトウェアを設定します。VTL デバイスをクライアントに接続する方法については、 「[VTL デバイスの接続](#page-71-0)」を参照してください。

Bacula をセットアップするには

- 1. Bacula Enterprise バックアップソフトウェアのライセンス版を Bacula Systems から取得しま す。
- 2. Bacula Enterprise ソフトウェアをオンプレミスまたはクラウド上のコンピュータにインストー ルします。

インストールソフトウェアの取得方法については、[Enterprise Backup for Amazon S3 and](https://www.baculasystems.com/corporate-data-backup-software-solutions/enterprise-backup-for-amazon-s3)  [Storage Gateway](https://www.baculasystems.com/corporate-data-backup-software-solutions/enterprise-backup-for-amazon-s3) を参照してください。追加のインストールガイダンスについては、Bacula ホ ワイトペーパー「[Bacula Enterprise Edition のクラウドサービスとオブジェクトストレージの使](https://www.baculasystems.com/wp-content/uploads/ObjectStorage_Bacula_Enterprise.pdf) [用](https://www.baculasystems.com/wp-content/uploads/ObjectStorage_Bacula_Enterprise.pdf)」を参照してください。

VTL デバイスと連携するように Bacula を設定する

次に VTL デバイスと連携するように Bacula を設定します。基本的な設定手順を以下で確認できま す。

Bacula を設定するには

- 1. Bacula Director および Bacula Storage デーモンをインストールします。手順については、 「[Bacula Enterprise Edition のクラウドサービスとオブジェクトストレージの使用」](https://www.baculasystems.com/wp-content/uploads/ObjectStorage_Bacula_Enterprise.pdf)の第 7 章を 参照してください。
- 2. Bacula Director を実行しているシステムに接続して iSCSI イニシエータを設定します。これを 行うには、Bacula ホワイトペーパー「[Bacula Enterprise Edition のクラウドサービスとオブジェ](https://www.baculasystems.com/wp-content/uploads/ObjectStorage_Bacula_Enterprise.pdf) [クトストレージの使用](https://www.baculasystems.com/wp-content/uploads/ObjectStorage_Bacula_Enterprise.pdf)」のステップ 7.4 で提供されているスクリプトを使用します。
- 3. ストレージデバイスを設定します。前述の Bacula ホワイトペーパーに記載されているスクリプ トを使用します。
- 4. ローカル Bacula Director を設定してストレージターゲットを追加し、テープのメディアプール を定義します。前述の Bacula ホワイトペーパーに記載されているスクリプトを使用します。

テープへのデータのバックアップ

- 1. Storage Gateway コンソールでテープを作成します。テープの作成方法については、「[テープの](https://docs.aws.amazon.com/storagegateway/latest/tgw/GettingStartedCreateTapes.html) [作成](https://docs.aws.amazon.com/storagegateway/latest/tgw/GettingStartedCreateTapes.html)」を参照してください。
- 2. 次のコマンドを使用して、I/E スロットからストレージスロットにテープを転送します。

/opt/bacula/scripts/mtx-changer

たとえば次のコマンドでは、テープは I/E スロット 1601 からストレージスロット 1 に転送され ます。

/opt/bacula/scripts/mtx-changer transfer 1601 1

3. 次のコマンドを使用して Bacula コンソールを起動します。

/opt/bacula/bin/bconsole

**a** Note

テープを作成して Bacula に転送する場合は、Bacula コンソール (bconsole) コマンド update slots storage=VTL を使用して、作成した新しいテープを Bacula が識別で きるようにします。

4. バーコードを使用しボリューム名としてテープにラベル付けするか、次の bconsole コマンドを 使用してラベル付けします。

label storage=VTL pool=pool.VTL barcodes === label the tapes with the barcode as the volume name / label

5. 次のコマンドを使用して、テープをマウントします。

mount storage=VTL slot=1 drive=0

- 6. 作成したメディアプールを使用するバックアップジョブを作成し、物理的なテープの場合と同じ 手順を使用してデータを仮想テープに書き込みます。
- 7. 次のコマンドを使用して Bacula コンソールからテープをアンマウントします。

umount storage=VTL slot=1 drive=0

**a** Note

バックアップジョブの進行中に何らかの理由でテープゲートウェイが再起動すると、バッ クアップジョブは失敗し、Bacula Enterprise でテープのステータスが FULL に変わりま す。テープを使い切っていないことがわかっている場合は、テープのステータスを手動で APPEND に戻し、同じテープを使用してバックアップジョブを継続できます。APPEND ス テータスの他のテープが使用可能な場合は、別のテープでジョブを続けることもできます。

テープのアーカイブ

特定のテープのすべてのバックアップジョブが完了しテープをアーカイブできるようになった ら、mtx-changer スクリプトを使用して、テープをストレージスロットから I/E スロットに移動させ ます。このアクションは、他のバックアップアプリケーションのイジェクトアクションと似ていま す。

テープをアーカイブするには

1. /opt/bacula/scripts/mtx-changer コマンドを使用して、ストレージスロットから I/E ス ロットにテープを転送します。

たとえば次のコマンドでは、テープはストレージスロット 1 から I/E スロットの 1601 に転送さ れます。

/opt/bacula/scripts/mtx-changer transfer 1 1601

2. テープがオフラインストレージ (S3 Glacier Flexible Retrieval または S3 Glacier Deep Archive) にアーカイブされていて、テープのステータスが [アーカイブ済み] であることを確認します。

アーカイブ済みかつ取得済みのテープからのデータの復元

アーカイブされたデータの復元のプロセスは、2 ステップです。

アーカイブされたテープからデータを復元するには

- 1. アーカイブされたテープを、アーカイブからテープゲートウェイに取得します。手順について は、「[アーカイブ済みのテープの取得](#page-170-0)」を参照してください。
- 2. Bacula ソフトウェアを使用して、データを復元します。
	- a. /opt/bacula/scripts/mtx-changer コマンドを使用して I/E スロットからテープを転 送し、ストレージスロットにテープをインポートします。

たとえば次のコマンドでは、テープは I/E スロット 1601 からストレージスロット 1 に転送 されます。

/opt/bacula/scripts/mtx-changer transfer 1601 1

- b. Bacula コンソールを使用してスロットを更新してから、テープをマウントします。
- c. 復元コマンドを実行してデータを復元します。手順については、Bacula のドキュメントを 参照してください。

<span id="page-84-0"></span>Commvault を使用したセットアップのテスト

仮想テープへのデータのバックアップ、テープのアーカイブ、仮想テープライブラリ (VTL) デバイ スの管理は、Commvault バージョン 11 を使用して行うことができます。このトピックでは、テープ ゲートウェイ用に Commvault バックアップアプリケーションを設定し、バックアーカイブを行い、 アーカイブ済みのテープからデータを取得する基本的な方法を説明します。Commvault の詳細な使

用方法については、Commvault ウェブサイトの「[Commvault Quick Start Guide」](https://documentation.commvault.com/v11/essential/quick_start_guide.html)を参照してくださ い。

## トピック

- [VTL デバイスによる作業に Commvault を設定する](#page-85-0)
- [Storage Policy と Subclient の作成](#page-87-0)
- [Commvault を使用したテープへのデータのバックアップ](#page-88-0)
- [Commvault を使用したテープのアーカイブ](#page-89-0)
- [テープからのデータの復元](#page-89-1)

<span id="page-85-0"></span>VTL デバイスによる作業に Commvault を設定する

VTL デバイスを Windows クライアントに接続したら、それらのデバイスを認識するように Commvault を設定します。VTL デバイスを Windows クライアントに接続する方法については、 「[VTL デバイスの Windows クライアントへの接続」](#page-381-0)を参照してください。

Commvault バックアップアプリケーションは VTL デバイスを自動的に認識しません。デバイスを Commvault バックアップアプリケーションに手動で追加して公開してから、デバイスを検出する必 要があります。

Commvault を設定するには

1. CommCell コンソールのメインメニューで、ストレージ を選択し、ストレージ設定 を選択して 選択 MediaAgentsダイアログボックスを開きます。

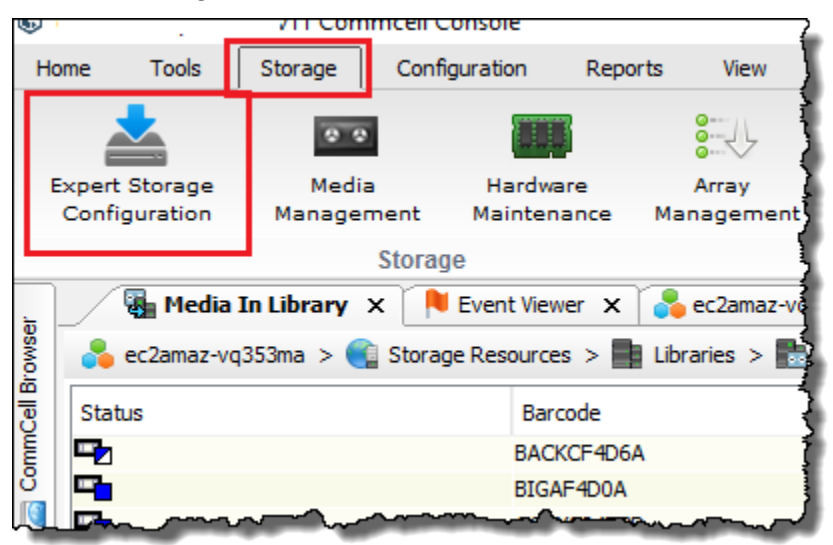

- 2. 使用する利用可能なメディアのエージェントを選択して [Add] を選択したら、[OK] を選択しま す。
- 3. [Expert Storage Configuration] ダイアログボックスで、[Start] を選択し、続いて [Detect/ Configure Devices] を選択します。
- 4. [Device Type] オプションを選択したまま、[Exhaustive Detection] を選択し、続いて [OK] を選 択します。
- 5. [Confirm Exhaustive Detection] 確認ボックスで、[Yes] を選択します。
- 6. [Device Selection] ダイアログボックスで、ライブラリとそのドライブをすべて選択して [OK] を 選択します。デバイスが検出されたら、[Close] を選択してログレポートを閉じます。
- 7. ライブラリを右クリックして [Configure] を選択し、続いて [Yes] を選択します。設定ダイアロ グボックスを閉じます。
- 8. [Does this library have a barcode reader?] ダイアログボックスで、[Yes] を選択し、デバイスタ イプで [IBM ULTRIUM V 5] を選択します。
- 9. CommCell ブラウザで、ストレージリソース を選択し、ライブラリを選択してテープライブラ リを表示します。

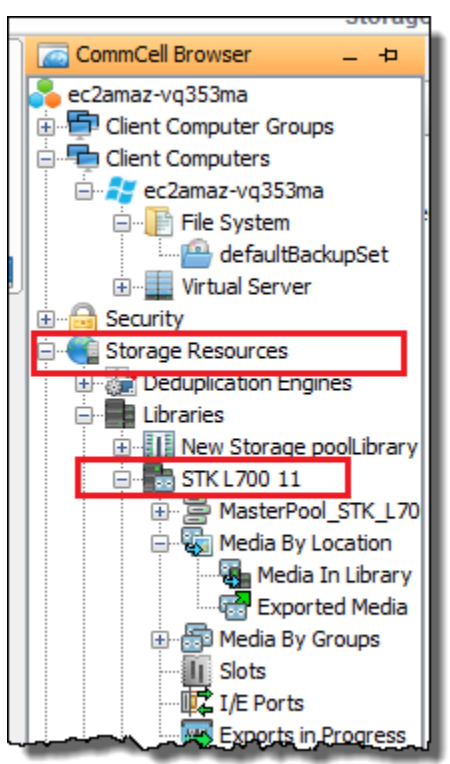

10. ライブラリにテープを表示するには、ライブラリのコンテキスト (右クリック) メニューを開い てから、[Discover Media]、[Media location]、[Media Library] を選択します。

11. テープをマウントするには、メディアのコンテキスト (右クリック) メニューを開いてから、 [Load] を選択します。

<span id="page-87-0"></span>Storage Policy と Subclient の作成

バックアップジョブと復元ジョブはいずれも、Storage Policy と Subclient Policy に関連付けられて います。

Storage Policy は、データの元の場所をメディアにマッピングします。

Storage Policy を作成するには

- 1. CommCell ブラウザで、ポリシー を選択します。
- 2. [Storage Policies] のコンテキスト (右クリック) メニューを開いてから、[New Storage Policy] を 選択します。
- 3. [Create Storage Policy] ウィザードで、[Data Protection and Archiving] を選択し、続いて [Next] を選択します。
- 4. [Storage Policy Name] の名前を入力し、[Incremental Storage Policy] をクリックします。この Storage Policy を増分ロードに関連付けるには、いずれかのオプションを選択します。それ以外 の場合は、オプションをオフにし、[Next] を選択します。
- 5. [Do you want to Use Global Deduplication Policy?] ダイアログボックスで、[Deduplication] 設定 を選択し、続いて [Next] を選択します。
- 6. [Library for Primary Copy] から VTL ライブラリを選択し、[Next] を選択します。
- 7. メディアエージェント設定が正しいことを確認し、[Next] を選択します。
- 8. 最初のプール設定が正しいことを確認し、[Next] を選択します。
- 9. [iData Agent Backup data] の保持ポリシーを設定し、[Next] を選択します。
- 10. 暗号化設定を確認し、[Next] を選択します。
- 11. Storage Policy を表示するには、[Storage Policies] を選択します。

Subclient Policy を作成し、Storage Policy と関連付けます。Subclient Policy では、中央のテンプ レートから同様のファイルシステムクライアントを設定できるため、同じようなファイルシステムを 手動で何度も設定する必要がありません。

Subclient Policy を作成するには

- 1. CommCell ブラウザで、クライアントコンピュータ を選択し、クライアントコンピュータを選 択します。ファイルシステム を選択し、 を選択しますdefaultBackupSet。
- 2. 右クリックしdefaultBackupSet、すべてのタスク を選択し、新しいサブクライアント を選択し ます。
- 3. サブクライアントプロパティ ボックスに名前 SubClient を入力し、OK を選択します。
- 4. [Browse] を選択してバックアップするファイルに移動し、[Add] をクリックしたら、ダイアログ ボックスを閉じます。
- 5. [Subclient] プロパティボックスで [Storage Device] タブを選択し、[Storage policy] から Storage Policy を選択したら、[OK] を選択します。
- 6. [Backup Schedule] ウィンドウが表示されたら、新しい subclient をバックアップスケジュール と関連付けます。
- 7. ワンタイムまたはオンデマンドバックアップの [Do Not Schedule] を選択し、続いて [OK] を選 択します。

これで、サブクライアントがdefaultBackupSetタブに表示されます。

<span id="page-88-0"></span>Commvault を使用したテープへのデータのバックアップ

バックアップジョブを作成し、データを仮想テープに書き込むには、物理的なテープの場合と同じ手 順を実行します。詳細については、[Commvault のドキュメントを](https://documentation.commvault.com/v11/essential/tape_storage.html)参照してください。

**a** Note

バックアップジョブの進行中に何らかの理由でテープゲートウェイが再起動した場合、その バックアップジョブは失敗する可能性があります。場合によっては、失敗したジョブを再開 するオプションを選択できます。それ以外の場合は、新しいジョブを送信する必要がありま す。ジョブが失敗した後に Commvault でテープが使用不可とマークされた場合、書き込み を続けるにはテープをドライブにリロードする必要があります。複数のテープを利用できる 場合、Commvault は、失敗したバックアップジョブを別のテープで継続する可能性がありま す。

<span id="page-89-0"></span>Commvault を使用したテープのアーカイブ

アーカイブプロセスを開始するには、テープをイジェクトします。テープをアーカイブすると、テー プゲートウェイはテープライブラリからオフラインストレージにテープを移動します。テープを取り 出してアーカイブする前に、まずテープの内容を確認する場合があります。

テープをアーカイブするには

- 1. CommCell ブラウザで、ストレージリソース、ライブラリ を選択し、ライブラリ を選択しま す。[Media By Location] を選択し、続いて [Media In Library] を選択します。
- 2. アーカイブするテープのコンテキスト (右クリック) メニューを開き、[All Tasks]、[Export]、 [OK] の順に選択します。

アーカイブプロセスが完了までには時間がかかることがあります。テープの初期ステータスは、[IN TRANSIT TO VTS] と表示されます。アーカイブが開始されると、ステータスは [ARCHIVING] に変 わります。アーカイブが完了すると、テープは VTL に表示されなくなります。

Commvault ソフトウェアで、ストレージスロットにテープがないことを確認します。

Storage Gateway コンソールのナビゲーションペインで、[Tapes] (テープ) をクリックします。アー カイブしたテープのステータスが ARCHIVED であることを確認します。

<span id="page-89-1"></span>テープからのデータの復元

データは、未アーカイブかつ未取得のテープ、またはアーカイブ済みかつ取得済みのテープから取得 することができます。未アーカイブかつ未取得のテープの場合 (取得できないテープ)、データの復元 には 2 つのオプションがあります。

- subclient による復元
- ジョブ ID による復元

subclient によって、取得されていないテープからデータを復元するには

- 1. CommCell ブラウザで、クライアントコンピュータ を選択し、クライアントコンピュータを選 択します。ファイルシステム を選択し、 を選択しますdefaultBackupSet。
- 2. subclient のコンテキスト (右クリック) メニューを開き、[Browse and Restore] を選択し、続い て [View Content] を選択します。
- 3. 復元するファイルを選択して、[Recover All Selected] を選択します。

4. [Home]、[Job Controller] の順に選択して、復元ジョブのステータスをモニタリングします。

ジョブ ID によって、取得されていないテープからデータを復元するには

- 1. CommCell ブラウザで、クライアントコンピュータ を選択し、クライアントコンピュータを選 択します。[File System] を右クリックして [View] を選択し、続いて [Backup History] をクリッ クします。
- 2. [Backup Type] カテゴリで、必要なバックアップジョブのタイプを選択し、続いて [OK] を選択 します。バックアップジョブの履歴を示すタブが表示されます。
- 3. 復元する [Job ID] を検索して右クリックし、[Browse and Restore] を選択します。
- 4. [Browse and Restore Options] ダイアログボックスで、[View Content] を選択します。
- 5. 復元するファイルを選択して、[Recover All Selected] を選択します。
- 6. [Home]、[Job Controller] の順に選択して、復元ジョブのステータスをモニタリングします。

アーカイブ済みかつ取得済みのテープからデータを復元するには

- 1. CommCell ブラウザで、ストレージリソース を選択し、ライブラリ を選択し、ライブラリ を選 択します。[Media By Location] を選択し、続いて [Media In Library] を選択します。
- 2. 取得済みのテープを右クリックして [All Tasks] を選択し、続いて [Catalog] を選択します。
- 3. [Catalog Media] ダイアログボックスで、[Catalog only] を選択し、続いて [OK] を選択します。
- 4. [CommCell Home]、[Job Controller] の順に選択して、復元ジョブのステータスをモニタリング します。
- 5. ジョブが正常に完了したら、テープのコンテキスト (右クリック) メニューを開き、[View]、 [View Catalog Contents] の順に選択します。後で使用できるように [Job ID] を書き留めておきま す。
- 6. [Recatalog/Merge] を選択します。[Catalog Media] ダイアログボックスで、[Merge only] が選択 されていることを確認します。
- 7. [Home]、[Job Controller] の順に選択して、復元ジョブのステータスをモニタリングします。
- 8. ジョブが成功したら、CommCell ホーム を選択し、コントロールパネル を選択し、ブラウズ/検 索/リカバリ を選択します。
- 9. [Show aged data during browse and recovery] を選択し、[OK] を選択したら、[Control Panel] を 閉じます。
- 10. CommCell ブラウザで、クライアントコンピュータ を右クリックし、クライアントコンピュー タを選択します。[View]、[Job History] の順に選択します。
- 11. [Job History Filter] ダイアログボックスで、[Advanced] を選択します。
- 12. [Include Aged Data] を選択し、続いて [OK] を選択します。
- 13. [Job History] ダイアログボックスで、[OK] を選択して [history of jobs] タブを開きます。
- 14. 復元するジョブを検索して、そのコンテキスト (右クリック) メニューを開き、[Browse and Restore] を選択します。
- 15. [Browse and Restore] ダイアログボックスで、[View Content] を選択します。
- 16. 復元するファイルを選択して、[Recover All Selected] を選択します。
- 17. [Home]、[Job Controller] の順に選択して、復元ジョブのステータスをモニタリングします。

<span id="page-91-0"></span>Dell EMC を使用したセットアップのテスト NetWorker

Dell EMC NetWorker 19.5 を使用して、仮想テープへのデータのバックアップ、テープのアーカイ ブ、仮想テープライブラリ (VTL) デバイスの管理を行うことができます。このトピックでは、Dell EMC NetWorker ソフトウェアを設定してテープゲートウェイと連携し、バックアップを実行する方 法に関する基本的なドキュメントを示します。これには、ストレージデバイスの設定、テープへの データの書き込み、テープのアーカイブ、テープからのデータの復元の方法が含まれます。

Dell EMC NetWorker ソフトウェアをインストールして使用する方法の詳細については、「 [管理ガイ](https://www.dellemc.com/en-us/collaterals/unauth/technical-guides-support-information/products/data-protection/docu91933.pdf) [ド](https://www.dellemc.com/en-us/collaterals/unauth/technical-guides-support-information/products/data-protection/docu91933.pdf)」を参照してください。

互換性のあるバックアップアプリケーションの詳細については、「[テープゲートウェイでサポートさ](#page-33-0) [れているサードパーティー製バックアップアプリケーション](#page-33-0)」を参照してください。

トピック

- [VTL デバイスを操作できるように設定する](#page-91-1)
- [Dell EMC への WORM テープのインポートを許可する NetWorker](#page-95-0)
- [Dell EMC のテープへのデータのバックアップ NetWorker](#page-95-1)
- [Dell EMC でのテープのアーカイブ NetWorker](#page-96-0)
- [Dell EMC のアーカイブされたテープからのデータの復元 NetWorker](#page-97-1)

<span id="page-91-1"></span>VTL デバイスを操作できるように設定する

仮想テープライブラリ (VTL) デバイスを Microsoft Windows クライアントに接続したら、デバイス を認識するように設定します。VTL デバイスを Windows クライアントに接続する方法については、 「[VTL デバイスの接続](#page-71-0)」を参照してください。

テープゲートウェイのデバイスは自動的には認識されません。VTL デバイスを NetWorker ソフト ウェアに公開し、ソフトウェアを取得して検出するには、ソフトウェアを手動で設定します。以降で は、ソフトウェアを適切にインストールしていること、また、Management Console に精通してい ることを前提としています。マネジメントコンソールの詳細については、[「Dell EMC NetWorker 管](https://www.dellemc.com/en-us/collaterals/unauth/technical-guides-support-information/products/data-protection/docu91933.pdf) [理ガイド](https://www.dellemc.com/en-us/collaterals/unauth/technical-guides-support-information/products/data-protection/docu91933.pdf)」の NetWorker 「マネジメントコンソールインターフェイス」セクションを参照してくだ さい。

次のスクリーンショットは、Dell EMC NetWorker 19.5 を示しています。

NetWorker Management Console V19.5.0.3 - localhost

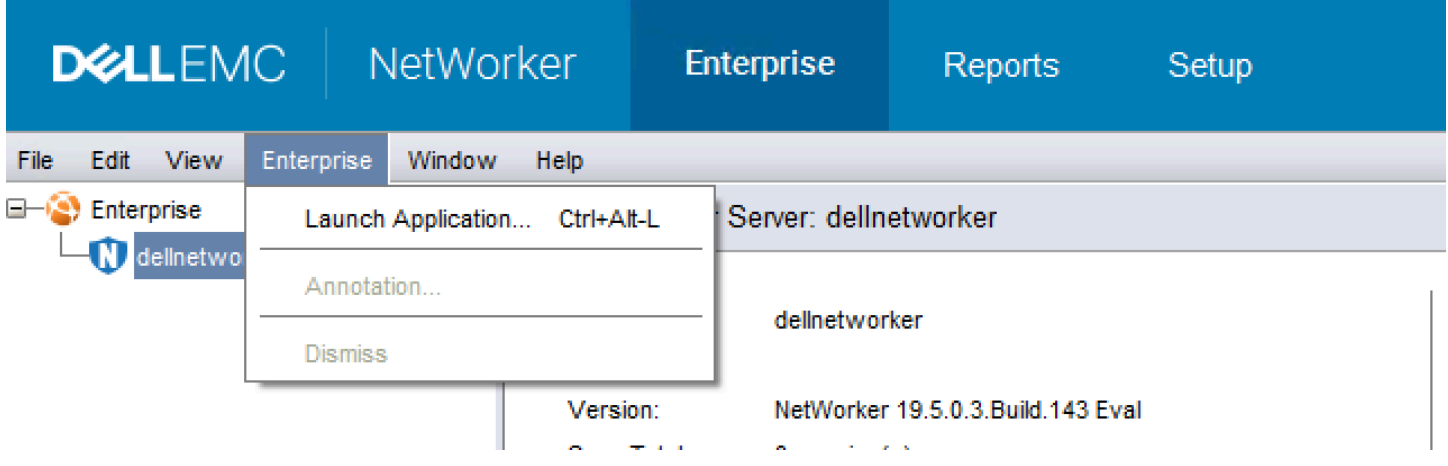

VTL デバイス用の Dell EMC NetWorker ソフトウェアを設定するには

- 1. Dell EMC NetWorker マネジメントコンソールアプリケーションを起動し、メニューから Enterprise を選択し、左側のペインから localhost を選択します。
- 2. [localhost] のコンテキスト (右クリック) メニューを開き、[Launch Application] を選択します。
- 3. [Devices] タブを開き、[Libraries] のコンテキスト (右クリック) メニューを開いて [Scan for Devices] を選択します。
- 4. [Scan for Devices] ウィザードで、[Start Scan] を選択し、表示されたダイアログボックスから [OK] を選択します。
- 5. [Libraries] フォルダツリーを展開して、すべてのライブラリを表示し、F5 キーを押して更新し ます。デバイスがライブラリに読み込まれるまでに数秒かかる可能性があります。
- 6. 管理者権限を持つコマンドウィンドウ (CMD.exe) を開き、Dell EMC NetWorker 19.5 でインス トールされている「jbconfig」ユーティリティを実行します。

```
Microsoft Windows [Version 10.0.17763.2366]
(c) 2018 Microsoft Corporation. All rights reserved.
C:\Users\Administrator>jbconfig
Jbconfig is running on host dellnetworker (Windows Server 2019 Datacenter 10.0),
 and is using dellnetworker as the NetWorker server.
         1) Configure an Autodetected SCSI Jukebox.
         2) Configure an Autodetected NDMP SCSI Jukebox.
         3) Configure an SJI Jukebox.
        4) Configure an STL Silo.
         5) Exit.
which activity do you want to perform? [1]
14484:jbconfig: Scanning SCSI buses; this may take a while ...
Installing 'Standard SCSI Jukebox' jukebox - scsidev@1.0.0.
what name do you want to assign to this jukebox device? AWSVTL
15814: jbconfig: Attempting to detect serial numbers on the jukebox and drives ...
15815: jbconfig: Will try to use SCSI information returned by jukebox to configure drives.
Turn NetWorker auto-cleaning on (yes / no) [yes]? no
The following drive(s) can be auto-configured in this jukebox:
1> LTO Ultrium-5 @ 1.1.0 ==> \\.\Tape0
2> LTO Ultrium-5 @ 1.2.0 ==> \\.\Tape1
3> LTO Ultrium-5 @ 1.3.0 ==> \\.\Tape2
4> LTO Ultrium-5 @ 1.4.0 ==> \\.\Tape3
5> LTO Ultrium-5 \omega 1.5.0 ==> \\.\Tape4
6> LTO Ultrium-5 \omega 1.6.0 ==> \\.\Tape5
7> LTO Ultrium-5 @ 1.7.0 ==> \\.\Tape6
8> LTO Ultrium-5 @ 1.8.0 ==> \\.\Tape7
9> LTO Ultrium-5 @ 1.9.0 ==> \\.\Tape8
10> LTO Ultrium-5 @ 1.10.0 ==> \\.\Tape9
These are all the drives that this jukebox has reported.
```
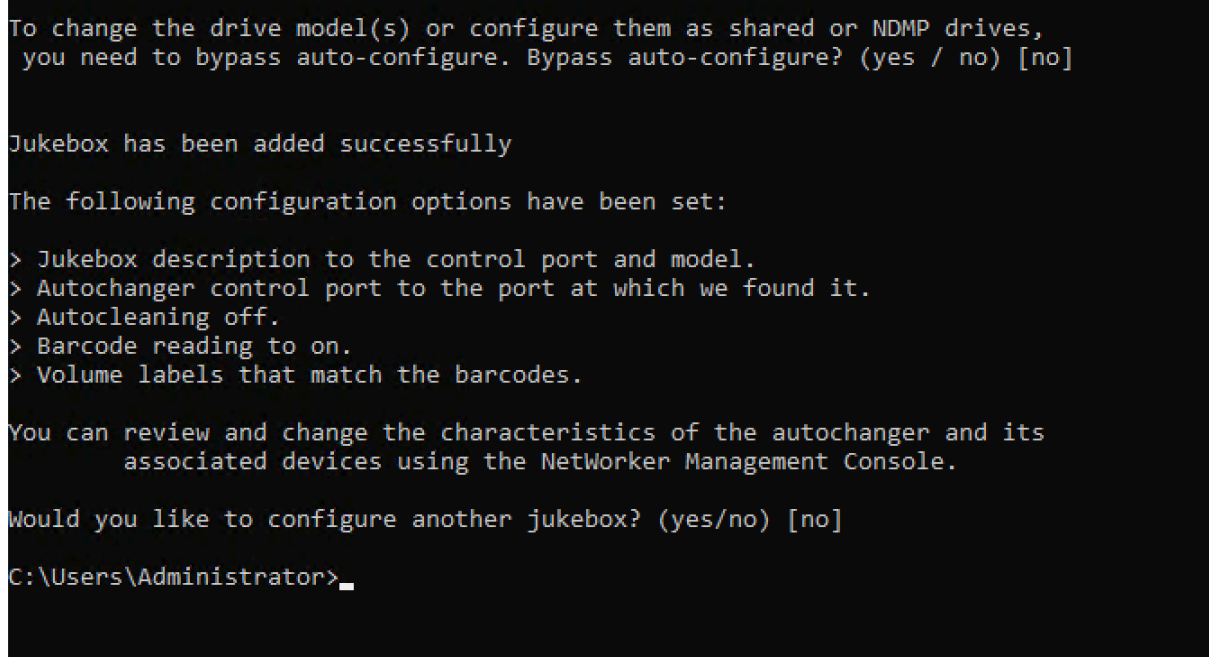

- 7. 「jbconfig」が完了したら、NetWorker の GUI に戻り、F5 キーを押して更新します。
- 8. ライブラリを選択すると、左ペインにテープが表示され、右ペインに対応する空のボリュームス ロットのリストが表示されます。このスクリーンショットでは、AWSVTL「」ライブラリが選 択されています。

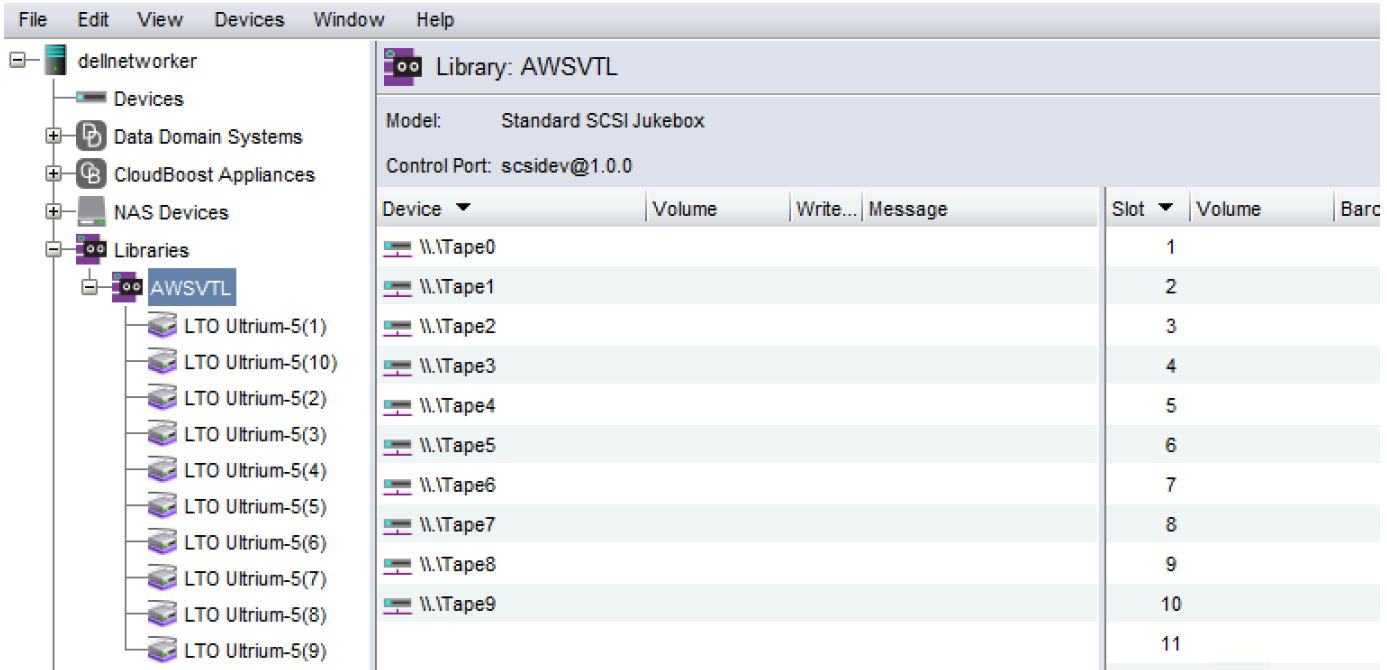

9. ボリュームリストで、有効にするボリュームを選択し (選択されたボリュームは強調表示されま す)、選択したボリュームのコンテキスト (右クリック) メニューを開いて [Deposit] を選択しま す。このアクションにより、テープが I/E スロットからボリュームスロットに移動します。

- 10. 表示されたダイアログボックスで、[Yes] を選択し、[Load the Cartridges into] ダイアログボッ クスで [Yes] を選択します。
- 11. デポジットするテープがない場合は、[No] または [Ignore] を選択します。それ以外の場合は、 [Yes] を選択して追加のテープをデポジットします。

<span id="page-95-0"></span>Dell EMC への WORM テープのインポートを許可する NetWorker

これで、テープゲートウェイから Dell EMC NetWorker ライブラリにテープをインポートする準備が 整いました。

仮想テープは Write Once Read Many (WORM) テープですが、Dell EMC NetWorker は WORM 以外 のテープを想定しています。Dell EMC NetWorker が仮想テープを操作するには、WORM 以外のメ ディアプールへのテープのインポートを有効にする必要があります。

非 WORM メディアプールに WORM テープをインポートできるようにするには

- 1. NetWorker コンソールで、メディア を選択し、ローカルホスト のコンテキスト (右クリック) メ ニューを開き、プロパティ を選択します。
- 2. NetWorker サーバープロパティウィンドウで、設定タブを選択します。
- 3. [Worm tape handling] セクションで、[WORM tapes only in WORM pools] ボックスをオフにし、 [OK] を選択します。

<span id="page-95-1"></span>Dell EMC のテープへのデータのバックアップ NetWorker

データをテープにバックアップするには、2 つのステップを実行します。

1. データのバックアップ先のテープにラベルを付け、ターゲットメディアプールを作成して、テー プをプールに追加します。

メディアプールを作成し、データを仮想テープに書き込むには、物理的なテープの場合と同じ手 順を実行します。詳細については[、「Dell EMC NetWorker 管理ガイド](https://www.dellemc.com/en-us/collaterals/unauth/technical-guides-support-information/products/data-protection/docu91933.pdf)」の「データのバックアッ プ」セクションを参照してください。

2. データをテープに書き込みます。Dell EMC NetWorker マネジメントコンソールの代わりに Dell EMC NetWorker User アプリケーションを使用してデータをバックアップします。Dell EMC NetWorker User アプリケーションは、インストールの一部としてインストールされます NetWorker。

#### **a** Note

Dell EMC NetWorker User アプリケーションを使用してバックアップを実行しますが、EMC マネジメントコンソールでバックアップジョブと復元ジョブのステータスを表示します。ス テータスを表示するには、[Devices] メニューを選択し、[Log] ウィンドウでステータスを表 示します。

**a** Note

バックアップジョブの進行中に何らかの理由でテープゲートウェイが再起動すると、バック アップジョブは中断され、Dell EMC Networker でテープのステータスが Write Protected に 変わります。そのテープをアーカイブするか、引き続きそのテープからデータを読み取るこ とができます。中断したバックアップジョブは別のテープで再開できます。

<span id="page-96-0"></span>Dell EMC でのテープのアーカイブ NetWorker

テープをアーカイブすると、テープゲートウェイは Dell EMC テープライブラリからオフラインスト レージに NetWorker テープを移動します。テープのアーカイブを開始するには、最初にテープドラ イブからストレージスロットにテープを取り出します。次に、バックアップアプリケーション、つ まり Dell EMC NetWorker ソフトウェアを使用して、スロットからアーカイブにテープを巻き戻しま す。

Dell EMC を使用してテープをアーカイブするには NetWorker

- 1. NetWorker 管理ウィンドウのデバイスタブで、localhost または EMC サーバーを選択し、ライ ブラリ を選択します。
- 2. 仮想テープライブラリからインポートしたライブラリを選択します。
- 3. データを書き込んだテープのリストから、アーカイブするテープのコンテキスト (右クリック) メニューを開き、[Eject/Withdraw] を選択します。
- 4. 表示される確認ボックスで [OK] を選択します。

アーカイブプロセスが完了までには時間がかかることがあります。テープの初期ステータスは、[IN TRANSIT TO VTS] と表示されます。アーカイブが開始されると、ステータスは [ARCHIVING] に変 わります。アーカイブが完了すると、テープは VTL に表示されなくなります。

Dell EMC NetWorker ソフトウェアで、テープがストレージスロットになくなったことを確認しま す。

Storage Gateway コンソールのナビゲーションペインで、[Tapes] (テープ) をクリックします。アー カイブしたテープのステータスが ARCHIVED であることを確認します。

<span id="page-97-1"></span>Dell EMC のアーカイブされたテープからのデータの復元 NetWorker

アーカイブされたデータの復元のプロセスは、2 ステップです。

- 1. このアーカイブされたテープはテープゲートウェイにより取得されます。手順については、 [「アーカイブ済みのテープの取得](#page-170-0)」を参照してください。
- 2. Dell EMC NetWorker ソフトウェアを使用してデータを復元します。そのためには、物理的なテー プからデータを復元する場合と同様に、復元用のフォルダーファイルを作成します。手順につ いては[、「Dell EMC NetWorker 管理ガイド](https://www.dellemc.com/en-us/collaterals/unauth/technical-guides-support-information/products/data-protection/docu91933.pdf)」の NetWorker 「ユーザープログラムの使用」セク ションを参照してください。

次のステップ

[不要なリソースのクリーンアップ](#page-160-0)

<span id="page-97-0"></span>IBM Spectrum Protect を使用したセットアップのテスト

IBM Spectrum Protect with を使用すると、仮想テープへのデータのバックアップ、テープのアーカ イブ、仮想テープライブラリ (VTL) デバイスの管理を行うことができます AWS Storage Gateway。 (IBM Spectrum Protect は旧称 Tivoli Storage Manager です)。

このトピックでは、テープゲートウェイ用に IBM Spectrum Protect バージョン 8.1.10 バックアップ ソフトウェアを設定する方法について、基本的な情報を説明します。加えて、IBM Spectrum Protect を使用しての、バックアップと復元オペレーションの実行に関する基本情報も示します。IBM Spectrum Protect バックアップソフトウェアの管理方法の詳細については、IBM ウェブサイト で、Spectrum Protect の「[Overview of administration tasks」](https://www.ibm.com/support/knowledgecenter/en/SSEQVQ_8.1.10/srv.admin/t_administer_solution.html)を参照してください。

IBM Spectrum Protect バックアップソフトウェアは、以下のオペレーティングシステム AWS Storage Gateway で をサポートします。

- Microsoft Windows Server
- Red Hat Linux

IBM Spectrum Protect がサポートする Windows デバイスの詳細については、[IBM Spectrum Protect](https://www.ibm.com/support/pages/node/716993) [\(formerly Tivoli Storage Manager\) Supported Devices for AIX, HP-UX, Solaris, and Windows](https://www.ibm.com/support/pages/node/716993) を参照 してください。

IBM Spectrum Protect がサポートする Linux デバイスの詳細については、[IBM Spectrum Protect](https://www.ibm.com/support/pages/node/716987) [\(formerly Tivoli Storage Manager\) Supported Devices for Linuxを](https://www.ibm.com/support/pages/node/716987)参照してください。

トピック

- [IBM Spectrum Protect のセットアップ](#page-98-0)
- [VTL デバイスによる作業に IBM Spectrum Protect を設定する](#page-98-1)
- [IBM Spectrum Protect のテープにデータを書き込む](#page-100-0)
- [IBM Spectrum Protect でのアーカイブされたテープからのデータの復元](#page-100-1)

<span id="page-98-0"></span>IBM Spectrum Protect のセットアップ

VTL デバイスをクライアントに接続した後、それらのデバイスを認識するように IBM Spectrum Protect バージョン 8.1.10 ソフトウェアを設定します。VTL デバイスのクライアントへの接続方法に ついては、「[VTL デバイスの接続](#page-71-0)」を参照してください。

IBM Spectrum Protect をセットアップするには

- 1. IBM Spectrum Protect バージョン 8.1.10 ソフトウェアのライセンス版を IBM から取得します。
- 2. IBM Spectrum Protect ソフトウェアをオンプレミス環境、またはクラウド上の Amazon EC2 インスタンスにインストールします。詳細については、IBM ウェブサイトで、IBM Spectrum Protect [のインストールとアップグレード](https://www.ibm.com/support/knowledgecenter/en/SSEQVQ_8.1.10/srv.common/t_installing_upgrading.html)に関するドキュメントを参照してください。

IBM Spectrum Protect ソフトウェアでの設定の詳細については、「[Configuring AWS Tape](https://www.ibm.com/support/pages/node/6326793) [Gateway virtual tape libraries for an IBM Spectrum Protect server」](https://www.ibm.com/support/pages/node/6326793)を参照してください。

<span id="page-98-1"></span>VTL デバイスによる作業に IBM Spectrum Protect を設定する

次に、VTL デバイスと連携するように IBM Spectrum Protect を設定します。Microsoft Windows Server または Red Hat Linux 上の VTL デバイスと連携するように、IBM Spectrum Protect を設定で きます。

Windows 用の IBM Spectrum Protect の設定

Windows で IBM Spectrum Protect を設定する方法の詳細については、Lenovo ウェブサイトの 「[Tape Device Driver-W12 6266 for Windows 2012」](https://datacentersupport.lenovo.com/us/en/products/storage/tape-and-backup/ts2240/6160/downloads/ds502099)を参照してください。以下に示しているのは、 そのプロセスに関する基本的なドキュメントです。

Microsoft Windows 用に IBM Spectrum Protect を設定するには

1. ご使用のメディアチェンジャーに適したドライバーパッケージを取得します。テープデバイスド ライバーの場合、IBM Spectrum Protect にはバージョン W12 6266 for Windows 2012 が必要で す。ドライバーを取得する手順については、Lenovo のウェブサイトの [Tape Device Driver-W12](https://datacentersupport.lenovo.com/us/en/products/storage/tape-and-backup/ts2240/6160/downloads/ds502099) [6266 for Windows 2012](https://datacentersupport.lenovo.com/us/en/products/storage/tape-and-backup/ts2240/6160/downloads/ds502099) を参照してください。

**a** Note

「非排他」セットのドライバーがインストールされていることを確認します。

- 2. コンピュータで、[コンピューターの管理] を開き、[メディアチェンジャーデバイス] を展開し て、メディアチェンジャーの種類が [IBM 3584 Tape Library] とリストされていることを確認し ます。
- 3. 仮想テープライブラリのすべてのテープのバーコードは 8 文字以内にしてください。8 文字を 超えるバーコードをテープに割り当てようとすると、"Tape barcode is too long for media changer" というエラーメッセージが表示されます。
- 4. すべてのテープドライブとメディアチェンジャーが IBM Spectrum Protect に表示され ていることを確認します。そのためには、次のコマンドを使用します。\Tivoli\TSM \server>tsmdlst.exe

Linux 用に IBM Spectrum Protect を設定する

以下に示しているのは、Linux で VTL デバイスを使用するように IBM Spectrum を設定する方法に関 する基本的なドキュメントです。

Linux 用に IBM Spectrum Protect を設定するには

- 1. IBM サポートウェブサイトの [IBM Fix Central](https://www.ibm.com/support/fixcentral/) に移動し、[Select product] (製品の選択) をクリッ クします。
- 2. [ Product Group] で、[System Storage] を選択します。
- 3. [Select from System Storage] で、[Tape systems] を選択します。
- 4. [Tape systems] で、[Tape drivers and software] を選択します。
- 5. [Select from Tape drivers and software] で、[Tape device drivers] を選択します。
- 6. [Platform] で、オペレーティングシステムを選択してから、[Continue] を選択します。
- 7. ダウンロードするデバイスドライバーのバージョンを選択します。次に、[Fix Central] ダウン ロードページの指示に従って、IBM Spectrum Protect をダウンロードして設定します。
- 8. 仮想テープライブラリのすべてのテープのバーコードは 8 文字以内にしてください。8 文字を 超えるバーコードをテープに割り当てようとすると、"Tape barcode is too long for media changer" というエラーメッセージが表示されます。

<span id="page-100-0"></span>IBM Spectrum Protect のテープにデータを書き込む

テープゲートウェイの仮想テープに対するデータの書き込みは、物理的なテープと同様の手順と バックアップポリシーに則って行います。バックアップジョブと復元ジョブに必要な設定を作成 します。IBM Spectrum Protect の設定の詳細については、IBM Spectrum Protect の[「Overview of](https://www.ibm.com/support/knowledgecenter/en/SSEQVQ_8.1.10/srv.admin/t_administer_solution.html) [administration tasks」](https://www.ibm.com/support/knowledgecenter/en/SSEQVQ_8.1.10/srv.admin/t_administer_solution.html)を参照してください。

**a** Note

バックアップジョブの進行中に何らかの理由でテープゲートウェイが再起動した場合、その バックアップジョブは失敗する可能性があります。バックアップジョブが失敗すると、IBM Spectrum Protect のテープステータスが に変わりますReadOnly。テープが完全に利用され ていないことがわかっている場合は、テープのステータスを手動で に戻しReadWrite、同じ テープを使用してバックアップジョブを再開または再送信できます。IBM Spectrum Protect は、 ReadWriteステータスの他のテープが使用可能な場合、別のテープで失敗したバック アップジョブを続行することがあります。

<span id="page-100-1"></span>IBM Spectrum Protect でのアーカイブされたテープからのデータの復元

アーカイブされたデータの復元のプロセスは、2 ステップです。

アーカイブされたテープからデータを復元するには

- 1. アーカイブされたテープを、アーカイブからテープゲートウェイに取得します。手順について は、「[アーカイブ済みのテープの取得](#page-170-0)」を参照してください。
- 2. IBM Spectrum Protect バックアップソフトウェアを使用してデータを復元します。これを行 うには、物理的なテープからデータを復元するときと同じように、復旧ポイントを作成しま

す。IBM Spectrum Protect の設定の詳細については、IBM Spectrum Protect の[「Overview of](https://www.ibm.com/support/knowledgecenter/en/SSEQVQ_8.1.10/srv.admin/t_administer_solution.html) [administration tasks」](https://www.ibm.com/support/knowledgecenter/en/SSEQVQ_8.1.10/srv.admin/t_administer_solution.html)を参照してください。

## 次のステップ

# [不要なリソースのクリーンアップ](#page-160-0)

<span id="page-101-0"></span>Micro Focus (HPE) Data Protector を使用したセットアップのテスト

仮想テープへのデータのバックアップ、テープのアーカイブ、仮想テープライブラリ (VTL) デバイ スの管理は、Micro Focus (HPE) Data Protector v9.x を使用して行うことができます。このトピッ クでは、テープゲートウェイ用に Micro Focus (HPE) Data Protector ソフトウェアを設定し、バッ クアップ操作と復元操作を実行する基本的な方法について説明します。Micro Focus (HPE) Data Protector ソフトウェアを使用する方法の詳細については、Hewlett Packard のドキュメントを参照し てください。互換性のあるバックアップアプリケーションの詳細については、「[テープゲートウェイ](#page-33-0) [でサポートされているサードパーティー製バックアップアプリケーション](#page-33-0)」を参照してください。

トピック

- [VTL デバイスと連動するように Micro Focus \(HPE\) Data Protector を設定する](#page-101-1)
- [HPE Data Protector を使用するための仮想テープの準備](#page-103-0)
- [メディアプールへのテープのロード](#page-105-0)
- [テープへのデータのバックアップ](#page-106-0)
- [テープのアーカイブ](#page-107-0)
- [テープからのデータの復元](#page-108-0)

<span id="page-101-1"></span>VTL デバイスと連動するように Micro Focus (HPE) Data Protector を設定する

仮想テープライブラリ (VTL) デバイスをクライアントに接続したら、デバイスを認識するように Micro Focus (HPE) Data Protector を設定します。VTL デバイスを クライアントに接続する方法につ いては、「[VTL デバイスの接続](#page-71-0)」を参照してください。

Micro Focus (HPE) Data Protector ソフトウェアは、テープゲートウェイのデバイスを自動的に認識 しません。ソフトウェアにそれらのデバイスを認識させるには、手動でデバイスを追加して、次の説 明に従って VTL デバイスを検出します。

## VTL デバイスを追加するには

1. Micro Focus (HPE) Data Protector のメインウィンドウの、左上のリストで [デバイス & メディ ア] シェルフを選択します。

[デバイス] のコンテキストメニュー (右クリック) を開き、[デバイスの追加] を選択します。

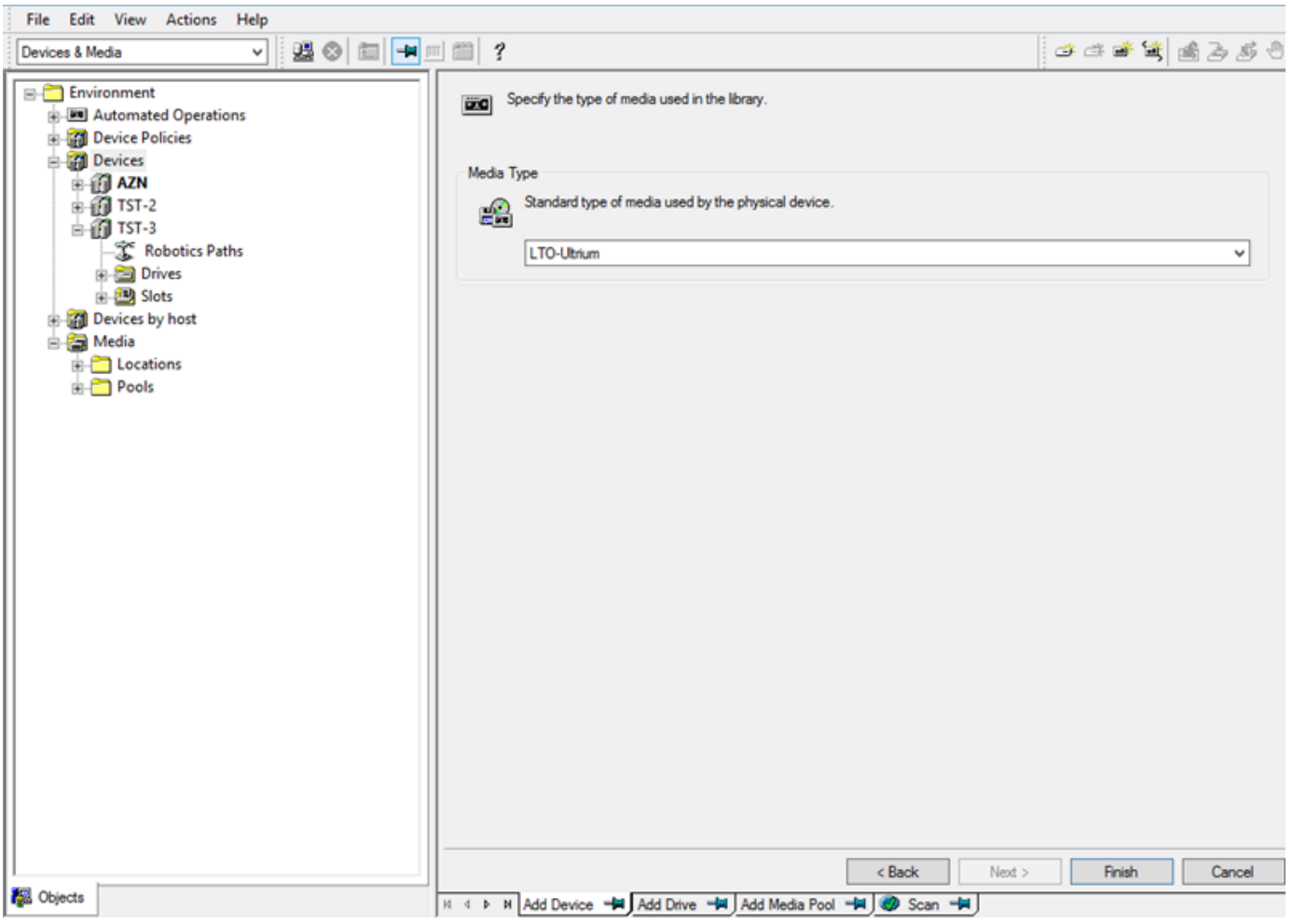

- 2. [デバイスの追加] タブで、[デバイス名] に値を入力します。[デバイスタイプ] に、[SCSI ライブ ラリ] を選択して、[次へ] を選択します。
- 3. 次の画面で、以下を実行します。
	- a. [ロボティックライブラリの SCSI アドレス] に特定のアドレスを選択します。
	- b. [ドライブが使用中の場合に Data Protector が実行するアクション] で「中止」または希望す るアクションを選択します。
	- c. 以下のオプションを選択して有効にします。
		- [バーコードリーダーのサポート]
- [変更された SCSI アドレスの自動検出]
- [SCSI 予約/リリース (ロボットコントロール)]
- d. システムで必要がない場合は、[初期化の際にメディアラベルとしてバーコードを使用する] はクリア (オフ) のままにします。
- e. [次へ] を選択して続行します。
- 4. 次の画面で、HP Data Protector で使用するスロットを指定します。スロットの範囲を示す数字 の間には、ハイフン「-」を使用します (例: 1-6)。使用するスロットを指定した場合は、[次へ] を選択します。
- 5. 物理デバイスが使用するメディアの標準的なタイプに、[LTO\_Ultrium] を選択し、[完了] を選択 してセットアップを完了します。

新しいテープライブラリを使用する準備ができました。テープライブラリにテープをロードするに は、次のセクションを参照してください。

<span id="page-103-0"></span>HPE Data Protector を使用するための仮想テープの準備

仮想データをテープにバックアップする前に、使用するテープを準備する必要があります。これを行 うことには、次のアクションが含まれています。

- テープライブラリに仮想テープをロードします
- スロットに仮想テープをロードします
- メディアプールを作成します
- メディアプールに仮想テープをロードします

以下のセクションで、このプロセスの手順を確認できます。

テープライブラリへの仮想テープのロード

テープライブラリが [デバイス] の下に一覧表示されている必要があります。これが表示されない場 合は、F5 を押して画面を更新します。ライブラリが一覧表示されているときに、ライブラリに仮想 テープをロードできます。

テープライブラリに仮想テープをロードするには

1. ロボットのパス、ドライブ、スロットのノードを表示するには、テープライブラリの横のプラス 記号を選択します。

- 2. [ドライブ] コンテキストメニュー (右クリック) を開き、[ドライブの追加] を選択して、テープの 名前を入力し、[次へ] を選択して続行します。
- 3. [データドライブの SCSI アドレス] に追加するテープドライブを選択して、[変更された SCSI ア ドレスの自動検出] を選択し、[次へ] を選択します。
- 4. 次の画面で、[アドバンスド] を選択します。[アドバンスドオプション] ポップアップ画面が表示 されます。
	- a. [設定] タブで、次のオプションを検討してください。
		- [CRC チェック] (誤ったデータ変更を検出します)
		- [ダーティドライブの検出] (バックアップ前にドライブがクリーンであることを確認しま す)
		- [SCSI 予約/リリース (ドライブ)] (テープの競合を回避します)

テスト目的で、これらのオプションを無効 (オフ) にしておくことができます。

- b. [サイズ] タブで、[ブロックサイズ (kB)] を [デフォルト (256)] に設定します。
- c. [OK] を選択してアドバンスドオプション画面を閉じ、[次へ] を選択して続行します。
- 5. 次の画面で、[デバイスポリシー] の下の次のオプションを選択します。
	- [復元に使用するデバイス]
	- [オブジェクトコピーでソースデバイスとして使用するデバイス]
- 6. [完了] を選択してテープライブラリへのテープドライブの追加を終了します。

スロットに仮想テープをロードする

テープライブラリにテープドライブがあるため、スロットに仮想テープをロードできます。

スロットにテープをロードするには

- 1. テープライブラリのツリーノードで、[スロット] というノードを開きます。各スロットにはアイ コンで表されるステータスがあります。
	- 緑色のテープはテープがスロットに既にロード済みであることを意味します。
	- グレーのスロットはスロットが空であることを意味します。
	- 緑青色の疑問符は、スロットのテープがフォーマットされていないことを意味します。

2. 空のスロットのコンテキスト (右クリック) メニューを開き、[入力] を選択します。既存のテー プがある場合は、スロットにロードするために 1 つのテープを選択します。

メディアプールの作成

メディアプールは、テープを整理するために使用される論理グループです。テープのバックアップを 設定するには、メディアプールを作成します。

メディアプールを作成するには

- 1. [デバイス & メディア] シェルフで、[メディア] のツリーノードを開いて、[プール] ノードのコン テキスト (右クリック) メニューを開き、[メディアプールの作成] を選択します。
- 2. [プール名] に名前を入力します。
- 3. [メディアタイプ] に、[LTO\_Ultrium] を選択して、[次へ] を選択します。
- 4. 次の画面で、デフォルト値のままにして、[次へ] を選択します。
- 5. [完了] を選択して、メディアプールの作成を終了します。

<span id="page-105-0"></span>メディアプールへのテープのロード

データをテープにバックアップする前に、作成したメディアプールにテープをロードする必要があり ます。

メディアプールに仮想テープをロードするには

- 1. テープライブラリのツリーノードで、[スロット] ノードを選択します。
- 2. ロード済みのテープを示す緑色のアイコンがあるロード済みのテープを選択します。コンテキス ト (右クリック) メニューを開き、[形式] を選択して、[次へ] を選択します。
- 3. 作成したメディアプールを選択し、[次へ] を選択します。
- 4. [メディアの説明] に、[バーコードを使用] を選択し、[次へ] を選択します。
- 5. [オプション] で、[強制操作] を選択して、[完了] を選択します。

選択したスロットが、未割り当てのステータス (グレー) から、テープが挿入済みのステータス (緑 色) になっているはずです。メディアが初期化されたことを確認する一連のメッセージが表示されま す。

この時点で、HPE Data Protector で仮想テープライブラリの使用を開始するために、すべてが設定 されている必要があります。この場合、もう一度確認するために、次の手順を実行します。

テープライブラリの使用が設定されていることを確認するには

• [ドライブ] を選択して、ドライブのコンテキスト (右クリック) メニューを開き、[スキャン] を選 択します。

設定が正しければ、メッセージはメディアが正常にスキャンされたことを確認します。

<span id="page-106-0"></span>テープへのデータのバックアップ

テープをメディアプールにロードすると、データをテープにバックアップできます。

#### データをテープにバックアップするには

1. 画面の左上の [バックアップ] シェルフを選択します。

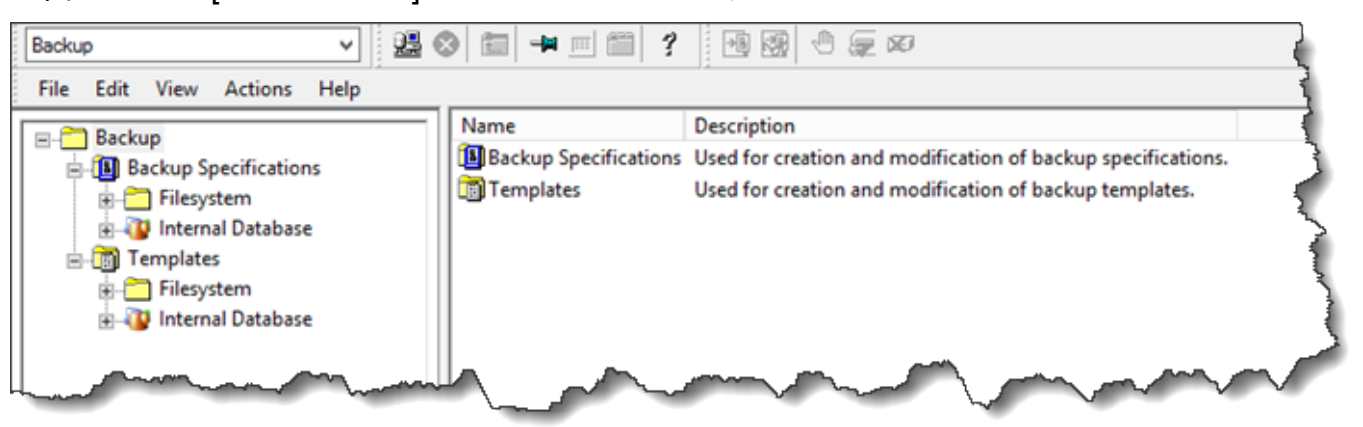

- 2. [ファイルシステム] のコンテキストメニュー (右クリック) を開き、[バックアップの追加] を選択 します。
- 3. [新しいバックアップの作成] 画面の [ファイルシステム] の下の [空のファイルシステムバック アップ] を選択して、[OK] を選択します。
- 4. ホストシステムを示すツリーノードで、バックアップするファイルシステムを選択し、[次へ] を 選択して続行します。
- 5. 使用するテープライブラリのツリーノードを開いて、使用するテープドライブのコンテキスト (右クリック) メニューを開き、[プロパティ] を選択します。
- 6. メディアプールを選択して、[OK] を選択し、[次へ] を選択します。
- 7. 次の 3 つの画面で、デフォルト設定をそのままにして、[次へ] を選択します。
- 8. [バックアップ/テンプレートデザインの終了ステップを実行] 画面で、[名前を付けて保存] を選択 して、セッションを保存します。ポップアップウィンドウで、バックアップに名前を付け、新し いバックアップの仕様を保存するグループに割り当てます。

9. [インタラクティブバックアップの開始] を選択します。

ホスティングシステムがデータベースシステムを含む場合、ターゲットバックアップシステムとして 選択できます。画面や選択は、説明したファイルシステムバックアップに似ています。

#### **a** Note

バックアップジョブの進行中に何らかの理由でテープゲートウェイが再起動すると、バック アップジョブは失敗し、Data Protector でテープドライブに Dirty のマークが付きます。ま た、Data Protector はテープの品質を「不良」とみなし、そのテープへの書き込みを阻止し ます。テープからのデータの読み取りを続けるには、ドライブをクリーニングして、テー プを再マウントする必要があります。失敗したバックアップジョブを完了するには、新しい テープで再送信する必要があります。

<span id="page-107-0"></span>テープのアーカイブ

テープをアーカイブすると、テープゲートウェイはテープライブラリからオフラインストレージに テープを移動します。テープを取り出してアーカイブする前に、テープの内容を確認する場合があり ます。

アーカイブする前にテープの内容を確認するには

- 1. [スロット] を選択して、確認するテープを選択します。
- 2. [オブジェクト] を選択し、テープの内容を確認します。

アーカイブするテープを選択したら、以下の手順を使用します。

テープを取り出してアーカイブするには

- 1. テープのコンテキストメニュー (右クリック) を開き、[取り出し] を選択します。
- 2. Storage Gateway コンソールで、対象のゲートウェイを選択し、[VTL Tape Cartridges] (VTL テープカートリッジ) をクリックして、アーカイブ中の仮想テープのステータスを確認します。

テープが取り出されると、オフラインストレージ (S3 Glacier Flexible Retrieval または S3 Glacier Deep Archive) に自動的にアーカイブされます。アーカイブプロセスが完了までには時間がかかるこ とがあります。テープの初期ステータスは、[IN TRANSIT TO VTS] と表示されます。アーカイブが
開始されると、ステータスは [ARCHIVING] に変わります。アーカイブが完了すると、テープは S3 Glacier Flexible Retrieval または S3 Glacier Deep Archive にアーカイブされ、VTL には表示されなく なります。

テープからのデータの復元

アーカイブされたデータの復元のプロセスは、2 ステップです。

アーカイブされたテープからデータを復元するには

- 1. アーカイブされたテープをテープゲートウェイに取得します。手順については、「[アーカイブ済](#page-170-0) [みのテープの取得](#page-170-0)」を参照してください。
- 2. HPE Data Protector を使用してデータを復元します。このプロセスは、物理的なテープから データを復元する手順と同じです。

テープからデータを復元するには、以下の手順を使用します。

データをテープから復元するには

1. 画面の左上の [復元] シェルフを選択します。

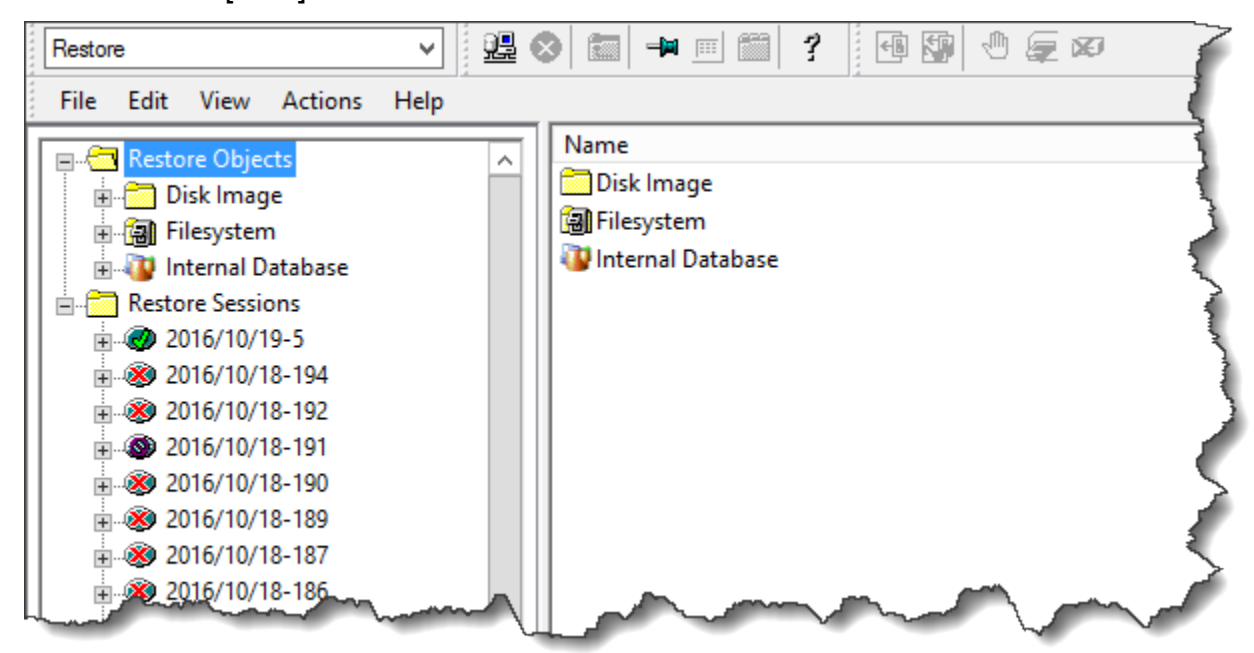

2. 復元するファイルシステムやデータベースシステムを選択します。復元するバックアップのダイ アログボックスが選択されていることを確認します。[復元] を選択します。

- 3. [復元セッションの開始] ウィンドウで、[必要なメディア] を選択します。[すべてのメディア] を 選択した場合、バックアップに使用されたテープが表示されます。そのテープを選択し、[閉じ る] を選択します。
- 4. [復元セッションの開始] ウィンドウで、デフォルト設定のままで [次へ] を選択して、[完了] を選 択します。

次のステップ

[不要なリソースのクリーンアップ](#page-160-0)

Microsoft System Center Data Protection Manager を使用したセットアップのテスト

Microsoft System Center 2012 R2 または 2016 の Data Protection Manager (DPM) を使用して、仮想 テープへのデータのバックアップ、テープのアーカイブ、仮想テープライブラリ (VTL) デバイスの 管理を行うことができます。このトピックでは、テープゲートウェイ用に DPM バックアップアプリ ケーションを設定し、バックアップ操作と復元操作を実行する基本的な方法を説明します。

DPM を使用する方法の詳細については、Microsoft System Center ウェブサイトで [DPM のドキュメ](http://technet.microsoft.com/en-us/library/hh758173.aspx) [ント](http://technet.microsoft.com/en-us/library/hh758173.aspx)を参照してください。互換性のあるバックアップアプリケーションの詳細については、「[テープ](#page-33-0) [ゲートウェイでサポートされているサードパーティー製バックアップアプリケーション](#page-33-0)」を参照して ください。

トピック

- [VTL デバイスを認識するための DPM の設定](#page-109-0)
- [DPM へのテープのインポート](#page-111-0)
- [DPM でのテープへのデータの書き込み](#page-113-0)
- [DPM を使用したテープのアーカイブ](#page-113-1)
- [DPM でのアーカイブされたテープからのデータの復元](#page-114-0)

<span id="page-109-0"></span>VTL デバイスを認識するための DPM の設定

仮想テープライブラリ (VTL) デバイスを Windows クライアントに接続したら、デバイスを認識す るように DPM を設定します。VTL デバイスを Windows クライアントに接続する方法については、 「[VTL デバイスの接続](#page-71-0)」を参照してください。

デフォルトでは、DPM サーバーはテープゲートウェイのデバイスを認識しません。このサーバー で、テープゲートウェイのデバイスとの連携を設定するには、次のタスクを実行します。

- 1. DPM サーバーから VTL デバイス用のデバイスドライバを公開するようにデバイスドライバを更 新します。
- 2. 手動で DPM テープライブラリに VTL デバイスをマッピングします。

VTL デバイスドライバを更新するには

• デバイスマネージャーで、メディアチェンジャー用のドライバを更新します。手順については、 「[メディアチェンジャーのデバイスドライバの更新](#page-371-0)」を参照してください。

DPM を使用してDriveMappingTool 、テープドライブを DPM テープライブラリにマッピングしま す。

テープドライブを DPM サーバーテープライブラリにマッピングするには

- 1. ゲートウェイ用に、少なくとも 1 つのテープを作成します。コンソールでこの操作を行う方法 については、「[テープの作成](https://docs.aws.amazon.com/storagegateway/latest/tgw/GettingStartedCreateTapes.html)」を参照してください。
- 2. DPM ライブラリにテープをインポートします。これを行う方法については、「[DPM へのテープ](#page-111-0) [のインポート](#page-111-0)」を参照してください。
- 3. DPMLA サービスが実行中の場合は、コマンドターミナルを開き、コマンドラインで次のように 入力して、サービスを停止します。

## **net stop DPMLA**

4. DPM サーバーで以下のファイルを見つけます: %ProgramFiles%\System Center 2016 R2\DPM\DPM\Config\DPMLA.xml。

**a** Note

このファイルが存在する場合、DPM によってDriveMappingTool 上書きされます。元の ファイルを保持する場合は、バックアップコピーを作成します。

5. コマンドターミナルを開き、%ProgramFiles%\System Center 2016 R2\DPM\DPM\Bin にディレクトリを変更して、次のコマンドを実行します。

C:\Microsoft System Center 2016 R2\DPM\DPM\bin>DPMDriveMappingTool.exe

コマンドの出力は以下のようになります。

Performing Device Inventory ... Mapping Drives to Library ... Adding Standalone Drives ... Writing the Map File ... Drive Mapping Completed Successfully.

<span id="page-111-0"></span>DPM へのテープのインポート

ここまでで、テープゲートウェイから DPM バックアップアプリケーションライブラリにテープをイ ンポートする準備が整いました。

DPM バックアップアプリケーションライブラリにテープをインポートするには

1. DPM サーバーで、管理コンソールを開き、[Rescan] を選択して、[Refresh] を選択します。こ れにより、メディアチェンジャーとドライブテープが表示されます。

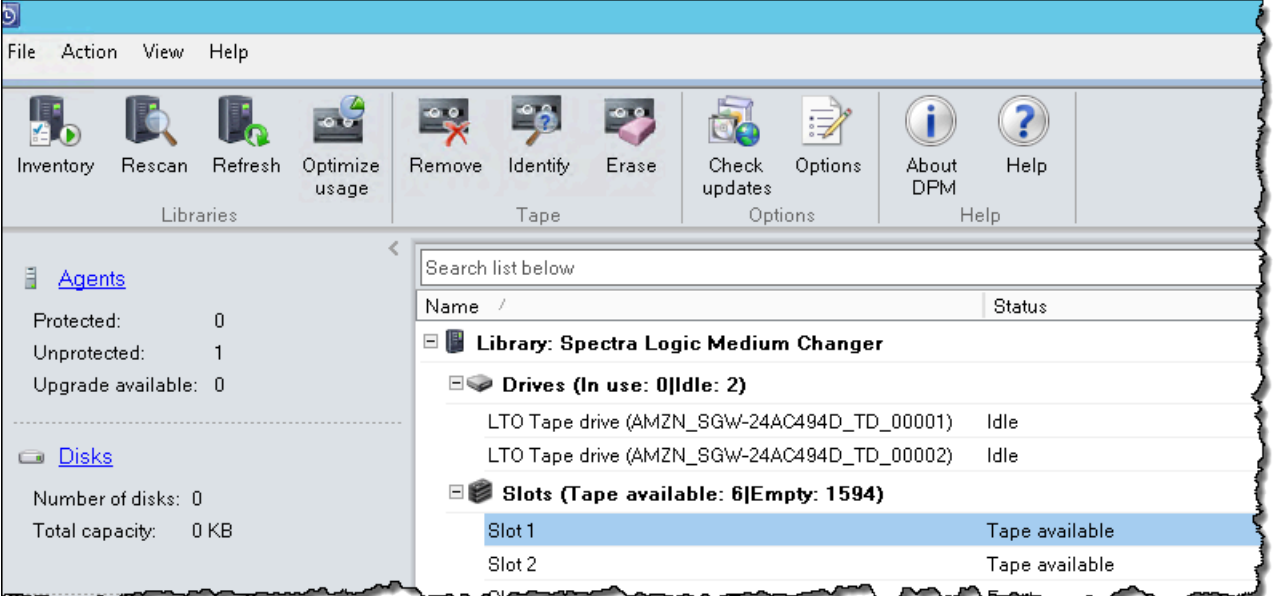

2. [Library] セクションでメディアセンターのコンテキスト (右クリック) メニューを開き、[Add tape (I/E port)] を選択して、[Slots] リストにテープを追加します。

**a** Note

テープの追加プロセスは、完了までに数分かかることがあります。

テープラベルは Unknown と表示され、テープは使用できません。テープを使用できるようにす るには、そのテープを識別する必要があります。

3. 識別するテープのコンテキスト (右クリック) メニューを開き、[Identify unknown tape] を選択し ます。

**a** Note

テープを識別するプロセスには、数秒または数分かかる場合があります。 テープにバーコードが正しく表示されない場合は、メディアチェンジャードライバー を Sun/StorageTek Library に変更する必要があります。詳細については、[「Microsoft](#page-372-0)  [System Center DPM 内のテープのバーコードの表示」](#page-372-0)を参照してください。

識別が完了すると、テープラベルは Free に変わります。つまり、テープにはデータを書き込む ことができます。

次のスクリーンショットでは、スロット 2 のテープは識別され、自由に使用することができま すが、スロット 3 のテープはそうではありません。

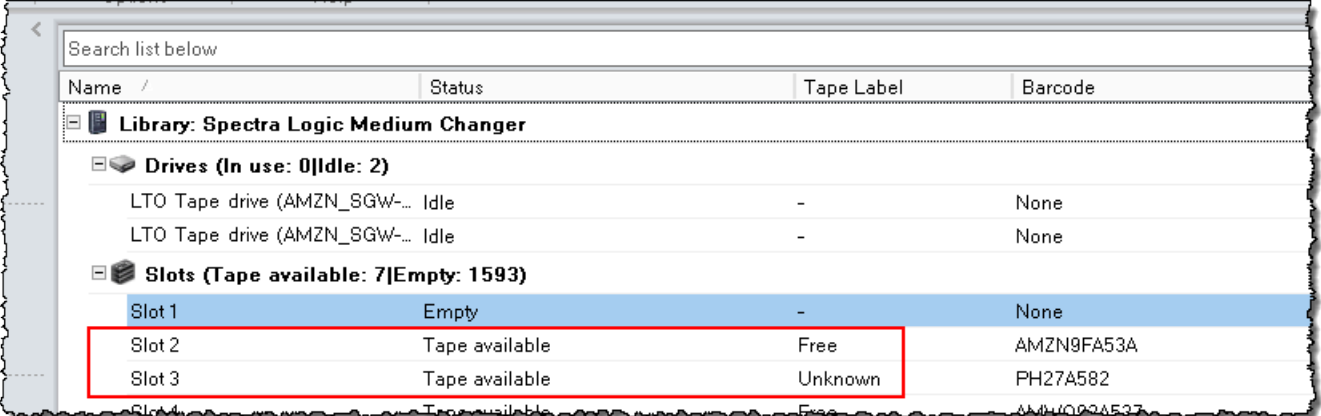

<span id="page-113-0"></span>DPM でのテープへのデータの書き込み

テープゲートウェイの仮想テープには、物理的なテープと同じ保護手順とポリシーに則ってデータを 書き込みます。保護グループを作成し、バックアップするデータを追加し、復旧ポイントを作成し てデータをバックアップします。DPM を使用する方法の詳細については、Microsoft System Center ウェブサイトで [DPM のドキュメント](http://technet.microsoft.com/en-us/library/jj628070.aspx)を参照してください。

デフォルトでは、テープの容量は 30 GB です。バックアップするデータの容量がテープの容量を上 回ると、デバイスの I/O エラーが発生します。エラーの発生位置がテープのサイズを超えている場 合、Microsoft DPM はエラーをテープが終わったものとみなします。エラーの発生位置がテープの サイズに達していない場合は、バックアップジョブが失敗します。この問題を解決するには、テー プのサイズに合わせてレジストリエントリの TapeSize 値を変更します。これを行う方法について は、Microsoft System Center の「[Error ID: 30101」](https://technet.microsoft.com/en-us/library/ff634181.aspx)を参照してください。

**a** Note

バックアップジョブの進行中に何らかの理由でテープゲートウェイが再起動した場合、その バックアップジョブは失敗します。失敗したバックアップジョブを完了するには、再送信す る必要があります。

<span id="page-113-1"></span>DPM を使用したテープのアーカイブ

テープをアーカイブすると、テープゲートウェイは DPM テープライブラリからオフラインストレー ジにテープを移動します。バックアップアプリケーション (ここでは、DPM) を使用してスロットか らテープを取り出すことにより、テープのアーカイブを開始します。

DPM でテープをアーカイブするには

1. アーカイブするテープのコンテキスト (右クリック) メニューを開き、[Remove tape (I/E port)] を選択します。

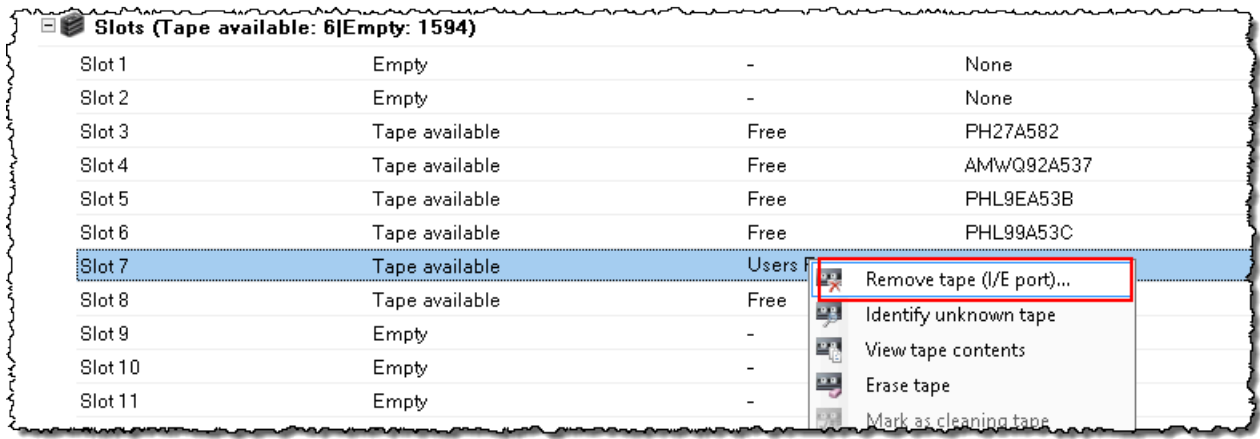

- 2. 表示されたダイアログボックスで [Yes] を選択します。これにより、メディアチェンジャーのス トレージスロットからテープが取り出され、ゲートウェイの I/E スロットの 1 つに移動されま す。テープがゲートウェイの I/E スロットに移動されると、アーカイブのため、すぐに送信され ます。
- 3. Storage Gateway コンソールで、対象のゲートウェイを選択し、[VTL Tape Cartridges] (VTL テープカートリッジ) をクリックして、アーカイブ中の仮想テープのステータスを確認します。

アーカイブプロセスが完了までには時間がかかることがあります。テープの初期ステータ スは、[IN TRANSIT TO VTS] と表示されます。アーカイブが開始されると、ステータスは [ARCHIVING] に変わります。アーカイブが完了すると、テープは VTL に表示されなくなりま す。

<span id="page-114-0"></span>DPM でのアーカイブされたテープからのデータの復元

アーカイブされたデータの復元のプロセスは、2 ステップです。

アーカイブされたテープからデータを復元するには

- 1. アーカイブされたテープを、アーカイブからテープゲートウェイに取得します。手順について は、「[アーカイブ済みのテープの取得](#page-170-0)」を参照してください。
- 2. DPM バックアップアプリケーションを使用してデータを復元します。これを行うには、物理的 なテープからデータを復元するときと同じように、復旧ポイントを作成します。手順について は、DPM ウェブサイトの「[クライアントコンピュータデータの回復」](http://technet.microsoft.com/en-us/library/hh757887.aspx)を参照してください。

次のステップ

[不要なリソースのクリーンアップ](#page-160-0)

DataCenter/Network を使用した NovaStorセットアップのテスト

NovaStor DataCenter/Network バージョン 6.4 または 7.1 を使用して、仮想テープへのデータのバッ クアップ、テープのアーカイブ、仮想テープライブラリ (VTL) デバイスの管理を行うことができま す。このトピックでは、テープゲートウェイ用に NovaStor DataCenter/Network バージョン 7.1 バッ クアップアプリケーションを設定し、バックアップおよび復元オペレーションを実行する方法に関す る基本的なドキュメントを示します。 NovaStor DataCenter/Network バージョン 7.1 の使用方法の詳 細については、[「 ドキュメント NovaStor DataCenter/Network 」](https://dcmanual.novastor.com/help-html/dc/en/index.html)を参照してください。

NovaStor DataCenter/Network のセットアップ

仮想テープライブラリ (VTL) デバイスを Microsoft Windows クライアントに接続したら、デバイスを 認識するように NovaStor ソフトウェアを設定します。VTL デバイスを Windows クライアントに接 続する方法については、「[VTL デバイスの接続](#page-71-0)」を参照してください。

NovaStor DataCenter/Network には、ドライバーメーカーのドライバーが必要です。Windows ドラ イバーを使用しますが、まず他のバックアップアプリケーションを非アクティブ化する必要がありま す。

VTL デバイスと連携するように NovaStor DataCenter/Network を設定する

NovaStor DataCenter/Network バージョン 6.4 または 7.1 で動作するように VTL デバイスを設定す ると、 を読み取るエラーメッセージが表示されることがありますExternal Program did not exit correctly。この問題には、続行前に回避策を実行する必要があります。

この問題を回避するには、VTL デバイスの設定を開始する前に回避策を作成する必要があります。 回避策を作成する方法については、「[「外部プログラムが正しく終了しませんでした」エラーの解](#page-121-0) [決](#page-121-0)」を参照してください。

VTL デバイスで動作するように NovaStor DataCenter/Network を設定するには

1. NovaStor DataCenter/Network Admin コンソールで、メディア管理 を選択し、ストレージ管理 を選択します。

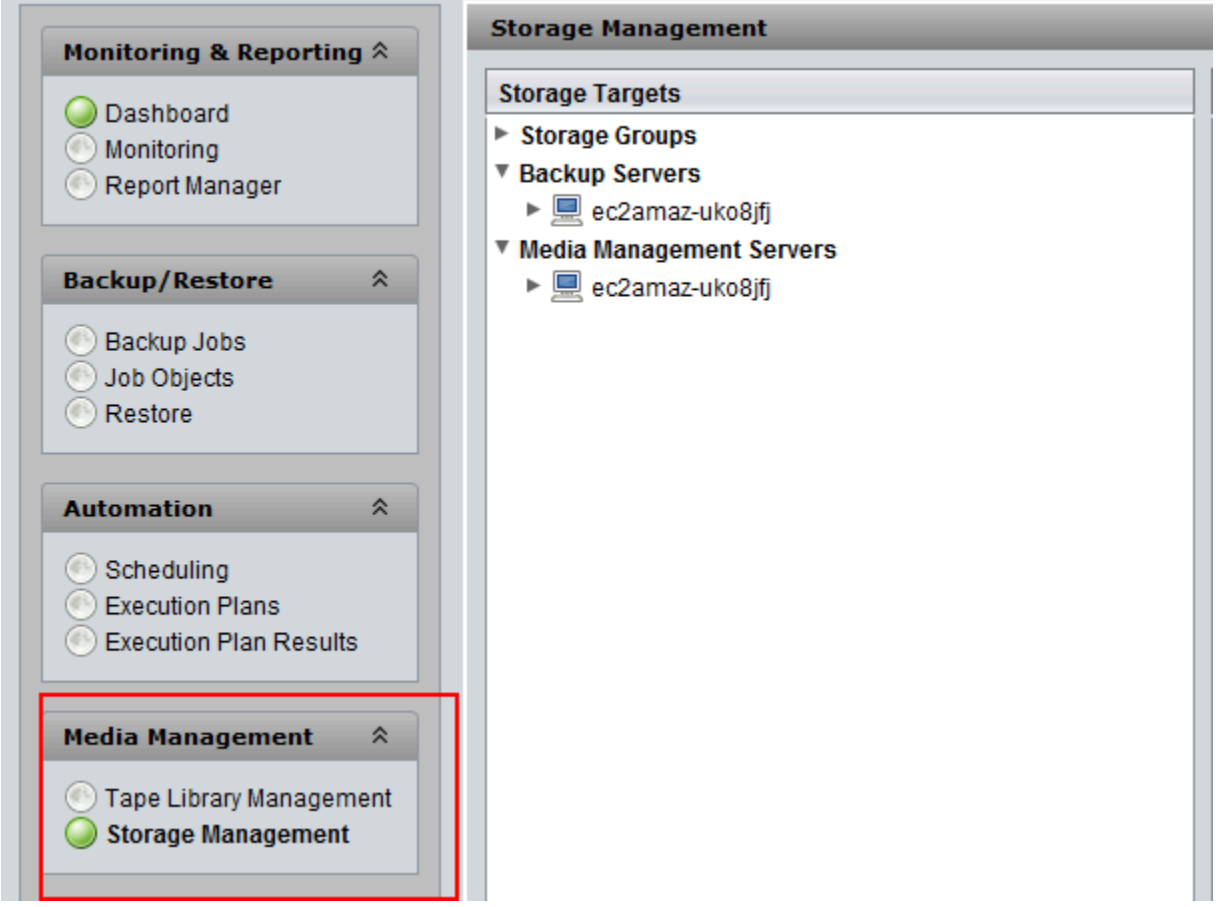

2. [Storage Targets] (ストレージターゲット) メニューで、[Media Management Servers] (メディア 管理サーバー) のコンテキストメニューを (右クリックで) 開き、[New] (新規)、[OK] の順に選択 し [storage] (ストレージ) ノードの作成と事前設定を行います。

External Program did not exit correctly というエラーメッセージが表示される場 合、続行する前に問題を解決します。この問題には、回避策が必要です。この問題の解決方法に ついては、「[「外部プログラムが正しく終了しませんでした」エラーの解決](#page-121-0)」を参照してくださ い。

**A** Important

このエラーは、ストレージドライブとテープドライブの からの AWS Storage Gateway 要素割り当て範囲が DataCenter/Network で NovaStor許可される数を超えているために 発生します。

- 3. 作成された [storage] ノードのコンテキストメニューを開き (右クリック)、[New Library] を選択 します。
- 4. リストからライブラリサーバーを選択します。ライブラリリストには自動的に入力されます。
- 5. ライブラリに名前を付け、[OK] を選択します。
- 6. Storage Gateway の仮想テープライブラリを選択し、プロパティのすべてを表示します。
- 7. [Storage Targets] メニューで、[Backup Servers] を展開し、サーバーのコンテキストメニューを 開き (右クリック)、[Attach Library] の順に選択します。
- 8. 表示された [Attach Library] ダイアログボックスで、[LTO5] メディアタイプを選択して [OK] を クリックします。

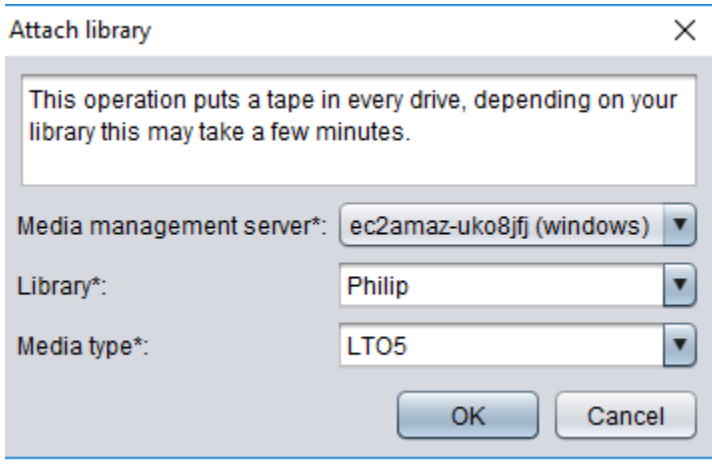

9. [Backup Servers] (バックアップサーバー) を展開し、Storage Gateway の仮想テープライブラリ と、(マウントされているすべてのバージョンライブラリを確認するための) ライブラリパーティ ションを表示します。

テーププールの作成

テーププールは NovaStor DataCenter/Network ソフトウェアで動的に作成されるため、固定数のメ ディアは含まれません。テープを必要とするテーププールは、そのスクラッチプールから取得しま す。スクラッチプールは、使用する 1 つ以上のテーププールを自由に選ぶことができるテープの容 器です。テーププールは、保存期間を超えて不要になったメディアをスクラッチプールに返します。

テーププールを作成するには、3 つのステップを行います。

- 1. スクラッチプールを作成する。
- 2. スクラッチプールにテープを割り当てる。
- 3. テーププールを作成する。

スクラッチプールを作成するには

- 1. 左側のナビゲーションメニューで [Scratch Pools] タブを選択します。
- 2. [Scratch Pools] のコンテキスト (右クリック) メニューを開き、[Create Scratch Pool] を選択しま す。
- 3. [Scratch Pools] ダイアログボックスで、スクラッチプールに名前を付け、メディアタイプを選択 します。
- 4. [Label Volume] を選択し、スキラッチプールの下限ウォーターマークを作成します。スクラッチ プールが下限ウォーターマークまで空になると、警告が表示されます。
- 5. 表示された警告ダイアログボックスで、[OK] を選択してスクラッチプールを作成します。

スクラッチプールにテープを割り当てるには

- 1. 左側のナビゲーションメニューで [Tape Library Management] を選択します。
- 2. [Library] タブを選択し、ライブラリのインベントリを表示します。
- 3. スクラッチプールに割り当てるテープを選択します。テープが適切なメディアタイプに設定され ていることを確認します。
- 4. ライブラリのコンテキスト (右クリック) メニューを開き、[Add to Scratch Pool] を選択します。

これで、スクラッチプールがいっぱいになったため、テーププールで使用できます。

テーププールを作成するには

- 1. 左側のナビゲーションメニューで [Tape Library Management] を選択します。
- 2. [Media Pools] タブのコンテキスト (右クリック) メニューを開き、[Create Media Pool] を選択し ます。
- 3. メディアプールに名前を付け、[Backup Server] の順に選択します。
- 4. メディアプールのパーティションライブラリを選択します。
- 5. プールがテープを取得するスクラッチプールを選択します。
- 6. [Schedule] で、[Not Scheduled] を選択します。

アーカイブテープへのメディアインポートおよびエクスポートの設定

NovaStor DataCenter/Network は、メディアチェンジャーの一部である場合、インポート/エクス ポートスロットを使用できます。

エクスポートの場合、 NovaStor DataCenter/Network はライブラリから物理的に取り出されるテー プを認識する必要があります。

インポートの場合、 NovaStor DataCenter/Network はテープライブラリにエクスポートされたテー プメディアを認識して、データスロットまたはエクスポートスロットのいずれかからすべてインポー トするよう促します。テープゲートウェイはオフラインストレージ (S3 Glacier Flexible Retrieval ま たは S3 Glacier Deep Archive) にテープをアーカイブします。

メディアのインポートとエクスポートを設定するには

- 1. [Tape Library Management] に移動し、[Media Management Server] のサーバーを選択して [Library] を選択します。
- 2. [Off-site Locations] タブを選択します。
- 3. 白色の領域のコンテキスト (右クリック) メニューを開き、[Add] を選択して新しいパネルを開き ます。
- 4. パネルで、「**S3 Glacier Flexible Retrieval**」または「**S3 Glacier Deep Archive**」と入力し、テキストボックスにオプションの説明を追加します。

テープへのデータのバックアップ

バックアップジョブを作成し、データを仮想テープに書き込むには、物理的なテープの場合と同じ手 順を実行します。 NovaStor ソフトウェアを使用してデータをバックアップする方法の詳細について は、[「 ドキュメント NovaStor DataCenter/ネットワーク」](https://dcmanual.novastor.com/help-html/dc/en/StartBackupJob.html)を参照してください。

**a** Note

バックアップジョブの進行中に何らかの理由でテープゲートウェイが再起動すると、バック アップジョブは失敗し、テープは書き込み不可になります。そのテープをアーカイブする か、引き続きそのテープからデータを読み取ることができます。失敗したバックアップジョ ブを完了するには、新しいテープで再送信する必要があります。

テープのアーカイブ

アーカイブしたテープは、テープゲートウェイによりテープドライブから取り出され、ストレージス ロットに移されます。次に、バックアップアプリケーション、つまり NovaStor DataCenter/Network を使用して、スロットからアーカイブにテープをエクスポートします。

テープをアーカイブするには

- 1. 左側のナビゲーションメニューで [Tape Library Management] を選択します。
- 2. [Library] タブを選択し、ライブラリのインベントリを表示します。
- 3. アーカイブするテープをハイライト表示し、テープのコンテキスト (右クリック) メニューを開 いて、オフサイトのアーカイブの場所を選択します。

アーカイブプロセスが完了までには時間がかかることがあります。テープの初期ステータスは、[IN TRANSIT TO VTS] と表示されます。アーカイブが開始されると、ステータスは [ARCHIVING] に変 わります。アーカイブが完了すると、テープは VTL に表示されなくなります。

NovaStor DataCenter/Network で、テープがストレージスロットになくなったことを確認します。

Storage Gateway コンソールのナビゲーションペインで、[Tapes] (テープ) をクリックします。アー カイブしたテープのステータスが ARCHIVED であることを確認します。

アーカイブ済みかつ取得済みのテープからのデータの復元

アーカイブされたデータの復元のプロセスは、2 ステップです。

アーカイブされたテープからデータを復元するには

- 1. アーカイブされたテープを、アーカイブからテープゲートウェイに取得します。手順について は、「[アーカイブ済みのテープの取得](#page-170-0)」を参照してください。
- 2. NovaStor DataCenter/Network ソフトウェアを使用してデータを復元します。これを行うに は、物理的なテープからデータを復元する場合と同様に、メールスロットを更新し、取得する 各テープを空のスロットに移動します。データの復元については、[「ドキュメント NovaStor](https://dcmanual.novastor.com/help-html/dc/en/RestoretheExample.html) [DataCenter/ネットワーク」](https://dcmanual.novastor.com/help-html/dc/en/RestoretheExample.html)を参照してください。

いくつかのバックアップジョブをテープドライブに同時に書き込む

NovaStor ソフトウェアでは、多重化機能を使用して、複数のジョブを同時にテープドライブに書き 込むことができます。この機能は、メディアプールに多重化機能を使用できる場合に使用できます。 マルチプレックスの使用方法については、[「ドキュメント NovaStor DataCenter/ネットワーク](https://dcmanual.novastor.com/help-html/dc/en/DefineBackupDestinationandSchedu.html)」を 参照してください。

<span id="page-121-0"></span>「外部プログラムが正しく終了しませんでした」エラーの解決

NovaStor DataCenter/Network バージョン 6.4 または 7.1 で動作するように VTL デバイスを設定す ると、 を読み取るエラーメッセージが表示されることがありますExternal Program did not exit correctly。このエラーは、ストレージドライブとテープドライブの Storage Gateway から の要素割り当て範囲が DataCenter/Network で NovaStor許可されている数を超えているために発生 します。

Storage Gateway は、3200 個のストレージスロットとインポート/エクスポートスロットを返しま す。これは、 NovaStor DataCenter/Network で許可される 2400 の制限を超えています。この問題を 解決するには、 NovaStor ソフトウェアをアクティブ化する設定ファイルを追加して、ストレージス ロットとインポート/エクスポートスロットの数を制限し、要素の割り当て範囲を事前設定します。

「外部プログラムが正しく終了しませんでした」エラーの回避策を適用するには

- 1. ソフトウェアをインストール NovaStorしたコンピュータのテープフォルダに移動します。
- 2. テープフォルダで、テキストファイルを作成して、hijacc.ini という名前を付けます。
- 3. 以下の内容をコピーし、hijacc.ini ファイルに貼り付けてそのファイルを保存します。

port:12001 san:no define: A3B0S0L0 \*DRIVES: 10 \*FIRST\_DRIVE: 10000 \*SLOTS: 200 \*FIRST\_SLOT: 20000 \*HANDLERS: 1 \*FIRST\_HANDLER: 0 \*IMP-EXPS: 30 \*FIRST\_IMP-EXP: 30000

- 4. メディア管理サーバーにライブラリを追加してアタッチします。
- 5. 次のコマンドを使用して (以下のスクリーンショットを参照)、インポート/エクスポートスロッ トからライブラリにテープを移動します。コマンドでは、VTL をライブラリの名前に置き換え ます。

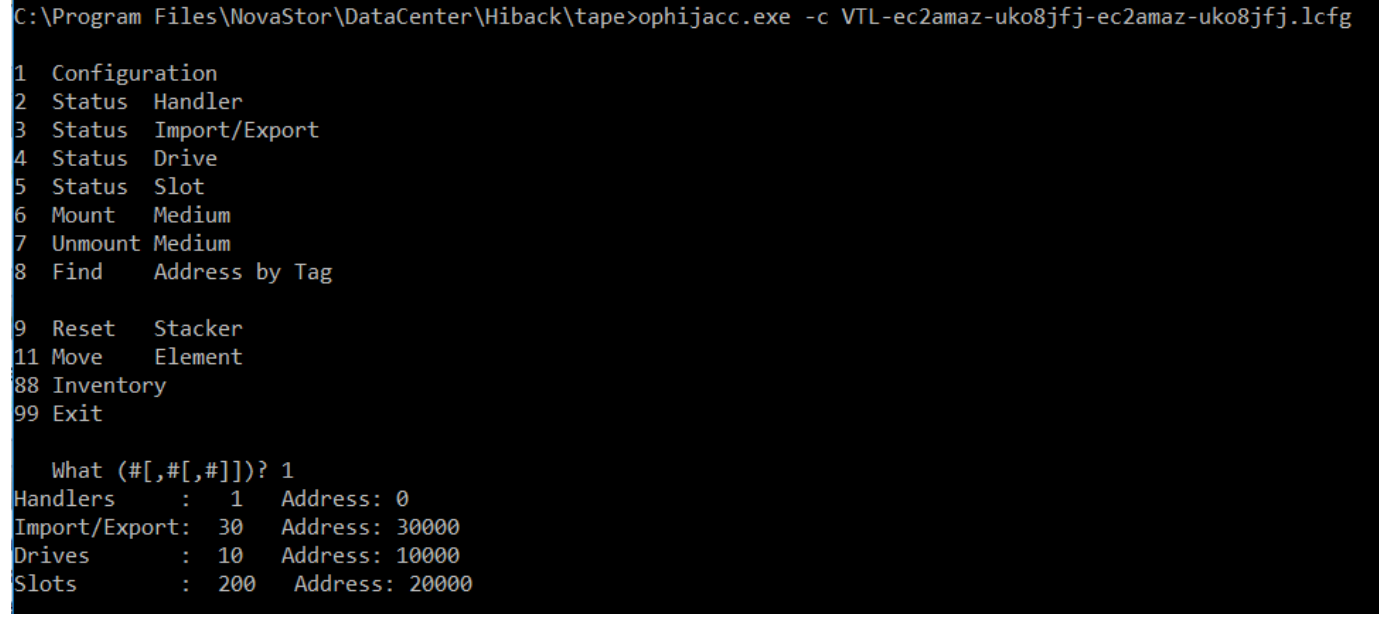

Configuration 1 Status Handler I2 3 Status Import/Export 4 Status Drive İ5 Status Slot Medium 6 Mount 7. Unmount Medium 8 Find Address by Tag 9 Reset Stacker 11 Move Element 88 Inventory 99 Exit What  $(\text{#[,#[,#]]})$ ? 11 Address? Source 30000 Destination Address? 20000 1 Configuration Status Handler 2 3 Status Import/Export 4 Status Drive 5 Status Slot 6 Mount Medium **Unmount Medium** 8 Find Address by Tag 9 Reset Stacker

- 6. ライブラリをバックアップサーバーにアタッチします。
- 7. NovaStor ソフトウェアで、インポート/エクスポートスロットからすべてのテープをライブラリ にインポートします。

Quest NetVault Backup を使用したセットアップのテスト

次の Quest (以前の Dell) NetVault Backup バージョンを使用して、仮想テープへのデータのバック アップ、テープのアーカイブ、仮想テープライブラリ (VTL) デバイスの管理を行うことができま す。

- Quest NetVault Backup 12.4
- Quest NetVault Backup 13.x

このトピックでは、テープゲートウェイ用に Quest NetVault Backup アプリケーションを設定し、 バックアップおよび復元オペレーションを実行する方法に関する基本的なドキュメントを示します。

Quest NetVault Backup アプリケーションの使用方法の詳細については、Quest NetVault Backup – 管理ガイドを参照してください。互換性のあるバックアップアプリケーションの詳細については、 「[テープゲートウェイでサポートされているサードパーティー製バックアップアプリケーション](#page-33-0)」を 参照してください。

トピック

- [Quest NetVault Backup を VTL デバイスと連携するように設定する](#page-124-0)
- [Quest Backup のテープへのデータの NetVault バックアップ](#page-126-0)
- [Quest NetVault Backup を使用したテープのアーカイブ](#page-127-0)
- [Quest NetVault Backup にアーカイブされたテープからのデータの復元](#page-128-0)

<span id="page-124-0"></span>Quest NetVault Backup を VTL デバイスと連携するように設定する

仮想テープライブラリ (VTL) デバイスを Windows クライアントに接続したら、デバイスを認識する ように Quest NetVault Backup を設定します。VTL デバイスを Windows クライアントに接続する方 法については、「[VTL デバイスの接続](#page-71-0)」を参照してください。

Quest NetVault Backup アプリケーションはテープゲートウェイデバイスを自動的に認識しません。 デバイスを手動で追加して Quest NetVault Backup アプリケーションに公開し、VTL デバイスを検 出する必要があります。

VTL デバイスの追加

VTL デバイスを追加するには

- 1. Quest NetVault Backup で、「設定」タブの「デバイスの管理」を選択します。
- 2. [Manage Devices] ページで [Add Devices] を選択します。
- 3. Add Storage Wizard ウィザードで [Tape library/media changer] を選択し、[Next] を選択しま す。

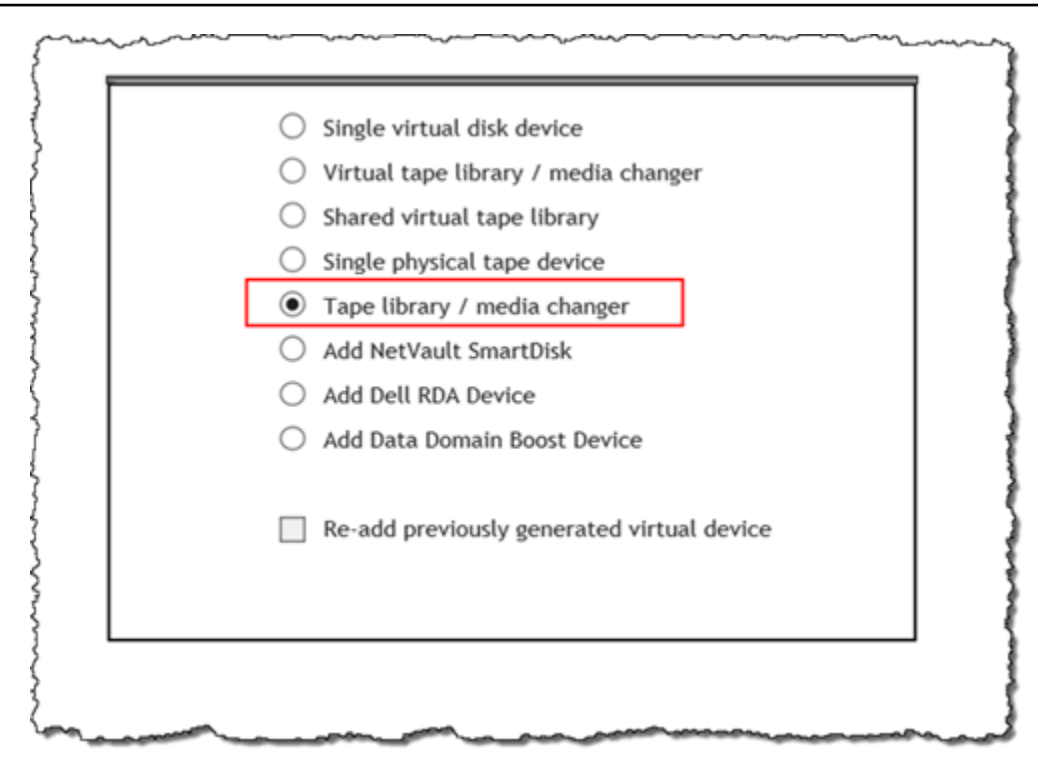

- 4. 次のページで、ライブラリに物理的にアタッチされているクライアントマシンを選択し、[Next] を選択してデバイスをスキャンします。
- 5. デバイスが検出されたら、それらが表示されます。この場合、メディアチェンジャーはデバイス ボックスに表示されます。
- 6. メディアチェンジャーを選択し、[Next] を選択します。デバイスに関する詳細情報がウィザード に表示されます。
- 7. [Add Tapes to Bays] ページで [Scan For Devices] を選択し、クライアントマシンを選択して、 [Next] を選択します。

すべてのドライブがページに表示されます。Quest NetVault Backup には、ドライブを追加でき る 10 個のコップが表示されます。これらのベイは、一度に 1 つずつ表示されます。

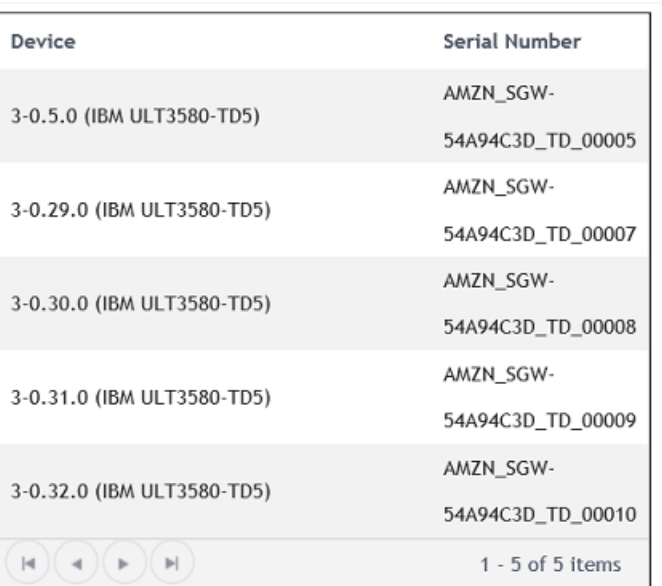

8. 表示されているベイに追加するドライブを選択し、[Next] を選択します。

## **A** Important

ドライブをベイに追加するとき、ドライブの番号とベイの番号が一致している必要があ ります。たとえば、ベイ 1 が表示されていれば、ドライブ 1 を追加する必要がありま す。ドライブが接続されていない場合は、対応するベイを空にしておきます。

- 9. クライアントマシンが表示されたら、それを選択し、[Next] を選択します。クライアントマシン が複数回表示されることがあります。
- 10. ドライブが表示されたら、ステップ 7~9 を繰り返して、すべてのドライブをベイに追加しま す。
- 11. [Configuration] タブで [Manage devices] を選択し、[Manage Devices] ページでメディアチェン ジャーを展開して、追加したデバイスを確認します。

<span id="page-126-0"></span>Quest Backup のテープへのデータの NetVault バックアップ

バックアップジョブを作成し、データを仮想テープに書き込むには、物理的なテープの場合と同 じ手順を実行します。データをバックアップする方法の詳細については、[Quest NetVault Backup -](https://support.quest.com/technical-documents/netvault-backup/12.4/administration-guide)  [Administration Guide を](https://support.quest.com/technical-documents/netvault-backup/12.4/administration-guide)参照してください。

**a** Note

バックアップジョブの進行中に何らかの理由でテープゲートウェイが再起動した場合、その バックアップジョブは失敗します。失敗したバックアップジョブを完了するには、再送信す る必要があります。

<span id="page-127-0"></span>Quest NetVault Backup を使用したテープのアーカイブ

アーカイブしたテープは、テープゲートウェイによりテープドライブから取り出され、ストレージス ロットに移されます。次に、バックアップアプリケーション、つまり Quest NetVault Backup を使用 して、スロットからアーカイブにテープをエクスポートします。

Quest NetVault Backup にテープをアーカイブするには

- 1. Quest NetVault Backup Configuration タブで、メディアチェンジャーを選択して展開し、テープ を表示します。
- 2. [Slots] 行の設定アイコンを選択して、メディアチェンジャーの Slots Browser を開きます。

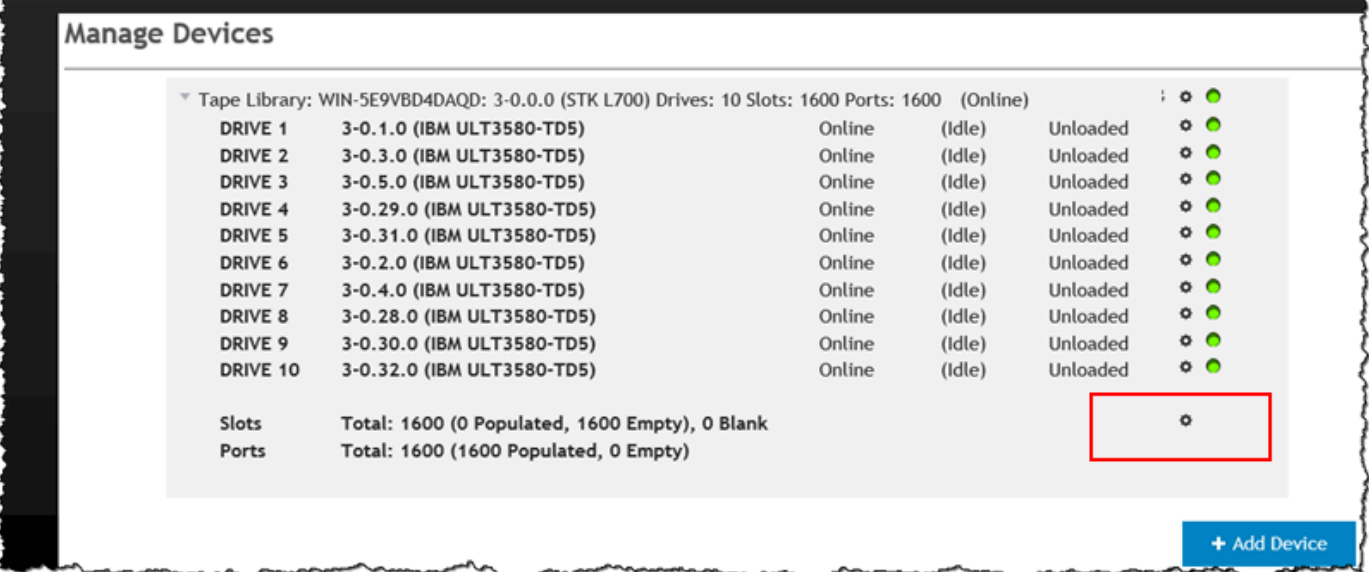

3. スロットでアーカイブするテープを見つけ、選択して、[Export] を選択します。

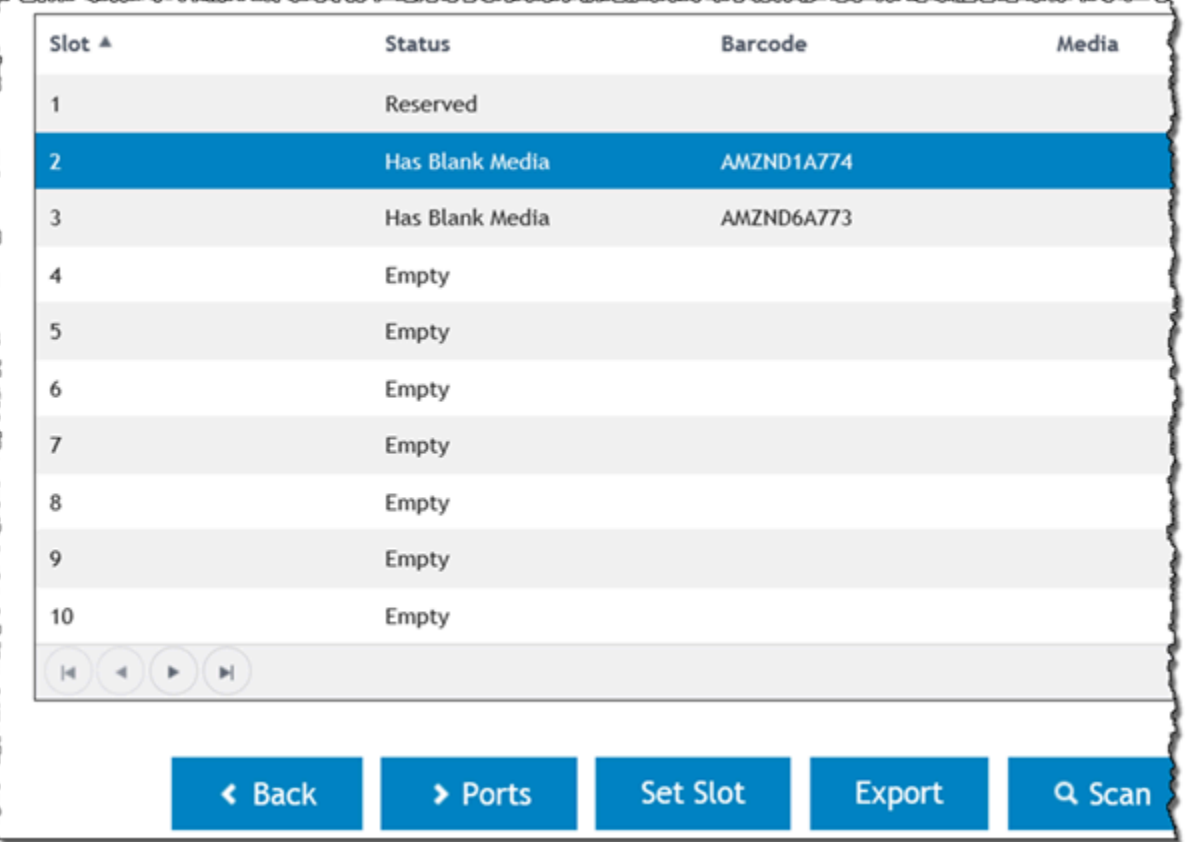

アーカイブプロセスが完了までには時間がかかることがあります。テープの初期ステータスは、[IN TRANSIT TO VTS] と表示されます。アーカイブが開始されると、ステータスは [ARCHIVING] に変 わります。アーカイブが完了すると、テープは VTL に表示されなくなります。

Quest NetVault Backup ソフトウェアで、テープがストレージスロットになくなったことを確認しま す。

Storage Gateway コンソールのナビゲーションペインで、[Tapes] (テープ) をクリックします。アー カイブしたテープのステータスが ARCHIVED であることを確認します。

<span id="page-128-0"></span>Quest NetVault Backup にアーカイブされたテープからのデータの復元

アーカイブされたデータの復元のプロセスは、2 ステップです。

アーカイブされたテープからデータを復元するには

1. アーカイブされたテープを、アーカイブからテープゲートウェイに取得します。手順について は、「[アーカイブ済みのテープの取得](#page-170-0)」を参照してください。

2. Quest NetVault Backup アプリケーションを使用してデータを復元します。そのためには、物理 的なテープからデータを復元する場合と同様に、復元用のフォルダーファイルを作成します。復 元ジョブの作成手順については、[「Quest NetVault Backup - Administration Guide」](https://support.quest.com/technical-documents/netvault-backup/12.4/administration-guide)を参照して ください。

次のステップ

[不要なリソースのクリーンアップ](#page-160-0)

Veeam Backup & Replication を使用したセットアップのテスト

Veeam Backup & Replication 11A を使用して、仮想テープへのデータのバックアップ、テープの アーカイブ、仮想テープライブラリ (VTL) デバイスの管理を行えます。このトピックでは、テープ ゲートウェイ用に Veeam Backup & Replication ソフトウェアを設定し、バックアップ操作と復元 操作を実行する基本的な方法について説明します。Veeam ソフトウェアの使用方法の詳細について は、Veeam のヘルプセンターで[「About Veeam Backup & Replication](https://helpcenter.veeam.com/docs/backup/vsphere/overview.html)」を参照してください。互換 性のあるバックアップアプリケーションの詳細については、「[テープゲートウェイでサポートされて](#page-33-0) [いるサードパーティー製バックアップアプリケーション](#page-33-0)」を参照してください。

トピック

- [VTL デバイスによる作業に Veeam を設定する](#page-129-0)
- [Veeam へのテープのインポート](#page-132-0)
- [Veeam を使用したテープへのデータのバックアップ](#page-132-1)
- [Veeam を使用したテープのアーカイブ](#page-133-0)
- [Veeam のテープアーカイブからのデータの復元](#page-135-0)

<span id="page-129-0"></span>VTL デバイスによる作業に Veeam を設定する

仮想テープライブラリ (VTL) デバイスを Windows クライアントに接続した後で、デバイスを認識す るように Veeam Backup & Replication を設定します。VTL デバイスを Windows クライアントに接 続する方法については、「[VTL デバイスの接続](#page-71-0)」を参照してください。

VTL デバイスドライバの更新

テープゲートウェイのデバイスを使用するようにソフトウェアを設定するには、VTL デバイス用の デバイスドライバを更新して、このデバイスを Veeam ソフトウェアに公開します。その後で、VTL デバイスを検出します。デバイスマネージャーで、メディアチェンジャー用のドライバを更新しま す。手順については、「[メディアチェンジャーのデバイスドライバの更新](#page-371-0)」を参照してください。

## VTL デバイスの検出

メディアチェンジャーが不明な場合は、テープライブラリを検出するために Windows ドライバでは なくネイティブ SCSI コマンドを使用します。詳しい手順については、「[Tape Libraries](https://helpcenter.veeam.com/docs/backup/vsphere/managing_library.html)」を参照し てください。

VTL デバイスを検出するには

1. Veeam ソフトウェアで、[Tape Infrastructure] を選択します。テープゲートウェイが接続される と、仮想テープが [Tape Infrastructure] タブに一覧表示されます。

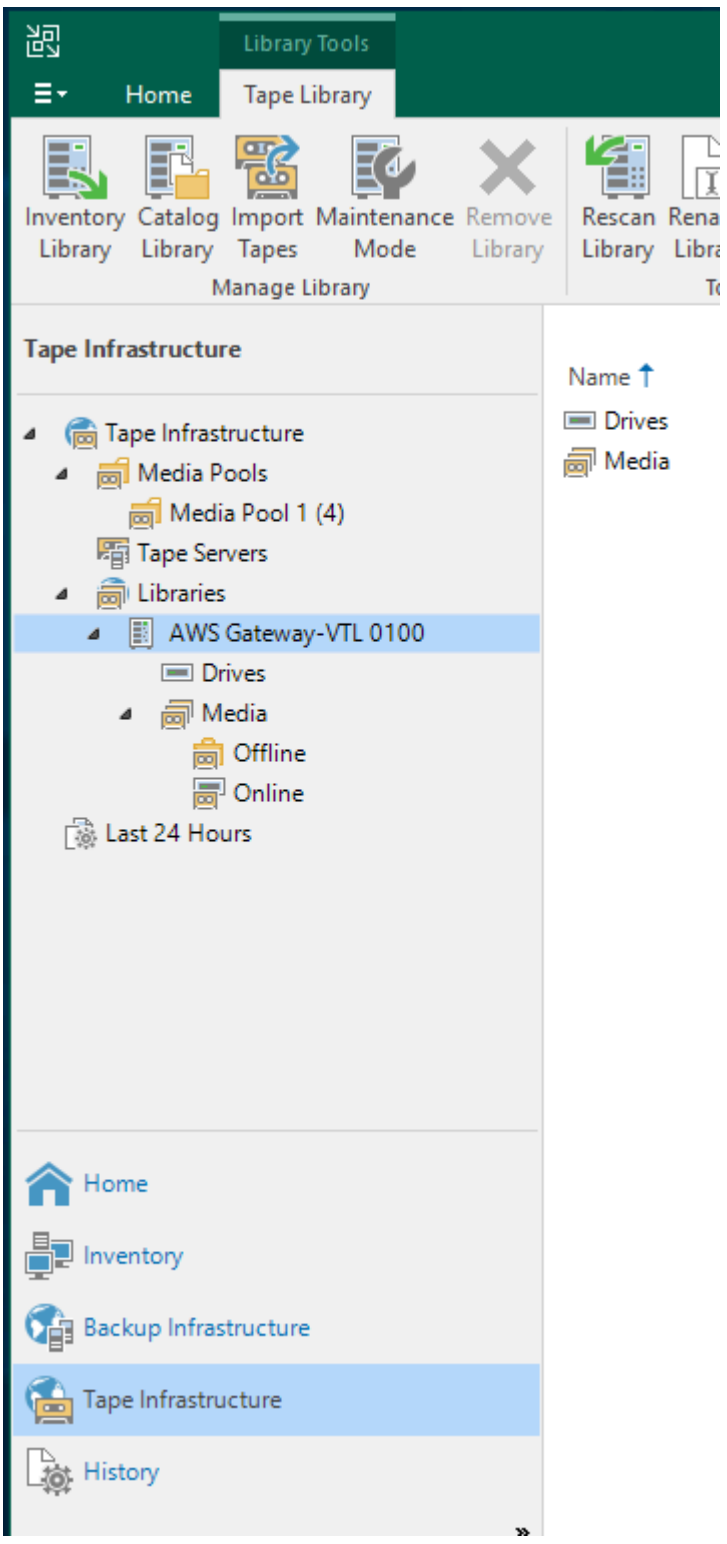

- 2. [Tape] ツリーを展開して、テープドライブとメディアチェンジャーを表示します。
- 3. メディアチェンジャーのツリーを展開します。テープドライブがメディアチェンジャーにマッピ ングされている場合、ドライブは [Drives] の下に表示されます。それ以外の場合、テープライブ ラリとテープドライブは独立したデバイスとして表示されます。

 $\top$ T

ドライブが自動的にマッピングされない場合、[Veeam ウェブサイトの指示](http://www.veeam.com/kb1842)に従ってドライブを マッピングしてください。

<span id="page-132-0"></span>Veeam へのテープのインポート

ここまでで、テープゲートウェイから Veeam バックアップアプリケーションライブラリにテープを インポートする準備が整いました。

Veeam ライブラリにテープをインポートするには

- 1. メディアチェンジャーのコンテキスト (右クリック) メニューを開き、[Import] を選択して、テー プを I/E スロットにインポートします。
- 2. メディアチェンジャーのコンテキスト (右クリック) メニューを開き、[Inventory Library] を選択 して、認識されないテープを特定します。新しい仮想テープをテープドライブに初めてロードし た場合、Veeam バックアップアプリケーションではそのテープは認識されません。認識されな いテープを特定するには、テープライブラリ内にあるテープを見直します。

<span id="page-132-1"></span>Veeam を使用したテープへのデータのバックアップ

データをテープにバックアップするには、2 つのステップを実行します。

- 1. メディアプールを作成し、テープをそのメディアプールに追加します。
- 2. データをテープに書き込みます。

メディアプールを作成し、データを仮想テープに書き込むには、物理的なテープの場合と同じ手 順を実行します。データをバックアップする方法の詳細については、Veeam のヘルプセンターで 「[Getting Started with Tapes」](https://helpcenter.veeam.com/docs/backup/vsphere/getting_started_with_tapes.html)を参照してください。

**a** Note

バックアップジョブの進行中に何らかの理由でテープゲートウェイが再起動した場合、その バックアップジョブは失敗します。失敗したバックアップジョブを完了するには、再送信す る必要があります。

<span id="page-133-0"></span>Veeam を使用したテープのアーカイブ

テープをアーカイブすると、テープゲートウェイは、Veeam テープライブラリからオフラインスト レージにテープを移動します。テープのアーカイブを開始するには、テープドライブからテープを 取り出してストレージスロットに移動し、バックアップアプリケーション (ここでは Veeam ソフト ウェア) を使用して、スロットからアーカイブへのテープのエクスポートを行います。

Veeam ライブラリのテープをアーカイブするには

1. [Tape Infrastructure] を選択し、アーカイブ対象のテープが含まれているメディアプールを選択 します。

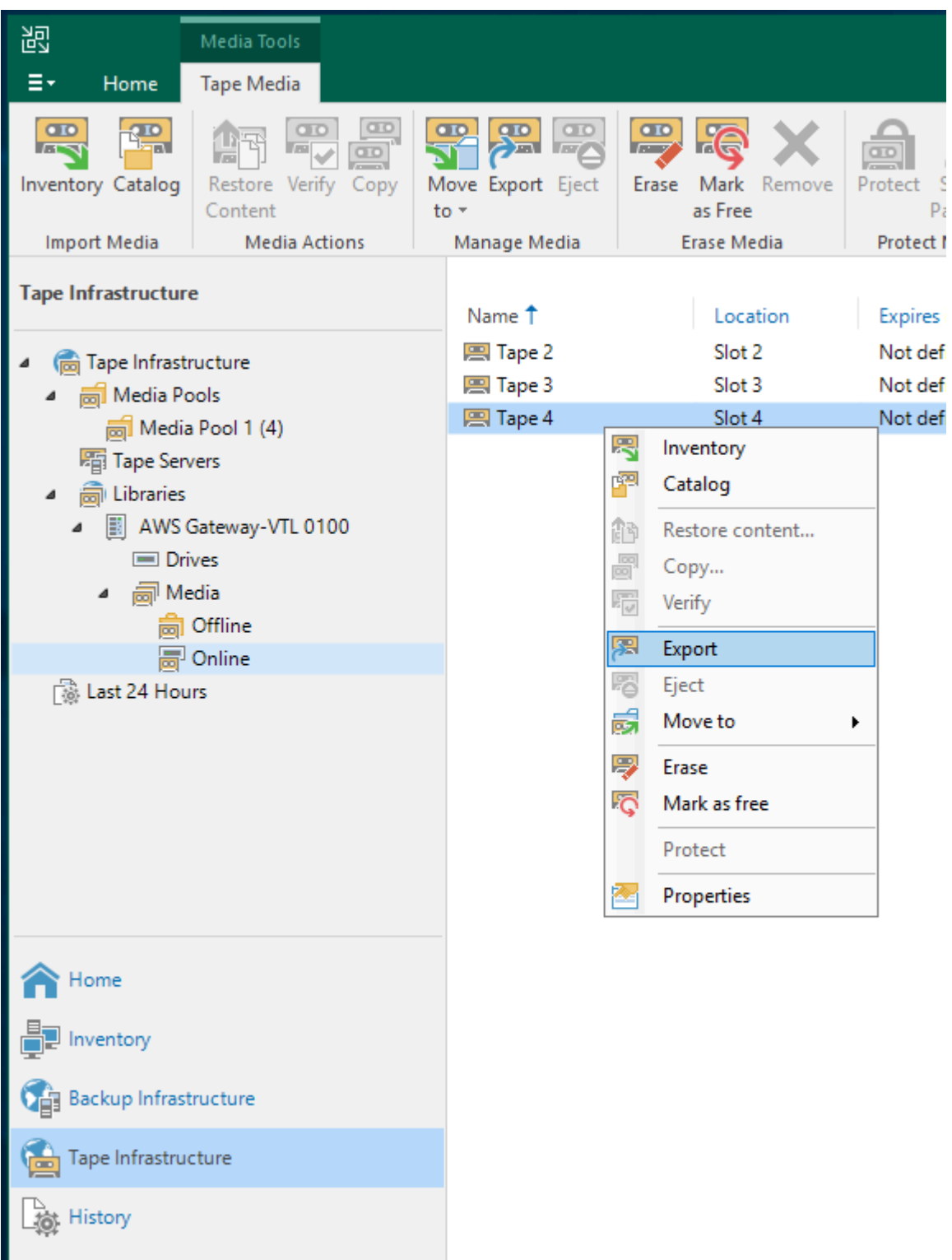

- 2. アーカイブするテープのコンテキスト (右クリック) メニューを開き、[Eject Tape] を選択しま す。
- 3. [Ejecting tape] で、[Close] を選択します。テープの場所がテープドライブからスロットに変わり ます。
- 4. テープのコンテキスト (右クリック) メニューを再度開き、[Export] を選択します。テープのス テータスは、[Tape drive ] から [Offline] に変わります。
- 5. [Exporting tape] で、[Close] を選択します。テープの場所が [Slot] から [Offline] に変わります。
- 6. Storage Gateway コンソールで、対象のゲートウェイを選択し、[VTL Tape Cartridges] (VTL テープカートリッジ) をクリックして、アーカイブ中の仮想テープのステータスを確認します。

アーカイブプロセスが完了までには時間がかかることがあります。テープの初期ステータ スは、[IN TRANSIT TO VTS] と表示されます。アーカイブが開始されると、ステータスは [ARCHIVING] に変わります。アーカイブが完了すると、テープは S3 Glacier Flexible Retrieval または S3 Glacier Deep Archive にアーカイブされ、VTL には表示されなくなります。

<span id="page-135-0"></span>Veeam のテープアーカイブからのデータの復元

アーカイブされたデータの復元のプロセスは、2 ステップです。

アーカイブされたテープからデータを復元するには

- 1. アーカイブされたテープを、アーカイブからテープゲートウェイに取得します。手順について は、「[アーカイブ済みのテープの取得](#page-170-0)」を参照してください。
- 2. データを復元するには、Veeam ソフトウェアを使用します。そのためには、物理的なテープか らデータを復元する場合と同様に、復元用のフォルダーファイルを作成します。手順について は、Veeam のヘルプセンターで[「Restoring Files from Tape](https://helpcenter.veeam.com/docs/backup/vsphere/restore_files_from_tapes.html)」を参照してください。

次のステップ

[不要なリソースのクリーンアップ](#page-160-0)

Veritas Backup Exec を使用したセットアップのテスト

Veritas Backup Exec を使用して、仮想テープへのデータのバックアップ、テープのアーカイブ、 仮想テープライブラリ (VTL) デバイスの管理を行えます。このトピックでは、以下のバージョンの Backup Exec を使用してバックアップを実行し、オペレーションを復元するために必要な、基本的 なドキュメントを確認できます。

- Veritas Backup Exec 2014
- Veritas Backup Exec 15
- Veritas Backup Exec 16
- Veritas Backup Exec 20.x
- Veritas Backup Exec 22.x

Backup Exec をテープゲートウェイで使用する手順は、上記のどのバージョンでも同じで す。Backup Exec の使用方法の詳細については[、Veritas サポートウェブサイトを](https://www.veritas.com/support/)参照してくださ い。Backup Exec を使用して安全なバックアップを作成する方法、ソフトウェアとハードウェアの 互換性リスト、Backup Exec の管理者ガイドなどがあります。

サポートされているバックアップアプリケーションの詳細については、「[テープゲートウェイでサ](#page-33-0) [ポートされているサードパーティー製バックアップアプリケーション](#page-33-0)」を参照してください。

トピック

- [Backup Exec でのストレージの設定](#page-136-0)
- [Backup Exec でテープをインポートする](#page-138-0)
- [Backup Exec のテープにデータを書き込む](#page-141-0)
- [Backup Exec を使用したテープのアーカイブ](#page-142-0)
- [Backup Exec でアーカイブされたテープからのデータ復元](#page-143-0)
- [Backup Exec でのテープドライブの無効化](#page-143-1)

<span id="page-136-0"></span>Backup Exec でのストレージの設定

仮想テープライブラリ (VTL) デバイスを Windows クライアントに接続した後、デバイスを認識する ように Backup Exec ストレージを構成します。VTL デバイスを Windows クライアントに接続する 方法については、「[VTL デバイスの接続](#page-71-0)」を参照してください。

ストレージを設定するには

- 1. Backup Exec ソフトウェアを起動し、ツールバーの左上隅にある黄色のアイコンを選択しま す。
- 2. [Configuration and Settings] を選択し、[Backup Exec Services] を選択して、Backup Exec Service Manager を開きます。

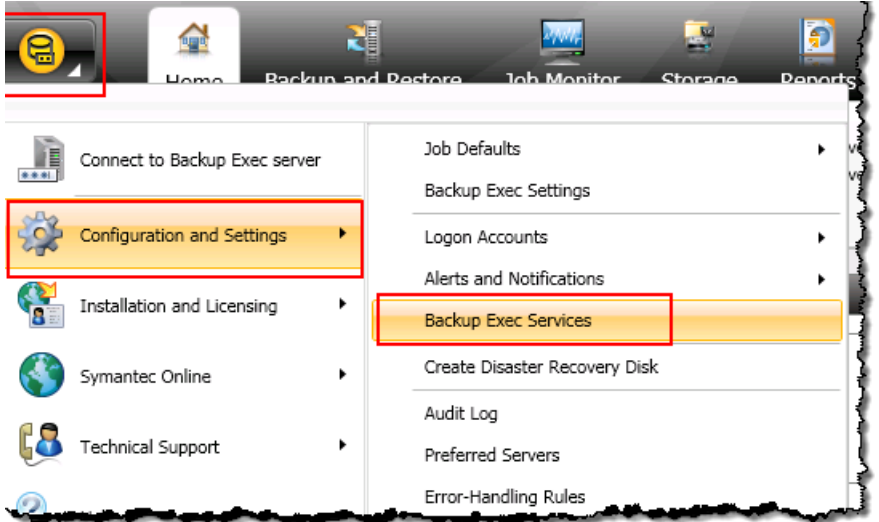

3. [Restart All Services] を選択します。Backup Exec が VTL デバイス (メディアチェンジャーと テープドライブ) を認識します。再開プロセスには数分かかる場合があります。

**a** Note

テープゲートウェイでは 10 個のテープドライブが利用できます。ただし、Backup Exec のライセンス契約では、バックアップアプリケーションで 10 個未満のテープドライブ しか使用できない場合があります。この場合、Backup Exec のロボットライブラリの テープドライブを無効にして、ライセンス契約で許可されている数のテープドライブだ けを有効な状態にする必要があります。手順については、「[Backup Exec でのテープド](#page-143-1) [ライブの無効化](#page-143-1) 」を参照してください。

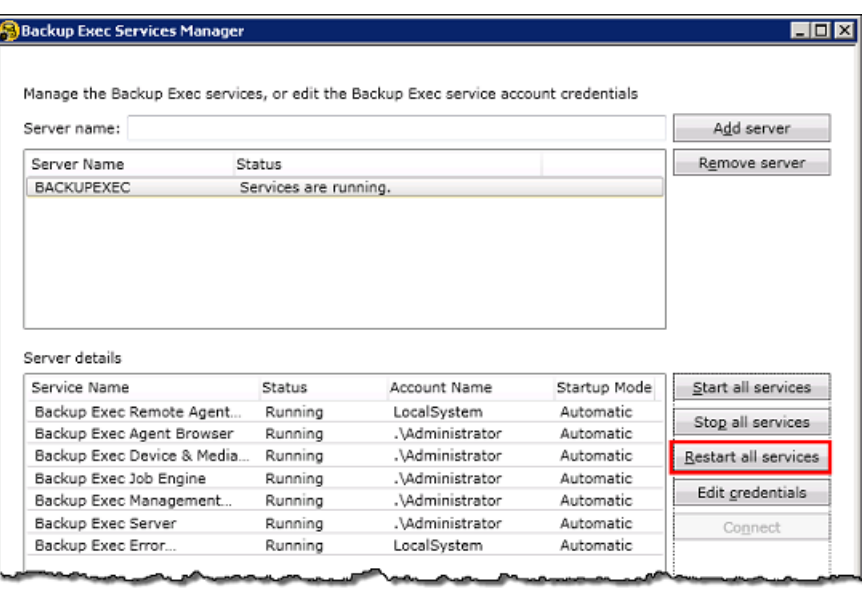

4. 再開が完了したら、Backup Exec Service Manager を終了します。

<span id="page-138-0"></span>Backup Exec でテープをインポートする

ゲートウェイからスロットにテープをインポートする準備ができました。

1. [Storage] タブを選択し、[Robotic library] ツリーを展開して、VTL デバイスを表示します。

**A** Important

Veritas Backup Exec ソフトウェアでは、メディアチェンジャーを備えたテープゲート ウェイが必要です。[Robotic library] (ロボティックライブラリ) の下に表示されるメディ アチェンジャーの種類がテープゲートウェイではない場合、バックアップアプリケー ションでストレージを設定する前に、この種類を変更しておく必要があります。別のメ ディアチェンジャーの種類を選択する方法については「[ゲートウェイのアクティブ化後](#page-370-0) [のメディアチェンジャーの選択](#page-370-0)」を参照してください。

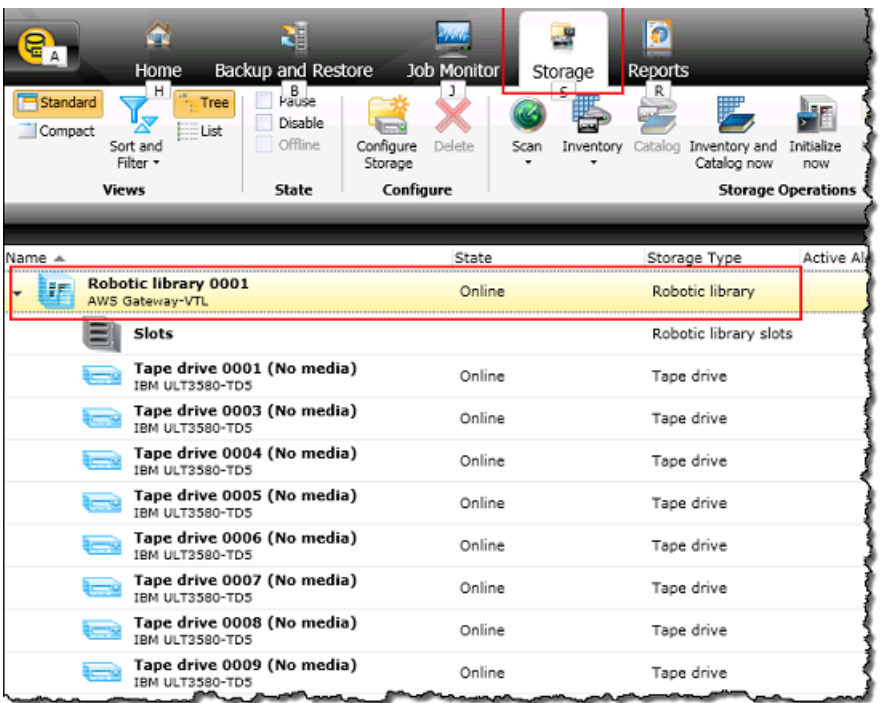

- 2. [Slots] アイコンを選択して、すべてのスロットを表示します。
	- **a** Note

ロボティックライブラリにテープをインポートすると、テープはテープドライブではな くスロットに格納されます。したがって、テープドライブには、ドライブにメディアが ないことを示すメッセージ (メディアがありません) が表示される場合があります。バッ クアップまたは復元ジョブを開始すると、テープはテープドライブに移動されます。 ストレージスロットにテープをインポートするには、ゲートウェイテープライブラリで 使用できるテープが必要です。テープを作成する手順については、「[仮想テープの追](#page-165-0) [加](#page-165-0)」を参照してください。

3. 空のスロットのコンテキスト (右クリック) メニューを開き、[Import] を選択して、[Import media now] を選択します。次のスクリーンショットでは、スロット番号 [3] が空です。複数のスロッ トを選択すると、一回のインポート操作で複数のテープをインポートできます。

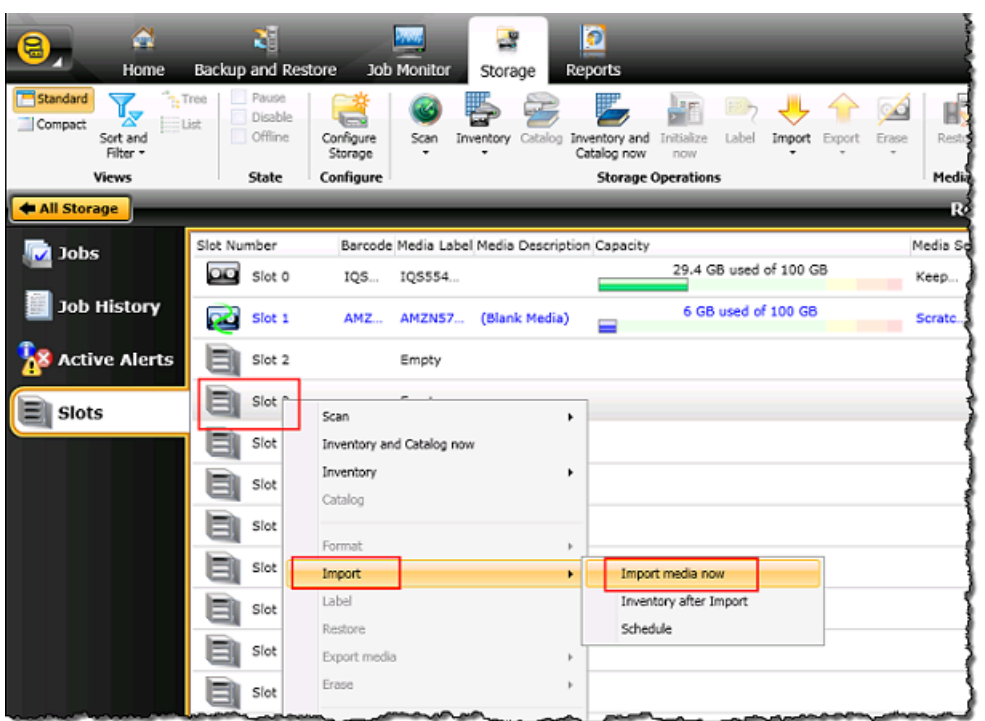

4. 表示される [Media Request] ウィンドウで [View details] を選択します。

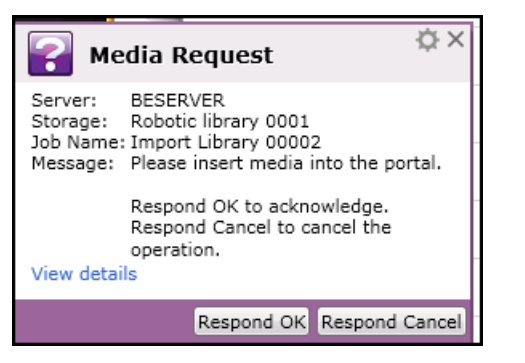

5. [Action Alert: Media Intervention] ウィンドウで、[Respond OK] を選択して、メディアをスロッ トに挿入します。

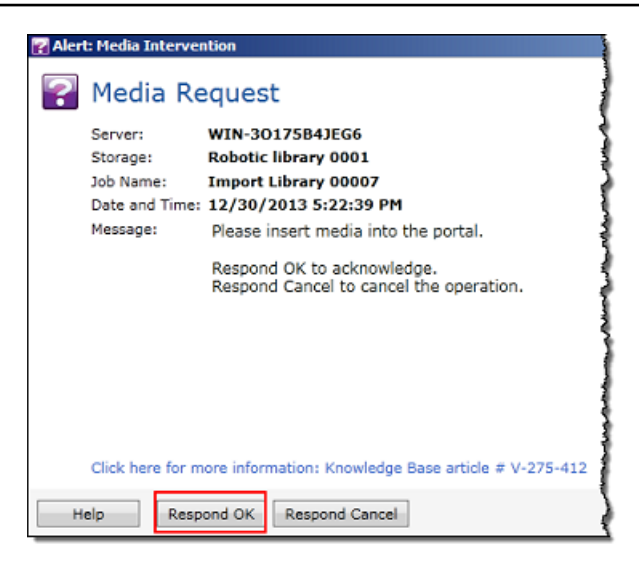

選択したスロットにテープが表示されます。

## **a** Note

インポートされたテープには空のテープとアーカイブからゲートウェイに取得された テープが含まれています。

<span id="page-141-0"></span>Backup Exec のテープにデータを書き込む

テープゲートウェイの仮想テープに対するデータの書き込みは、物理的なテープと同様の手順とバッ クアップポリシーに則って行います。詳細については、Backup Exec ソフトウェアのドキュメント のセクションの「Backup Exec 管理ガイド」を参照してください。

**a** Note

バックアップジョブの進行中に何らかの理由でテープゲートウェイが再起動した場合、 そのバックアップジョブは失敗する可能性があります。バックアップジョブが失敗した場 合、Veritas Backup Exec のテープのステータスは [Not Appendable] に変わります。その テープをアーカイブするか、引き続きそのテープからデータを読み取ることができます。失 敗したバックアップジョブを完了するには、新しいテープで再送信する必要があります。

<span id="page-142-0"></span>Backup Exec を使用したテープのアーカイブ

テープをアーカイブすると、テープゲートウェイは、ゲートウェイの仮想テープライブラリ(VTL) か らオフラインストレージにテープを移動します。Backup Exec ソフトウェアを使用してテープをエ クスポートして、テープのアーカイブを開始します。

テープをアーカイブするには

1. [Storage] メニューを選択し、[Slots] を選択して、エクスポートするテープがあるスロットのコ ンテキスト (右クリック) メニューを開きます。[Export media] を選択し、[Export media now] を 選択します。複数のスロットを選択すると、一回のエクスポート操作で複数のテープをエクス ポートできます。

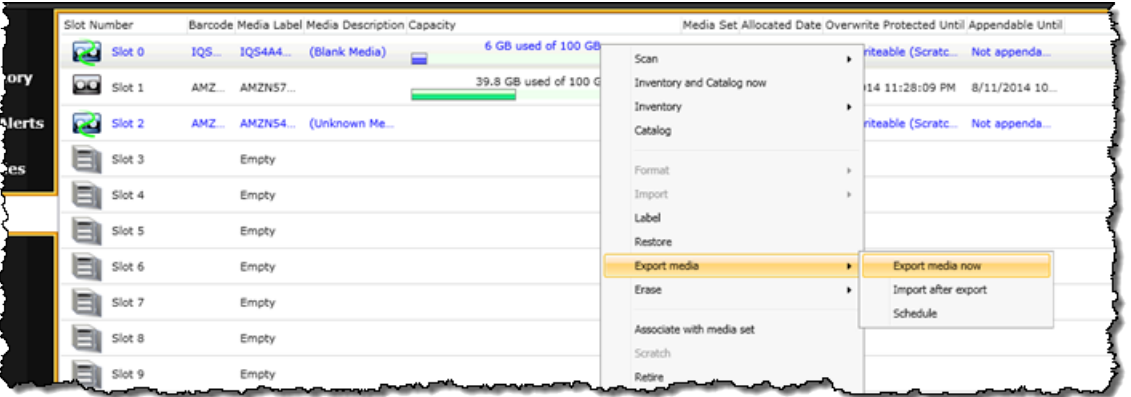

2. [Media Request] (メディアリクエスト) ポップアップウィンドウで [View details] (詳細を表示) を クリックした後に、[Alert: Media Intervention] (アラート:メディア介入) ウィンドウで [Respond OK] (OK を返信) をクリックします。

アーカイブ中のテープの状態は、Storage Gateway コンソールから確認できます。 AWSへの データのアップロードが終了するまで、時間がかかることがあります。この間、エクスポート されたテープはテープゲートウェイの VTL に、[IN TRANSIT TO VTS] というステータスで表示 されます。アップロードが完了し、アーカイブ処理が開始されると、ステータスは ARCHIVING に変更されます。データのアーカイブが完了すると、エクスポートされたテープは S3 Glacier Flexible Retrieval または S3 Glacier Deep Archive にアーカイブされ、VTL には表示されなくな ります。

- 3. ゲートウェイを選択し、[VTL Tape Cartridges] を選択して、仮想テープがゲートウェイに表示 されないことを確認します。
- 4. Storage Gateway コンソールのナビゲーションペインで [Tapes] (テープ) をクリックします。 テープのステータスが [ARCHIVED] であることを確認します。

<span id="page-143-0"></span>Backup Exec でアーカイブされたテープからのデータ復元

アーカイブされたデータの復元のプロセスは、2 ステップです。

アーカイブされたテープからデータを復元するには

- 1. アーカイブされたテープをテープゲートウェイに取得します。手順については、「[アーカイブ済](#page-170-0) [みのテープの取得](#page-170-0)」を参照してください。
- 2. Backup Exec を使用して、データを復元します。このプロセスは、物理的なテープからデータ を復元する手順と同じです。手順については、Backup Exec ソフトウェアのドキュメントのセ クションの「Backup Exec 管理ガイド」を参照してください。

<span id="page-143-1"></span>Backup Exec でのテープドライブの無効化

テープゲートウェイには 10 個のテープドライブが用意されていますが、より少ない数のテープドラ イブで足りる場合もあります。その場合は、使用しないテープドライブを無効にします。

- 1. Backup Exec を開き、[Storage] タブを選択します。
- 2. [Robotic library] ツリーで、無効にするテープドライブのコンテキスト (右クリック) メニューを 開き、[Disable] を選択します。

次のステップ

[不要なリソースのクリーンアップ](#page-160-0)

Veritas を使用したセットアップのテスト NetBackup

Veritas を使用して、仮想テープへのデータのバックアップ、テープのアーカイブ、仮想テープライ ブラリ (VTL) デバイスの管理を行うことができます NetBackup。このトピックでは、テープゲート ウェイ用に NetBackup アプリケーションを設定し、バックアップおよび復元オペレーションを実行 する方法に関する基本的なドキュメントを示します。そのためには、次のバージョンの を使用でき ます NetBackup。

- Veritas NetBackup 7.x
- Veritas NetBackup 8.x

Backup Exec をテープゲートウェイで使用する手順は、上記のどのバージョンでも似ています。の 使用方法の詳細については NetBackup、Veritas ウェブサイトの [Veritas Services and Operations](https://sort.veritas.com/documents)  [Readiness Tools \(SORT\)](https://sort.veritas.com/documents) を参照してください。ハードウェア互換性に関する Veritas サポー
ト情報については、Veritas ウェブサイトの[NetBackup 「7.0~7.6.x ハードウェア互換性リス](https://sort.veritas.com/DocPortal/pdf/NB_76_HCL) [ト](https://sort.veritas.com/DocPortal/pdf/NB_76_HCL)」、[NetBackup 「8.0~8.1.x ハードウェア互換性リスト」](https://www.veritas.com/content/support/en_US/doc/NB_80_HCL)、または[NetBackup 「8.2~8.x.x ハード](https://www.veritas.com/content/support/en_US/doc/NB_82_HCL) [ウェア互換性リスト](https://www.veritas.com/content/support/en_US/doc/NB_82_HCL)」を参照してください。

互換性のあるバックアップアプリケーションの詳細については、「[テープゲートウェイでサポートさ](#page-33-0) [れているサードパーティー製バックアップアプリケーション](#page-33-0)」を参照してください。

トピック

- [NetBackup ストレージデバイスの設定](#page-144-0)
- [テープへのデータのバックアップ](#page-149-0)
- [テープのアーカイブ](#page-157-0)
- [テープからのデータの復元](#page-159-0)

<span id="page-144-0"></span>NetBackup ストレージデバイスの設定

仮想テープライブラリ (VTL) デバイスを Windows クライアントに接続したら、デバイスを認識する ように Veritas NetBackup ストレージを設定します。VTL デバイスを Windows クライアントに接続 する方法については、「[VTL デバイスの接続](#page-71-0)」を参照してください。

テープゲートウェイでストレージデバイスを使用する NetBackup ように を設定するには

1. NetBackup 管理コンソールを開き、管理者として実行します。

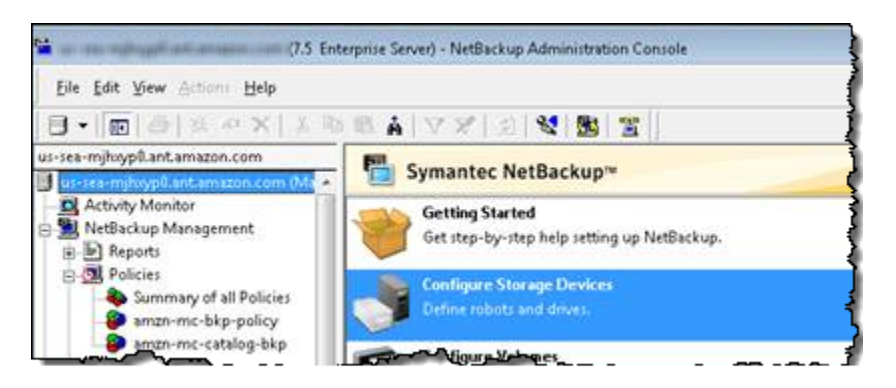

- 2. [Configure Storage Devices] を選択して、[Device Configuration] ウィザードを開きます。
- 3. [次へ] を選択します。 NetBackup アプリケーションはコンピュータをデバイスホストとして検 出します。
- 4. [Device Hosts] 列で、ご自分のコンピュータを選択して、[Next] を選択します。 NetBackup ア プリケーションはコンピュータをスキャンしてデバイスを検索し、すべてのデバイスを検出しま す。

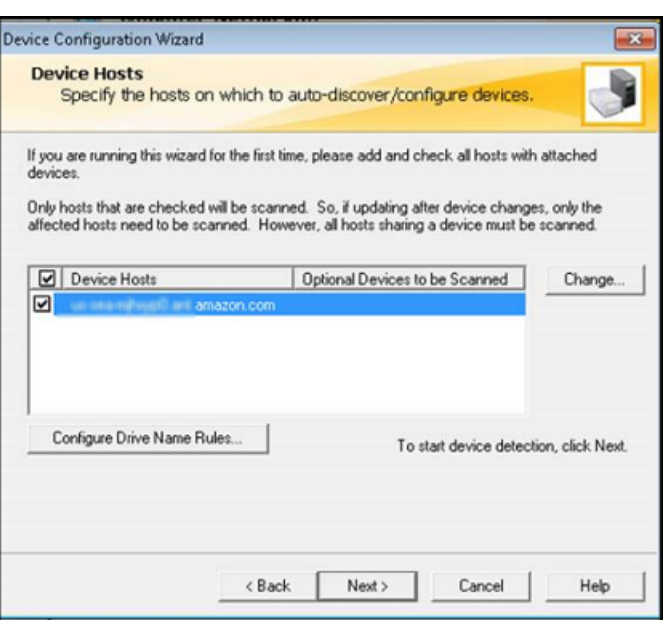

5. [Scanning Hosts] ページで [Next] を選択してから、[Next] を選択します。 NetBackup アプリ ケーションは、コンピュータ上の 10 個のテープドライブとメディアチェンジャーをすべて検出 します。

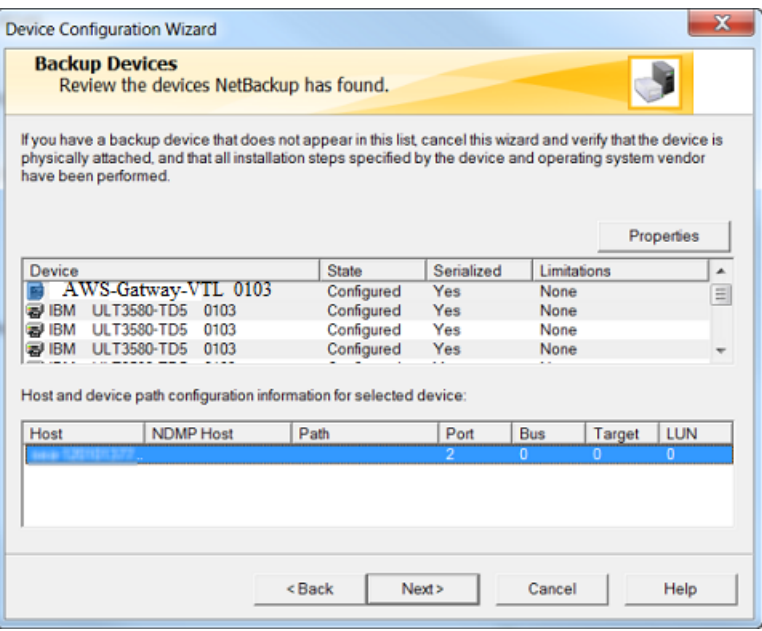

- 6. [Backup Devices] ウィンドウで、[Next] を選択します。
- 7. [Drag and Drop Configuration] ウィンドウで、メディアチェンジャーが選択されていることを確 認し、[Next] を選択します。
- 8. 表示されたダイアログボックスで、[Yes] を選択してコンピュータに構成を保存します。 NetBackup アプリケーションはデバイス設定を更新します。
- 9. 更新が完了したら、次へを選択して、デバイスが NetBackup アプリケーションで使用できるよ うにします。
- 10. [Finished!] ウィンドウで、[Finish] を選択します。

NetBackup アプリケーションでデバイスを検証するには

1. NetBackup 管理コンソールで、メディアとデバイス管理ノードを展開し、デバイスノードを展 開します。[Drives] を選択して、すべてのテープドライブを表示します。

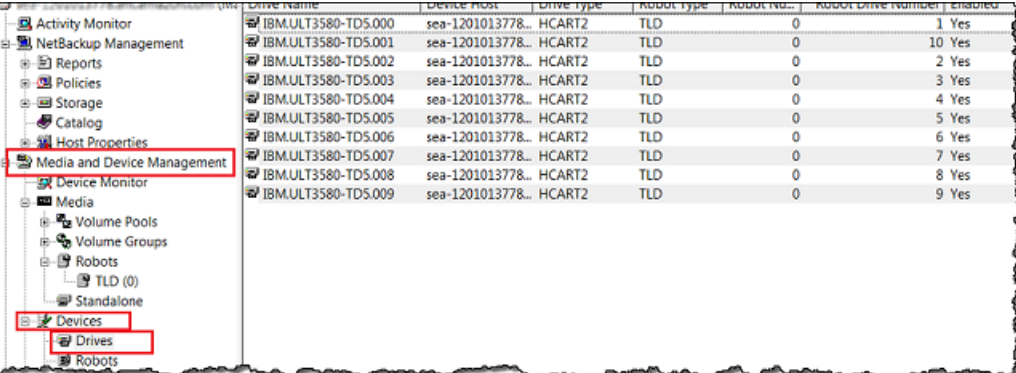

- 2. [Devices] ノードで、[Robots] を選択して、すべてのメディアチェンジャーを表示します。 NetBackup アプリケーションでは、メディアチェンジャーはロボット と呼ばれます。
- 3. [All Robots] ペインで、[TLD(0)] (ユーザーのロボット) のコンテキスト (右クリック) メニューを 開き、[Inventory Robot] を選択します。
- 4. [Robot Inventory] ウィンドウで、[Select robot] カテゴリにある [Device-Host] リストで、使用し ているホストが選択されていることを確認します。
- 5. [Robot] リストで、使用しているロボットが選択されていることを確認します。
- 6. [Robot Inventory] ウィンドウで、[Update volume configuration]、[Preview changes]、[Empty media access port prior to update] の順に選択して、[Start] を選択します。

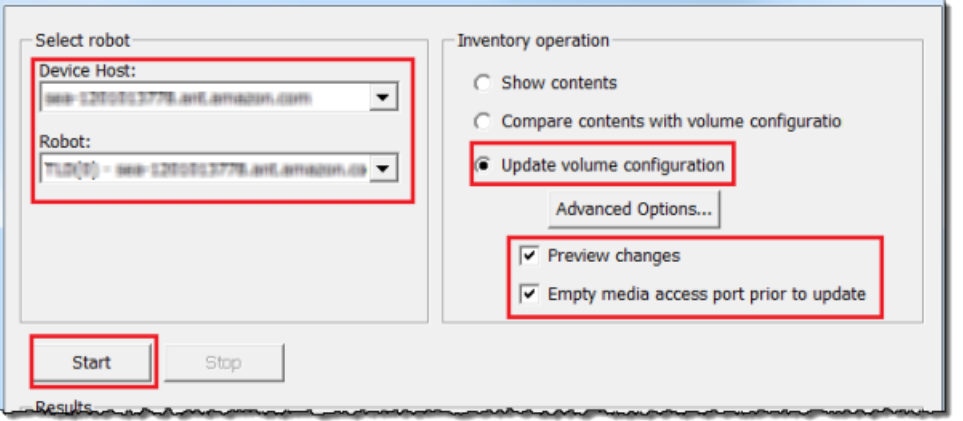

このプロセスでは、メディアチェンジャーと仮想テープが NetBackup Enterprise Media Management (EMM) データベースにインベントリされます。 は、メディア情報、デバイス設 定、テープステータスを EMM に NetBackup 保存します。

7. [Robot Inventory] ウィンドウで、インベントリが完了したら [Yes] を選択します。ここで [Yes] を選択すると、設定が更新され、インポート/エクスポートスロットで検出された仮想テープ が、仮想テープライブラリに移動されます。

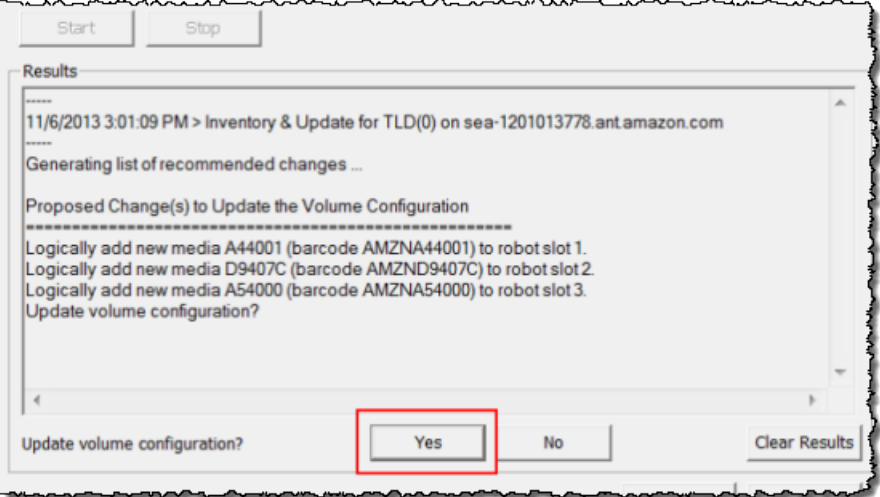

たとえば、次のスクリーンショットは、インポート/エクスポートスロットで検出された 3 つの 仮想テープを示しています。

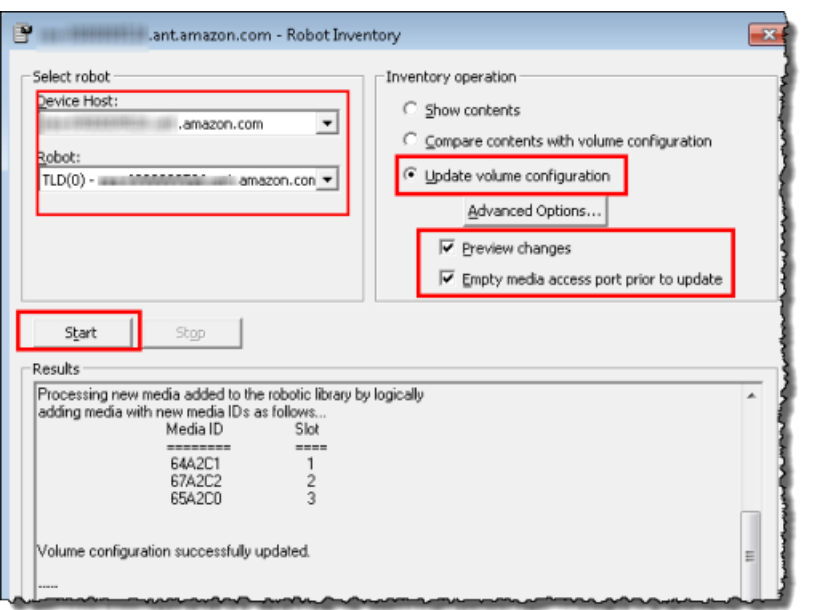

- 8. [Robot Inventory] ウィンドウを閉じます。
- 9. [Media] ノードで [Robots] ノードを展開し、[TLD(0)] を選択して、ロボット (メディアチェン ジャー) で使用可能なすべての仮想テープを表示します。

### **a** Note

以前に他のデバイスを NetBackupアプリケーションに接続したことがある場合は、複数 のロボットがある可能性があります。必ず適切なロボットを選択してください。

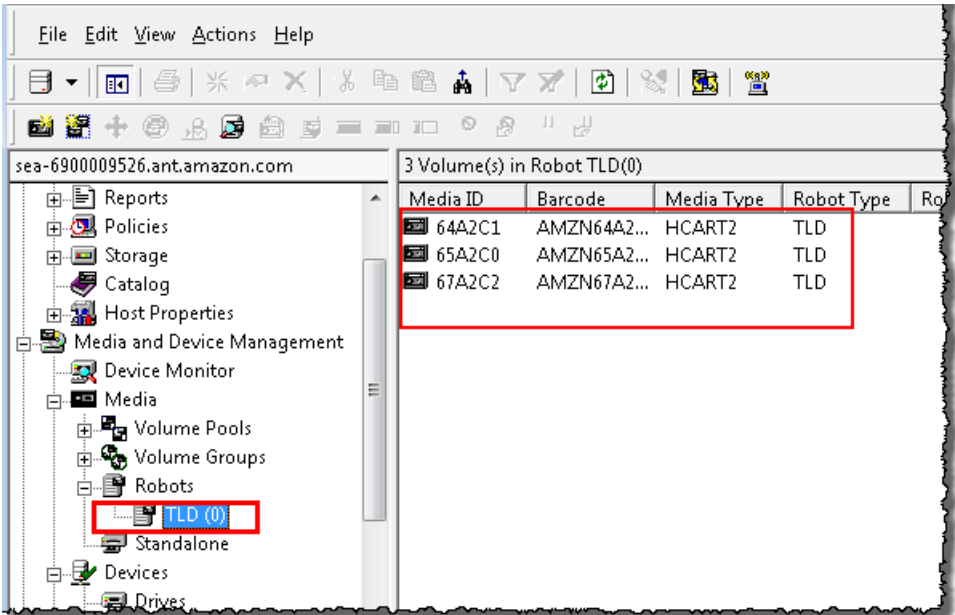

これで、デバイスを接続し、バックアップアプリケーションを利用できるようになったため、ゲート ウェイをテストすることができます。ゲートウェイをテストするには、作成したデータを仮想テープ にバックアップし、テープをアーカイブします。

<span id="page-149-0"></span>テープへのデータのバックアップ

データを仮想テープにバックアップすることで、テープゲートウェイの設定をテストします。

#### **a** Note

- データの保存、アーカイブ、取得には料金が発生するため、この「使用開始」の演習で バックアップするデータは少量にとどめてください。料金の詳細については、Storage Gateway の詳細ページで「[料金表」](https://aws.amazon.com/storagegateway/pricing)を参照してください。
- バックアップジョブの進行中に何らかの理由でテープゲートウェイが再起動した場合、 そのバックアップジョブは一時停止します。一時停止中のバックアップジョブは、ゲート ウェイの再起動が完了すると自動的に再開します。

ボリュームプールを作成するには

ボリュームプールは、バックアップに使用する仮想テープの集合体です。

- 1. NetBackup 管理コンソールを起動します。
- 2. [Media] ノードを展開し、[Volume Pool] のコンテキスト (右クリック) メニューを開き、次に [New] を選択します。[New Volume Pool ] ダイアログボックスが表示されます。

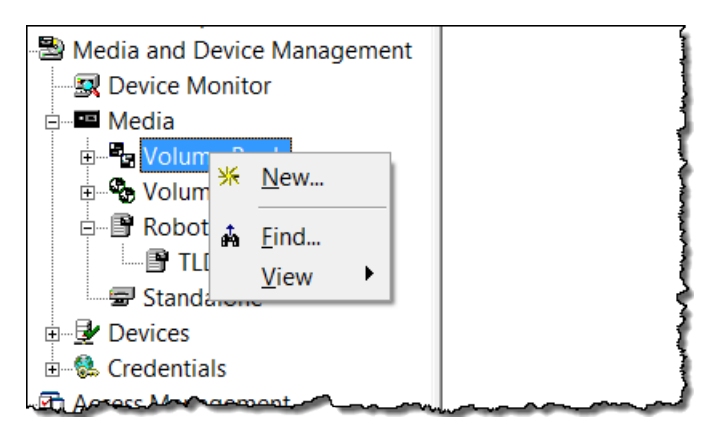

- 3. [Name] に、ボリュームプールの名前を入力します。
- 4. [Description] にボリュームプールの説明を入力し、[OK] を選択します。作成したボリューム は、ボリュームプールの一覧に追加されます。

次のスクリーンショットは、ボリュームプールの一覧を表示しています。

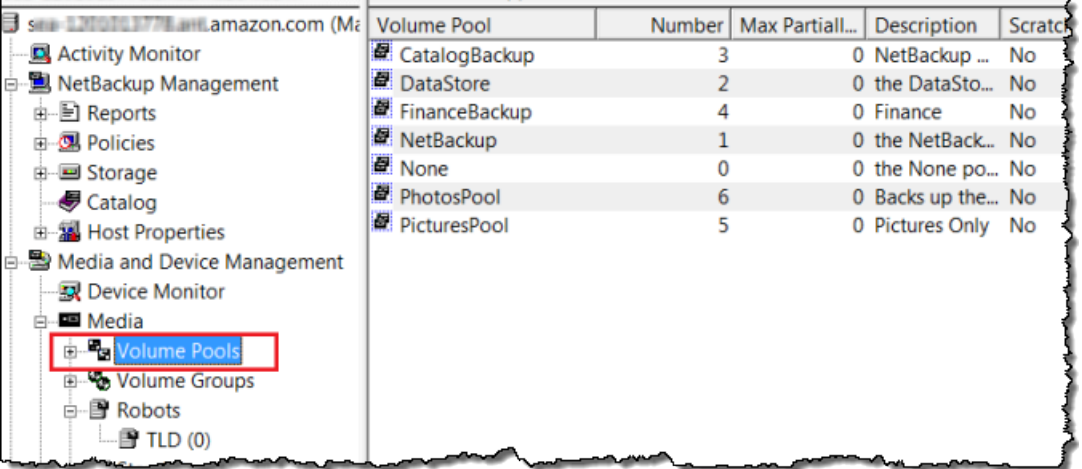

仮想テープをボリュームプールに追加するには

1. [Robots] ノードを展開し、[TLD (0)] ロボットを選択して、このロボットが認識する仮想テープ を表示します。

以前にロボットを接続したことがある場合、テープゲートウェイのロボットには、これとは別の 名前が付けられていることがあります。

2. 仮想テープの一覧から、ボリュームプールに追加するテープのコンテキスト (右クリック) メ ニューを開き、[Change] を選択して、[Change Volumes] ダイアログボックスを開きます。次の スクリーンショットは、[Change Volumes] ダイアログボックスを示しています。

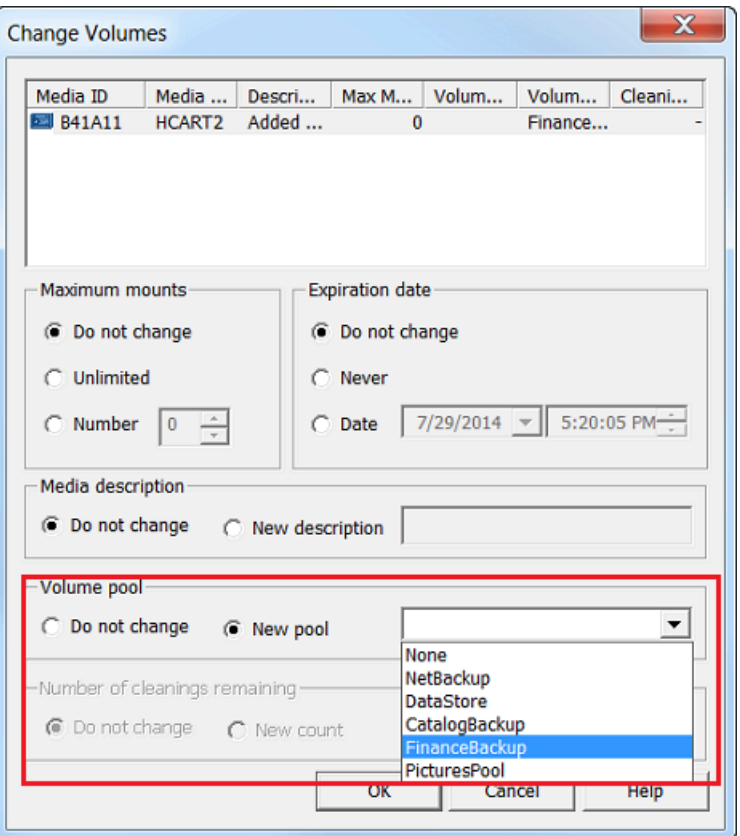

- 3. [Volume Pool] で、[New pool] を選択します。
- 4. [New pool] で、作成したプールを選択して、[OK] を選択します。

[Media] ノードを展開し、ご自分のボリュームプールを選択して、追加した仮想テープがボ リュームプールに含まれていることを確認します。

バックアップポリシーを作成するには

バックアップポリシーは、どのデータをバックアップするか、いつバックアップするか、そして、ど のボリュームプールを使用するかを決定します。

1. マスターサーバーを選択して Veritas NetBackup コンソールに戻ります。

次のスクリーンショットは、ポリシーの作成が選択された NetBackup コンソールを示していま す。

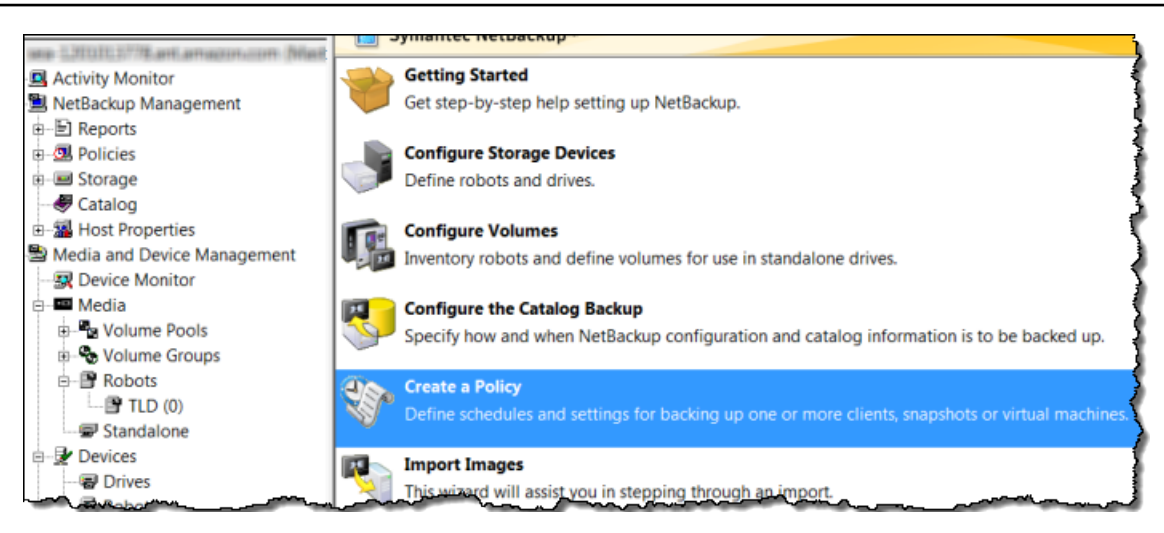

- 2. [Create a Policy] を選択して、[Policy Configuration Wizard] ウィンドウを開きます。
- 3. [File systems, databases, applications] を選択して、[Next] を選択します。
- 4. [Policy Name] で、ポリシーの名前を入力し、[Select the policy type] リストから [MS-Windows] が選択されていることを確認してから、[Next] を選択します。
- 5. [Client List] ウィンドウで、[Add] を選択し、[Name] 列にコンピュータのホスト名を入力して、 [Next] を選択します。このステップにより、定義しているポリシーが localhost (クライアン トコンピュータ) に適用されます。

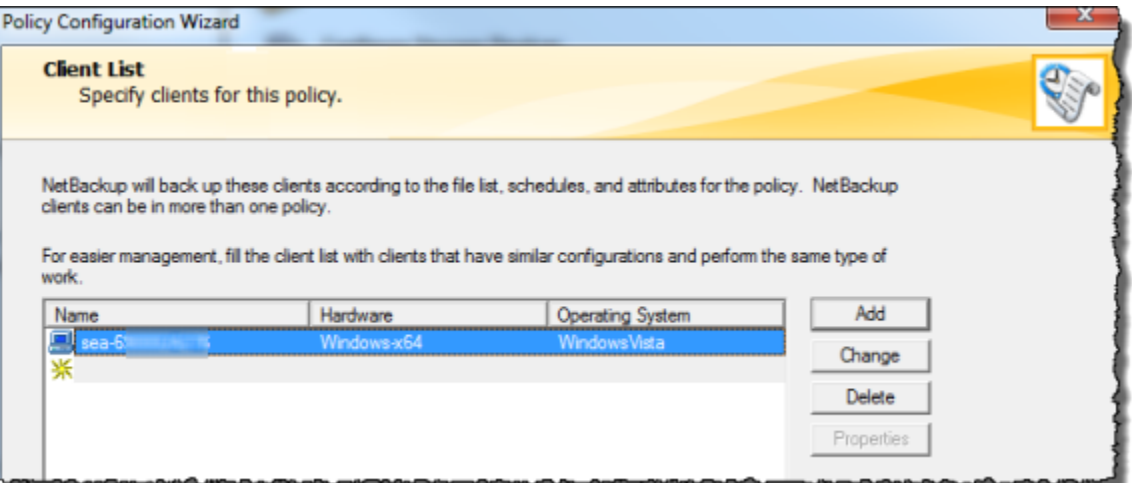

6. [Files] ウィンドウで、[Add] を選択して、フォルダアイコンを選択します。

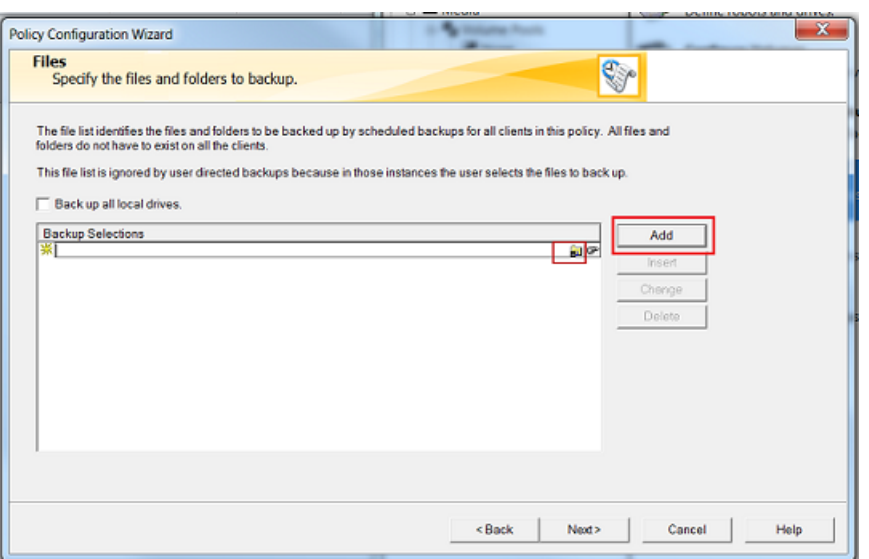

- 7. [Browse] ウィンドウで、バックアップするフォルダまたはファイルを参照して、[OK] を選択 し、次に [Next] をクリックします。
- 8. [Backup Types] ウィンドウで、デフォルト値をそのまま使用して、[Next] を選択します。

**a** Note バックアップを手動で開始する場合は、[User Backup] を選択します。

9. [Frequency and Retention] ウィンドウで、バックアップに適用する頻度と保持ポリシーを選択 します。この演習では、デフォルト値をすべて承認して、[Next] を選択します。

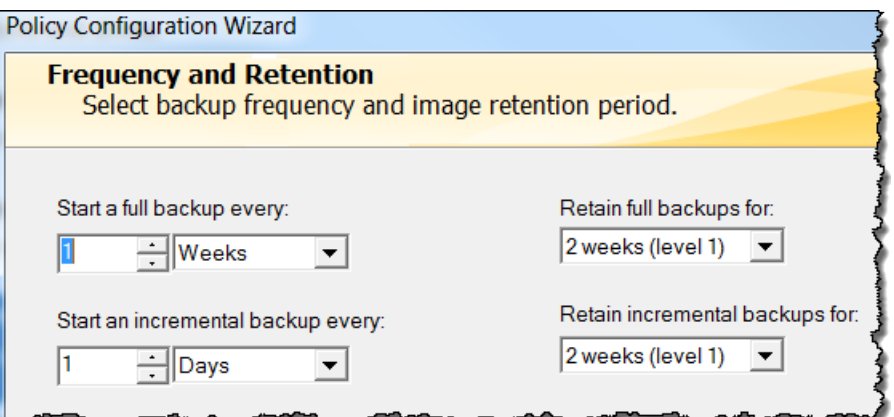

10. [Start] ウィンドウで [Off hours] を選択して、[Next] を選択します。この選択により、フォルダ はオフ時間にのみバックアップされることが指定されます。

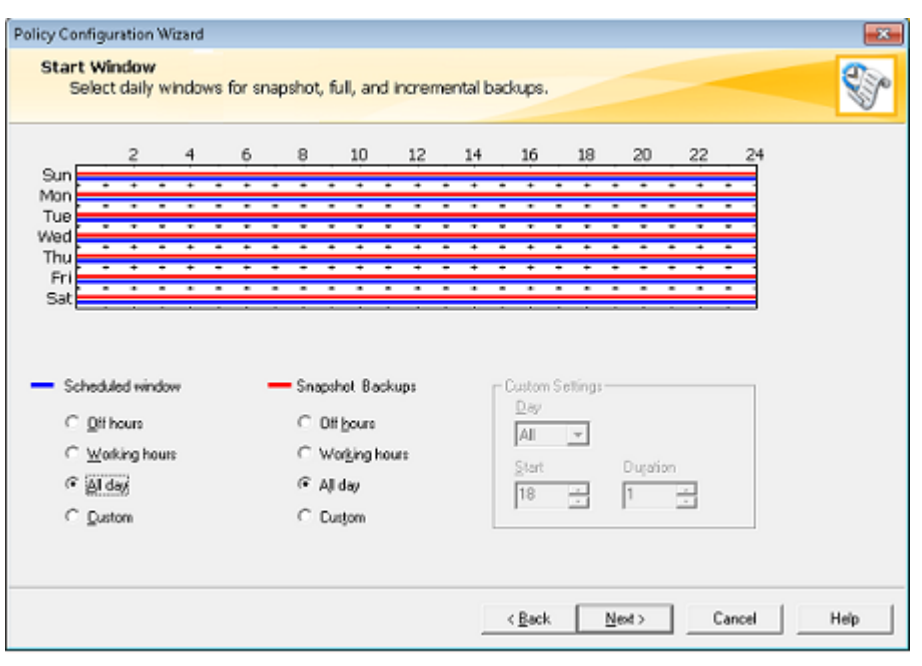

11. [Policy Configuration] ウィザードで、[Finish] を選択します。

ポリシーは、スケジュールに従ってバックアップを実行します。また、いつでも手動でバックアップ を実行できます。その方法については、次のステップで説明します。

手動でバックアップを実行するには

- 1. NetBackup コンソールのナビゲーションペインで、NetBackup 管理ノードを展開します。
- 2. [Policies] ノードを展開します。
- 3. ポリシーのコンテキスト (右クリック) メニューを開き、[Manual Backup] を選択します。

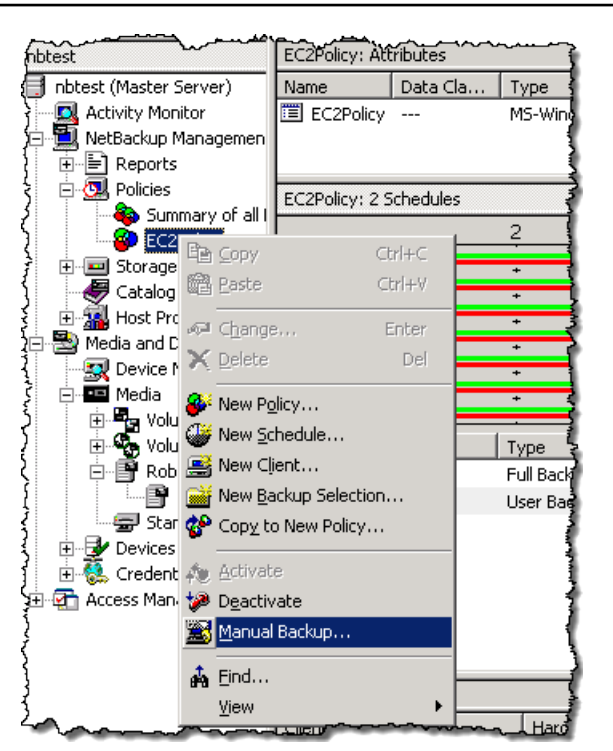

4. [Manual Backup] ウィンドウで、スケジュール、クライアントの順に選択して、[OK] を選択しま す。

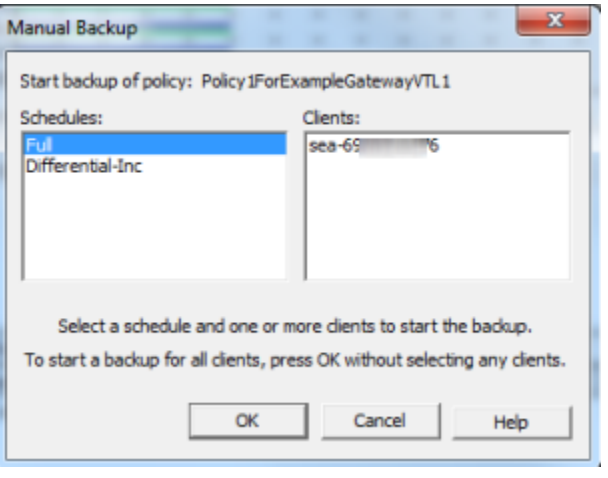

- 5. 表示された [Manual Backup Started] ダイアログボックスで、[OK] を選択します。
- 6. ナビゲーションペインで、[Activity Monitor] を選択すると、[Job ID] 列にバックアップのステー タスが表示されます。

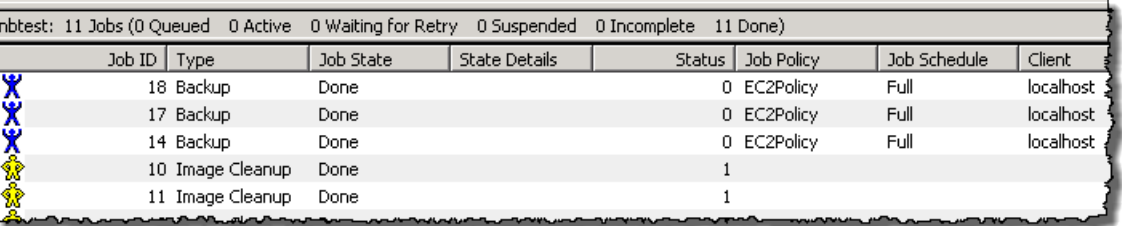

がバックアップ中にファイルデータを NetBackup 書き込んだ仮想テープのバーコードを見つけるに は、次の手順で説明されているように、ジョブの詳細ウィンドウを確認します。このバーコードは、 次のステップの、テープをアーカイブする手順で必要になります。

テープのバーコードを見つけるには

- 1. [Activity Monitor] で、[Job ID] のバックアップジョブの ID のコンテキスト (右クリック) メ ニューを開き、[Details] を選択します。
- 2. [Job Details] ウィンドウで、[Detailed Status] タブを選択します。
- 3. [Status] ボックスで、メディア ID を特定します。たとえば、次のスクリーンショットで、メ ディア ID は 87A222 です。この ID を使用すると、データの書き込み先のテープが決定しま す。

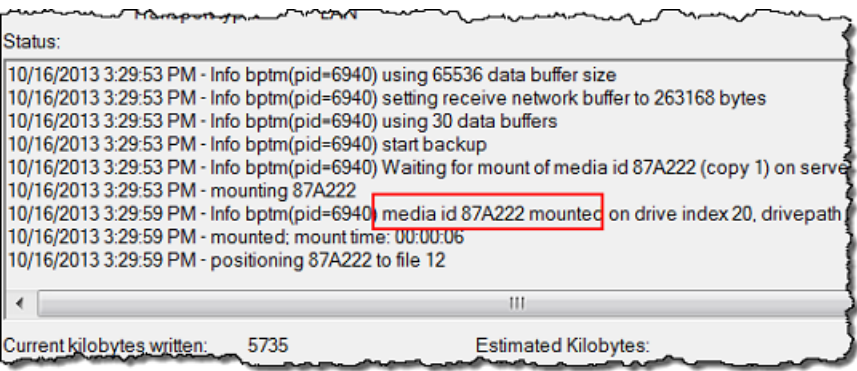

これまでで、テープゲートウェイのデプロイ、仮想テープの作成、およびデータのバックアップが正 常に終了しました。次に、仮想テープのアーカイブと、アーカイブからの仮想テープの取得を実行で きます。

<span id="page-157-0"></span>テープのアーカイブ

テープをアーカイブすると、テープゲートウェイは、そのテープをゲートウェイの仮想テープライ ブラリ (VTL) からオフラインストレージであるアーカイブに移動します。バックアップアプリケー ションを使って、テープをイジェクトすることでテープのアーカイブを開始します。

仮想テープをアーカイブするには

- 1. NetBackup 管理コンソールで、Media and Device Management ノードを展開し、Media ノード を展開します。
- 2. [Robots] を展開し、[TLD](0) を選択します。
- 3. アーカイブする仮想テープのコンテキスト (右クリック) メニューを開き、[Eject Volume From Robot] を選択します。

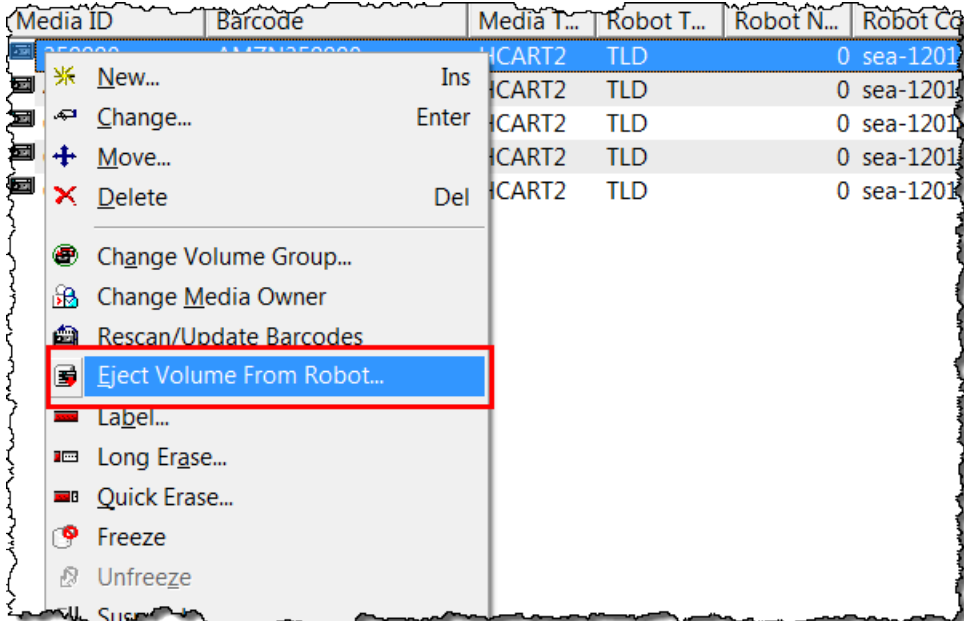

4. [Eject Volumes] ウィンドウで、[Media ID] がイジェクトする仮想テープと一致することを確認 し、[Eject] を選択します。

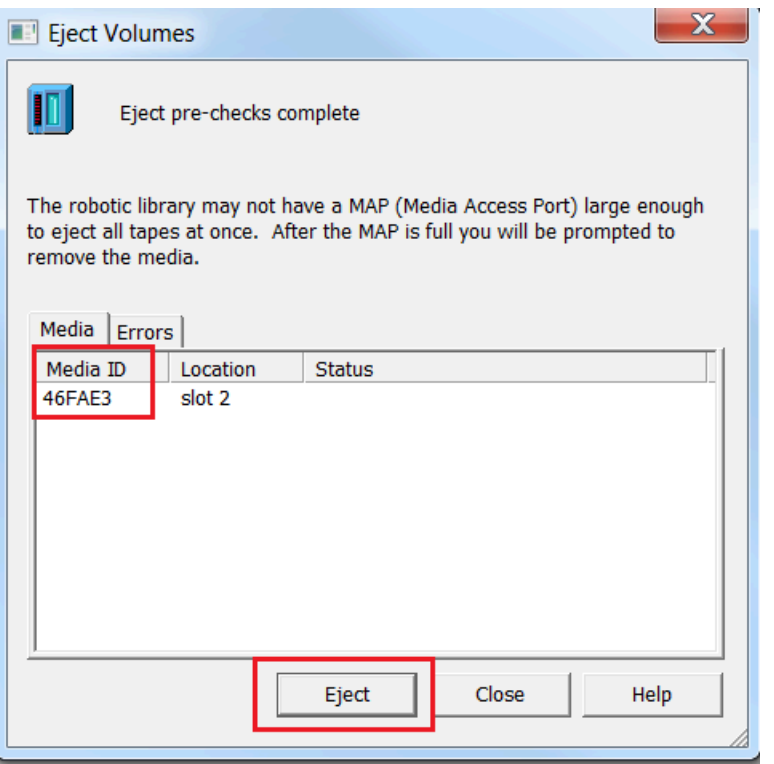

5. ダイアログボックスで、[Yes] を選択します。このダイアログボックスを次に示します。

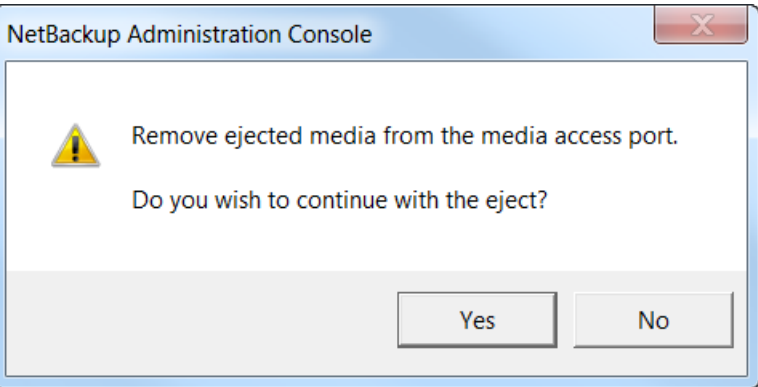

取り出しプロセスが終了すると、[Eject Volumes] ダイアログボックスのテープのステータス に、テープが正常に取り出されたことが示されます。

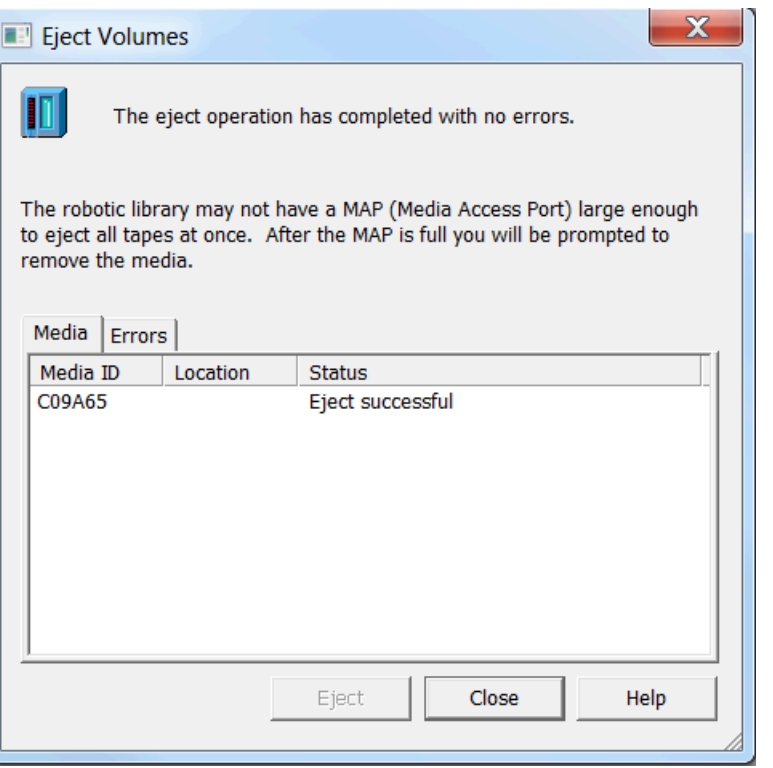

- 6. [Close] を選択して [Eject Volumes] ウィンドウを閉じます。
- 7. ゲートウェイの VTL にアーカイブ中のテープのステータスは、Storage Gateway コンソールで 確認します。 AWSへのデータのアップロードは、終了するまでに時間がかかることがありま す。この期間中、取り出されたテープはゲートウェイ VTL に、IN TRANSIT TO VTS というス テータスで表示されます。アーカイブを開始すると、ステータスは ARCHIVING になります。 データのアップロードが完了すると、取り出されたテープは S3 Glacier Flexible Retrieval また は S3 Glacier Deep Archive にアーカイブされ、VTL には表示されなくなります。
- 8. 仮想テープがゲートウェイに表示されないことを確認し、ゲートウェイを選択してから、[VTL Tape Cartridges] を選択します。
- 9. Storage Gateway コンソールのナビゲーションペインで、[Tapes] (テープ) をクリックします。 アーカイブしたテープのステータスが ARCHIVED であることを確認します。

<span id="page-159-0"></span>テープからのデータの復元

アーカイブされたデータの復元のプロセスは、2 ステップです。

アーカイブされたテープからデータを復元するには

1. アーカイブされたテープをテープゲートウェイに取得します。手順については、「[アーカイブ済](#page-170-0) [みのテープの取得](#page-170-0)」を参照してください。

2. Veritas NetBackup アプリケーションでインストールされているバックアップ、アーカイブ、 復元ソフトウェアを使用します。このプロセスは、物理的なテープからデータを復元する手 順と同じです。手順については、Veritas のウェブサイトで「[Veritas Services and Operations](https://sort.veritas.com/documents)  [Readiness Tools \(SORT\)」](https://sort.veritas.com/documents)を参照してください。

次のステップ

<span id="page-160-1"></span>[不要なリソースのクリーンアップ](#page-160-0)

次のステップ

テープゲートウェイが実稼働状態になった後は、テープの追加と削除、ゲートウェイパフォーマンス のモニタリングと最適化、トラブルシューティングなどの管理タスクを実行できます。これらの管理 タスクの一般的な情報については、「[ゲートウェイを管理する](#page-164-0)」を参照してください。

ゲートウェイの帯域幅レート制限の設定やゲートウェイソフトウェア更新の管理など AWS Management Console、テープゲートウェイのメンテナンスタスクの一部を で実行できます。テー プゲートウェイがオンプレミスでデプロイされている場合は、ゲートウェイのローカルコンソール でメンテナンスタスクの一部を実行できます。ここでは、プロキシ経由でのテープゲートウェイの ルーティングや、静的 IP アドレスを使用するためのゲートウェイの設定などが行えます。Amazon EC2 インスタンスとしてゲートウェイを実行している場合は、Amazon EBS ボリュームの追加や削 除など、特定の管理タスクを、Amazon EC2 コンソールから実行することができます。テープゲー トウェイでのメンテナンスの詳細については、「[テープゲートウェイの管理](#page-164-1)」を参照してください。

本稼働環境にゲートウェイをデプロイする場合は、実際のワークロードを考慮してディスクのサ イズを判断する必要があります。実際のディスクのサイズを判断する方法については、「[Storage](#page-208-0) [Gateway のローカルディスクの管理」](#page-208-0)を参照してください。また、このテープゲートウェイを引き 続き使用する予定がなければ、クリーンアップを実行することも考慮に入れてください。クリーン アップにより、料金の発生を避けることができます。クリーンアップの詳細については、「[不要なリ](#page-160-0) [ソースのクリーンアップ](#page-160-0)」を参照してください。

<span id="page-160-0"></span>不要なリソースのクリーンアップ

サンプル演習またはテストとしてゲートウェイを作成した場合は、予期しない結果や不必要な料金が 発生するのを避けるため、クリーンアップを検討します。

テープゲートウェイの使用を継続する場合は、「[次のステップ](#page-160-1)」で追加情報を参照してください。

不要なリソースをクリーンアップする

- 1. ゲートウェイの仮想テープライブラリ (VTL) およびアーカイブの両方からテープを削除しま す。詳細については、「[AWS Storage Gateway コンソールを使用したゲートウェイの削除と関](#page-257-0) [連リソースの除去](#page-257-0)」を参照してください。
	- a. ゲートウェイの VTL で、RETRIEVED ステータスのテープをアーカイブします。手順につ いては、「[テープのアーカイブ](#page-375-0)」を参照してください。
	- b. ゲートウェイの VTL から残りのテープを削除します。手順については、「[テープの削除」](#page-172-0) を参照してください。
	- c. アーカイブにあるテープをすべて削除します。手順については、「[テープの削除](#page-172-0)」を参照し てください。
- 2. 引き続き使用する予定がないテープゲートウェイは削除します。手順については「[AWS](#page-257-0) [Storage Gateway コンソールを使用したゲートウェイの削除と関連リソースの除去」](#page-257-0)を参照して ください。
- 3. オンプレミスホストから Storage Gateway VM を削除します。Amazon EC2 インスタンスに ゲートウェイを作成した場合、インスタンスを終了します。

# 仮想プライベートクラウドでのゲートウェイのアクティブ化

オンプレミスのゲートウェイアプライアンスとクラウドベースのストレージインフラストラク チャの間にプライベート接続を確立できます。この接続を使用してゲートウェイをアクティブ化 し、パブリックインターネット経由で通信せずにデータを AWS ストレージサービスに転送できま す。Amazon VPC サービスを使用すると、プライベートネットワークインターフェイスエンドポイ ントを含む AWS リソースをカスタム Virtual Private Cloud (VPC) で起動できます。VPC では、IP アドレス範囲、サブネット、ルートテーブル、ネットワークゲートウェイなどのネットワーク設定を 制御できます。VPC の詳細については、Amazon VPC ユーザーガイドの[「Amazon VPC とは?](https://docs.aws.amazon.com/vpc/latest/userguide/what-is-amazon-vpc.html)」を 参照してください。

VPC でゲートウェイをアクティブ化するには、Amazon VPC コンソールを使用して Storage Gateway 用の VPC エンドポイントを作成し、その VPC エンドポイント ID を取得します。ゲート ウェイを作成してアクティベートするときに、この VPC エンドポイント ID を指定してください。 詳細については、[「テープゲートウェイを接続して AWS」](https://docs.aws.amazon.com/storagegateway/latest/tgw/create-gateway-vtl.html#connect-to-amazon-tape)を参照してください。

### **a** Note

Storage Gateway 用の VPC エンドポイントを作成したのと同じリージョンで、ゲートウェ イをアクティブ化する必要があります。

トピック

• [Storage Gateway 用の VPC エンドポイントの作成](#page-162-0)

### <span id="page-162-0"></span>Storage Gateway 用の VPC エンドポイントの作成

これらの手順に従って、VPC エンドポイントを作成します。Storage Gateway 用に VPC エンドポイ ントがすでに用意されている場合には、そのエンドポイントを使用してゲートウェイをアクティブ化 できます。

Storage Gateway 用の VPC エンドポイントを作成するには

- 1. にサインイン AWS Management Console し、<https://console.aws.amazon.com/vpc/>で Amazon VPC コンソールを開きます。
- 2. ナビゲーションペインで [ エンドポイント] を選択し、[Create endpoint (エンドポイントの作成)] を選択します。
- 3. [エンドポイントの作成] ページで、[サービスカテゴリ] の [AWS サービス] を選択します。
- 4. [Service Name] (サービス名)には com.amazonaws.*region*.storagegateway を選択しま す。例えば、com.amazonaws.us-east-2.storagegateway のような形式になります。
- 5. [VPC] で、VPC を選択し、そのアベイラビリティーゾーンとサブネットをメモします。
- 6. [プライベート DNS 名を有効にする] が選択されていないことを確認します。
- 7. [セキュリティグループ] で、VPC に使用するセキュリティグループを選択します。デフォルト のセキュリティグループを使用できます。次の TCP ポートがすべてセキュリティグループで許 可されていることを確認します。
	- TCP 443
	- TCP 1026
	- TCP 1027
	- TCP 1028
	- TCP 1031
- TCP 2222
- 8. [エンドポイントの作成] を選択します。エンドポイントの初期状態は [pending (保留中)] です。 エンドポイントが作成された場合は、作成した VPC エンドポイントの ID をメモしておきま す。
- 9. エンドポイントが作成されたら、[エンドポイント] を選択後、新しい VPC エンドポイントを選 択します。
- 10. 選択したストレージゲートウェイエンドポイントの [詳細] タブの [DNS 名] で、アベイ ラビリティーゾーンを指定していない最初の DNS 名を使用します。DNS 名は以下のよ うに表示されます。vpce-1234567e1c24a1fe9-62qntt8k.storagegateway.useast-1.vpce.amazonaws.com
- これで VPC エンドポイントを作成したので、ゲートウェイを作成できます。詳細については、 「[ゲートウェイを作成する](https://docs.aws.amazon.com/storagegateway/latest/tgw/create-gateway-vtl.html)」を参照してください。

# <span id="page-164-0"></span>ゲートウェイを管理する

ゲートウェイの管理に関するタスクには、キャッシュストレージとアップロードバッファ領域の設 定、ボリュームや仮想テープの操作、および一般的なメンテナンスの実行が含まれます。ゲートウェ イをまだ作成していない場合は、「[開始方法](#page-16-0)」を参照してください。

ゲートウェイのソフトウェアリリースには、検証済みのオペレーティングシステムの更新とセキュリ ティパッチが定期的に含まれています。これらの更新は、スケジュールされたメンテナンス期間中の 通常のゲートウェイ更新プロセスの一環として適用され、通常 6 か月ごとにリリースされます。注: Storage Gateway アプライアンスは、マネージド型の仮想マシンとして扱い、Storage Gateway アプ ライアンスインスタンスへのアクセスや変更を試みるべきではありません。通常のゲートウェイ更 新メカニズム以外の方法 (SSM やハイパーバイザーツールなど) でソフトウェアパッケージをインス トールまたは更新しようとすると、ゲートウェイが誤動作する可能性があります。

トピック

- [テープゲートウェイの管理](#page-164-1)
- [新しいゲートウェイへのデータの移動](#page-177-0)

# <span id="page-164-1"></span>テープゲートウェイの管理

ここでは、 AWS Storage Gatewayでテープゲートウェイのリソースを管理する方法について説明し ます。

トピック

- [基本的なゲートウェイ情報の編集](#page-165-0)
- [仮想テープの追加](#page-165-1)
- [自動テープ作成の管理](#page-166-0)
- [仮想テープをアーカイブする](#page-168-0)
- [S3 Glacier Flexible Retrieval から S3 Glacier Deep Archive ストレージクラスへのテープの移動](#page-169-0)
- [アーカイブ済みのテープの取得](#page-170-0)
- [テープの使用状況の表示](#page-171-0)
- [テープの削除](#page-172-0)
- [カスタムテーププールの削除](#page-173-0)
- [テープゲートウェイの非アクティブ化](#page-174-0)

#### • [テープのステータスの理解](#page-174-1)

### <span id="page-165-0"></span>基本的なゲートウェイ情報の編集

Storage Gateway コンソールを使用して、ゲートウェイ名、タイムゾーン、 CloudWatch ロググルー プなど、既存のゲートウェイの基本情報を編集できます。

既存のゲートウェイの基本情報を編集するには

- 1. Storage Gateway コンソール [\(https://console.aws.amazon.com/storagegateway/home\)](https://console.aws.amazon.com/storagegateway/) を開きま す。
- 2. [ゲートウェイ] を選択し、基本情報を編集するゲートウェイを選択します。
- 3. [アクション] ドロップダウンメニューから [ゲートウェイ情報の編集] を選択します。
- 4. 目的の設定を適宜変更して、[変更を保存] を選択します。

#### **a** Note

ゲートウェイの名前を変更すると、ゲートウェイをモニタリングするように設定された CloudWatch アラームはすべて切断されます。アラームを再接続するには、 CloudWatch コンソールで各アラームGatewayNameの を更新します。

## <span id="page-165-1"></span>仮想テープの追加

必要に応じて、テープゲートウェイを使用して新しいテープを追加できます。テープの作成方法につ いては、「[テープの作成](https://docs.aws.amazon.com/storagegateway/latest/tgw/GettingStartedCreateTapes.html)」を参照してください。

テープを作成した後、そのテープに関する情報は [テープ] ページで確認できます。デフォルトで は、このリストで一度に表示されるテープ数は最大 1,000 個までですが、検索はすべてのテープに 対し実行されます。検索バーを使用すると、特定の条件に一致するテープを検索したり、リストされ るテープの数を 1,000 個未満に減らしたりできます。リストで表示すべきテープ数が 1,000 個以内 に収まる場合は、さまざまなプロパティを指定することで、表示を昇順または降順に並べ替えられま す。テープゲートウェイのテープクォータの詳細については、「[AWS Storage Gateway クォータ」](#page-417-0) を参照してください。

## <span id="page-166-0"></span>自動テープ作成の管理

テープゲートウェイは、設定された使用可能なテープの最小数を維持するために、新しい仮想テープ を自動的に作成します。その後、これらの新しいテープをバックアップアプリケーションによるイン ポート用に使用できるようにします。これにより、中断なくバックアップジョブを実行できるように なります。自動テープ作成により、新しい仮想テープを作成するための手動プロセスも、カスタムス クリプトも不要になります。

自動テープ作成ポリシーを削除するには

- 1. Storage Gateway コンソール [\(https://console.aws.amazon.com/storagegateway/home\)](https://console.aws.amazon.com/storagegateway/) を開きま す。
- 2. ナビゲーションペインで、[ゲートウェイ] タブを選択します。
- 3. 自動テープ作成を管理する必要があるゲートウェイを選択します。
- 4. [Actions (アクション)] メニューで、[Configure tape auto-create (自動テープ作成の設定)] を選択 します。
- 5. ゲートウェイの自動テープ作成ポリシーを削除するには、削除するポリシーの右にある [Remove] (削除) をクリックします。

ゲートウェイの自動テープ作成を停止するには、そのゲートウェイのすべての自動テープ作成ポ リシーを削除します。

[変更を保存] をクリックして、選択したテープゲートウェイの自動テープ作成ポリシーを削除す ることを確認します。

**a** Note

ゲートウェイから自動テープ作成ポリシーを削除すると、元に戻すことはできません。

テープゲートウェイの自動テープ作成ポリシーを変更するには

- 1. Storage Gateway コンソール [\(https://console.aws.amazon.com/storagegateway/home\)](https://console.aws.amazon.com/storagegateway/) を開きま す。
- 2. ナビゲーションペインで、[ゲートウェイ] タブを選択します。
- 3. 自動テープ作成を管理する必要があるゲートウェイを選択します。
- 4. [Actions] (アクション) メニューで、[Configure tape auto-create] (テープの自動作成を設定) を選 択し、表示されるページ上で設定を変更します。
- 5. [テープの最小数] に、テープゲートウェイで常に使用できるようにする仮想テープの最小数を入 力します。この値の有効範囲は、1 ~ 10 です。
- 6. [容量] に、仮想テープ容量のサイズをバイト単位で入力します。この値の有効範囲は、100 GiB ~15 TiB です。
- 7. [Barcode prefix (バーコードのプレフィックス)] に、仮想テープのバーコードの前に追加するプ レフィックスを入力します。

**a** Note

仮想テープはバーコードによって一意に識別されます。バーコードにはプレフィック スを追加できます。プレフィックスはオプションですが、仮想テープの識別に役立ちま す。プレフィックスは 1~4 文字の長さの大文字 (A~Z) にする必要があります。

- 8. [Pool (プール)] で、[Glacier Pool (Glacier プール)] または [Deep Archive Pool (Deep Archive プール)] を選択します。このプールは、バックアップソフトウェアによって取り出されたときに テープが保存されるストレージクラスを表します。
	- テープを S3 Glacier Flexible Retrieval ストレージクラスにアーカイブする場合は、[Glacier プール] を選択します。バックアップソフトウェアによって取り出されテープは、自動的 に S3 Glacier Flexible Retrieval にアーカイブされます。比較的アクティブなアーカイブに は、S3 Glacier Flexible Retrieval を使用します。その場合、通常 3 〜 5 時間以内にテープを 取り出すことができます。詳細については、Amazon Simple Storage Service ユーザーガイ ドの「[オブジェクトのアーカイブに適したストレージクラス](https://docs.aws.amazon.com/AmazonS3/latest/dev/storage-class-intro.html#sc-glacier)」を参照してください。
	- テープを S3 Glacier Deep Archive にアーカイブする場合は、[ディープアーカイブプール] を選択します。バックアップソフトウェアによってテープが取り出されると、テープは S3 Glacier Deep Archive に自動的にアーカイブされます。長期のデータ保持、あるいはデータの アクセス回数が年 1、2 回程度であるデジタル保存には、S3 Glacier Deep Archive を使用しま す。S3 Glacier Deep Archive にアーカイブされたテープは、通常 12 時間以内に取り出すこと ができます。詳細については、Amazon Simple Storage Service ユーザーガイドの「[オブジェ](https://docs.aws.amazon.com/AmazonS3/latest/dev/storage-class-intro.html#sc-glacier) [クトのアーカイブに適したストレージクラス](https://docs.aws.amazon.com/AmazonS3/latest/dev/storage-class-intro.html#sc-glacier)」を参照してください。

S3 Glacier Flexible Retrieval にアーカイブしたテープは、後から S3 Glacier Deep Archive に移 動することが可能です。詳細については、「[S3 Glacier Flexible Retrieval から S3 Glacier Deep](#page-169-0)  [Archive ストレージクラスへのテープの移動](#page-169-0)」を参照してください。

9. テープに関する情報は、[テープ] ページで確認できます。デフォルトでは、このリストで一度に 表示されるテープ数は最大 1,000 個までですが、検索はすべてのテープに対し実行されます。 検索バーを使用すると、特定の条件に一致するテープを検索したり、リストされるテープの数を 1,000 個未満に減らしたりできます。リストで表示すべきテープ数が 1,000 個以内に収まる場合 は、さまざまなプロパティを指定することで、表示を昇順または降順に並べ替えられます。

仮想テープが作成されているとき、仮想テープのステータスは最初、[CREATING (作成中)] に 設定されます。テープが作成されると、ステータスが [使用可能] に変わります。詳細について は、「[テープゲートウェイの管理](#page-164-1)」を参照してください。

自動テープ作成の有効化の詳細については、「[テープの自動作成](https://docs.aws.amazon.com/storagegateway/latest/tgw/GettingStartedCreateTapes.html#CreateTapesAutomatically)」を参照してください。

### <span id="page-168-0"></span>仮想テープをアーカイブする

S3 Glacier Flexible Retrieval または S3 Glacier Deep Archive にテープをアーカイブすることができ ます。テープを作成するときに、テープのアーカイブに使用するアーカイブプールを選択します。

テープを S3 Glacier Flexible Retrieval にアーカイブする場合は、[Glacier プール] を選択します。 バックアップソフトウェアによって取り出されテープは、自動的に S3 Glacier Flexible Retrieval に アーカイブされます。S3 Glacier Flexible Retrieval は、データが数分間隔で必要とされ取り出される ような、アクティブなアーカイブに使用します。詳細については、「[オブジェクトをアーカイブする](https://docs.aws.amazon.com/AmazonS3/latest/dev/storage-class-intro.html#sc-glacier) [ストレージクラス](https://docs.aws.amazon.com/AmazonS3/latest/dev/storage-class-intro.html#sc-glacier)」を参照してください。

テープを S3 Glacier Deep Archive にアーカイブする場合は、[ディープアーカイブプール] を選択 します。バックアップソフトウェアによってテープが取り出されると、テープは S3 Glacier Deep Archive に自動的にアーカイブされます。S3 Glacier Deep Archive は、長期のデータ保持およびデジ タル保存のコストを極力抑える場合に使用します。S3 Glacier Deep Archive では、データが取り出 される頻度は低く、ほとんど取り出されない場合もあります。詳細については、「[オブジェクトを](https://docs.aws.amazon.com/AmazonS3/latest/dev/storage-class-intro.html#sc-glacier) [アーカイブするストレージクラス](https://docs.aws.amazon.com/AmazonS3/latest/dev/storage-class-intro.html#sc-glacier)」を参照してください。

**a** Note

2019 年 3 月 27 日より前に作成されたテープは、バックアップソフトウェアによって取り出 されると、S3 Glacier Flexible Retrieval に直接アーカイブされます。

バックアップソフトウェアによってテープが取り出されると、テープの作成時に選択したプールに自 動的にアーカイブされます。テープを取り出すプロセスは、バックアップソフトウェアによって異な ります。一部のバックアップソフトウェアでは、アーカイブを開始する前に、テープを取り出してエ クスポートする必要があります。サポートされているバックアップソフトウェアについては、「[バッ](https://docs.aws.amazon.com/storagegateway/latest/tgw/GettingStartedTestGatewayVTL.html) [クアップソフトウェアを使用してゲートウェイのセットアップをテストする](https://docs.aws.amazon.com/storagegateway/latest/tgw/GettingStartedTestGatewayVTL.html)」を参照してください。

<span id="page-169-0"></span>S3 Glacier Flexible Retrieval から S3 Glacier Deep Archive ストレージクラ スへのテープの移動

長期間のデータ保管とデジタル保存を低コストで行うために、S3 Glacier Flexible Retrieval から S3 Glacier Deep Archive にテープを移動します。長期のデータ保持、あるいはデータのアクセス回数が 年 1、2 回程度であるデジタル保存には、S3 Glacier Deep Archive を使用します。詳細については、 「[オブジェクトをアーカイブするストレージクラス](https://docs.aws.amazon.com/AmazonS3/latest/dev/storage-class-intro.html#sc-glacier)」を参照してください。

S3 Glacier Flexible Retrieval から S3 Glacier Deep Archive にテープを移動するには

- 1. ナビゲーションペインで [Tape Library > Tapes] (テープライブラリ > テープ)] をクリックする と、テープを確認できます。デフォルトでは、このリストで一度に表示されるテープ数は最大 1,000 個までですが、検索はすべてのテープに対し実行されます。検索バーを使用すると、特 定の条件に一致するテープを検索したり、リストされるテープの数を 1,000 個未満に減らした りできます。リストで表示すべきテープ数が 1,000 個以内に収まる場合は、さまざまなプロパ ティを指定することで、表示を昇順または降順に並べ替えられます。
- 2. S3 Glacier Deep Archive に移動するテープのチェックボックスをオンにします。各テープが関 連付けられているプールが [Pool] (プール) 列に表示されます。
- 3. [Assign to pool] (プールに割り当てる) をクリックします。
- 4. [Assign tape to pool] (テープのプールへの割り当て) ダイアログボックスで、移動するテープの バーコードを確認した上で、[Assign] (割り当て) をクリックします。

#### **a** Note

バックアップアプリケーションにより取り出され S3 Glacier Deep Archive にアーカイ ブされたテープは、S3 Glacier Flexible Retrieval に戻すことはできません。S3 Glacier Flexible Retrieval から S3 Glacier Deep Archive へのテープの移動には料金が発生しま す。また、90 日経過前に S3 Glacier Flexible Retrieval から S3 Glacier Deep Archive に テープを移動する場合、S3 Glacier Flexible Retrieval の早期削除料金が発生します。

5. テープを移動すると、更新されたステータスが [テープ] ページの [プール] 列に表示されます。

## <span id="page-170-0"></span>アーカイブ済みのテープの取得

アーカイブ済みの仮想テープに格納されているデータにアクセスするには、まず、必要なテープを テープゲートウェイに取得する必要があります。テープゲートウェイでは、各ゲートウェイ VTL ご とに 1 つの仮想テープライブラリ (VTL) が用意されます。

に複数のテープゲートウェイがある場合 AWS リージョン、テープを取得できるのは 1 つのゲート ウェイのみです。

取得されたテープは書き込み禁止であり、テープのデータを読み込むことだけができます。

#### **A** Important

テープを S3 Glacier Flexible Retrieval にアーカイブした場合、通常 3 〜 5 時間以内に取り出 すことができます。テープを S3 Glacier Deep Archive にアーカイブした場合、通常 12 時間 以内に取り出すことができます。

#### **a** Note

アーカイブからテープを取得するには料金が発生します。料金の詳細については、「[Storage](https://aws.amazon.com/storagegateway/pricing/) [Gateway の料金」](https://aws.amazon.com/storagegateway/pricing/)を参照してください。

アーカイブされたテープをゲートウェイに取得するには

- 1. Storage Gateway コンソール [\(https://console.aws.amazon.com/storagegateway/home\)](https://console.aws.amazon.com/storagegateway/) を開きま す。
- 2. ナビゲーションペインで [Tape Library > Tapes] (テープライブラリ > テープ)] をクリックする と、テープを確認できます。デフォルトでは、このリストで一度に表示されるテープ数は最大 1,000 個までですが、検索はすべてのテープに対し実行されます。検索バーを使用すると、特 定の条件に一致するテープを検索したり、リストされるテープの数を 1,000 個未満に減らした りできます。リストで表示すべきテープ数が 1,000 個以内に収まる場合は、さまざまなプロパ ティを指定することで、表示を昇順または降順に並べ替えられます。
- 3. [Virtual Tape Shelf] (仮想テープシェルフ) タブで取得する仮想テープを選択し、[Retrieve tape] (テープを取得) をクリックします。

**a** Note

取得する仮想テープのステータスは ARCHIVED である必要があります。

- 4. [Retrieve Tape] ダイアログボックスの [Barcode] で、取得する仮想テープがバーコードで識別さ れることを確認します。
- 5. [ゲートウェイ] で、アーカイブ済みのテープを取得するゲートウェイを選択したら、[テープを 取得する] を選択します。

テープのステータスが ARCHIVED から RETRIEVING に変化します。この時点で、データは仮想 テープシェルフ (S3 Glacier Flexible Retrieval または S3 Glacier Deep Archive によってサポート) か ら、仮想テープライブラリ (Amazon S3 によってサポート) に移動されています。すべてのデータが 移動された後、アーカイブの仮想テープのステータスは RETRIEVED に変わります。

#### **a** Note

取得済みの仮想テープは読み取り専用です。

### <span id="page-171-0"></span>テープの使用状況の表示

データをテープに書き込む際には、そのテープに保存済みとなったデータ量を、Storage Gateway コ ンソールで表示できます。各テープの [Details] タブに、テープ使用状況の情報が表示されます。

テープに保存されているデータの量を表示するには

- 1. Storage Gateway コンソール [\(https://console.aws.amazon.com/storagegateway/home\)](https://console.aws.amazon.com/storagegateway/) を開きま す。
- 2. ナビゲーションペインで [Tape Library > Tapes] (テープライブラリ > テープ)] をクリックする と、テープを確認できます。デフォルトでは、このリストで一度に表示されるテープ数は最大 1,000 個までですが、検索はすべてのテープに対し実行されます。検索バーを使用すると、特 定の条件に一致するテープを検索したり、リストされるテープの数を 1,000 個未満に減らした りできます。リストで表示すべきテープ数が 1,000 個以内に収まる場合は、さまざまなプロパ ティを指定することで、表示を昇順または降順に並べ替えられます。
- 3. 対象のテープを選択します。
- 4. 表示されるページには、以下のようなテープに関するさまざまな詳細情報が表示されます。
- [サイズ:] 選択したテープの全容量。
- [Used:] バックアップアプリケーションによってテープに書き込まれたデータサイズ。

**a** Note

この値は、2015 年 5 月 13 日以前に作成されたテープには適用されません。

## <span id="page-172-0"></span>テープの削除

Storage Gateway コンソールを使用して、テープゲートウェイから仮想テープを削除できます。

**a** Note

テープゲートウェイから削除するテープのステータスが RETRIEVED である場合は、テー プを削除する前にバックアップアプリケーションを使用してテープを取り出す必要があ ります。Symantec NetBackup ソフトウェアを使用してテープを取り出す方法について は、[「テープのアーカイブ](https://docs.aws.amazon.com/storagegateway/latest/tgw/backup_netbackup-vtl.html#GettingStarted-archiving-tapes-vtl)」を参照してください。テープを取り出すと、テープのステータ スは ARCHIVED に戻ります。その後は、テープを削除できます。

テープを削除する前にデータのコピーを作成します。テープの削除後に復元することはできません。 仮想テープを削除するには

**A** Warning

この手順では選択した仮想テープを完全に削除します。

- 1. Storage Gateway コンソール [\(https://console.aws.amazon.com/storagegateway/home\)](https://console.aws.amazon.com/storagegateway/) を開きま す。
- 2. ナビゲーションペインで [Tape Library > Tapes] (テープライブラリ > テープ)] をクリックする と、テープを確認できます。デフォルトでは、このリストで一度に表示されるテープ数は最大 1,000 個までですが、検索はすべてのテープに対し実行されます。検索バーを使用すると、特 定の条件に一致するテープを検索したり、リストされるテープの数を 1,000 個未満に減らした

りできます。リストで表示すべきテープ数が 1,000 個以内に収まる場合は、さまざまなプロパ ティを指定することで、表示を昇順または降順に並べ替えられます。

- 3. 削除対象のテープを 1 つまたは複数選択します。
- 4. [アクション] で [テープを削除する] を選択します。確認のダイアログボックスが表示されます。
- 5. 指定したテープを削除することを確認し、確認ボックスに 「delete」と入力して [削除] を選択 します。

<span id="page-173-0"></span>削除されたテープは、テープゲートウェイに表示されなくなります。

### カスタムテーププールの削除

カスタムテーププールを削除できるのは、プールにアーカイブされたテープがなく、また、自動テー プ作成ポリシーがアタッチされていない場合のみです。

カスタムテーププールを削除するには

- 1. Storage Gateway コンソール [\(https://console.aws.amazon.com/storagegateway/home\)](https://console.aws.amazon.com/storagegateway/) を開きま す。
- 2. ナビゲーションペインで [Pools] (プール) をクリックし使用可能なプールを表示します。
- 3. 削除対象のテーププールを 1 つまたは複数選択します。

削除するテーププールの [Tape Count] (テープ数) が 「0」となっており、そのカスタムテープ プールを参照する自動テープ作成ポリシーが存在しない場合は、プールを削除できます。

- 4. [削除] をクリックします。確認のダイアログボックスが表示されます。
- 5. 指定したテーププールを削除することを確認し、確認ボックスに 「delete」と入力して [削除] を選択します。

**A** Warning

この手順により、選択したカスタムテーププールは完全に削除されます。これを元に戻 すことはできません。

削除されたテーププールは、テープライブラリには表示されなくなります。

# <span id="page-174-0"></span>テープゲートウェイの非アクティブ化

テープゲートウェイで障害が発生し、テープを別のゲートウェイで復旧する場合は、対象のテープ ゲートウェイを非アクティブ化する必要があります。

テープを復旧するには、まず、障害が発生したゲートウェイを非アクティブ化する必要があります。 テープゲートウェイを非アクティブ化すると、そのゲートウェイの仮想テープがロックダウンされ ます。つまり、ゲートウェイを非アクティブ化した後でそのテープに書き込もうとしたデータは、 AWSに送信されません。Storage Gateway コンソールでゲートウェイを非アクティブ化できるの は、そのゲートウェイが AWSに接続されなくなった後のみです。ゲートウェイが に接続されている 場合 AWS、テープゲートウェイを非アクティブ化することはできません。

データ復旧の一環として、テープゲートウェイを非アクティブ化します。テープの復元の詳細につい ては、[正しく機能していないテープゲートウェイから仮想テープを復旧する必要がある](#page-336-0) を参照して ください。

ゲートウェイを非アクティブ化するには

- 1. Storage Gateway コンソール [\(https://console.aws.amazon.com/storagegateway/home\)](https://console.aws.amazon.com/storagegateway/) を開きま す。
- 2. ナビゲーションペインで [ゲートウェイ] を選択してから、失敗したゲートウェイを選択しま す。
- 3. ゲートウェイの [詳細] タブを選択し、ゲートウェイの非アクティブ化のメッセージを表示しま す。
- 4. [Create recovery tapes] を選択します。
- 5. [Disable gateway] を選択します。

## <span id="page-174-1"></span>テープのステータスの理解

各テープには、テープの状態をわかりやすく示すステータスが関連付けられています。ほぼ常に、ス テータスは、テープが正常に機能しており、ユーザーによる対応は不要であることを示しています。 まれに、テープにユーザーによる対応が必要となる場合がある問題が発生していることがステータス で示されます。このセクションでは、ユーザーによる対応が必要かどうかを判断するために役立つ情 報を示します。

トピック

### • [VTL のテープのステータス情報を理解する](#page-175-0)

- テープゲートウェイの非アクティブ化 スピュータ API バージョン 2013-06-30 165

## • [アーカイブのテープのステータスの確認](#page-176-0)

### <span id="page-175-0"></span>VTL のテープのステータス情報を理解する

テープの読み取りまたは書き込みを行うには、テープのステータスが AVAILABLE になっている必要 があります。次の表では、ステータス値の一覧とその説明を示します。

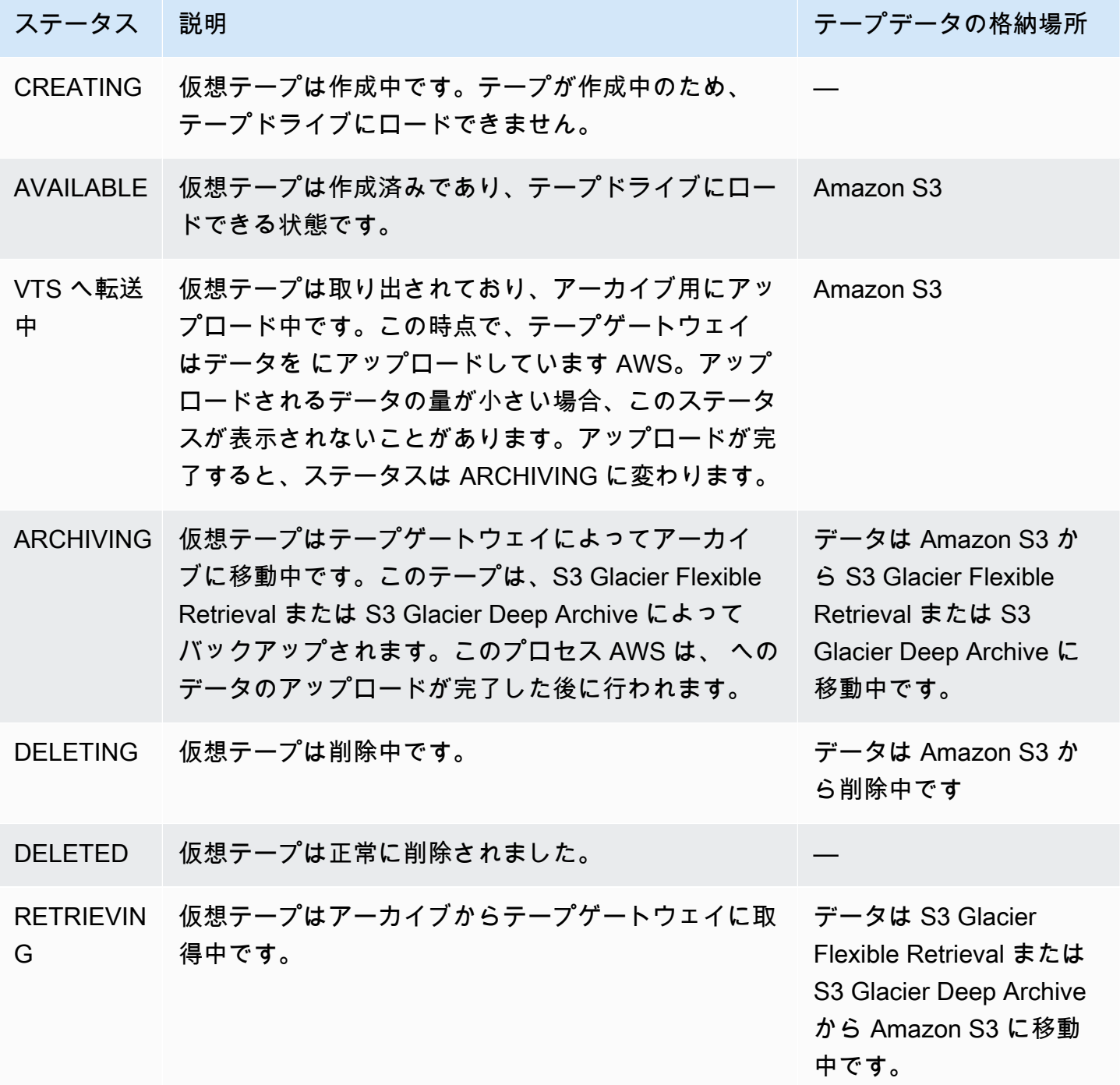

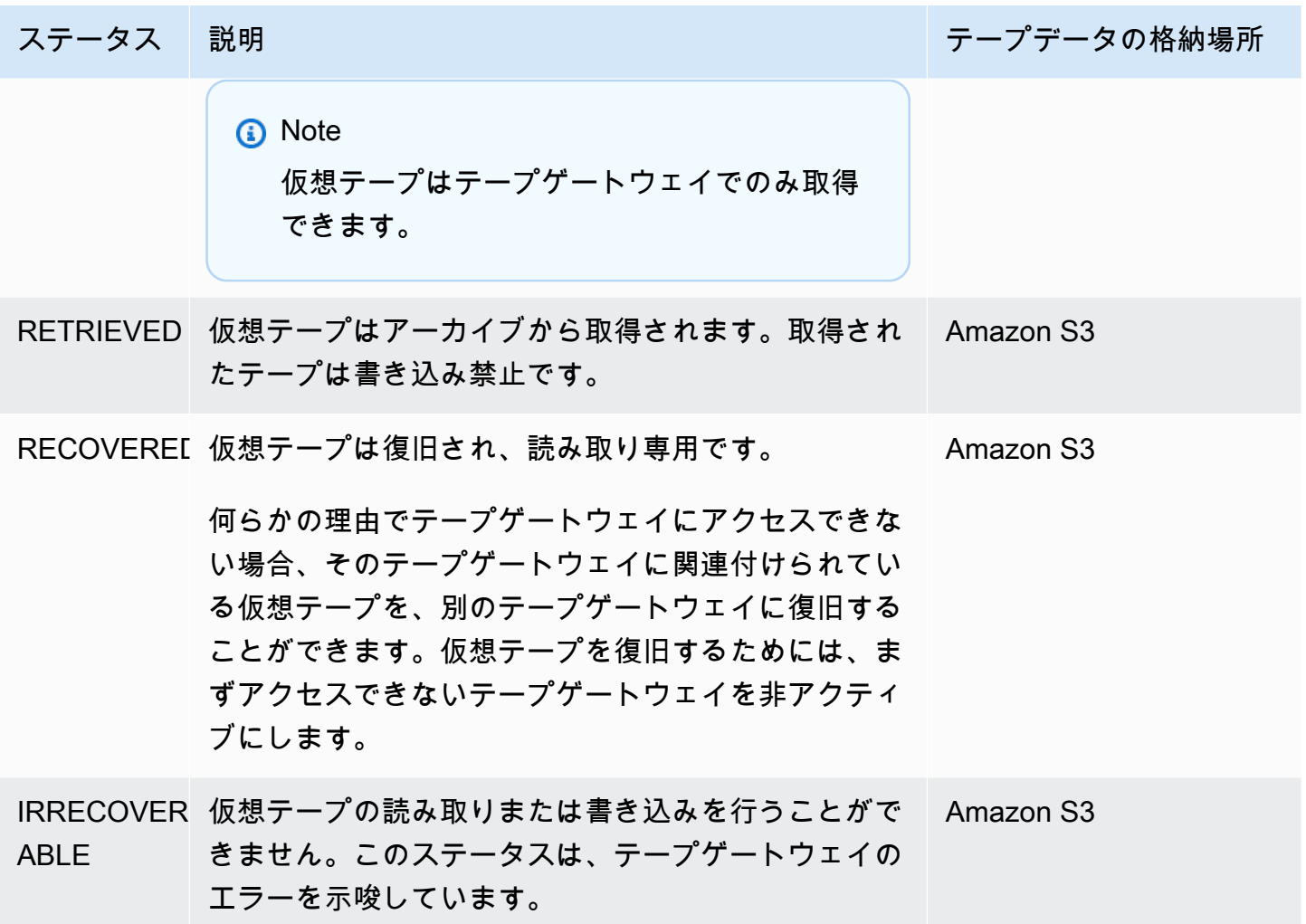

<span id="page-176-0"></span>アーカイブのテープのステータスの確認

次の手順に従って、アーカイブの仮想テープのステータスを決定します。

仮想テープのステータスを確認するには

- 1. Storage Gateway コンソール [\(https://console.aws.amazon.com/storagegateway/home\)](https://console.aws.amazon.com/storagegateway/) を開きま す。
- 2. ナビゲーションペインで、[Tapes] を選択します。
- 3. テープライブラリグリッドの [Status] 列で、テープのステータスを確認します。

また、テープのステータスは、各仮想テープの [Details] タブにも表示されます。

可能性のあるステータス値の説明を次に示します。

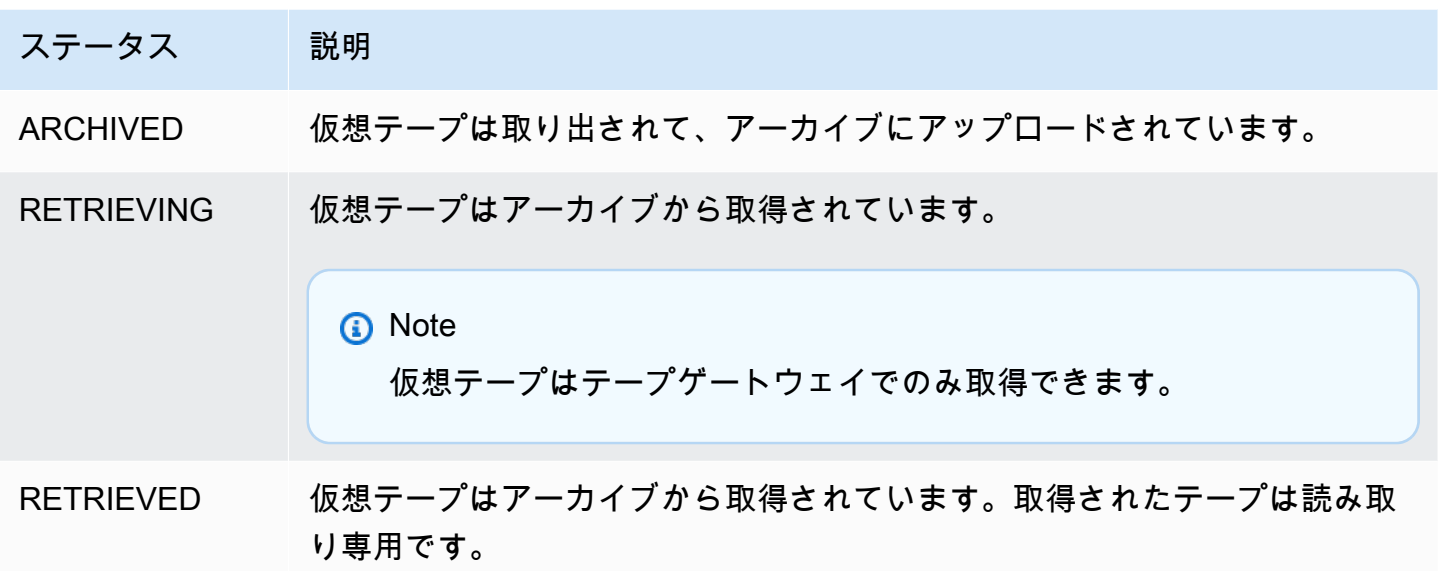

<span id="page-177-0"></span>テープと VTL 端末の使用方法に関する詳細は、「[テープの操作」](#page-373-0)を参照してください。

## 新しいゲートウェイへのデータの移動

データやパフォーマンスのニーズが高まったり、ゲートウェイを移行するための AWS 通知を受け 取ったりすると、ゲートウェイ間でデータを移動できます。以下に、この目的の例をいくつか示しま す。

- より最適なホストプラットフォーム、あるいは最新の Amazon EC2 インスタンスにデータを移動 すること。
- サーバーで基盤となるハードウェアを更新すること。

新しいゲートウェイにデータを移動するためのステップは、使用しているゲートウェイのタイプに よって異なります。

**a** Note

データは、同じゲートウェイタイプ間でのみ移動できます。

仮想テープの新しいテープゲートウェイへの移動

仮想テープを新しいテープゲートウェイに移動するには

- 1. バックアップアプリケーションを使用して、すべてのデータを仮想テープにバックアップしま す。バックアップが正常に完了するのを待ちます。
- 2. バックアップアプリケーションによりテープを取り出します。テープは Amazon S3 ストレー ジクラスのいずれかに保存されます。取り出されたテープは読み取り専用となり、S3 Glacier Flexible Retrieval または S3 Glacier Deep Archive にアーカイブされます。

先に進む前に、取り出したテープがアーカイブされたことを確認してください。

- a. Storage Gateway コンソール [\(https://console.aws.amazon.com/storagegateway/home\)](https://console.aws.amazon.com/storagegateway/) を開 きます。
- b. ナビゲーションペインで [Tape Library > Tapes] (テープライブラリ > テープ)] をクリックす ると、テープを確認できます。デフォルトでは、このリストで一度に表示されるテープ数は 最大 1,000 個までですが、検索はすべてのテープに対し実行されます。検索バーを使用す ると、特定の条件に一致するテープを検索したり、リストされるテープの数を 1,000 個未 満に減らしたりできます。リストで表示すべきテープ数が 1,000 個以内に収まる場合は、 さまざまなプロパティを指定することで、表示を昇順または降順に並べ替えられます。
- c. リスト内の [Status] (ステータス) 列で、テープのステータスを確認します。

また、テープのステータスは、各仮想テープの [Details] タブにも表示されます。

アーカイブ内のテープステータスの確認については、「[アーカイブのテープのステータスの](#page-176-0) [確認](#page-176-0)」を参照してください。

- 3. 既存のテープゲートウェイを停止する前に、バックアップアプリケーションを使用して、この ゲートウェイで進行中のアクティブなバックアップジョブがないことを確認します。アクティブ なバックアップジョブがある場合は、それらのジョブが完了するのを待ってから、ゲートウェイ を停止する前にテープを取り出します(前のステップを参照)。
- 4. 既存のテープゲートウェイを停止するには、次のステップに従います。
	- a. ナビゲーションペインで [ゲートウェイ] をクリックして、停止する古いテープゲートウェ イを選択します。ゲートウェイのステータスは [実行中] です。
	- b. [Actions] (アクション) で [Stop gateway] (ゲートウェイを停止) をクリックします。このダ イアログボックスでゲートウェイの ID を確認した上で、[Stop gateway] (ゲートウェイを停 止) をクリックします。

古いテープゲートウェイの停止処理中、ゲートウェイのステータスを示すメッセージが表 示されることがあります。ゲートウェイをシャットダウンすると、[Details] (詳細) タブには メッセージと、[Start gateway] (ゲートウェイの起動) ボタンが表示されます。

ゲートウェイを停止する方法については、「[テープゲートウェイを起動および停止する](#page-207-0)」を参照 してください。

- 5. 新しいテープゲートウェイを作成します。詳細な手順については、「[ゲートウェイの作成](https://docs.aws.amazon.com/storagegateway/latest/tgw/create-gateway-vtl.html)」を参 照してください。
- 6. 新しいテープを作成するには、以下のステップに従います。
	- a. ナビゲーションペインで、[ゲートウェイ] タブを選択します。
	- b. [Create tape] (テープを作成) をクリックして [Create tape] (テープの作成) ダイアログボッ クスを開きます。
	- c. [ゲートウェイ] で、ゲートウェイを選択します。このゲートウェイに対してテープが作成さ れます。
	- d. [Number of tapes (テープの数)] で、作成するテープの数を選択します。テープの制限の詳 細については、「[AWS Storage Gateway クォータ」](#page-417-0)を参照してください。

また、この時点でテープの自動作成をセットアップすることもできます。詳細については、 「[テープの自動作成](https://docs.aws.amazon.com/storagegateway/latest/tgw/GettingStartedCreateTapes.html#CreateTapesAutomatically)」を参照してください。

- e. [容量] に、作成する仮想テープのサイズを入力します。テープは 100 GiB より大きくできま せん。容量制限の詳細については、「[AWS Storage Gateway クォータ」](#page-417-0)を参照してくださ い。
- f. [Barcode prefix (バーコードのプレフィックス)] に、仮想テープのバーコードの前に追加す るプレフィックスを入力します。

**a** Note

仮想テープは、バーコードにより個別に識別されます。プレフィックスをバーコー ドに追加できます。プレフィックスはオプションですが、仮想テープの識別に役立 ちます。プレフィックスは 1~4 文字の長さの大文字 (A~Z) にする必要がありま す。
g. [Pool (プール)] で、[Glacier Pool (Glacier プール)] または [Deep Archive Pool (Deep Archive プール)] を選択します。このプールは、バックアップソフトウェアによって取り出されたと きにテープが保存されるストレージクラスを表します。

テープを S3 Glacier Flexible Retrieval にアーカイブする場合は、[Glacier プール] を選択 します。バックアップソフトウェアによって取り出されテープは、自動的に S3 Glacier Flexible Retrieval にアーカイブされます。比較的アクティブなアーカイブには、S3 Glacier Flexible Retrieval を使用します。その場合、通常 3 〜 5 時間以内にテープを取り出すこと ができます。詳細については、Amazon Simple Storage Service ユーザーガイドの「[オブ](https://docs.aws.amazon.com/AmazonS3/latest/dev/storage-class-intro.html#sc-glacier) [ジェクトのアーカイブに適したストレージクラス](https://docs.aws.amazon.com/AmazonS3/latest/dev/storage-class-intro.html#sc-glacier)」を参照してください。

テープを S3 Glacier Deep Archive にアーカイブする場合は、[Deep Archive Pool] (ディープ アーカイブプール) を選択します。バックアップソフトウェアによってテープが取り出され ると、テープは S3 Glacier Deep Archive に自動的にアーカイブされます。長期のデータ保 持、あるいはデータのアクセス回数が年 1、2 回程度であるデジタル保存には、S3 Glacier Deep Archive を使用します。S3 Glacier Deep Archive にアーカイブされたテープは、通常 12 時間以内に取り出すことができます。詳細については、Amazon Simple Storage Service ユーザーガイドの「[オブジェクトのアーカイブに適したストレージクラス](https://docs.aws.amazon.com/AmazonS3/latest/dev/storage-class-intro.html#sc-glacier)」を参照してくだ さい。

S3 Glacier Flexible Retrieval にアーカイブしたテープは、後から S3 Glacier Deep Archive に移動することが可能です。詳細については、「[S3 Glacier Flexible Retrieval から S3](#page-169-0)  [Glacier Deep Archive ストレージクラスへのテープの移動」](#page-169-0)を参照してください。

**a** Note

2019 年 3 月 27 日より前に作成されたテープは、バックアップソフトウェアによっ て取り出された時点で、S3 Glacier Flexible Retrieval に直接アーカイブされます。

- h. (オプション) [タグ] で、キーと値を入力して、テープにタグを追加します。タグは、テープ の管理、フィルタリング、検索に便利な、大文字と小文字の区別があるキーと値のペアで す。
- i. [テープの作成] を選択します。
- 7. バックアップアプリケーションを使用してバックアップジョブを開始し、データを新しいテープ にバックアップします。
- 8. (オプション) アーカイブ済みのテープからデータを復元する必要がある場合は、そのテープを新 しいテープゲートウェイに取り出します。このテープは読み取り専用モードになります。アーカ

イブされたテープの取り出しについては、「[アーカイブ済みのテープの取得](#page-170-0)」を参照してくださ い。

#### **a** Note

アウトバウンドデータ料金が課金される場合があります。

- a. ナビゲーションペインで [Tape Library > Tapes] (テープライブラリ > テープ)] をクリックす ると、テープを確認できます。デフォルトでは、このリストで一度に表示されるテープ数は 最大 1,000 個までですが、検索はすべてのテープに対し実行されます。検索バーを使用す ると、特定の条件に一致するテープを検索したり、リストされるテープの数を 1,000 個未 満に減らしたりできます。リストで表示すべきテープ数が 1,000 個以内に収まる場合は、 さまざまなプロパティを指定することで、表示を昇順または降順に並べ替えられます。
- b. 取り出す仮想テープを選択します。[Actions] (アクション)で、[Retrieve Tape] (テープの取 得) をクリックします。

**a** Note

取得する仮想テープのステータスは「ARCHIVED」になっている必要があります。

- c. [Retrieve Tape] ダイアログボックスの [Barcode] で、取得する仮想テープがバーコードで識 別されることを確認します。
- d. [ゲートウェイ] で、アーカイブ済みのテープを取得しようとしている新しいテープゲート ウェイを選択したうえで、[テープの取得] をクリックします。

新しいテープゲートウェイが正常に動作していることを確認したら、古いテープゲートウェイを 削除できます。

#### **A** Important

ゲートウェイを削除する前に、そのゲートウェイのボリュームに対し現在書き込んでい るアプリケーションがないことを確認してください。使用中のゲートウェイを削除する と、データが失われる場合があります。

9. 古いテープゲートウェイを削除するには、以下のステップに従います。

### **A** Warning

削除したゲートウェイを復元することはできません。

- a. ナビゲーションペインで [Gateways] (ゲートウェイ) をクリックし、削除するゲートウェイ を選択します。
- b. [Actions (アクション)] の [Delete gateway (ゲートウェイを削除)] を選択します。

表示される確認ダイアログボックスで、リスト内のゲートウェイ ID が削除対象の古いテー プゲートウェイを指定していることを確認し、確認フィールドに「**delete**」と入力してか ら [削除] をクリックします。

c. VM を削除する。VM の削除の詳細については、ハイパーバイザーからのドキュメントを参 照してください。

# Storage Gateway のモニタリング

このセクションでは、Amazon を使用して、ゲートウェイに関連付けられたリソースのモニタリング など、ゲートウェイをモニタリングする方法について説明します CloudWatch。ゲートウェイのアッ プロードバッファとキャッシュストレージをモニタリングできます。Storage Gateway コンソールを 使用してゲートウェイのメトリクスとアラームを表示します。例えば、読み取り/書き込みオペレー ションで使用されたバイト数、読み取り/書き込みオペレーションにかかった時間、および Amazon Web Services クラウドからデータを取得するためにかかった時間を表示できます。メトリックスを 使用することにより、ゲートウェイの状態を追跡して、1 つ以上のメトリックスが定義されているし きい値を超えると通知を受け取るようにアラームをセットアップできます。

Storage Gateway は、追加料金なしで CloudWatch メトリクスを提供します。Storage Gateway メ トリクスは 2 週間記録されます。これらのメトリクスを使用することにより、履歴情報にアクセス して、ゲートウェイとボリュームのパフォーマンスをより的確に把握できます。Storage Gateway では、高解像度 CloudWatch アラームを除くアラームも追加料金なしで提供されます。 CloudWatch 料金の詳細については、[「Amazon CloudWatch の料金」](https://aws.amazon.com/cloudwatch/pricing/)を参照してください。の詳細については CloudWatch[、「Amazon ユーザーガイド CloudWatch 」](https://docs.aws.amazon.com/AmazonCloudWatch/latest/monitoring/WhatIsCloudWatch.html)を参照してください。

トピック

- [ゲートウェイメトリクスについて](#page-183-0)
- [Storage Gateway メトリクスのディメンション](#page-186-0)
- [アップロードバッファのモニタリング](#page-187-0)
- [キャッシュストレージのモニタリング](#page-190-0)
- [CloudWatch アラームについて](#page-192-0)
- [ゲートウェイの推奨 CloudWatch アラームの作成](#page-193-0)
- [ゲートウェイのカスタム CloudWatch アラームの作成](#page-194-0)
- [テープゲートウェイのモニタリング](#page-196-0)

# <span id="page-183-0"></span>ゲートウェイメトリクスについて

このトピックの説明では、ゲートウェイメトリクスを、ゲートウェイの範囲内にあるメトリクス、つ まり、ゲートウェイに関する何かを測定するメトリクスと定義しています。ゲートウェイには 1 つ 以上のボリュームが含まれているので、ゲートウェイ固有のメトリクスは、ゲートウェイにあるすべ てのボリュームの代表です。たとえば、CloudBytesUploaded メトリクスは、レポート期間中に

ゲートウェイがクラウドに送信した総バイト数です。このメトリクスには、ゲートウェイのすべての ボリュームのアクティビティが含まれます。

ゲートウェイメトリクスデータを使用するとき、メトリクスを表示するゲートウェイの一意の ID を 指定します。これを行うには、GatewayId 値と GatewayName 値の両方を指定します。ゲートウェ イのメトリクスを使用する場合は、メトリクスの名前空間でゲートウェイのディメンションを指定し て、ゲートウェイ固有のメトリクスをボリューム固有のメトリクスと区別します。詳細については、 「[Amazon CloudWatch メトリクスの使用」](#page-198-0)を参照してください。

#### **a** Note

一部のメトリクスは、直近のモニタリング期間中に新しいデータが生成された場合にのみ データポイントを返します。

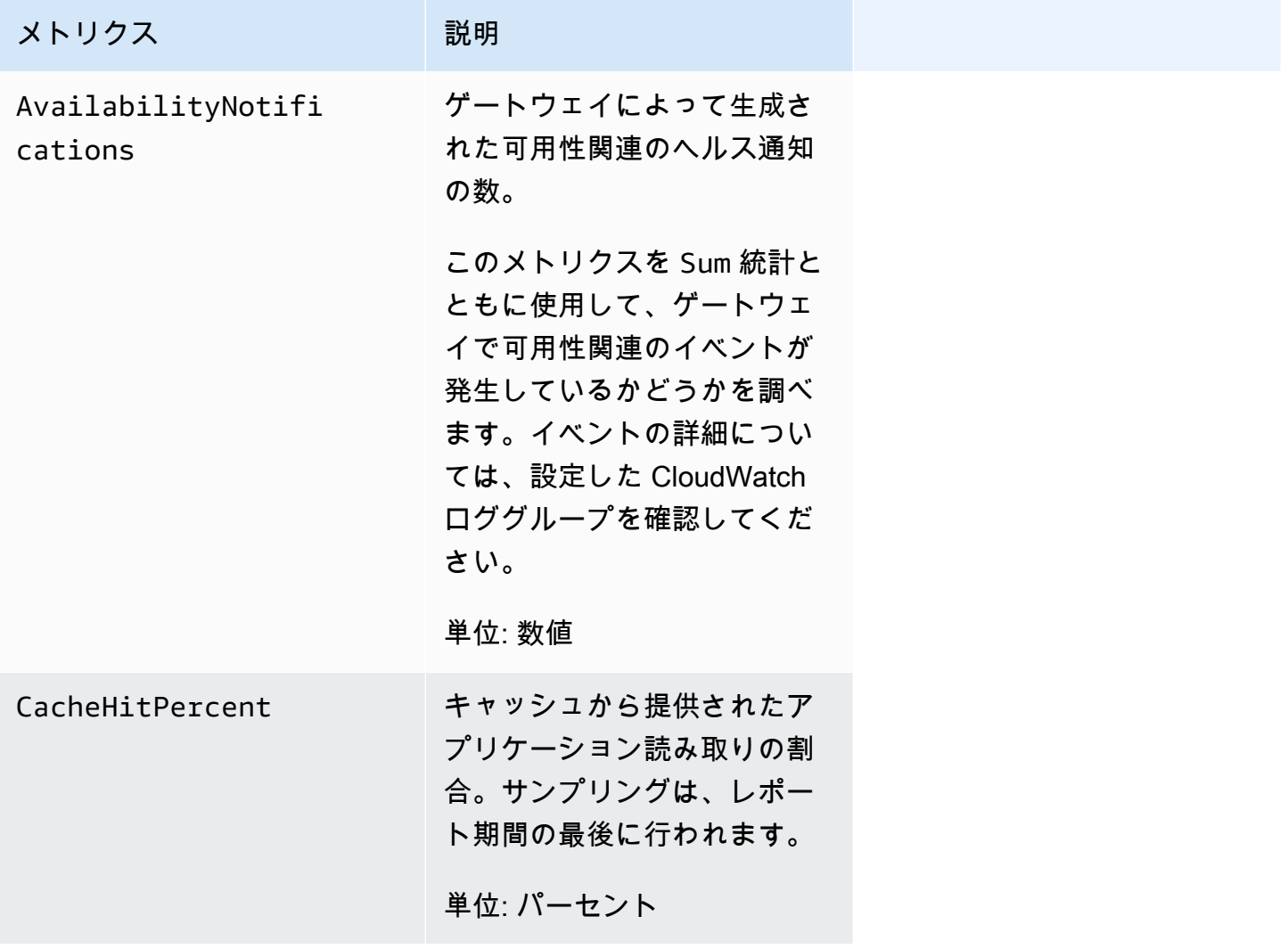

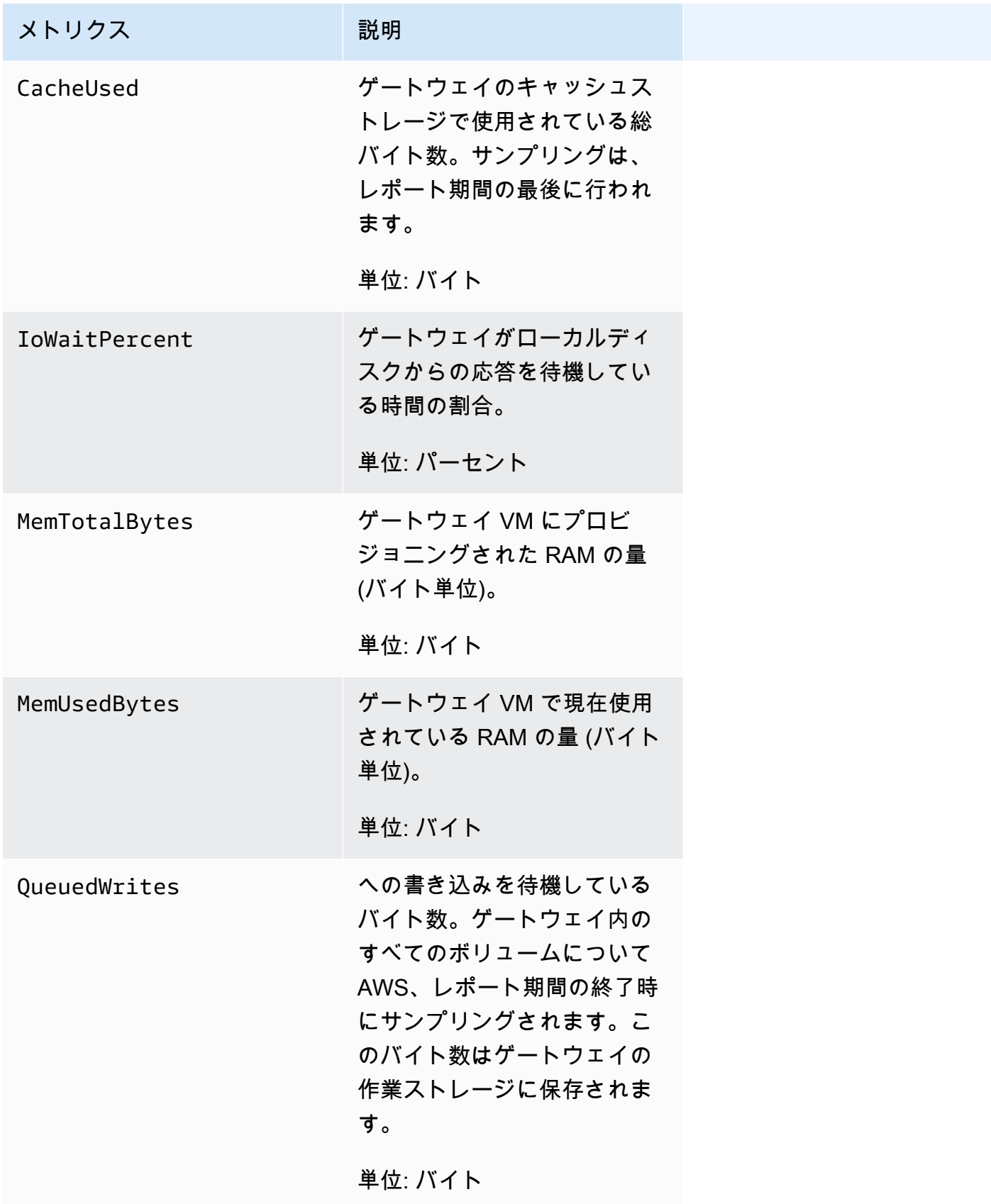

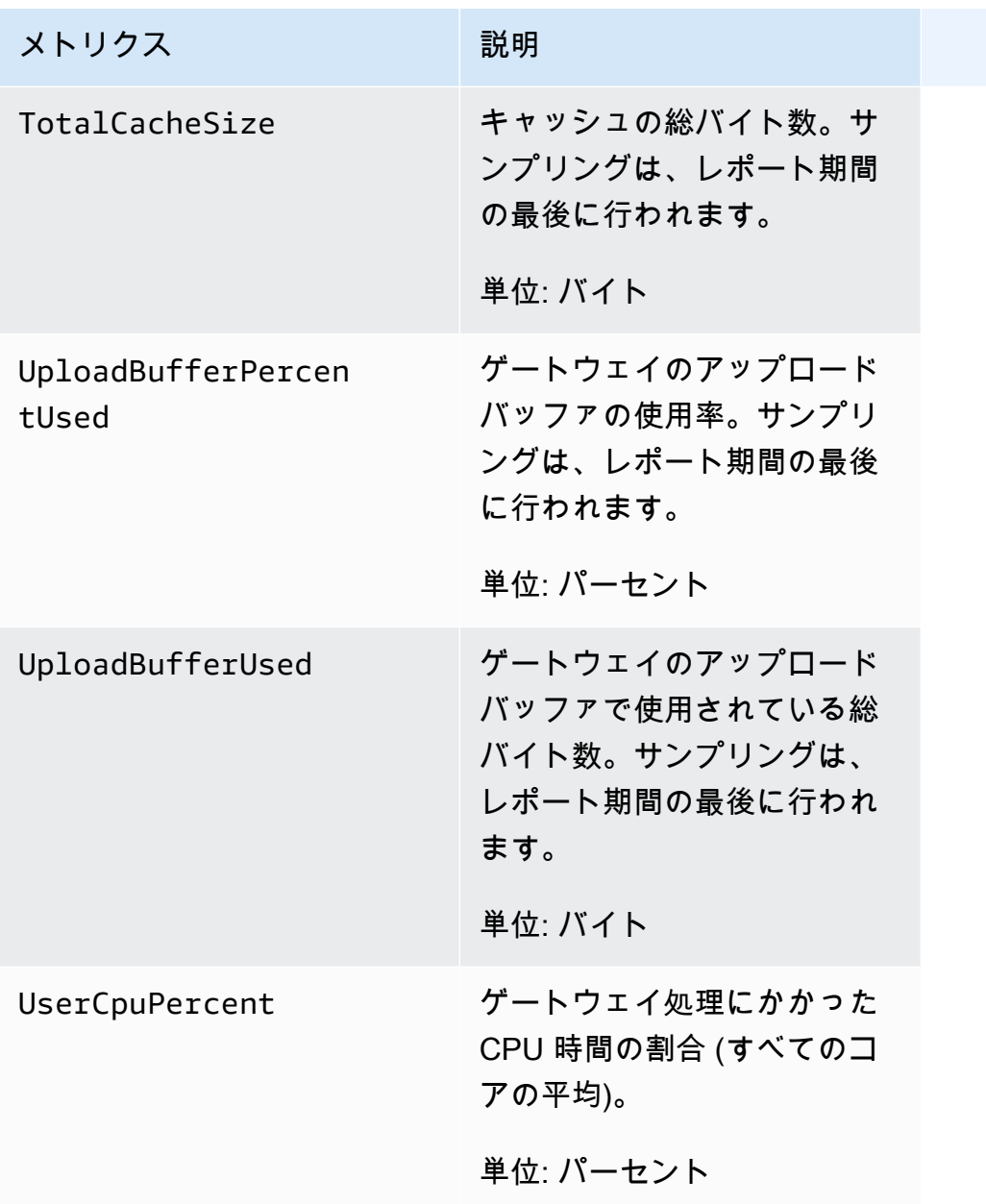

# <span id="page-186-0"></span>Storage Gateway メトリクスのディメンション

Storage Gateway サービス CloudWatch の名前空間は ですAWS/StorageGateway。データは自動 的に 5 分間無料で取得できます。

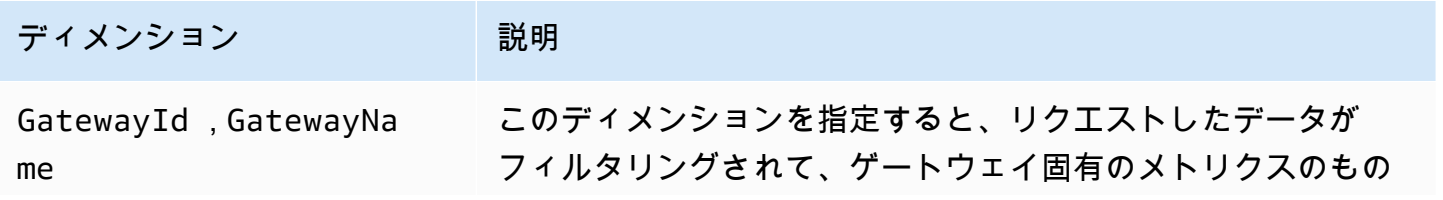

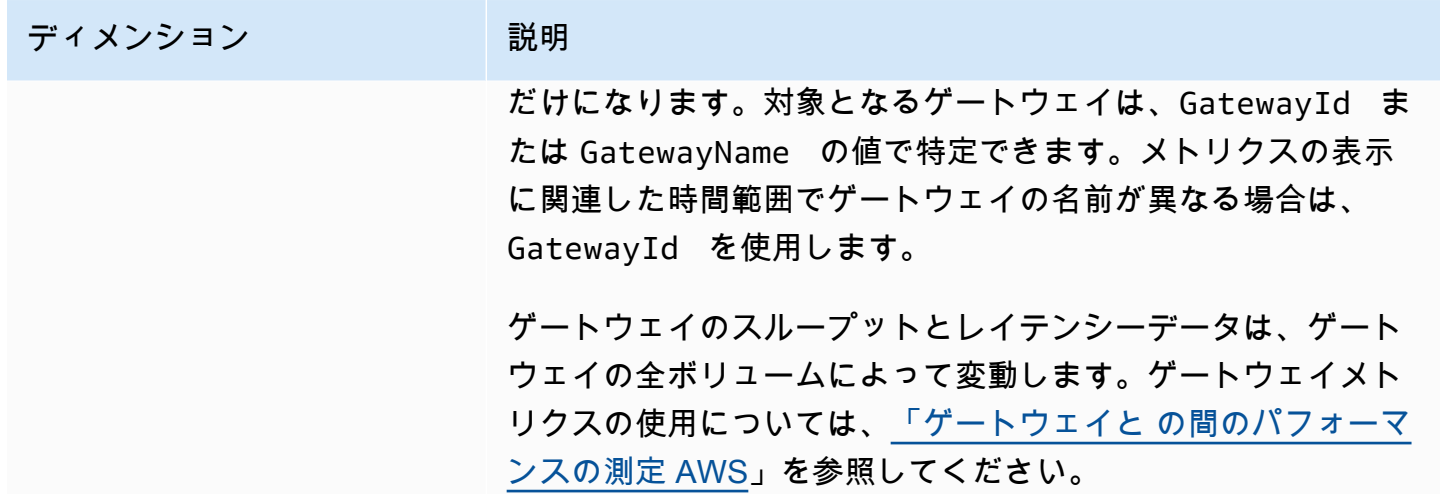

## <span id="page-187-0"></span>アップロードバッファのモニタリング

このセクションでは、ゲートウェイのアップロードバッファをモニタリングする方法と、バッファが 特定のしきい値を超えると通知を受け取るようにアラームを作成する方法について説明します。これ により、バッファが完全に消費され、ストレージアプリケーションが AWSへのバックアップを停止 する前に、ゲートウェイにバッファストレージを追加できます。

アップロードバッファのモニタリング方法は、キャッシュ型ボリュームおよびテープゲートウェイ の両方のアーキテクチャで同じです。詳細については、「[テープゲートウェイの仕組み \(アーキテク](#page-11-0) [チャ\)」](#page-11-0)を参照してください。

**a** Note

WorkingStoragePercentUsed、WorkingStorageUsed、および WorkingStorageFree メトリクスは、Storage Gateway のキャッシュ型ボリュー ム機能がリリースされる前にのみ、保存されたボリュームのアップロードバッファ について表していました。現在は、同等のアップロードバッファメトリクスとして UploadBufferPercentUsed、UploadBufferUsed、および UploadBufferFree を使 用します。これらのメトリクスは、両方のゲートウェイアーキテクチャに適用されます。

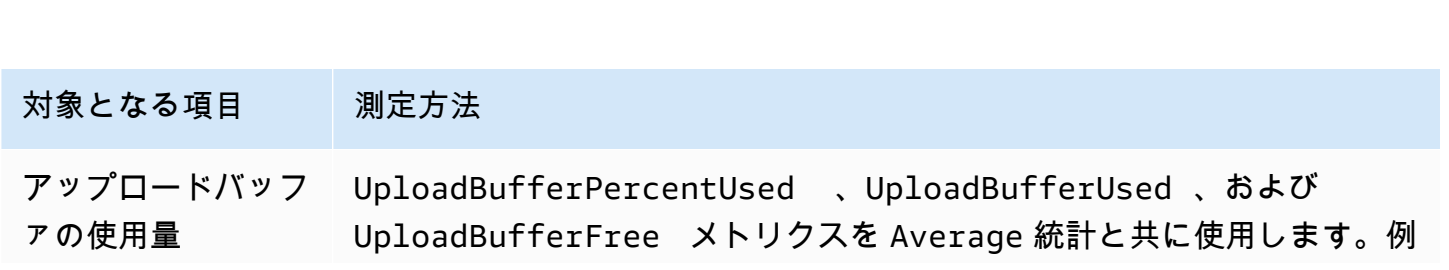

### 対象となる項目 測定方法

えば、期間中のストレージ使用量を分析するには、UploadBufferUsed を Average 統計と共に使用します。

使用されるアップロードバッファの割合を測定するには

- 1. <https://console.aws.amazon.com/cloudwatch/>で CloudWatch コンソールを開きます。
- 2. StorageGateway: Gateway Metrics ディメンションを選択し、使用するゲートウェイを見つけま す。
- 3. UploadBufferPercentUsed メトリクスを選択します。
- 4. [Time Range] で値を選択します。
- 5. Average 統計を選択します。
- 6. [Period] で、デフォルトのレポート時間に合わせて 5 分を選択します。

表示された時系列のデータポイントのセットには、アップロードバッファの使用率が含まれていま す。

次の手順を使用して、 CloudWatch コンソールを使用してアラームを作成できます。アラームとし きい値の詳細については、「Amazon CloudWatch ユーザーガイド」の [CloudWatch 「アラームの作](https://docs.aws.amazon.com/AmazonCloudWatch/latest/monitoring/AlarmThatSendsEmail.html) [成](https://docs.aws.amazon.com/AmazonCloudWatch/latest/monitoring/AlarmThatSendsEmail.html)」を参照してください。

ゲートウェイのアップロードバッファの上限アラームを設定するには

- 1. <https://console.aws.amazon.com/cloudwatch/>で CloudWatch コンソールを開きます。
- 2. [Create Alarm (アラームの作成)] を選択して、アラームの作成ウィザードを起動します。
- 3. アラームのメトリクスを指定します。
	- a. アラームの作成ウィザードのメトリクスの選択ページで、AWS/StorageGateway: GatewayId、GatewayNameディメンションを選択し、操作するゲートウェイを見つけま す。
	- b. UploadBufferPercentUsed メトリクスを選択します。Average 統計および 5 分の期間 を使用します。
	- c. [Continue] を選択します。
- 4. アラームの名前、説明、しきい値を定義します。
- a. Create Alarm Wizard の [Define Alarm (アラームの定義)] ページで、[Name (名前)] ボックス にアラームの名前を、[Description (説明)] ボックスにアラームの説明を入力して、アラーム を指定します。
- b. アラームのしきい値を定義します。
- c. [Continue] を選択します。
- 5. アラームの E メールアクションを設定します。
	- a. Create Alarm Wizard の [Configure Actions (アクションの設定)] ページで、[Alarm State (ア ラームの状態)] として [Alarm (アラーム)] を選択します。
	- b. [Topic] (トピック) で [Choose or create email topic] (E メールトピックの選択または作成) を 選択します。

E メールトピックを作成することは、Amazon SNS トピックをセットアップするという ことです。Amazon SNS の詳細については、「Amazon ユーザーガイド」の「Amazon [Amazon SNS のセットアップ](https://docs.aws.amazon.com/AmazonCloudWatch/latest/monitoring/US_SetupSNS.html) CloudWatch 」を参照してください。

- c. [トピック] に、トピックを示すわかりやすい名前を入力します。
- d. [Add Action] (アクションの追加) を選択します。
- e. [Continue] を選択します。
- 6. アラーム設定を確認してアラームを作成します。
	- a. Create Alarm Wizard の [Review (レビュー)] ページで、アラーム定義、メトリクス、および 実行する関連アクション (E メール通知の送信など) を確認します。
	- b. アラームの要約を確認したら、[Save Alarm] を選択します。
- 7. アラームトピックの受信登録を確認します。
	- a. トピックの作成時に指定した E メールアドレス宛に送信されている、Amazon SNS の E メールを開きます。

次の図は、一般的な E メール通知を示しています。

Subject: AWS Notification - Subscription Confirmation

You have chosen to subscribe to the topic: arn:aws:sns:us-east-1: :my-alarm-topic

To confirm this subscription, click or visit the link below (If this was in error no action is necessary):

Confirm subscription

Please do not reply directly to this e-mail. If you wish to remove yourself from receiving all future SNS subscription confirmation requests please send email to sns-opt-out

b. メール内のリンクをクリックして、受信登録を確認します。

サブスクリプションの確認が表示されます。

# <span id="page-190-0"></span>キャッシュストレージのモニタリング

このセクションでは、ゲートウェイのキャッシュストレージをモニタリングする方法と、キャッシュ のパラメーターが特定のしきい値を超えると通知を受け取るようにアラームを作成する方法について 説明します。このアラームを使用すると、ゲートウェイにキャッシュストレージを追加するタイミン グがわかります。

キャッシュストレージのモニタリングは、キャッシュ型ボリュームのアーキテクチャのみで行われま す。詳細については、「[テープゲートウェイの仕組み \(アーキテクチャ\)](#page-11-0)」を参照してください。

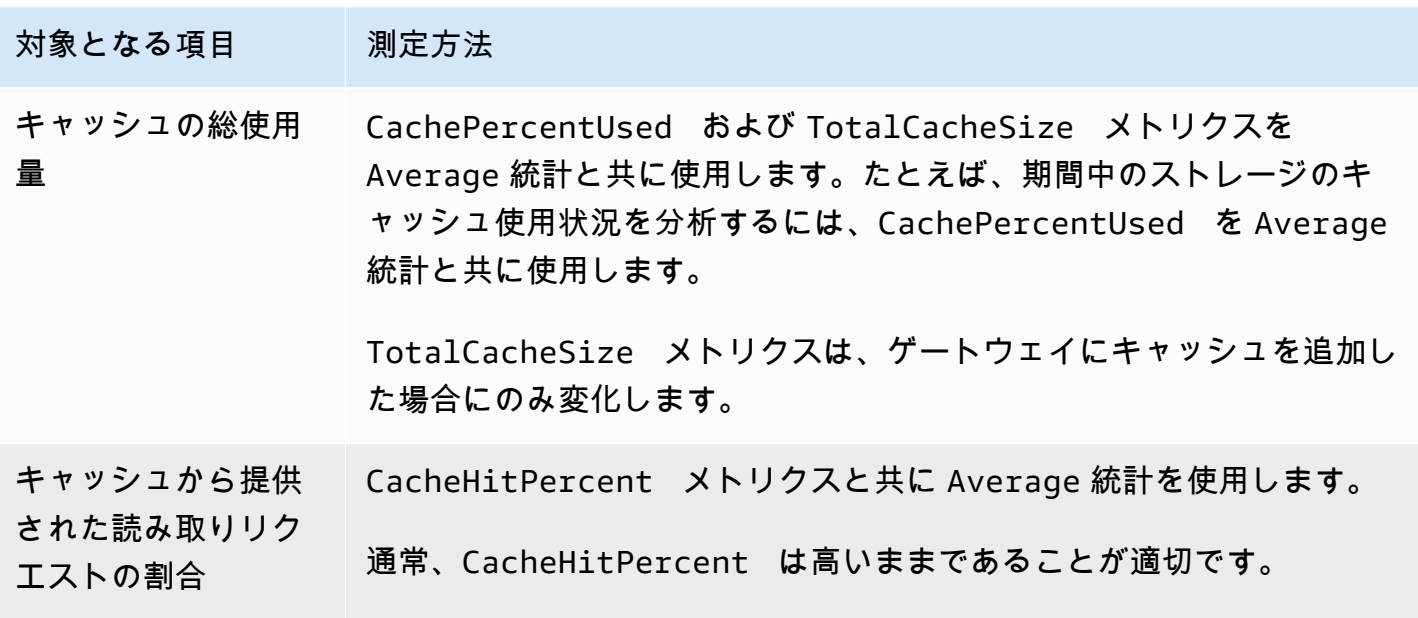

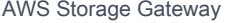

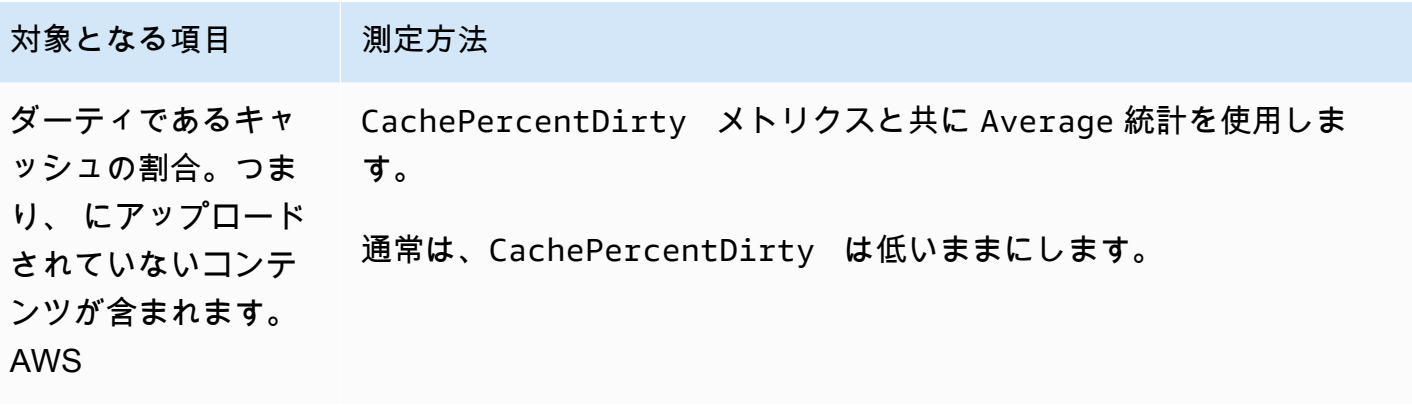

ゲートウェイとそのすべてのボリュームに対してダーティなキャッシュの割合を測定するには

- 1. <https://console.aws.amazon.com/cloudwatch/>で CloudWatch コンソールを開きます。
- 2. StorageGateway: Gateway Metrics ディメンションを選択し、使用するゲートウェイを見つけま す。
- 3. CachePercentDirty メトリクスを選択します。
- 4. [Time Range] で値を選択します。
- 5. Average 統計を選択します。
- 6. [Period] で、デフォルトのレポート時間に合わせて 5 分を選択します。

表示された時系列のデータポイントのセットには、5 分間のダーティなキャッシュの割合が含まれて います。

ボリュームのダーティなキャッシュの割合を測定するには

- 1. <https://console.aws.amazon.com/cloudwatch/>で CloudWatch コンソールを開きます。
- 2. StorageGateway: Volume Metrics ディメンションを選択し、使用するボリュームを見つけま す。
- 3. CachePercentDirty メトリクスを選択します。
- 4. [Time Range] で値を選択します。
- 5. Average 統計を選択します。
- 6. [Period] で、デフォルトのレポート時間に合わせて 5 分を選択します。

表示された時系列のデータポイントのセットには、5 分間のダーティなキャッシュの割合が含まれて います。

キャッシュストレージのモニタリング おもし おおとこ アイディング アイディング API バージョン 2013-06-30 182

# <span id="page-192-0"></span>CloudWatch アラームについて

CloudWatch アラームは、メトリクスと式に基づいてゲートウェイに関する情報をモニタリングしま す。ゲートウェイに CloudWatch アラームを追加し、Storage Gateway コンソールでそのステータス を表示できます。テープゲートウェイのモニタリングに使用されるメトリクスの詳細については、 「[ゲートウェイメトリクスについて](https://docs.aws.amazon.com/storagegateway/latest/tgw/Main_monitoring-gateways-common.html#MonitoringGateways-common)」および「[仮想テープメトリクスについて](https://docs.aws.amazon.com/storagegateway/latest/tgw/GatewayMetrics-vtl-common.html#monitoring-tape)」を参照してくださ い。アラームごとに、ALARM 状態が開始する条件を指定します。ALARM 状態になると、Storage Gateway コンソールのアラーム状態のインジケータが赤に変わるため、先を見越した状態のモニタ リングがしやすくなります。状態の継続的な変化に応じて自動的にアクションを呼び出すようにア ラームを設定できます。 CloudWatch アラームの詳細については、[「Amazon CloudWatch ユーザー](https://docs.aws.amazon.com/AmazonCloudWatch/latest/monitoring/AlarmThatSendsEmail.html) [ガイド」の「Amazon アラーム](https://docs.aws.amazon.com/AmazonCloudWatch/latest/monitoring/AlarmThatSendsEmail.html)の使用 CloudWatch 」を参照してください。

**a** Note

を表示するアクセス許可がない場合は CloudWatch、アラームを表示できません。

アクティブ化されたゲートウェイごとに、次の CloudWatch アラームを作成することをお勧めしま す。

- 高い IO 待機率: IoWaitpercent >= 20、3 つのデータポイント、15 分以内
- キャッシュのダーティ率: CachePercentDirty > 80、4 つのデータポイント、20 分以内
- ヘルス通知: HealthNotifications >= 1、1 つのデータポイント、5 分以内 このアラームを設 定するときは、[欠落データの処理] を [notBreaching] に設定してください。

**a** Note

ヘルス通知アラームを設定できるのは、 CloudWatch で以前にゲートウェイのヘルス通知 を処理した場合のみです。

HA モードが有効になっている VMware ホストプラットフォーム上のゲートウェイの場合、次の追加 の CloudWatch アラームもお勧めします。

• 可用性通知: AvailabilityNotifications >= 1、1 つのデータポイント、5 分以内 このアラー ムを設定するときは、[欠落データの処理] を [notBreaching] に設定してください。

### 次の表に、アラームの状態を示します。

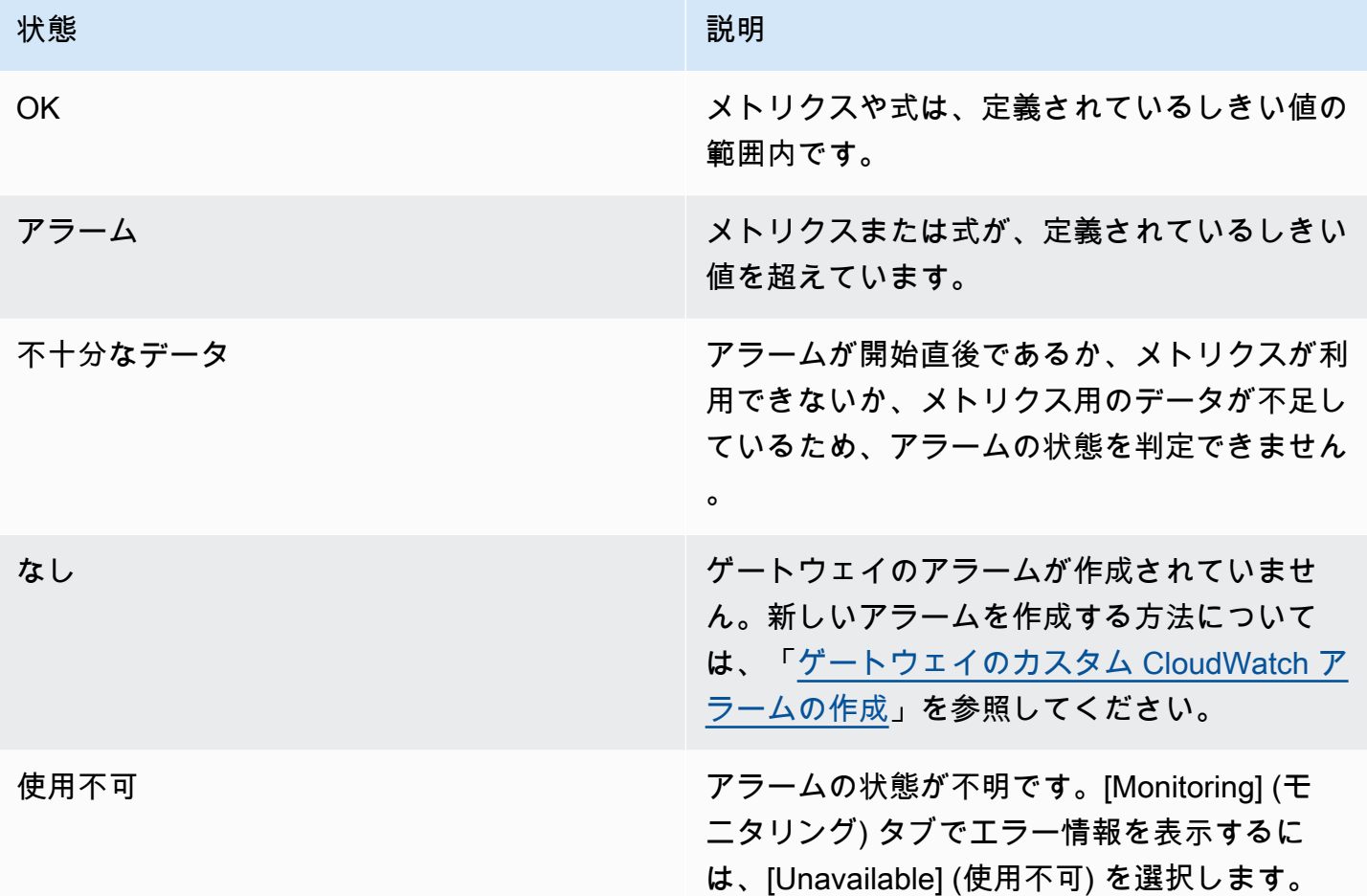

# <span id="page-193-0"></span>ゲートウェイの推奨 CloudWatch アラームの作成

Storage Gateway コンソールを使用して新しいゲートウェイを作成する場合、初期設定プロセスの 一環として、すべての推奨 CloudWatch アラームを自動的に作成することを選択できます。詳細に ついては、「[テープゲートウェイを設定する](https://docs.aws.amazon.com/storagegateway/latest/tgw/create-gateway-vtl.html#configure-gateway-tape)」を参照してください。既存のゲートウェイの推奨 CloudWatch アラームを追加または更新する場合は、以下の手順に従います。

既存のゲートウェイの推奨 CloudWatch アラームを追加または更新するには

a Note

この機能には、事前設定された Storage Gateway フルアクセス CloudWatch ポリシーの一部 として自動的に付与されないポリシーのアクセス許可が必要です。推奨 CloudWatch アラー

ムを作成する前に、セキュリティポリシーで次のアクセス許可が付与されていることを確認 してください。

- cloudwatch:PutMetricAlarm アラームを作成する
- cloudwatch:DisableAlarmActions アラームアクションをオフにする
- cloudwatch:EnableAlarmActions アラームアクションをオンにする
- cloudwatch:DeleteAlarms アラームを削除する
- 1. Storage Gateway コンソール [\(https://console.aws.amazon.com/storagegateway/home/\)](https://console.aws.amazon.com/storagegateway/home/) を開き ます。
- 2. ナビゲーションペインで、ゲートウェイ を選択し、推奨 CloudWatch アラームを作成するゲー トウェイを選択します。
- 3. ゲートウェイの詳細ページで、[モニタリング] タブを選択します。
- 4. [アラーム] で [推奨アラームを作成] を選択します。推奨アラームが自動的に作成されます。

アラームセクションには、特定のゲートウェイのすべての CloudWatch アラームが一覧表示され ます。ここから、1 つ以上のアラームを選択して削除したり、アラームアクションをオンまたは オフにしたり、新しいアラームを作成したりできます。

# <span id="page-194-0"></span>ゲートウェイのカスタム CloudWatch アラームの作成

CloudWatch は、Amazon Simple Notification Service (Amazon SNS ) を使用して、アラームの状態 が変化したときにアラーム通知を送信します。アラームは、指定期間にわたって単一のメトリクスを 監視し、指定したしきい値に対応したメトリクスの値に基づいて、期間数にわたって 1 つ以上のア クションを実行します。アクションは、Amazon SNS トピックに送信される通知です。 CloudWatch アラームを作成するときに、Amazon SNS トピックを作成できます。Amazon SNS の詳細について は、Amazon Simple Notification Service デベロッパーガイドの、[「Amazon SNS とは」](https://docs.aws.amazon.com/sns/latest/dg/welcome.html)を参照して ください。

Storage Gateway コンソールで CloudWatch アラームを作成するには

- 1. Storage Gateway コンソール [\(https://console.aws.amazon.com/storagegateway/home/\)](https://console.aws.amazon.com/storagegateway/home/) を開き ます。
- 2. ナビゲーションペインで [ゲートウェイ] を選択してから、アラームを作成するゲートウェイを 選択します。
- 3. ゲートウェイの詳細ページで、[モニタリング] タブを選択します。
- 4. アラーム で、アラームの作成 を選択して CloudWatch コンソールを開きます。
- 5. CloudWatch コンソールを使用して、必要なアラームのタイプを作成します。以下のタイプのア ラームを作成できます。
	- 静的しきい値アラーム: 指定のメトリクスに応じて設定されたしきい値に基づくアラーム。指 定した評価期間数にわたってメトリクスがしきい値を超えると、アラームが ALARM 状態に移 行します。

静的しきい値アラームを作成するには、「Amazon CloudWatch [ユーザーガイド」の「静的し](https://docs.aws.amazon.com/AmazonCloudWatch/latest/monitoring/ConsoleAlarms.html) [きい値に基づく CloudWatch アラームの](https://docs.aws.amazon.com/AmazonCloudWatch/latest/monitoring/ConsoleAlarms.html)作成」を参照してください。

• 異常検出アラーム: 異常検出では、過去のメトリクスデータのマイニングにより、想定値のモ デルが作成されます。異常検出のしきい値を設定すると、 はこのしきい値をモデルとともに CloudWatch 使用して、メトリクスの「正常」な値の範囲を決定します。しきい値を高くする ほど、「正常」な値の範囲が広がります。アラームがトリガーされるのが、メトリクスの値が 想定値の範囲を上回る場合、下回る場合、または上回るか下回った場合のいずれかを選択でき ます。

異常検出アラームを作成するには、「Amazon CloudWatch [ユーザーガイド」の「異常検出に](https://docs.aws.amazon.com/AmazonCloudWatch/latest/monitoring/Create_Anomaly_Detection_Alarm.html) [基づく CloudWatch アラームの作成」](https://docs.aws.amazon.com/AmazonCloudWatch/latest/monitoring/Create_Anomaly_Detection_Alarm.html)を参照してください。

• メトリクス数式アラーム: 1 つ以上のメトリクスを使用した数式に基づくアラーム。式、しき い値、および評価期間を指定します。

メトリクス数式アラームを作成するには、「Amazon CloudWatch [ユーザーガイド」の「メト](https://docs.aws.amazon.com/AmazonCloudWatch/latest/monitoring/Create-alarm-on-metric-math-expression.html) [リクス数式に基づく CloudWatch アラームの作成」](https://docs.aws.amazon.com/AmazonCloudWatch/latest/monitoring/Create-alarm-on-metric-math-expression.html)を参照してください。

• 複合アラーム: 他のアラームのアラーム状態を監視してアラーム状態を決定するアラーム。複 合アラームは、アラームノイズの低減に役立ちます。

複合アラームを作成するには、「Amazon [ユーザーガイド」の「複合アラーム](https://docs.aws.amazon.com/AmazonCloudWatch/latest/monitoring/Create_Composite_Alarm.html)の作成」を参照 してください。 CloudWatch

- 6. CloudWatch コンソールでアラームを作成したら、Storage Gateway コンソールに戻ります。ア ラームを表示するには、次のいずれかを行います。
	- ナビゲーションペインで [ゲートウェイ] を選択してから、アラームを表示するゲートウェイ を選択します。詳細 タブのアラーム で、CloudWatch アラーム を選択します。
	- ナビゲーションペインで [ゲートウェイ] を選択し、アラームを表示したいゲートウェイを選 択して、[モニタリング] タブを選択します。

「アラーム」セクションには、特定のゲートウェイのすべての CloudWatch アラームが一覧表 示されます。ここから、1 つ以上のアラームを選択して削除したり、アラームアクションをオ ンまたはオフにしたり、新しいアラームを作成したりできます。

• ナビゲーションペインで [ゲートウェイ] を選択し、アラームを表示したいゲートウェイのア ラーム状態を選択します。

アラームを編集または削除する方法の詳細については、 [CloudWatch 「アラームの編集または削除」](https://docs.aws.amazon.com/AmazonCloudWatch/latest/monitoring/Edit-CloudWatch-Alarm.html) を参照してください。

**a** Note

Storage Gateway コンソールを使用してゲートウェイを削除すると、ゲートウェイに関連付 けられているすべての CloudWatch アラームも自動的に削除されます。

## <span id="page-196-0"></span>テープゲートウェイのモニタリング

このセクションでは、テープゲートウェイ、テープゲートウェイに関連付けられている仮想テープ、 キャッシュストレージ、およびアップロードバッファをモニタリングする方法について説明します。 を使用して AWS Management Console 、テープゲートウェイのメトリクスを表示します。メトリク スを使用してテープゲートウェイのヘルスを追跡し、定義されているしきい値をメトリクスが逸脱し た場合に通知するアラームを設定できます。

Storage Gateway は、追加料金なしで CloudWatch メトリクスを提供します。Storage Gateway メトリクスは 2 週間記録されます。これらのメトリクスを使用して、履歴情報を入手し、テー プゲートウェイと仮想テープのパフォーマンスをより的確に把握できます。の詳細については CloudWatch[、「Amazon CloudWatch ユーザーガイド](https://docs.aws.amazon.com/AmazonCloudWatch/latest/monitoring/)」を参照してください。

トピック

- [CloudWatch ロググループを使用したテープゲートウェイヘルスログの取得](#page-197-0)
- [Amazon CloudWatch メトリクスの使用](#page-198-0)
- [仮想テープメトリクスについて](#page-199-0)
- [テープゲートウェイと の間のパフォーマンスの測定 AWS](#page-202-0)

## <span id="page-197-0"></span>CloudWatch ロググループを使用したテープゲートウェイヘルスログの取得

Amazon CloudWatch Logs を使用して、テープゲートウェイと関連リソースのヘルスに関する情報 を取得できます。ログを使用して、ゲートウェイで発生するエラーをモニタリングできます。さら に、Amazon CloudWatch サブスクリプションフィルターを使用して、ログ情報のリアルタイム処理 を自動化できます。詳細については、「Amazon ユーザーガイ[ド」の「サブスクリプションによるロ](https://docs.aws.amazon.com/AmazonCloudWatch/latest/logs/Subscriptions.html) [グデータのリアルタイム処理](https://docs.aws.amazon.com/AmazonCloudWatch/latest/logs/Subscriptions.html)」を参照してください。 CloudWatch

例えば、VMware HA が有効なクラスターにゲートウェイがデプロイされ、エラーについて把握する 必要があるとします。ゲートウェイをモニタリングし、ゲートウェイでエラーが発生したときに通知 を受け取るように CloudWatch ロググループを設定できます。このグループの設定は、ゲートウェイ をアクティブ化するときか、ゲートウェイをアクティブ化して実行した後に可能です。ゲートウェ イをアクティブ化するときに CloudWatch ロググループを設定する方法については、[「テープゲー](https://docs.aws.amazon.com/storagegateway/latest/tgw/create-gateway-vtl.html#configure-gateway-tape) [トウェイの設定](https://docs.aws.amazon.com/storagegateway/latest/tgw/create-gateway-vtl.html#configure-gateway-tape)」を参照してください。 CloudWatch ロググループに関する一般的な情報について は、「Amazon [ユーザーガイド」の「ロググループとログストリームの使用](https://docs.aws.amazon.com/AmazonCloudWatch/latest/logs/Working-with-log-groups-and-streams.html)」を参照してください。 CloudWatch

これらのタイプのエラーをトラブルシューティングおよび修正する方法については、「[仮想テープの](#page-335-0) [問題のトラブルシューティング](#page-335-0)」を参照してください。

次の手順は、ゲートウェイがアクティブ化された後に CloudWatch ロググループを設定する方法を示 しています。

ファイルゲートウェイで動作するように CloudWatch ロググループを設定するには

- 1. にサインイン AWS Management Console し、<https://console.aws.amazon.com/storagegateway/> [home](https://console.aws.amazon.com/storagegateway/) で Storage Gateway コンソールを開きます。
- 2. ナビゲーションペインで、ゲートウェイ を選択し、 CloudWatch ロググループを設定するゲー トウェイを選択します。
- 3. アクション で、ゲートウェイ情報の編集 を選択するか、詳細 タブのヘルスログ および 非有効 化 で、ロググループの設定 を選択して、編集 CustomerGatewayName ダイアログボックスを 開きます。
- 4. [Gateway health log group] (ゲートウェイヘルスロググループ) で、次のいずれかを選択しま す。
	- ロググループを使用してゲートウェイをモニタリングしない場合は、 CloudWatch ログ記録 を無効にします。
	- 新しいロググループを作成して、新しい CloudWatch ロググループを作成します。

• 既存のロググループを使用して、既存の CloudWatch ロググループを使用します。

[Existing log group list] (既存のロググループのリスト) から、ロググループを選択します。

- 5. [変更の保存] をクリックします。
- 6. ゲートウェイのヘルスログを表示するには、次の操作を行います。
	- 1. ナビゲーションペインで、ゲートウェイ を選択し、 CloudWatch ロググループを設定した ゲートウェイを選択します。
	- 2. 詳細 タブを選択し、ヘルスログ で CloudWatch ログ を選択します。コンソールで CloudWatchロググループの詳細ページが開きます。

以下は、 に送信されるテープゲートウェイイベントメッセージの例です CloudWatch。この例 は、TapeStatusTransition メッセージを示しています。

```
 { 
"severity": "INFO", 
"source": "FZTT16FCF5", 
"type": "TapeStatusTransition", 
"gateway": "sgw-C51DFEAC", 
"timestamp": "1581553463831", 
"newStatus": "RETRIEVED" 
}
```
## <span id="page-198-0"></span>Amazon CloudWatch メトリクスの使用

AWS Management Console または CloudWatch API を使用して、テープゲートウェイのモニタリン グデータを取得できます。コンソールには、 CloudWatch API の未加工データに基づいて一連のグ ラフが表示されます。 CloudWatch API は、[Amazon AWS Software Development Kits \(SDKs](https://aws.amazon.com/tools)または [Amazon CloudWatch API](https://aws.amazon.com/cloudwatch) ツールのいずれかを介しても使用できます。必要に応じて、コンソールに 表示されるグラフまたは API から取得したグラフを使用できます。

メトリクスを操作する際に使用するメソッドに関係なく、次の情報を指定する必要があります。

• 使用するメトリクスディメンション。ディメンションは、メトリクスを一意に識別するための名 前と値のペアです。Storage Gateway のディメンションは GatewayId および GatewayName で す。 CloudWatch コンソールでは、Gateway Metrics ビューを使用して、ゲートウェイ固有の ディメンションとテープ固有のディメンションを簡単に選択できます。ディメンションの詳細につ いては、「Amazon CloudWatch ユーザーガイド」の[「ディメンション」](https://docs.aws.amazon.com/AmazonCloudWatch/latest/monitoring/cloudwatch_concepts.html#Dimension)を参照してください。

• メトリクス名 (ReadBytes など)。

次の表は、使用できる Storage Gateway メトリクスデータのタイプをまとめたものです。

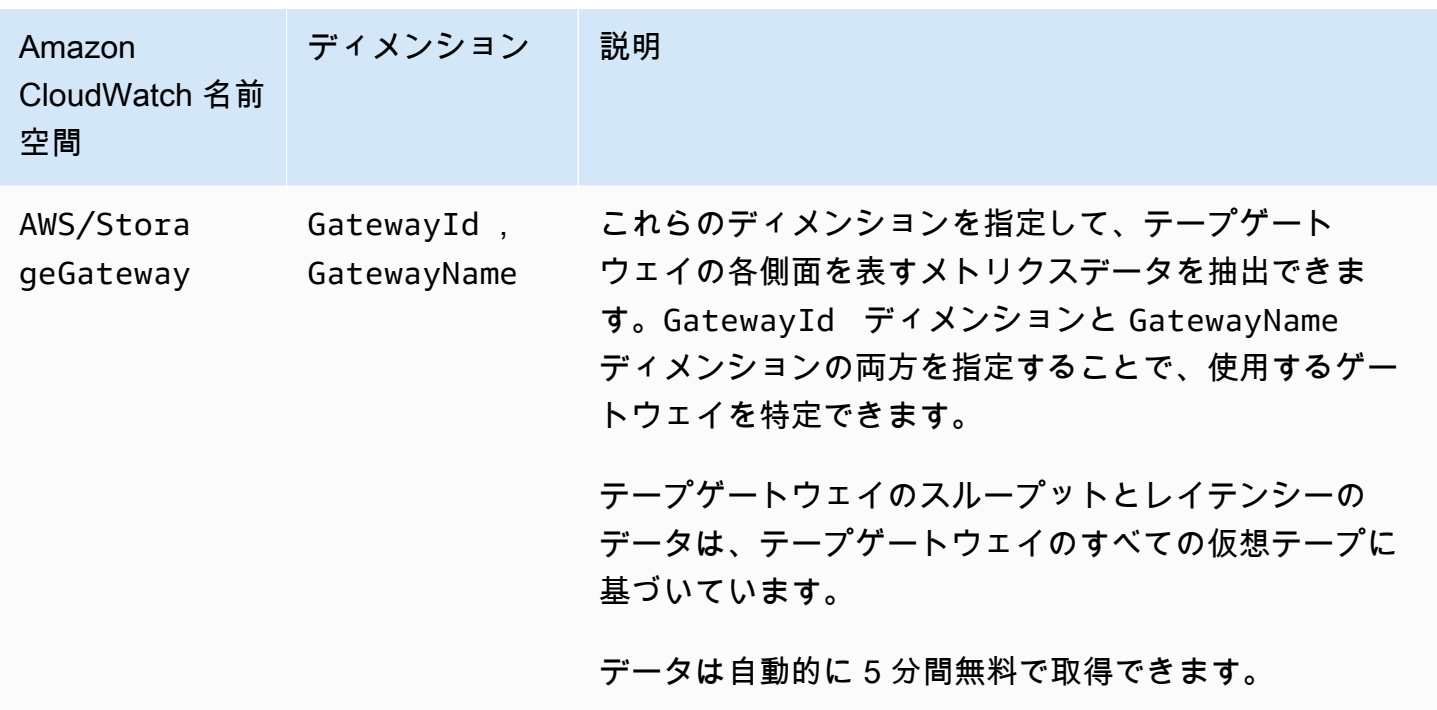

ゲートウェイおよびテープメトリクスの使用は、その他のサービスメトリクスの使用と似ています。 以下に示す CloudWatch ドキュメントには、最も一般的なメトリクスタスクに関する説明が記載され ています。

- [利用可能なメトリクスの表示](https://docs.aws.amazon.com/AmazonCloudWatch/latest/monitoring/viewing_metrics_with_cloudwatch.html)
- [メトリクスの統計の取得](https://docs.aws.amazon.com/AmazonCloudWatch/latest/monitoring/US_GetStatistics.html)
- [CloudWatch アラームの作成](https://docs.aws.amazon.com/AmazonCloudWatch/latest/monitoring/AlarmThatSendsEmail.html)

<span id="page-199-0"></span>仮想テープメトリクスについて

以下では、仮想テープを対象とする Storage Gateway メトリクスについて説明します。各テープに は、一連のメトリクスが関連付けられています。

仮想テープメトリクスについて API バージョン 2013-06-30 190

一部のテープ固有のメトリクスには、ゲートウェイ固有の特定のメトリクスと同じ名前が付けられて いる場合があります。これらのメトリクスは、同じ種類の測定を表していますが、ゲートウェイの代 わりにテープがスコープとなっています。作業を開始する前に、ゲートウェイメトリクスとテープメ トリクスのどちらを使用するかを指定します。テープメトリクスを使用する場合は、メトリクスを表 示するテープの ID を指定します。詳細については、「[Amazon CloudWatch メトリクスの使用」](#page-198-0)を 参照してください。

#### **a** Note

一部のメトリクスは、直近のモニタリング期間中に新しいデータが生成された場合にのみ データポイントを返します。

次の表は、テープに関する情報を入手するために使用できる Storage Gateway メトリクスを示して います。

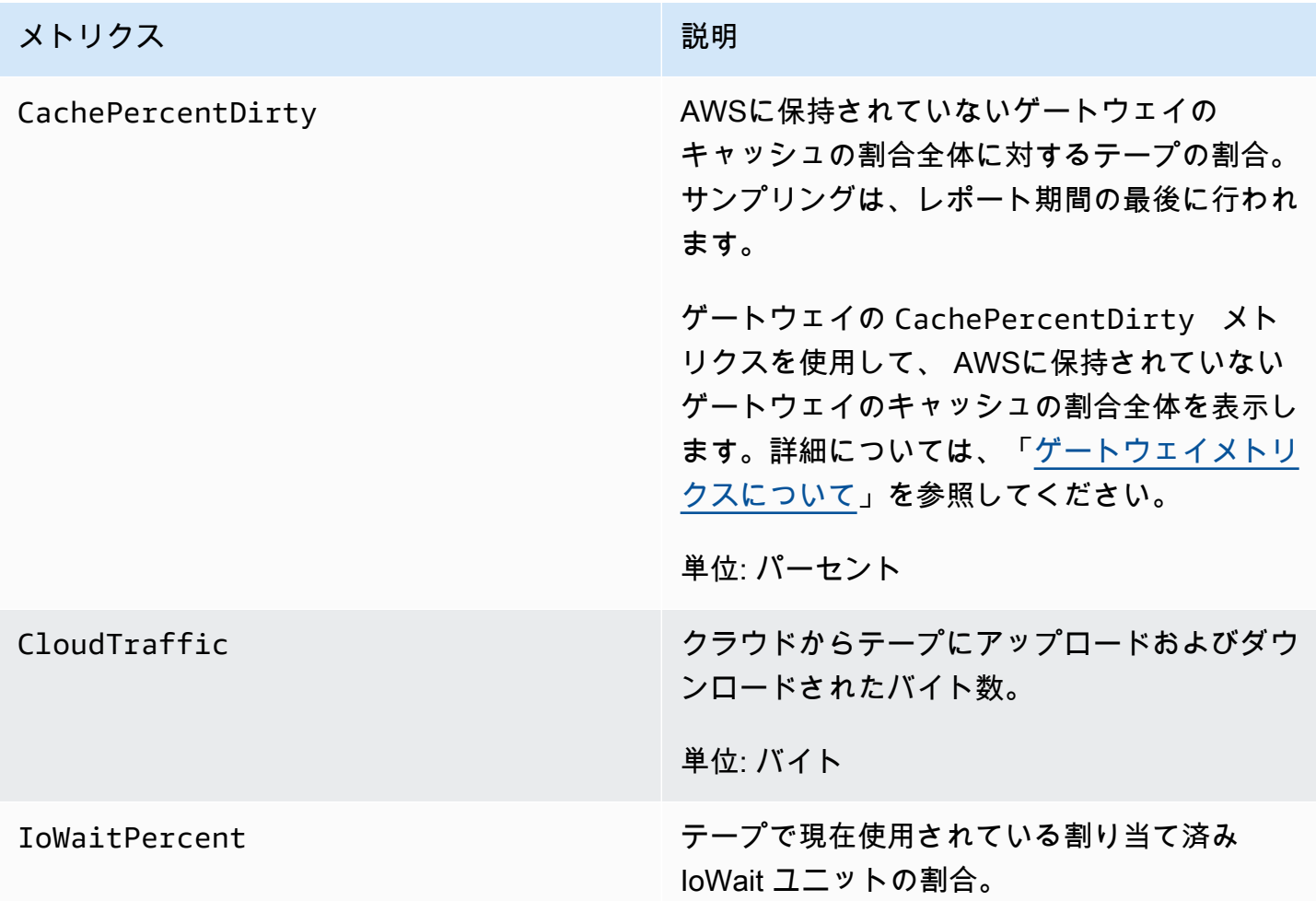

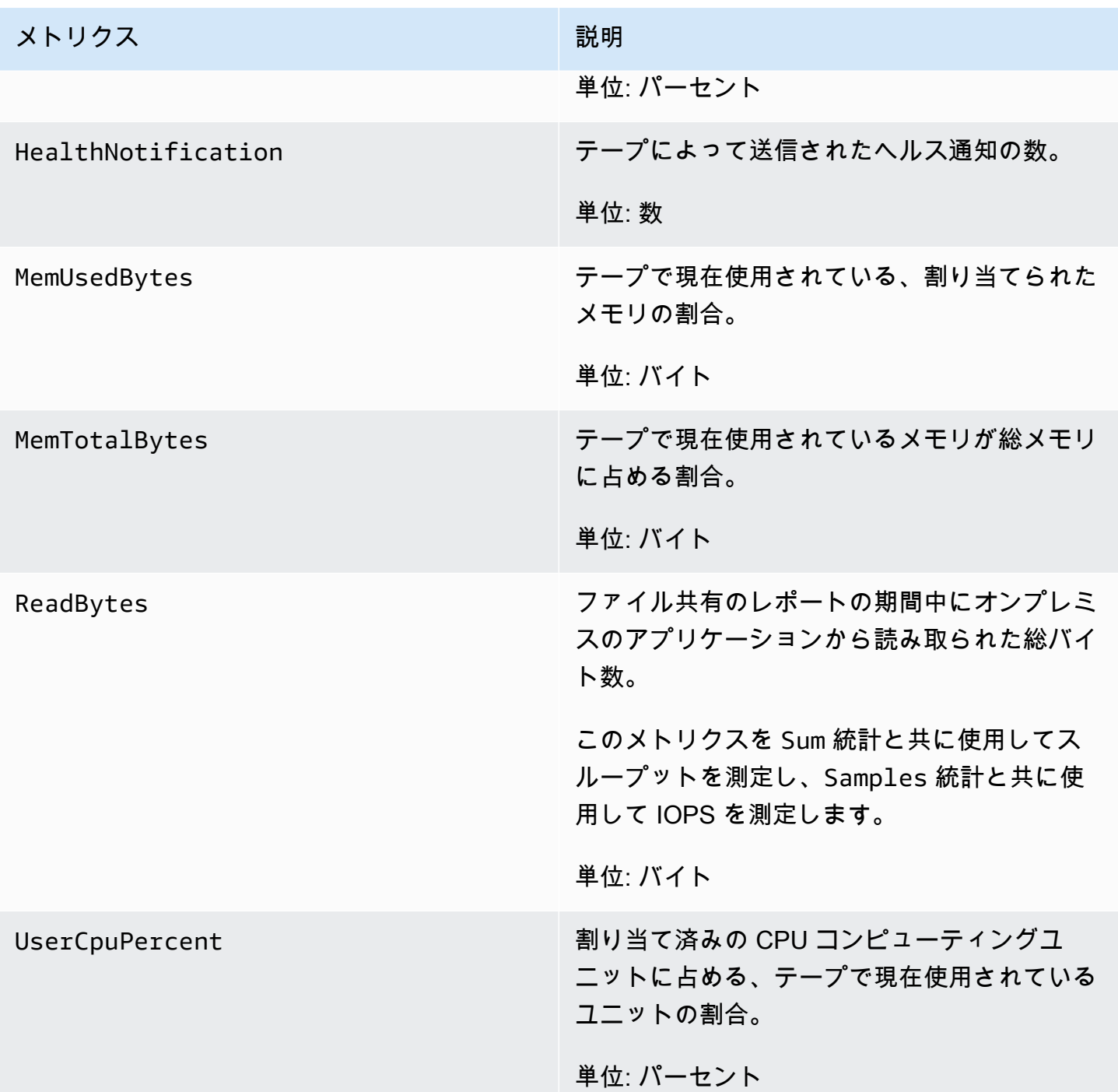

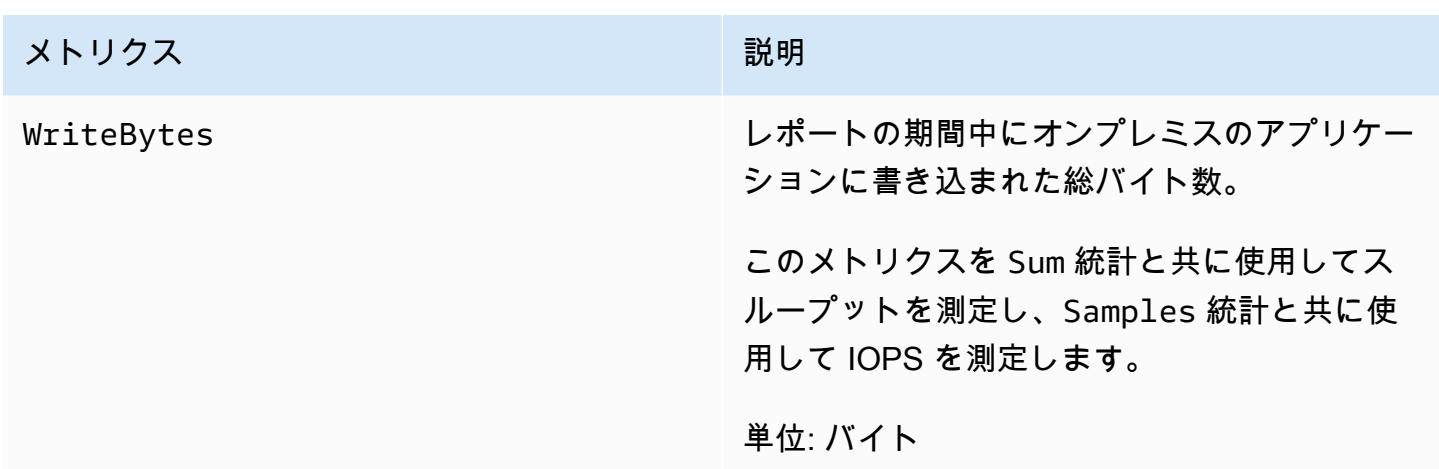

## <span id="page-202-0"></span>テープゲートウェイと の間のパフォーマンスの測定 AWS

データスループット、データレイテンシー、および 1 秒あたりのオペレーション数は、テープゲー トウェイを使用しているアプリケーションストレージのパフォーマンスを把握するために使用できる 測定値です。正しい集計統計を使用すると、用意されている Storage Gateway メトリクスを使用し て、これらの値を測定できます。

統計とは、指定した期間を対象としたメトリックスの集計を意味します。でメトリクスの値を表示す るときは CloudWatch、データレイテンシー (ミリ秒) に Average 統計を使用し、1 秒あたりの入出 力オペレーション数 (IOPS) に Samples 統計を使用します。詳細については、「Amazon ユーザー ガイド」の[「統計](https://docs.aws.amazon.com/AmazonCloudWatch/latest/monitoring/cloudwatch_concepts.html#Statistic)」を参照してください。 CloudWatch

次の表は、テープゲートウェイと AWSとの間のスループット、レイテンシー、IOPS を測定する場 合に使用できるメトリクスおよび対応する統計をまとめたものです。

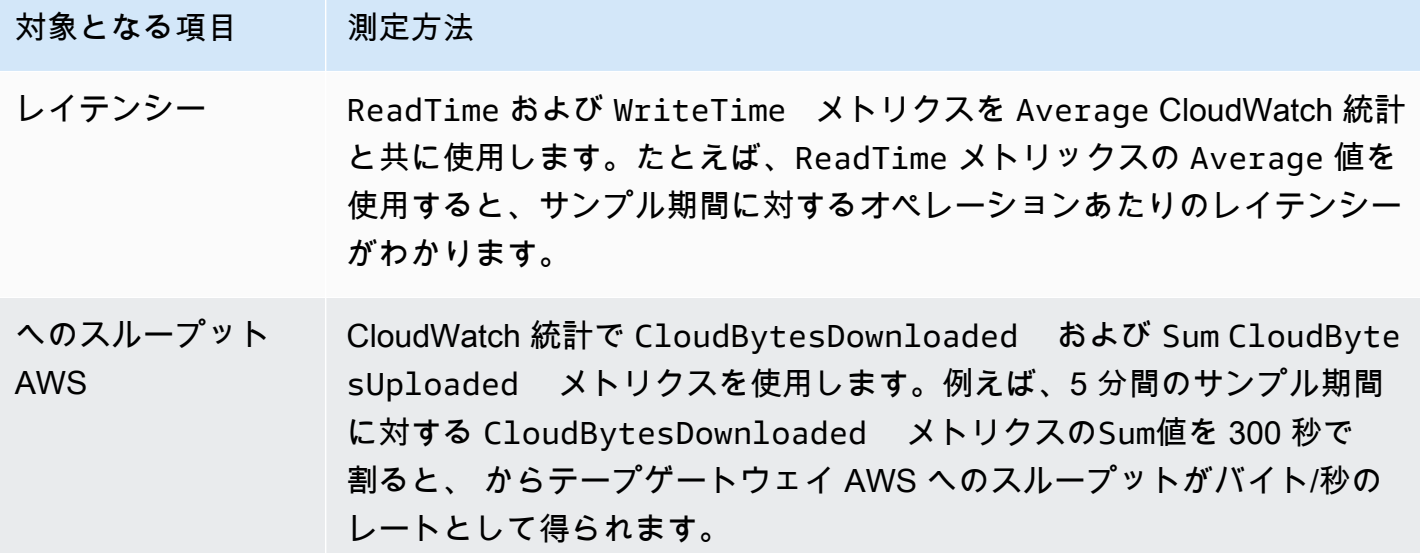

対象となる項目 測定方法

へのデータのレイテ ンシー AWS CloudDownloadLatency メトリクスと共に Average 統計を使用しま す。例えば、CloudDownloadLatency メトリックスの Average 統計 を使用すると、オペレーションあたりのレイテンシーがわかります。

テープゲートウェイから へのアップロードデータのスループットを測定するには AWS

- 1. <https://console.aws.amazon.com/cloudwatch/>で CloudWatch コンソールを開きます。
- 2. [Metrics] (メトリクス) タブをクリックします。
- 3. StorageGateway: Gateway Metrics ディメンションを選択し、使用するテープゲートウェイを見 つけます。
- 4. CloudBytesUploaded メトリクスを選択します。
- 5. [Time Range] で値を選択します。
- 6. Sum 統計を選択します。
- 7. [Period] で 5 分以上の値を選択します。
- 8. 表示された時系列のデータポイントのセットで、各データポイントを期間 (秒) で割ると、その サンプル期間中のスループットがわかります。

次の図は、CloudBytesUploaded 統計を使用したゲートウェイテープの Sum メトリクスを示して います。この図では、データポイントにカーソルを合わせると、そのデータポイントに関する情報 (データポイントの値やバイト数など) が表示されます。この値を [Period] の値 (5 分) で割ると、その サンプルポイントのスループットがわかります。強調表示されたポイントでは、テープゲートウェイ から へのスループット AWS は 555,544,576 バイトを 300 秒で割ったもので、1.7 メガバイト/秒で す。

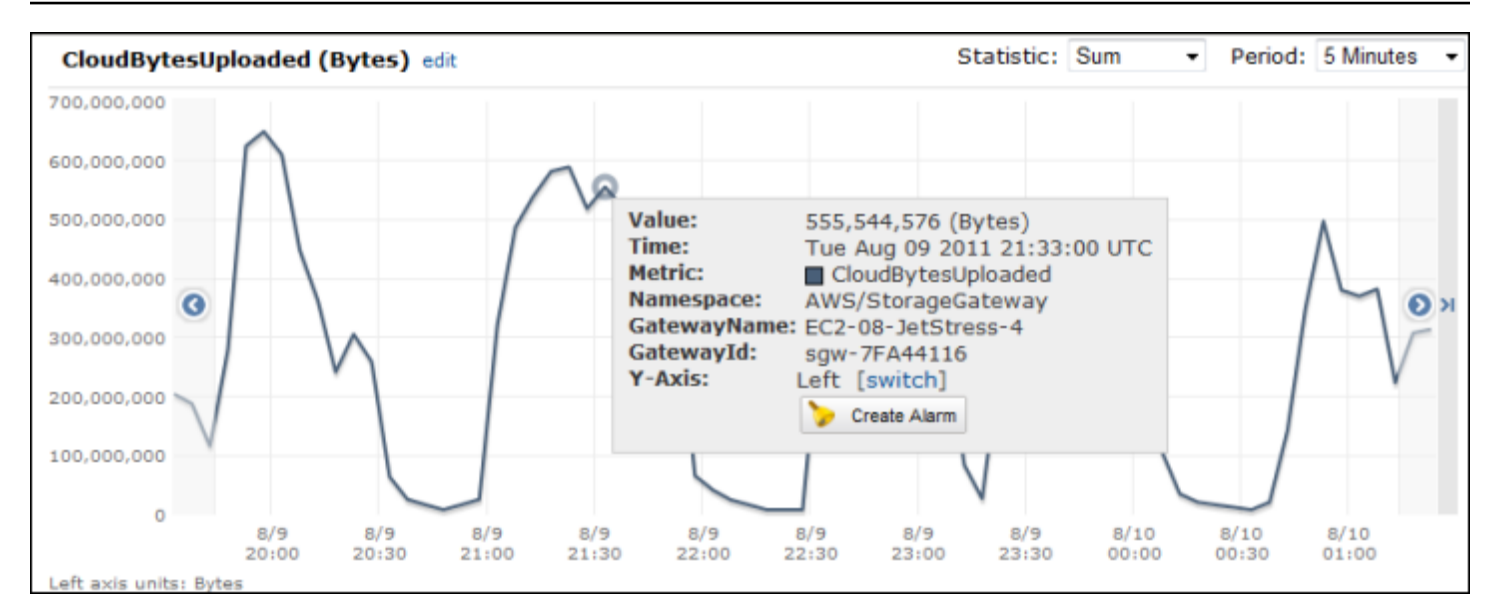

テープゲートウェイから へのデータレイテンシーを測定するには AWS

- 1. <https://console.aws.amazon.com/cloudwatch/>で CloudWatch コンソールを開きます。
- 2. [Metrics] (メトリクス) タブをクリックします。
- 3. StorageGateway: GatewayMetrics ディメンションを選択し、使用するテープゲートウェイを 見つけます。
- 4. CloudDownloadLatency メトリクスを選択します。
- 5. [Time Range] で値を選択します。
- 6. Average 統計を選択します。
- 7. [Period] で、デフォルトのレポート時間に合わせて 5 分を選択します。

表示された時系列のデータポイントのセットには、レイテンシー (ミリ秒) が含まれます。

へのテープゲートウェイのスループットの上限アラームを設定するには AWS

- 1. <https://console.aws.amazon.com/cloudwatch/>で CloudWatch コンソールを開きます。
- 2. [Create Alarm (アラームの作成)] を選択して、アラームの作成ウィザードを起動します。
- 3. StorageGateway: Gateway Metrics ディメンションを選択し、使用するテープゲートウェイを見 つけます。
- 4. CloudBytesUploaded メトリクスを選択します。
- 5. CloudBytesUploaded メトリクスが指定した期間中に指定した値以上になった場合のアラー ム状態を定義して、アラームを定義します。たとえば、CloudBytesUploaded メトリクスが 60 分間で 10 MB を超えた場合のアラーム状態を定義することができます。
- 6. そのアラーム状態に対して実行するアクションを設定します。たとえば、E メール通知を送信す るように設定できます。
- 7. [アラームの作成] を選択します。

からデータを読み取るための上限アラームを設定するには AWS

- 1. <https://console.aws.amazon.com/cloudwatch/>で CloudWatch コンソールを開きます。
- 2. [Create Alarm (アラームの作成)] を選択して、アラームの作成ウィザードを起動します。
- 3. StorageGateway: Gateway Metrics ディメンションを選択し、使用するテープゲートウェイを見 つけます。
- 4. CloudDownloadLatency メトリクスを選択します。
- 5. CloudDownloadLatency メトリクスが指定した期間中に指定した値以上になった場合のア ラーム状態を定義して、アラームを定義します。例えば、CloudDownloadLatency が 2 時間 以上、60,000 ミリ秒以上になった場合のアラーム状態を定義することができます。
- 6. そのアラーム状態に対して実行するアクションを設定します。たとえば、E メール通知を送信す るように設定できます。
- 7. [アラームの作成] を選択します。

# ゲートウェイの維持

ゲートウェイの維持には、キャッシュストレージとアップロードバッファ領域の設定などのタスク、 およびゲートウェイのパフォーマンスの一般的なメンテナンスが含まれます。これらのタスクは、す べてのゲートウェイの種類に共通です。ゲートウェイをまだ作成していない場合は、「[ゲートウェイ](#page-54-0) [を作成する](#page-54-0)」を参照してください。

トピック

- [ゲートウェイ VM のシャットダウン](#page-206-0)
- [Storage Gateway のローカルディスクの管理](#page-208-0)
- [テープゲートウェイの帯域幅管理](#page-213-0)
- [AWS Storage Gateway コンソールでのゲートウェイアップデートの管理](#page-222-0)
- [ローカルコンソールでのメンテナンスタスクの実行](#page-223-0)
- [AWS Storage Gateway コンソールを使用したゲートウェイの削除と関連リソースの除去](#page-257-0)

## <span id="page-206-0"></span>ゲートウェイ VM のシャットダウン

ハイパーバイザーにパッチを適用するときなど、メンテナンスのために VM をシャットダウンまた は再起動する必要がある場合があります。VM をシャットダウンする前に、まずゲートウェイを停止 する必要があります。ファイルゲートウェイの場合、VM をシャットダウンするだけです。このセク ションでは、Storage Gateway マネジメントコンソールを使用したゲートウェイの開始および停止に ついて主に取り上げますが、VM ローカルコンソールまたは Storage Gateway API でもゲートウェイ を開始および停止できます。VM の電源をオンにするときは、必ずゲートウェイを再起動します。

**A** Important

エフェメラルストレージを使用する Amazon EC2 ゲートウェイを停止して起動した場合、 ゲートウェイは完全にオフラインになります。これは、物理ストレージディスクが置き換え られたために発生します。この問題の回避策はありません。唯一の解決策は、ゲートウェイ を削除し、新しい EC2 インスタンスで新しいゲートウェイをアクティブ化することです。

**a** Note

バックアップソフトウェアがテープへの書き込み、またはテープからの読み取りを行ってい るときに、ゲートウェイを停止すると、書き込みまたは読み取りは失敗する可能性があり ます。ゲートウェイを停止する前に、進行中のタスクがないかどうか、バックアップソフト ウェアとバックアップスケジュールを確認する必要があります。

- Gateway VM ローカルコンソール 「[デフォルトの認証情報を使用したローカルコンソールへの](#page-224-0) [ログイン](#page-224-0)」を参照してください。
- Storage Gateway API 「」を参照 [ShutdownGateway](https://docs.aws.amazon.com/storagegateway/latest/APIReference/API_ShutdownGateway.html)

ファイルゲートウェイの場合、VM をシャットダウンするだけです。ゲートウェイはシャットダウン しません。

### テープゲートウェイを起動および停止する

### テープゲートウェイを停止するには

- 1. Storage Gateway コンソール [\(https://console.aws.amazon.com/storagegateway/home\)](https://console.aws.amazon.com/storagegateway/) を開きま す。
- 2. ナビゲーションペインで [Gateways] を選択してから、停止するゲートウェイを選択します。 ゲートウェイのステータスは [実行中] です。
- 3. [Actions (アクション)] で [Stop gateway (ゲートウェイの停止)] を選択し、ダイアログボックス でゲートウェイの ID を確認してから [Stop gateway (ゲートウェイの停止)] を選択します。

ゲートウェイが停止中、ゲートウェイのステータスを示すメッセージが表示されることがあり ます。ゲートウェイをシャットダウンすると、メッセージおよび [Start gateway] ボタンが、 [Details] タブに表示されます。

ゲートウェイを停止すると、ストレージのリソースには、ストレージが開始されるまでアクセスする ことはできません。ゲートウェイの停止時にデータをアップロードしている場合、ゲートウェイを起 動するとアップロードが再開されます。

-<br>テープゲートウェイを起動および停止する API バージョン 2013-06-30 198

テープゲートウェイを起動するには

- 1. Storage Gateway コンソール [\(https://console.aws.amazon.com/storagegateway/home\)](https://console.aws.amazon.com/storagegateway/) を開きま す。
- 2. ナビゲーションペインで [Gateways] を選択してから、起動するゲートウェイを選択します。 ゲートウェイのステータスは [シャットダウン] です。
- 3. [詳細] を選択します。それから、[ゲートウェイの起動] を選択します。

## <span id="page-208-0"></span>Storage Gateway のローカルディスクの管理

ゲートウェイ仮想マシン (VM) は、バッファリングおよびストレージ用としてオンプレミスで割り 当てるローカルディスクを使用します。Amazon EC2 インスタンスで作成されたゲートウェイは、 ローカルディスクとして Amazon EBS ボリュームを使用します。

トピック

- [ローカルディスクストレージの容量の決定](#page-208-1)
- [ゲートウェイのパフォーマンスの最適化](#page-210-0)
- [割り当てるアップロードバッファのサイズの決定](#page-210-1)
- [割り当てるキャッシュストレージのサイズの決定](#page-212-0)
- [追加のアップロードバッファとキャッシュストレージの設定](#page-212-1)

### <span id="page-208-1"></span>ローカルディスクストレージの容量の決定

ゲートウェイに割り当てるディスクの数とサイズは、ユーザーが決定できます。デプロイするスト レージソリューションに応じて ([「Storage Gateway のデプロイを計画する](#page-14-0)」を参照)、ゲートウェイ には次の追加のストレージが必要になります。

• テープライブラリには、ディスクが 2 つ以上必要です。1 つはキャッシュとして使用し、1 つは アップロードバッファとして使用します。

次の表は、デプロイされるゲートウェイのローカルディスクストレージの推奨サイズを示していま す。ゲートウェイをセットアップした後で、ワークロードの需要増に応じてローカルストレージを追 加できます。

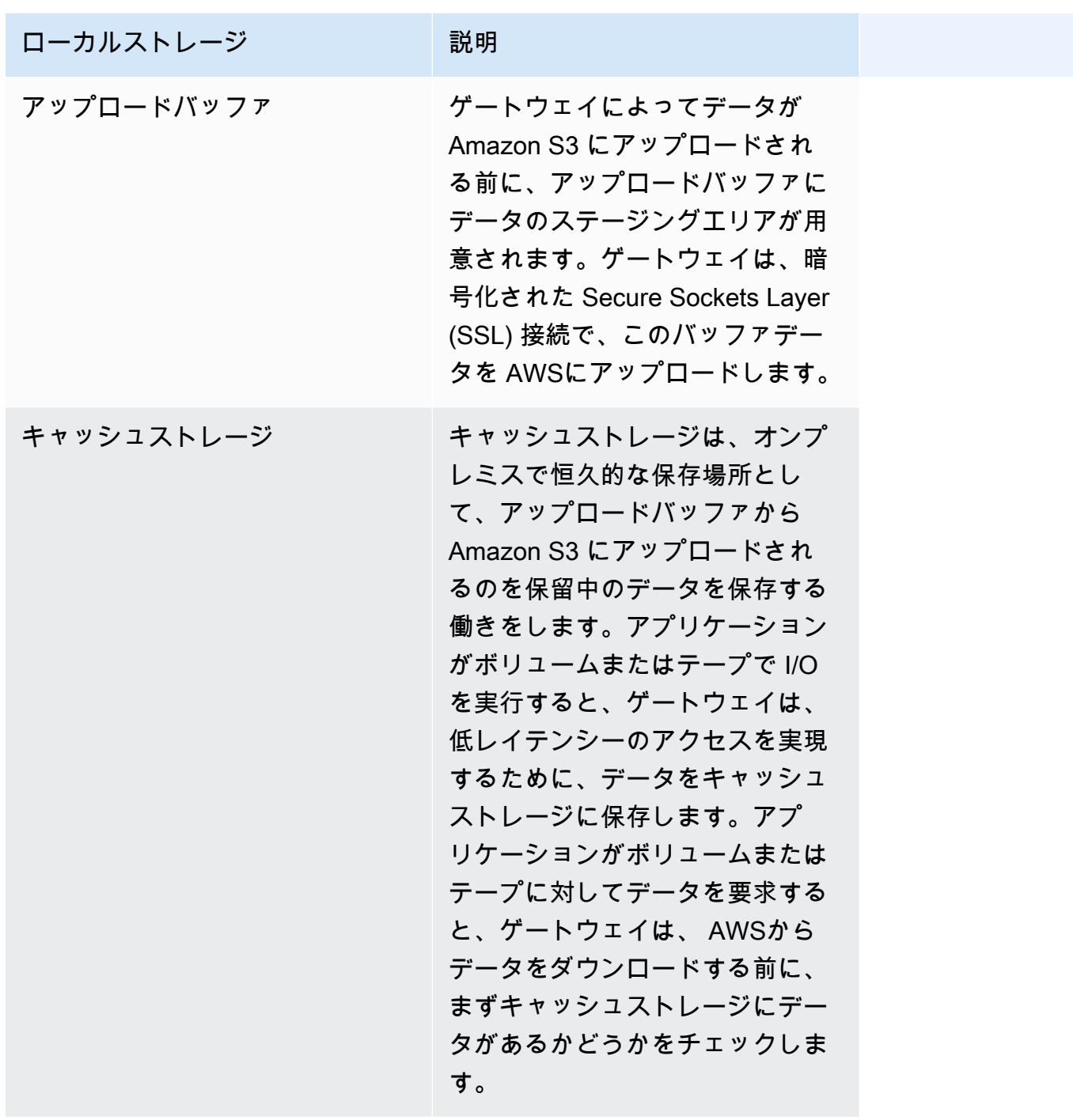

**a** Note

ディスクをプロビジョニングするとき、同じ物理リソース (同じディスク) を使用している アップロードバッファとキャッシュストレージのローカルディスクはプロビジョニングしな いことを強くお勧めします。基になる物理ストレージリソースは、VMware でデータストア として表されます。ゲートウェイ VM をデプロイする場合は、VM ファイルを保存するデー

タストアを選択します。たとえば、キャッシュストレージまたはアップロードバッファとし て使用するなど、ローカルディスクをプロビジョニングする場合は、VM と同じデータスト アまたは別のデータストアに仮想ディスクを保存することもできます。 複数のデータストアがある場合は、キャッシュストレージ用とアップロードバッファ用で データストアの場所を分けることを強くお勧めします。基になる物理ディスクが 1 つのみ のデータストアを、キャッシュストレージとアップロードバッファの両方に使用すると、パ フォーマンスが低下する場合があります。これは、バックアップが RAID1 などの低パフォー マンス RAID 設定である場合にも該当します。

ゲートウェイの初回の設定およびデプロイ後、アップロードバッファのディスクを追加または削除し て、ローカルストレージを調整できます。キャッシュストレージのディスクを追加することもできま す。

### <span id="page-210-0"></span>ゲートウェイのパフォーマンスの最適化

最適なパフォーマンスを実現するには、キャッシュとアップロードバッファの両方に高スループット の SSD ディスクを使用してください。

- キャッシュとアップロードバッファには異なるディスクを使用してください。RAID を使用する場 合は、キャッシュディスクとアップロードバッファディスクがハードウェアレベルで別々の RAID コントローラを使用するようにしてください。
- 少なくとも 2 つの異なるアップロードバッファディスクを追加してください。
- スループットを向上させるため、キャッシュデバイスとアップロードバッファデバイスには RAID 0 ストライプ RAID 構成を使用してください。このことは、キャッシュディスクでは特に重要で す。

### <span id="page-210-1"></span>割り当てるアップロードバッファのサイズの決定

割り当てるアップロードバッファのサイズを決めるには、アップロードバッファの計算式を使用しま す。少なくとも 150 GiB のアップロードバッファを割り当てることを強く推奨します。計算式の結 果が 150 GiB 未満の値を返す場合は、アップロードバッファに割り当てる容量には 150 GiB を使用 します。各ゲートウェイのアップロードバッファに設定できる最大容量は 2 TiB です。

**a** Note

テープゲートウェイのアップロードバッファがその容量に達しても、アプリケーション は引き続きストレージボリュームとの間でデータの読み取りと書き込みができます。ただ し、Storage Gateway がローカルに保存されているデータと に保存されているデータのコ ピーを同期 AWS するまで、テープゲートウェイはボリュームデータをアップロードバッ ファに書き込まず、このデータを にアップロードしません AWS。この同期は、ボリューム のステータスが BOOTSTRAPPING のときに発生します。

割り当てるアップロードバッファの量を見積もるには、予想される送受信データレートを計算し、こ れらのレートを以下の計算式に当てはめます。

受信データレート

これはアプリケーションスループットです。つまり、オンプレミスアプリケーションが一定期間 にゲートウェイにデータを書き込むレートです。

送信データレート

これはネットワークスループットです。つまり、ゲートウェイが AWSにデータをアップロード できるレートです。このレートは、ネットワークの速度、利用状況、帯域幅スロットリングの設 定により変化します。圧縮には、このレートを調整する必要があります。データを にアップロー ドすると AWS、ゲートウェイは可能な場合はデータ圧縮を適用します。たとえば、アプリケー ションデータがテキストのみである場合、効果的な圧縮率はおよそ 2:1 です。ただし、動画を書 き込む場合、ゲートウェイはデータ圧縮を行えないことがあります。データ圧縮を行うには、 ゲートウェイのアップロードバッファを増やす必要があります。

以下のいずれかに該当する場合は、150 GiB 以上のアップロードバッファ領域を割り当てることを強 くお勧めします。

• 着信レートは発信レートよりも高くなっています。

• この数式は、150 GiB 未満の値を返します。

Application Upload Network Compression Throughput  $-$  Throughput  $\bm{\mathsf{X}}$  of writes  $\bm{\mathsf{=}}$ Buffer to AWS (MB/s)  $(MB/s)$  $(MB)$ (s)

たとえば、1 日 12 時間、40 MB/秒 の速度でビジネスアプリケーションがゲートウェイにテキスト データを書き込み、ネットワークのスループットが 12 MB/秒 であるとします。テキストデータの圧 縮係数が 2:1 とすると、約 690 GiB のスペースをアップロードバッファに割り当てることになりま す。

Example

((40 MB/sec) - (12 MB/sec \* 2)) \* (12 hours \* 3600 seconds/hour) = 691200 megabytes

最初にこの概算値を使うことで、アップロードバッファ容量としてゲートウェイに割り当てるディ スクサイズを判断できます。必要に応じて、Storage Gateway コンソールを使用してアップロード バッファ領域を追加します。また、Amazon CloudWatch オペレーションメトリクスを使用してアッ プロードバッファの使用状況をモニタリングし、追加のストレージ要件を決定することもできます。 メトリックとアラームの設定については、[アップロードバッファのモニタリング](#page-187-0) を参照してくださ い。

### <span id="page-212-0"></span>割り当てるキャッシュストレージのサイズの決定

ゲートウェイは、そのキャッシュストレージを使用して、最近アクセスされたデータに低レイテン シーでアクセスします。キャッシュストレージは、オンプレミスで恒久的な保存場所として、アッ プロードバッファから Amazon S3 にアップロードされるのを保留中のデータを保存する働きをしま す。通常、キャッシュストレージにはアップロードバッファの 1.1 倍のサイズを設定します。キャッ シュストレージサイズを予測する方法の詳細については、「[割り当てるアップロードバッファのサイ](#page-210-1) [ズの決定](#page-210-1)」を参照してください。

キャッシュストレージ用のディスクをプロビジョニングするには、最初に、この概算値を使うことが できます。その後、Amazon CloudWatch の運用メトリクスを使用してキャッシュストレージの使用 状況をモニタリングし、コンソールを使用して必要に応じてより多くのストレージをプロビジョニン グできます。メトリクスの使用とアラームの設定の詳細については、「[キャッシュストレージのモニ](#page-190-0) [タリング](#page-190-0)」を参照してください。

### <span id="page-212-1"></span>追加のアップロードバッファとキャッシュストレージの設定

アプリケーションのニーズの変化に応じて、ゲートウェイのアップロードバッファやキャッシュスト レージの容量を増やすことができます。機能を中断したりダウンタイムを発生させたりすることな く、ゲートウェイにストレージ容量を追加できます。容量を追加する場合は、ゲートウェイ VM を 有効にした状態で行います。

**A** Important

既存のゲートウェイにキャッシュやアップロードバッファを追加する場合、ゲートウェイホ ストのハイパーバイザーまたは Amazon EC2 インスタンスに新しいディスクを作成する必要 があります。キャッシュまたはアップロードバッファとしてすでに割り当てられている既存 のディスクを削除したり、そのサイズを変更したりしないでください。

ゲートウェイ用のアップロードアップロードバッファまたはキャッシュストレージを追加して設定す るには

- 1. ゲートウェイホストのハイパーバイザーまたは Amazon EC2 インスタンスで 1 つ以上の新しい ディスクをプロビジョニングします。ハイパーバイザーでディスクをプロビジョニングする方 法については、ハイパーバイザーのドキュメントを参照してください。Amazon EC2 インスタ ンス用の Amazon EBS ボリュームのプロビジョニングについては、「Amazon Elastic Compute Cloud Linux インスタンス用ユーザーガイド」の「[Amazon EBS ボリューム](https://docs.aws.amazon.com/AWSEC2/latest/UserGuide/ebs-volumes.html)」を参照してくださ い。次の手順では、このディスクをアップロードバッファまたはキャッシュストレージとして設 定します。
- 2. Storage Gateway コンソール [\(https://console.aws.amazon.com/storagegateway/home\)](https://console.aws.amazon.com/storagegateway/) を開きま す。
- 3. ナビゲーションペインで、[ Gateways] を選択します。
- 4. ゲートウェイを検索し、リストから選択します。
- 5. [アクション] メニューから [ストレージの設定] を選択します。
- 6. [ストレージの設定] セクションで、プロビジョニングしたディスクを特定します。ディスクが表 示されない場合は、更新アイコンを選択してリストを更新します。ディスクごとに、[割り当て 済み] ドロップダウンメニューから [アップロードバッファ] または [キャッシュストレージ] を選 択します。
- 7. [変更を保存] を選択して設定を保存します。

# <span id="page-213-0"></span>テープゲートウェイの帯域幅管理

ゲートウェイから へのアップロードスループット AWS 、または からゲートウェイ AWS へのダウ ンロードスループットを制限 (またはスロットル) できます。帯域幅のスロットル機能は、ゲート ウェイによるネットワーク帯域幅の使用量の制御に役立ちます。デフォルトでは、アクティブ化され たゲートウェイのレート制限は、アップロードまたはダウンロード時には設定されていません。

レート制限は、 を使用するか AWS Management Console、Storage Gateway API (「」を参 照[UpdateBandwidthRateLimit](https://docs.aws.amazon.com/storagegateway/latest/APIReference/API_UpdateBandwidthRateLimit.html)) または AWS Software Development Kit (SDK) を使用してプログラム で指定できます。帯域幅をプログラムでスロットリングすることで (例えば、帯域幅を変更するよう にタスクをスケジュールすることで)、制限を 1 日を通して自動的に変更することができます。

スケジュールベースでゲートウェイの帯域幅スロットリングを定義することもできます。帯域幅ス ロットリングをスケジュールするには、1 つ以上の bandwidth-rate-limit 間隔を定義します。詳細に ついては、「[Storage Gateway コンソールを使用したスケジュールベースの帯域幅スロットリング」](#page-215-0) を参照してください。

帯域幅スロットリングに 1 つの設定を行うことは、開始日が 、00:00終了時間が で、すべての日に 対して 1 つの bandwidth-rate-limit 間隔が設定されたスケジュールを定義することと同じ機能で す23:59。

**a** Note

このセクションの情報は、テープゲートウェイとボリュームゲートウェイに固有の情報で す。Amazon S3 ファイルゲートウェイの帯域幅を管理するには、[「Managing Bandwidth for](https://docs.aws.amazon.com/filegateway/latest/files3/MaintenanceUpdateBandwidth-common.html)  [Your Amazon S3 File Gateway」](https://docs.aws.amazon.com/filegateway/latest/files3/MaintenanceUpdateBandwidth-common.html)を参照してください。Amazon FSx ファイルゲートウェイ では、現時点では、帯域幅レート制限はサポートされていません。

トピック

- [Storage Gateway コンソールを使用して帯域幅スロットリングを変更する](#page-214-0)
- [Storage Gateway コンソールを使用したスケジュールベースの帯域幅スロットリング](#page-215-0)
- [を使用したゲートウェイ帯域幅レート制限の更新 AWS SDK for Java](#page-217-0)
- [を使用したゲートウェイ帯域幅レート制限の更新 AWS SDK for .NET](#page-218-0)
- [を使用したゲートウェイ帯域幅レート制限の更新 AWS Tools for Windows PowerShell](#page-220-0)

## <span id="page-214-0"></span>Storage Gateway コンソールを使用して帯域幅スロットリングを変更する

次の手順は、Storage Gateway コンソールを使用してゲートウェイの帯域幅スロットリングを変更す る方法を示しています。

コンソールを使用してゲートウェイの帯域幅スロットルを変更するには

- 1. Storage Gateway コンソール [\(https://console.aws.amazon.com/storagegateway/home\)](https://console.aws.amazon.com/storagegateway/) を開きま す。
- 2. 左側のナビゲーションペインで [ゲートウェイ] を選択してから、管理対象のゲートウェイを選 択します。
- 3. [アクション] で、[帯域幅レート制限の編集] を選択します。
- 4. [速度制限の編集] ダイアログボックスで、新しい制限値を入力し、[保存] をクリックします。変 更はゲートウェイの [Details] タブに表示されます。

<span id="page-215-0"></span>Storage Gateway コンソールを使用したスケジュールベースの帯域幅ス ロットリング

次の手順は、Storage Gateway コンソールを使用してゲートウェイの帯域幅スロットリングのスケ ジュールを変更する方法を示しています。

ゲートウェイ帯域幅スロットリングのスケジュールを追加または変更するには

- 1. Storage Gateway コンソール [\(https://console.aws.amazon.com/storagegateway/home\)](https://console.aws.amazon.com/storagegateway/) を開きま す。
- 2. 左側のナビゲーションペインで [ゲートウェイ] を選択してから、管理対象のゲートウェイを選 択します。
- 3. [Actions] (アクション) で、[Edit bandwidth rate limit schedule] (帯域幅レート制限スケジュール の編集) を選択します。

ゲートウェイ bandwidth-rate-limit のスケジュールは、帯域幅レート制限スケジュールの編集ダ イアログボックスに表示されます。デフォルトでは、新しいゲートウェイ bandwidth-rate-limit スケジュールは空です。

- 4. 帯域幅レート制限スケジュールの編集ダイアログボックスで、新しい項目を追加を選択して新し い bandwidth-rate-limit間隔を追加します。間隔ごとに bandwidth-rate-limit以下の情報を入力しま す。
	- 曜日 平日 (月曜日から金曜日)、週末 (土曜日と日曜日)、すべての曜日、または週の 1 つ 以上の特定の曜日の bandwidth-rate-limit 間隔を作成できます。
	- [開始時刻] ゲートウェイのローカルタイムゾーンを使用して、帯域幅期間の開始時刻を HH:MM 形式で入力します。
**a** Note

bandwidth-rate-limit 間隔は、ここで指定した分の先頭から始まります。

• 終了時刻 – HH:MM 形式を使用して、ゲートウェイのローカルタイムゾーンの bandwidth-ratelimit 間隔の終了時刻を入力します。

#### **A** Important

bandwidth-rate-limit 間隔は、ここで指定した 1 分の最後に終了します。1 時間の終わ りに終了する期間をスケジュールするには、「**59**」と入力します。 連続する期間を続けてスケジュールする際に、1 時間の開始時に移行し、期間の間に 中断がないようにするには、最初の期間の終了時間を「**59**」分と入力します。後の期 間の開始時間は、「**00**」分と入力します。

- [ダウンロード速度] ダウンロードのレート制限をキロビット/秒 (Kbps) で入力するか、[無制 限] を選択して、ダウンロードの帯域幅スロットリングを無効にします。ダウンロード速度の 最小値は 100 Kbps です。
- [アップロード速度] アップロードのレート制限をキロビット/秒 (Kbps) で入力するか、[無制 限] を選択して、アップロードの帯域幅スロットリングを無効にします。アップロード速度の 最小値は 50 Kbps です。

bandwidth-rate-limit 間隔を変更するには、間隔パラメータに変更された値を入力します。

bandwidth-rate-limit 間隔を削除するには、削除する間隔の右側にある 削除 を選択します。

変更が完了したら、[保存] をクリックします。

5. 新しい項目を追加を選択し、その日、開始時刻と終了時刻、ダウンロード速度とアップロード速 度の制限を入力して、 bandwidth-rate-limit 間隔を追加し続けます。

#### **A** Important

B andwidth-rate-limit 間隔は重複できません。期間の開始時間は、前の期間の終了時間よ り後、かつ、次の区間の開始時間より前である必要があります。

6. すべての bandwidth-rate-limit 間隔を入力したら、変更を保存を選択して bandwidth-rate-limit ス ケジュールを保存します。

bandwidth-rate-limit スケジュールが正常に更新されると、ゲートウェイの詳細パネルに現在のダウン ロードレートとアップロードレートの制限が表示されます。

# を使用したゲートウェイ帯域幅レート制限の更新 AWS SDK for Java

帯域幅レート制限をプログラムで更新することで (例えば、スケジュールされたタスクを使用するこ とで)、一定期間にわたって制限を自動的に調整できます。次の例は、 AWS SDK for Javaを使用し て、ゲートウェイの帯域幅レート制限を更新する方法を示しています。サンプルコードを使用するに は、Java コンソールアプリケーションの実行について理解している必要があります。詳細について は、AWS SDK for Java デベロッパーガイドの「[Getting Started](https://docs.aws.amazon.com/sdk-for-java/latest/developer-guide/java-dg-setup.html)」を参照してください。

Example : を使用したゲートウェイ帯域幅レート制限の更新 AWS SDK for Java

次の Java コードの例では、ゲートウェイの帯域幅レート制限を更新します。このサンプルコードを 使用するには、サービスエンドポイント、ゲートウェイ Amazon リソースネーム(ARN)、および アップロード制限とダウンロード制限を指定する必要があります。Storage Gateway で使用できる AWS サービスエンドポイントのリストについては、[AWS Storage Gateway 「」の「 エンドポイン](https://docs.aws.amazon.com/general/latest/gr/sg.html) [トとクォータ](https://docs.aws.amazon.com/general/latest/gr/sg.html)」を参照してくださいAWS 全般のリファレンス。 Storage Gateway

import java.io.IOException;

```
import com.amazonaws.AmazonClientException;
import com.amazonaws.auth.PropertiesCredentials;
import com.amazonaws.services.storagegateway.AWSStorageGatewayClient;
import com.amazonaws.services.storagegateway.model.UpdateBandwidthRateLimitRequest;
import com.amazonaws.services.storagegateway.model.UpdateBandwidthRateLimitResult;
```
public class UpdateBandwidthExample {

public static AWSStorageGatewayClient sgClient;

```
 // The gatewayARN 
 public static String gatewayARN = "*** provide gateway ARN ***";
```

```
 // The endpoint 
 static String serviceURL = "https://storagegateway.us-east-1.amazonaws.com";
```

```
 // Rates 
 static long uploadRate = 51200; // Bits per second, minimum 51200 
 static long downloadRate = 102400; // Bits per second, minimum 102400
```

```
 public static void main(String[] args) throws IOException { 
         // Create a Storage Gateway client 
         sgClient = new AWSStorageGatewayClient(new PropertiesCredentials( 
  UpdateBandwidthExample.class.getResourceAsStream("AwsCredentials.properties"))); 
         sgClient.setEndpoint(serviceURL); 
         UpdateBandwidth(gatewayARN, uploadRate, downloadRate); 
     } 
     private static void UpdateBandwidth(String gatewayARN2, long uploadRate2, 
             long downloadRate2) { 
         try 
         { 
             UpdateBandwidthRateLimitRequest updateBandwidthRateLimitRequest = 
                  new UpdateBandwidthRateLimitRequest() 
                  .withGatewayARN(gatewayARN) 
                  .withAverageDownloadRateLimitInBitsPerSec(downloadRate) 
                  .withAverageUploadRateLimitInBitsPerSec(uploadRate); 
             UpdateBandwidthRateLimitResult updateBandwidthRateLimitResult = 
  sgClient.updateBandwidthRateLimit(updateBandwidthRateLimitRequest); 
             String returnGatewayARN = updateBandwidthRateLimitResult.getGatewayARN(); 
             System.out.println("Updated the bandwidth rate limits of " + 
  returnGatewayARN); 
             System.out.println("Upload bandwidth limit = " + uploadRate + " bits per 
  second"); 
             System.out.println("Download bandwidth limit = " + downloadRate + " bits 
  per second"); 
         } 
         catch (AmazonClientException ex) 
         { 
             System.err.println("Error updating gateway bandwith.\n" + ex.toString()); 
         } 
     } 
}
```
# を使用したゲートウェイ帯域幅レート制限の更新 AWS SDK for .NET

帯域幅レート制限をプログラムで更新することで (例えば、スケジュールされたタスクを使用するこ とで)、一定期間にわたって制限を自動的に調整できます。次の例は、 AWS SDK for .NETを使用し

て、ゲートウェイの帯域幅レート制限を更新する方法を示しています。サンプルコードを使用するに は、.NET コンソールアプリケーションの実行について理解している必要があります。詳細について は、AWS SDK for .NET デベロッパーガイドの「[Getting Started](https://docs.aws.amazon.com/sdk-for-net/latest/developer-guide/net-dg-setup.html)」を参照してください。

Example : を使用したゲートウェイ帯域幅レート制限の更新 AWS SDK for .NET

次の C# コードの例では、ゲートウェイの帯域幅レート制限を更新します。このサンプルコードを 使用するには、サービスエンドポイント、ゲートウェイ Amazon リソースネーム(ARN)、および アップロード制限とダウンロード制限を指定する必要があります。Storage Gateway で使用できる AWS サービスエンドポイントのリストについては、[AWS Storage Gateway 「」の「 エンドポイン](https://docs.aws.amazon.com/general/latest/gr/sg.html) [トとクォータ](https://docs.aws.amazon.com/general/latest/gr/sg.html)」を参照してくださいAWS 全般のリファレンス。 Storage Gateway

```
using System;
using System.Collections.Generic;
using System.Linq;
using System.Text;
using Amazon.StorageGateway;
using Amazon.StorageGateway.Model;
namespace AWSStorageGateway
{ 
     class UpdateBandwidthExample 
     { 
        static AmazonStorageGatewayClient sgClient;
         static AmazonStorageGatewayConfig sgConfig; 
         // The gatewayARN 
         public static String gatewayARN = "*** provide gateway ARN ***"; 
         // The endpoint 
         static String serviceURL = "https://storagegateway.us-east-1.amazonaws.com"; 
         // Rates 
         static long uploadRate = 51200; // Bits per second, minimum 51200 
         static long downloadRate = 102400; // Bits per second, minimum 102400 
         public static void Main(string[] args) 
         { 
             // Create a Storage Gateway client 
             sgConfig = new AmazonStorageGatewayConfig(); 
             sgConfig.ServiceURL = serviceURL; 
             sgClient = new AmazonStorageGatewayClient(sgConfig);
```

```
 UpdateBandwidth(gatewayARN, uploadRate, downloadRate); 
             Console.WriteLine("\nTo continue, press Enter."); 
             Console.Read(); 
         } 
         public static void UpdateBandwidth(string gatewayARN, long uploadRate, long 
  downloadRate) 
         { 
             try 
\{\hspace{.1cm} \} UpdateBandwidthRateLimitRequest updateBandwidthRateLimitRequest = 
                      new UpdateBandwidthRateLimitRequest() 
                      .WithGatewayARN(gatewayARN) 
                      .WithAverageDownloadRateLimitInBitsPerSec(downloadRate) 
                      .WithAverageUploadRateLimitInBitsPerSec(uploadRate); 
                 UpdateBandwidthRateLimitResponse updateBandwidthRateLimitResponse = 
  sgClient.UpdateBandwidthRateLimit(updateBandwidthRateLimitRequest); 
                 String returnGatewayARN = 
  updateBandwidthRateLimitResponse.UpdateBandwidthRateLimitResult.GatewayARN; 
                 Console.WriteLine("Updated the bandwidth rate limits of " + 
  returnGatewayARN); 
                 Console.WriteLine("Upload bandwidth limit = " + uploadRate + " bits per 
  second"); 
                 Console.WriteLine("Download bandwidth limit = " + downloadRate + " bits 
  per second"); 
 } 
             catch (AmazonStorageGatewayException ex) 
\{\hspace{.1cm} \} Console.WriteLine("Error updating gateway bandwith.\n" + 
  ex.ToString()); 
 } 
         } 
     }
}
```
を使用したゲートウェイ帯域幅レート制限の更新 AWS Tools for Windows **PowerShell** 

帯域幅レート制限をプログラムで更新することで (例えば、スケジュールされたタスクを使用する ことで)、一定期間にわたって制限を自動的に調整できます。次の例は、 AWS Tools for Windows PowerShellを使用して、ゲートウェイの帯域幅レート制限を更新する方法を示しています。サンプ ルコードを使用するには、スクリプトの実行 PowerShellに慣れている必要があります。詳細につい ては、AWS Tools for Windows PowerShell ユーザーガイドの「[使用開始」](https://docs.aws.amazon.com/powershell/latest/userguide/pstools-getting-started.html)を参照してください。

Example : を使用したゲートウェイ帯域幅レート制限の更新 AWS Tools for Windows PowerShell

次の PowerShell スクリプト例では、ゲートウェイの帯域幅レート制限を更新します。このサンプル スクリプトを使用するには、ゲートウェイ Amazon リソースネーム (ARN)、およびアップロード制 限とダウンロード制限を指定する必要があります。

```
<#
.DESCRIPTION 
     Update Gateway bandwidth limits. 
.NOTES 
     PREREQUISITES: 
     1) AWS Tools for PowerShell from https://aws.amazon.com/powershell/ 
     2) Credentials and region stored in session using Initialize-AWSDefault. 
     For more info, see https://docs.aws.amazon.com/powershell/latest/userguide/
specifying-your-aws-credentials.html 
.EXAMPLE 
     powershell.exe .\SG_UpdateBandwidth.ps1 
#>
$UploadBandwidthRate = 51200
$DownloadBandwidthRate = 102400
$gatewayARN = "*** provide gateway ARN ***"
#Update Bandwidth Rate Limits
Update-SGBandwidthRateLimit -GatewayARN $gatewayARN ` 
                              -AverageUploadRateLimitInBitsPerSec $UploadBandwidthRate ` 
                              -AverageDownloadRateLimitInBitsPerSec 
  $DownloadBandwidthRate
$limits = Get-SGBandwidthRateLimit -GatewayARN $gatewayARN
Write-Output("`nGateway: " + $gatewayARN);
Write-Output("`nNew Upload Rate: " + $limits.AverageUploadRateLimitInBitsPerSec)
Write-Output("`nNew Download Rate: " + $limits.AverageDownloadRateLimitInBitsPerSec)
```

```
の使用 AWS Tools for Windows PowerShell API バージョン 2013-06-30 212
```
# AWS Storage Gateway コンソールでのゲートウェイアップデート の管理

Storage Gateway では、ゲートウェイ用の重要なソフトウェア更新プログラムを定期的にリリース しています。Storage Gateway マネジメントコンソールで手動で更新プログラムを適用できます。 また、設定されたメンテナンススケジュールで自動的に更新プログラムを適用することもできま す。Storage Gateway は更新プログラムを毎分確認しますが、更新プログラムがある場合のみ、メン テナンスと再起動を行います。

Gateway ソフトウェアリリースには、 AWSによって検証されたオペレーティングシステムの更新 とセキュリティパッチが定期的に含まれています。これらの更新は、通常 6 か月ごとにリリースさ れ、スケジュールされたメンテナンス期間中の通常のゲートウェイ更新プロセスの一部として適用さ れます。

#### **a** Note

Storage Gateway アプライアンスは、マネージド型の仮想マシンとして扱い、インストール へのアクセスや変更を試みるべきではありません。通常のゲートウェイ更新メカニズム以外 の方法 (SSM やハイパーバイザーツールなど) でソフトウェアパッケージをインストールま たは更新しようとすると、ゲートウェイが誤動作する可能性があります。 ソフトウェア更新通知が送信される E メールアドレスを変更するには、[AWS 「アカウント](https://docs.aws.amazon.com/awsaccountbilling/latest/aboutv2/manage-account-payment.html) [の管理](https://docs.aws.amazon.com/awsaccountbilling/latest/aboutv2/manage-account-payment.html)」ページに移動し、「オペレーション」の代替連絡先を更新します。

更新がゲートウェイに適用される前に、 は Storage Gateway コンソールと にメッセージで AWS 通 知します AWS Health Dashboard。詳細については、「[AWS Health Dashboard」](https://aws.amazon.com/premiumsupport/phd/)を参照してくださ い。VM は再起動されませんが、更新および再起動中はゲートウェイがしばらくの間使用できなくな ります。

ゲートウェイをデプロイしてアクティブ化するときに、デフォルトの週単位のメンテナンススケ ジュールが設定されます。メンテナンススケジュールはいつでも変更できます。更新プログラムが 利用可能な場合は、[Details] タブにメンテナンスメッセージが表示されます。また、[Details] タブに は、最後に更新プログラムが正常にゲートウェイに適用された日時が表示されます。

**A** Important

ゲートウェイの再起動によってアプリケーションが中断される可能性を最小限に抑えるに は、iSCSI イニシエータのタイムアウトを延長します。Windows と Linux の iSCSI イニシ エータタイムアウト延長の詳細については、「[Windows iSCSI 設定のカスタマイズ」](#page-390-0)および 「[Linux iSCSI 設定のカスタマイズ」](#page-394-0)を参照してください。

メンテナンススケジュールを変更するには

- 1. Storage Gateway コンソール [\(https://console.aws.amazon.com/storagegateway/home\)](https://console.aws.amazon.com/storagegateway/) を開きま す。
- 2. ナビゲーションペインで、[Gateways] を選択し、続いて更新スケジュールを変更するゲート ウェイを選択します。
- 3. [Actions (アクション)] で、[Edit maintenance window (メンテナンス時間の編集)] を選択し、メ ンテナンス時間の編集ダイアログボックスを開きます。
- 4. [Schedule (スケジュール)] で、[Weekly (毎週)] または [Monthly (毎月)] を選択して更新をスケ ジュールします。
- 5. [Weekly (毎週)] を選択した場合は、[Day of the week (曜日)] と [Time (時刻)] の値を変更しま す。

[Monthly (毎月)] を選択した場合は、[Day of the month (日)] と [Time (時刻)] の値を変更します。 このオプションを選択してエラーが発生した場合は、ゲートウェイが古いバージョンであり、ま だ新しいバージョンにアップグレードされていないことを意味します。

**a** Note

月の中の日として設定できる最大値は 28 です。28 を選択した場合、メンテナンス開始 時刻は毎月 28 日になります。

ゲートウェイの [Details] (詳細) タブを次回開いたとき、メンテナンス開始時刻が [Details] (詳細) タブに表示されます。

# ローカルコンソールでのメンテナンスタスクの実行

ホストのローカルコンソールを使用して次のメンテナンスタスクを実行できます。ローカルコンソー ルタスクは VM ホストまたは Amazon EC2 インスタンスで実行できます。多くのタスクはさまざま なホストに共通していますが、異なる点もいくつかあります。

### VM ローカルコンソールでのタスクの実行

ゲートウェイがオンプレミスでデプロイされている場合は、VM ホストのローカルコンソールを使 用して、以下のメンテナンスタスクを実行できます。これらのタスクは、VMware、Hyper-V、Linux カーネルベースの仮想マシン (KVM) ホストに共通です。

トピック

- [デフォルトの認証情報を使用したローカルコンソールへのログイン](#page-224-0)
- [Storage Gateway コンソールからのローカルコンソールパスワードの設定](#page-226-0)
- [オンプレミスのゲートウェイでのプロキシ経由のルーティング](#page-226-1)
- [ゲートウェイのネットワークの設定](#page-228-0)
- [ゲートウェイのインターネット接続のテスト](#page-233-0)
- [ゲートウェイ VM の時刻の同期](#page-234-0)
- [ローカルコンソールでの Storage Gateway コマンドの実行](#page-234-1)
- [ゲートウェイシステムリソースのステータスの表示](#page-237-0)
- [ゲートウェイのネットワークアダプタの設定](#page-238-0)

<span id="page-224-0"></span>デフォルトの認証情報を使用したローカルコンソールへのログイン

VM にログインできるようになると、ログイン画面が表示されます。ローカルコンソールに初めてロ グインする場合は、デフォルトのサインイン認証情報を使用してログインします。これらのデフォ ルトのログイン認証情報を使用することで、ゲートウェイのネットワーク設定を構成したり、ロー カルコンソールからパスワードを変更したりできるメニューにアクセスできます。Storage Gateway では、ローカル AWS Storage Gateway コンソールからパスワードを変更する代わりに、コンソール から独自のパスワードを設定できます。新しいパスワードを設定するためにデフォルトパスワードを 知っている必要はありません。詳細については、「[Storage Gateway コンソールからのローカルコン](#page-226-0) [ソールパスワードの設定](#page-226-0)」を参照してください。

ゲートウェイのローカルコンソールにログインするには

1. ローカルコンソールに初めてログインする場合は、デフォルトの認証情報を使用して VM にロ グインします。デフォルトのユーザー名は admin、パスワードは password です。

初めてではない場合は、認証情報を使用してログインします。

### **a** Note

デフォルトのパスワードは変更することを推奨します。変更するには、[AWS Appliance Activation - Configuration] メインメニューで [Gateway Console] に対応する番号を入力 し、passwd コマンドを実行してください。このコマンドを実行する方法については、 「[ローカルコンソールでの Storage Gateway コマンドの実行](#page-234-1)」を参照してください。 AWS Storage Gateway コンソールから独自のパスワードを設定することもできます。 詳細については、「[Storage Gateway コンソールからのローカルコンソールパスワード](#page-226-0) [の設定](#page-226-0)」を参照してください。

### **A** Important

古いバージョンのボリュームまたはテープゲートウェイでは、ユーザー名は sguser、 パスワードは sgpassword です。パスワードをリセットし、ゲートウェイが新しい バージョンに更新された場合、ユーザー名は admin に変更されますが、パスワードは維 持されます。

2. ログインすると、[AWS Storage Gateway Configuration] メインメニューが表示されます。この メニューから、さまざまなタスクを実行できます。

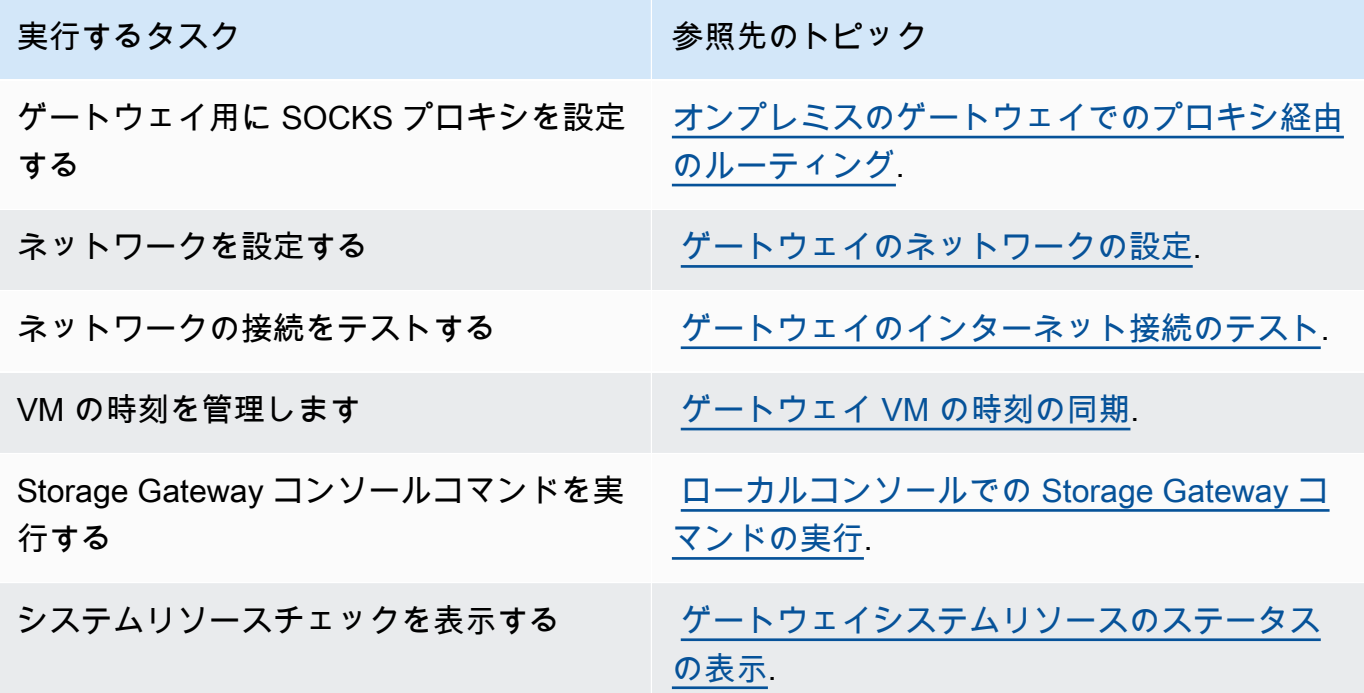

ゲートウェイをシャットダウンするには、「**0**」と入力します。

設定セッションを終了するには、「**X**」と入力します。

<span id="page-226-0"></span>Storage Gateway コンソールからのローカルコンソールパスワードの設定

ローカルコンソールに初めてログインするとき、デフォルトの認証情報 (ユーザー名 admin および パスワード password) を使用して VM にログインします。新しいゲートウェイを作成した直後に必 ず新しいパスワードを設定することをお勧めします。このパスワードは、必要に応じてローカルコン ソールではなく AWS Storage Gateway コンソールから設定できます。新しいパスワードを設定する ためにデフォルトパスワードを知っている必要はありません。

Storage Gateway コンソールでローカルコンソールパスワードを設定するには

- 1. Storage Gateway コンソール [\(https://console.aws.amazon.com/storagegateway/home\)](https://console.aws.amazon.com/storagegateway/) を開きま す。
- 2. ナビゲーションペインで、[Gateways] を選択し、新しいパスワードを設定するゲートウェイを 選択します。
- 3. [Actions] で、[Set Local Console Password] を選択します。
- 4. [Set Local Console Password] ダイアログボックスで、新しいパスワードを入力し、確認のた めにパスワードを再入力してから、[Save] を選択します。新しいパスワードを設定すると、 デフォルトのパスワードが置き換えられます。Storage Gateway にはパスワードが保存され ず、VM に安全に送信されます。

**a** Note

パスワードには、キーボードの任意の文字を使用することができ、長さは 1 ~ 512 文字 です。

<span id="page-226-1"></span>オンプレミスのゲートウェイでのプロキシ経由のルーティング

ボリュームゲートウェイとテープゲートウェイは、オンプレミスゲートウェイと AWSの間で Socket Secure バージョン 5 (SOCKS5) プロキシの設定をサポートします。

**a** Note

サポート対象のプロキシ設定は SOCKS5 のみです。

ゲートウェイがプロキシサーバーを使用してインターネットと通信する必要がある場合は、SOCKS プロキシをゲートウェイ用に設定する必要があります。そのためには、プロキシを実行しているホ ストの IP アドレスとポート番号を指定します。その後、Storage Gateway はすべてのトラフィック をプロキシサーバー経由でルーティングします。ゲートウェイのネットワーク要件の詳細について は、[ネットワークとファイアウォールの要件](#page-20-0)を参照してください。

次の手順では、ボリュームゲートウェイとテープゲートウェイの SOCKS プロキシを設定する方法 を示します。

ボリュームゲートウェイとテープゲートウェイの SOCKS5 プロキシを設定するには

- 1. ゲートウェイのローカルコンソールにログインします。
	- VMware ESXi 詳細については、「[VMware ESXi でゲートウェイのローカルコンソールにア](#page-249-0) [クセスする](#page-249-0)」を参照してください。
	- Microsoft Hyper-V 詳細については、「[Microsoft Hyper-V でゲートウェイのローカルコン](#page-251-0) [ソールにアクセスする](#page-251-0)」を参照してください。
	- KVM 詳細については、「[Linux KVM でゲートウェイのローカルコンソールにアクセスす](#page-247-0) [る](#page-247-0)」を参照してください。
- 2. [AWS Storage Gateway Configuration] メインメニューから、対応する番号を入力して [SOCKS Proxy Configuration] を選択します。
- 3. [AWS Storage Gateway SOCKS Proxy Configuration] メニューから、対応する番号を入力して、 以下のいずれかのタスクを実行します。

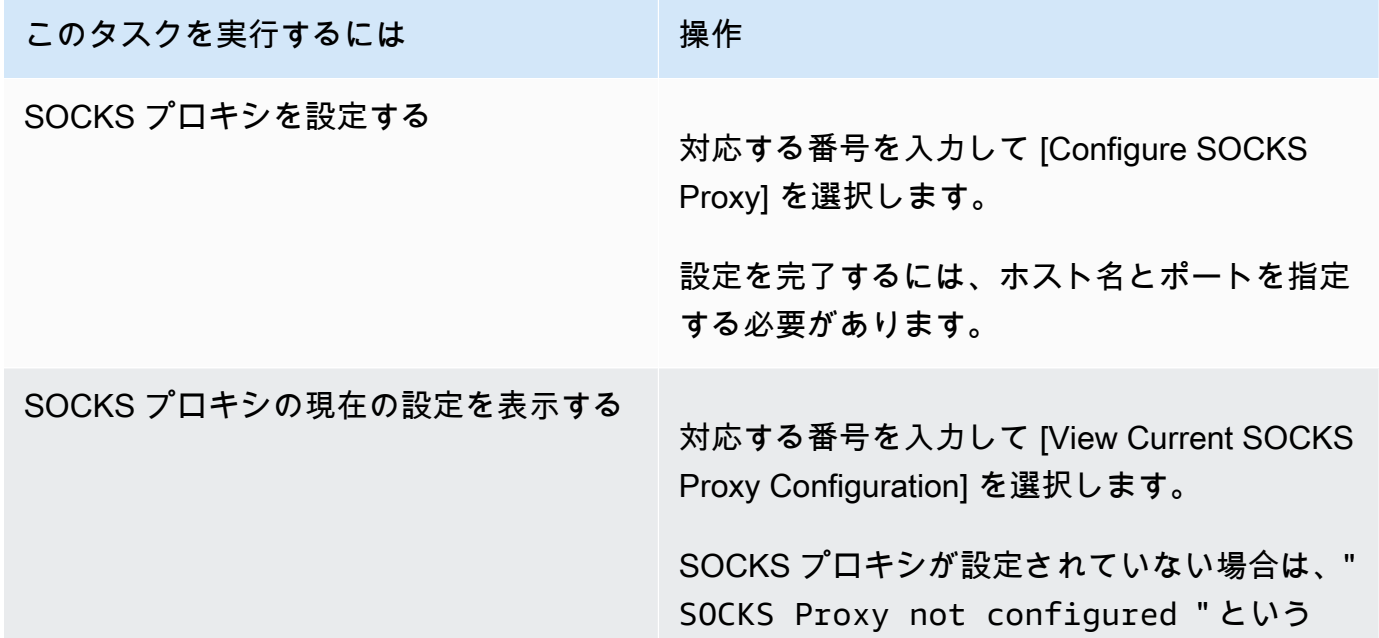

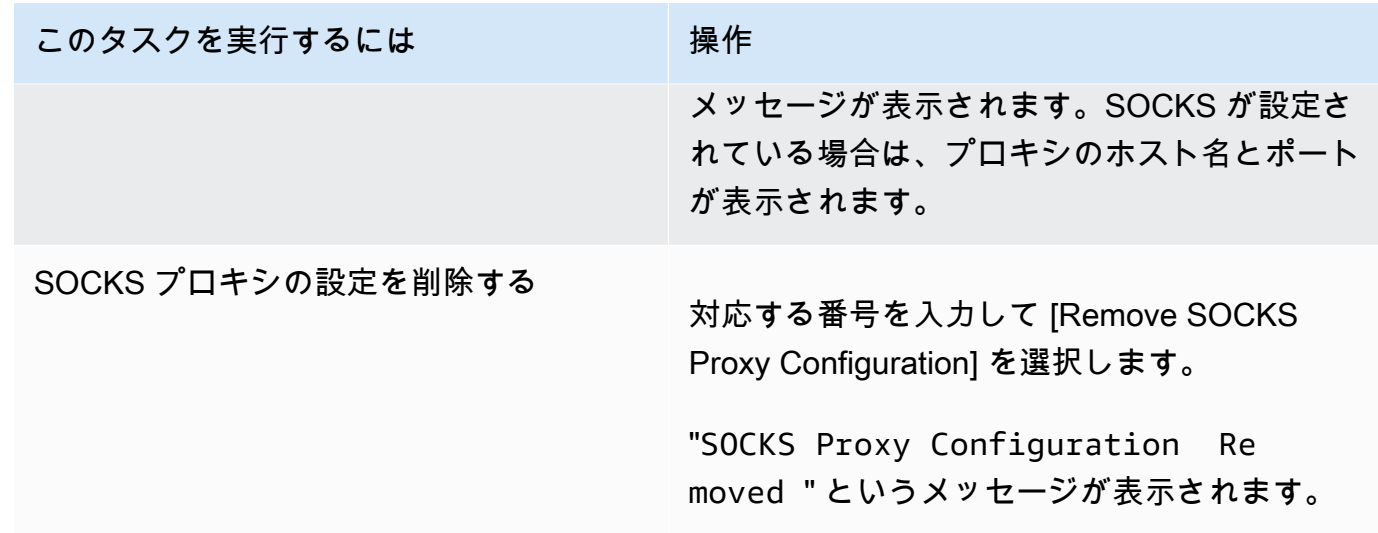

4. VM を再起動して HTTP 設定を適用します。

<span id="page-228-0"></span>ゲートウェイのネットワークの設定

ゲートウェイのデフォルトのネットワーク設定は、動的ホスト構成プロトコル (DHCP) です。DHCP を使用すると、ゲートウェイには IP アドレスが自動的に割り当てられます。場合によっては、以下 に示すように、ゲートウェイの IP を静的 IP アドレスとして手動で割り当てる必要があります。

静的 IP アドレスを使用するようにゲートウェイを設定するには

- 1. ゲートウェイのローカルコンソールにログインします。
	- VMware ESXi 詳細については、「[VMware ESXi でゲートウェイのローカルコンソールにア](#page-249-0) [クセスする](#page-249-0)」を参照してください。
	- Microsoft Hyper-V 詳細については、「[Microsoft Hyper-V でゲートウェイのローカルコン](#page-251-0) [ソールにアクセスする](#page-251-0)」を参照してください。
	- KVM 詳細については、「[Linux KVM でゲートウェイのローカルコンソールにアクセスす](#page-247-0) [る](#page-247-0)」を参照してください。
- 2. [AWS Storage Gateway Configuration] メインメニューから、対応する番号を入力して [Network Configuration] を選択します。
- 3. [AWS Storage Gateway Network Configuration] メニューから、以下のいずれかのタスクを実行 します。

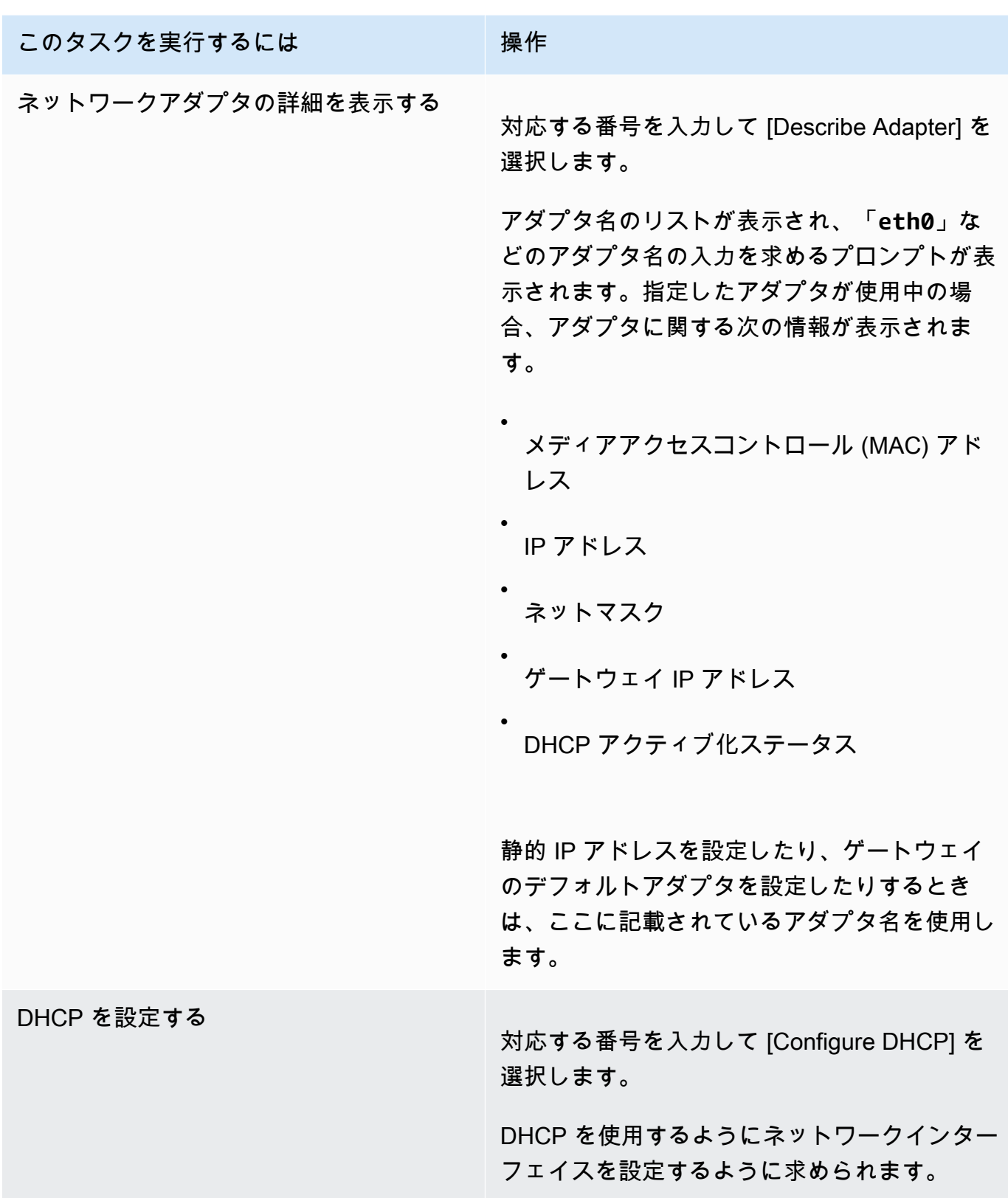

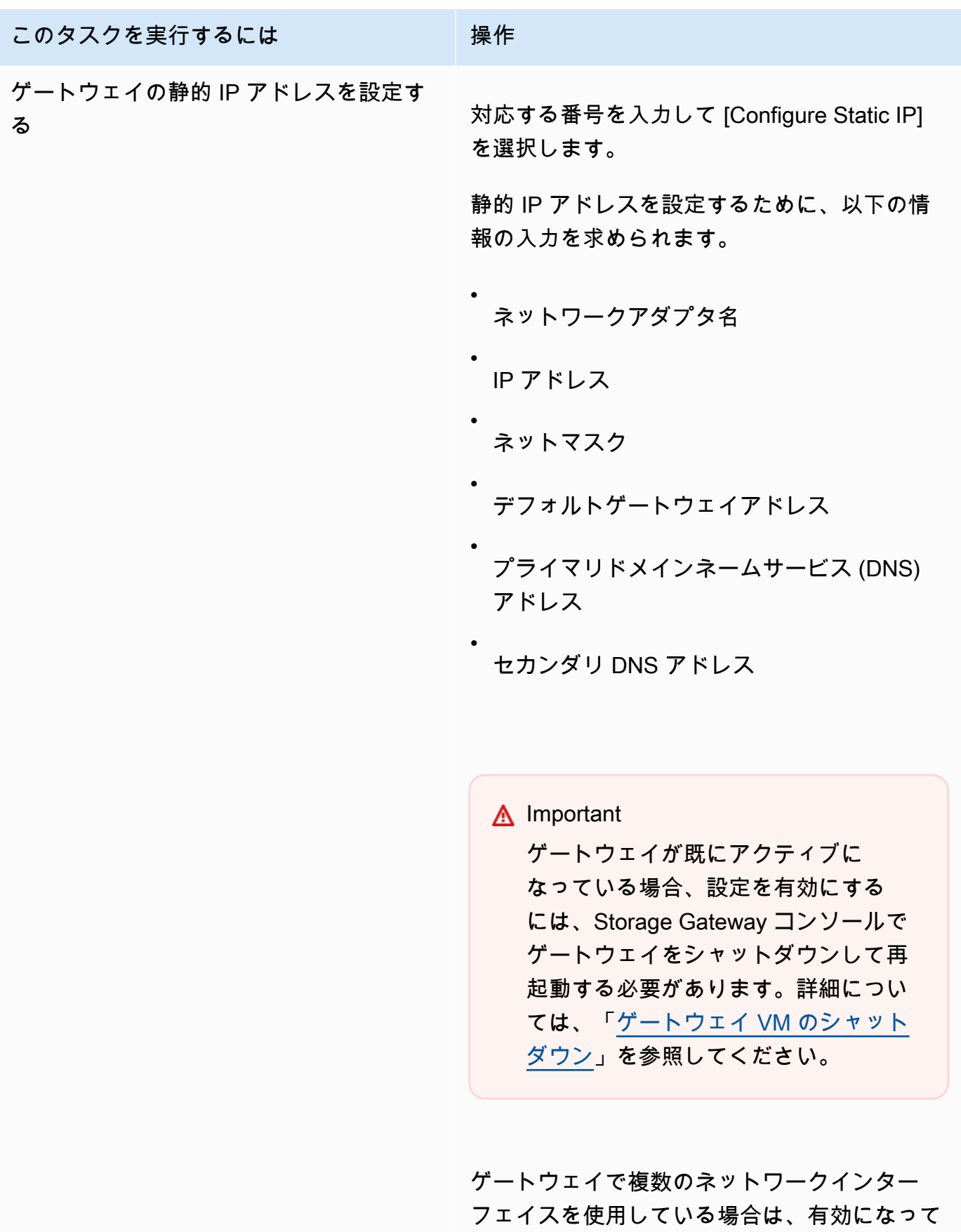

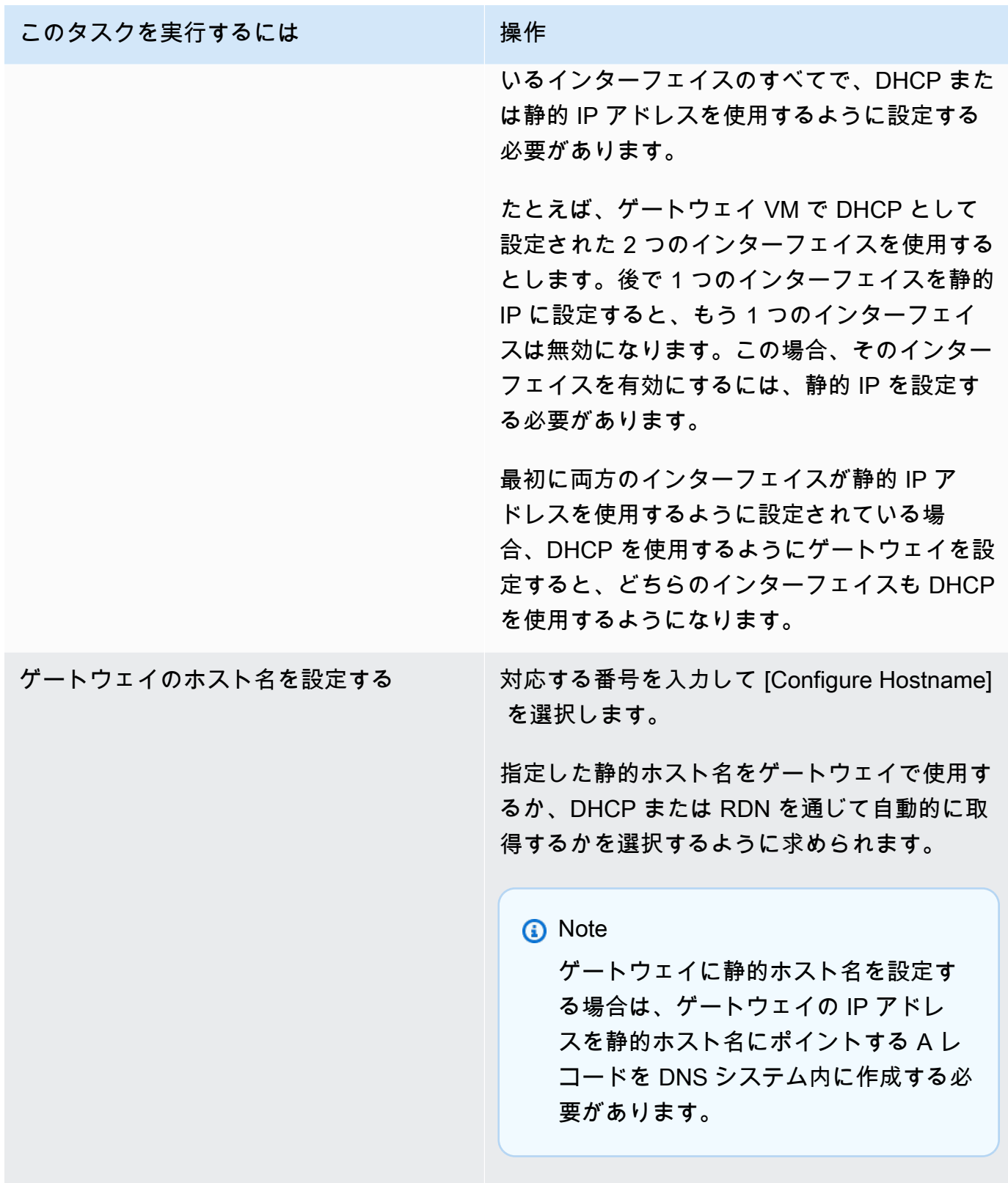

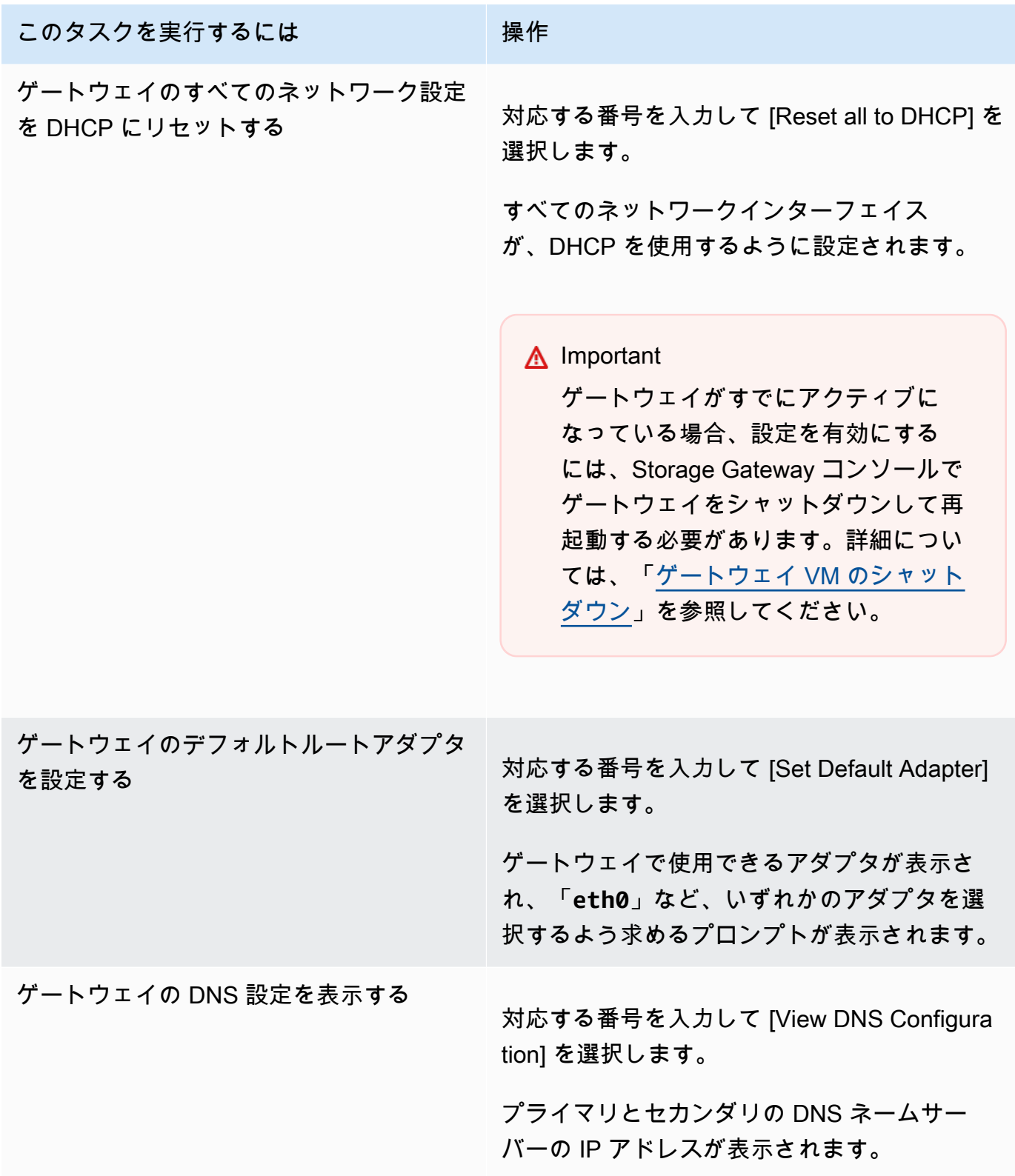

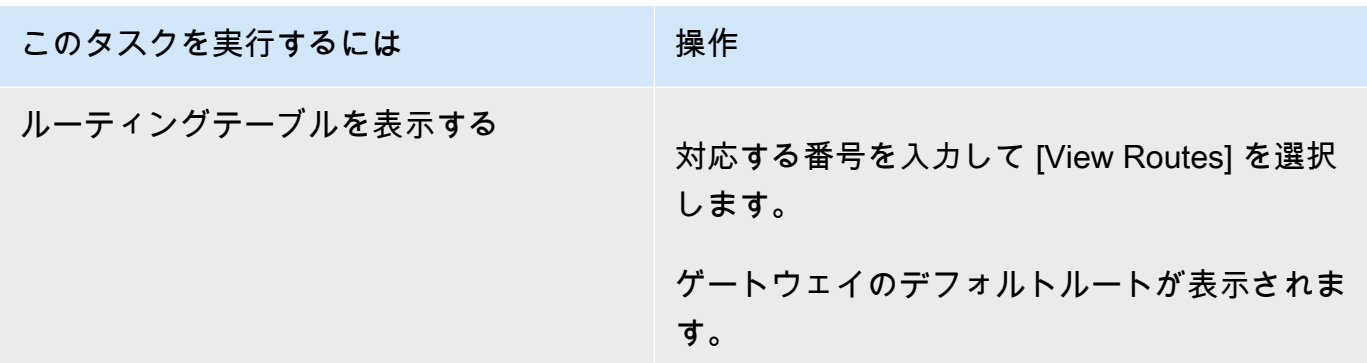

<span id="page-233-0"></span>ゲートウェイのインターネット接続のテスト

ゲートウェイのローカルコンソールを使用してインターネット接続をテストできます。このテスト は、ゲートウェイのネットワーク問題をトラブルシューティングするときに役立ちます。

インターネットに対するゲートウェイの接続をテストするには

- 1. ゲートウェイのローカルコンソールにログインします。
	- VMware ESXi 詳細については、「[VMware ESXi でゲートウェイのローカルコンソールにア](#page-249-0) [クセスする](#page-249-0)」を参照してください。
	- Microsoft Hyper-V 詳細については、「[Microsoft Hyper-V でゲートウェイのローカルコン](#page-251-0) [ソールにアクセスする](#page-251-0)」を参照してください。
	- KVM 詳細については、「[Linux KVM でゲートウェイのローカルコンソールにアクセスす](#page-247-0) [る](#page-247-0)」を参照してください。
- 2. [AWS Storage Gateway Configuration] メインメニューから、対応する番号を入力して [Test Network Connectivity] を選択します。

ゲートウェイがすでにアクティブ化されている場合は、接続テストがすぐに開始します。まだア クティブ化されていないゲートウェイの場合は、次のステップで説明 AWS リージョン するよ うに、エンドポイントタイプ と を指定する必要があります。

- 3. ゲートウェイがまだアクティブ化されていない場合は、対応する番号を入力して、ゲートウェイ のエンドポイントタイプを選択します。
- 4. パブリックエンドポイントタイプを選択した場合は、対応する数字を入力して、テスト AWS リージョン する を選択します。Storage Gateway でサポート AWS リージョン される AWS サービスエンドポイントのリストについては、「」の[AWS Storage Gateway 「 エンドポイント](https://docs.aws.amazon.com/general/latest/gr/sg.html) [とクォータ](https://docs.aws.amazon.com/general/latest/gr/sg.html)」を参照してくださいAWS 全般のリファレンス。 Storage Gateway

テストが進むに従い、各エンドポイントに [PASSED] または [FAILED] と表示されます。それぞれ、 次の接続状態を表しています。

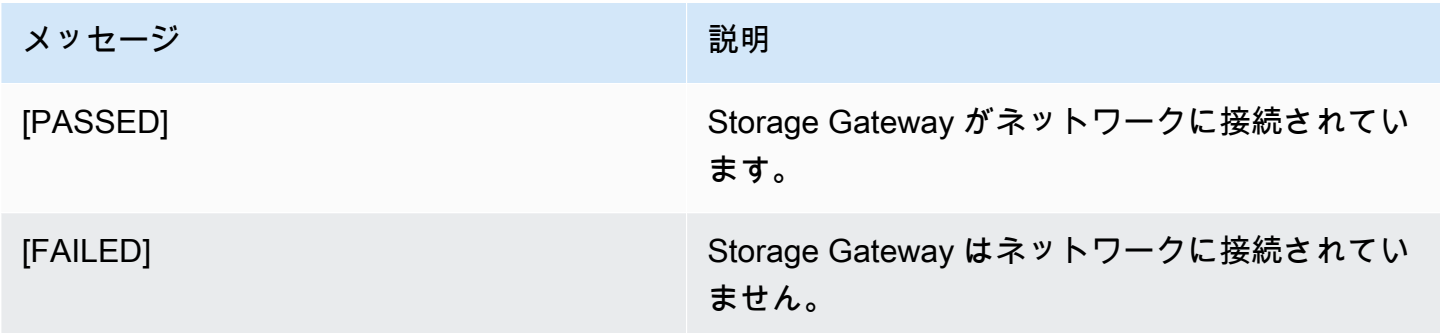

<span id="page-234-0"></span>ゲートウェイ VM の時刻の同期

ゲートウェイをデプロイして実行した後、ゲートウェイ VM の時刻がずれることがあります。たと えば、長時間のネットワーク中断が発生し、ハイパーバイザーホストとゲートウェイの時刻が更新さ れない場合、ゲートウェイ VM の時刻が実際の時刻と一致しなくなります。時刻にずれがあると、 スナップショットなどのオペレーションが発生した時点を示す時刻と、実際の発生時刻との間に相違 が発生します。

VMware ESXi にデプロイされたゲートウェイの場合、時刻のずれを防ぐには、ハイパーバイザーホ ストの時刻を設定して、VM の時刻をホストと同期するだけで十分です。詳細については、[「VM の](#page-347-0) [時刻とホストの時刻の同期](#page-347-0)」を参照してください。

Microsoft Hyper-V にデプロイされたゲートウェイの場合は、定期的に VM の時刻を確認する必要が あります。詳細については、「[ゲートウェイ VM の時刻の同期」](#page-353-0)を参照してください。

<span id="page-234-1"></span>ローカルコンソールでの Storage Gateway コマンドの実行

Storage Gateway の VM ローカルコンソールは、ゲートウェイの設定と問題の診断のための安全な 環境を提供します。ローカルコンソールコマンドを使用して、ルーティングテーブルの保存、 への 接続などのメンテナンスタスクを実行できます AWS Support。

設定または診断コマンドを実行するには

- 1. ゲートウェイのローカルコンソールにログインします。
	- VMware ESXi ローカルコンソールへのログインの詳細については、[「VMware ESXi でゲート](#page-249-0) [ウェイのローカルコンソールにアクセスする](#page-249-0)」を参照してください。
- Microsoft Hyper-V ローカルコンソールへのログインの詳細については、[「Microsoft Hyper-V](#page-251-0) [でゲートウェイのローカルコンソールにアクセスする](#page-251-0)」を参照してください。
- KVM ローカルコンソールへのログインの詳細については、[「Linux KVM でゲートウェイの](#page-247-0) [ローカルコンソールにアクセスする](#page-247-0)」を参照してください。
- 2. [AWS Appliance Activation Configuration] メインメニューから、対応する番号を入力して 「Gateway Console」を選択します。
- 3. ゲートウェイコンソールのコマンドプロンプトから、「**h**」と入力します。

[AVAILABLE COMMANDS] メニューがコンソールに表示されます。このメニューには、利用で きるコマンドが表示されています。

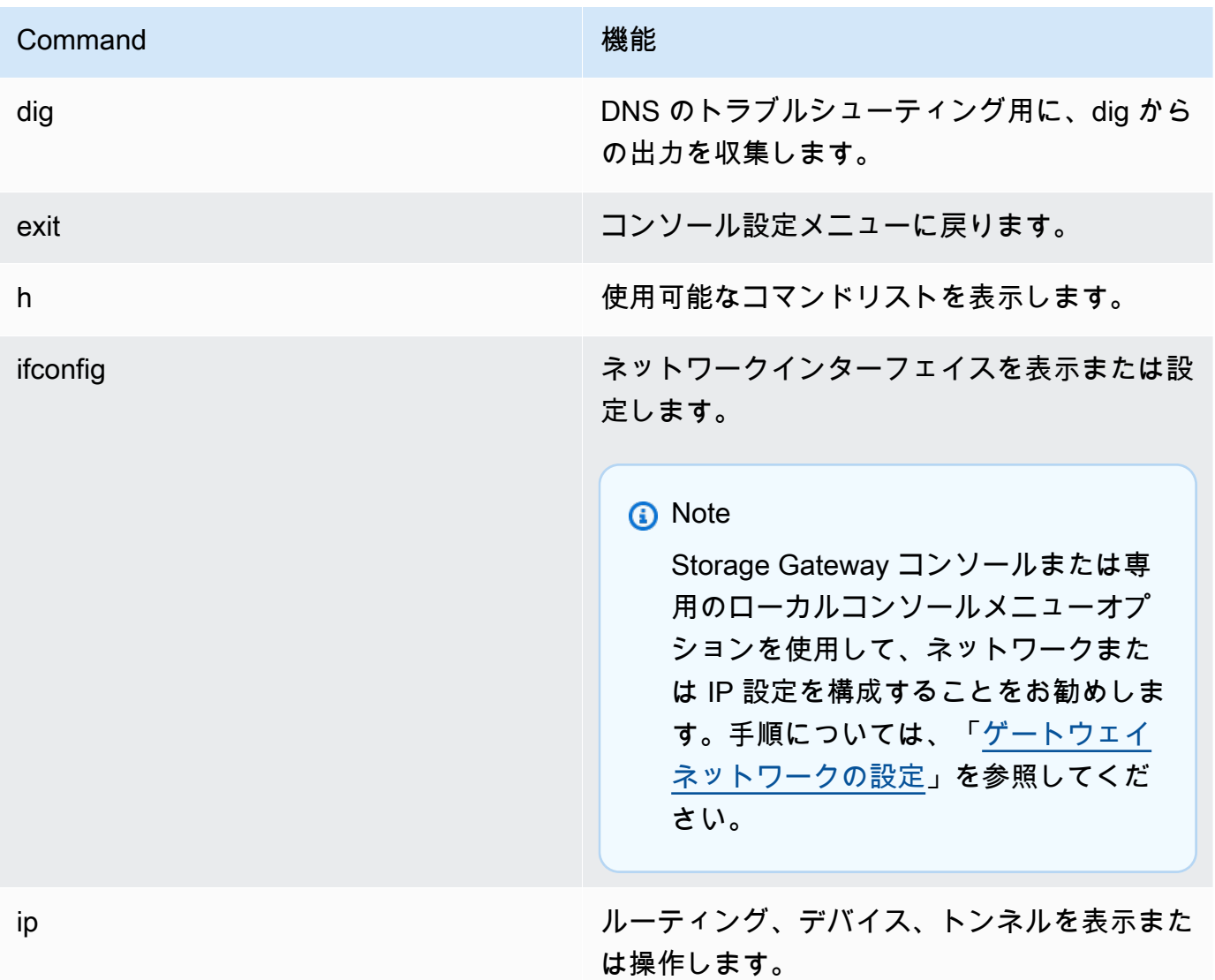

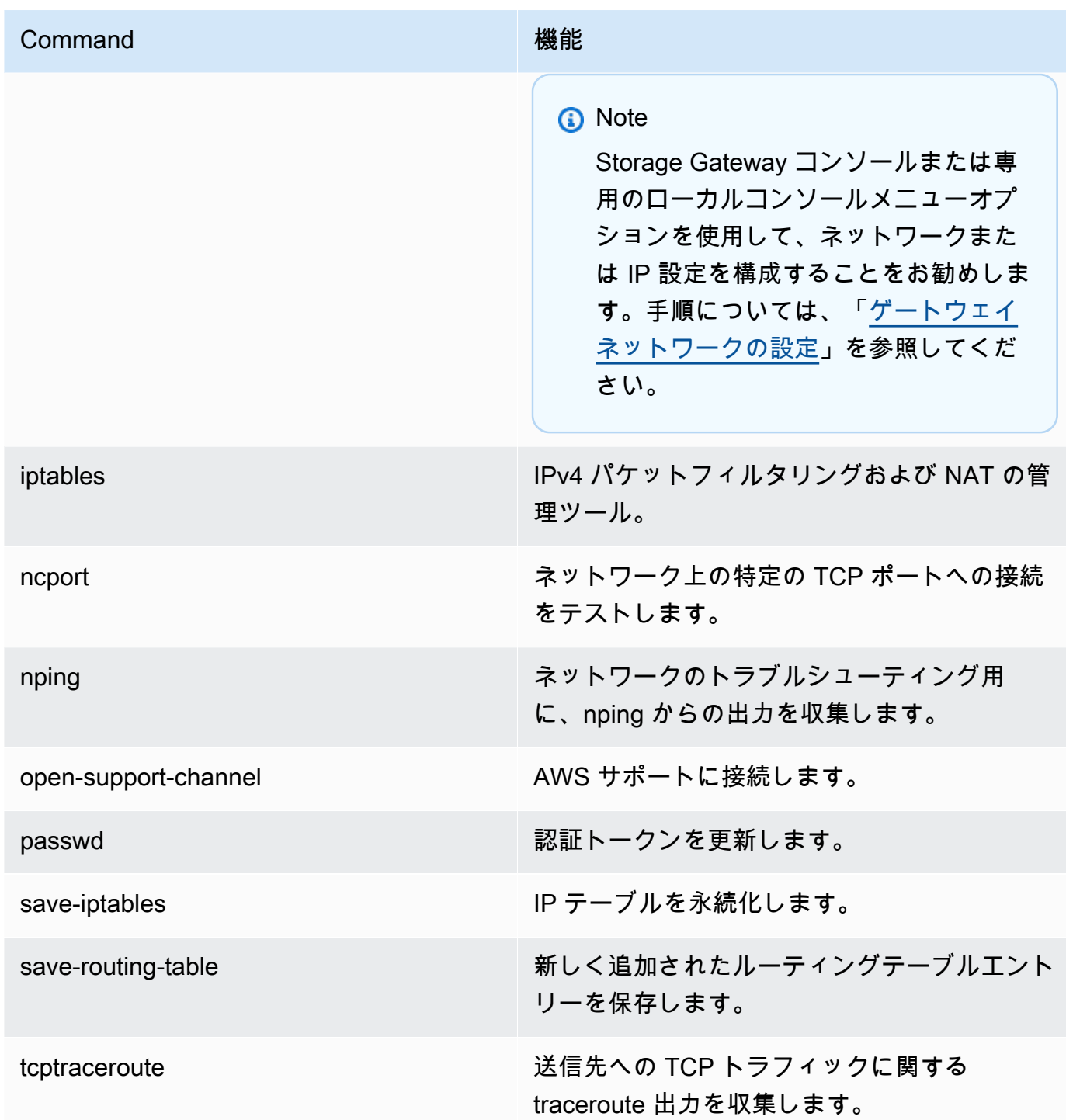

4. ゲートウェイコンソールのコマンドプロンプトから、使用したい機能に対応するコマンドを入力 し、指示に従います。

コマンドの機能を調べるには、コマンドプロンプトで「**man** + *#####*」を入力してください。

### <span id="page-237-0"></span>ゲートウェイシステムリソースのステータスの表示

ゲートウェイの開始時に、その仮想 CPU コア、ルートボリュームサイズ、RAM がチェックされま す。その後、ゲートウェイが適切に機能するためにこれらのシステムリソースが十分であるかどうか が確認されます。このチェックの結果は、ゲートウェイのローカルコンソールで表示できます。

システムリソースチェックのステータスを表示するには

- 1. ゲートウェイのローカルコンソールにログインします。
	- VMware ESXi コンソールへのログインの詳細については、[「VMware ESXi でゲートウェイの](#page-249-0) [ローカルコンソールにアクセスする](#page-249-0)」を参照してください。
	- Microsoft Hyper-V ローカルコンソールへのログインの詳細については、[「Microsoft Hyper-V](#page-251-0) [でゲートウェイのローカルコンソールにアクセスする](#page-251-0)」を参照してください。
	- KVM ローカルコンソールへのログインの詳細については、[「Linux KVM でゲートウェイの](#page-247-0) [ローカルコンソールにアクセスする](#page-247-0)」を参照してください。
- 2. [AWS Appliance Activation Configuration] メインメニューで、対応する番号を入力して「View System Resource Check」を選択します。

各リソースに [OK]、[WARNING]、[FAIL] と表示されます。それぞれ、リソースの次の状態を表 しています。

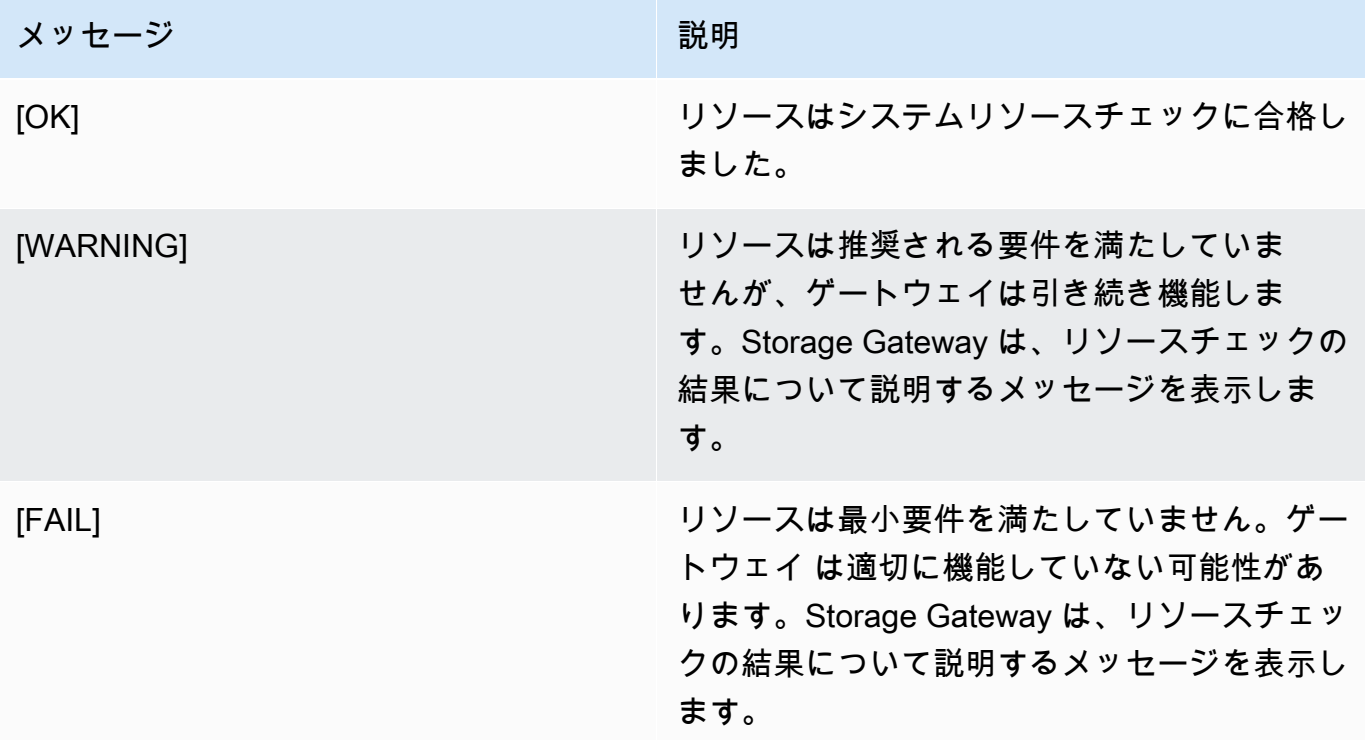

また、コンソールには、エラーと警告の数がリソースチェックメニューオプションの横に表示さ れます。

### <span id="page-238-0"></span>ゲートウェイのネットワークアダプタの設定

デフォルトでは、Storage Gateway は E1000 ネットワークアダプタタイプを使用するように設定さ れていますが、VMXNET3 (10 GbE) ネットワークアダプタを使用するようにゲートウェイを再設定 できます。複数の IP アドレスから Storage Gateway にアクセスできるように設定することもできま す。これを行うには、複数のネットワークアダプタを使用するようにゲートウェイを設定します。

トピック

- [ゲートウェイによる VMXNET3 ネットワークアダプタの使用の設定](#page-238-1)
- [複数の NIC に対するゲートウェイの設定](#page-240-0)

<span id="page-238-1"></span>ゲートウェイによる VMXNET3 ネットワークアダプタの使用の設定

Storage Gateway は、VMware ESXi ホストと Microsoft Hyper-V ハーパーバイザーホストの両方で E1000 ネットワークアダプタタイプをサポートしています。ただし、VMXNET3 (10 GbE) ネット ワークアダプタタイプは VMware ESXi ハイパーバイザーでのみサポートされています。ゲートウェ イが VMware ESXi ハイパーバイザーでホストされている場合は、VMXNET3 (10 GbE) アダプタタ イプを使用するようにゲートウェイを再設定できます。このアダプタの詳細については、[VMware](https://kb.vmware.com/selfservice/microsites/search.do?language=en_US&cmd=displayKC&externalId=1001805)  [ウェブサイト](https://kb.vmware.com/selfservice/microsites/search.do?language=en_US&cmd=displayKC&externalId=1001805)を参照してください。

**A** Important

VMXNET3 を選択するには、ゲストオペレーティングシステムの種類が [Other Linux64] でな ければなりません。

VMXNET3 アダプタを使用するようにゲートウェイを設定する手順を以下に示します。

1. デフォルトの E1000 アダプタを削除します。

2. VMXNET3 アダプタを追加します。

3. ゲートウェイを再起動します。

4. ネットワークに対してアダプタを設定します。

各ステップの実行方法について説明します。

デフォルト E1000 アダプタを削除し、VMXNET3 アダプタを使用するようにゲートウェイを設定す るには

- 1. VMware で、ゲートウェイのコンテキスト (右クリック) メニューを開き、[Edit Settings] を選択 します。
- 2. [Virtual Machine Properties] ウィンドウで [Hardware] タブを選択します。
- 3. [Hardware] で [Network adapter] を選択します。[Adapter Type] セクションで現在のアダプタが E1000 であることを確認します。このアダプタを VMXNET3 アダプタに変更します。

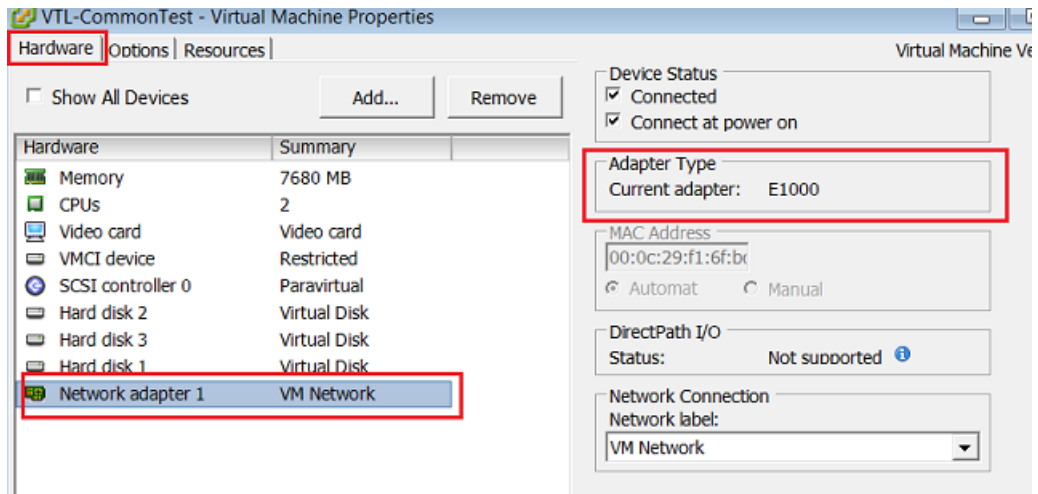

4. E1000 ネットワークアダプタを選択し、[Remove] を選択します。この例では、E1000 ネット ワークアダプタは Network adapter 1 です。

ゲートウェイで E1000 ネットワークアダプタと VMXNET3 ネットワークアダプタを同 時に実行することはできますが、ネットワークで問題が発生する可能性があるため、お 勧めしません。

- 5. [Add] を選択して Add Hardware ウィザードを開きます。
- 6. [Ethernet Adapter] を選択し、[Next] を選択します。
- 7. ネットワークタイプウィザードで、[Adapter Type] (アダプタタイプ) に **VMXNET3** を選択してか ら、[Next] (次へ) をクリックします。
- 8. Virtual Machine Properties ウィザードの [Adapter Type] セクションで [Current Adapter] が [VMXNET3] に設定されていることを確認し、[OK] を選択します。

**a** Note

9. VMware VSphere クライアントで、ゲートウェイをシャットダウンします。

10. VMware vSphere クライアントでゲートウェイを再起動します。

ゲートウェイが再起動したら、インターネットへのネットワーク接続が確立されるように、追加した アダプタを再設定します。

ネットワークに対してアダプタを設定するには

- 1. vSphere クライアントで [Console] タブを選択してローカルコンソールを起動します。この設定 タスクでは、デフォルトのログイン認証情報を使用して、ゲートウェイのローカルコンソールに ログインします。デフォルト認証情報を使用してログインする方法については、「[デフォルトの](https://docs.aws.amazon.com/storagegateway/latest/tgw/manage-on-premises-common.html#LocalConsole-login-common) [認証情報を使用したローカルコンソールへのログイン](https://docs.aws.amazon.com/storagegateway/latest/tgw/manage-on-premises-common.html#LocalConsole-login-common)」を参照してください。
- 2. プロンプトで、対応する番号を入力して [Network Configuration] を選択します。
- 3. プロンプトで、対応する番号を入力して [Reset all to DHCP] を選択し、プロンプトで「**y**」 (yes) と入力して、すべてのアダプタが Dynamic Host Configuration Protocol (DHCP) を使用す るように設定します。使用可能なすべてのアダプタが DHCP を使用するように設定されます。

ゲートウェイが既にアクティブになっている場合は、ゲートウェイをシャットダウン し、Storage Gateway マネジメントコンソールから再起動する必要があります。ゲートウェイが 再起動したら、インターネットへのネットワーク接続をテストする必要があります。ネットワー ク接続をテストする方法については、「[ゲートウェイのインターネット接続のテスト](https://docs.aws.amazon.com/storagegateway/latest/tgw/manage-on-premises-common.html#MaintenanceTestGatewayConnectivity-common)」を参照し てください。

<span id="page-240-0"></span>複数の NIC に対するゲートウェイの設定

複数のネットワークアダプタ (NIC) を使用するようにゲートウェイを設定すると、複数の IP アドレ スからアクセスできます。このようにするのは、次のような場合です。

- スループットの最大化 ネットワークアダプタがボトルネックになっている場合に、ゲートウェ イへのスループットを最大にしたい場合があります。
- アプリケーションの分離 アプリケーションがゲートウェイのボリュームに書き込む方法を分離 することが必要な場合があります。たとえば、重要なストレージアプリケーションで、ゲートウェ イ用に定義されている特定のアダプタが排他的に使用されるように設定することがあります。
- ネットワークの制約 アプリケーション環境によっては、iSCSI ターゲットとそれに接続するイニ シエータを、ゲートウェイが AWSとの通信に使用するネットワークとは異なるネットワークに分 離しておくことが必要な場合があります。

一般的な複数アダプタのユースケースでは、ゲートウェイが と通信するルート AWS (つまり、デ フォルトゲートウェイ) として 1 つのアダプターが設定されています。この 1 つのアダプタを除き、 イニシエータは接続先の iSCSI ターゲットを含むアダプタと同じサブネット内に存在する必要が あります。そうでない場合は、意図したターゲットと通信できない可能性があります。ターゲット が との通信に使用されるのと同じアダプターで設定されている場合 AWS、そのターゲットとトラ フィックの iSCSI AWS トラフィックは同じアダプターを通過します。

1 つのアダプタを Storage Gateway コンソールに接続するように設定し、その後 2 つ目のアダプタ を追加した場合、Storage Gateway は 2 番目のアダプタを優先ルートとして使用するように自動的 にルートテーブルを設定します。複数のアダプタを設定する手順については、以下のセクションを参 照してください。

- [VMware ESXi ホストの複数の NIC に対するゲートウェイの設定](#page-253-0)
- [Microsoft Hyper-V ホストの複数の NIC に対するゲートウェイの設定](#page-254-0)

### Amazon EC2 ローカルコンソールでのタスクの実行

一部のメンテナンスタスクでは、Amazon EC2 インスタンスにデプロイされたゲートウェイを実行 するときに、ローカルコンソールにログインする必要があります。このセクションでは、ローカルコ ンソールにログインして、メンテナンスタスクを実行する方法について説明します。

トピック

- [Amazon EC2 ゲートウェイのローカルコンソールへのログイン](#page-241-0)
- [EC2 にデプロイされたゲートウェイの HTTP プロキシ経由のルーティング](#page-242-0)
- [ゲートウェイのネットワーク接続をテストする](#page-243-0)
- [ゲートウェイシステムリソースのステータスの表示](#page-244-0)
- [ローカルコンソールでの Storage Gateway コマンドの実行](#page-245-0)

<span id="page-241-0"></span>Amazon EC2 ゲートウェイのローカルコンソールへのログイン

Secure Shell (SSH) クライアントを使用して、Amazon EC2 インスタンスに接続できます。詳細に ついては、Amazon EC2 Linux インスタンス用 ユーザーガイドの[「Linux インスタンスへの接続](https://docs.aws.amazon.com/AWSEC2/latest/UserGuide/AccessingInstances.html)」を 参照してください。この方法で接続するには、インスタンスを起動したときに指定した SSH キーペ アが必要です。Amazon EC2 キーペアについては、Amazon EC2 Linux インスタンス用 ユーザーガ イドの「[Amazon EC2 のキーペアと Linux インスタンス](https://docs.aws.amazon.com/AWSEC2/latest/UserGuide/ec2-key-pairs.html)」を参照してください。

ゲートウェイのローカルコンソールにログインするには

- 1. ローカルコンソールにログインします。Windows コンピュータから EC2 インスタンスに接続す る場合は、admin としてログインします。
- 2. ログインすると、[AWS Storage Gateway Configuration] メインメニューが表示されます。この メニューから、さまざまなタスクを実行できます。

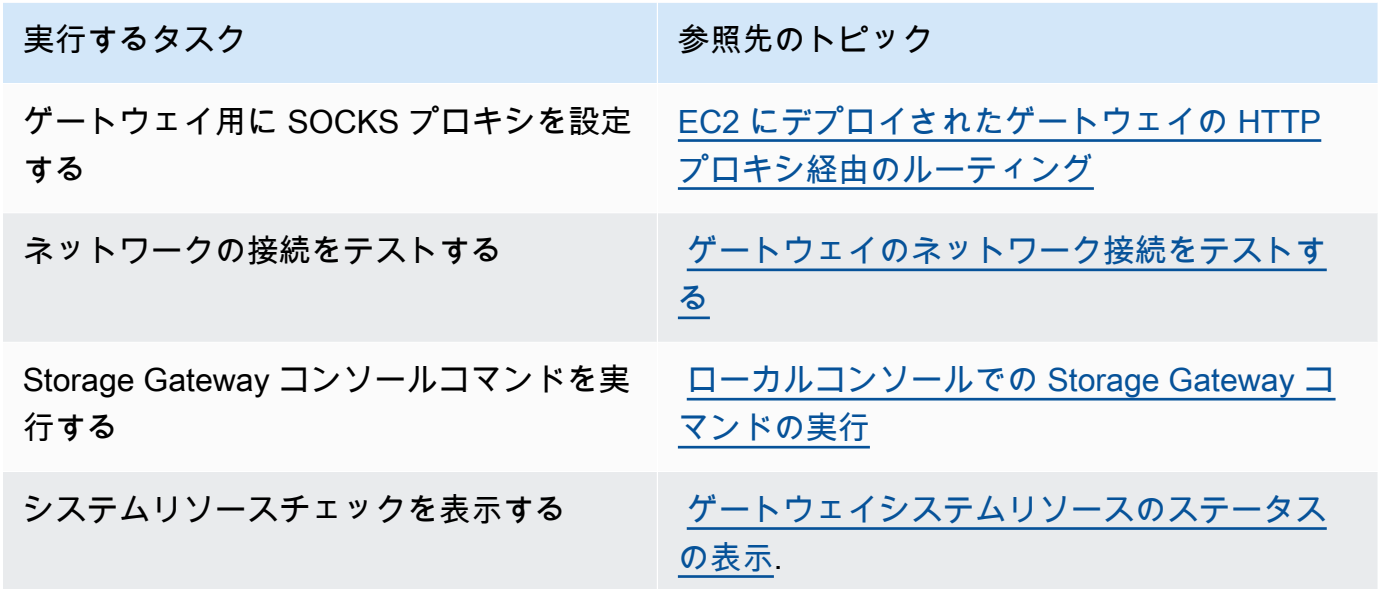

ゲートウェイをシャットダウンするには、「**0**」と入力します。

<span id="page-242-0"></span>設定セッションを終了するには、「**X**」と入力します。

EC2 にデプロイされたゲートウェイの HTTP プロキシ経由のルーティング

Storage Gateway では、Amazon EC2 にデプロイされたゲートウェイと AWSとの間の Socket Secure バージョン (SOCKS5) プロキシの設定をサポートします。

ゲートウェイがプロキシサーバーを使用してインターネットと通信する必要がある場合は、HTTP プ ロキシをゲートウェイ用に設定する必要があります。そのためには、プロキシを実行しているホスト の IP アドレスとポート番号を指定します。その後、Storage Gateway はすべての AWS エンドポイ ントトラフィックをプロキシサーバー経由でルーティングします。HTTP プロキシを使用している場 合でも、ゲートウェイとエンドポイント間の通信は暗号化されます。

ローカルプロキシサーバー経由でゲートウェイのインターネットトラフィックをルーティングするに は

- 1. ゲートウェイのローカルコンソールにログインします。手順については、「[Amazon EC2 ゲー](#page-241-0) [トウェイのローカルコンソールへのログイン](#page-241-0)」を参照してください。
- 2. [AWS Appliance Activation Configuration] メインメニューから、対応する番号を入力して [Configure HTTP Proxy] を選択します。
- 3. [AWS Appliance Activation HTTP Proxy Configuration] メニューから、実行するタスクに対応す る番号を入力します。
	- Configure HTTP proxy 設定を完了するには、ホスト名とポートを指定する必要があります。
	- View current HTTP proxy configuration HTTP プロキシが設定されていない場合、メッセージ 「HTTP Proxy not configured」が表示されます。HTTP が設定されている場合は、プロ キシのホスト名とポートが表示されます。
	- Remove an HTTP proxy configuration メッセージ「HTTP Proxy Configuration Removed」が表示されます。

### <span id="page-243-0"></span>ゲートウェイのネットワーク接続をテストする

ゲートウェイのローカルコンソールを使用して、ネットワーク接続をテストできます。このテスト は、ゲートウェイのネットワーク問題をトラブルシューティングするときに役立ちます。

ゲートウェイの接続をテストするには

- 1. ゲートウェイのローカルコンソールにログインします。手順については、「[Amazon EC2 ゲー](#page-241-0) [トウェイのローカルコンソールへのログイン](#page-241-0)」を参照してください。
- 2. [AWS Appliance Activation Configuration] メインメニューから、対応する番号を入力して [Test Network Connectivity] を選択します。

ゲートウェイがすでにアクティブ化されている場合は、接続テストがすぐに開始します。まだア クティブ化されていないゲートウェイの場合は、次のステップで説明 AWS リージョン するよ うに、エンドポイントタイプ と を指定する必要があります。

- 3. ゲートウェイがまだアクティブ化されていない場合は、対応する番号を入力して、ゲートウェイ のエンドポイントタイプを選択します。
- 4. パブリックエンドポイントタイプを選択した場合は、対応する数字を入力して、テスト AWS リージョン する を選択します。Storage Gateway でサポート AWS リージョン される AWS

サービスエンドポイントのリストについては、「」の[AWS Storage Gateway 「 エンドポイント](https://docs.aws.amazon.com/general/latest/gr/sg.html) [とクォータ](https://docs.aws.amazon.com/general/latest/gr/sg.html)」を参照してくださいAWS 全般のリファレンス。 Storage Gateway

テストが進むに従い、各エンドポイントに [PASSED] または [FAILED] と表示されます。それぞれ、 次の接続状態を表しています。

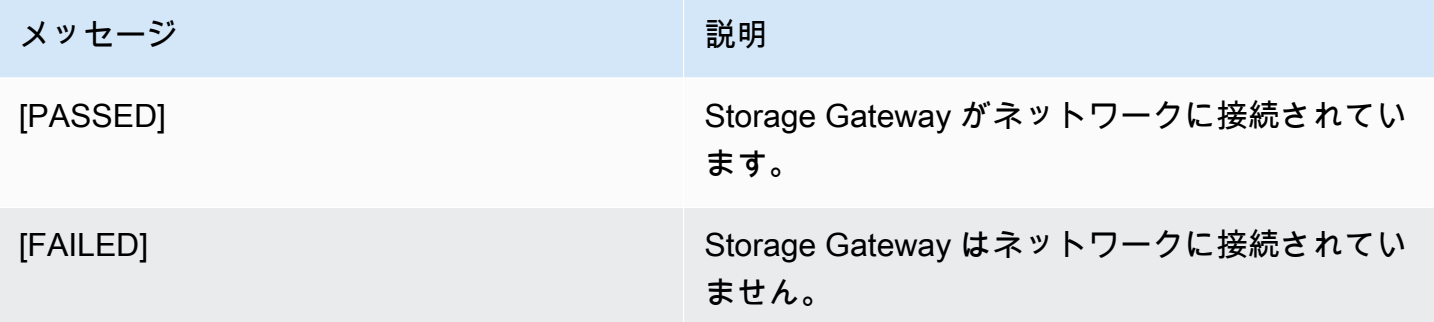

<span id="page-244-0"></span>ゲートウェイシステムリソースのステータスの表示

ゲートウェイの開始時に、その仮想 CPU コア、ルートボリュームサイズ、RAM がチェックされま す。その後、ゲートウェイが適切に機能するためにこれらのシステムリソースが十分であるかどうか が確認されます。このチェックの結果は、ゲートウェイのローカルコンソールで表示できます。

システムリソースチェックのステータスを表示するには

- 1. ゲートウェイのローカルコンソールにログインします。手順については、「[Amazon EC2 ゲー](#page-241-0) [トウェイのローカルコンソールへのログイン](#page-241-0)」を参照してください。
- 2. [AWS Appliance Activation Configuration] メインメニューで、対応する番号を入力して「View System Resource Check」を選択します。

各リソースに [OK]、[WARNING]、[FAIL] と表示されます。それぞれ、リソースの次の状態を表 しています。

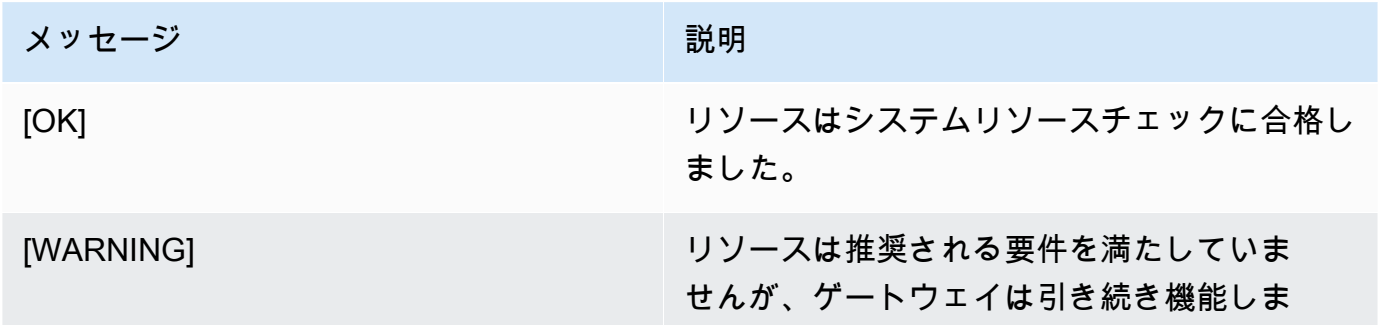

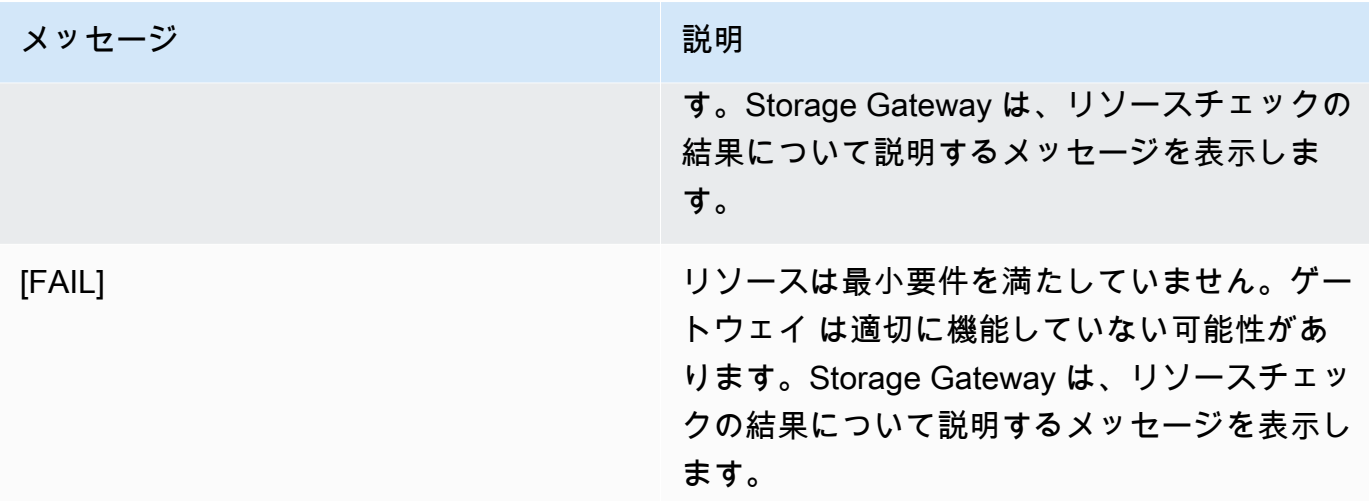

また、コンソールには、エラーと警告の数がリソースチェックメニューオプションの横に表示さ れます。

<span id="page-245-0"></span>ローカルコンソールでの Storage Gateway コマンドの実行

AWS Storage Gateway コンソールは、ゲートウェイの問題を設定および診断するための安全な環境 を提供するのに役立ちます。コンソールコマンドを使用して、ルーティングテーブルの保存や への 接続などのメンテナンスタスクを実行できます AWS Support。

設定または診断コマンドを実行するには

- 1. ゲートウェイのローカルコンソールにログインします。手順については、「[Amazon EC2 ゲー](#page-241-0) [トウェイのローカルコンソールへのログイン](#page-241-0)」を参照してください。
- 2. [AWS Appliance Activation Configuration] メインメニューから、対応する番号を入力して 「Gateway Console」を選択します。
- 3. ゲートウェイコンソールのコマンドプロンプトから、「h」と入力します。

[AVAILABLE COMMANDS] メニューがコンソールに表示されます。このメニューには、利用で きるコマンドが表示されています。

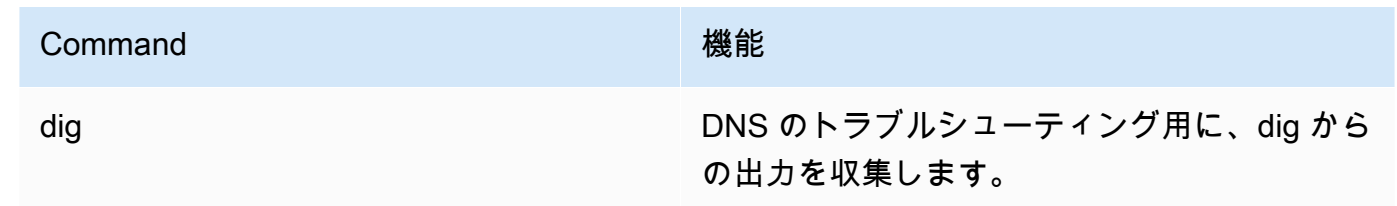

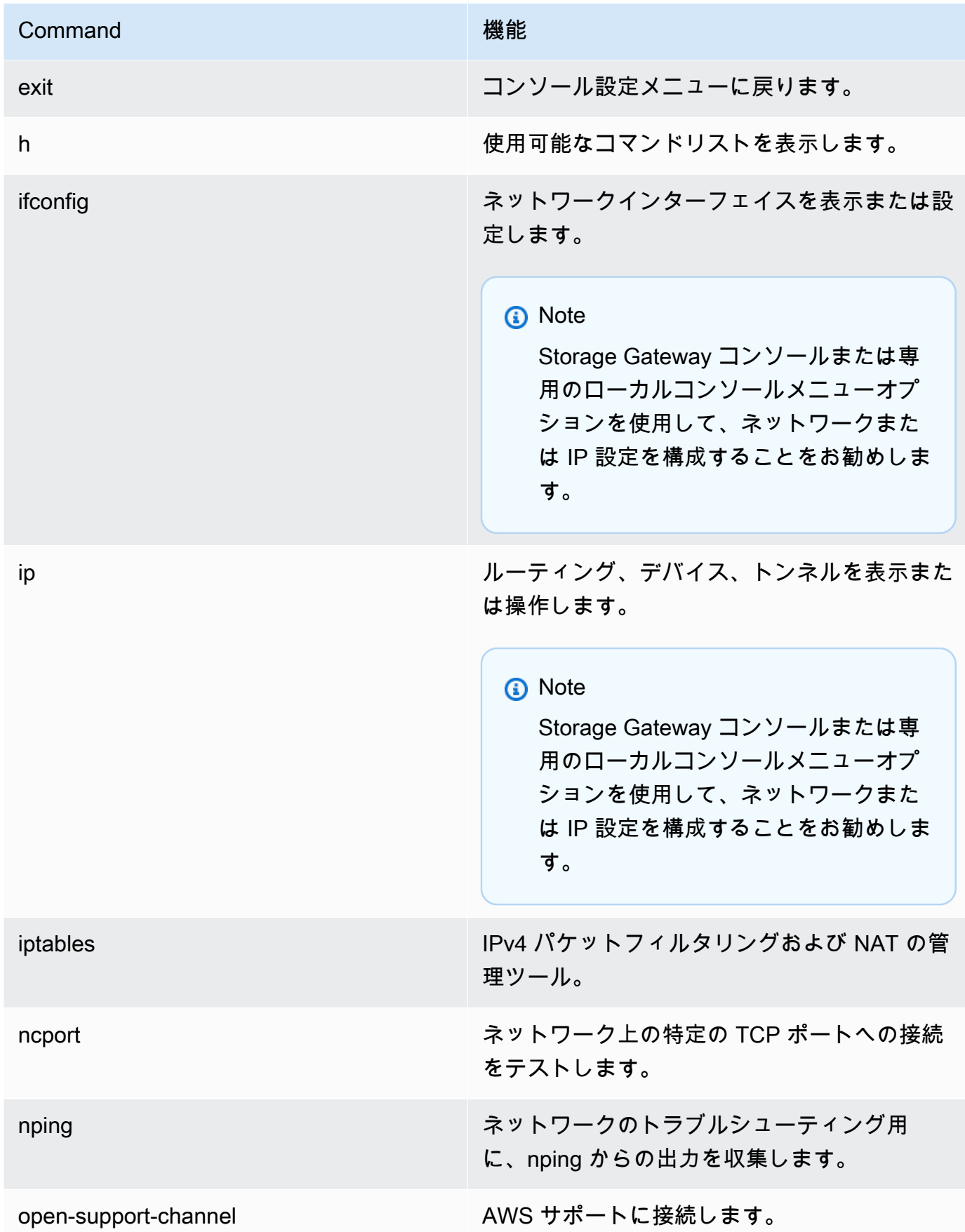

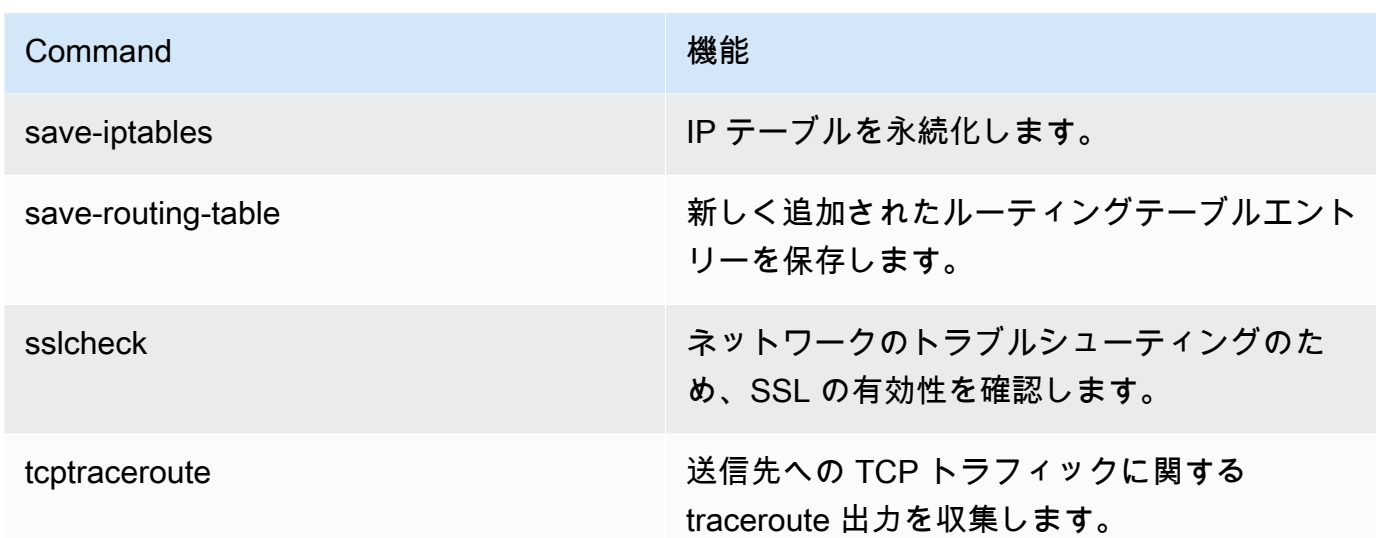

4. ゲートウェイコンソールのコマンドプロンプトから、使用したい機能に対応するコマンドを入力 し、指示に従います。

コマンドについて知るには、コマンド名の後に -h オプションを入力します (例: sslcheck -h)。

# ゲートウェイローカルコンソールへのアクセス

VM のローカルコンソールにアクセスする方法は、ゲートウェイ VM をデプロイしたハイパー バイザーの種類によって異なります。このセクションでは、Linux カーネルベースの仮想マシン (KVM)、VMware ESXi、および Microsoft Hyper-V マネージャーを使用して VM ローカルコンソール にアクセスする方法について説明します。

### トピック

- [Linux KVM でゲートウェイのローカルコンソールにアクセスする](#page-247-0)
- [VMware ESXi でゲートウェイのローカルコンソールにアクセスする](#page-249-0)
- [Microsoft Hyper-V でゲートウェイのローカルコンソールにアクセスする](#page-251-0)

### <span id="page-247-0"></span>Linux KVM でゲートウェイのローカルコンソールにアクセスする

KVM で実行する仮想マシンを構成する方法は、使用する Linux ディストリビューションによって異 なります。コマンドラインから KVM 構成オプションにアクセスする手順は次のとおりです。手順は KVM の実装によって異なる場合があります。

#### KVM でゲートウェイのローカルコンソールにアクセスするには

1. 次のコマンドを使用して、KVM で現在利用可能な VM を一覧表示します。

# virsh list

使用可能な仮想マシンは、Id で選択できます。

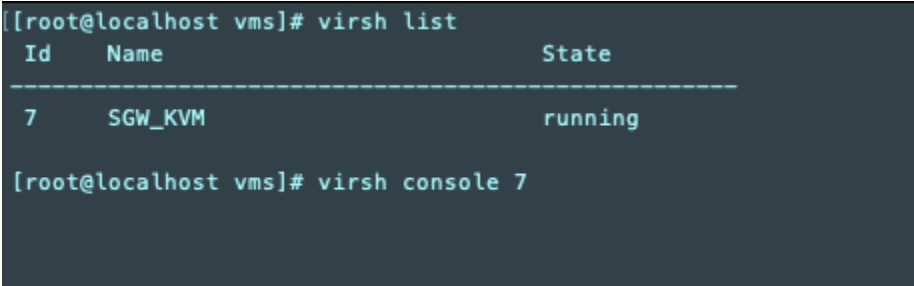

2. ローカルコンソールにアクセスするには、次のコマンドを使用します。

# virsh console *VM\_Id* [[root@localhost vms]# virsh console 7 Connected to domain SGW\_KVM Escape character is ^] AWS Appliance Login to change your network configuration and other settings. localhost login: \_

- 3. ローカルコンソールにログインするためのデフォルトの認証情報を取得するには、「[デフォルト](#page-224-0) [の認証情報を使用したローカルコンソールへのログイン](#page-224-0)」を参照してください。
- 4. ログイン後、ゲートウェイをアクティブ化して構成できます。

```
AWS Appliance Activation - Configuration
## Currently connected network adapters:
##
## eth0: 10.0.3.32
1: HTTP/SOCKS Proxy Configuration
2: Network Configuration
3: Test Network Connectivity
4: View System Resource Check (0 Errors)
5: System Time Management
6: License Information
7: Command Prompt
0: Get activation key
Press "x" to exit session
Enter command:
```
<span id="page-249-0"></span>VMware ESXi でゲートウェイのローカルコンソールにアクセスする

VMware ESXi でゲートウェイのローカルコンソールにアクセスするには

- 1. VMware vSphere クライアントで、ゲートウェイの VM を選択します。
- 2. ゲートウェイの電源がオンになっていることを確認します。

ゲートウェイ VM の電源が入っている場合は、次のスクリーンショットに示すよう に、VM アイコンと共に緑の矢印アイコンが表示されます。ゲートウェイ VM がオンに なっていない場合は、[Toolbar] (ツールバー) メニュー上の緑の [Power On] (電源オン) アイコンをクリックしてオンにすることができます。

**a** Note

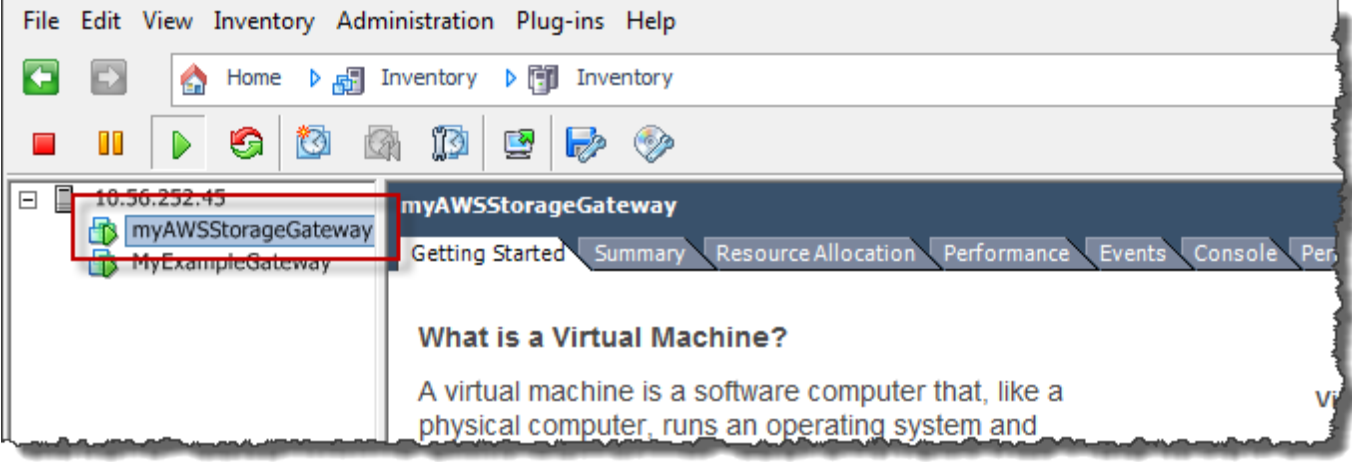

3. [Console] タブを選択します。

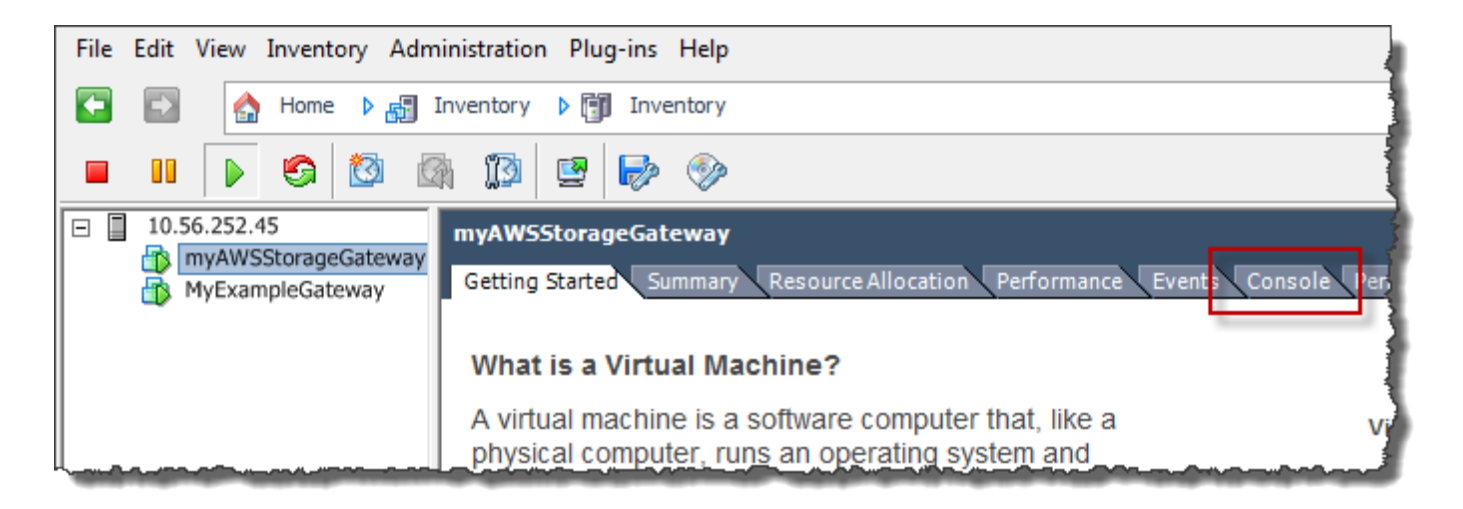

### しばらくすると、VM にログインできる状態になります。

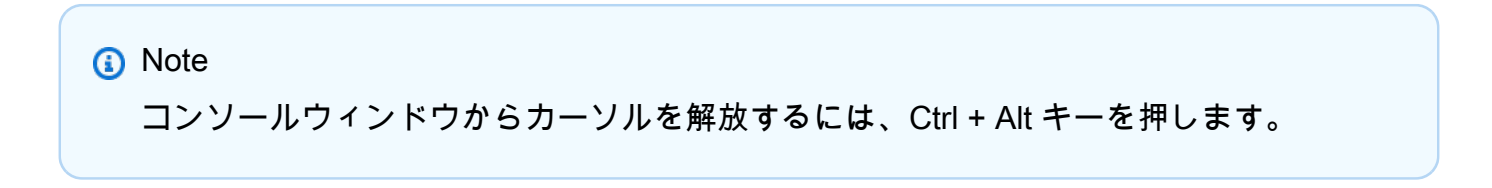

AWS Storage Gateway Login to change your network configuration and other gateway settings. For more information, please see: https://docs.aws.amazon.com/console/storagegateway/LocalConsole localhost login: \_

4. デフォルトの認証情報を使用してログインするには、「[デフォルトの認証情報を使用したローカ](#page-224-0) [ルコンソールへのログイン](#page-224-0)」の手順に進みます。

<span id="page-251-0"></span>Microsoft Hyper-V でゲートウェイのローカルコンソールにアクセスする

ゲートウェイのローカルコンソールにアクセスするには (Microsoft Hyper-V)

- 1. Microsoft Hyper-V Manager の [Virtual Machines] リストで、ゲートウェイ VM を選択します。
- 2. ゲートウェイの電源がオンになっていることを確認します。

**a** Note

ゲートウェイ VM がオンになっていれば、次のスクリーンショットに示すように、VM の [State] (状態) として Running と表示されます。ゲートウェイ VM がオンになってい ない場合は、[Actions] (アクション) ペインの [Start] (起動) を選択してオンにすることが できます。

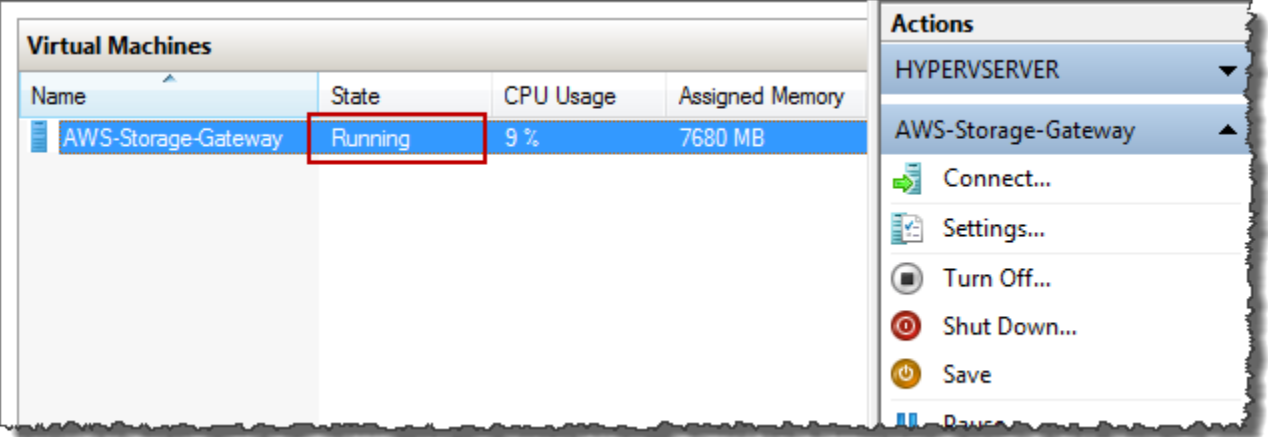
3. [Actions] ペインの [Connect] を選択します。

[Virtual Machine Connection] ウィンドウが表示されます。認証ウィンドウが表示されたら、ハ イパーバイザー管理者から提供されたサインイン認証情報を入力します。

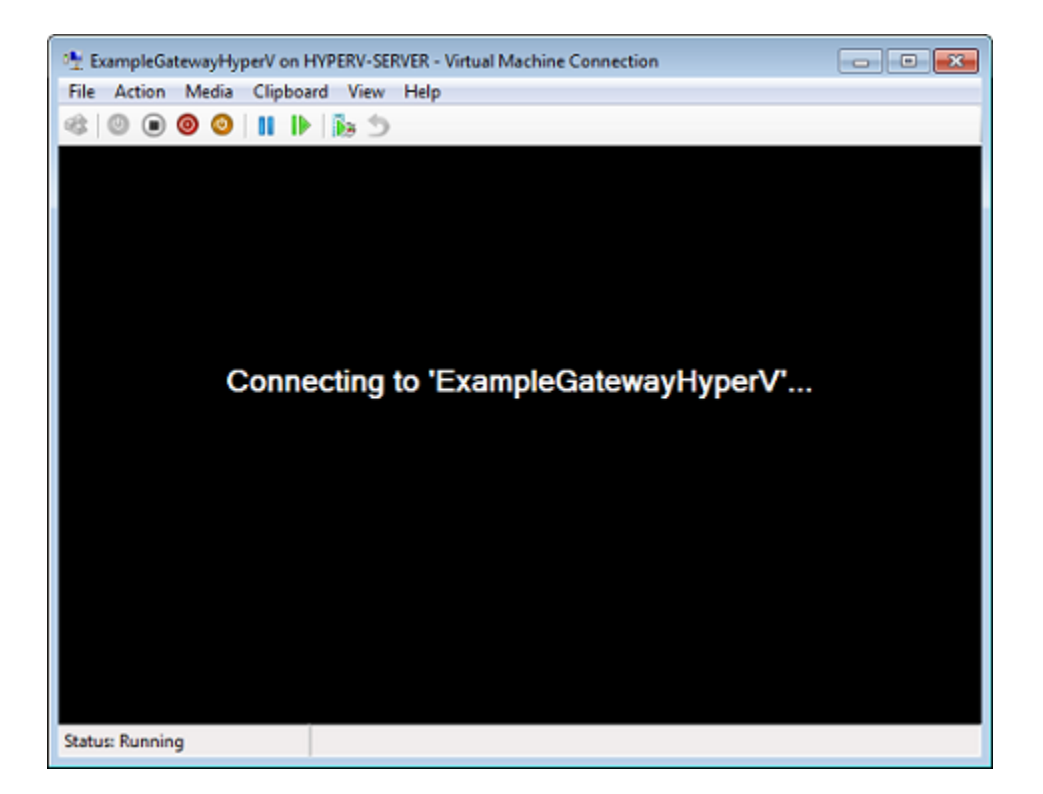

しばらくすると、VM にログインできる状態になります。

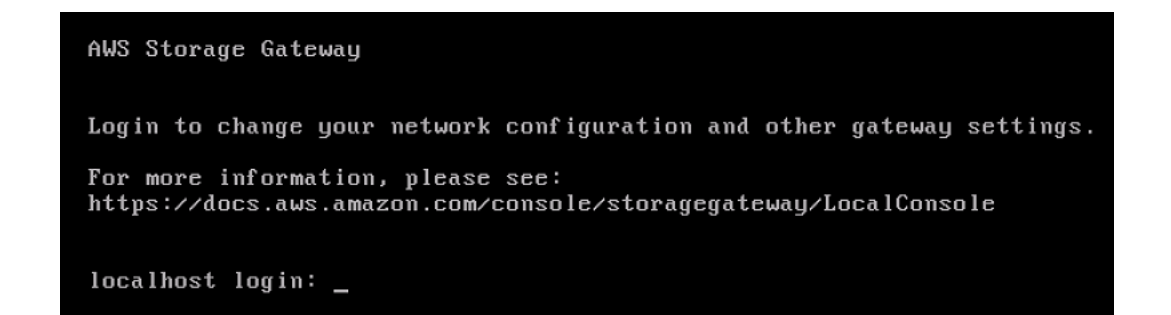

4. デフォルトの認証情報を使用してログインするには、「[デフォルトの認証情報を使用したローカ](#page-224-0) [ルコンソールへのログイン](#page-224-0)」の手順に進みます。

# ゲートウェイのネットワークアダプタの設定

このセクションでは、ゲートウェイに複数のネットワークアダプタを設定する方法について説明しま す。

ゲートウェイのネットワークアダプタの設定 スポップ こうしょう しょうしゃ インター・コーヒー API バージョン 2013-06-30 243

トピック

- [VMware ESXi ホストの複数の NIC に対するゲートウェイの設定](#page-253-0)
- [Microsoft Hyper-V ホストの複数の NIC に対するゲートウェイの設定](#page-254-0)

<span id="page-253-0"></span>VMware ESXi ホストの複数の NIC に対するゲートウェイの設定

次の手順では、ゲートウェイ VM で 1 つのネットワークアダプタが定義済みであることを前提 に、VMware ESXi でアダプタを設定する方法を説明します。

VMware ESXi ホストで追加のネットワークアダプタを使用するようにゲートウェイを設定するには

- 1. ゲートウェイをシャットダウンします。
- 2. VMware vSphere クライアントで、ゲートウェイの VM を選択します。

この手順では、VM の電源は入れたままにしてかまいません。

- 3. クライアントでゲートウェイ VM のコンテキスト (右クリック) メニューを開き、[Edit Settings] を選択します。
- 4. [Virtual Machine Properties] (仮想マシンのプロパティ) ダイアログボックスの [Hardware] (ハー ドウェア) タブで、[Add] (追加) を選択してデバイスを追加します。
- 5. [Add Hardware] ウィザードに従って、ネットワークアダプタを追加します。
	- a. [Device Type] ペインで [Ethernet Adapter] を選択してアダプタを追加し、[Next] を選択しま す。
	- b. [Network Type] (ネットワークタイプ) ペインで、[Type] (タイプ) に [Connect at power on] (電源投入時に接続) が選択されていることを確認してから、[Next] (次へ) をクリックしま す。

Storage Gateway では VMXNET3 ネットワークアダプタを使用することをお勧めしま す。アダプタのリストに表示されるアダプタタイプの詳細については、[ESXi and vCenter](http://pubs.vmware.com/vsphere-50/index.jsp?topic=/com.vmware.vsphere.vm_admin.doc_50/GUID-AF9E24A8-2CFA-447B-AC83-35D563119667.html&resultof=%22VMXNET%22%20%22vmxnet%22) [Server Documentation](http://pubs.vmware.com/vsphere-50/index.jsp?topic=/com.vmware.vsphere.vm_admin.doc_50/GUID-AF9E24A8-2CFA-447B-AC83-35D563119667.html&resultof=%22VMXNET%22%20%22vmxnet%22) の Network Adapter Types を参照してください。

- c. [Ready to Complete] ペインで情報を確認し、[Finish] を選択します。
- 6. VM の [Summary] タブを選択し、[IP Address] ボックスの横にある [View All] を選択しま す。[Virtual Machine IP Addresses] ウィンドウに、ゲートウェイへのアクセスに使用できるすべ ての IP アドレスが表示されます。2 番目の IP アドレスがゲートウェイに対して表示されること を確認します。

**a** Note

アダプタの変更が有効になり、VM のサマリ情報が更新されるまでに、しばらく時間が かかる場合があります。

- 7. Storage Gateway コンソールでゲートウェイをオンにします。
- 8. Storage Gateway コンソールの [Navigation] (ナビゲーション) ペインで、[Gateways] (ゲート ウェイ) を選択し、アダプタを追加したゲートウェイを選択します。2 番目の IP アドレスが [詳 細] タブに表示されることを確認します。

VMware、Hyper-V、KVM ホストに共通するローカルコンソールタスクについては、[「 VM ローカル](#page-224-1) [コンソールでのタスクの実行](#page-224-1)」を参照してください。

<span id="page-254-0"></span>Microsoft Hyper-V ホストの複数の NIC に対するゲートウェイの設定

次の手順では、ゲートウェイ VM で 1 つのネットワークアダプタが定義済みで、2 番目のアダプタを 設定しようとしています。この手順では、Microsoft Hyper-V ホスト用のアダプタを追加する方法を 示します。

Microsoft Hyper-V で追加のネットワークアダプタを使用するようにゲートウェイを設定するには

- 1. Storage Gateway コンソールでゲートウェイをオフにします。手順については、「[テープゲート](#page-207-0) [ウェイを停止するには](#page-207-0)」を参照してください。
- 2. Microsoft Hyper-V Manager でゲートウェイの VM を選択します。
- 3. VM がオフになっていない場合は、ゲートウェイのコンテキスト (右クリック) メニューを開き、 [Turn Off] を選択します。
- 4. クライアントでゲートウェイ VM のコンテキストメニューを開き、[Settings] を選択します。

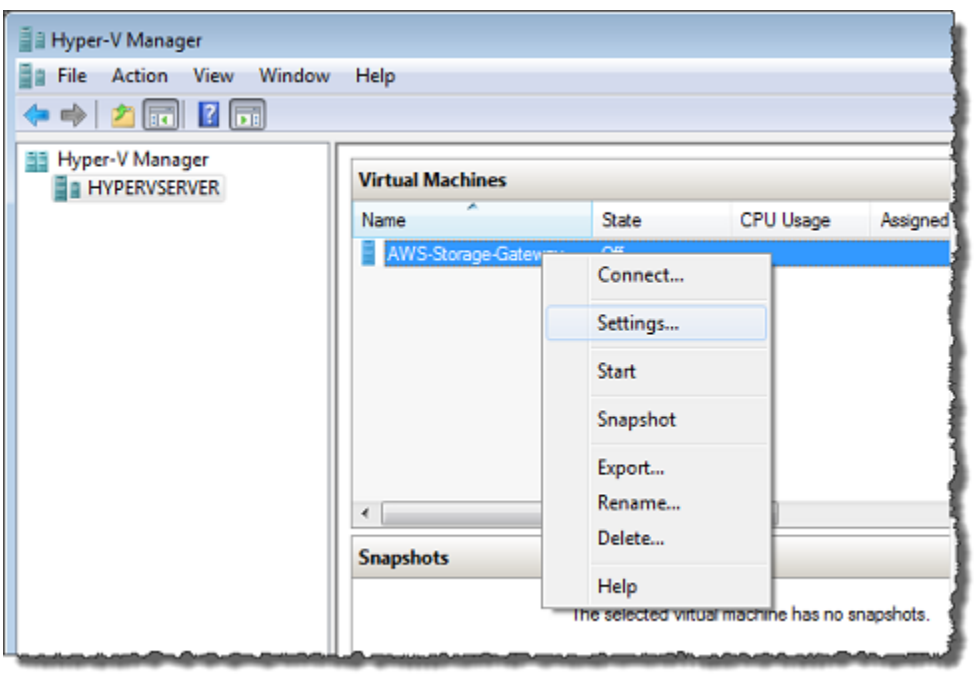

- 5. 仮想マシンの [Settings] (設定) ダイアログボックスで、[Hardware] (ハードウェア) に [Add Hardware] (ハードウェアを追加) を選択します。
- 6. [Add Hardware] ペインで [Network Adapter] を選択し、[Add] を選択してデバイスを追加しま す。

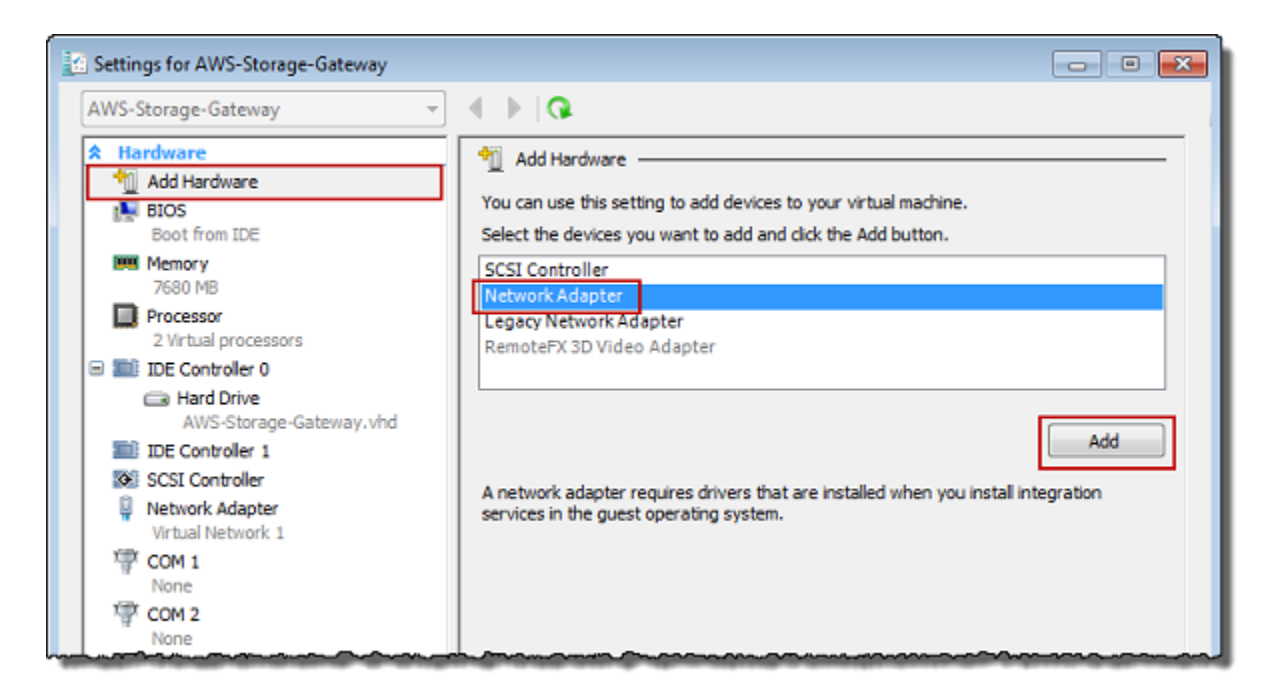

7. ネットワークアダプタを設定し、[Apply] を選択して設定を適用します。

以下の例では、新しいアダプタとして [Virtual Network 2] が選択されています。

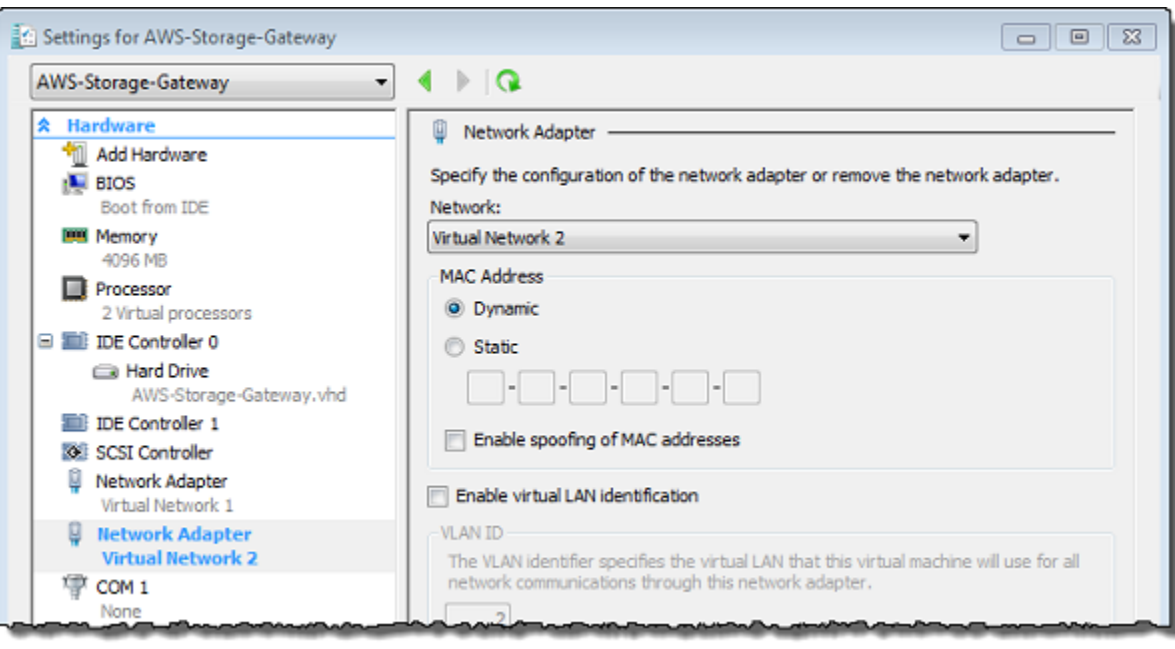

- 8. [Settings] ダイアログボックスの [Hardware] で 2 つ目のアダプタが追加されたことを確認し、 [OK] を選択します。
- 9. Storage Gateway コンソールでゲートウェイをオンにします。手順については、「[テープゲート](#page-208-0) [ウェイを起動するには](#page-208-0)」を参照してください。
- 10. [ナビゲーション] ペインで、[ゲートウェイ] を選択し、アダプタを追加したゲートウェイを選択 します。2 番目の IP アドレスが [詳細] タブに表示されることを確認します。

**a** Note

Storage Gateway コンソールでファイル共有の情報ページに表示されるマウントコマン ドの例には、そのファイル共有に関連付けられたゲートウェイに最後に追加されたネッ トワークアダプタの IP アドレスが常に含まれます。

VMware、Hyper-V、KVM ホストに共通するローカルコンソールタスクについては、[「 VM ローカル](#page-224-1) [コンソールでのタスクの実行](#page-224-1)」を参照してください。

# AWS Storage Gateway コンソールを使用したゲートウェイの削除 と関連リソースの除去

ゲートウェイを引き続き使用する予定がない場合は、ゲートウェイとそれに関連付けられているリ ソースを削除することを検討してください。リソースを除去することで、引き続き使用する予定がな いリソースに対する課金を回避し、月額利用料金を削減できます。

ゲートウェイを削除すると、そのゲートウェイは AWS Storage Gateway マネジメントコンソール に表示されなくなり、イニシエータへの iSCSI 接続は閉じられます。ゲートウェイを削除する手順 は、すべてのゲートウェイタイプで同じです。ただし、関連付けられているリソースを除去するに は、削除するゲートウェイのタイプとそれがデプロイされているホストに応じた手順に従います。

**a** Note

テープゲートウェイを削除すると、現在 AVAILABLEステータスのテープも削除され、それ らのテープのデータは失われます。削除するゲートウェイで使用されているテープのデータ を保持する場合は、ゲートウェイを削除する前にテープをアーカイブする必要があります。 詳細については、「[仮想テープのアーカイブ](https://docs.aws.amazon.com/storagegateway/latest/tgw/archiving-tapes-vtl.html)」を参照してください。

ゲートウェイは、Storage Gateway コンソールを使用して、またはプログラムによって削除でき ます。以下では、Storage Gateway コンソールを使用してゲートウェイを削除する方法について 説明します。プログラムによってゲートウェイを削除する場合は、「[AWS Storage Gateway API](https://docs.aws.amazon.com/storagegateway/latest/APIReference/)  [Reference](https://docs.aws.amazon.com/storagegateway/latest/APIReference/)」を参照してください。

#### トピック

- [Storage Gateway コンソールを使用したゲートウェイの削除](#page-257-0)
- [オンプレミスでデプロイされているゲートウェイからのリソースの除去](#page-259-0)
- [Amazon EC2 インスタンスにデプロイされているゲートウェイからのリソースの削除](#page-260-0)

## <span id="page-257-0"></span>Storage Gateway コンソールを使用したゲートウェイの削除

ゲートウェイを削除する手順は、すべてのゲートウェイタイプで同じです。ただし、削除するゲート ウェイのタイプとゲートウェイがデプロイされているホストによっては、ゲートウェイに関連付けら れているリソースを除去するために追加のタスクを実行する必要がある場合があります。これらのリ ソースを除去することで、使用する予定のないリソースに対する課金を回避できます。

#### **a** Note

Amazon EC2 インスタンスにデプロイされているゲートウェイの場合、そのインスタンスは 削除するまで引き続き存在します。

仮想マシン (VM) にデプロイされているゲートウェイの場合、ゲートウェイを削除する と、ゲートウェイ VM は仮想化環境で存在します。仮想マシンを削除するには、VMware vSphere クライアント、Microsoft Hyper-V マネージャー、または Linux カーネルベースの仮 想マシン (KVM) クライアントを使用してホストに接続し、仮想マシンを削除します。削除し たゲートウェイの VM を再利用して新しいゲートウェイをアクティベートすることはできま せん。

#### ゲートウェイを削除するには

- 1. Storage Gateway コンソール [\(https://console.aws.amazon.com/storagegateway/home\)](https://console.aws.amazon.com/storagegateway/) を開きま す。
- 2. [ゲートウェイ] を選択し、削除対象のゲートウェイを 1 つ以上選択します。
- 3. [Actions (アクション)] の [Delete gateway (ゲートウェイを削除)] を選択します。確認のダイアロ グボックスが表示されます。

#### **A** Warning

このステップを行う前に、ゲートウェイのボリュームに現在書き込んでいるアプリケー ションがないことを確認してください。使用中のゲートウェイを削除すると、データが 失われる場合があります。ゲートウェイを削除すると、復元できなくなります。

- 4. 指定したゲートウェイを削除することを確認し、確認ボックスに「delete」と入力して [削除] を 選択します。
- 5. (オプション) 削除されたゲートウェイに関するフィードバックを提供する場合は、フィードバッ クダイアログボックスに入力してから [送信] をクリックします。それ以外の場合は、[スキップ] を選択します。

**A** Important

ゲートウェイを削除すると、ソフトウェア料金は課金されなくなりますが、仮想テー プ、Amazon Elastic Block Store (Amazon EBS) スナップショット、Amazon EC2 イン スタンスなどのリソースは保持されます。これらのリソースに対する課金は継続されま

す。Amazon EC2 インスタンスと Amazon EBS スナップショットは、Amazon EC2 サブ スクリプションをキャンセルすることによって削除できます。Amazon EC2 サブスクリプ ションをキャンセルしたくない場合は、Amazon EC2 コンソールを使用して Amazon EBS スナップショットを削除できます。

## <span id="page-259-0"></span>オンプレミスでデプロイされているゲートウェイからのリソースの除去

このセクションでは、オンプレミスでデプロイされているゲートウェイからリソースを除去する手順 について説明します。

VM にデプロイされているテープゲートウェイからのリソースの削除

ゲートウェイ (仮想テープライブラリ (VTL)) を削除する場合は、ゲートウェイを削除する前後に追加 のクリーンアップ手順を実行します。これらの追加のステップを実行することで、不要なリソースを 除去でき、課金の継続を回避できます。

削除対象のテープゲートウェイが仮想マシン (VM) にデプロイされている場合は、以下の手順でリ ソースをクリーンアップすることをお勧めします。

**A** Important

テープゲートウェイを削除する前に、テープ取得オペレーションをすべてキャンセルし、取 得済みのテープをすべて取り出す必要があります。 テープゲートウェイを削除したら、そのテープゲートウェイに関連付けられている不要なリ ソースに対して課金されないように、不要なリソースはすべて削除する必要があります。

テープゲートウェイを削除する際、2 つのシナリオが考えられます。

- テープゲートウェイが接続されている AWS テープゲートウェイが に接続 AWS され、ゲート ウェイを削除すると、ゲートウェイに関連付けられた iSCSI ターゲット (仮想テープドライブとメ ディアチェンジャー) は使用できなくなります。
- テープゲートウェイが に接続されていない AWS 基になる VM がオフになっている場合やネッ トワークがダウンしている場合 AWSなど、テープゲートウェイが に接続されていない場合、ゲー トウェイを削除することはできません。削除を試みた場合、環境がバックアップされた後で稼働中 になると、使用可能な iSCSI ターゲットと共にテープゲートウェイがオンプレミスで実行中にな

ることがあります。ただし、テープゲートウェイのデータは、テープゲートウェイデータに対して アップロードまたはダウンロードされません AWS。

削除対象のテープゲートウェイが機能していない場合は、以下に示すように、削除前にまず非アク ティブ化しておく必要があります。

• ステータスが RETRIEVED のテープをライブラリから削除するには、バックアップソフトウェア を使用してテープを取り出します。手順については、「[テープのアーカイブ](https://docs.aws.amazon.com/storagegateway/latest/tgw/backup_netbackup-vtl.html#GettingStarted-archiving-tapes-vtl)」を参照してくださ い。

テープゲートウェイを非アクティブ化し、テープを削除したら、テープゲートウェイを削除できま す。ゲートウェイを削除する方法については、「[Storage Gateway コンソールを使用したゲートウェ](#page-257-0) [イの削除](#page-257-0)」を参照してください。

アーカイブされているテープがある場合、これらのテープは保持されるので、削除するまでストレー ジ料金の課金が継続されます。アーカイブからテープを削除する方法については、[テープの削除](#page-172-0) を 参照してください。

#### **A** Important

アーカイブの仮想テープのストレージに対して最低 90 日分の料金が課金されます。アーカ イブでの保存期間が 90 日未満の仮想テープを取得しても、90 日分のストレージ料金が課金 されます。

<span id="page-260-0"></span>Amazon EC2 インスタンスにデプロイされているゲートウェイからのリ ソースの削除

Amazon EC2 インスタンスにデプロイしたゲートウェイを削除する場合は、ゲートウェイで使用さ れた AWS リソース、特に Amazon EC2 インスタンス、Amazon EBS ボリューム、テープゲート ウェイをデプロイした場合はテープをクリーンアップすることをお勧めします。クリーンアップに よって、意図しない使用に対する課金を回避できるためです。

Amazon EC2 にデプロイされたテープゲートウェイからのリソースの削除

テープゲートウェイをデプロイした場合は、以下の手順でゲートウェイを削除し、そのリソースをク リーンアップすることをお勧めします。

- 1. テープゲートウェイで取得した仮想テープをすべて削除します。詳細については、[「テープの削](#page-172-0) [除](#page-172-0)」を参照してください。
- 2. テープライブラリからすべての仮想テープを削除します。詳細については、[「テープの削除](#page-172-0)」を 参照してください。
- 3. テープゲートウェイを削除します。詳細については、[「Storage Gateway コンソールを使用した](#page-257-0) [ゲートウェイの削除](#page-257-0)」を参照してください。
- 4. すべての Amazon EC2 インスタンスを終了し、すべての Amazon EBS ボリュームを削除しま す。詳細については、Amazon EC2 Linux インスタンス用 ユーザーガイドの「[Amazon EC2 と](https://docs.aws.amazon.com/AWSEC2/latest/UserGuide/ec2-clean-up-your-instance.html) [は](https://docs.aws.amazon.com/AWSEC2/latest/UserGuide/ec2-clean-up-your-instance.html)」を参照してください。
- 5. アーカイブされたすべての仮想テープを削除します。詳細については、[「テープの削除](#page-172-0)」を参照 してください。

**A** Important

アーカイブの仮想テープのストレージに対して最低 90 日分の料金が課金されます。アー カイブでの保存期間が 90 日未満の仮想テープを取得しても、90 日分のストレージ料金が 課金されます。

# <span id="page-262-1"></span>パフォーマンス

このセクションでは、Storage Gateway のパフォーマンスについて説明します。

#### トピック

- [テープゲートウェイのパフォーマンスガイダンス](#page-262-0)
- [ゲートウェイのパフォーマンスの最適化](#page-265-0)
- [Storage Gateway での VMware vSphere High Availability の使用](#page-271-0)

# <span id="page-262-0"></span>テープゲートウェイのパフォーマンスガイダンス

このセクションでは、テープゲートウェイ VM 用にハードウェアをプロビジョニングするためのガ イダンスを説明します。表に示されている Amazon EC2 インスタンスのサイズとタイプは例であ り、参考のために提供されています。

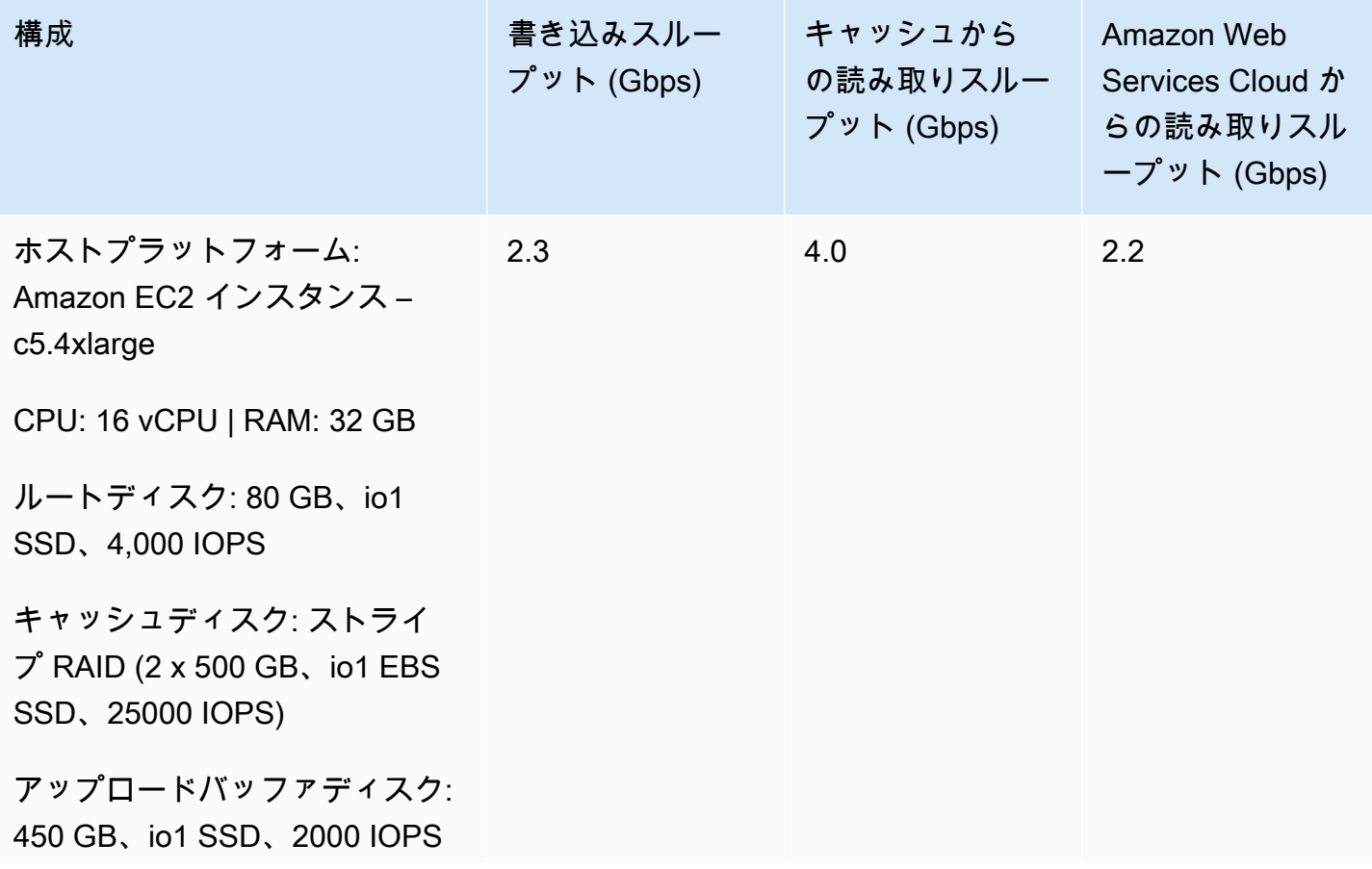

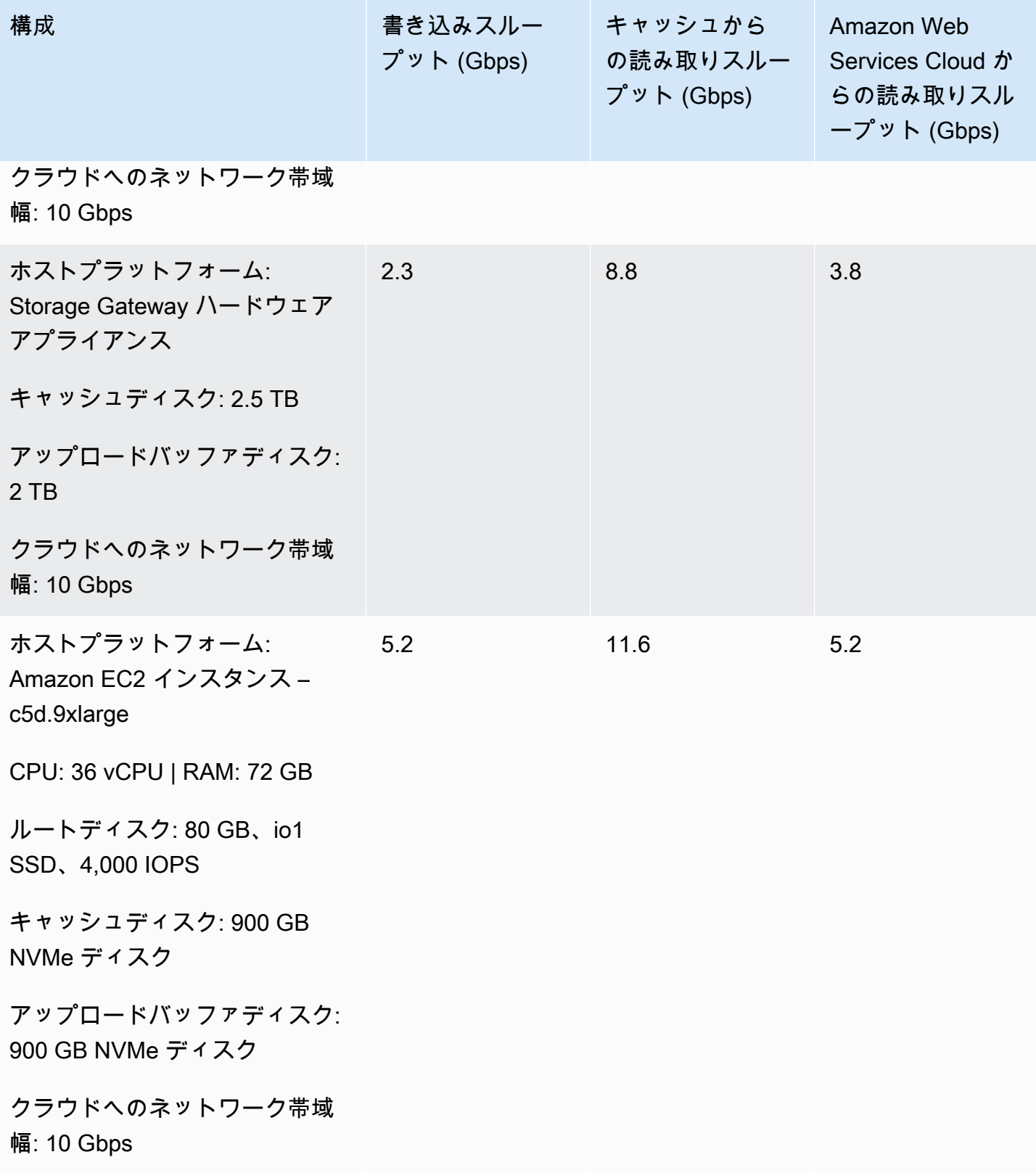

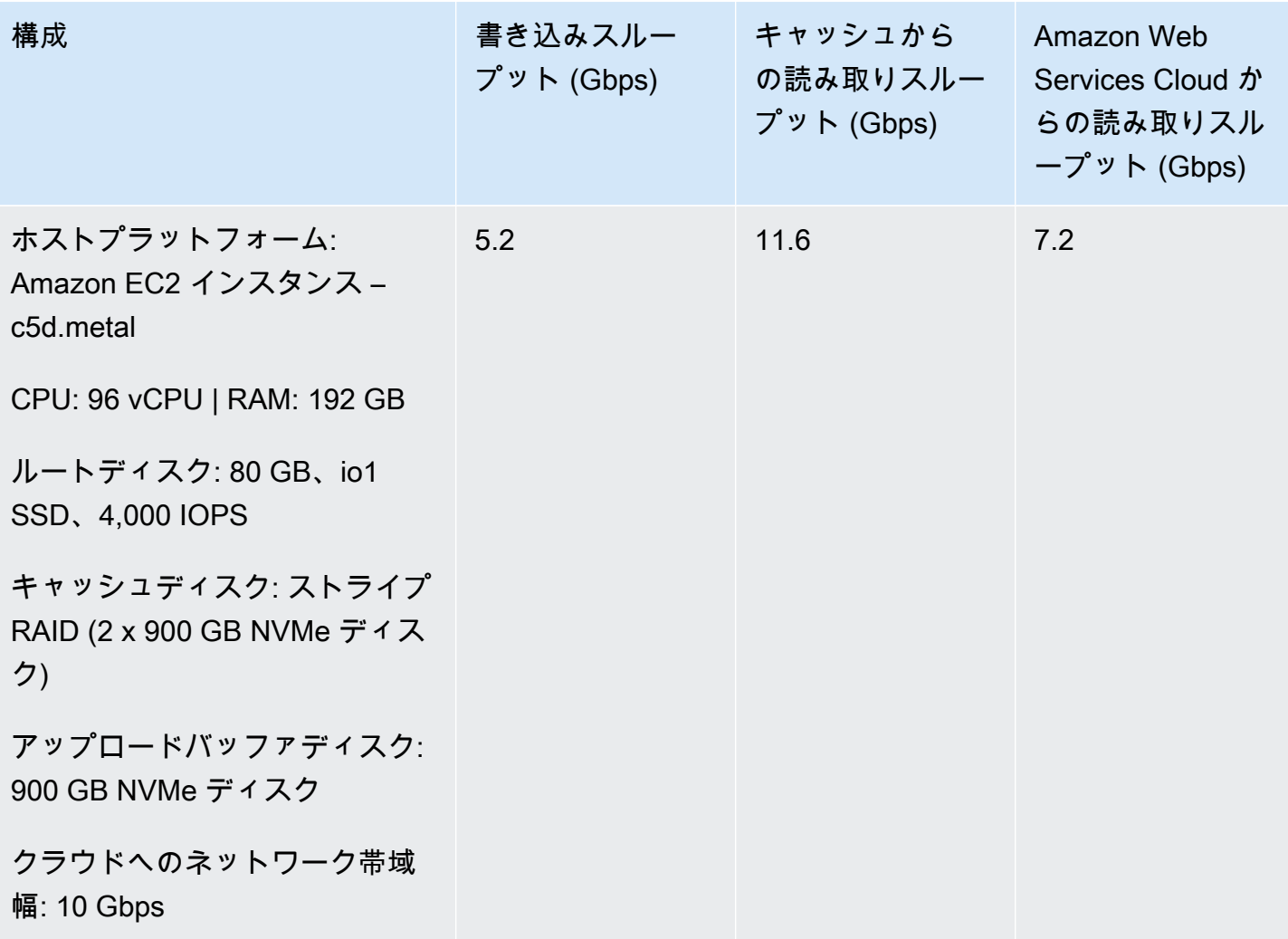

**a** Note

このパフォーマンスは、1 MB のブロックサイズと 10 台のテープドライブを同時に使用する ことで実現しました。

上の表の EC2 構成は、同様のリソースを持つ物理サーバーで達成できるパフォーマンスを 表すことを目的としています。例えば、ストライプ RAID を使用する EC2 構成は、EC2 上 のゲートウェイでは一般的にサポートされていない特殊なメカニズムで行いました。同様の パフォーマンスを実現するには、代わりに、ゲートウェイを実行しているオンプレミスサー バーに接続されたハードウェア RAID コントローラを使用する必要があります。 パフォーマンスは、ホストプラットフォーム設定とネットワーク帯域幅によって異なる場合 があります。

テープゲートウェイの書き込みおよび読み取りスループットのパフォーマンスを向上させるには、 「[iSCSI 設定を最適化する」](#page-269-0)、「[テープドライブでの大きなブロックサイズの使用」](#page-269-1)、および「[バッ](#page-270-0) [クアップソフトウェアで仮想テープドライブのパフォーマンスを最適化する](#page-270-0)」を参照してください。

# <span id="page-265-0"></span>ゲートウェイのパフォーマンスの最適化

## ゲートウェイサーバーの推奨構成

ゲートウェイのパフォーマンスを最大限に引き出せるように、Storage Gateway では、ゲートウェイ のホストサーバーに対して以下のゲートウェイ構成を推奨しています。

- 64 個以上の専用の物理 CPU コア
- テープゲートウェイの場合、ハードウェアの RAM に次の容量の専用領域を確保する必要がありま す。
	- キャッシュ容量が 16 TiB までのゲートウェイの場合、16 GiB 以上の RAM の予約領域
	- キャッシュ容量が 16 TiB~32 TiB のゲートウェイの場合、32 GiB 以上 の RAM の予約領域
	- キャッシュ容量が 32 TiB~64 TiB のゲートウェイの場合、48 GiB 以上の RAM の予約領域

**a** Note

ゲートウェイのパフォーマンスを最適化するには、32 GiB 以上の RAM をプロビジョニン グする必要があります。

- ディスク 1。ゲートウェイキャッシュとして次のように使用します。
- NVMe SSD で構成されるストライプ RAID (独立した複数のディスクから成る冗長アレイ)。
- ディスク 2。ゲートウェイアップロードバッファとして次のように使用します。
	- NVMe SSD で構成されるストライプ RAID。
- ディスク 3。ゲートウェイアップロードバッファとして次のように使用します。
	- NVMe SSD で構成されるストライプ RAID。
- VM ネットワーク 1 に設定されたネットワークアダプタ 1:
	- VM ネットワーク 1 を使用し、取り込みに使用する VMXnet3 (10 Gbps) を追加する。
- VM ネットワーク 2 に設定されたネットワークアダプタ 2:
	- VM ネットワーク 2 を使用し、 AWSへの接続に使用する VMXnet3 (10 Gbps) を追加する。

# ゲートウェイへのリソースの追加

次のボトルネックにより、テープゲートウェイのパフォーマンスが、理論上の最大持続的なスルー プット ( AWS クラウドへの帯域幅) を下回る可能性があります。

- CPU コアの数
- キャッシュ/アップロードバッファのディスクスループット
- RAM の合計容量
- へのネットワーク帯域幅 AWS
- イニシエータからゲートウェイまでのネットワーク帯域幅

このセクションでは、ゲートウェイのパフォーマンスを最適化するための対策について説明します。 以下のガイダンスは、ゲートウェイまたはアプリケーションサーバーへのリソースの追加を前提とし ています。

以下の 1 つ以上の方法でゲートウェイにリソースを追加することで、ゲートウェイのパフォーマン スを最適化できます。

より高性能なディスクの使用

キャッシュとアップロードバッファのディスクスループットによって、ゲートウェイのアッ プロードとダウンロードのパフォーマンスが制限される可能性があります。ゲートウェイのパ フォーマンスが予想を大幅に下回っている場合は、キャッシュとアップロードバッファのディス クスループットを次の方法で改善することを検討してください。

• RAID 10 などのストライプ RAID を使用してディスクスループットを向上させる。理想的に は、ハードウェア RAID コントローラを使用します。

**a** Note

RAID (独立した複数のディスクから成る冗長アレイ)、具体的には RAID 10 などのディ スクストライプ RAID 構成は、データをブロックに分割し、そのデータブロックを複数 のストレージデバイスに分散させるプロセスです。使用する RAID レベルによって、実 現できる速度と耐障害性が変わります。IO ワークロードを複数のディスクに分散する ことで、RAID デバイスの全体的なスループットは、1 台 1 台のメンバーディスクのス ループットをはるかに上回ります。

• 高性能ディスクを直接接続して使用する。

ゲートウェイのパフォーマンスを最適化するには、Solid State Drive (SSD) や NVMe コント ローラーなどの高性能のディスクを追加できます。また、Microsoft Hyper-V NTFS ではなく、 ストレージエリアネットワーク (SAN) から直接 VM に仮想ディスクをアタッチできます。通 常、ディスクパフォーマンスが向上すると、スループットおよび 1 秒あたりの入力/出力操作数 (IOPS) が改善します。

スループットを測定するには、SamplesAmazon CloudWatch 統計で ReadBytesおよび WriteBytesメトリクスを使用します。たとえば、5 分間のサンプル期間の ReadBytes メト リックスの Samples 統計を 300 秒で割ると、IOPS がわかります。一般的なルールとして、 ゲートウェイのこれらのメトリクスを確認する場合は、ディスク関連のボトルネックを示す低 いスループットおよび低い IOPS トレンドを探します。ゲートウェイメトリクスの詳細につい ては、「[テープゲートウェイと の間のパフォーマンスの測定 AWS」](#page-202-0)を参照してください。

#### **a** Note

CloudWatch メトリクスは、すべてのゲートウェイで利用できるわけではありません。 ゲートウェイメトリクスについては、「[Storage Gateway のモニタリング」](#page-183-0)を参照して ください。

アップロードバッファディスクをさらに追加する

書き込みスループットを高めるには、少なくとも 2 つのアップロードバッファディスクを追加し ます。データがゲートウェイに書き込まれると、アップロードバッファディスクにローカルに書 き込まれて保存されます。その後、保存されたローカルデータはディスクから非同期的に読み取 られ、処理と AWSへのアップロードが行われます。アップロードバッファディスクをさらに追 加すると、個別のディスクに対して実行される同時 I/O 操作の量が減る可能性があります。これ により、ゲートウェイへの書き込みスループットが増える可能性があります。

別の物理ディスクを使用したゲートウェイ仮想ディスクのバックアップ

ゲートウェイのディスクをプロビジョニングする場合は、同じ物理ストレージディスクを基盤と して使用しているアップロードバッファおよびキャッシュストレージ用にローカルディスクをプ ロビジョニングしないことを強くお勧めします。たとえば、VMware ESXi の場合、基盤となる物 理ストレージリソースはデータストアとして表されます。ゲートウェイ VM をデプロイする場合 は、VM ファイルを保存するデータストアを選択します。仮想ディスクをプロビジョニングする 場合は (アップロードバッファとして使用する場合など)、仮想ディスクを VM と同じデータスト アか、別のデータストアに保存できます。

複数のデータストアがある場合は、作成するローカルストレージのタイプごとに 1 つのデータス トアを選択することを強くお勧めします。基になる物理ディスク 1 つのみによってサポートさ れるデータストアでは、パフォーマンスが低下することがあります。たとえば、そのようなディ スクを使用して、ゲートウェイ設定のキャッシュストレージとアップロードバッファの両方がサ ポートされる場合です。同様に、RAID 1 や RAID 6 のような比較的パフォーマンスの低い RAID 構成でサポートされるデータストアでは、パフォーマンスが低下することがあります。

ゲートウェイホストへの CPU リソースの追加

ゲートウェイホストサーバーの最小要件は、4 つの仮想プロセッサです。ゲートウェイのパ フォーマンスを最適化するには、ゲートウェイ VM に割り当てられている各仮想プロセッサが、 それぞれ専用の CPU コアでサポートされていることを確認します。さらに、ホストサーバーの CPU をオーバーサブスクライブしていないことを確認します。

ゲートウェイホストサーバーに CPU を追加すると、ゲートウェイの処理能力が向上します。 これにより、ゲートウェイは、アプリケーションからローカルストレージへのデータの保存と Amazon S3 へのこのデータのアップロードの両方を並行して処理できます。また、CPU を追加 すると、ホストが他の VM と共有される場合に、ゲートウェイで十分な CPU リソースを利用で きます。十分な CPU リソースを提供することには、スループットを向上させる一般的な効果が あります。

ゲートウェイと AWS クラウドの間の帯域幅を広げる

との間の帯域幅を増やすと AWS 、ゲートウェイへのデータ入力と AWS クラウドへの出力の最 大レートが向上します。低速のディスクや、ゲートウェイとイニシエータ間の接続帯域幅不足と いった他の要因ではなく、ネットワーク速度がゲートウェイ構成における制限要因となっている 場合は、これでゲートウェイのパフォーマンスを向上させることができます。

との間のネットワーク帯域幅は、持続的なワークロードにおけるテープゲートウェイの理論上の 最大平均パフォーマンス AWS を定義します。

- テープゲートウェイへのデータの書き込み速度の長時間平均が、 AWSへのアップロード帯域 幅を超えることはありません。
- テープゲートウェイからデータを長時間読み取ることができる平均速度は、 へのダウンロード 帯域幅を超えません AWS。

**a** Note

キャッシュ/アップロードバッファのディスクスループット、CPU コア数、RAM の合計 容量、イニシエータとゲートウェイ間の帯域幅など、ここに記載されているその他の制限

要因により、ゲートウェイのパフォーマンスの実測値がネットワーク帯域幅を下回る可能 性があります。また、ゲートウェイの通常運用に際しては、データ保護のために多くの対 策が実施されるため、ネットワーク帯域幅よりもパフォーマンスの実測値が低くなる場合 があります。

### <span id="page-269-0"></span>iSCSI 設定を最適化する

iSCSI イニシエータの iSCSI 設定を最適化して、I/O パフォーマンスを向上させることができま す。MaxReceiveDataSegmentLength と FirstBurstLength には 256 KiB、MaxBurstLength には 1 MiB を選択することをお勧めします。iSCSI 設定の詳細については、[「iSCSI 設定のカスタマ](#page-389-0) [イズ](#page-389-0)」を参照してください。

**a** Note

これらの推奨設定により、全体的なパフォーマンスが向上します。ただし、パフォーマンス を最適化するために必要な特定の iSCSI 設定は、使用するバックアップソフトウェアによっ て異なります。詳細については、バックアップソフトウェアのドキュメントを参照してくだ さい。

## <span id="page-269-1"></span>テープドライブでの大きなブロックサイズの使用

テープゲートウェイの場合、テープドライブのデフォルトブロックサイズは 64 KB です。ただし、I/ O パフォーマンスを向上させるためにブロックサイズを最大 1 MB まで増やすことができます。

選択するブロックサイズは、バックアップソフトウェアがサポートしている最大ブロックサイズに よって異なります。バックアップソフトウェアのテープドライブのブロックサイズは、できる限り大 きいサイズに設定することをお勧めします。ただし、このブロックサイズは、ゲートウェイがサポー トする最大サイズの 1 MB を超えないようにしてください。

テープゲートウェイは、バックアップソフトウェアで設定されているサイズと自動的に一致するよ うに、仮想テープドライブのブロックサイズをネゴシエートします。バックアップソフトウェアのブ ロックサイズを増やす場合は、設定でホストイニシエータが新しいブロックサイズをサポートしてい ることを確認することをお勧めします。詳細については、バックアップソフトウェアのドキュメント を参照してください。特定のゲートウェイパフォーマンのガイドについては、「[パフォーマンス](#page-262-1)」を 参照してください。

# <span id="page-270-0"></span>バックアップソフトウェアで仮想テープドライブのパフォーマンスを最適 化する

バックアップソフトウェアは、テープゲートウェイの最大 10 個の仮想テープドライブに同時にデー タをバックアップできます。テープゲートウェイの 4 個以上の仮想テープドライブを同時に使用す るように、バックアップソフトウェアでバックアップジョブを設定することをお勧めします。バック アップソフトウェアが同時に複数の仮想テープにデータをバックアップしていると、書き込みスルー プットが向上します。

原則として、同時に処理 (読み取りまたは書き込み) する仮想テープを増やすことで、最大スルー プットを高めることができます。テープドライブの数を増やせば、ゲートウェイが同時に処理できる リクエストの件数が増え、パフォーマンスの向上を見込めます。

#### アプリケーション環境へのリソースの追加

アプリケーションサーバーとゲートウェイの間の帯域幅を増やす

iSCSI イニシエータとゲートウェイ間の接続のせいで、アップロードとダウンロードのパフォー マンスが制限されることがあります。ゲートウェイのパフォーマンスが予想よりも著しく低 く、CPU コア数とディスクスループットを既に改善している場合は、次の点を検討してくださ い。

- ネットワークケーブルをアップグレードして、イニシエータとゲートウェイ間の帯域幅を広げ る。
- できるだけ多くのテープドライブを同時に使用する。iSCSI は、ターゲットが同じ複数のリク エストをキューに入れることはできません。つまり、使用するテープドライブが多いほど、 ゲートウェイが同時に処理できるリクエストも増えます。これにより、ゲートウェイとイニシ エータの間の帯域幅を有効活用できるようになり、ゲートウェイの見かけ上のスループットが 向上します。

ゲートウェイのパフォーマンスを最適化するには、アプリケーションとゲートウェイ間のネッ トワーク帯域幅が、アプリケーションのニーズを満たすようにしてください。ゲートウェイの ReadBytes メトリクスと WriteBytes メトリクスを使用して、データの合計スループットを測 定できます。これらのメトリクスの詳細については、「[テープゲートウェイと の間のパフォーマ](#page-202-0) [ンスの測定 AWS」](#page-202-0)を参照してください。

アプリケーションでは、必要なスループットと測定されたスループットを比較します。測定され たスループットが必要なスループットを下回る場合、アプリケーションとゲートウェイの間の帯 域幅を増やすと、ネットワークがボトルネックであれば、パフォーマンスを向上させることがで きます。同様に、VM とローカルディスクの間の帯域幅を増やすことができます (直接接続されて いない場合)。

アプリケーション環境への CPU リソースの追加

アプリケーションが追加の CPU リソースを使用できる場合、CPU の追加はアプリケーションの I/O 負荷の調整に役立つことがあります。

# <span id="page-271-0"></span>Storage Gateway での VMware vSphere High Availability の使用

Storage Gateway は、VMware vSphere High Availability (VMware HA) と統合された一連のアプリ ケーションレベルのヘルスチェックを通じて VMware の高可用性を提供します。このアプローチ は、ハードウェア、ハイパーバイザー、またはネットワーク障害からストレージのワークロードを保 護するのに役立ちます。また、接続タイムアウトや、ファイル共有またはボリュームを使用できない などのソフトウェアエラーからの保護にも役立ちます。

vSphere HA は、仮想マシンとそれらが存在するホストをクラスターにプールして冗長性を確保する ことで機能します。クラスター内のホストがモニタリングされ、障害が発生した場合、障害が発生し たホスト上の仮想マシンは代替ホストで再起動されます。通常、この復旧はデータ損失なしで迅速に 行われます。vSphere HA の詳細については、VMware [ドキュメントの「vSphere HA の仕組み](https://docs.vmware.com/en/VMware-vSphere/7.0/com.vmware.vsphere.avail.doc/GUID-33A65FF7-DA22-4DC5-8B18-5A7F97CCA536.html)」を 参照してください。

**a** Note

障害が発生した仮想マシンを再起動し、新しいホストで iSCSI 接続を再確立するために必要 な時間は、ホストオペレーティングシステムとリソースの負荷、ディスク速度、ネットワー ク接続、SAN/ストレージインフラストラクチャなど、多くの要因によって異なります。フェ イルオーバーのダウンタイムを最小限に抑えるには、」で説明されている推奨事項を実装し ます[https://docs.aws.amazon.com/storagegateway/latest/tgw/Performance.html#Optimizing](https://docs.aws.amazon.com/storagegateway/latest/tgw/Performance.html#Optimizing-common)[common](https://docs.aws.amazon.com/storagegateway/latest/tgw/Performance.html#Optimizing-common)。

Storage Gateway で VMware HA を使用するには、次の手順を実行します。

トピック

- [vSphere の VMware HA クラスターの設定](#page-272-0)
- [Storage Gateway コンソールから .ova イメージをダウンロードする](#page-274-0)
- [ゲートウェイのデプロイ](#page-274-1)
- [\(オプション\) クラスター上の他の VM に対する上書きオプションの追加](#page-274-2)
- [ゲートウェイのアクティブ化](#page-275-0)
- [VMware High Availability 設定のテスト](#page-276-0)

## <span id="page-272-0"></span>vSphere の VMware HA クラスターの設定

最初に、VMware クラスターをまだ作成していない場合は、作成します。VMware クラスターの作成 方法については、VMware のドキュメントの[「Create a vSphere HA Cluster」](https://docs.vmware.com/en/VMware-vSphere/6.7/com.vmware.vsphere.avail.doc/GUID-4BC60283-B638-472F-B1D2-1E4E57EAD213.html)を参照してください。

次に、Storage Gateway で動作するように VMware クラスターを設定します。

VMware クラスターを設定するには

- 1. VMware vSphere の [Edit Cluster Settings] ページで、VM のモニタリングが VM とアプリケー ションのモニタリング用に設定されていることを確認します。これを行うには、以下の順序でオ プションを設定します。
	- [Host Failure Response]: [Restart VMs]
	- [Response for Host Isolation]: [Shut down and restart VMs]
	- [Datastore with PDL]: [Disabled]
	- [Datastore with APD]: [Disabled]
	- [VM Monitoring]: [VM and Application Monitoring]

例については、以下のスクリーンショットを参照してください。

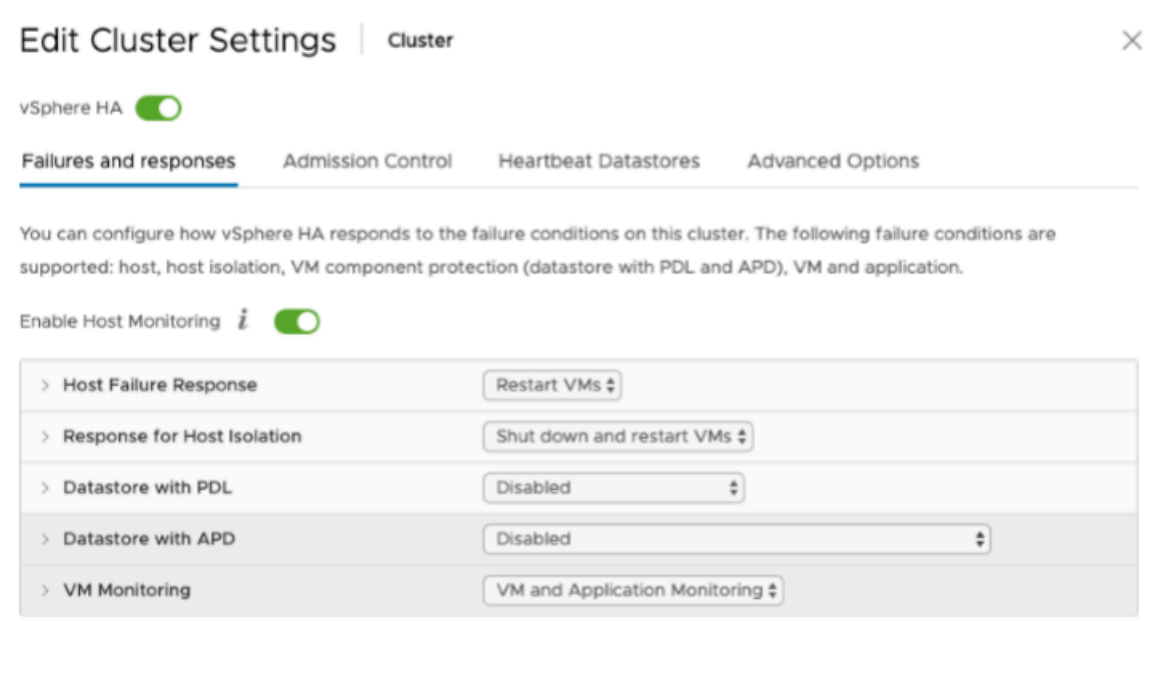

- 2. 次の値を調整して、クラスターの感度を微調整します。
	- [Failure interval] この期間の後、VM ハートビートが受信されない場合、VM は再起動されま す。
	- [Minimum uptime] クラスターは、VM が VM ツールのハートビートのモニタリングを開始し た後でこの時間待機します。
	- [Maximum per-VM resets] クラスターは、最大リセット時間枠内で最大この回数 VM を再起 動します。
	- [Maximum resets time window] VM ごとの最大リセット回数をカウントする時間枠。

設定する値がわからない場合は、次の設定例を使用します。

- [Failure interval]: **30** 秒
- [Minimum uptime]: **120** 秒
- [Maximum per-VM resets]: **3**
- [Maximum resets time window]: **1** 時間

クラスターで他の VM が実行されている場合は、VM 専用にこれらの値を設定することもできます。 これは、.ova から VM をデプロイするまで実行できません。これらの値の設定の詳細については、 「[\(オプション\) クラスター上の他の VM に対する上書きオプションの追加」](#page-274-2)を参照してください。

# <span id="page-274-0"></span>Storage Gateway コンソールから .ova イメージをダウンロードする

ゲートウェイタイプの .ova イメージをダウンロードするには

• Storage Gateway コンソールの [ゲートウェイのセットアップ] ページで、ゲートウェイタイプ とホストプラットフォームを選択し、コンソールに表示されるリンクを使用して .ova をダウン ロードします。詳細については、「[テープゲートウェイをセットアップする](https://docs.aws.amazon.com/storagegateway/latest/tgw/create-gateway-vtl.html)」を参照してくださ い。

<span id="page-274-1"></span>ゲートウェイのデプロイ

設定したクラスターで、.ova イメージをクラスターのホストの 1 つにデプロイします。

ゲートウェイの .ova イメージをデプロイするには

- 1. .ova イメージをクラスター内のホストの 1 つにデプロイします。
- 2. ルートディスクとキャッシュ用に選択したデータストアが、クラスター内のすべてのホストで 使用可能であることを確認します。Storage Gateway の .ova ファイルを VMware 環境またはオ ンプレミス環境にデプロイする場合、ディスクは準仮想化 SCSI ディスクと呼ばれます。準仮想 化は、ゲートウェイ VM がホストオペレーティングシステムと共同して、VM に追加される仮想 ディスクをコンソールが識別できるようにするモードです。

準仮想化コントローラーを使用するように VM を構成するには

- 1. VMware vSphere クライアントでゲートウェイ VM のコンテキスト (右クリック) メニューを 開き、[Edit Settings] を選択します。
- 2. [Virtual Machine Properties] ダイアログボックスで [Hardware] タブを選択し、[SCSI controller 0] を選択して [Change Type] を選択します。
- 3. [Change SCSI Controller Type] ダイアログボックスで、SCSI コントローラータイプとして [VMware Paravirtual] を選択し、[OK] を選択します。

## <span id="page-274-2"></span>(オプション) クラスター上の他の VM に対する上書きオプションの追加

クラスターで他の VM が実行されている場合は、各 VM 専用にクラスター値を設定することもでき ます。

クラスター上の他の VM のオーバーライドオプションを追加するには

- 1. VMware vSphere の [Summary] ページで、クラスターを選択してクラスターページを開き、 [Configure] を選択します。
- 2. [Configuration] タブを選択し、[VM Overrides] を選択します。
- 3. 新しい VM オーバーライドオプションを追加して、各値を変更します。

オーバーライドオプションについては、次のスクリーンショットを参照してください。

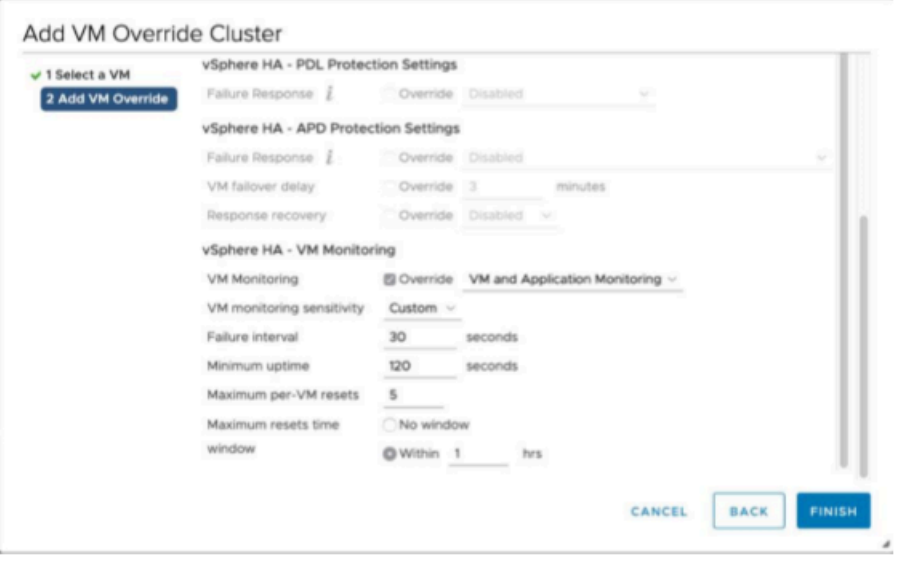

<span id="page-275-0"></span>ゲートウェイのアクティブ化

ゲートウェイの .ova がデプロイされたら、ゲートウェイをアクティブ化します。ゲートウェイの種 類ごとの違いについて説明します。

ゲートウェイをアクティブ化するには

- 以下のトピックで概説されている手順に従ってください。
	- a. [テープゲートウェイを に接続する AWS](https://docs.aws.amazon.com/storagegateway/latest/tgw/create-gateway-vtl.html#connect-to-amazon-tape)
	- b. [設定を確認してテープゲートウェイをアクティブ化する](https://docs.aws.amazon.com/storagegateway/latest/tgw/create-gateway-vtl.html#review-and-activate-tape)
	- c. [テープゲートウェイを設定する](https://docs.aws.amazon.com/storagegateway/latest/tgw/create-gateway-vtl.html#configure-gateway-tape)

## <span id="page-276-0"></span>VMware High Availability 設定のテスト

ゲートウェイをアクティブ化したら、設定をテストします。

#### VMware HA 設定をテストするには

- 1. Storage Gateway コンソール [\(https://console.aws.amazon.com/storagegateway/home\)](https://console.aws.amazon.com/storagegateway/) を開きま す。
- 2. ナビゲーションペインで [Gateways] を選択してから、VMware HA をテストするゲートウェイ を選択します。
- 3. [Actions] で、[Verify VMware HA (VMware HA の確認)] を選択します。
- 4. 表示される [Verify VMware High Availability Configuration (VMware High Availability 設定の検 証)] ページで、[OK] を選択します。

**a** Note

VMware HA 設定をテストすると、ゲートウェイ VM が再起動され、ゲートウェイへの 接続が中断されます。テストの完了には数分かかることがあります。

テストが成功すると、コンソールのゲートウェイの詳細タブに [Verified (検証済み)] というス テータスが表示されます。

5. [終了] を選択します。

VMware HA イベントに関する情報は、Amazon CloudWatch ロググループにあります。詳細につい ては、[「ロググループ を使用したテープゲートウェイヘルスログの取得 CloudWatch](https://docs.aws.amazon.com/storagegateway/latest/tgw/GatewayMetrics-vtl-common.html#cw-log-groups-tape) 」を参照して ください。

# セキュリティイン AWS Storage Gateway

のクラウドセキュリティが最優先事項 AWS です。 AWS のお客様は、セキュリティを最も重視する 組織の要件を満たすように構築されたデータセンターとネットワークアーキテクチャから利点を得ら れます。

セキュリティは、 AWS とユーザー間で共有される責任です。[責任共有モデル](https://aws.amazon.com/compliance/shared-responsibility-model/) では、これをクラウ ドのセキュリティおよびクラウド内のセキュリティとして説明しています。

- クラウドのセキュリティ AWS は、Amazon Web Services クラウドで AWS サービスを実行す るインフラストラクチャを保護する責任を担います。 は、ユーザーが安全に使用できるサービス AWS も提供します。コンプライアンス[AWS プログラム コンプライアンスプ](https://aws.amazon.com/compliance/programs/)ログラム の一環と して、サードパーティーの監査者が定期的にセキュリティの有効性をテストおよび検証。 AWS Storage Gateway に適用されるコンプライアンスプログラムの詳細については、「コンプライアン スプログラム[AWS による対象範囲内の のサービスコンプライアンスプログラム」](https://aws.amazon.com/compliance/services-in-scope/)を参照してくだ さい。
- クラウド内のセキュリティ お客様の責任は、使用する AWS サービスによって決まります。ま た、お客様は、データの機密性、会社の要件、適用される法律や規制など、その他の要因について も責任を負います。

このドキュメントは、Storage Gateway を使用する際の責任共有モデルの適用方法を理解するのに役 立ちます。次のトピックでは、セキュリティおよびコンプライアンスの目的を満たすように Storage Gateway を設定する方法について説明します。また、Storage Gateway リソースのモニタリングや 保護に役立つ他の AWS のサービスの使用方法についても説明します。

トピック

- [AWS Storage Gatewayでのデータ保護](#page-278-0)
- [AWS Storage Gateway の Identity and Access Management](#page-280-0)
- [でのログ記録とモニタリング AWS Storage Gateway](#page-300-0)
- [AWS Storage Gateway のコンプライアンス検証](#page-303-0)
- [AWS Storage Gatewayの耐障害性](#page-304-0)
- [AWS Storage Gateway でのインフラストラクチャセキュリティ](#page-305-0)
- [AWS セキュリティのベストプラクティス](#page-305-1)

## <span id="page-278-0"></span>AWS Storage Gatewayでのデータ保護

AWS [責任共有モデル、](https://aws.amazon.com/compliance/shared-responsibility-model/) AWS Storage Gateway でのデータ保護に適用されます。このモデルで説明 されているように、 AWS は、すべての を実行するグローバルインフラストラクチャを保護する責 任を担います AWS クラウド。このインフラストラクチャでホストされているコンテンツに対する管 理を維持する責任はユーザーにあります。また、使用する AWS のサービス のセキュリティ設定と 管理タスクもユーザーの責任となります。データプライバシーの詳細については、「[データプライバ](https://aws.amazon.com/compliance/data-privacy-faq) [シーのよくある質問](https://aws.amazon.com/compliance/data-privacy-faq)」を参照してください。欧州でのデータ保護の詳細については、「AWS セキュ リティブログ」に投稿された「[AWS 責任共有モデルおよび GDPR」](https://aws.amazon.com/blogs/security/the-aws-shared-responsibility-model-and-gdpr/)のブログ記事を参照してくださ い。

データ保護の目的で、 認証情報を保護し AWS アカウント 、 AWS IAM Identity Center または AWS Identity and Access Management (IAM) を使用して個々のユーザーを設定することをお勧めします。 こうすると、それぞれのジョブを遂行するために必要なアクセス許可のみを各ユーザーに付与できま す。また、以下の方法でデータを保護することをお勧めします。

- 各アカウントで多要素認証 (MFA) を使用します。
- SSL/TLS を使用して AWS リソースと通信します。TLS 1.2、できれば TLS 1.3 が必要です。
- で API とユーザーアクティビティのログ記録を設定します AWS CloudTrail。
- AWS 暗号化ソリューションを、 内のすべてのデフォルトのセキュリティコントロールとともに使 用します AWS のサービス。
- Amazon Macie などの高度なマネージドセキュリティサービスを使用します。これらは、Amazon S3 に保存されている機密データの検出と保護を支援します。
- コマンドラインインターフェイスまたは API AWS を介して にアクセスするときに FIPS 140-2 検 証済みの暗号化モジュールが必要な場合は、FIPS エンドポイントを使用します。利用可能な FIPS エンドポイントの詳細については、「[連邦情報処理規格 \(FIPS\) 140-2」](https://aws.amazon.com/compliance/fips/)を参照してください。

お客様の E メールアドレスなどの機密情報やセンシティブ情報は、タグや名前フィールドなどの自 由形式のフィールドに配置しないことを強くお勧めします。これは、コンソール、API、 AWS CLI または SDK で Storage Gateway または他の AWS のサービス を使用する場合も同様です。 AWS SDKs 名前に使用する自由記述のテキストフィールドやタグに入力したデータは、課金や診断ログに 使用される場合があります。外部サーバーへの URL を提供する場合は、そのサーバーへのリクエス トを検証するための認証情報を URL に含めないように強くお勧めします。

# を使用したデータ暗号化 AWS KMS

Storage Gateway は SSL/TLS (Secure Socket Layers/Transport Layer Security) を使用して、ゲー トウェイアプライアンスと AWS ストレージ間で転送されるデータを暗号化します。デフォルトで は、Storage Gateway は Amazon S3 で管理される暗号化キー (SSE-S3) を使用して、Amazon S3 に 格納されているすべてのデータをサーバー側で暗号化します。Storage Gateway API を使用して、 AWS Key Management Service (SSE-KMS) キーによるサーバー側の暗号化を使用してクラウドに保 存されているデータを暗号化するようにゲートウェイを設定できます。

**A** Important

サーバー側の暗号化に AWS KMS キーを使用する場合は、対称キーを選択する必要がありま す。Storage Gateway では、非対称キーはサポートされていません。詳細については、AWS Key Management Service デベロッパーガイドの[対称キーと非対称キーの使用を](https://docs.aws.amazon.com/kms/latest/developerguide/symmetric-asymmetric.html)参照してく ださい。

ファイル共有の暗号化

ファイル共有では、SSE-KMS を使用して AWS KMSマネージドキーでオブジェクトを暗号化 するようにゲートウェイを設定できます。Storage Gateway API を使用してファイル共有に書 き込まれるデータを暗号化する方法については、 AWS Storage Gateway API [リファレンスの](https://docs.aws.amazon.com/storagegateway/latest/APIReference/API_CreateNFSFileShare.html) [「CreateNFSFileShare](https://docs.aws.amazon.com/storagegateway/latest/APIReference/API_CreateNFSFileShare.html)」を参照してください。

ボリュームの暗号化

キャッシュ型ボリュームと保管型ボリュームの場合、Storage Gateway API を使用して、クラウ ドに保存されているボリュームデータを AWS KMSマネージドキーで暗号化するようにゲート ウェイを設定できます。 Storage Gateway マネージドキーの 1 つを KMS キーとして指定する ことができます。ボリュームの暗号化に使用するキーは、ボリュームの作成後に変更すること はできません。Storage Gateway API を使用してキャッシュ型ボリュームまたは保管型ボリュー ムに書き込まれるデータを暗号化する方法については、 AWS Storage Gateway API リファレン スの[「CreateCachediSCSIVolume」](https://docs.aws.amazon.com/storagegateway/latest/APIReference/API_CreateCachediSCSIVolume.html)または[「CreateStorediSCSIVolume](https://docs.aws.amazon.com/storagegateway/latest/APIReference/API_CreateStorediSCSIVolume.html)」を参照してください。

テープの暗号化

仮想テープの場合、Storage Gateway API を使用して、クラウドに保存されているテープデータを AWS KMSマネージドキーで暗号化するようにゲートウェイを設定できます。 Storage Gateway マ ネージドキーの 1 つを KMS キーとして指定することができます。テープデータの暗号化に使用する キーは、テープの作成後に変更することはできません。Storage Gateway API を使用して仮想テー

プに書き込まれるデータを暗号化する方法については、 AWS Storage Gateway API リファレンス の[CreateTapes](https://docs.aws.amazon.com/storagegateway/latest/APIReference/API_CreateTapes.html)「」を参照してください。

AWS KMS を使用してデータを暗号化する場合は、次の点に注意してください。

- データはクラウドでの保管時に暗号化されます。つまり、Amazon S3 内でデータが暗号化されま す。
- IAM ユーザーには、 AWS KMS API オペレーションを呼び出すために必要なアクセス許可が必要 です。詳細については、「AWS Key Management Service 開発者ガイド」の[「AWS KMSで IAM](https://docs.aws.amazon.com/kms/latest/developerguide/iam-policies.html)  [ポリシーを使用する](https://docs.aws.amazon.com/kms/latest/developerguide/iam-policies.html)」を参照してください。
- AWS AWS KMS キーを削除または非アクティブ化したり、グラントトークンを取り消したりす ると、ボリュームまたはテープのデータにアクセスできなくなります。詳細については、「AWS Key Management Service デベロッパーガイド」の「[KMS keys を削除する」](https://docs.aws.amazon.com/kms/latest/developerguide/deleting-keys.html)を参照してくださ い。
- KMS で暗号化されたボリュームからスナップショットを作成すると、スナップショットは暗号化 されます。スナップショットは、ボリュームの KMS キーを継承します。
- KMS で暗号化されたスナップショットから新しいボリュームを作成すると、ボリュームは暗号化 されます。新しいボリュームに別の KMS キーを指定できます。

**G** Note

Storage Gateway では、KMS で暗号化されたボリュームやスナップショットの復旧ポイン トから暗号化されていないボリュームを作成することはできません。

<span id="page-280-0"></span>の詳細については AWS KMS、[「 とは」を参照してください AWS Key Management Service。](https://docs.aws.amazon.com/kms/latest/developerguide/overview.html)

# AWS Storage Gateway の Identity and Access Management

AWS Identity and Access Management (IAM) は、管理者が AWS リソースへのアクセスを安全に制 御 AWS のサービス するのに役立つ です。IAM 管理者は、誰を認証 (サインイン) し、誰に AWS SGW リソースの使用を承認する (アクセス許可を付与する) かを制御します。IAM は、追加料金なし で AWS のサービス 使用できる です。

トピック

• [対象者](#page-281-0)

- [アイデンティティを使用した認証](#page-281-1)
- [ポリシーを使用したアクセスの管理](#page-285-0)
- [AWS Storage Gateway と IAM の連携方法](#page-288-0)
- [AWS Storage Gateway のアイデンティティベースのポリシーの例](#page-295-0)
- [AWS Storage Gateway のアイデンティティとアクセスのトラブルシューティング](#page-298-0)

## <span id="page-281-0"></span>対象者

AWS Identity and Access Management (IAM) の使用方法は、 AWS SGW で行う作業によって異なり ます。

サービスユーザー – ジョブを実行するために AWS SGW サービスを使用する場合は、管理者から必 要なアクセス許可と認証情報が与えられます。さらに多くの AWS SGW 機能を使用して作業を行う 場合は、追加のアクセス許可が必要になることがあります。アクセスの管理方法を理解しておくと、 管理者に適切な許可をリクエストするうえで役立ちます。 AWS SGW の機能にアクセスできない場 合は、「[AWS Storage Gateway のアイデンティティとアクセスのトラブルシューティング」](#page-298-0)を参照 してください。

サービス管理者 – 社内の AWS SGW リソースを担当している場合は、通常、 AWS SGW へのフル アクセスがあります。サービスのユーザーがどの AWS SGW 機能やリソースにアクセスするかを 決めるのは管理者の仕事です。その後、IAM 管理者にリクエストを送信して、サービスユーザーの 権限を変更する必要があります。このページの情報を点検して、IAM の基本概念を理解してくださ い。会社で AWS SGW で IAM を利用する方法の詳細については、「」を参照してください[AWS](#page-288-0) [Storage Gateway と IAM の連携方法。](#page-288-0)

IAM 管理者 – IAM 管理者は、 AWS SGW へのアクセスを管理するポリシーの作成方法の詳細につい て確認する場合があります。IAM で使用できる AWS SGW アイデンティティベースのポリシーの例 を表示するには、「」を参照してください[AWS Storage Gateway のアイデンティティベースのポリ](#page-295-0) [シーの例](#page-295-0)。

### <span id="page-281-1"></span>アイデンティティを使用した認証

認証は、ID 認証情報 AWS を使用して にサインインする方法です。、IAM ユーザー AWS アカウン トのルートユーザー、または IAM ロールを引き受けることによって、 として認証 ( にサインイン AWS) されている必要があります。

ID ソースから提供された認証情報を使用して、フェデレーティッド ID AWS として にサインインで きます。 AWS IAM Identity Center (IAM Identity Center) ユーザー、会社のシングルサインオン認

証、Google または Facebook の認証情報は、フェデレーティッド ID の例です。フェデレーションア イデンティティとしてサインインする場合、IAM ロールを使用して、前もって管理者により ID フェ デレーションが設定されています。フェデレーションを使用して にアクセスすると、間接的 AWS にロールを引き受けます。

ユーザーのタイプに応じて、 AWS Management Console または AWS アクセスポータルにサインイ ンできます。へのサインインの詳細については AWS、「 AWS サインイン ユーザーガイド」の「 [に](https://docs.aws.amazon.com/signin/latest/userguide/how-to-sign-in.html) [サインインする方法 AWS アカウント」](https://docs.aws.amazon.com/signin/latest/userguide/how-to-sign-in.html)を参照してください。

AWS プログラムで にアクセスする場合、 は Software Development Kit (SDK) とコマンドラインイ ンターフェイス (CLI) AWS を提供し、 認証情報を使用してリクエストに暗号で署名します。 AWS ツールを使用しない場合は、リクエストを自分で署名する必要があります。推奨される方法を使用し てリクエストを自分で署名する方法の詳細については、「IAM ユーザーガイド」の[AWS 「 API リク](https://docs.aws.amazon.com/IAM/latest/UserGuide/reference_aws-signing.html) [エストの署名](https://docs.aws.amazon.com/IAM/latest/UserGuide/reference_aws-signing.html)」を参照してください。

使用する認証方法を問わず、セキュリティ情報の提供を追加でリクエストされる場合もあります。例 えば、 では、多要素認証 (MFA) を使用してアカウントのセキュリティを高めることを AWS 推奨し ています。詳細については、「AWS IAM Identity Center ユーザーガイド」の「[多要素認証 \(MFA\)](https://docs.aws.amazon.com/singlesignon/latest/userguide/enable-mfa.html)」 および「IAM ユーザーガイド」の「[AWSでの多要素認証 \(MFA\) の使用」](https://docs.aws.amazon.com/IAM/latest/UserGuide/id_credentials_mfa.html)を参照してください。

AWS アカウント ルートユーザー

を作成するときは AWS アカウント、アカウント内のすべての AWS のサービス とリソースへの完 全なアクセス権を持つ 1 つのサインインアイデンティティから始めます。このアイデンティティは AWS アカウント ルートユーザーと呼ばれ、アカウントの作成に使用した E メールアドレスとパス ワードでサインインすることでアクセスできます。日常的なタスクには、ルートユーザーを使用しな いことを強くお勧めします。ルートユーザーの認証情報を保護し、それらを使用してルートユーザー のみが実行できるタスクを実行してください。ルートユーザーとしてサインインする必要があるタス クの完全なリストについては、「IAM ユーザーガイド」の「[ルートユーザー認証情報が必要なタス](https://docs.aws.amazon.com/IAM/latest/UserGuide/root-user-tasks.html) [ク](https://docs.aws.amazon.com/IAM/latest/UserGuide/root-user-tasks.html)」を参照してください。

フェデレーション ID

ベストプラクティスとして、管理者アクセスを必要とするユーザーを含む人間のユーザーに、一時的 な AWS のサービス 認証情報を使用して にアクセスする ID プロバイダーとのフェデレーションの使 用を要求します。

フェデレーティッド ID とは、エンタープライズユーザーディレクトリ、ウェブ ID プロバイダー、 AWS Directory Service、、Identity Center ディレクトリのユーザー、または ID ソースから提供され た認証情報 AWS のサービス を使用して にアクセスするすべてのユーザーです。フェデレーティッ

ド ID が にアクセスすると AWS アカウント、ロールを引き受け、ロールは一時的な認証情報を提供 します。

アクセスを一元管理する場合は、 AWS IAM Identity Centerを使用することをお勧めします。IAM Identity Center でユーザーとグループを作成することも、すべての およびアプリケーションで使用 できるように、独自の ID ソース内のユーザー AWS アカウント とグループのセットに接続して同期 することもできます。IAM アイデンティティセンターの詳細については、[AWS IAM Identity Center ユーザーガイド」の「[IAM アイデンティティセンターとは」](https://docs.aws.amazon.com/singlesignon/latest/userguide/what-is.html)を参照してください。

IAM ユーザーとグループ

[IAM ユーザーは、](https://docs.aws.amazon.com/IAM/latest/UserGuide/id_users.html)単一のユーザーまたはアプリケーションに対して特定のアクセス許可 AWS アカ ウント を持つ 内のアイデンティティです。可能であれば、パスワードやアクセスキーなどの長期 的な認証情報を保有する IAM ユーザーを作成する代わりに、一時的な認証情報を使用することをお 勧めします。ただし、IAM ユーザーでの長期的な認証情報が必要な特定のユースケースがある場合 は、アクセスキーをローテーションすることをお勧めします。詳細については、「IAM ユーザーガ イド」の「[長期的な認証情報を必要とするユースケースのためにアクセスキーを定期的にローテー](https://docs.aws.amazon.com/IAM/latest/UserGuide/best-practices.html#rotate-credentials) [ションする](https://docs.aws.amazon.com/IAM/latest/UserGuide/best-practices.html#rotate-credentials)」を参照してください。

[IAM グループは](https://docs.aws.amazon.com/IAM/latest/UserGuide/id_groups.html)、IAM ユーザーの集団を指定するアイデンティティです。グループとしてサインイ ンすることはできません。グループを使用して、複数のユーザーに対して一度に権限を指定できま す。多数のユーザーグループがある場合、グループを使用することで権限の管理が容易になります。 例えば、IAMAdmins という名前のグループを設定して、そのグループに IAM リソースを管理する権 限を与えることができます。

ユーザーは、ロールとは異なります。ユーザーは 1 人の人または 1 つのアプリケーションに一意に 関連付けられますが、ロールはそれを必要とする任意の人が引き受けるようになっています。ユー ザーには永続的な長期の認証情報がありますが、ロールでは一時的な認証情報が提供されます。詳 細については、「IAM ユーザーガイド」の「[IAM ユーザー \(ロールではなく\) の作成が適している場](https://docs.aws.amazon.com/IAM/latest/UserGuide/id.html#id_which-to-choose) [合](https://docs.aws.amazon.com/IAM/latest/UserGuide/id.html#id_which-to-choose)」を参照してください。

IAM ロール

[IAM ロールは](https://docs.aws.amazon.com/IAM/latest/UserGuide/id_roles.html)、特定のアクセス許可 AWS アカウント を持つ 内のアイデンティティです。これは IAM ユーザーに似ていますが、特定のユーザーには関連付けられていません。ロールを切り替える AWS Management Console ことで、 で IAM [ロールを](https://docs.aws.amazon.com/IAM/latest/UserGuide/id_roles_use_switch-role-console.html)一時的に引き受けることができます。ロール を引き受けるには、 または AWS API オペレーションを AWS CLI 呼び出すか、カスタム URL を使 用します。ロールを使用する方法の詳細については、「IAM ユーザーガイド」の「[IAM ロールの使](https://docs.aws.amazon.com/IAM/latest/UserGuide/id_roles_use.html) [用](https://docs.aws.amazon.com/IAM/latest/UserGuide/id_roles_use.html)」を参照してください。

一時的な認証情報を持った IAM ロールは、以下の状況で役立ちます。

- フェデレーションユーザーアクセス フェデレーションアイデンティティに権限を割り当てるに は、ロールを作成してそのロールの権限を定義します。フェデレーションアイデンティティが認証 されると、そのアイデンティティはロールに関連付けられ、ロールで定義されている権限が付与さ れます。フェデレーションの詳細については、「IAM ユーザーガイド」の「[サードパーティーア](https://docs.aws.amazon.com/IAM/latest/UserGuide/id_roles_create_for-idp.html) [イデンティティプロバイダー向けロールの作成](https://docs.aws.amazon.com/IAM/latest/UserGuide/id_roles_create_for-idp.html)」を参照してください。IAM アイデンティティセ ンターを使用する場合、権限セットを設定します。アイデンティティが認証後にアクセスできる ものを制御するため、IAM Identity Center は、権限セットを IAM のロールに関連付けます。権限 セットの詳細については、「AWS IAM Identity Center ユーザーガイド」の「[権限セット」](https://docs.aws.amazon.com/singlesignon/latest/userguide/permissionsetsconcept.html)を参照 してください。
- 一時的な IAM ユーザー権限 IAM ユーザーまたはロールは、特定のタスクに対して複数の異なる 権限を一時的に IAM ロールで引き受けることができます。
- クロスアカウントアクセス IAM ロールを使用して、自分のアカウントのリソースにアクセスす ることを、別のアカウントの人物 (信頼済みプリンシパル) に許可できます。クロスアカウントア クセス権を付与する主な方法は、ロールを使用することです。ただし、一部の では AWS のサー ビス、(ロールをプロキシとして使用する代わりに) リソースにポリシーを直接アタッチできま す。クロスアカウントアクセスにおけるロールとリソースベースのポリシーの違いについては、 「IAM ユーザーガイド」の「[IAM ロールとリソースベースのポリシーとの相違点](https://docs.aws.amazon.com/IAM/latest/UserGuide/id_roles_compare-resource-policies.html)」を参照してく ださい。
- クロスサービスアクセス 一部の では、他の の機能 AWS のサービス を使用します AWS の サービス。例えば、あるサービスで呼び出しを行うと、通常そのサービスによって Amazon EC2 でアプリケーションが実行されたり、Amazon S3 にオブジェクトが保存されたりします。サービ スでは、呼び出し元プリンシパルの権限、サービスロール、またはサービスにリンクされたロール を使用してこれを行う場合があります。
	- 転送アクセスセッション (FAS) IAM ユーザーまたはロールを使用して でアクションを実行す る場合 AWS、プリンシパルと見なされます。一部のサービスを使用する際に、アクションを 実行することで、別のサービスの別のアクションがトリガーされることがあります。FAS は、 を呼び出すプリンシパルのアクセス許可を使用し AWS のサービス、ダウンストリームサービ スにリクエスト AWS のサービス を行うリクエストと組み合わせて使用します。FAS リクエス トは、他の AWS のサービス またはリソースとのやり取りを完了する必要があるリクエストを サービスが受信した場合にのみ行われます。この場合、両方のアクションを実行するためのアク セス許可が必要です。FAS リクエストを行う際のポリシーの詳細については、「[転送アクセス](https://docs.aws.amazon.com/IAM/latest/UserGuide/access_forward_access_sessions.html) [セッション](https://docs.aws.amazon.com/IAM/latest/UserGuide/access_forward_access_sessions.html)」を参照してください。
	- サービスロール サービスがユーザーに代わってアクションを実行するために引き受ける [IAM](https://docs.aws.amazon.com/IAM/latest/UserGuide/id_roles.html) [ロール](https://docs.aws.amazon.com/IAM/latest/UserGuide/id_roles.html)です。IAM 管理者は、IAM 内からサービスロールを作成、変更、削除できます。詳細に

ついては、「IAM ユーザーガイド」の「[AWS のサービスに権限を委任するロールの作成](https://docs.aws.amazon.com/IAM/latest/UserGuide/id_roles_create_for-service.html)」を参 照してください。

- サービスにリンクされたロール サービスにリンクされたロールは、 にリンクされたサービス ロールの一種です AWS のサービス。サービスは、ユーザーに代わってアクションを実行する ロールを引き受けることができます。サービスにリンクされたロールは に表示され AWS アカ ウント 、サービスによって所有されます。IAM 管理者は、サービスリンクロールの権限を表示 できますが、編集することはできません。
- Amazon EC2 で実行されているアプリケーション IAM ロールを使用して、EC2 インスタンスで 実行され、 AWS CLI または AWS API リクエストを作成しているアプリケーションの一時的な認 証情報を管理できます。これは、EC2 インスタンス内でのアクセスキーの保存に推奨されます。 AWS ロールを EC2 インスタンスに割り当て、そのすべてのアプリケーションで使用できるよう にするには、インスタンスにアタッチされたインスタンスプロファイルを作成します。インスタン スプロファイルにはロールが含まれ、EC2 インスタンスで実行されるプログラムは一時的な認証 情報を取得できます。詳細については、「IAM ユーザーガイド」の「[Amazon EC2 インスタンス](https://docs.aws.amazon.com/IAM/latest/UserGuide/id_roles_use_switch-role-ec2.html) [で実行されるアプリケーションに IAM ロールを使用して権限を付与する」](https://docs.aws.amazon.com/IAM/latest/UserGuide/id_roles_use_switch-role-ec2.html)を参照してください。

IAM ロールと IAM ユーザーのどちらを使用するかについては、「IAM ユーザーガイド」の[「IAM](https://docs.aws.amazon.com/IAM/latest/UserGuide/id.html#id_which-to-choose_role)  [ロールの作成が適している場合 \(ユーザーではなく\)](https://docs.aws.amazon.com/IAM/latest/UserGuide/id.html#id_which-to-choose_role)」を参照してください。

<span id="page-285-0"></span>ポリシーを使用したアクセスの管理

でアクセスを制御するには AWS 、ポリシーを作成し、 AWS ID またはリソースにアタッチします。 ポリシーは のオブジェクト AWS であり、ID またはリソースに関連付けられると、これらのアクセ ス許可を定義します。 は、プリンシパル (ユーザー、ルートユーザー、またはロールセッション) が リクエストを行うと、これらのポリシー AWS を評価します。ポリシーでの権限により、リクエスト が許可されるか拒否されるかが決まります。ほとんどのポリシーは JSON ドキュメント AWS とし て に保存されます。JSON ポリシードキュメントの構造と内容の詳細については、「IAM ユーザー ガイド」の「[JSON ポリシー概要](https://docs.aws.amazon.com/IAM/latest/UserGuide/access_policies.html#access_policies-json)」を参照してください。

管理者は AWS JSON ポリシーを使用して、誰が何にアクセスできるかを指定できます。つまり、ど のプリンシパルがどのリソースに対してどのような条件下でアクションを実行できるかということで す。

デフォルトでは、ユーザーやロールに権限はありません。IAM 管理者は、リソースで必要なアク ションを実行するための権限をユーザーに付与する IAM ポリシーを作成できます。その後、管理者 はロールに IAM ポリシーを追加し、ユーザーはロールを引き継ぐことができます。

IAM ポリシーは、オペレーションの実行方法を問わず、アクションの権限を定義します。例え ば、iam:GetRole アクションを許可するポリシーがあるとします。このポリシーを持つユーザー は、 AWS Management Console、、 AWS CLIまたは AWS API からロール情報を取得できます。

アイデンティティベースのポリシー

アイデンティティベースポリシーは、IAM ユーザー、ユーザーのグループ、ロールなど、アイデン ティティにアタッチできる JSON 権限ポリシードキュメントです。これらのポリシーは、ユーザー とロールが実行できるアクション、リソース、および条件を制御します。アイデンティティベースの ポリシーを作成する方法については、「IAM ユーザーガイド」の「[IAM ポリシーの作成](https://docs.aws.amazon.com/IAM/latest/UserGuide/access_policies_create.html)」を参照し てください。

アイデンティティベースポリシーは、さらにインラインポリシーまたはマネージドポリシーに分類で きます。インラインポリシーは、単一のユーザー、グループ、またはロールに直接埋め込まれてい ます。管理ポリシーは、 の複数のユーザー、グループ、ロールにアタッチできるスタンドアロンポ リシーです AWS アカウント。管理ポリシーには、 AWS 管理ポリシーとカスタマー管理ポリシーが 含まれます。管理ポリシーまたはインラインポリシーのいずれかを選択する方法については、「IAM ユーザーガイド」の「[管理ポリシーとインラインポリシーの比較](https://docs.aws.amazon.com/IAM/latest/UserGuide/access_policies_managed-vs-inline.html#choosing-managed-or-inline)」を参照してください。

リソースベースのポリシー

リソースベースのポリシーは、リソースに添付する JSON ポリシードキュメントです。リソース ベースのポリシーには例として、IAM ロールの信頼ポリシーや Amazon S3 バケットポリシーが挙げ られます。リソースベースのポリシーをサポートするサービスでは、サービス管理者はポリシーを使 用して特定のリソースへのアクセスを制御できます。ポリシーが添付されているリソースの場合、指 定されたプリンシパルがそのリソースに対して実行できるアクションと条件は、ポリシーによって定 義されます。リソースベースのポリシーでは、[プリンシパルを指定する](https://docs.aws.amazon.com/IAM/latest/UserGuide/reference_policies_elements_principal.html)必要があります。プリンシパ ルには、アカウント、ユーザー、ロール、フェデレーティッドユーザー、または を含めることがで きます AWS のサービス。

リソースベースのポリシーは、そのサービス内にあるインラインポリシーです。リソースベースのポ リシーで IAM の AWS マネージドポリシーを使用することはできません。

アクセスコントロールリスト (ACL)

アクセスコントロールリスト (ACL) は、どのプリンシパル (アカウントメンバー、ユーザー、または ロール) がリソースにアクセスするための権限を持つかをコントロールします。ACL はリソースベー スのポリシーに似ていますが、JSON ポリシードキュメント形式は使用しません。

Amazon S3 と Amazon VPC は AWS WAF、ACLs。ACL の詳細については、「Amazon Simple Storage Service デベロッパーガイド」の「[アクセスコントロールリスト \(ACL\) の概要」](https://docs.aws.amazon.com/AmazonS3/latest/dev/acl-overview.html)を参照して ください。

その他のポリシータイプ

AWS は、追加の一般的でないポリシータイプをサポートします。これらのポリシータイプでは、よ り一般的なポリシータイプで付与された最大の権限を設定できます。

- 権限の境界 権限の境界は、アイデンティティベースのポリシーによって IAM エンティティ (IAM ユーザーまたはロール) に付与できる権限の上限を設定する高度な機能です。エンティティに権限 の境界を設定できます。結果として得られる権限は、エンティティのアイデンティティベースポ リシーとその権限の境界の共通部分になります。Principal フィールドでユーザーまたはロール を指定するリソースベースのポリシーでは、権限の境界は制限されません。これらのポリシーの いずれかを明示的に拒否した場合、許可は無効になります。権限の境界の詳細については、「IAM ユーザーガイド」の「[IAM エンティティの権限の境界」](https://docs.aws.amazon.com/IAM/latest/UserGuide/access_policies_boundaries.html)を参照してください。
- サービスコントロールポリシー (SCPs) SCPs は、 の組織または組織単位 (OU) に最大アクセ ス許可を指定する JSON ポリシーです AWS Organizations。 AWS Organizations は、 AWS ア カウント ビジネスが所有する複数の をグループ化して一元管理するためのサービスです。組織 内のすべての機能を有効にすると、サービスコントロールポリシー (SCP) を一部またはすべての アカウントに適用できます。SCP は、各 を含むメンバーアカウントのエンティティのアクセス 許可を制限します AWS アカウントのルートユーザー。組織と SCP の詳細については、「AWS Organizations ユーザーガイド」の[「SCP の仕組み](https://docs.aws.amazon.com/organizations/latest/userguide/orgs_manage_policies_about-scps.html)」を参照してください。
- セッションポリシー セッションポリシーは、ロールまたはフェデレーションユーザーの一時的な セッションをプログラムで作成する際にパラメータとして渡す高度なポリシーです。結果として セッションの権限される範囲は、ユーザーまたはロールのアイデンティティベースポリシーとセッ ションポリシーの共通部分になります。また、リソースベースのポリシーから権限が派生する場合 もあります。これらのポリシーのいずれかを明示的に拒否した場合、許可は無効になります。詳細 については、「IAM ユーザーガイド」の「[セッションポリシー」](https://docs.aws.amazon.com/IAM/latest/UserGuide/access_policies.html#policies_session)を参照してください。

複数のポリシータイプ

1 つのリクエストに複数のタイプのポリシーが適用されると、結果として作成される権限を理解する のがさらに難しくなります。複数のポリシータイプが関連する場合に がリクエストを許可するかど うか AWS を決定する方法については、IAM ユーザーガイドの[「ポリシーの評価ロジック」](https://docs.aws.amazon.com/IAM/latest/UserGuide/reference_policies_evaluation-logic.html)を参照し てください。
## <span id="page-288-1"></span>AWS Storage Gateway と IAM の連携方法

IAM を使用して AWS SGW へのアクセスを管理する前に、 AWS SGW で使用できる IAM 機能につ いて学びます。

AWS Storage Gateway で使用できる IAM の機能

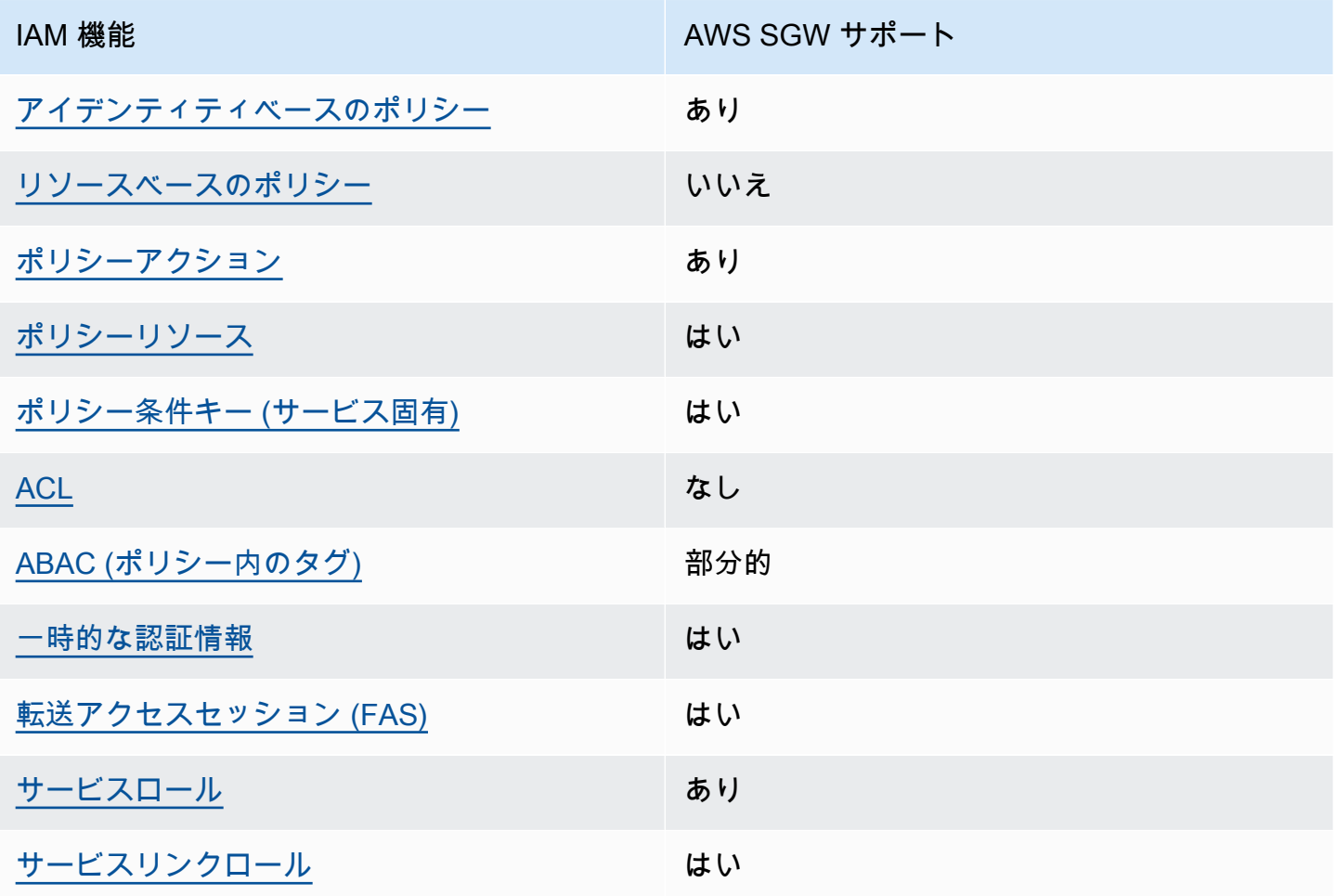

AWS SGW およびその他の AWS のサービスがほとんどの IAM 機能と連携する方法の概要を把握す るには、「IAM ユーザーガイド」の[AWS 「IAM と連携する のサービス](https://docs.aws.amazon.com/IAM/latest/UserGuide/reference_aws-services-that-work-with-iam.html)」を参照してください。

<span id="page-288-0"></span>AWS SGW のアイデンティティベースのポリシー

アイデンティティベースポリシーをサポートす る あり

アイデンティティベースポリシーは、IAM ユーザー、ユーザーグループ、ロールなど、アイデン ティティにアタッチできる JSON 権限ポリシードキュメントです。これらのポリシーは、ユーザー とロールが実行できるアクション、リソース、および条件を制御します。アイデンティティベースの ポリシーを作成する方法については、「IAM ユーザーガイド」の「[IAM ポリシーの作成](https://docs.aws.amazon.com/IAM/latest/UserGuide/access_policies_create.html)」を参照し てください。

IAM アイデンティティベースのポリシーでは、許可または拒否するアクションとリソース、およ びアクションを許可または拒否する条件を指定できます。プリンシパルは、それが添付されている ユーザーまたはロールに適用されるため、アイデンティティベースのポリシーでは指定できませ ん。JSON ポリシーで使用できるすべての要素について学ぶには、「IAM ユーザーガイド」の「[IAM](https://docs.aws.amazon.com/IAM/latest/UserGuide/reference_policies_elements.html) [JSON ポリシーの要素のリファレンス](https://docs.aws.amazon.com/IAM/latest/UserGuide/reference_policies_elements.html)」を参照してください。

AWS SGW のアイデンティティベースのポリシーの例

AWS SGW アイデンティティベースのポリシーの例を表示するには、「」を参照してください[AWS](#page-295-0)  [Storage Gateway のアイデンティティベースのポリシーの例。](#page-295-0)

<span id="page-289-0"></span>AWS SGW 内のリソースベースのポリシー

リソースベースのポリシーのサポート なし

リソースベースのポリシーは、リソースに添付する JSON ポリシードキュメントです。リソース ベースのポリシーには例として、IAM ロールの信頼ポリシーや Amazon S3 バケットポリシーが挙げ られます。リソースベースのポリシーをサポートするサービスでは、サービス管理者はポリシーを使 用して特定のリソースへのアクセスを制御できます。ポリシーが添付されているリソースの場合、指 定されたプリンシパルがそのリソースに対して実行できるアクションと条件は、ポリシーによって定 義されます。リソースベースのポリシーでは、[プリンシパルを指定する](https://docs.aws.amazon.com/IAM/latest/UserGuide/reference_policies_elements_principal.html)必要があります。プリンシパ ルには、アカウント、ユーザー、ロール、フェデレーティッドユーザー、または を含めることがで きます AWS のサービス。

クロスアカウントアクセスを有効にするには、アカウント全体、または別のアカウントの IAM エン ティティをリソースベースのポリシーのプリンシパルとして指定します。リソースベースのポリシー にクロスアカウントのプリンシパルを追加しても、信頼関係は半分しか確立されない点に注意してく ださい。プリンシパルとリソースが異なる にある場合 AWS アカウント、信頼されたアカウントの IAM 管理者は、リソースへのアクセス許可をプリンシパルエンティティ (ユーザーまたはロール) に 付与する必要もあります。IAM 管理者は、アイデンティティベースのポリシーをエンティティにア タッチすることで権限を付与します。ただし、リソースベースのポリシーで、同じアカウントのプリ ンシパルへのアクセス権が付与されている場合は、アイデンティティベースのポリシーを追加する必 要はありません。詳細については、「IAM ユーザーガイド」の「[IAM ロールとリソースベースのポ](https://docs.aws.amazon.com/IAM/latest/UserGuide/id_roles_compare-resource-policies.html) [リシーとの相違点](https://docs.aws.amazon.com/IAM/latest/UserGuide/id_roles_compare-resource-policies.html)」を参照してください。

<span id="page-290-0"></span>AWS SGW のポリシーアクション

ポリシーアクションに対するサポート はい

管理者は AWS JSON ポリシーを使用して、誰が何にアクセスできるかを指定できます。つまり、ど のプリンシパルがどんなリソースにどんな条件でアクションを実行できるかということです。

JSON ポリシーのAction要素には、ポリシー内のアクセスを許可または拒否するために使用できる アクションが記述されます。ポリシーアクションの名前は通常、関連する AWS API オペレーション と同じです。一致する API オペレーションのない権限のみのアクションなど、いくつかの例外があ ります。また、ポリシーに複数アクションが必要なオペレーションもあります。これらの追加アク ションは、依存アクションと呼ばれます。

このアクションは、関連付けられたオペレーションを実行するためのアクセス許可を付与するポリ シーで使用されます。

AWS SGW アクションのリストを確認するには、「サービス認証リファレンス」の[「 AWS Storage](https://docs.aws.amazon.com/IAM/latest/UserGuide/list_storagegateway.html#storagegateway-actions-as-permissions)  [Gateway で定義されるアクション」](https://docs.aws.amazon.com/IAM/latest/UserGuide/list_storagegateway.html#storagegateway-actions-as-permissions)を参照してください。

AWS SGW のポリシーアクションは、アクションの前に次のプレフィックスを使用します。

sgw

単一のステートメントで複数のアクションを指定するには、アクションをカンマで区切ります。

```
"Action": [ 
       "sgw:action1", 
       "sgw:action2" 
 ]
```
AWS SGW アイデンティティベースのポリシーの例を表示するには、「」を参照してください[AWS](#page-295-0)  [Storage Gateway のアイデンティティベースのポリシーの例。](#page-295-0)

- AWS Storage Gateway と IAM の連携方法 インタン こうしょう こうしょう こうしょう しょうしょう スター・メージョン 2013-06-30 281

<span id="page-291-0"></span>AWS SGW のポリシーリソース

ポリシーリソースに対するサポート はい

管理者は AWS JSON ポリシーを使用して、誰が何にアクセスできるかを指定できます。つまり、ど のプリンシパルがどのリソースに対してどのような条件下でアクションを実行できるかということで す。

Resource JSON ポリシーの要素は、オブジェクトあるいはアクションが適用されるオブジェクト を指定します。ステートメントには、Resource または NotResource 要素を含める必要がありま す。ベストプラクティスとしては、[Amazon リソースネーム \(ARN\)](https://docs.aws.amazon.com/general/latest/gr/aws-arns-and-namespaces.html) を使用してリソースを指定しま す。これは、リソースレベルの権限と呼ばれる特定のリソースタイプをサポートするアクションに対 して実行できます。

オペレーションのリスト化など、リソースレベルのアクセス許可をサポートしないアクションの場合 は、ステートメントがすべてのリソースに適用されることを示すために、ワイルドカード (\*) を使用 します。

"Resource": "\*"

AWS SGW リソースのタイプとその ARNs」[の「 AWS Storage Gateway で定義されるリソース](https://docs.aws.amazon.com/IAM/latest/UserGuide/list_storagegateway.html#storagegateway-resources-for-iam-policies)」 を参照してください。 どのアクションで各リソースの ARN を指定できるかについては、[「AWS](https://docs.aws.amazon.com/IAM/latest/UserGuide/list_storagegateway.html#storagegateway-actions-as-permissions)  [Storage Gateway で定義されるアクション」](https://docs.aws.amazon.com/IAM/latest/UserGuide/list_storagegateway.html#storagegateway-actions-as-permissions)を参照してください。

AWS SGW アイデンティティベースのポリシーの例を表示するには、「」を参照してください[AWS](#page-295-0)  [Storage Gateway のアイデンティティベースのポリシーの例。](#page-295-0)

<span id="page-291-1"></span>AWS SGW のポリシー条件キー

サービス固有のポリシー条件キーのサポート はい

管理者は AWS JSON ポリシーを使用して、誰が何にアクセスできるかを指定できます。つまり、ど のプリンシパルがどんなリソースにどんな条件でアクションを実行できるかということです。

Condition 要素 (または Condition ブロック) を使用すると、ステートメントが有効な条件を指定 できます。Condition 要素はオプションです。equal や less than など[の条件演算子](https://docs.aws.amazon.com/IAM/latest/UserGuide/reference_policies_elements_condition_operators.html)を使用して条件 式を作成することによって、ポリシーの条件とリクエスト内の値を一致させることができます。

1 つのステートメントに複数の Condition 要素を指定する場合、または 1 つの Condition 要素に 複数のキーを指定する場合、 AWS は AND 論理演算子を使用してそれらを評価します。1 つの条件 キーに複数の値を指定すると、 は論理OR演算を使用して条件 AWS を評価します。ステートメント の権限が付与される前にすべての条件が満たされる必要があります。

条件を指定する際にプレースホルダー変数も使用できます。例えば IAM ユーザーに、IAM ユーザー 名がタグ付けされている場合のみリソースにアクセスできる権限を付与することができます。詳細 については、「IAM ユーザーガイド」の「[IAM ポリシーの要素: 変数およびタグ」](https://docs.aws.amazon.com/IAM/latest/UserGuide/reference_policies_variables.html)を参照してくださ い。

AWS は、 グローバル条件キーとサービス固有の条件キーをサポートします。すべての AWS グロー バル条件キーを確認するには、「IAM ユーザーガイド」の[AWS 「 グローバル条件コンテキスト](https://docs.aws.amazon.com/IAM/latest/UserGuide/reference_policies_condition-keys.html) [キー](https://docs.aws.amazon.com/IAM/latest/UserGuide/reference_policies_condition-keys.html)」を参照してください。

AWS SGW の条件キーのリストを確認するには、「サービス認証リファレンス」の[「 AWS Storage](https://docs.aws.amazon.com/IAM/latest/UserGuide/list_storagegateway.html#storagegateway-policy-keys)  [Gateway の条件キー」](https://docs.aws.amazon.com/IAM/latest/UserGuide/list_storagegateway.html#storagegateway-policy-keys)を参照してください。条件キーを使用できるアクションとリソースについて は、[「 AWS Storage Gateway で定義されるアクション」](https://docs.aws.amazon.com/IAM/latest/UserGuide/list_storagegateway.html#storagegateway-actions-as-permissions)を参照してください。

AWS SGW アイデンティティベースのポリシーの例を表示するには、「」を参照してください[AWS](#page-295-0)  [Storage Gateway のアイデンティティベースのポリシーの例。](#page-295-0)

<span id="page-292-0"></span>AWS SGW ACLs

ACL のサポート いっしん しんじょう なし

アクセスコントロールリスト (ACL) は、どのプリンシパル (アカウントメンバー、ユーザー、または ロール) がリソースにアクセスするための権限を持つかを制御します。ACL はリソースベースのポリ シーに似ていますが、JSON ポリシードキュメント形式は使用しません。

<span id="page-292-1"></span>AWS SGW での ABAC

ABAC (ポリシー内のタグ) のサポート 部分的

属性ベースのアクセスコントロール (ABAC) は、属性に基づいて権限を定義する認可戦略です。では AWS、これらの属性はタグ と呼ばれます。タグは、IAM エンティティ (ユーザーまたはロール) およ び多くの AWS リソースにアタッチできます。エンティティとリソースのタグ付けは、ABAC の最初 の手順です。次に、プリンシパルのタグがアクセスを試行するリソースのタグと一致したときにオペ レーションを許可するよう、ABAC ポリシーを設計します。

ABAC は、急成長する環境やポリシー管理が煩雑になる状況で役立ちます。

タグに基づいてアクセスを制御するには、aws:ResourceTag/*key-*

*name*、aws:RequestTag/*key-name*、または aws:TagKeys の条件キーを使用して、ポリシーの [条件要素](https://docs.aws.amazon.com/IAM/latest/UserGuide/reference_policies_elements_condition.html) でタグ情報を提供します。

サービスがすべてのリソースタイプに対して 3 つの条件キーすべてをサポートする場合、そのサー ビスの値は Yes です。サービスが一部のリソースタイプに対してのみ 3 つの条件キーすべてをサ ポートする場合、値は Partial です。

ABAC の詳細については、「IAM ユーザーガイド」の [\[ABAC とは?」](https://docs.aws.amazon.com/IAM/latest/UserGuide/introduction_attribute-based-access-control.html)を参照してください。ABAC をセットアップする手順を説明するチュートリアルについては、「IAM ユーザーガイド」の「[属性](https://docs.aws.amazon.com/IAM/latest/UserGuide/tutorial_attribute-based-access-control.html) [ベースのアクセス制御 \(ABAC\) を使用する](https://docs.aws.amazon.com/IAM/latest/UserGuide/tutorial_attribute-based-access-control.html)」を参照してください。

<span id="page-293-0"></span>AWS SGW での一時的な認証情報の使用

一時的な認証情報のサポート はいにちょう はい

一部の AWS のサービス は、一時的な認証情報を使用してサインインすると機能しません。一時的 な認証情報を AWS のサービス 使用できる などの詳細については、IAM ユーザーガイドの「IAM [AWS のサービス と連携する](https://docs.aws.amazon.com/IAM/latest/UserGuide/reference_aws-services-that-work-with-iam.html) 」を参照してください。

ユーザー名とパスワード以外の AWS Management Console 方法で にサインインする場合は、一時 的な認証情報を使用しています。例えば、会社の Single Sign-On (SSO) リンク AWS を使用して に アクセスすると、そのプロセスは自動的に一時的な認証情報を作成します。また、ユーザーとしてコ ンソールにサインインしてからロールを切り替える場合も、一時的な認証情報が自動的に作成されま す。ロールの切り替えに関する詳細については、「IAM ユーザーガイド」の「[ロールへの切り替え](https://docs.aws.amazon.com/IAM/latest/UserGuide/id_roles_use_switch-role-console.html)  [\(コンソール\)」](https://docs.aws.amazon.com/IAM/latest/UserGuide/id_roles_use_switch-role-console.html)を参照してください。

一時的な認証情報は、 AWS CLI または AWS API を使用して手動で作成できます。その後、これら の一時的な認証情報を使用して、長期的なアクセスキーを使用する代わりに、動的に一時的な認証 情報を生成する AWS. AWS recommends にアクセスできます。詳細については、「[IAM の一時的セ](https://docs.aws.amazon.com/IAM/latest/UserGuide/id_credentials_temp.html) [キュリティ認証情報](https://docs.aws.amazon.com/IAM/latest/UserGuide/id_credentials_temp.html)」を参照してください。

### <span id="page-294-0"></span>AWS SGW の転送アクセスセッション

フォワードアクセスセッション (FAS) をサポー はい ト

IAM ユーザーまたはロールを使用して でアクションを実行する場合 AWS、ユーザーはプリンシパル と見なされます。一部のサービスを使用する際に、アクションを実行することで、別のサービスの別 のアクションがトリガーされることがあります。FAS は、 を呼び出すプリンシパルのアクセス許可 を使用し AWS のサービス、ダウンストリームサービスにリクエストを行う AWS のサービス リクエ ストと組み合わせて使用します。FAS リクエストは、他の AWS のサービス またはリソースとのや り取りを完了する必要があるリクエストをサービスが受信した場合にのみ行われます。この場合、両 方のアクションを実行するためのアクセス許可が必要です。FAS リクエストを行う際のポリシーの 詳細については、「[転送アクセスセッション](https://docs.aws.amazon.com/IAM/latest/UserGuide/access_forward_access_sessions.html)」を参照してください。

<span id="page-294-1"></span>AWS SGW のサービスロール

サービスロールに対するサポート あり

サービスロールとは、サービスがユーザーに代わってアクションを実行するために引き受ける [IAM](https://docs.aws.amazon.com/IAM/latest/UserGuide/id_roles.html)  [ロール](https://docs.aws.amazon.com/IAM/latest/UserGuide/id_roles.html)です。IAM 管理者は、IAM 内からサービスロールを作成、変更、削除できます。詳細につい ては、「IAM ユーザーガイド」の「[AWS のサービスに権限を委任するロールの作成](https://docs.aws.amazon.com/IAM/latest/UserGuide/id_roles_create_for-service.html)」を参照してく ださい。

**A** Warning

サービスロールのアクセス許可を変更すると、 AWS SGW の機能が破損する可能性がありま す。 AWS SGW が指示する場合以外は、サービスロールを編集しないでください。

<span id="page-294-2"></span>AWS SGW のサービスにリンクされたロール

サービスリンクロールのサポート いいのはい

サービスにリンクされたロールは、 にリンクされたサービスロールの一種です AWS のサービス。 サービスは、ユーザーに代わってアクションを実行するロールを引き受けることができます。サービ

スにリンクされたロールは に表示され AWS アカウント 、サービスによって所有されます。IAM 管 理者は、サービスリンクロールの権限を表示できますが、編集することはできません。

サービスにリンクされたロールの作成または管理の詳細については、「[IAM と提携するAWS サービ](https://docs.aws.amazon.com/IAM/latest/UserGuide/reference_aws-services-that-work-with-iam.html) [ス](https://docs.aws.amazon.com/IAM/latest/UserGuide/reference_aws-services-that-work-with-iam.html)」を参照してください。表の中から、「サービスにリンクされたロール」列に「Yes」と記載され たサービスを見つけます。サービスにリンクされたロールに関するドキュメントをサービスで表示す るには、[Yes] (はい) リンクを選択します。

## <span id="page-295-0"></span>AWS Storage Gateway のアイデンティティベースのポリシーの例

デフォルトでは、ユーザーおよびロールには AWS SGW リソースを作成または変更するアクセ ス許可はありません。また、、 AWS Command Line Interface (AWS CLI) AWS Management Console、または AWS API を使用してタスクを実行することはできません。IAM 管理者は、リソー スで必要なアクションを実行するための権限をユーザーに付与する IAM ポリシーを作成できます。 その後、管理者がロールに IAM ポリシーを追加すると、ユーザーはロールを引き受けることができ ます。

これらサンプルの JSON ポリシードキュメントを使用して、IAM アイデンティティベースのポリ シーを作成する方法については、「IAM ユーザーガイド」の「[IAM ポリシーの作成](https://docs.aws.amazon.com/IAM/latest/UserGuide/access_policies_create-console.html)」を参照してく ださい。

各リソースタイプの ARN の形式など、 AWS SGW で定義されるアクションとリソースタイプの詳 細については、「サービス認証リファレンス」の[「 AWS Storage Gateway のアクション、リソー](https://docs.aws.amazon.com/IAM/latest/UserGuide/list_storagegateway.html) [ス、および条件キー](https://docs.aws.amazon.com/IAM/latest/UserGuide/list_storagegateway.html)」を参照してください。 ARNs

トピック

- [ポリシーのベストプラクティス](#page-295-1)
- [AWS SGW コンソールの使用](#page-296-0)
- [自分の許可の表示をユーザーに許可する](#page-297-0)

<span id="page-295-1"></span>ポリシーのベストプラクティス

ID ベースのポリシーは、ユーザーのアカウント内で誰かが AWS SGW リソースを作成、アクセス、 または削除できるどうかを決定します。これらのアクションを実行すると、 AWS アカウントに料金 が発生する可能性があります。アイデンティティベースのポリシーを作成したり編集したりする際に は、以下のガイドラインと推奨事項に従ってください。

- AWS 管理ポリシーを開始し、最小特権のアクセス許可に移行する ユーザーとワークロードにア クセス許可を付与するには、多くの一般的ユースケースにアクセス許可を付与するAWS 管理ポリ シーを使用します。これらは で使用できます AWS アカウント。ユースケースに固有の AWS カス タマー管理ポリシーを定義して、アクセス許可をさらに減らすことをお勧めします。詳細について は、「IAM ユーザーガイド」の「[AWS マネージドポリシー](https://docs.aws.amazon.com/IAM/latest/UserGuide/access_policies_managed-vs-inline.html#aws-managed-policies)」または[「職務機能のAWS マネージ](https://docs.aws.amazon.com/IAM/latest/UserGuide/access_policies_job-functions.html) [ドポリシー](https://docs.aws.amazon.com/IAM/latest/UserGuide/access_policies_job-functions.html)」を参照してください。
- 最小特権を適用する IAM ポリシーで権限を設定するときは、タスクの実行に必要な権限のみを 付与します。これを行うには、特定の条件下で特定のリソースに対して実行できるアクションを定 義します。これは、最小特権とも呼ばれています。IAM を使用して権限を適用する方法の詳細に ついては、「IAM ユーザーガイド」の「[IAM でのポリシーと権限](https://docs.aws.amazon.com/IAM/latest/UserGuide/access_policies.html)」を参照してください。
- IAM ポリシーで条件を使用してアクセスをさらに制限する ポリシーに条件を追加して、アクショ ンやリソースへのアクセスを制限できます。例えば、ポリシー条件を記述して、すべてのリクエス トを SSL を使用して送信するように指定できます。条件を使用して、 などの特定の を通じてサー ビスアクションを使用する場合 AWS のサービス、サービスアクションへのアクセスを許可するこ ともできます AWS CloudFormation。詳細については、「IAM ユーザーガイド」の「[IAM JSON ポ](https://docs.aws.amazon.com/IAM/latest/UserGuide/reference_policies_elements_condition.html) [リシー要素:条件](https://docs.aws.amazon.com/IAM/latest/UserGuide/reference_policies_elements_condition.html)」を参照してください。
- IAM Access Analyzer を使用して IAM ポリシーを検証し、安全で機能的な権限を確保する IAM Access Analyzer は、新規および既存のポリシーを検証して、ポリシーが IAM ポリシー言語 (JSON) および IAM のベストプラクティスに準拠するようにします。IAM アクセスアナライザーは 100 を超えるポリシーチェックと実用的な推奨事項を提供し、安全で機能的なポリシーの作成をサ ポートします。詳細については、「IAM ユーザーガイド」の「[IAM Access Analyzer ポリシーの検](https://docs.aws.amazon.com/IAM/latest/UserGuide/access-analyzer-policy-validation.html) [証](https://docs.aws.amazon.com/IAM/latest/UserGuide/access-analyzer-policy-validation.html)」を参照してください。
- 多要素認証 (MFA) を要求する で IAM ユーザーまたはルートユーザーを必要とするシナリオがあ る場合は AWS アカウント、セキュリティを強化するために MFA を有効にします。API オペレー ションが呼び出されるときに MFA を必須にするには、ポリシーに MFA 条件を追加します。詳細 については、「IAM ユーザーガイド」の「[MFA 保護 API アクセスの設定](https://docs.aws.amazon.com/IAM/latest/UserGuide/id_credentials_mfa_configure-api-require.html)」を参照してください。

IAM でのベストプラクティスの詳細については、『IAM ユーザーガイド』の[「IAM でのセキュリ](https://docs.aws.amazon.com/IAM/latest/UserGuide/best-practices.html) [ティのベストプラクティス](https://docs.aws.amazon.com/IAM/latest/UserGuide/best-practices.html)」を参照してください。

<span id="page-296-0"></span>AWS SGW コンソールの使用

AWS Storage Gateway コンソールにアクセスするには、一連の最小限のアクセス許可が必要です。 これらのアクセス許可により、 の AWS SGW リソースの詳細をリストおよび表示できます AWS ア カウント。最小限必要な許可よりも制限が厳しいアイデンティティベースのポリシーを作成すると、

そのポリシーを持つエンティティ (ユーザーまたはロール) に対してコンソールが意図したとおりに 機能しません。

AWS CLI または AWS API のみを呼び出すユーザーには、最小限のコンソールアクセス許可を付与 する必要はありません。代わりに、実行しようとしている API オペレーションに一致するアクショ ンのみへのアクセスが許可されます。

ユーザーとロールが引き続き AWS SGW コンソールを使用できるようにするには、エンティティに AWS SGW *ConsoleAccess*または *ReadOnly* AWS 管理ポリシーもアタッチします。詳細について は、『IAM ユーザーガイド』の「[ユーザーへの権限の追加」](https://docs.aws.amazon.com/IAM/latest/UserGuide/id_users_change-permissions.html#users_change_permissions-add-console)を参照してください。

<span id="page-297-0"></span>自分の許可の表示をユーザーに許可する

この例では、ユーザーアイデンティティに添付されたインラインおよびマネージドポリシーの表示を IAM ユーザーに許可するポリシーを作成する方法を示します。このポリシーには、コンソールで、 または AWS CLI または AWS API を使用してプログラムでこのアクションを実行するアクセス許可 が含まれています。

```
{ 
     "Version": "2012-10-17", 
     "Statement": [ 
          { 
              "Sid": "ViewOwnUserInfo", 
              "Effect": "Allow", 
              "Action": [ 
                   "iam:GetUserPolicy", 
                   "iam:ListGroupsForUser", 
                   "iam:ListAttachedUserPolicies", 
                   "iam:ListUserPolicies", 
                   "iam:GetUser" 
              ], 
              "Resource": ["arn:aws:iam::*:user/${aws:username}"] 
          }, 
          { 
              "Sid": "NavigateInConsole", 
              "Effect": "Allow", 
              "Action": [ 
                   "iam:GetGroupPolicy", 
                   "iam:GetPolicyVersion", 
                   "iam:GetPolicy", 
                   "iam:ListAttachedGroupPolicies", 
                   "iam:ListGroupPolicies",
```

```
 "iam:ListPolicyVersions", 
                    "iam:ListPolicies", 
                    "iam:ListUsers" 
               ], 
               "Resource": "*" 
          } 
     ]
}
```
AWS Storage Gateway のアイデンティティとアクセスのトラブルシュー ティング

次の情報は、 AWS SGW と IAM の使用に伴って発生する可能性がある一般的な問題の診断や修復に 役立ちます。

トピック

- [AWS SGW でアクションを実行する権限がない](#page-298-0)
- [iam を実行する権限がありません。PassRole](#page-299-0)
- [自分の 以外のユーザーに AWS SGW リソース AWS アカウント へのアクセスを許可したい](#page-299-1)

<span id="page-298-0"></span>AWS SGW でアクションを実行する権限がない

「I am not authorized to perform an action in Amazon Bedrock」というエラーが表示された場合、そ のアクションを実行できるようにポリシーを更新する必要があります。

次の例は、mateojackson という IAM ユーザーがコンソールを使用して架空の *my-examplewidget* リソースに関する詳細を表示しようとしたとき、架空の sgw:*GetWidget* アクセス許可が ない場合に発生するエラーを示しています。

User: arn:aws:iam::123456789012:user/mateojackson is not authorized to perform: sgw:*GetWidget* on resource: *my-example-widget*

この場合、sgw:*GetWidget* アクションを使用して *my-example-widget*リソースへのアクセスを 許可するように、mateojackson ユーザーのポリシーを更新する必要があります。

サポートが必要な場合は、 AWS 管理者にお問い合わせください。サインイン資格情報を提供した担 当者が管理者です。

#### <span id="page-299-0"></span>iam を実行する権限がありません。PassRole

iam:PassRole アクションを実行する権限がないというエラーが表示された場合は、ポリシーを更 新して AWS SGW にロールを渡すことができるようにする必要があります。

一部の AWS のサービス では、新しいサービスロールまたはサービスにリンクされたロールを作成 する代わりに、既存のロールをそのサービスに渡すことができます。そのためには、サービスにロー ルを渡すアクセス許可が必要です。

以下の例のエラーは、 marymajor という IAM ユーザーがコンソールを使用して AWS SGW でアク ションを実行しようする場合に発生します。ただし、このアクションをサービスが実行するには、 サービスロールから付与された権限が必要です。Mary には、ロールをサービスに渡す権限がありま せん。

User: arn:aws:iam::123456789012:user/marymajor is not authorized to perform: iam:PassRole

この場合、Mary のポリシーを更新して Mary に iam:PassRole アクションの実行を許可する必要 があります。

サポートが必要な場合は、 AWS 管理者にお問い合わせください。サインイン資格情報を提供した担 当者が管理者です。

<span id="page-299-1"></span>自分の 以外のユーザーに AWS SGW リソース AWS アカウント へのアクセスを許可 したい

他のアカウントのユーザーや組織外の人が、リソースにアクセスするために使用できるロールを作成 できます。ロールの引き受けを委託するユーザーを指定できます。リソースベースのポリシーまた はアクセスコントロールリスト (ACL) をサポートするサービスの場合、それらのポリシーを使用し て、リソースへのアクセスを付与できます。

詳細については、以下を参照してください:

- AWS SGW がこれらの機能をサポートしているかどうかを確認するには、「」を参照してくださ い[AWS Storage Gateway と IAM の連携方法。](#page-288-1)
- 所有 AWS アカウント する のリソースへのアクセスを提供する方法については、[IAM ユーザーガ](https://docs.aws.amazon.com/IAM/latest/UserGuide/id_roles_common-scenarios_aws-accounts.html) [イドの「所有 AWS アカウント する別の の IAM ユーザーへのアクセスを](https://docs.aws.amazon.com/IAM/latest/UserGuide/id_roles_common-scenarios_aws-accounts.html)許可する」を参照してく ださい。
- リソースへのアクセスをサードパーティーの に提供する方法については AWS アカウント、IAM ユーザーガイドの[「第三者 AWS アカウント が所有する へのアクセス権を付与する」](https://docs.aws.amazon.com/IAM/latest/UserGuide/id_roles_common-scenarios_third-party.html)を参照して ください。
- ID フェデレーションを介してアクセスを提供する方法については、「IAM ユーザーガイド」の 「[外部で認証されたユーザー \(ID フェデレーション\) へのアクセス権の提供」](https://docs.aws.amazon.com/IAM/latest/UserGuide/id_roles_common-scenarios_federated-users.html)を参照してくださ い。
- クロスアカウントアクセスでのロールとリソースベースのポリシーの使用の違いの詳細について は、「IAM ユーザーガイド」の「[IAM ロールとリソースベースのポリシーとの相違点](https://docs.aws.amazon.com/IAM/latest/UserGuide/id_roles_compare-resource-policies.html)」を参照し てください。

## でのログ記録とモニタリング AWS Storage Gateway

Storage Gateway は AWS CloudTrail、Storage Gateway のユーザー、ロール、または AWS サービ スによって実行されたアクションを記録するサービスである Storage Gateway と統合されていま す。 は、Storage Gateway のすべての API コールをイベントとして CloudTrail キャプチャします。 キャプチャされる呼び出しには、Storage Gateway コンソールからの呼び出しと Storage Gateway API オペレーションへのコード呼び出しが含まれます。証跡を作成する場合は、Storage Gateway の CloudTrail イベントなど、Amazon S3 バケットへのイベントの継続的な配信を有効にすることがで きます。証跡を設定しない場合でも、コンソールのイベント履歴 で最新の CloudTrail イベントを表 示できます。 で収集された情報を使用して CloudTrail、Storage Gateway に対するリクエスト、リ クエスト元の IP アドレス、リクエスト者、リクエスト日時などの詳細を確認できます。

の詳細については CloudTrail、「 [AWS CloudTrail ユーザーガイド」](https://docs.aws.amazon.com/awscloudtrail/latest/userguide/)を参照してください。

## の Storage Gateway 情報 CloudTrail

CloudTrail は、アカウントの作成時に Amazon Web Services アカウントでアクティブ化されま す。Storage Gateway でアクティビティが発生すると、そのアクティビティは CloudTrail イベン ト履歴 の他の AWS サービスイベントとともに イベントに記録されます。 AWS アカウントでの 最近のイベントを表示、検索、ダウンロードできます。詳細については、[「イベント履歴 での](https://docs.aws.amazon.com/awscloudtrail/latest/userguide/view-cloudtrail-events.html) [CloudTrail イベントの表示」](https://docs.aws.amazon.com/awscloudtrail/latest/userguide/view-cloudtrail-events.html)を参照してください。

Storage Gateway のイベントなど、Amazon Web Services のアカウントのイベントを継続的に記録 するには、証跡を作成します。証跡により、 はログファイル CloudTrail を Amazon S3 バケットに 配信できます。デフォルトでは、コンソールで証跡を作成すると、証跡はすべての AWS リージョン に適用されます。証跡は、 AWS パーティション内のすべてのリージョンからのイベントをログに記 録し、指定した Amazon S3 バケットにログファイルを配信します。さらに、 CloudTrail ログで収集 されたデータをより詳細に分析し、それに基づく対応を行うように他の AWS サービスを設定できま す。詳細については、次を参照してください:

- [追跡の作成のための概要](https://docs.aws.amazon.com/awscloudtrail/latest/userguide/cloudtrail-create-and-update-a-trail.html)
- [CloudTrail サポートされているサービスと統合](https://docs.aws.amazon.com/awscloudtrail/latest/userguide/cloudtrail-aws-service-specific-topics.html#cloudtrail-aws-service-specific-topics-integrations)
- [の Amazon SNS 通知の設定 CloudTrail](https://docs.aws.amazon.com/awscloudtrail/latest/userguide/getting_notifications_top_level.html)
- [複数のリージョンからの CloudTrail ログファイルの受信](https://docs.aws.amazon.com/awscloudtrail/latest/userguide/receive-cloudtrail-log-files-from-multiple-regions.html)[と複数のアカウントからの CloudTrail ロ](https://docs.aws.amazon.com/awscloudtrail/latest/userguide/cloudtrail-receive-logs-from-multiple-accounts.html) [グファイルの受信](https://docs.aws.amazon.com/awscloudtrail/latest/userguide/cloudtrail-receive-logs-from-multiple-accounts.html)

Storage Gateway のアクションはすべて記録され、[\[Actions\]](https://docs.aws.amazon.com/storagegateway/latest/APIReference/API_Operations.html) (アクション) トピックで説明さ れます。例えば、ActivateGateway、、および ShutdownGatewayアクションを呼び出す とListGateways、 CloudTrail ログファイルにエントリが生成されます。

各イベントまたはログエントリには、誰がリクエストを生成したかという情報が含まれます。アイデ ンティティ情報は、以下を判別するために役立ちます。

- リクエストがルートまたは AWS Identity and Access Management (IAM) ユーザーの認証情報のど ちらを使用して送信されたか。
- リクエストがロールまたはフェデレーションユーザーのテンポラリなセキュリティ認証情報を使用 して行われたかどうか。
- リクエストが別の AWS サービスによって送信されたかどうか。

詳細については、「[CloudTrail userIdentity 要素](https://docs.aws.amazon.com/awscloudtrail/latest/userguide/cloudtrail-event-reference-user-identity.html)」を参照してください。

## Storage Gateway のログファイルエントリを理解する

証跡は、指定した Amazon S3 バケットにイベントをログファイルとして配信できるようにする設定 です。 CloudTrail ログファイルには、1 つ以上のログエントリが含まれます。イベントは任意の送信 元からの単一のリクエストを表し、リクエストされたアクション、アクションの日時、リクエストパ ラメータなどに関する情報が含まれます。 CloudTrail ログファイルは、パブリック API コールの順 序付けられたスタックトレースではないため、特定の順序では表示されません。

次の例は、 アクションを示す CloudTrail ログエントリを示しています。

{ "Records": [{

 "eventVersion": "1.02", "userIdentity": {

```
 "type": "IAMUser", 
                   "principalId": "AIDAII5AUEPBH2M7JTNVC", 
                   "arn": "arn:aws:iam::111122223333:user/StorageGateway-team/JohnDoe", 
                   "accountId": "111122223333", 
                   "accessKeyId": "AKIAIOSFODNN7EXAMPLE", 
                    "userName": "JohnDoe" 
                 }, 
                     "eventTime": "2014-12-04T16:19:00Z", 
                     "eventSource": "storagegateway.amazonaws.com", 
                     "eventName": "ActivateGateway", 
                     "awsRegion": "us-east-2", 
                     "sourceIPAddress": "192.0.2.0", 
                     "userAgent": "aws-cli/1.6.2 Python/2.7.6 Linux/2.6.18-164.el5", 
                      "requestParameters": { 
                                                 "gatewayTimezone": "GMT-5:00", 
                                                 "gatewayName": "cloudtrailgatewayvtl", 
                                                 "gatewayRegion": "us-east-2", 
                                                 "activationKey": "EHFBX-1NDD0-P0IVU-PI259-
DHK88", 
                                                 "gatewayType": "VTL" 
\} , and the contract of \} , and the contract of \} , and the contract of \} "responseElements": { 
                                                                                "gatewayARN": 
  "arn:aws:storagegateway:us-east-2:111122223333:gateway/cloudtrailgatewayvtl" 
\} , and the contract of \} , and the contract of \} , and the contract of \} "requestID": 
  "54BTFGNQI71987UJD2IHTCT8NF1Q8GLLE1QEU3KPGG6F0KSTAUU0", 
                                                       "eventID": "635f2ea2-7e42-45f0-
bed1-8b17d7b74265", 
                                                       "eventType": "AwsApiCall", 
                                                       "apiVersion": "20130630", 
                                                       "recipientAccountId": "444455556666" 
               }]
}
```
次の例は、 ListGateways アクションを示す CloudTrail ログエントリを示しています。

```
{ 
  "Records": [{ 
                  "eventVersion": "1.02", 
                  "userIdentity": { 
                                     "type": "IAMUser", 
                                     "principalId": "AIDAII5AUEPBH2M7JTNVC",
```

```
 "arn": "arn:aws:iam::111122223333:user/StorageGateway-
team/JohnDoe", 
                                  "accountId:" 111122223333", " accessKeyId ":" 
  AKIAIOSFODNN7EXAMPLE", 
                                  " userName ":" JohnDoe " 
\}, \{ " eventTime ":" 2014 - 12 - 03T19: 41: 53Z ", 
                                  " eventSource ":" storagegateway.amazonaws.com ", 
                                  " eventName ":" ListGateways ", 
                                  " awsRegion ":" us-east-2 ", 
                                  " sourceIPAddress ":" 192.0.2.0 ", 
                                  " userAgent ":" aws - cli / 1.6.2 Python / 2.7.6 
  Linux / 2.6.18 - 164.el5 ", 
                                  " requestParameters ":null, 
                                  " responseElements ":null, 
                                  "requestID ":" 
  6U2N42CU37KAO8BG6V1I23FRSJ1Q8GLLE1QEU3KPGG6F0KSTAUU0 ", 
                                  " eventID ":" f76e5919 - 9362 - 48ff - a7c4 - 
  d203a189ec8d ", 
                                  " eventType ":" AwsApiCall ", 
                                  " apiVersion ":" 20130630 ", 
                                  " recipientAccountId ":" 444455556666" 
               }]
}
```
# AWS Storage Gateway のコンプライアンス検証

サードパーティーの監査者は、さまざまな コンプライアンスプログラムの一環として AWS Storage Gateway のセキュリティと AWS コンプライアンスを評価します。これらに は、SOC、PCI、ISO、FedRAMP、HIPAA、MTSC、C5、K-ISMS、ENS High、OSPAR、HITRUST CSF が含まれます。

特定のコンプライアンスプログラムの対象となる AWS のサービスのリストについては、「コンプラ イアンスプログラム[AWS による対象範囲内の のサービス」「コンプライアンスプログラム」](https://aws.amazon.com/compliance/services-in-scope/)を参照 してください。一般的な情報については、[AWS 「コンプライアンスプログラム」](https://aws.amazon.com/compliance/programs/)を参照してくださ い。

サードパーティーの監査レポートは、 を使用してダウンロードできます AWS Artifact。詳細につい ては、[「 でのレポートのダウンロード AWS Artifact」](https://docs.aws.amazon.com/artifact/latest/ug/downloading-documents.html)の」を参照してください。

Storage Gateway を使用する際のお客様のコンプライアンス責任は、データの機密性、企業のコンプ ライアンス目的、適用法規によって決まります。 AWS では、コンプライアンスに役立つ次のリソー スが提供されています。

- [セキュリティおよびコンプライアンスのクイックスタートガイド](https://aws.amazon.com/quickstart/?awsf.quickstart-homepage-filter=categories%23security-identity-compliance) これらのデプロイガイドで は、アーキテクチャ上の考慮事項について説明し、セキュリティとコンプライアンスに重点を置い たベースライン環境を にデプロイするための手順を説明します AWS。
- [Architecting for HIPAA Security and Compliance ホワイトペーパー](https://docs.aws.amazon.com/whitepapers/latest/architecting-hipaa-security-and-compliance-on-aws/architecting-hipaa-security-and-compliance-on-aws.html)  このホワイトペーパーでは、 企業が AWS を使用して HIPAA 準拠のアプリケーションを作成する方法について説明します。
- [AWS コンプライアンスリソース](https://aws.amazon.com/compliance/resources/)  このワークブックとガイドのコレクションは、お客様の業界や 場所に適用される場合があります。
- [「 デベロッパーガイド」の「ルールを使用したリソースの評価](https://docs.aws.amazon.com/config/latest/developerguide/evaluate-config.html)」 この AWS Config サービス は、リソース設定が社内プラクティス、業界ガイドライン、規制にどの程度準拠しているかを評価 します。 AWS Config
- [AWS Security Hub](https://docs.aws.amazon.com/securityhub/latest/userguide/what-is-securityhub.html) この AWS サービスは、 内のセキュリティ状態を包括的に把握 AWS し、セ キュリティ業界標準およびベストプラクティスへの準拠を確認するのに役立ちます。

## AWS Storage Gatewayの耐障害性

AWS グローバルインフラストラクチャは、 AWS リージョンとアベイラビリティーゾーンを中心に 構築されています。 AWS リージョンは、低レイテンシー、高スループット、および高度の冗長ネッ トワークで接続されている複数の物理的に独立および隔離されたアベイラビリティーゾーンを提供し ます。アベイラビリティーゾーンでは、ゾーン間で中断することなく自動的にフェイルオーバーする アプリケーションとデータベースを設計および運用することができます。アベイラビリティーゾーン は、従来の単一または複数のデータセンターインフラストラクチャよりも可用性が高く、フォールト トレラントで、スケーラブルです。

AWS リージョンとアベイラビリティーゾーンの詳細については、[AWS 「 グローバルインフラスト](https://aws.amazon.com/about-aws/global-infrastructure/) [ラクチャ](https://aws.amazon.com/about-aws/global-infrastructure/)」を参照してください。

Storage Gateway では、 AWS グローバルインフラストラクチャに加えて、データの耐障害性とバッ クアップのニーズに対応できるように複数の機能を提供しています。

• VMware vSphere 高可用性 (VMware HA) を使用して、ハードウェア、ハイパーバイザー、また はネットワーク障害からストレージワークロードを保護します。詳細については、「[Storage](#page-271-0) [Gateway での VMware vSphere High Availability の使用](#page-271-0)」を参照してください。

• S3 Glacier Flexible Retrieval で仮想テープをアーカイブします。詳細については、「[仮想テープを](#page-168-0) [アーカイブする](#page-168-0)」を参照してください。

# AWS Storage Gateway でのインフラストラクチャセキュリティ

マネージドサービスである AWS Storage Gateway は、ホワイトペーパー[「Amazon Web Services:](https://d0.awsstatic.com/whitepapers/Security/AWS_Security_Whitepaper.pdf)  [セキュリティプロセスの概要](https://d0.awsstatic.com/whitepapers/Security/AWS_Security_Whitepaper.pdf)」に記載されている AWS グローバルネットワークセキュリティの手順 で保護されています。

が AWS 公開した API コールを使用して、ネットワーク経由で Storage Gateway にアクセスしま す。クライアントは Transport Layer Security (TLS) 1.2 をサポートしている必要があります。また、 一時的ディフィー・ヘルマン Ephemeral Diffie-Hellman (DHE) や Elliptic Curve Ephemeral Diffie-Hellman (ECDHE) などの Perfect Forward Secrecy (PFS) を使用した暗号スイートもクライアントで サポートされている必要があります。これらのモードは、Java 7 以降など、最近のほとんどのシス テムでサポートされています。

また、リクエストには、アクセスキー ID と、IAM プリンシパルに関連付けられているシークレット アクセスキーを使用して署名する必要があります。または、[AWS Security Token ServiceA](https://docs.aws.amazon.com/STS/latest/APIReference/Welcome.html)WS STS を使用して、一時的なセキュリティ認証情報を生成し、リクエストに署名することもできます。

## AWS セキュリティのベストプラクティス

AWS には、独自のセキュリティポリシーを開発および実装する際に考慮すべきさまざまなセキュリ ティ機能が用意されています。これらのベストプラクティスは一般的なガイドラインであり、完全な セキュリティソリューションを提供するものではありません。これらのプラクティスは顧客の環境に 必ずしも適切または十分でない可能性があるので、処方箋ではなく、あくまで有用な検討事項とお考 えください。詳細については、「[AWS Security Best Practices」](https://d1.awsstatic.com/whitepapers/Security/AWS_Security_Best_Practices.pdf)を参照してください。

# ゲートウェイのトラブルシューティング

次に、ゲートウェイ、ファイル共有、ボリューム、仮想テープ、およびスナップショットに関連する 問題のトラブルシューティングについて説明します。オンプレミスのゲートウェイのトラブルシュー ティング情報では、VMware ESXi および Microsoft Hyper-V クライアントの両方にデプロイされてい るゲートウェイを扱います。ファイル共有のトラブルシューティング情報は、ファイルゲートウェ イタイプに適用されます。ボリュームのトラブルシューティング情報は、ボリュームゲートウェイ タイプに適用されます。テープのトラブルシューティング情報はテープゲートウェイタイプに適用さ れます。ゲートウェイの問題のトラブルシューティング情報は、 CloudWatch メトリクスの使用に適 用されます。高可用性の問題のトラブルシューティング情報には、VMware vSphere High Availability (HA) プラットフォームで実行されているゲートウェイが含まれます。

トピック

- [トラブルシューティング: AWS Storage Gateway コンソールにゲートウェイのステータスがオフ](#page-306-0) [ラインと表示される](#page-306-0)
- [トラブルシューティング: Storage Gateway のアクティベーション中に内部エラーが発生しました](#page-308-0)
- [オンプレミスゲートウェイの問題のトラブルシューティング](#page-317-0)
- [Microsoft Hyper-V セットアップのトラブルシューティング](#page-323-0)
- [Amazon EC2 ゲートウェイの問題のトラブルシューティング](#page-328-0)
- [ハードウェアアプライアンスの問題のトラブルシューティング](#page-333-0)
- [仮想テープの問題のトラブルシューティング](#page-335-0)
- [高可用性に関する問題のトラブルシューティング](#page-341-0)
- [データを復旧するためのベストプラクティス](#page-343-0)

# <span id="page-306-0"></span>トラブルシューティング: AWS Storage Gateway コンソールに ゲートウェイのステータスがオフラインと表示される

次のトラブルシューティング情報を使用して、ゲートウェイがオフラインであることがコンソールに AWS Storage Gateway 示されている場合の対処方法を決定します。

次の 1 つ以上の理由で、ゲートウェイがオフラインと表示されている可能性があります。

- ゲートウェイが Storage Gateway サービスエンドポイントに到達できません。
- ゲートウェイが予期せずシャットダウンしました。

• ゲートウェイに関連付けられたキャッシュディスクが切断または変更されているか、または失敗し ています。

ゲートウェイをオンラインに戻すには、ゲートウェイがオフラインになった原因となった問題を特定 して解決します。

## 関連付けられたファイアウォールまたはプロキシを確認する

プロキシを使用するようにゲートウェイを設定した場合、またはゲートウェイをファイアウォールの 背後に配置した場合は、プロキシまたはファイアウォールのアクセスルールを確認します。プロキシ またはファイアウォールは、Storage Gateway に必要なネットワークポートとサービスエンドポイン トとの間のトラフィックを許可する必要があります。詳細については、[」「ネットワークとファイア](https://docs.aws.amazon.com/storagegateway/latest/tgw/Requirements.html#networks) [ウォールの要件](https://docs.aws.amazon.com/storagegateway/latest/tgw/Requirements.html#networks)」を参照してください。

ゲートウェイのトラフィックの継続的な SSL 検査またはディープパケット 検査を確認する

ゲートウェイと 間のネットワークトラフィックで SSL またはディープパッケージ検査が現在実行さ れている場合 AWS、ゲートウェイは必要なサービスエンドポイントと通信できない可能性がありま す。ゲートウェイをオンラインに戻すには、検査を無効にする必要があります。

### ハイパーバイザーホストの停電やハードウェア障害をチェックする

ゲートウェイのハイパーバイザーホストで停電やハードウェア障害が発生すると、ゲートウェイが予 期せずシャットダウンし、アクセスできなくなる可能性があります。電源とネットワーク接続を復元 すると、ゲートウェイに再び到達できるようになります。

ゲートウェイがオンラインに戻ったら、必ずデータを復旧する手順を実行してください。詳細につい ては、[」「データ復旧のベストプラクティス](https://docs.aws.amazon.com/storagegateway/latest/tgw/recover-data-from-gateway.html)」「データ」を参照してください。

### 関連付けられたキャッシュディスクに関する問題をチェックする

ゲートウェイに関連付けられているキャッシュディスクの少なくとも 1 つが削除、変更、またはサ イズ変更された場合、または破損している場合、ゲートウェイはオフラインになる可能性がありま す。

ハイパーバイザーホストから作業キャッシュディスクが削除された場合:

1. ゲートウェイをシャットダウンします。

#### 2. ディスクを再追加します。

**a** Note

ディスクは必ず同じディスクノードに追加してください。

3. ゲートウェイを再起動します。

キャッシュディスクが破損している場合、交換された場合、またはサイズが変更された場合:

- 1. ゲートウェイをシャットダウンします。
- 2. キャッシュディスクをリセットします。
- 3. キャッシュストレージ用にディスクを再設定します。
- 4. ゲートウェイを再起動します。

テープゲートウェイの破損したキャッシュディスクのトラブルシューティングの詳細について は、[「正しく機能していないキャッシュディスクから仮想テープを復旧する必要があります](https://docs.aws.amazon.com/storagegateway/latest/tgw/Main_TapesIssues-vtl.html#creating-recovery-tape-vtl)」を参照 してください。

# <span id="page-308-0"></span>トラブルシューティング: Storage Gateway のアクティベーション 中に内部エラーが発生しました

Storage Gateway のアクティベーションリクエストは、2 つのネットワークパスを通過します。 クライアントから送信された受信アクティベーションリクエストは、ポート 80 を介してゲート ウェイの仮想マシン (VM) または Amazon Elastic Compute Cloud (Amazon EC2) インスタンスに 接続します。ゲートウェイがアクティベーションリクエストを正常に受信すると、ゲートウェイは Storage Gateway エンドポイントと通信してアクティベーションキーを受け取ります。ゲートウェ イが Storage Gateway エンドポイントに到達できない場合、ゲートウェイはクライアントに内部エ ラーメッセージを返します。

次のトラブルシューティング情報を使用して、 をアクティブ化しようとしたときに内部エラーメッ セージが表示された場合の対処方法を決定します AWS Storage Gateway。

**a** Note

- 必ず最新の仮想マシンイメージファイルまたは Amazon マシンイメージ (AMI) バージョン を使用して新しいゲートウェイをデプロイしてください。古い AMI を使用するゲートウェ イをアクティブ化しようとすると、内部エラーが発生します。
- AMI をダウンロードする前に、デプロイする予定の正しいゲートウェイタイプを選択して ください。ゲートウェイタイプごとに .ova ファイルと AMIs は異なり、置き換えもできま せん。

パブリックエンドポイントを使用してゲートウェイをアクティブ化する際 のエラーを解決する

パブリックエンドポイントを使用してゲートウェイをアクティブ化するときにアクティベーションエ ラーを解決するには、次のチェックと設定を実行します。

#### 必要なポートを確認する

オンプレミスにデプロイされたゲートウェイの場合は、ローカルファイアウォールでポートが開いて いることを確認します。Amazon EC2 インスタンスにデプロイされたゲートウェイの場合は、イン スタンスのセキュリティグループでポートが開いていることを確認します。ポートが開いていること を確認するには、サーバーからパブリックエンドポイントで telnet コマンドを実行します。このサー バーは、ゲートウェイと同じサブネットに存在する必要があります。例えば、次の telnet コマンドは ポート 443 への接続をテストします。

telnet d4kdq0yaxexbo.cloudfront.net 443 telnet storagegateway.region.amazonaws.com 443 telnet dp-1.storagegateway.region.amazonaws.com 443 telnet proxy-app.storagegateway.region.amazonaws.com 443 telnet client-cp.storagegateway.region.amazonaws.com 443 telnet anon-cp.storagegateway.region.amazonaws.com 443

ゲートウェイ自体がエンドポイントに到達できることを確認するには、ゲートウェイのローカル VM コンソール (オンプレミスにデプロイされたゲートウェイ用) にアクセスします。または、ゲー トウェイのインスタンス (Amazon EC2 にデプロイされたゲートウェイの場合) に SSH 接続する こともできます。次に、ネットワーク接続テストを実行します。テストが を返すことを確認しま す[PASSED]。詳細については、」「ゲートウェイの[」「ゲートウェイのインターネット接続のテ](https://docs.aws.amazon.com/storagegateway/latest/tgw/manage-on-premises-common.html#MaintenanceTestGatewayConnectivity-common)ス ト」を参照してください。

**a** Note

ゲートウェイコンソールのデフォルトのログインユーザー名は でadmin、デフォルトのパス ワードは ですpassword。

ファイアウォールセキュリティがゲートウェイからパブリックエンドポイントに送信 されたパケットを変更しないようにする

SSL 検査、ディープパケットインスペクション、またはその他の形式のファイアウォールセキュリ ティは、ゲートウェイから送信されるパケットを妨げる可能性があります。アクティベーションエン ドポイントが期待するものから SSL 証明書が変更されると、SSL ハンドシェイクは失敗します。進 行中の SSL 検査がないことを確認するには、ポート 443 のメインアクティベーションエンドポイン ト (anon-cp.storagegateway.region.amazonaws.com) で OpenSSL コマンドを実行します。 このコマンドは、ゲートウェイと同じサブネットにあるマシンから実行する必要があります。

\$ openssl s\_client -connect anon-cp.storagegateway.*region*.amazonaws.com:443 servername anon-cp.storagegateway.region.amazonaws.com

**a** Note

*region* を に置き換えます AWS リージョン。

進行中の SSL 検査がない場合、コマンドは次のようなレスポンスを返します。

```
$ openssl s_client -connect anon-cp.storagegateway.us-east-2.amazonaws.com:443 -
servername anon-cp.storagegateway.us-east-2.amazonaws.com
CONNECTED(00000003)
depth=2 C = US, 0 = Amazon, CN = Amazon Root CA 1verify return:1
depth=1 C = US, O = Amazon, OU = Server CA 1B, CN = Amazon
verify return:1
depth=0 CN = anon-cp.storagegateway.us-east-2.amazonaws.com
verify return:1
---
Certificate chain 
  0 s:/CN=anon-cp.storagegateway.us-east-2.amazonaws.com 
    i:/C=US/O=Amazon/OU=Server CA 1B/CN=Amazon
```

```
 1 s:/C=US/O=Amazon/OU=Server CA 1B/CN=Amazon 
   i:/C=US/O=Amazon/CN=Amazon Root CA 1 
 2 s:/C=US/O=Amazon/CN=Amazon Root CA 1 
   i:/C=US/ST=Arizona/L=Scottsdale/O=Starfield Technologies, Inc./CN=Starfield Services 
 Root Certificate Authority - G2 
 3 s:/C=US/ST=Arizona/L=Scottsdale/O=Starfield Technologies, Inc./CN=Starfield Services 
 Root Certificate Authority - G2 
   i:/C=US/O=Starfield Technologies, Inc./OU=Starfield Class 2 Certification Authority
---
```
進行中の SSL 検査がある場合、レスポンスには次のような変更された証明書チェーンが表示されま す。

```
$ openssl s_client -connect anon-cp.storagegateway.ap-southeast-1.amazonaws.com:443 -
servername anon-cp.storagegateway.ap-southeast-1.amazonaws.com
CONNECTED(00000003)
depth=0 DC = com, DC = amazonaws, OU = AWS, CN = anon-cp.storagegateway.ap-
southeast-1.amazonaws.com
verify error:num=20:unable to get local issuer certificate
verify return:1
depth=0 DC = com, DC = amazonaws, OU = AWS, CN = anon-cp.storagegateway.ap-
southeast-1.amazonaws.com
verify error:num=21:unable to verify the first certificate
verify return:1
---
Certificate chain 
  0 s:/DC=com/DC=amazonaws/OU=AWS/CN=anon-cp.storagegateway.ap-southeast-1.amazonaws.com 
    i:/C=IN/O=Company/CN=Admin/ST=KA/L=New town/OU=SGW/emailAddress=admin@company.com
---
```
アクティベーションエンドポイントは、SSL 証明書を認識する場合にのみ SSL ハンドシェイクを受 け入れます。つまり、エンドポイントへのゲートウェイのアウトバウンドトラフィックは、ネット ワーク内のファイアウォールによって実行される検査から除外する必要があります。これらの検査に は、SSL 検査またはディープパケット検査があります。

ゲートウェイの時刻同期を確認する

時間スキューが多すぎると、SSL ハンドシェイクエラーが発生する可能性があります。オンプレミ スゲートウェイの場合、ゲートウェイのローカル VM コンソールを使用して、ゲートウェイの時刻 同期を確認できます。タイムスキューは 60 秒以下にする必要があります。詳細については、」、[同](https://docs.aws.amazon.com/storagegateway/latest/tgw/MaintenanceTimeSync-hyperv.html) [期」、「ゲートウェイ VM 」](https://docs.aws.amazon.com/storagegateway/latest/tgw/MaintenanceTimeSync-hyperv.html)を参照してください。

システム時間管理オプションは、Amazon EC2 インスタンスでホストされているゲートウェイでは 使用できません。Amazon EC2 ゲートウェイが時間を適切に同期できるようにするには、Amazon EC2 インスタンスがポート UDP および TCP 123 を介して次の NTP サーバープールリストに接続で きることを確認します。

- 0.amazon.pool.ntp.org
- 1.amazon.pool.ntp.org
- 2.amazon.pool.ntp.org
- 3.amazon.pool.ntp.org

Amazon VPC エンドポイントを使用してゲートウェイをアクティブ化する 際のエラーを解決する

Amazon Virtual Private Cloud (Amazon VPC) エンドポイントを使用してゲートウェイをアクティブ 化する際のアクティベーションエラーを解決するには、次のチェックと設定を実行します。

#### 必要なポートを確認する

ローカルファイアウォール (オンプレミスにデプロイされたゲートウェイの場合) またはセキュリ ティグループ (Amazon EC2 にデプロイされたゲートウェイの場合) 内の必要なポートが開いている ことを確認します。ゲートウェイを Storage Gateway VPC エンドポイントに接続するために必要な ポートは、ゲートウェイをパブリックエンドポイントに接続するときに必要なポートとは異なりま す。Storage Gateway VPC エンドポイントに接続するには、次のポートが必要です。

- TCP 443
- TCP 1026
- TCP 1027
- TCP 1028
- TCP 1031
- TCP 2222

詳細については、「の作成 [用の VPC エンドポイントの作成」「Storage Gateway](https://docs.aws.amazon.com/storagegateway/latest/tgw/gateway-private-link.html#create-vpc-endpoint) 用の 」を参照し てください。

さらに、Storage Gateway VPC エンドポイントにアタッチされているセキュリティグループを確認 します。エンドポイントにアタッチされているデフォルトのセキュリティグループでは、必要なポー

トが許可されない場合があります。必要なポートを介したゲートウェイの IP アドレス範囲からのト ラフィックを許可する新しいセキュリティグループを作成します。次に、そのセキュリティグループ を VPC エンドポイントにアタッチします。

#### **a** Note

[Amazon VPC コンソール](https://console.aws.amazon.com/vpc/)を使用して、VPC エンドポイントにアタッチされているセキュリ ティグループを確認します。コンソールから Storage Gateway VPC エンドポイントを表示 し、セキュリティグループタブを選択します。

必要なポートが開いていることを確認するには、Storage Gateway VPC エンドポイン トで telnet コマンドを実行します。これらのコマンドは、ゲートウェイと同じサブネッ トにあるサーバーから実行する必要があります。アベイラビリティーゾーンを指定しな い最初の DNS 名でテストを実行できます。例えば、次の telnet コマンドは、DNS 名 vpce-1234567e1c24a1fe9-62qntt8k.storagegateway.us-east-1.vpce.amazonaws.com を使用して必要 なポート接続をテストします。

telnet vpce-1234567e1c24a1fe9-62qntt8k.storagegateway.us-east-1.vpce.amazonaws.com 443 telnet vpce-1234567e1c24a1fe9-62qntt8k.storagegateway.us-east-1.vpce.amazonaws.com 1026 telnet vpce-1234567e1c24a1fe9-62qntt8k.storagegateway.us-east-1.vpce.amazonaws.com 1027 telnet vpce-1234567e1c24a1fe9-62qntt8k.storagegateway.us-east-1.vpce.amazonaws.com 1028 telnet vpce-1234567e1c24a1fe9-62qntt8k.storagegateway.us-east-1.vpce.amazonaws.com 1031 telnet vpce-1234567e1c24a1fe9-62qntt8k.storagegateway.us-east-1.vpce.amazonaws.com 2222

ファイアウォールセキュリティがゲートウェイから Storage Gateway Amazon VPC エ ンドポイントに送信されたパケットを変更しないようにする

SSL 検査、ディープパケットインスペクション、またはその他の形式のファイアウォールセキュリ ティは、ゲートウェイから送信されるパケットを妨げる可能性があります。アクティベーションエン ドポイントが期待するものから SSL 証明書が変更されると、SSL ハンドシェイクは失敗します。進 行中の SSL 検査がないことを確認するには、Storage Gateway VPC エンドポイントで OpenSSL コ マンドを実行します。このコマンドは、ゲートウェイと同じサブネットにあるマシンから実行する必 要があります。必要なポートごとに コマンドを実行します。

\$ openssl s\_client -connect vpce-1234567e1c24a1fe9-62qntt8k.storagegateway.useast-1.vpce.amazonaws.com:443 -servername vpce-1234567e1c24a1fe9-62qntt8k.storagegateway.us-east-1.vpce.amazonaws.com

```
$ openssl s_client -connect vpce-1234567e1c24a1fe9-62qntt8k.storagegateway.us-
east-1.vpce.amazonaws.com:1026 -servername 
  vpce-1234567e1c24a1fe9-62qntt8k.storagegateway.us-east-1.vpce.amazonaws.com
$ openssl s_client -connect vpce-1234567e1c24a1fe9-62qntt8k.storagegateway.us-
east-1.vpce.amazonaws.com:1027 -servername 
  vpce-1234567e1c24a1fe9-62qntt8k.storagegateway.us-east-1.vpce.amazonaws.com
$ openssl s_client -connect vpce-1234567e1c24a1fe9-62qntt8k.storagegateway.us-
east-1.vpce.amazonaws.com:1028 -servername 
  vpce-1234567e1c24a1fe9-62qntt8k.storagegateway.us-east-1.vpce.amazonaws.com
$ openssl s_client -connect vpce-1234567e1c24a1fe9-62qntt8k.storagegateway.us-
east-1.vpce.amazonaws.com:1031 -servername 
  vpce-1234567e1c24a1fe9-62qntt8k.storagegateway.us-east-1.vpce.amazonaws.com
$ openssl s_client -connect vpce-1234567e1c24a1fe9-62qntt8k.storagegateway.us-
east-1.vpce.amazonaws.com:2222 -servername 
  vpce-1234567e1c24a1fe9-62qntt8k.storagegateway.us-east-1.vpce.amazonaws.com
```
進行中の SSL 検査がない場合、コマンドは次のようなレスポンスを返します。

```
openssl s_client -connect vpce-1234567e1c24a1fe9-62qntt8k.storagegateway.us-
east-1.vpce.amazonaws.com:1027 -servername 
 vpce-1234567e1c24a1fe9-62qntt8k.storagegateway.us-east-1.vpce.amazonaws.com
CONNECTED(00000005)
depth=2 C = US, 0 = Amazon, CN = Amazon Root CA 1verify return:1
depth=1 C = US, O = Amazon, OU = Server CA 1B, CN = Amazon
verify return:1
depth=0 CN = anon-cp.storagegateway.us-east-1.amazonaws.com
verify return:1
---
Certificate chain 
  0 s:CN = anon-cp.storagegateway.us-east-1.amazonaws.com 
   i:C = US, O = Amazon, OU = Server CA 1B, CN = Amazon 1 s:C = US, O = Amazon, OU = Server CA 1B, CN = Amazon 
   i:C = US, O = Amazon, CN = Amazon Root CA 12 \text{ s:C} = \text{US}, 0 = \text{Amazon}, \text{CN} = \text{Amazon Root CA} i:C = US, ST = Arizona, L = Scottsdale, O = "Starfield Technologies, Inc.", CN = 
  Starfield Services Root Certificate Authority - G2 
  3 s:C = US, ST = Arizona, L = Scottsdale, O = "Starfield Technologies, Inc.", CN = 
  Starfield Services Root Certificate Authority - G2
```

```
 i:C = US, O = "Starfield Technologies, Inc.", OU = Starfield Class 2 Certification 
 Authority
---
```
進行中の SSL 検査がある場合、レスポンスには次のような変更された証明書チェーンが表示されま す。

```
openssl s_client -connect vpce-1234567e1c24a1fe9-62qntt8k.storagegateway.us-
east-1.vpce.amazonaws.com:1027 -servername 
 vpce-1234567e1c24a1fe9-62qntt8k.storagegateway.us-east-1.vpce.amazonaws.com
CONNECTED(00000005)
depth=2 C = US, O = Amazon, CN = Amazon Root CA 1
verify return:1
depth=1 C = US, O = Amazon, OU = Server CA 1B, CN = Amazon
verify return:1
depth=0 DC = com, DC = amazonaws, OU = AWS, CN = anon-cp.storagegateway.us-
east-1.amazonaws.com
verify error:num=21:unable to verify the first certificate
verify return:1
---
Certificate chain 
 0 s:/DC=com/DC=amazonaws/OU=AWS/CN=anon-cp.storagegateway.us-east-1.amazonaws.com 
    i:/C=IN/O=Company/CN=Admin/ST=KA/L=New town/OU=SGW/emailAddress=admin@company.com
---
```
アクティベーションエンドポイントは、SSL 証明書を認識する場合にのみ SSL ハンドシェイクを受 け入れます。つまり、必要なポートを介したゲートウェイのアウトバウンドトラフィックは、ネット ワークファイアウォールによって実行される検査から除外されます。これらの検査には、SSL 検査 やディープパケット検査などがあります。

ゲートウェイの時刻同期を確認する

時間スキューが多すぎると、SSL ハンドシェイクエラーが発生する可能性があります。オンプレ ミスゲートウェイの場合、ゲートウェイのローカル VM コンソールを使用して、ゲートウェイの時 刻同期を確認できます。タイムスキューは 60 秒以下にする必要があります。詳細については、[同](https://docs.aws.amazon.com/storagegateway/latest/tgw/MaintenanceTimeSync-hyperv.html) [期」、「ゲートウェイ VM 」](https://docs.aws.amazon.com/storagegateway/latest/tgw/MaintenanceTimeSync-hyperv.html)を参照してください。

システム時間管理オプションは、Amazon EC2 インスタンスでホストされているゲートウェイでは 使用できません。Amazon EC2 ゲートウェイが時間を適切に同期できるようにするには、Amazon EC2 インスタンスがポート UDP および TCP 123 を介して次の NTP サーバープールリストに接続で きることを確認します。

- 0.amazon.pool.ntp.org
- 1.amazon.pool.ntp.org
- 2.amazon.pool.ntp.org
- 3.amazon.pool.ntp.org

HTTP プロキシをチェックし、関連するセキュリティグループ設定を確認する

アクティブ化する前に、オンプレミスゲートウェイ VM でポート 3128 の Squid プロキシとして Amazon EC2 の HTTP プロキシが設定されているかどうかを確認します。この場合、次の点を確認 します。

- Amazon EC2 の HTTP プロキシにアタッチされたセキュリティグループには、インバウンドルー ルが必要です。このインバウンドルールでは、ゲートウェイ VM の IP アドレスからのポート 3128 での Squid プロキシトラフィックを許可する必要があります。
- Amazon EC2 VPC エンドポイントにアタッチされたセキュリティグループには、インバウンド ルールが必要です。これらのインバウンドルールでは、Amazon EC2 の HTTP プロキシの IP アド レスからのポート 1026-1028、1031、2222、および 443 でのトラフィックを許可する必要があり ます。 Amazon EC2

パブリックエンドポイントを使用してゲートウェイをアクティブ化し、同 じ VPC に Storage Gateway VPC エンドポイントがある場合のエラーの解 決

同じ VPC に Amazon Virtual Private Cloud (Amazon VPC) エンドポイントがある場合にパブリック エンドポイントを使用してゲートウェイをアクティブ化する際のエラーを解決するには、次のチェッ クと設定を実行します。

Storage Gateway VPC エンドポイントでプライベート DNS 名を有効にする設定が有 効になっていないことを確認する

プライベート DNS 名を有効にするが有効になっている場合、その VPC からパブリックエンドポイ ントへのゲートウェイをアクティブ化することはできません。

プライベート DNS 名オプションを無効にするには:

1. [Amazon VPC コンソール](https://console.aws.amazon.com/vpc/)を開きます。

- 2. ナビゲーションペインで、[エンドポイント] を選択します。
- 3. Storage Gateway VPC エンドポイントを選択します。
- 4. [アクション] を選択します。
- 5. プライベート DNS 名の管理を選択します。
- 6. プライベート DNS 名を有効にする で、このエンドポイントの有効化 を選択します。
- 7. プライベート DNS 名の変更を選択して設定を保存します。

# <span id="page-317-0"></span>オンプレミスゲートウェイの問題のトラブルシューティング

オンプレミスゲートウェイで作業する際に発生する可能性がある一般的な問題と、ゲートウェイのト ラブルシューティングに役立つ AWS Support を有効化する方法について説明します。

次の表は、オンプレミスのゲートウェイを使用しているときに遭遇する可能性がある典型的な問題を 一覧にしたものです。

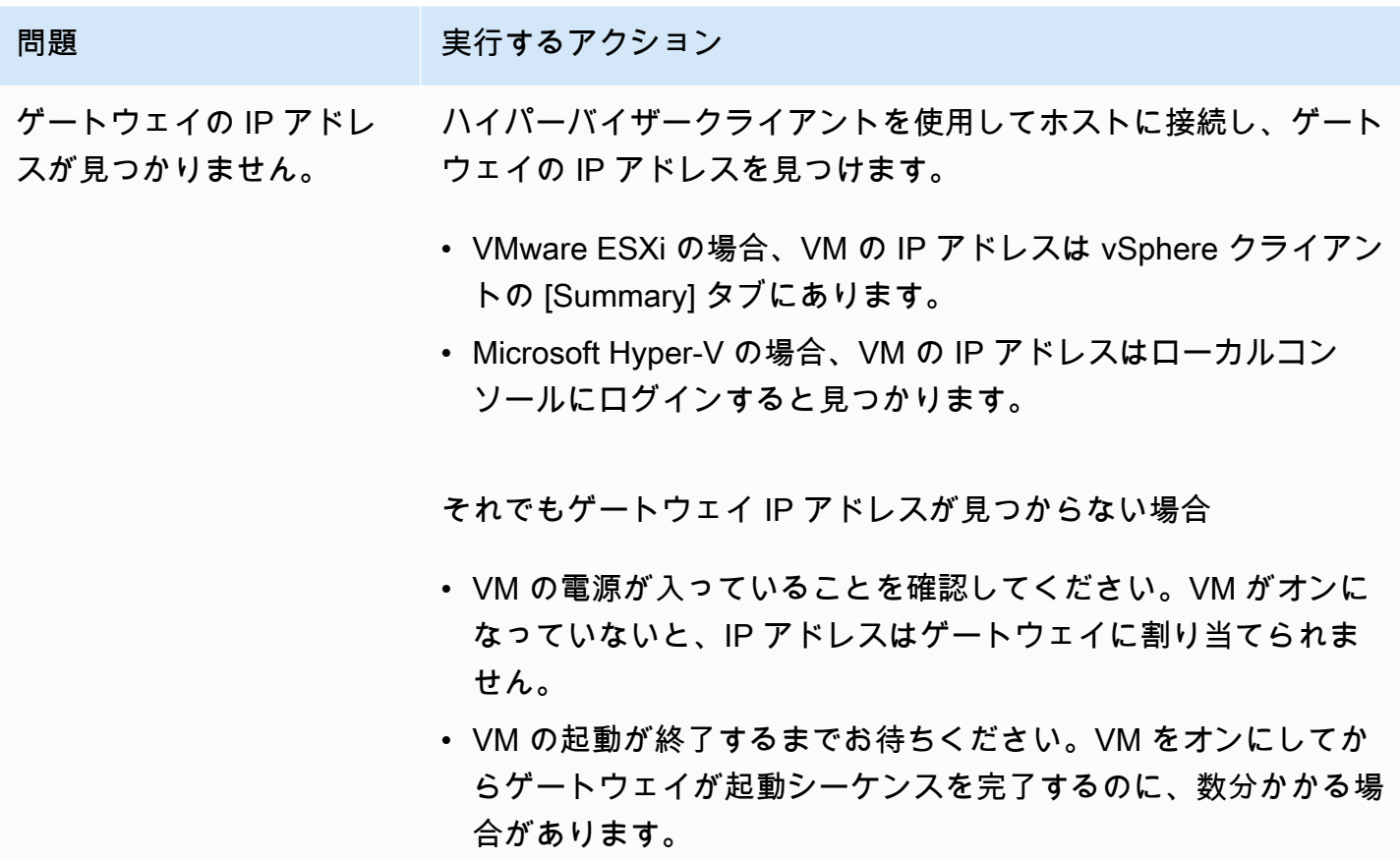

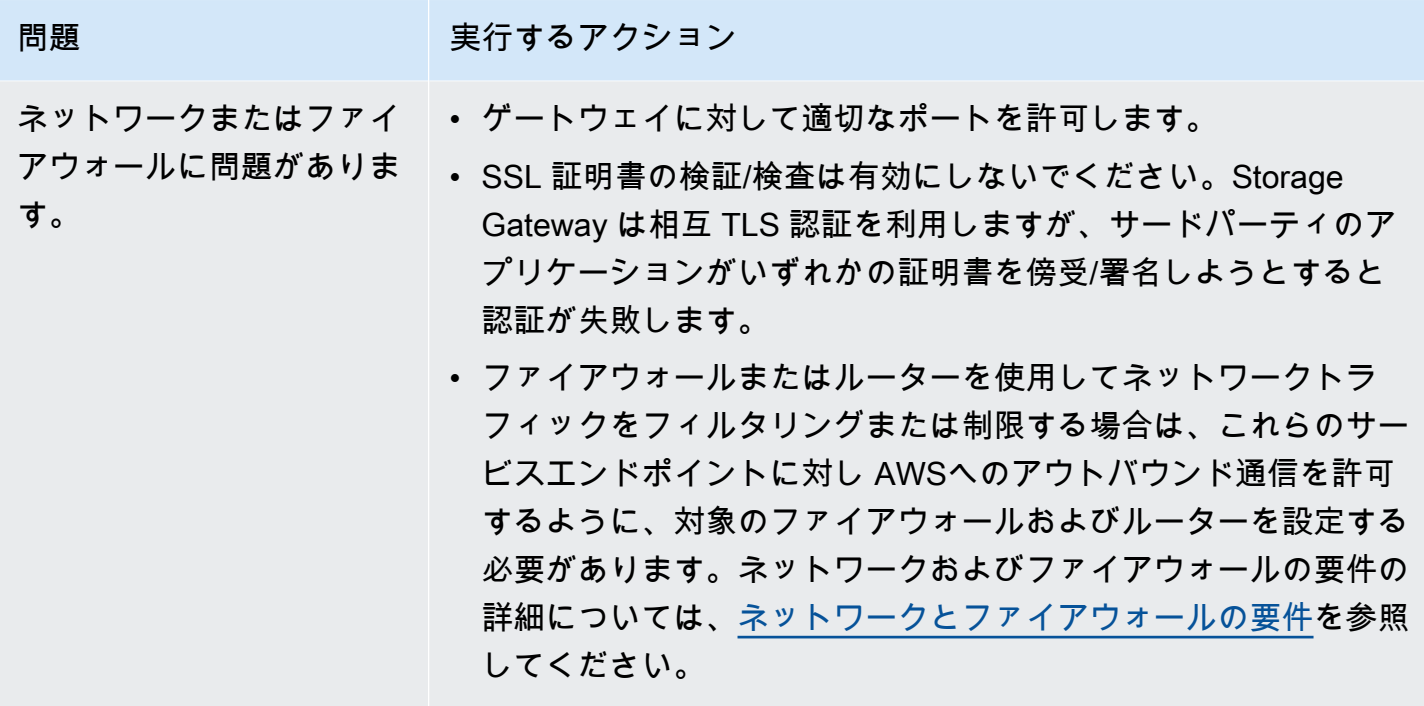

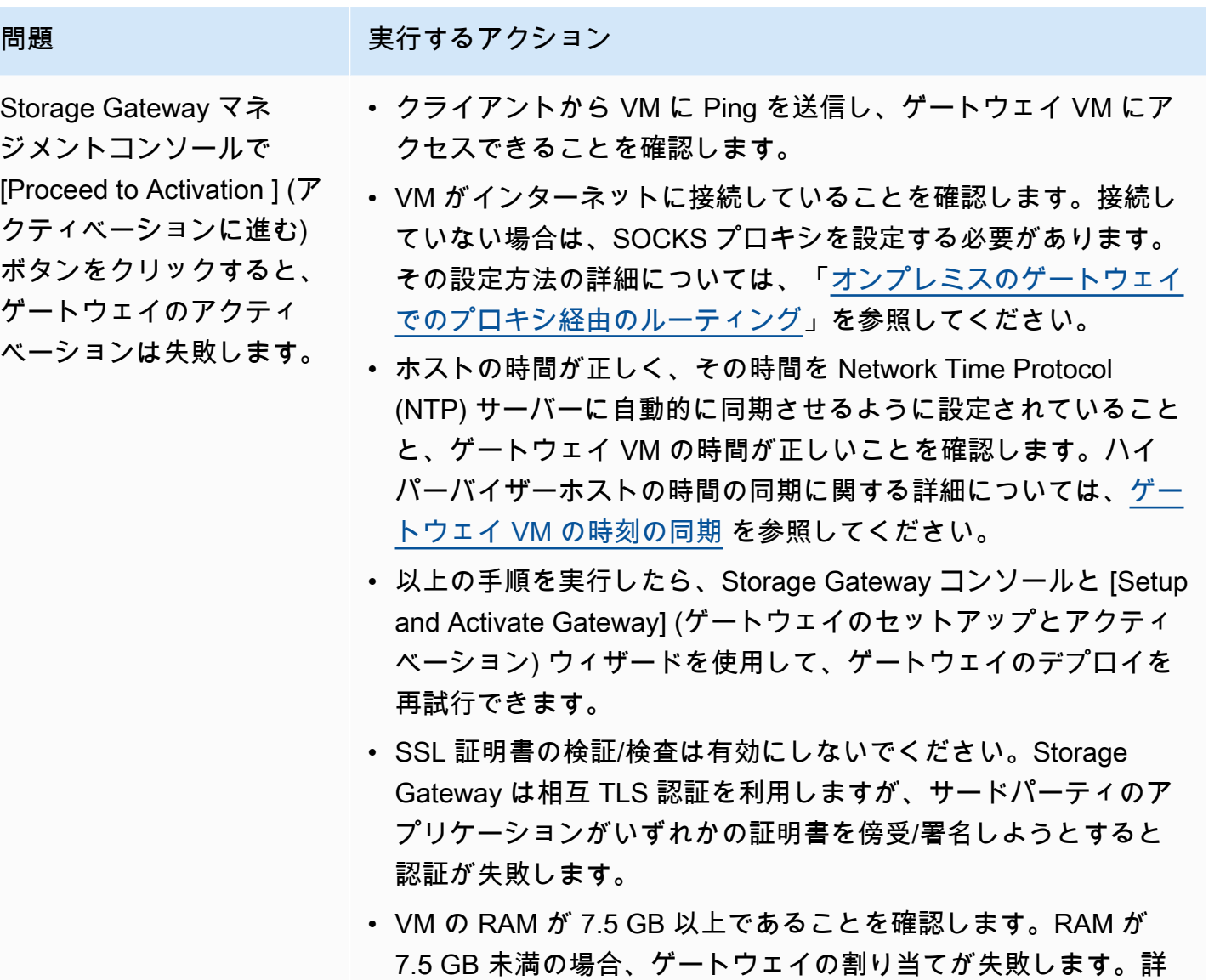

細については、「<u>要件</u>」を参照してください。

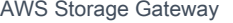

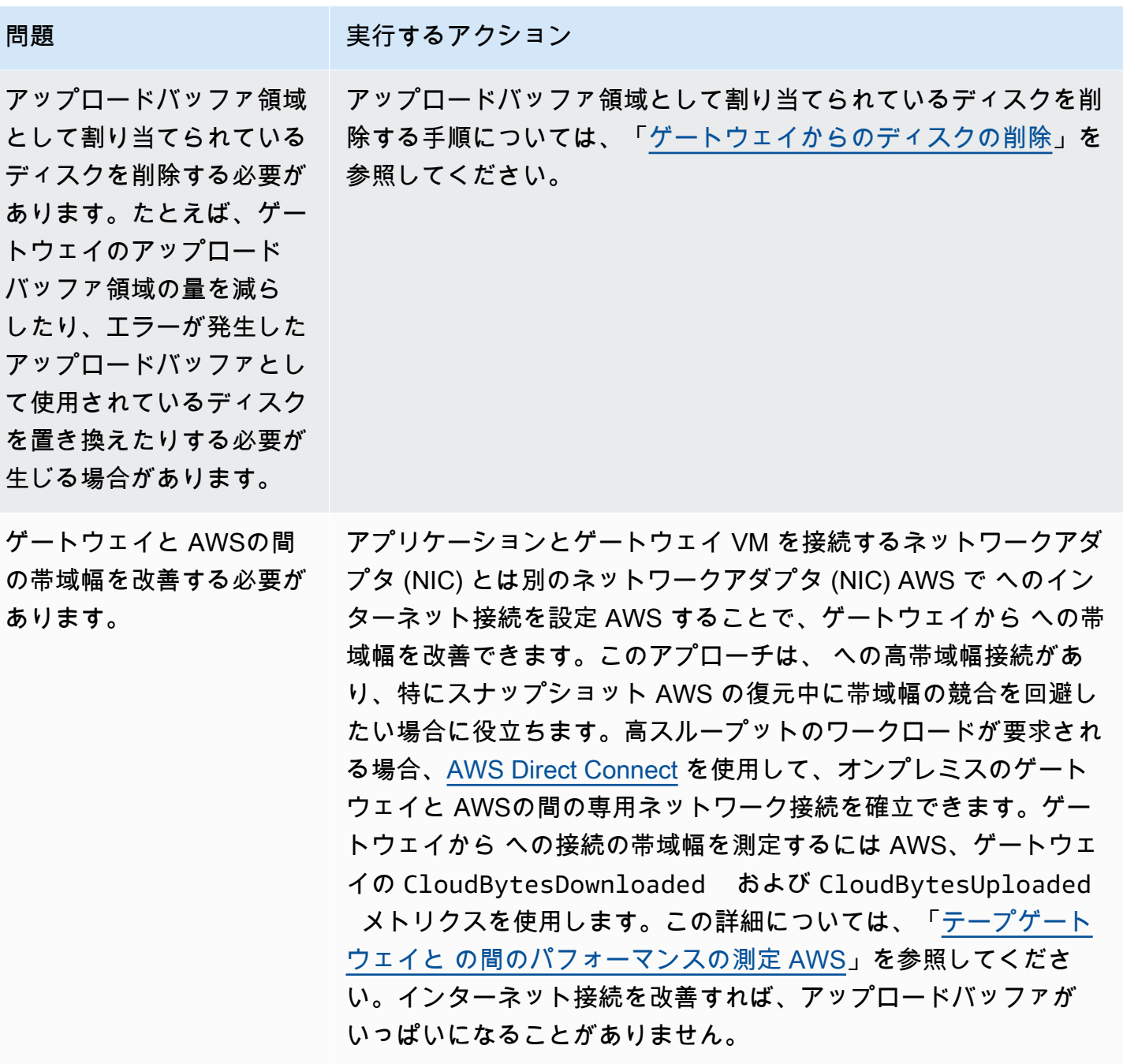

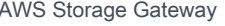

問題 アンチャン 実行するアクション ゲートウェイへのスルー プットまたはゲートウェイ からのスループットがゼロ に落ちます。 • Storage Gateway コンソールの [Gateway] (ゲートウェイ) タブ で、ゲートウェイ VM の IP アドレスが、ハイパーバイザークラ イアントソフトウェア (VMware vSphere クライアントまたは Microsoft Hyper-V Manager) を使用して表示されるものと同じで あることを確認します。同じでない場合、[「ゲートウェイ VM の](#page-206-0) [シャットダウン](#page-206-0)」に示すように Storage Gateway コンソールか らゲートウェイを再起動します。再起動後、Storage Gateway コ ンソールの [Gateway] (ゲートウェイ) タブにある [IP Addresses] (IP アドレス) リスト内のアドレスは、ゲートウェイの IP アドレ スと一致するはずです。ゲートウェイの IP アドレスはハイパー バイザークライアントから判断します。 • VMware ESXi の場合、VM の IP アドレスは vSphere クライア ントの [Summary] タブにあります。 • Microsoft Hyper-V の場合、VM の IP アドレスはローカルコン ソールにログインすると見つかります。 • 「」の説明 AWS に従って、ゲートウェイの への接続を確認しま [すゲートウェイのインターネット接続のテスト](#page-233-0)。 • ゲートウェイのネットワークアダプタ設定を確認し、ゲートウェ イに対して有効にする予定のすべてのインターフェイスが有効 になっていることを確認します。ゲートウェイのネットワークア ダプタ設定を表示するには、[「ゲートウェイのネットワークの設](#page-228-0) [定](#page-228-0)」の指示に従い、ゲートウェイのネットワーク設定を表示する ためのオプションを選択します。 Amazon CloudWatch コンソールからゲートウェイに出入りするス ループットを表示できます。ゲートウェイと との間のスループッ トの測定の詳細については AWS、「」を参照してください[テープ](#page-202-0) [ゲートウェイと の間のパフォーマンスの測定 AWS](#page-202-0)。 Microsoft Hyper-V への Storage Gateway のイン ポート (デプロイ) に問題が [「Microsoft Hyper-V セットアップのトラブルシューティング](#page-323-0)」を 参照してください。ここでは、Microsoft Hyper-V でゲートウェイ をデプロイするための一般的な問題を説明しています。

ある。

#### 問題 スポック こうしょう 実行するアクション

「ゲートウェイのボリュー ムに書き込まれたデータ が AWS内に安全に保存さ れていません」というメッ セージを受信する。

このメッセージを受信するのは、ゲートウェイ VM が別のゲート ウェイ VM のクローンまたはスナップショットから作成された場合 です。そうでない場合は、 AWS Supportにお問い合わせください 。

# オンプレミス AWS Support でホストされているゲートウェイのトラブル シューティングに役立つ の許可

Storage Gateway には、ゲートウェイの問題のトラブルシューティングを支援するために、ゲート ウェイにアクセス AWS Support するための のアクティブ化など、いくつかのメンテナンスタスクを 実行するために使用できるローカルコンソールが用意されています。デフォルトでは、ゲートウェ イ AWS Support へのアクセスは無効になっています。このアクセスは、ホストのローカルコンソー ルを通して有効にします。ゲートウェイ AWS Support へのアクセスを許可するには、まずホストの ローカルコンソールにログインし、Storage Gateway のコンソールに移動して、サポートサーバーに 接続します。

ゲートウェイ AWS Supportへのアクセスを許可するには

1. ホストのローカルコンソールにログインします。

- VMware ESXi 詳細については、「[VMware ESXi でゲートウェイのローカルコンソールにア](#page-249-0) [クセスする](#page-249-0)」を参照してください。
- Microsoft Hyper-V 詳細については、「[Microsoft Hyper-V でゲートウェイのローカルコン](#page-251-0) [ソールにアクセスする](#page-251-0)」を参照してください。
- 2. プロンプトで、対応する番号を入力して [ゲートウェイコンソール] を選択します。
- 3. 「**h**」と入力して、利用可能なコマンドのリストを開きます。
- 4. 次のいずれかを行います。
	- ゲートウェイでパブリックエンドポイントを使用している場合は、[AVAILABLE COMMANDS] (利用可能なコマンド) ウィンドウに「**open-support-channel**」と入力 して、Storage Gateway のカスタマーサポートに接続します。TCP ポート 22 を許可し て、 AWSへのサポートチャネルを開くことができます。カスタマーサポートに接続する 際、Storage Gateway はサポート番号を割り当てます。サポート番号を書き留めます。

• ゲートウェイが VPC エンドポイントを使用している場合は、[AVAILABLE COMMANDS (利 用可能なコマンド)] ウィンドウで「**open-support-channel**」と入力します。ゲートウェ イがアクティブ化されていない場合は、Storage Gateway のカスタマーサポートに接続する VPC エンドポイントまたは IP アドレスを指定します。TCP ポート 22 を許可して、 AWS へのサポートチャネルを開くことができます。カスタマーサポートに接続する際、Storage Gateway はサポート番号を割り当てます。サポート番号を書き留めます。

**a** Note

チャネル番号は Transmission Control Protocol/User Datagram Protocol (TCP/UDP) ポー ト番号ではありません。代わりに、ゲートウェイが Storage Gateway サーバーへの Secure Shell (SSH) (TCP 22) 接続を作成し接続のサポートチャネルを提供します。

- 5. サポートチャネルが確立されたら、 AWS Support がトラブルシューティングの支援を提供 AWS Support できるように、サポートサービス番号を に提供します。
- 6. サポートセッションが完了したら、「**q**」と入力してセッションを終了します。サポートセッ ションが完了したことを Amazon Web Services サポートが通知するまでは、セッションを終了 しないようにします。
- 7. 「**exit**」と入力して、ゲートウェイコンソールからログアウトします。
- 8. プロンプトに従ってローカルコンソールを終了します。

# <span id="page-323-0"></span>Microsoft Hyper-V セットアップのトラブルシューティング

次の表は、Microsoft Hyper-V プラットフォームに Storage Gateway をデプロイする際に発生する可 能性がある一般的な問題の一覧です。

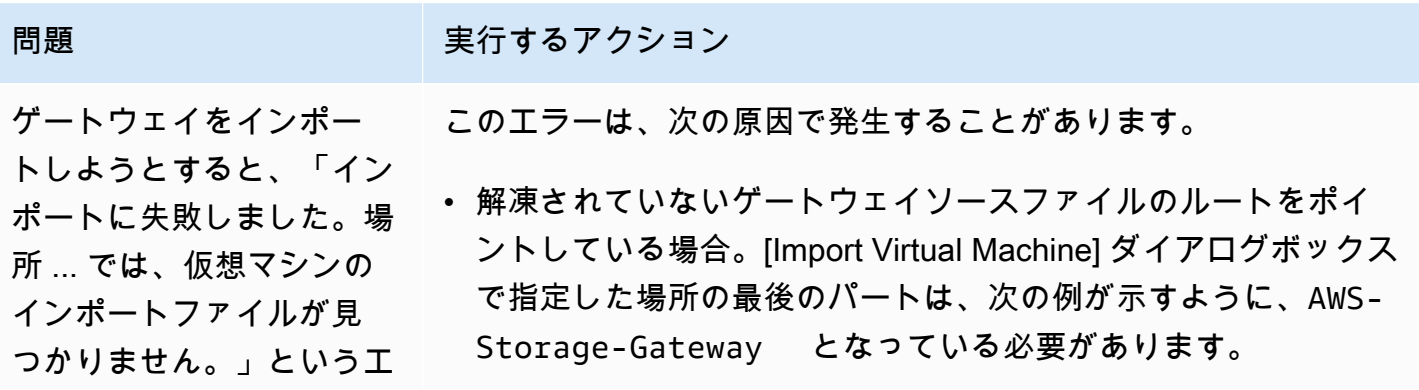
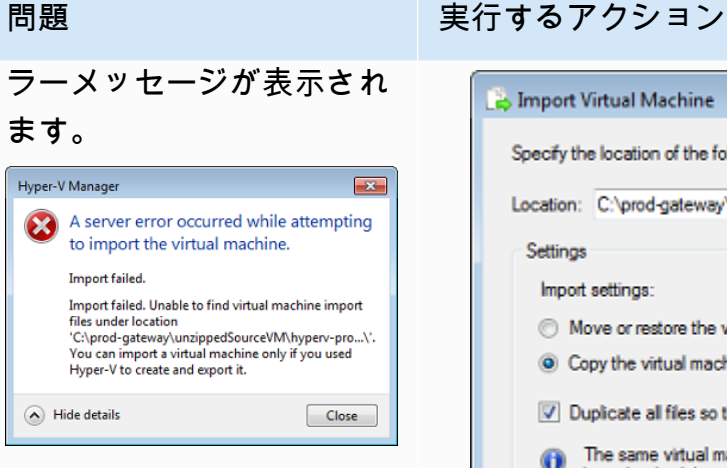

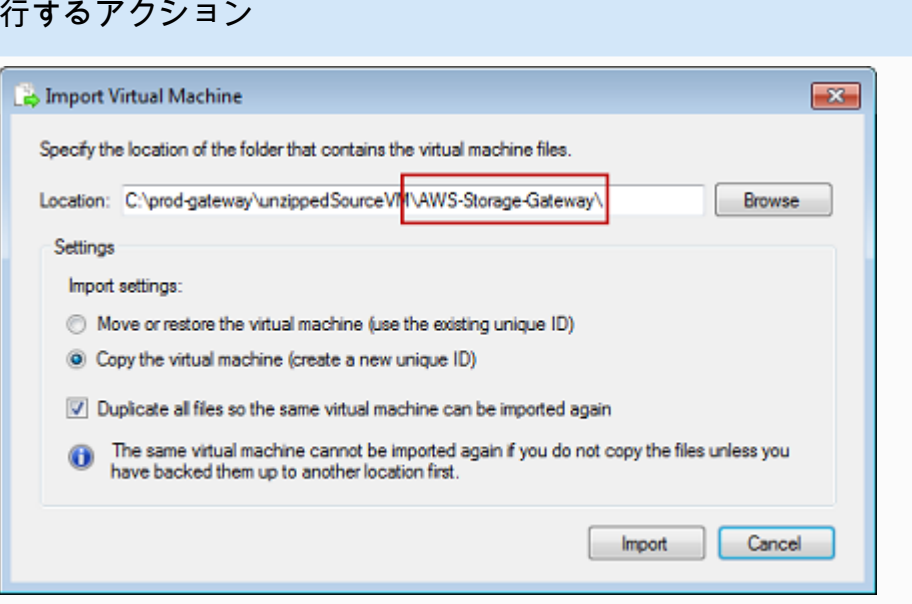

• ゲートウェイを既にデプロイしていて、[Import Virtual Machine] (仮想マシンのインポート) ダイアログボックスで、[Copy the virtual machine] (仮想マシンのコピー) オプションを選択してい なかったか、[Duplicate all files] (すべてのファイルを複製する) オプションをオンにしていなかった場合、解凍したゲートウェイ ファイルがある場所に仮想マシンが作成されていて、この場所か ら再度インポートすることはできません。この問題を解決するに は、未解凍のゲートウェイソースファイルの最新コピーを入手し て、新しい場所にコピーします。インポートのソースとして新し い場所を使用します。次の例は、未解凍ソースファイルが置かれ ている 1 つの場所から複数のゲートウェイを作成する場合にオン にすべきオプションを示しています。

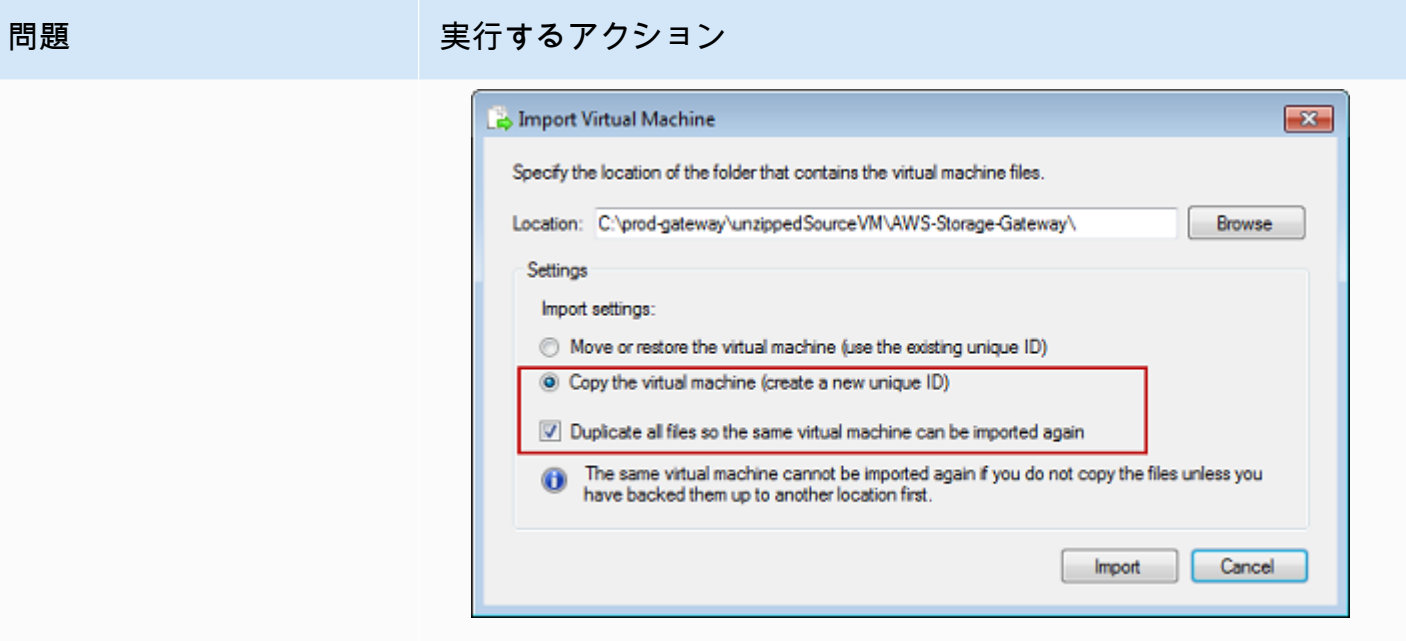

ゲートウェイをインポー トしようとすると、「イ ンポートに失敗しました。 ファイルをコピーできませ んでした。」というエラー メッセージが表示されま す。

A server error occurred while attempting to import the virtual machine. Import failed. Import task failed to copy file. Import failed. Import task failed to copy file from

 $\overline{\mathbf{r}}$ 

Close

Hyper-V Manager

 $\odot$  Hide details

既にゲートウェイをデプロイしていて、仮想ハードディスクファイ ルと仮想マシン構成ファイルを保存するデフォルトのフォルダを再 利用しようとすると、このエラーが発生します。この問題を解決す るには、[Hyper-V Settings] ダイアログボックスで新しい場所を指 定します。

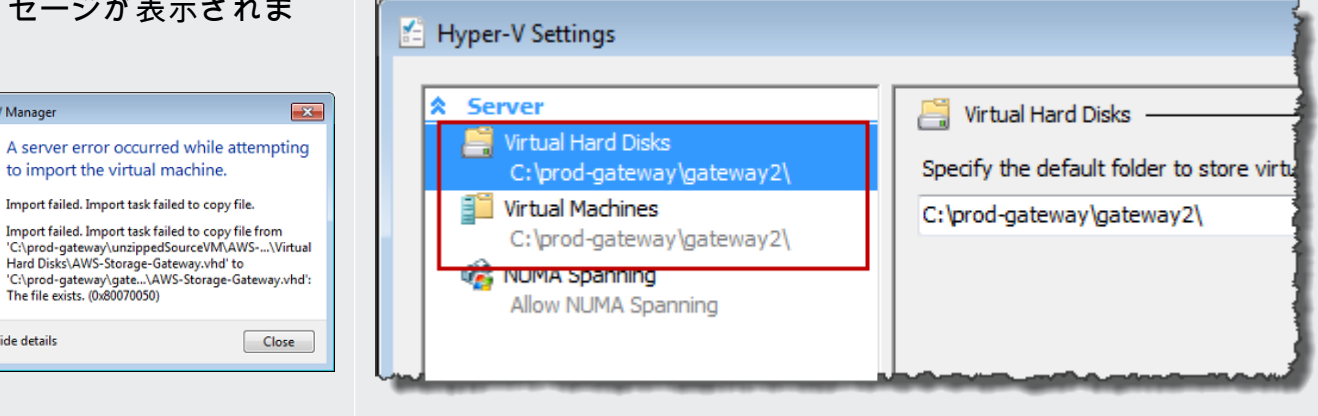

ゲートウェイをインポー トしようとすると、「イン ポートできませんでした。 仮想マシンに新しい識別子 が必要です。新しい識別子 を選択して、インポートを 再試行してください。」と いうエラーメッセージが表 示されます。

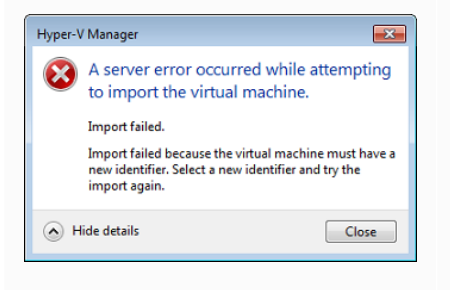

問題 スタック こうしょう 実行するアクション

ゲートウェイをインポートするときは、[Import Virtual Machine] (仮 想マシンのインポート) ダイアログボックスで、[Copy the virtual machine] (仮想マシンのコピー) オプションを選択し、[Duplicate all files] (すべてのファイルを複製する) オプションをオンにしてい ることを確認して、VM の新しい一意の ID を作成します。次の例 は、使用する必要がある [Import Virtual Machine] ダイアログボック スのオプションを示しています。

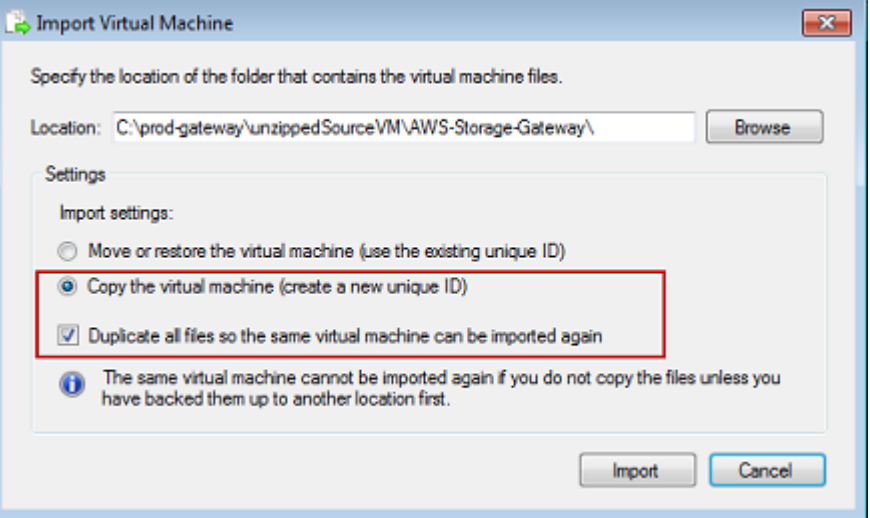

ゲートウェイ VM を起動 しようとすると、「子パー ティションのプロセッサの 設定が親パーティションと 互換性がありません。」と いうエラーメッセージが表 示されます。

このエラーは通常、ゲートウェイで必要とされる CPU と、ホスト で使用可能な CPU の不一致が原因で発生します。VM の CPU 数 が、基本ハイパーバイザーでサポートされていることを確認しま す。

Storage Gateway の要件の詳細については、[「要件](#page-17-0)」を参照してく ださい。

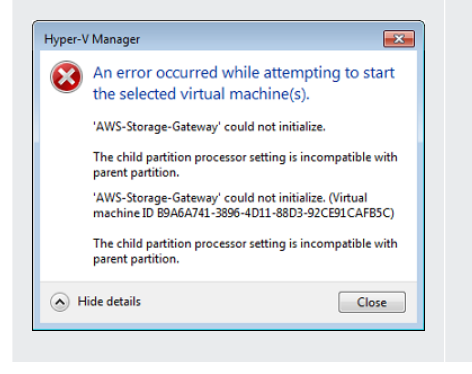

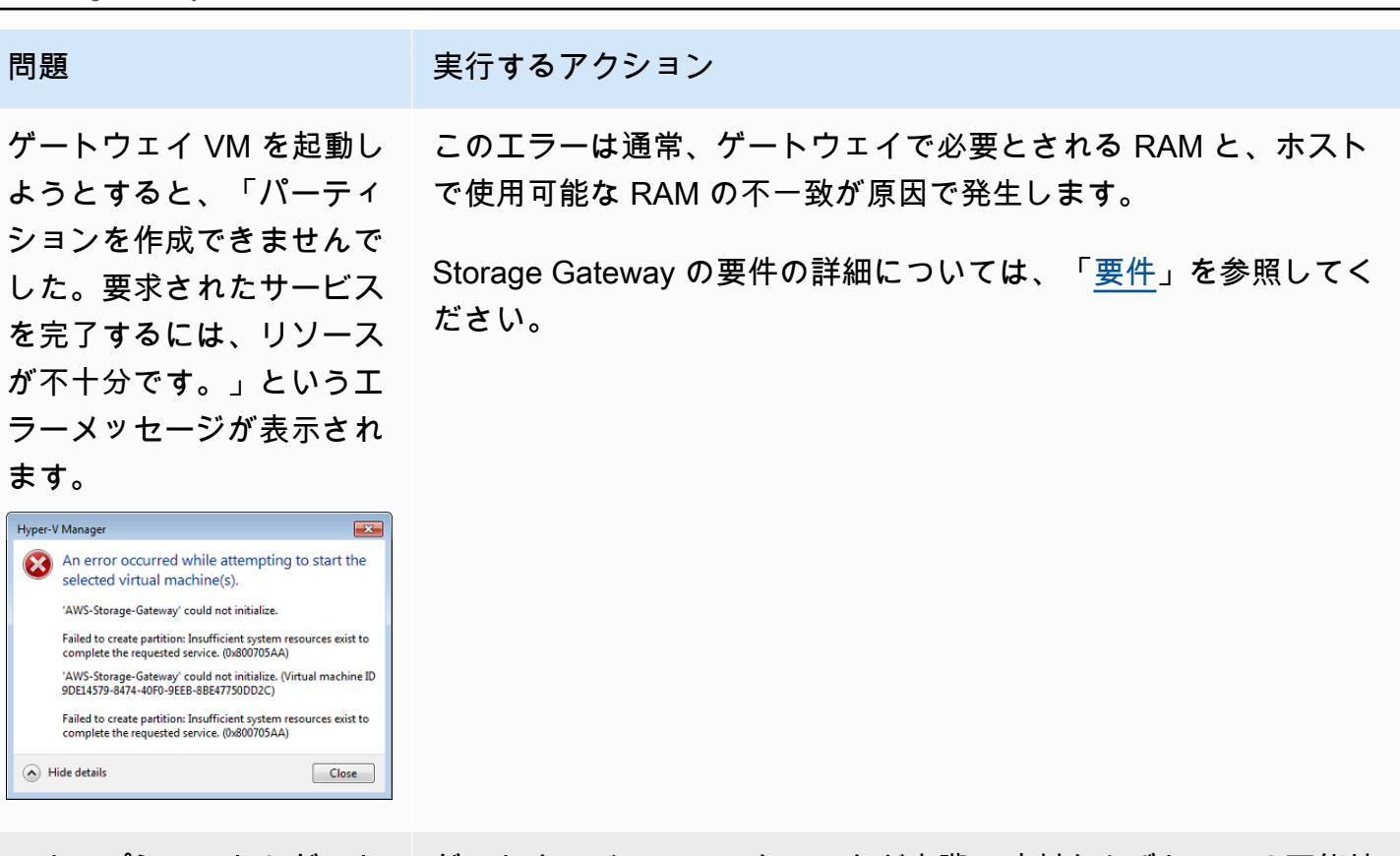

スナップショットとゲート ウェイソフトウェアのアッ プデートが、予想とわずか に異なる時刻に発生しま す。

解凍済みの Microsoft Hyper-V Storage Gateway ファイルを、ホストファイ ルシステムに保存する必要 があります。

ゲートウェイの VM のクロックが実際の時刻からずれている可能性 があります (クロックドリフトと呼ばれています)。ローカルゲート ウェイコンソールの時刻同期オプションを使って、VM の時刻を確 認して修正します。詳細については、[「ゲートウェイ VM の時刻の](#page-234-0) [同期](#page-234-0)」を参照してください。

一般的な Microsoft Windows サーバーと同じようにホストにアクセ スします。たとえば、ハイパーバイザーホストの名前が hypervserver の場合、UNC パス \\hyperv-server\c\$ という UNC パスを使用できます。このパスは hyperv-server という 名前が解決可能であるか、あるいはローカルホストファイルで定義 されていることを前提としています。

#### 問題 スタック こうしょう 実行するアクション

ハイパーバイザーへの接続 時に、認証情報の入力を求 められます。

**Windows Security** Your credentials did not work Tour Green administrator does not allow the use of default credentials to<br>Your system administrator does not allow the use of default credentials to<br>log on to the remote computer HYPERV-SERVER because its identity is not<br>f WINKINGHAMING Password Use another account Remember my credentials <sup>3</sup> The logon attempt failed OK Cancel

Broadcom ネットワークア

ホストで仮想マシンキュー (VMQ) を有効にすると、 ネットワークパフォーマン スが低下することがありま

Sconfig.cmd ツールを使って、ハイパーバイザーホストのローカル 管理者として、自分のユーザー認証情報を追加します。

ダプタを使用する Hyper-V 回避策については、Microsoft のドキュメント[「VMQが有効になっ](https://learn.microsoft.com/en-us/troubleshoot/windows-server/networking/poor-network-performance-hyper-v-host-vm) [ている場合、Windows Server 2012 Hyper-V ホスト上の仮想マシン](https://learn.microsoft.com/en-us/troubleshoot/windows-server/networking/poor-network-performance-hyper-v-host-vm) [のネットワークパフォーマンスが低下する](https://learn.microsoft.com/en-us/troubleshoot/windows-server/networking/poor-network-performance-hyper-v-host-vm)」を参照してください。

# Amazon EC2 ゲートウェイの問題のトラブルシューティング

以下のセクションでは、Amazon EC2 にデプロイされているゲートウェイを操作しているときに 発生する可能性がある一般的な問題について説明します。オンプレミスのゲートウェイと Amazon EC2 にデプロイされているゲートウェイの違いに関する詳細については、「[Amazon EC2 インスタ](#page-355-0) [ンスをデプロイしてテープゲートウェイをホストする](#page-355-0)」を参照してください。

トピック

す。

- [少し時間が経ってもゲートウェイのアクティベーションが実行されない](#page-329-0)
- [インスタンスリストに EC2 ゲートウェイインスタンスがない](#page-329-1)
- [Amazon EBS ボリュームを作成したが、EC2 ゲートウェイインスタンスにアタッチできない](#page-330-0)
- [ストレージボリュームを追加するときに利用可能なディスクがないというメッセージが表示される](#page-330-1)
- [アップロードバッファ領域を削減するために、アップロードバッファ領域として割り当てられた](#page-330-2) [ディスクを削除したい](#page-330-2)

• [EC2 ゲートウェイとの間のスループットがゼロに低下する](#page-330-3)

- [EC2 ゲートウェイ AWS Support のトラブルシューティングを支援したい](#page-331-0)
- [Amazon EC2 シリアルコンソールを使用してゲートウェイインスタンスに接続したい](#page-333-0)

<span id="page-329-0"></span>少し時間が経ってもゲートウェイのアクティベーションが実行されない

Amazon EC2 コンソールで以下を確認します。

- インスタンスに関連付けられているセキュリティグループでポート 80 が有効になっています。セ キュリティグループのルールの追加に関する詳細については、Amazon EC2 Linux インスタンス用 ユーザーガイドの「[Linux インスタンス用の Amazon EC2 セキュリティグループ](https://docs.aws.amazon.com/AWSEC2/latest/UserGuide/ec2-security-groups.html#adding-security-group-rule)」を参照してく ださい。
- ゲートウェイインスタンスに実行中の印が付いています。Amazon EC2 コンソールで、インスタ ンスの [State] (状態) 値が RUNNING になっている必要があります。
- Amazon EC2 インスタンスタイプが「[ストレージの要件」](#page-19-0)で説明する最低要件を満たしているこ とを確認します。

問題を修正したら、ゲートウェイを再度アクティブ化してみてください。これを行うには、Storage Gateway コンソールを開き、[Deploy a new Gateway on Amazon EC2] (Amazon EC2 に新しいゲー トウェイをデプロイする) を選択し、インスタンスの IP アドレスを再入力します。

# <span id="page-329-1"></span>インスタンスリストに EC2 ゲートウェイインスタンスがない

インスタンスにリソースタグを指定せずに多くのインスタンスを実行中の場合は、起動したインスタ ンスの判断が困難になることがあります。この場合、ゲートウェイインスタンスを見つけるために、 次のアクションを実行できます。

- インスタンスの [Description (説明)] タブで、Amazon マシンイメージ (AMI) の名前を確認しま す。Storage Gateway AMI を基礎とするインスタンスは、「**aws-storage-gateway-ami**」とい うテキストで始まります。
- Storage Gateway AMI を基礎とするインスタンスが複数ある場合、インスタンスの起動時間を確 認してインスタンスを見分けます。

# <span id="page-330-0"></span>Amazon EBS ボリュームを作成したが、EC2 ゲートウェイインスタンスに アタッチできない

問題の Amazon EBS ボリュームがゲートウェイインスタンスと同じアベイラビリティーゾーンにあ ることを確認します。アベイラビリティーゾーンが異なる場合、インスタンスと同じアベイラビリ ティーゾーンで新しい Amazon EBS ボリュームを作成します。

# <span id="page-330-1"></span>ストレージボリュームを追加するときに利用可能なディスクがないという メッセージが表示される

新しくアクティベートしたゲートウェイには、ボリュームストレージが定義されていません。ボ リュームストレージを定義するには、アップロードバッファおよびキャッシュストレージとして使用 するために、先にゲートウェイにローカルディスクを割り当てる必要があります。Amazon EC2 に デプロイされているゲートウェイについては、ローカルディスクはインスタンスにアタッチされてい る Amazon EBS ボリュームになります。このエラーメッセージは、インスタンスに Amazon EBS ボ リュームが定義されていないために発生する可能性が高いと考えらえます。

ゲートウェイを実行しているインスタンスに定義されているブロックデバイスを確認します。ブロッ クデバイスが 2 つだけ (AMI に付属するデフォルトデバイス) の場合、ストレージを追加してくだ さい。その設定方法の詳細については、「[Amazon EC2 インスタンスをデプロイしてテープゲート](#page-355-0) [ウェイをホストする](#page-355-0)」を参照してください。2 つ以上の Amazon EBS ボリュームを取り付けたら、 ゲートウェイにボリュームストレージを作成してみます。

<span id="page-330-2"></span>アップロードバッファ領域を削減するために、アップロードバッファ領域 として割り当てられたディスクを削除したい

<span id="page-330-3"></span>「[割り当てるアップロードバッファのサイズの決定](#page-210-0)」の手順を実行します。

### EC2 ゲートウェイとの間のスループットがゼロに低下する

ゲートウェイインスタンスが実行中であることを確認します。たとえば、再起動に起因してインスタ ンスが起動中の場合、インスタンスが再開するのを待ちます。

また、ゲートウェイ IP が変更されていないことを確認します。インスタンスを停止し、再開した場 合、インスタンスの IP アドレスが変わっている可能性があります。その場合、新しいゲートウェイ をアクティブ化する必要があります。

Amazon CloudWatch コンソールからゲートウェイに出入りするスループットを表示できます。ゲー トウェイと との間のスループットの測定の詳細については AWS、「」を参照してください[テープ](#page-202-0) [ゲートウェイと の間のパフォーマンスの測定 AWS。](#page-202-0)

# <span id="page-331-0"></span>EC2 ゲートウェイ AWS Support のトラブルシューティングを支援したい

Storage Gateway には、ゲートウェイの問題のトラブルシューティングを支援するために、ゲート ウェイにアクセス AWS Support するための のアクティブ化など、いくつかのメンテナンスタスクを 実行するために使用できるローカルコンソールが用意されています。デフォルトでは、ゲートウェイ AWS Support へのアクセスは無効になっています。このアクセスを有効にするには、Amazon EC2 ローカルコンソールを使用します。Amazon EC2 ローカルコンソールは、Secure Shell (SSH) を使 用してログインします。SSH を使用して正常にログインするために、インスタンスのセキュリティ グループには、TCP ポート 22 を開くルールが必要です。

**a** Note

既存のセキュリティグループに新しいルールを追加すると、新しいルールが、そのセキュ リティグループを使用するすべてのインスタンスに適用されます。セキュリティグループ と、セキュリティグループルールの追加方法については、Amazon EC2 ユーザーガイドの 「[Amazon EC2 とは」](https://docs.aws.amazon.com/AWSEC2/latest/UserGuide/using-network-security.html)を参照してください。

がゲートウェイ AWS Support に接続できるようにするには、まず Amazon EC2 インスタンスの ローカルコンソールにログインし、Storage Gateway のコンソールに移動してアクセスを提供しま す。

Amazon EC2 インスタンスにデプロイされたゲートウェイ AWS Support へのアクセスを有効にする には

1. Amazon EC2 インスタンスのローカルコンソールにログインします。手順については、Amazon EC2 ユーザーガイドの「[Linux インスタンスへの接続」](https://docs.aws.amazon.com/AWSEC2/latest/UserGuide/AccessingInstances.html)を参照してください。

次のコマンドを使用して、EC2 インスタンスのローカルコンソールにログインできます。

ssh –i *PRIVATE-KEY* admin@*INSTANCE-PUBLIC-DNS-NAME*

#### **a** Note

*PRIVATE-KEY* は、Amazon EC2 インスタンスを起動するために使用した EC2 キーペ アのプライベート証明書を含む .pem ファイルです。詳細については、Amazon EC2 ユーザーガイドの「[Amazon EC2 のキーペアと Linux インスタンス](https://docs.aws.amazon.com/AWSEC2/latest/UserGuide/ec2-key-pairs.html#retriving-the-public-key)」を参照してくださ い。

*INSTANCE-PUBLIC-DNS-NAME* は、ゲートウェイが実行中の Amazon EC2 インスタン スのパブリックドメインネームシステム (DNS) です。このパブリック DNS 名を取得す るには、EC2 コンソールで Amazon EC2 インスタンスを選択して、[Description] (説明) タブをクリックします。

- 2. プロンプトで「**6 Command Prompt**」と入力して、 AWS Support Channel コンソールを開 きます。
- 3. 「**h**」と入力して [AVAILABLE COMMANDS (利用可能なコマンド)] ウィンドウを開きます。
- 4. 次のいずれかを行います。
	- ゲートウェイでパブリックエンドポイントを使用している場合は、[AVAILABLE COMMANDS] (利用可能なコマンド) ウィンドウに「**open-support-channel**」と入力 して、Storage Gateway のカスタマーサポートに接続します。TCP ポート 22 を許可し て、 AWSへのサポートチャネルを開くことができます。カスタマーサポートに接続する 際、Storage Gateway はサポート番号を割り当てます。サポート番号を書き留めます。
	- ゲートウェイが VPC エンドポイントを使用している場合は、[AVAILABLE COMMANDS (利 用可能なコマンド)] ウィンドウで「**open-support-channel**」と入力します。ゲートウェ イがアクティブ化されていない場合は、Storage Gateway のカスタマーサポートに接続する VPC エンドポイントまたは IP アドレスを指定します。TCP ポート 22 を許可して、 AWS へのサポートチャネルを開くことができます。カスタマーサポートに接続する際、Storage Gateway はサポート番号を割り当てます。サポート番号を書き留めます。

**a** Note

チャネル番号は Transmission Control Protocol/User Datagram Protocol (TCP/UDP) ポー ト番号ではありません。代わりに、ゲートウェイが Storage Gateway サーバーへの Secure Shell (SSH) (TCP 22) 接続を作成し接続のサポートチャネルを提供します。

- 5. サポートチャネルが確立されたら、 がトラブルシューティングの支援を提供 AWS Support でき るように、サポートサービス番号を AWS Support に提供します。
- 6. サポートセッションが完了したら、「**q**」と入力してセッションを終了します。がサポートセッ ションの完了 AWS Support を通知するまで、セッションを終了しないでください。
- 7. 「**exit**」と入力して、Storage Gateway コンソールを終了します。
- 8. コンソールメニューに従って Storage Gateway インスタンスからログアウトします。

<span id="page-333-0"></span>Amazon EC2 シリアルコンソールを使用してゲートウェイインスタンスに 接続したい

Amazon EC2 シリアルコンソールは、起動、ネットワーク設定、およびその他の問題のトラブル シューティングに使用できます。手順とトラブルシューティングのヒントについては、「Amazon Elastic Compute Cloud ユーザーガイド」の[「Amazon EC2 シリアルコンソール](https://docs.aws.amazon.com/AWSEC2/latest/UserGuide/ec2-serial-console.html)」を参照してくださ い。

# ハードウェアアプライアンスの問題のトラブルシューティング

以下のトピックでは、Storage Gateway Hardware Appliance を使用する際に発生する可能性がある 問題と、そのトラブルシューティング対策を示します。

## サービスの IP アドレスを特定できない

サービスに接続するときは、ホストの IP アドレスではなく、サービスの IP アドレスを使用してい ることを確認します。サービスのコンソールでサービスの IP アドレスを設定し、ハードウェアコン ソールでホストの IP アドレスを設定します。ハードウェアコンソールは、ハードウェアアプライア ンスを起動すると表示されます。ハードウェアコンソールからサービスコンソールにアクセスするに は、[Open Service Console (サービスコンソールを開く)] を選択します。

# ファクトリーリセットを実行するにはどうすればよいですか

アプライアンスでファクトリーリセットを実行する必要がある場合は、以下のサポートセクションの 説明に従って、サポートについて Storage Gateway Hardware Appliance チームにお問い合わせくだ さい。

## リモート再起動を実行するにはどうすればよいですか

アプライアンスをリモートで再起動する必要がある場合は、Dell iDRAC の管理インターフェイスを 使用して実行できます。詳細については、Dell Technologies InfoHub ウェブサイト[の「iDRAC9 仮想](https://infohub.delltechnologies.com/p/idrac9-virtual-power-cycle-remotely-power-cycle-dell-emc-poweredge-servers/) [電力: リモート電源サイクル Dell EMC PowerEdge Servers」](https://infohub.delltechnologies.com/p/idrac9-virtual-power-cycle-remotely-power-cycle-dell-emc-poweredge-servers/)を参照してください。

### Dell iDRAC のサポートを受けるにはどうすればよいですか

Dell PowerEdge R640 サーバーには、Dell iDRAC 管理インターフェイスが付属しています。次の構 成を推奨します。

- iDRAC 管理インターフェイスを使用する場合は、デフォルトのパスワードを変更する必要があり ます。iDRAC 認証情報の詳細については、[「Dell PowerEdge - iDRAC のデフォルトのサインイン](https://www.dell.com/support/article/en-us/sln306783/dell-poweredge-what-is-the-default-username-and-password-for-idrac?lang=en) [認証情報は何ですか?](https://www.dell.com/support/article/en-us/sln306783/dell-poweredge-what-is-the-default-username-and-password-for-idrac?lang=en)」を参照してください。
- セキュリティ侵害 up-to-date を防ぐため、ファームウェアが であることを確認します。
- iDRAC ネットワークインターフェイスを通常の (em) ポートに移動すると、パフォーマンスの問題 が発生したり、アプライアンスの通常の機能を妨げたりする可能性があります。

ハードウェアアプライアンスのシリアル番号が見つからない

ハードウェアアプライアンスのシリアル番号を確認するには、Storage Gateway コンソールの [ハー ドウェアアプライアンスの概要] ページに移動します (下図を参照)。

Storage Gateway コンソールの [ハードウェア] タブ。アプライアンスが選択され、詳細が表示され ています。

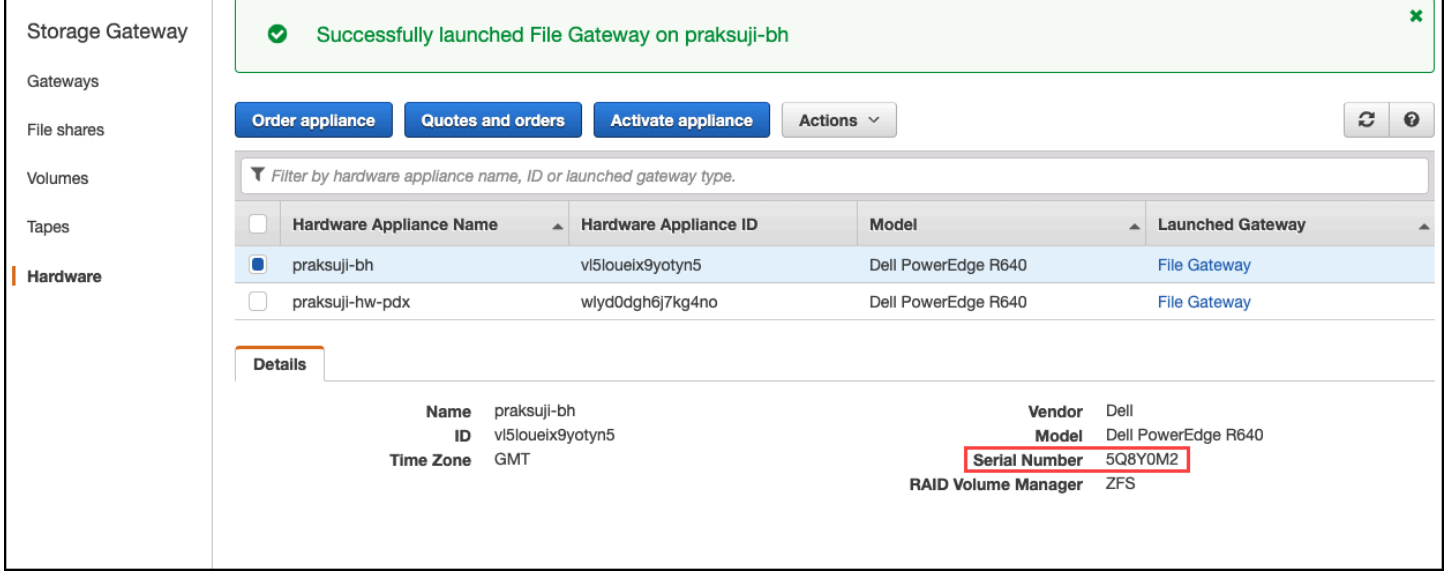

Storage Gateway コンソールの [ハードウェア] タブ。アプライアンスが選択され、詳細が表示され ています。

ハードウェアアプライアンスのサポートの依頼先

Storage Gateway Hardware Appliance のサポートへのお問い合わせについては、[「AWS Support」](https://aws.amazon.com/contact-us) を参照してください。

AWS Support チームは、ゲートウェイの問題をリモートでトラブルシューティングするために、サ ポートチャネルをアクティブ化するよう依頼することがあります。このポートは、ゲートウェイの通 常のオペレーションでは開いておく必要はありませんが、トラブルシューティングでは必要です。以 下の手順に示すように、ハードウェアコンソールからサポートチャネルをアクティブ化することがで きます。

のサポートチャネルを開くには AWS

- 1. ハードウェアコンソールを開きます。
- 2. 次に示すように、[Open Support Channel (サポートチャネルを開く)] を選択します。 ハードウェアアプライアンスコンソール。サポートチャネルのステータスが表示されています。

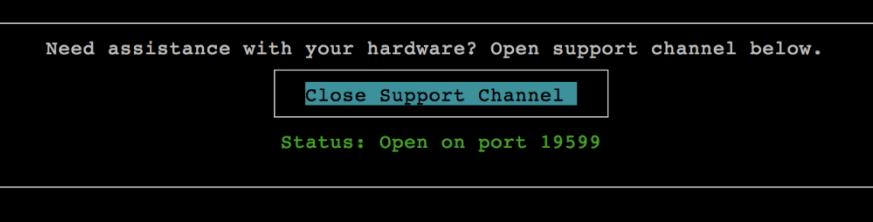

ハードウェアアプライアンスコンソール。サポートチャネルのステータスが表示されています。

ネットワーク接続やファイアウォールに問題がなければ、割り当てられたポート番号が 30 秒以 内に表示されます。

3. ポート番号をメモし、 に渡します AWS Support。

# 仮想テープの問題のトラブルシューティング

このセクションでは、仮想テープで予期せぬ問題が発生した場合に行うアクションについて説明しま す。

トピック

• [回復不可能なゲートウェイからの仮想テープの復旧](#page-336-0)

- [回復不可能なテープのトラブルシューティング](#page-339-0)
- [高可用性のヘルス通知](#page-341-0)

### <span id="page-336-0"></span>回復不可能なゲートウェイからの仮想テープの復旧

まれに、ゲートウェイで回復不可能な障害が発生する場合があります。このような障害が発生する可 能性があるのは、ハイパーバイザーホスト、ゲートウェイ自体、またはキャッシュディスクです。障 害が発生した場合は、このセクションのトラブルシューティング手順に従ってテープを復旧できま す。

トピック

- [正しく機能していないテープゲートウェイから仮想テープを復旧する必要がある](#page-336-1)
- [正常に機能していないキャッシュディスクから仮想テープを復旧する必要がある](#page-337-0)

<span id="page-336-1"></span>正しく機能していないテープゲートウェイから仮想テープを復旧する必要がある

テープゲートウェイまたはハイパーバイザーホストで回復不可能な障害が発生した場合は、既に に アップロードされているデータを別のテープゲートウェイ AWS に復元できます。

テープに書き込まれたデータは、そのテープが VTS に正常にアーカイブされるまでは完全にアップ ロードされない場合があることにご注意ください。このような状態で別のゲートウェイに復旧された テープのデータは、不完全または空の場合があります。すべての普及されたテープのインベントリを 実行して、予期されるコンテンツが含まれているかを確認することが推奨されます。

別のテープゲートウェイにテープを復旧するには

- 1. 復旧先のゲートウェイとして使用するために、既存の機能しているテープゲートウェイを特定し ます。テープの復旧先となるテープゲートウェイがない場合は、新しいテープゲートウェイを作 成します。ゲートウェイを作成する方法については、「[ゲートウェイの作成](https://docs.aws.amazon.com/storagegateway/latest/tgw/create-gateway-vtl.html)」を参照してくださ い。
- 2. Storage Gateway コンソール [\(https://console.aws.amazon.com/storagegateway/home\)](https://console.aws.amazon.com/storagegateway/) を開きま す。
- 3. ナビゲーションペインで [ゲートウェイ] を選択し、テープの復旧元のテープゲートウェイを選 択します。
- 4. [詳細] タブを選択します。テープ復旧のメッセージはタブに表示されます。
- 5. [復旧テープを作成] を選択して、ゲートウェイを非アクティブにします。

6. 表示されるダイアログボックスで [Disable gateway] を選択します。

これに伴い、テープゲートウェイの通常の機能は完全に停止し、使用可能な復旧ポイントが公開 されます。手順については、「[テープゲートウェイの非アクティブ化](https://docs.aws.amazon.com/storagegateway/latest/tgw/disabling-gateway-vtl.html)」を参照してください。

- 7. 非アクティブにしたゲートウェイで表示されているテープから、復旧する仮想テープと復旧ポイ ントを選択します。1 つの仮想テープに複数の復旧ポイントが存在する場合があります。
- 8. 必要なテープの復旧先テープゲートウェイへの復旧を開始するには、[復旧テープを作成] を選択 します。
- 9. [Create recovery tape] ダイアログボックスで、復旧する仮想テープのバーコードを確認しま す。
- 10. [ゲートウェイ] で、仮想テープの復旧先のテープゲートウェイを選択します。
- 11. [Create recovery tape] を選択します。
- 12. 障害が発生したテープゲートウェイは、課金されないように削除します。手順については、 「[AWS Storage Gateway コンソールを使用したゲートウェイの削除と関連リソースの除去」](#page-257-0)を 参照してください。

Storage Gateway は、障害が発生したテープゲートウェイから、指定したテープゲートウェイにテー プを移動します。テープゲートウェイはテープのステータスを RECOVERED (復旧済み) に設定しま す。

<span id="page-337-0"></span>正常に機能していないキャッシュディスクから仮想テープを復旧する必要がある

キャッシュディスクにエラーが発生した場合、ゲートウェイ内の仮想テープに対する読み取りおよび 書き込みオペレーションがゲートウェイによって禁止されます。たとえば、ディスクが破損していた り、ゲートウェイから取り外されたりした場合に、エラーが発生する可能性があります。エラーにつ いてのメッセージが Storage Gateway コンソールに表示されます。

エラーメッセージで、Storage Gateway はテープを復旧できる 2 つのアクションのいずれかを実行 するように求めます。

- シャットダウンしてディスクを再度追加する ディスクのデータが変更されずにディスクが削除 された場合は、このアプローチを取ります。たとえば、ディスクが誤ってホストから削除されたた めエラーが発生したが、ディスクとデータが変更されていなかった場合は、ディスクを再度追加で きます。これを行うには、このトピックで後で説明する手順に従います。
- キャッシュディスクをリセットする キャッシュディスクが破損しているかアクセス不能になっ ている場合は、このアプローチを取ります。ディスクエラーにより、キャッシュディスクがアク

セス不能か、使用不能か、または破損している場合は、ディスクをリセットできます。キャッシュ ディスクをリセットした場合、クリーンデータがあるテープ (キャッシュディスクと Amazon S3 のデータが同期しているテープ) は引き続き使用できます。ただし、Amazon S3 と同期していな いデータがあるテープは自動的に復旧されます。これらのテープは、ステータスが RECOVERED に設定されますが、読み取り専用になります。ホストからディスクを削除する方法については、 「[割り当てるアップロードバッファのサイズの決定](#page-210-0)」を参照してください。

**A** Important

リセットするキャッシュディスクに Amazon S3 にアップロードされていないデータが 残っている場合、そのデータは失われることがあります。キャッシュディスクのリセット 後は、設定済みのキャッシュディスクがゲートウェイに残らないため、ゲートウェイが正 しく機能するように、少なくとも 1 台の新しいキャッシュディスクを設定する必要があり ます。

キャッシュディスクをリセットするには、このトピックで後で説明する手順に従います。

シャットダウンしてディスクを再度追加するには

- 1. ゲートウェイをシャットダウンします。ゲートウェイをシャットダウンする方法については、 「[ゲートウェイ VM のシャットダウン」](#page-206-0)を参照してください。
- 2. ディスクをホストに再度追加して、ディスクのディスクノード番号が変更されていないことを確 認します。ディスクを追加する方法については、「[割り当てるアップロードバッファのサイズの](#page-210-0) [決定](#page-210-0)」を参照してください。
- 3. ゲートウェイを再起動します。ゲートウェイを再起動する方法については、「[ゲートウェイ VM](#page-206-0) [のシャットダウン](#page-206-0)」を参照してください。

ゲートウェイの再起動後、キャッシュディスクのステータスを確認できます。ディスクのステータス は、以下のいずれかになります。

- present ディスクは使用可能です。
- missing ディスクはゲートウェイに接続されていません。
- mismatch メタデータに誤りのあるディスクによってディスクノードが占有されているか、ディ スクの内容が破損しています。

回復不可能なゲートウェイからの仮想テープの復旧 スポン 2000 キャッシュン 2013-06-30 329

キャッシュディスクをリセットして再設定するには

- 1. 上記の [A disk error has occurred] エラーメッセージで [Reset Cache Disk] を選択します。
- 2. [ゲートウェイの設定] ページで、キャッシュストレージ用のディスクを設定します。設定方法に ついては、「[テープゲートウェイを設定する](https://docs.aws.amazon.com/storagegateway/latest/tgw/create-gateway-vtl.html#configure-gateway-tape)」を参照してください。
- 3. キャッシュストレージを設定したら、前の手順で説明したように、ゲートウェイをシャットダウ ンして再起動します。

ゲートウェイは再起動後に復旧されます。その後、キャッシュディスクのステータスを確認できま す。

キャッシュディスクのステータスを確認するには

- 1. Storage Gateway コンソール [\(https://console.aws.amazon.com/storagegateway/home\)](https://console.aws.amazon.com/storagegateway/) を開きま す。
- 2. ナビゲーションペインで [Gateways] を選択してから、ゲートウェイを選択します。
- 3. [Actions (アクション)] で [Configure Local Storage (ローカルストレージの構成)] を選択し、 [Configure Local Storage (ローカルストレージの構成)] ダイアログボックスを表示します。この ダイアログボックスに、ゲートウェイ内のすべてのローカルディスクが表示されます。

#### キャッシュディスクノードのステータスはディスクの隣に表示されます。

**a** Note

復旧プロセスが完了していない場合は、ゲートウェイでバナーが表示されて、ローカルスト レージを設定するように求められます。

# <span id="page-339-0"></span>回復不可能なテープのトラブルシューティング

仮想テープに予期せず障害が起きると、Storage Gateway は障害のある仮想テープのステータスを IRRECOVERABLE に設定します。実行するアクションは、状況によって異なります。このセクショ ンでは、考えられる問題とそのトラブルシューティング方法について説明します。

#### 回復不能 (IRRECOVERABLE) なテープからデータを復旧する必要がある場合

仮想テープのステータスが IRRECOVERABLE であり、それを使用する必要がある場合は、以下の いずれかを試してください。

- アクティブ化したテープゲートウェイがない場合は、新しいテープゲートウェイをアクティブ化し ます。詳細については、「[ゲートウェイの作成](https://docs.aws.amazon.com/storagegateway/latest/tgw/create-gateway-vtl.html)」を参照してください。
- 回復不可能なテープが含まれているテープゲートウェイを非アクティブ化し、復旧ポイントから新 しいテープゲートウェイにテープを復旧します。詳細については、「[正しく機能していないテープ](#page-336-1) [ゲートウェイから仮想テープを復旧する必要がある](#page-336-1)」を参照してください。

**a** Note

新しいテープゲートウェイを使用するには、iSCSI イニシエータとバックアップアプリ ケーションを再設定する必要があります。詳細については、「[VTL デバイスの接続](#page-71-0)」を参 照してください。

アーカイブされていない IRRECOVERABLE ステータスのテープは不要である

ステータスが IRRECOVERABLE であるため不要な仮想テープが一度もアーカイブされたことがな い場合は、そのテープを削除してください。詳細については、「[テープの削除](#page-172-0)」を参照してくださ い。

ゲートウェイのキャッシュディスクでエラーが発生する

ゲートウェイの 1 つ以上のキャッシュディスクに障害が発生した場合、仮想テープとボリュームに 対する読み取りおよび書き込みオペレーションがゲートウェイによって禁止されます。通常の機能を 再開するには、次の手順に従ってゲートウェイを再設定します。

- キャッシュディスクにアクセスできない、または使用できない場合は、ゲートウェイ構成からディ スクを削除します。
- キャッシュディスクがまだアクセス可能で使用可能な場合は、ゲートウェイに再接続します。

**a** Note

キャッシュディスクを削除した場合、ゲートウェイが通常の機能を再開したとき、クリーン データがあるテープまたはボリューム (キャッシュディスクと Amazon S3 とのデータが同期 している場合) は引き続き使用できます。例えば、ゲートウェイに 3 つのキャッシュディス クがあり、2 つを削除した場合、クリーンであるテープまたはボリュームは AVAILABLE ス テータスになります。他のテープおよびボリュームは、IRRECOVERABLE ステータスにな ります。

ゲートウェイのキャッシュディスクとしてエフェメラルディスクを使用したり、キャッシュ ディスクをエフェメラルドライブにマウントしたりすると、ゲートウェイのシャットダウン 時にキャッシュディスクが失われます。キャッシュディスクと Amazon S3 が同期していな いときにゲートウェイをシャットダウンすると、データが失われる可能性があります。その ため、エフェメラルドライブやディスクを使用することは推奨されていません。

# <span id="page-341-0"></span>高可用性のヘルス通知

VMware vSphere High Availability (HA) プラットフォームでゲートウェイを実行すると、ヘルス通知 が表示される場合があります。ヘルス通知の詳細については、「[高可用性に関する問題のトラブル](#page-341-1) [シューティング](#page-341-1)」を参照してください。

# <span id="page-341-1"></span>高可用性に関する問題のトラブルシューティング

可用性の問題が発生した場合の対処方法については、以下を参照してください。

トピック

- [ヘルス通知](#page-341-2)
- [メトリクス](#page-343-0)

# <span id="page-341-2"></span>ヘルス通知

VMware vSphere HA でゲートウェイを実行すると、すべてのゲートウェイが設定され た Amazon CloudWatch ロググループに次のヘルス通知を生成します。これらの通知 は、AvailabilityMonitor と呼ばれるログストリームに入ります。

トピック

- [通知: Reboot](#page-342-0)
- [通知: HardReboot](#page-342-1)
- [通知: HealthCheckFailure](#page-342-2)
- [通知: AvailabilityMonitorTest](#page-343-1)

#### <span id="page-342-0"></span>通知: Reboot

ゲートウェイ VM の再起動時に、再起動通知が表示される場合があります。VM ハイパーバイザーの 管理コンソールまたは Storage Gateway コンソールを使用して、ゲートウェイ VM を再起動できま す。また、ゲートウェイのメンテナンスサイクル中にゲートウェイソフトウェアを使用して再起動す ることもできます。

実行するアクション

再起動の時間がゲートウェイで設定された[メンテナンス開始時間](#page-222-0)から 10 分以内である場合、これは 通常の発生であり、問題の兆候ではありません。メンテナンス期間外に著しく再起動が発生した場合 は、ゲートウェイを手動で再起動したかどうかを確認します。

#### <span id="page-342-1"></span>通知: HardReboot

ゲートウェイ VM が予期せず再起動された場合、HardReboot 通知が表示されることがあります。 このような再起動の原因としては、電源の喪失、ハードウェア障害、またはその他のイベントが考え られます。VMware ゲートウェイの場合、vSphere High Availability のアプリケーションの監視によ るリセットにより、このイベントがトリガーされることがあります。

実行するアクション

ゲートウェイがこのような環境で実行されている場合は、HealthCheckFailure 通知の有無を確 認し、VM の VMware イベントログを調べます。

#### <span id="page-342-2"></span>通知: HealthCheckFailure

VMware vSphere HA のゲートウェイでは、ヘルスチェックが不合格になり、VM の再起動が 要求されたときに HealthCheckFailure 通知が表示される場合があります。このイベント は、AvailabilityMonitorTest 通知によって示される可用性をモニタリングするためのテスト 中にも発生します。この場合、HealthCheckFailure 通知の発生が想定されます。

**a** Note

この通知は VMware ゲートウェイ専用です。

実行するアクション

AvailabilityMonitorTest 通知が表示されることなくこのイベントが繰り返し発生する場合 は、VM インフラストラクチャに問題 (ストレージ、メモリなど) がないか確認してください。追加の サポートが必要な場合は、 にお問い合わせください AWS Support。

#### <span id="page-343-1"></span>通知: AvailabilityMonitorTest

VMware vSphere HA のゲートウェイでは、VMware で[可用性とアプリケーションのモニタリングシ](https://docs.aws.amazon.com/storagegateway/latest/APIReference/API_StartAvailabilityMonitorTest.html) ステムの[テストを実行](#page-276-0)すると、AvailabilityMonitorTest 通知が表示されます。

# <span id="page-343-0"></span>メトリクス

AvailabilityNotifications メトリクスはすべてのゲートウェイで使用できます。このメトリ クスは、ゲートウェイによって生成された可用性関連のヘルス通知の数です。Sum 統計情報を使用 して、ゲートウェイで可用性関連のイベントが発生しているかどうかを調べます。イベントの詳細に ついては、設定した CloudWatch ロググループにお問い合わせください。

# データを復旧するためのベストプラクティス

まれに、ゲートウェイで回復不可能な障害が発生する場合があります。そのような障害は、仮想マシ ン (VM)、ゲートウェイ自体、ローカルストレージなどの場所で発生する可能性があります。障害が 発生した場合、データの回復に関する以下の該当するセクションの手順に従うことをお勧めします。

#### **A** Important

Storage Gateway では、ハイパーバイザーによって作成されたスナップショットから、また は Amazon EC2 Amazon マシンイメージ (AMI) からのゲートウェイ VM の復元はサポートさ れていません。ゲートウェイ VM が正しく機能しない場合、新しいゲートウェイをアクティ ブ化し、以下の手順を使用してデータをそのゲートウェイに復旧します。

トピック

- [予期しない仮想マシンのシャットダウンからの復旧](#page-344-0)
- [正しく機能していないゲートウェイまたは VM からのデータの復旧](#page-344-1)
- [回復不可能なテープからのデータの復旧](#page-344-2)
- [正しく機能していないキャッシュディスクからのデータの復旧](#page-345-0)
- [アクセス不能なデータセンターからのデータの復旧](#page-345-1)

## <span id="page-344-0"></span>予期しない仮想マシンのシャットダウンからの復旧

VM が予期せずにシャットダウンした場合 (停電時など)、ゲートウェイは到達不可能になります。電 源とネットワーク接続が復旧されると、ゲートウェイは到達可能になり、通常の動作を開始します。 データを回復するためにその時点で実行可能ないくつかのステップを以下に示します。

- 停止によりネットワーク接続の問題が発生した場合、問題をトラブルシューティングできます。 ネットワーク接続をテストする方法については、「[ゲートウェイのインターネット接続のテスト](#page-233-0)」 を参照してください。
- テープの設定の場合、ゲートウェイが到達可能になると、テープが BOOTSTRAPPING ステータ スになります。この機能により、ローカルに保存されたデータが引き続き と同期されます AWS。 このステータスの詳細については、「[テープのステータスの理解](#page-174-0)」を参照してください。
- ゲートウェイが正しく機能せず、予期しないシャットダウンの結果としてボリュームまたはテープ に問題が発生した場合、データを回復できます。データの復旧方法については、シナリオに当ては まる以下のクションを参照してください。

### <span id="page-344-1"></span>正しく機能していないゲートウェイまたは VM からのデータの復旧

テープゲートウェイまたはハイパーバイザーホストで回復不可能な障害が発生した場合、以下の手順 を使用して、正しく機能していないテープゲートウェイから別のテープゲートウェイにテープを復旧 できます。

- 1. 復旧先として使用するテープゲートウェイを決めるか、新規に作成できます。
- 2. 誤作動しているゲートウェイを非アクティブ化します。
- 3. 復旧する各テープの復旧テープを作成し、復旧先のテープゲートウェイを指定します。
- 4. 正しく機能していないテープゲートウェイを削除します。

正しく機能していないテープゲートウェイから別のテープゲートウェイにテープを復旧する方法の詳 細については、「[正しく機能していないテープゲートウェイから仮想テープを復旧する必要がある](#page-336-1)」 を参照してください。

### <span id="page-344-2"></span>回復不可能なテープからのデータの復旧

テープで障害が発生し、テープのステータスが IRRECOVERABLE の場合、次のいずれかのオプ ションを使用してデータを復旧するか、状況に応じて障害を解決することをお勧めします。

• 回復不可能なテープのデータが必要な場合、新しいゲートウェイにテープを復旧できます。

• テープ上のデータが必要なく、テープがアーカイブされたことがない場合は、テープゲートウェイ からテープをそのまま削除できます。

テープが IRRECOVERABLE の場合にデータを復旧したり障害を解決したりする方法の詳細につ いては、「[回復不可能なテープのトラブルシューティング](#page-339-0)」を参照してください。

### <span id="page-345-0"></span>正しく機能していないキャッシュディスクからのデータの復旧

キャッシュディスクで障害が発生した場合、以下のステップを使用し、状況に応じてデータを復旧す ることをお勧めします。

- キャッシュディスクがホストから削除されたために障害が発生した場合は、ゲートウェイをシャッ トダウンし、ディスクを再追加してゲートウェイを再起動します。
- キャッシュディスクが破損したかアクセスできない場合、ゲートウェイをシャットダウンして キャッシュディスクをリセットし、キャッシュストレージ用にディスクを再設定してゲートウェイ を再起動します。

詳細については、「[正常に機能していないキャッシュディスクから仮想テープを復旧する必要があ](#page-337-0) [る](#page-337-0)」を参照してください。

### <span id="page-345-1"></span>アクセス不能なデータセンターからのデータの復旧

ゲートウェイまたはデータセンターが何らかの理由でアクセス不能である場合は、異なるデータ センターにある別のゲートウェイにデータを復元するか、Amazon EC2 インスタンスにホストさ れているゲートウェイに復元することができます。別のデータセンターへのアクセス権がない場合 は、Amazon EC2 インスタンスにゲートウェイを作成することをお勧めします。手順は、データ復 旧元のゲートウェイの種類によって異なります。

アクセス無効なデータセンターのテープゲートウェイからデータを復旧するには

- 1. Amazon EC2 ホストで新しいテープゲートウェイを作成してアクティブ化します。詳細につい ては、「[Amazon EC2 インスタンスをデプロイしてテープゲートウェイをホストする」](#page-355-0)を参照 してください。
- 2. データセンターのソースゲートウェイから、Amazon EC2 に作成した新しいゲートウェイに テープを復旧します。詳細については、「[回復不可能なゲートウェイからの仮想テープの復旧](#page-336-0)」 を参照してください。

テープは、新しい Amazon EC2 ゲートウェイに作成する必要があります。

# Storage Gateway に関するその他のリソース

このセクションでは、ゲートウェイのセットアップや管理に役立つ AWS とサードパーティーのソフ トウェア、ツール、リソース、および Storage Gateway のクォータについて説明します。

トピック

- [ホストセットアップ](#page-346-0)
- [テープゲートウェイ](#page-362-0)
- [ゲートウェイのアクティベーションキーを取得する](#page-376-0)
- [iSCSI イニシエータの接続](#page-379-0)
- [Storage Gateway AWS Direct Connect での の使用](#page-405-0)
- [ポート要件](#page-406-0)
- [ゲートウェイへの接続](#page-412-0)
- [Storage Gateway のリソースとリソース ID の説明](#page-414-0)
- [Storage Gateway リソースのタグ付け](#page-415-0)
- [AWS Storage Gatewayのオープンソースコンポーネントの使用](#page-417-0)
- [AWS Storage Gateway クォータ](#page-417-1)

# <span id="page-346-0"></span>ホストセットアップ

### トピック

- [Storage Gateway 用の VMware の設定](#page-346-1)
- [ゲートウェイ VM の時刻の同期](#page-353-0)
- [Amazon EC2 インスタンスをデプロイしてテープゲートウェイをホストする](#page-355-0)
- [Amazon EC2 をデフォルト設定でデプロイする](#page-359-0)
- [Amazon EC2 インスタンスメタデータオプションの変更](#page-362-1)

# <span id="page-346-1"></span>Storage Gateway 用の VMware の設定

Storage Gateway の VMware を設定する際、VM タイムとホストタイムを同期し、ストレージのプロ ビジョニングで準仮想化ディスクコントローラーを使用するように VM を設定し、ゲートウェイ VM をサポートするインフラストラクチャレイヤーにおける障害からの保護を提供することを確認しま す。

トピック

- [VM の時刻とホストの時刻の同期](#page-347-0)
- [並列仮想化ディスクコントローラーを使用するように AWS Storage Gateway VM を設定する](#page-351-0)
- [Storage Gateway を VMware High Availability とともに使用する](#page-352-0)

<span id="page-347-0"></span>VM の時刻とホストの時刻の同期

ゲートウェイを正常にアクティブ化するには、VM の時刻をホストの時刻と同期し、ホストの時刻を 正しく設定する必要があります。このセクションでは、最初に VM の時刻をホストの時刻に同期し ます。続いて、ホストの時刻を確認し、必要であればホストの時刻を設定して、ホストの時刻がネッ トワークタイムプロトコル (NTP) サーバーに自動的に同期するように設定します。

**A** Important

ゲートウェイを正常にアクティブ化するには、VM の時刻とホストの時刻を同期する必要が あります。

VM の時刻とホストの時刻を同期するには

- 1. VM の時刻を構成します。
	- a. vSphere クライアントでゲートウェイ VM のコンテキスト (右クリック) メニューを開き、 [Edit Settings] を選択します。

[Virtual Machine Properties] ダイアログボックスが開きます。

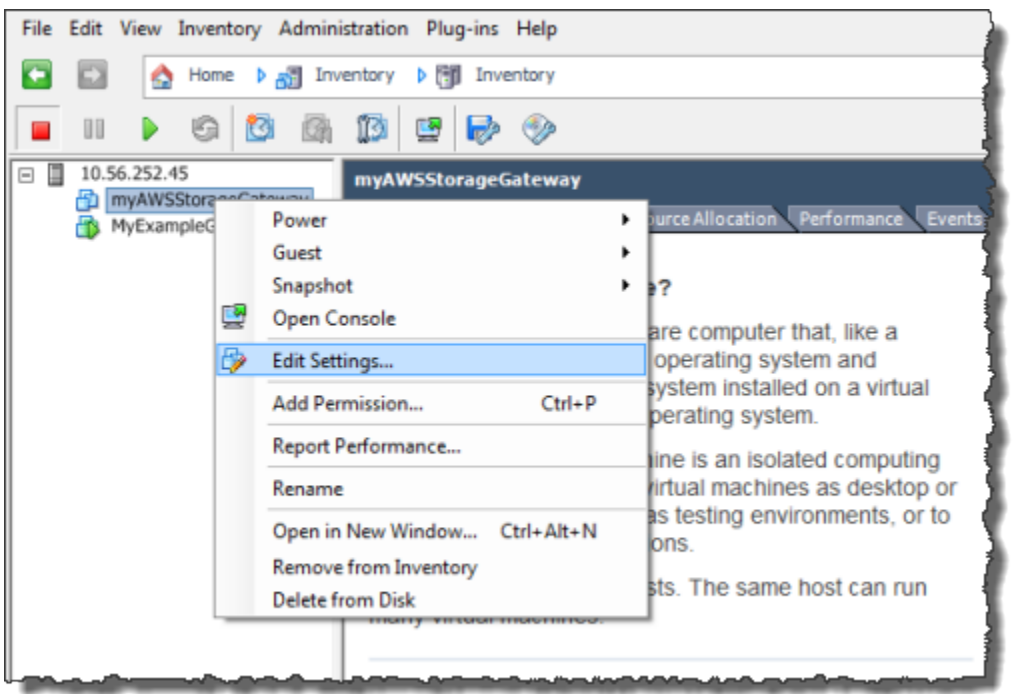

- b. [Options] タブを選択し、オプションリストで [VMware Tools] を選択します。
- c. [Synchronize guest time with host] オプションをチェックして、[OK] を選択します。

VM の時刻がホストと同期されます。

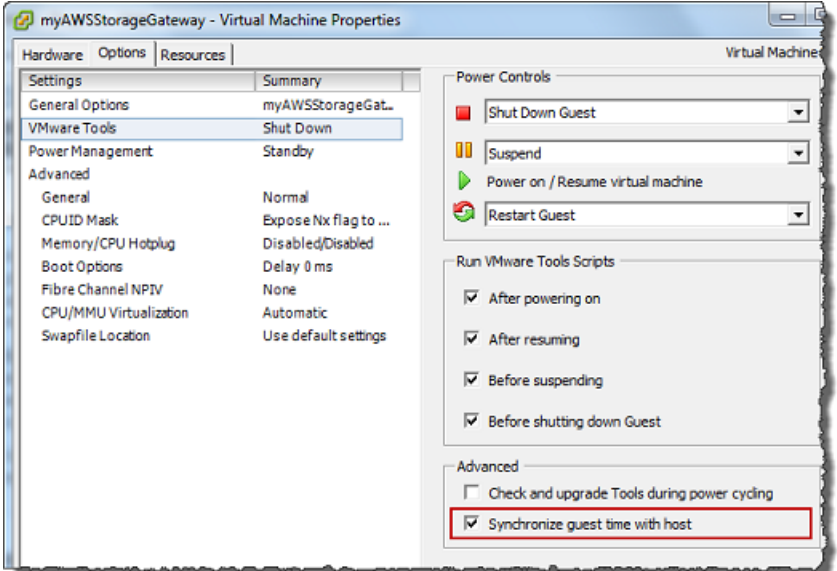

2. ホストの時刻を構成します。

ホストの時計が正しい時刻に設定されてかを確認するのは重要です。ホストの時計の設定が済ん でいない場合は、次の手順に従って、時計を設定して NTP サーバーと同期します。

- a. VMware vSphere クライアントで、左側のペインの vSphere ホストノードを選択し、 [Configuration] タブを選択します。
- b. [Software] (ソフトウェア) パネルで [Time Configuration] (時刻設定) を選択してか ら、[Properties] (プロパティ) リンクを選択します。

[Time Configuration] ダイアログボックスが表示されます。

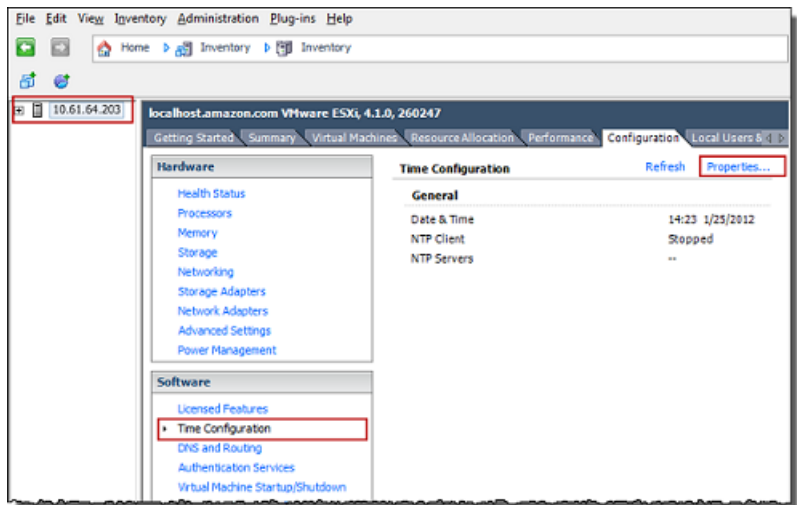

c. [Date and Time] パネルで、日付と時刻を設定します。

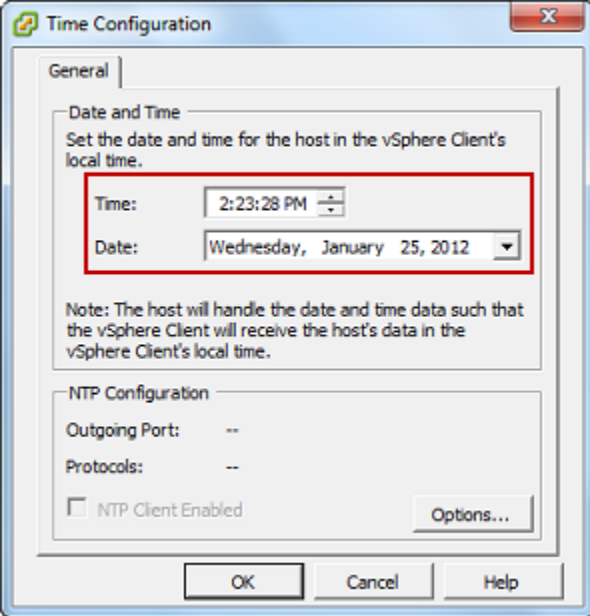

d. 時刻を NTP サーバーに自動的に同期するように、ホストを設定します。

i. [Time Configuration] (時刻設定) ダイアログボックスで [Options] (オプション) を選択し てから、[NTP Daemon (ntpd) Options] (NTP デーモン (ntpd) オプション) ダイアログ ボックスで、左ペインの [NTP Settings] (NTP 設定) を選択します。

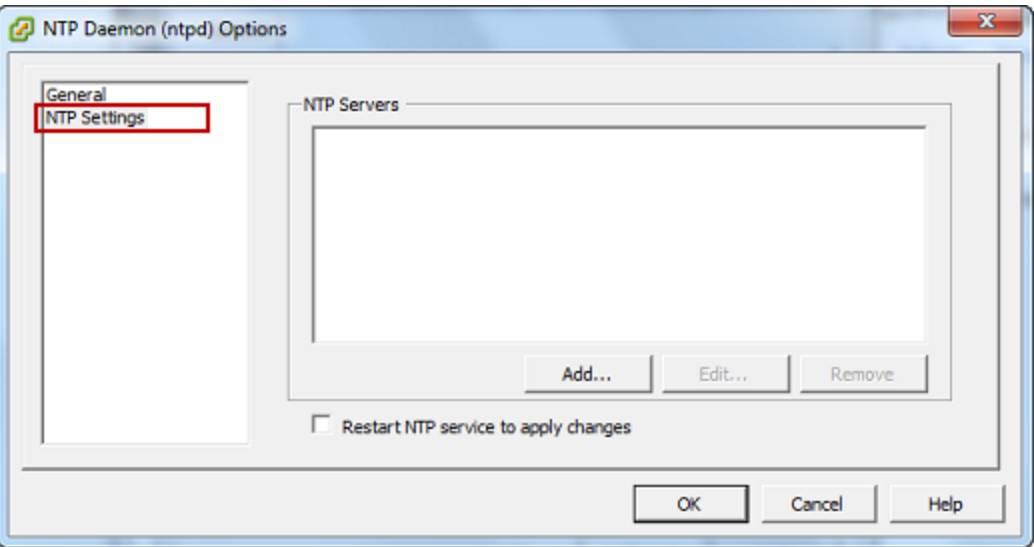

- ii. [Add] を選択して、新しい NTP サーバーを追加します。
- iii. [Add NTP Server] ダイアログボックスで、NTP サーバーの IP アドレスまたは完全修飾 ドメイン名を入力して、[OK] を選択します。

次の例のように、pool.ntp.org を使用することができます。

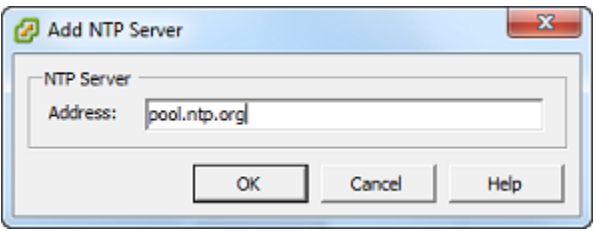

- iv. [NTP Daemon (ntpd) Options] ダイアログボックスで、左側のペインの [General] を選 択します。
- v. [Service Commands] ペインで、[Start] を選択してサービスを開始します。

後でこの NTP サーバー参照を変更したり他の参照を追加した場合、新しいサーバーを 使用するには、サービスを再起動する必要があります。

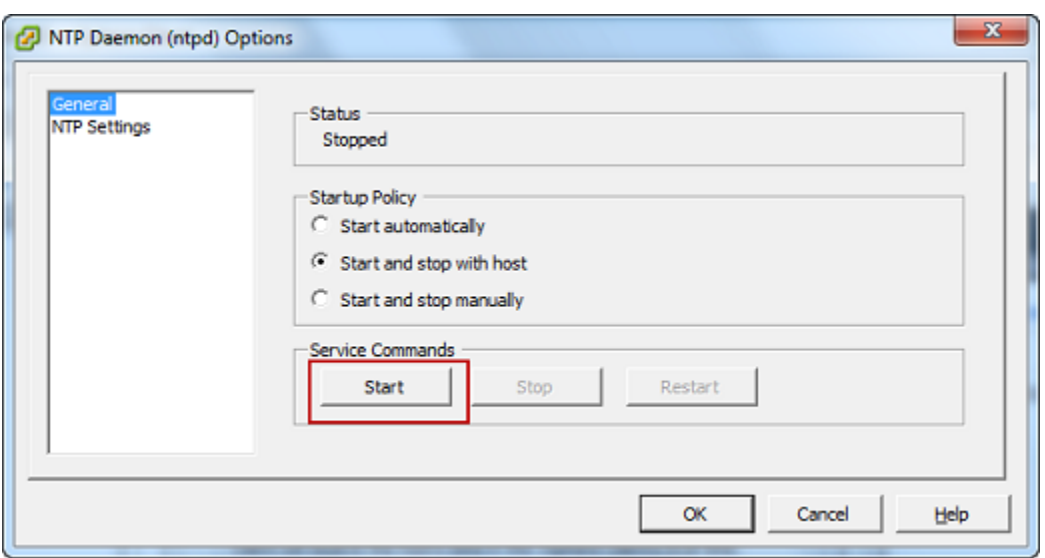

- e. [OK] を選択して、[NTP Daemon (ntpd) Options] ダイアログボックスを閉じます。
- f. [OK] を選択して [Time Configuration] ダイアログボックスを閉じます。

<span id="page-351-0"></span>並列仮想化ディスクコントローラーを使用するように AWS Storage Gateway VM を 設定する

このタスクでは、VM で準仮想化を使用するように iSCSI コントローラーを設定します。準仮想 化は、ゲートウェイ VM がホストオペレーティングシステムと共同して、VM に追加される仮想ディ スクをコンソールが識別できるようにするモードです。

**a** Note

ゲートウェイコンソールでこれらのディスクを設定するときに、ディスクの識別の問題を防 ぐために、このステップを完了する必要があります。

準仮想化コントローラーを使用するように VM を構成するには

- 1. VMware vSphere クライアントでゲートウェイ VM のコンテキスト (右クリック) メニューを開 き、[Edit Settings] を選択します。
- 2. [Virtual Machine Properties] ダイアログボックスで [Hardware] タブを選択し、[SCSI controller 0] を選択して [Change Type] を選択します。

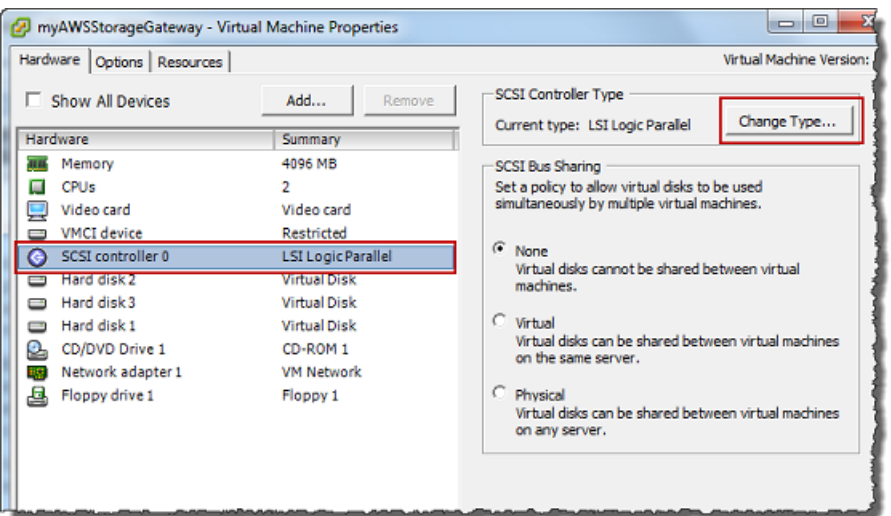

3. [Change SCSI Controller Type] ダイアログボックスで、SCSI コントローラータイプとして [VMware Paravirtual] を選択し、[OK] を選択します。

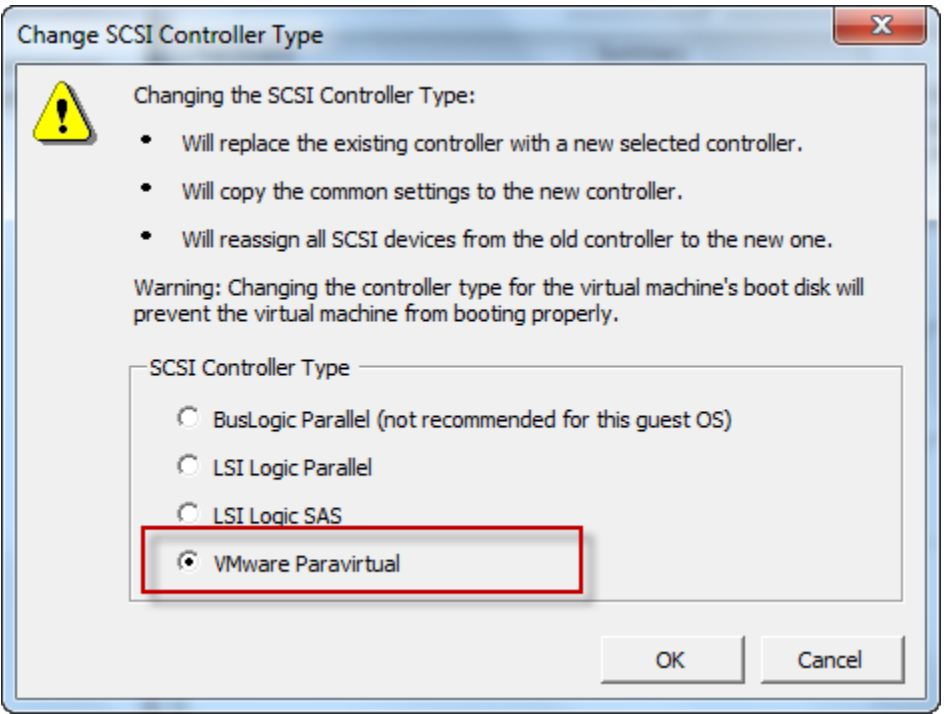

<span id="page-352-0"></span>Storage Gateway を VMware High Availability とともに使用する

VMware High Availability (HA) は、ゲートウェイ VM をサポートしているインフラストラクチャレ イヤーの障害から保護するための vSphere コンポーネントです。そのため、VMware HA は複数の ホストをクラスターとして設定し、ゲートウェイ VM を実行しているホストが失敗すると、クラ スター内の別のホストでゲートウェイ VM が自動的に再開されます。VMware HA の詳細について

は、VMware ウェブサイトの[「VMware HA: コンセプトとベストプラクティス」](http://www.vmware.com/resources/techresources/402)を参照してくださ い。

Storage Gateway を VMware HA とともに使用するには、次のことの実行をお勧めします。

- Storage Gateway VM を含む VMware ESX の .ova ダウンロード可能なパッケージをデプロイす るのは、クラスター内の 1 つのホストだけにします。
- .ova パッケージをデプロイする場合は、1 つのホストだけにローカルではないデータストアを選 択してください。代わりに、クラスターのすべてのホストにアクセスできるデータストアを使用し ます。1 つのホストだけにローカルなデータストアを選択し、そのホストに障害が発生した場合、 データソースはクラスター内の他のホストからアクセスできない可能性があります。また、他のホ ストへのフェイルオーバーが成功しない可能性があります。
- フェイルオーバー中にストレージボリュームのターゲットとイニシエータの接続が切れないよう に、オペレーティングシステム用の、推奨される iSCSI 設定に従ってください。フェイルオー バーが発生した場合、ゲートウェイ VM がフェイルオーバークラスター内の新しいホストで開始 するまで、数秒から数分かかることがあります。Windows クライアントと Linux クライアントに 推奨される iSCSI タイムアウトは、フェイルオーバーの発生にかかる一般的な時間より長くなっ ています。Windows クライアントのタイムアウト設定のカスタマイズに関する詳細については、 「[Windows iSCSI 設定のカスタマイズ」](#page-390-0)を参照してください。Linux クライアントのタイムアウト 設定のカスタマイズに関する詳細については、「[Linux iSCSI 設定のカスタマイズ」](#page-394-0)を参照してく ださい。
- クラスタリングを利用して .ova パッケージをクラスターにデプロイした場合、プロンプトが表示 されたら、ホストを選択します。その他の方法として、クラスター内のホストに直接デプロイする こともできます。

### <span id="page-353-0"></span>ゲートウェイ VM の時刻の同期

VMware ESXi にデプロイされたゲートウェイの場合、時刻のずれを防ぐには、ハイパーバイザーホ ストの時刻を設定して、VM の時刻をホストと同期するだけで十分です。詳細については、[「VM の](#page-347-0) [時刻とホストの時刻の同期](#page-347-0)」を参照してください。Microsoft Hyper-V にデプロイされたゲートウェ イの場合は、次の手順を使用して定期的に VM の時刻を確認する必要があります。

ハイパーバイザーゲートウェイ VM の時刻を表示してネットワークタイムプロトコル (NTP) サー バーと同期するには

1. ゲートウェイのローカルコンソールにログインします。

- VMware ESXi ローカルコンソールへのログインの詳細については、[「VMware ESXi でゲート](#page-249-0) [ウェイのローカルコンソールにアクセスする](#page-249-0)」を参照してください。
- Microsoft Hyper-V ローカルコンソールへのログインの詳細については、[「Microsoft Hyper-V](#page-251-0) [でゲートウェイのローカルコンソールにアクセスする](#page-251-0)」を参照してください。
- Linux カーネルベースの仮想マシン (KVM) のローカルコンソールへのログインの詳細につい ては、「[Linux KVM でゲートウェイのローカルコンソールにアクセスする](#page-247-0)」を参照してくだ さい。
- 2. [Storage Gateway Configuration] (Storage Gateway 設定) メインメニューで、[System Time Management] (システム時刻管理) に **4** を入力します。

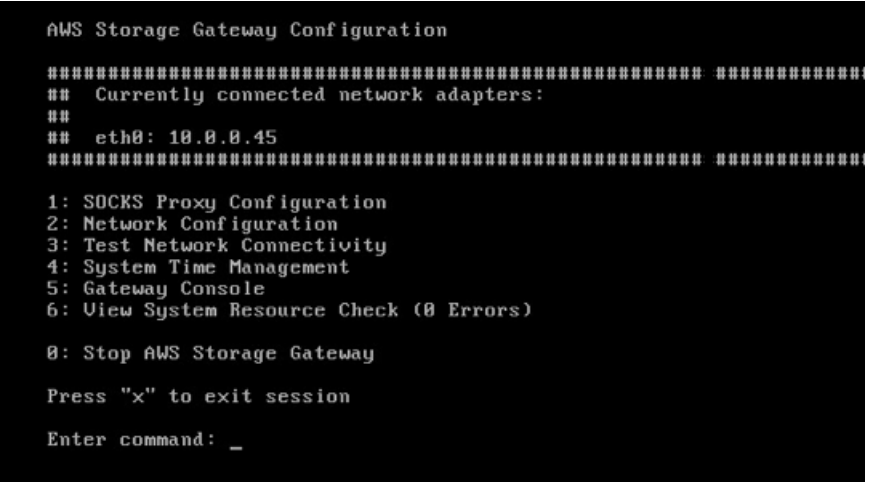

3. [System Time Management] (システム時刻管理) メニューで、[View and Synchronize System Time] (システム時刻の表示と同期) に **1** を入力します。

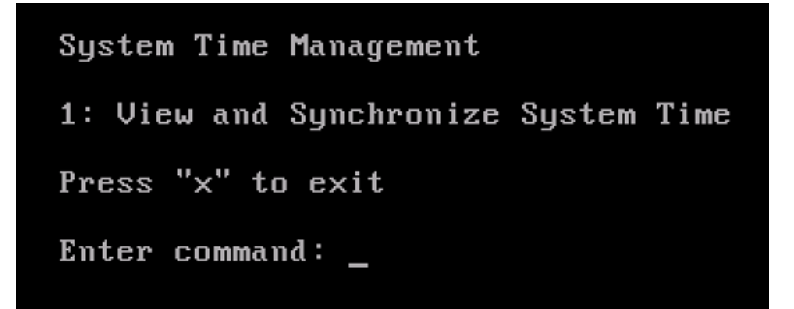

4. VM の時刻と NTP の時刻を同期させる必要があるという結果が示された場合は、「**y**」と入力し ます。それ以外の場合は、「**n**」と入力します。

同期するために「**y**」と入力した後で、同期にしばらく時間がかかることがあります。

次のスクリーンショットでは、時刻の同期が必要ない VM を示します。

System Time Management 1: View and Synchronize System Time Press "x" to exit Enter command: 1 Current System Time: Sat Aug 22 00:33:41 UTC 2015 Determining current NTP time (this may take a few seconds ...) Your Storage Gateway UM system time differs from NTP time by  $0.217617$  seconds A sync is recommended if the time differs by more than 60 seconds Do you want to sync Storage Gateway VM system time with NTP time?  $[y/n]:$ 

次のスクリーンショットでは、時刻の同期が必要な VM を示します。

Sustem Time Management 1: View and Synchronize System Time Press "x" to exit Enter command: 1 Current System Time: Sat Aug 22 00:33:41 UTC 2015 Determining current NTP time (this may take a few seconds ...) Your Storage Gateway UM system time differs from NTP time by 61.217617 seconds A sync is recommended if the time differs by more than 60 seconds Do you want to sync Storage Gateway UM system time with NTP time?  $[y/n]:$ 

# <span id="page-355-0"></span>Amazon EC2 インスタンスをデプロイしてテープゲートウェイをホストす る

Amazon Elastic Compute Cloud (Amazon EC2) インスタンスでテープゲートウィをデプロイしてア クティブ化できます。 AWS Storage Gateway Amazon Machine Image (AMI) は、コミュニティ AMI として利用できます。

**a** Note

Storage Gateway コミュニティ AMI は公開されており、 AWSがフルサポートを提供してい ます。パブリッシャーが検証済みプロバイダー AWSである であることがわかります。

Amazon EC2 インスタンスをデプロイしてテープゲートウェイをホストするには

- 1. Storage Gateway コンソールを使用して、新しいゲートウェイのセットアップを開始します。 手順については、「[テープゲートウェイをセットアップする](https://docs.aws.amazon.com/storagegateway/latest/tgw/create-gateway-vtl.html#set-up-gateway-tape)」を参照してください。[プラット フォームオプション] セクションが表示されたら、[ホストプラットフォーム] として [Amazon EC2] を選択し、次の手順に従って、テープゲートウェイをホストする Amazon EC2 インスタン スを起動します。
- 2. インスタンスを起動を選択して Amazon EC2 コンソールで AWS Storage Gateway AMI テンプ レートを開きます。ここでは、追加の設定を行うことができます。

Quicklaunch を使用して、Amazon EC2 インスタンスをデフォルト設定で起動します。Amazon EC2 Quicklaunch のデフォルト仕様の詳細については、「[Amazon EC2 の Quicklaunch 設定の](https://docs.aws.amazon.com/storagegateway/latest/tgw/ec2-quicklaunch-settings.html) [仕様](https://docs.aws.amazon.com/storagegateway/latest/tgw/ec2-quicklaunch-settings.html) 」を参照してください。

- 3. [名前] に、Amazon EC2 インスタンスの名前を入力します。インスタンスがデプロイされたら、 この名前を検索して、Amazon EC2 コンソールのリストページでインスタンスを見つけること ができます。
- 4. [インスタンスタイプ] セクションの [インスタンスタイプ] で、インスタンスのハードウェア構成 を選択します。ハードウェア構成は、ゲートウェイをサポートするための所定の最小要件を満 たしている必要があります。m5.xlarge インスタンスタイプから使い始めてみることを推奨しま す。このインスタンスタイプは、ゲートウェイが正しく機能するための最小要件を満たしていま す。詳細については、「[Amazon EC2 インスタンスタイプでの要件」](#page-17-1)を参照してください。

必要に応じて、起動後のインスタンスのサイズ変更を行うことができます。詳細について は、[Amazon EC2 Linux インスタンス用ユーザーガイドの](https://docs.aws.amazon.com/AWSEC2/latest/UserGuide/ec2-instance-resize.html)「インスタンスタイプを変更する」を 参照してください。

**a** Note

特定のインスタンスタイプ (特に i3 EC2) では、NVMe SSD ディスクを使用しま す。このことが原因で、テープゲートウェイの起動時または停止時に問題が起 きる場合があります。例えば、キャッシュからデータが失われる可能性がありま す。CachePercentDirty Amazon CloudWatch メトリクスをモニタリングし、そのパ ラメータが の場合にのみシステムを起動または停止します0。ゲートウェイのメトリク スのモニタリングの詳細については、 CloudWatch ドキュメントの[「Storage Gateway](https://docs.aws.amazon.com/AmazonCloudWatch/latest/monitoring/awssg-metricscollected.html)  [のメトリクスとディメンション](https://docs.aws.amazon.com/AmazonCloudWatch/latest/monitoring/awssg-metricscollected.html)」を参照してください。

- 5. [キーペア (ログイン)] セクションの [キーペア名 必須] で、インスタンスに安全に接続するため に使用するキーペアを選択します。必要に応じて新しいキーペアを作成できます。詳細について は、「Amazon Elastic Compute Cloud Linux インスタンス用ユーザーガイド」の「[キーペアを](https://docs.aws.amazon.com/AWSEC2/latest/UserGuide/get-set-up-for-amazon-ec2.html#create-a-key-pair) [作成する](https://docs.aws.amazon.com/AWSEC2/latest/UserGuide/get-set-up-for-amazon-ec2.html#create-a-key-pair)」を参照してください。
- 6. [ネットワーク設定] セクションで、事前設定された設定内容を確認し、[編集] を選択して以下の フィールドを変更します。
	- a. [VPC 必須] で、Amazon EC2 インスタンスを起動する VPC を選択します。詳細について は、「Amazon Virtual Private Cloud ユーザーガイド」の「[Amazon VPC の仕組み](https://docs.aws.amazon.com/vpc/latest/userguide/how-it-works.html)」を参照 してください。
	- b. (オプション) [サブネット] で、Amazon EC2 インスタンスを起動するサブネットを選択しま す。
	- c. [Auto-assign Public IP] (パブリック IP の自動割当て) で、[Enable] (有効化) を選択します。
- 7. [ファイアウォール (セキュリティグループ)] サブセクションで、事前設定された設定内容を確 認します。Amazon EC2 インスタンス用に作成される新しいセキュリティグループのデフォル トの名前と説明を必要に応じて変更するか、代わりに既存のセキュリティグループのファイア ウォールルールを適用することができます。
- 8. [インバウンドセキュリティグループのルール] サブセクションで、クライアントがインスタンス への接続に使用するポートを開くファイアウォールルールを追加します。テープゲートウェイに 必要なポートの詳細については、「[ポート要件](https://docs.aws.amazon.com/storagegateway/latest/tgw/Requirements.html#requirements-network)」を参照してください。ファイアウォールルール の追加の詳細については、「Amazon Elastic Compute Cloud Linux インスタンス用ユーザーガ イド」の「[セキュリティグループのルール](https://docs.aws.amazon.com/AWSEC2/latest/UserGuide/security-group-rules.html)」を参照してください。

**a** Note

テープゲートウェイでは、インバウンドトラフィックと、ゲートウェイのアクティブ化 中の 1 回限りの HTTP アクセス用に、TCP ポート 80 を開く必要があります。このポー トは、アクティブ化の後で閉じることができます。 また、iSCSI アクセス用に TCP ポート 3260 を開く必要があります。

- 9. [高度なネットワーク設定] サブセクションで、事前設定された設定内容を確認し、適宜変更しま す。
- 10. [ストレージを設定] ページで [新しいボリュームの追加] を選択して、ゲートウェイインスタンス にストレージを追加します。

#### **A** Important

事前設定されたルートボリュームに加えて、キャッシュストレージ用に 165 GiB 以上 の容量がある Amazon EBS ボリュームを少なくとも 1 つ、アップロードバッファ用に 150 GiB 以上の容量がある Amazon EBS ボリュームを少なくとも 1 つ追加する必要があ ります。パフォーマンスを向上させるため、それぞれ 150 GiB 以上の容量がある複数の EBS ボリュームをキャッシュストレージ用に割り当てることをお勧めします。

- 11. [高度な詳細] セクションで、事前設定された設定内容を確認し、適宜変更します。
- 12. [インスタンスを起動] を選択し、指定した設定内容で新しい Amazon EC2 ゲートウェイインス タンスを起動します。
- 13. 新しいインスタンスが正常に起動したことを確認するには、Amazon EC2 コンソールの [インス タンス] ページに移動し、新しいインスタンスを名前で検索します。[インスタンスの状態] に [実 行中] と緑のチェックマークが表示されていること、また、ステータスチェックが完了し、緑色 のチェックマークが表示されていることを確認します。
- 14. 詳細ページからインスタンスを選択します。[インスタンスの概要] セクションからパブリック IPv4 アドレスをコピーし、Storage Gateway コンソールの [ゲートウェイのセットアップ] ペー ジに戻って、テープゲートウェイのセットアップを再開します。

Storage Gateway コンソールを使用するか、 パラメータストアにクエリを実行して、テープStorage Gatewayの起動に使用する AMI ID を決定できます。 AWS Systems Manager

AMI ID を確認するには、以下のいずれかを実行します。

• Storage Gateway コンソールを使用して、新しいゲートウェイのセットアップを開始します。手順 については、「[テープゲートウェイをセットアップする](https://docs.aws.amazon.com/storagegateway/latest/tgw/create-gateway-vtl.html#set-up-gateway-tape)」を参照してください。プラットフォーム オプションセクションに到達したら、ホストプラットフォーム として Amazon EC2 を選択し、イ ンスタンスを起動 を選択して Amazon EC2 コンソールで AWS Storage Gateway AMI テンプレー トを開きます。

EC2 コミュニティ AMI ページにリダイレクトされ、URL に AWS リージョンの AMI ID が表示さ れます。

• Systems Manager パラメータストアにクエリを実行します。 AWS CLI または Storage Gateway API を使用して、名前空間 の Systems Manager パブリックパラメータをクエリできます/aws/ service/storagegateway/ami/VTL/latest。例えば、次の CLI コマンドを使用すると、指 定した で現在の AMI の ID が返され AWS リージョン ます。

aws --region *us-east-2* ssm get-parameter --name /aws/service/storagegateway/ami/VTL/ latest

この CLI コマンドにより、以下のような出力が返されます。

```
{ 
     "Parameter": { 
          "Type": "String", 
          "LastModifiedDate": 1561054105.083, 
          "Version": 4, 
          "ARN": "arn:aws:ssm:us-east-2::parameter/aws/service/storagegateway/ami/VTL/
latest", 
          "Name": "/aws/service/storagegateway/ami/VTL/latest", 
          "Value": "ami-123c45dd67d891000" 
     }
}
```
# <span id="page-359-0"></span>Amazon EC2 をデフォルト設定でデプロイする

このトピックでは、Amazon EC2 ホストをデフォルト設定でデプロイする手順を説明します。

Amazon Elastic Compute Cloud (Amazon EC2) インスタンスでテープゲートウィをデプロイしてア クティブ化できます。 AWS Storage Gateway Amazon マシンイメージ (AMI) は、コミュニティ AMI として利用できます。

**a** Note

Storage Gateway コミュニティ AMI は公開されており、 AWSがフルサポートを提供してい ます。パブリッシャーが検証済みプロバイダー AWSである であることがわかります。

1. Amazon EC2 インスタンスをセットアップするには、ワークフローの [プラットフォームオプ ション] セクションで [ホストプラットフォーム] として [Amazon EC2] を選択します。Amazon
EC2 インスタンスの設定手順については、「[Amazon EC2 インスタンスをデプロイしてテープ](https://docs.aws.amazon.com/storagegateway/latest/tgw/ec2-gateway-common.html) [ゲートウェイをホストする](https://docs.aws.amazon.com/storagegateway/latest/tgw/ec2-gateway-common.html)」を参照してください。

- 2. インスタンスの起動を選択して Amazon EC2 コンソールで AWS Storage Gateway AMI テンプ レートを開き、インスタンスタイプ 、ネットワーク設定、ストレージの設定 などの追加設定を カスタマイズします。
- 3. オプションで、Storage Gateway コンソールで [デフォルト設定を使用] を選択し、デフォルト 設定で Amazon EC2 インスタンスをデプロイできます。

[デフォルト設定を使用] を選択した場合、Amazon EC2 インスタンスには、以下のデフォルト設 定が適用されます。

- インスタンスタイプ m5.xlarge
- ネットワーク設定
	- [VPC] で、EC2 インスタンスを実行する VPC を選択します。
	- [サブネット] で、EC2 インスタンスを起動するサブネットを指定します。

**a** Note

VPC サブネットは、VPC 管理コンソールでパブリック IPv4 アドレスの自動割り当 て設定が有効になっている場合にのみ、ドロップダウンに表示されます。

• 自動割り当てパブリック IP — 有効

EC2 セキュリティグループが作成され、EC2 インスタンスに関連付けられます。このセキュ リティグループには、次のインバウンドポートルールが適用されます。

**a** Note

ゲートウェイをアクティブ化する間は、ポート 80 を開く必要があります。このポー トはアクティブ化の直後に閉じます。それ以降、EC2 インスタンスには、選択した VPC の他のポートでのみアクセスできます。 ゲートウェイの iSCSI ターゲットには、ゲートウェイと同じ VPC 内のホストからの みアクセスできます。iSCSI ターゲットに VPC 外部のホストからアクセスする必要が ある場合は、適切なセキュリティグループルールを更新する必要があります。 セキュリティグループはいつでも編集できます。Amazon EC2 インスタンスの詳細 ページに移動し、[セキュリティ] を選択します。[セキュリティグループの詳細] に移 動し、セキュリティグループ ID を選択してください。

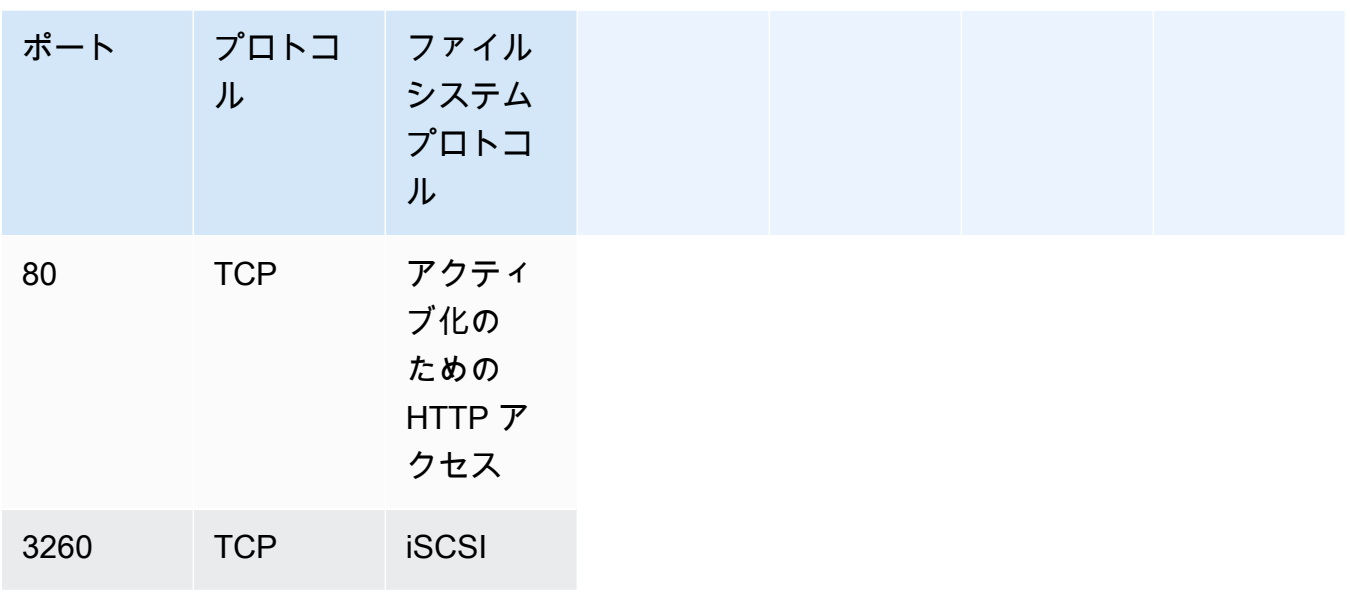

• ストレージを設定

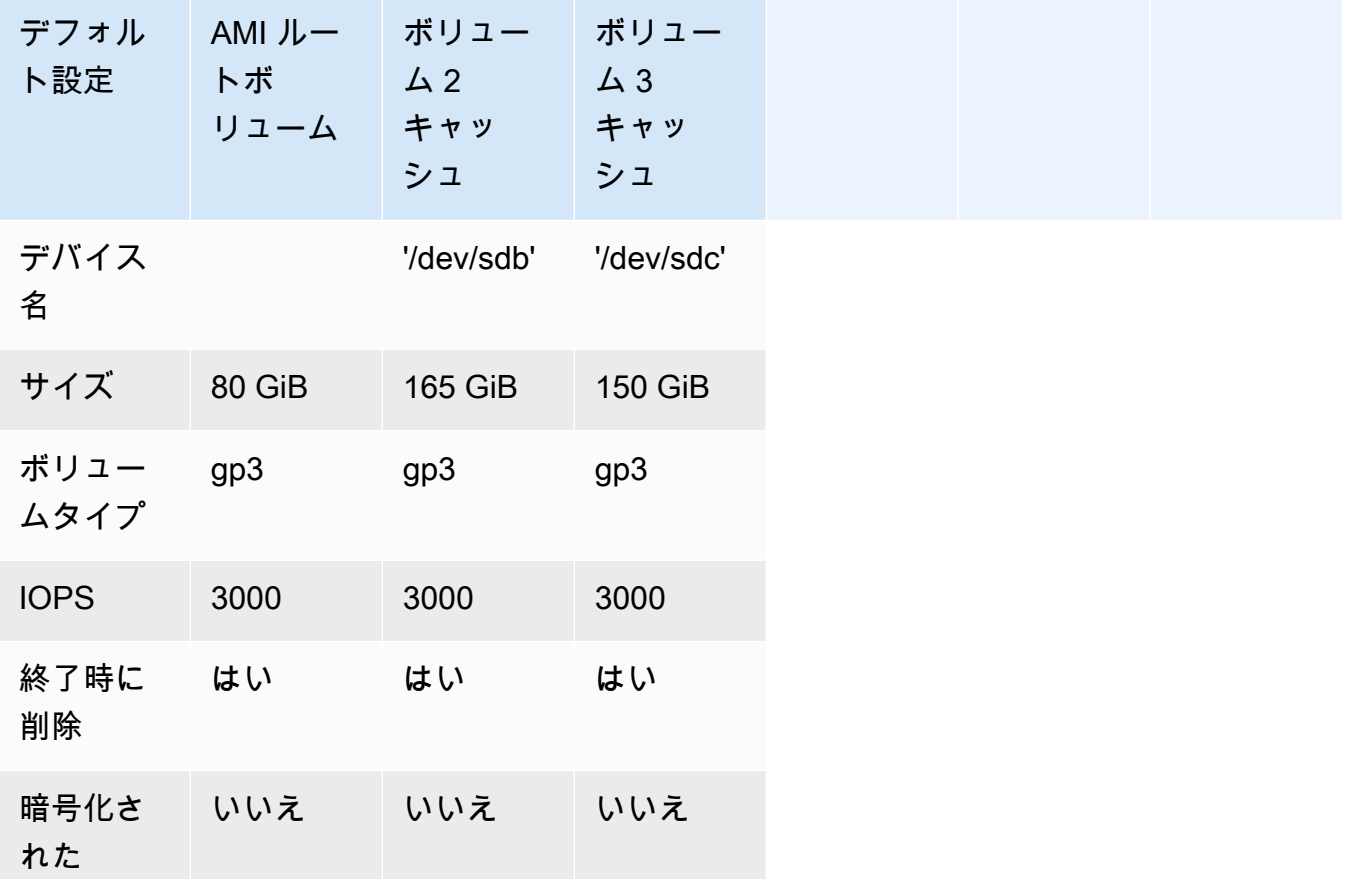

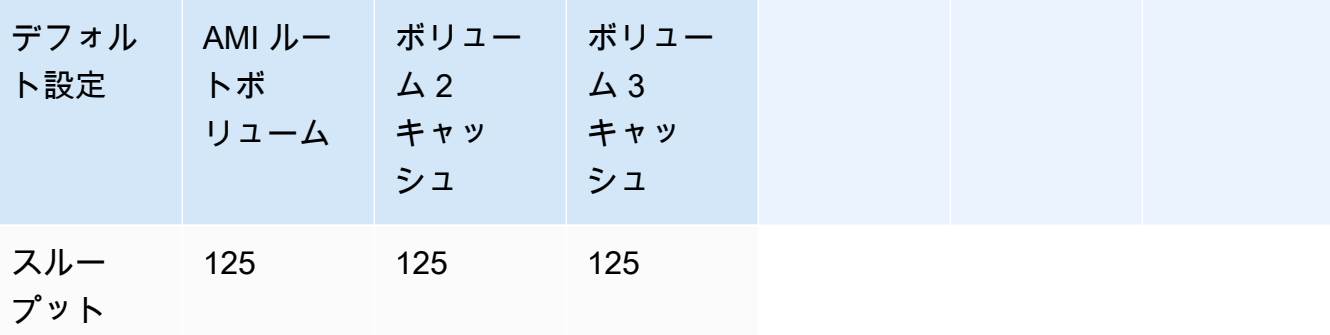

## Amazon EC2 インスタンスメタデータオプションの変更

インスタンスメタデータサービス (IMDS) は、Amazon EC2 インスタンスメタデータへの安全な アクセスを提供するインスタンス上のコンポーネントです。インスタンスは、IMDS バージョン 1 (IMDSv1) を使用する受信メタデータリクエストを受け入れるか、すべてのメタデータリクエストで IMDS バージョン 2 (IMDSv2) を使用するように要求するように設定できます。IMDSv2 はセッショ ン指向のリクエストを使用し、IMDS へのアクセス試行に利用される可能性があるいくつかのタイプ の脆弱性を軽減します。IMDSv2 の詳細については、「Amazon Elastic Compute Cloud ユーザーガ イド」の[「インスタンスメタデータサービスバージョン 2 の仕組み](https://docs.aws.amazon.com/AWSEC2/latest/UserGuide/instance-metadata-v2-how-it-works.html)」を参照してください。

Storage Gateway をホストするすべての Amazon EC2 インスタンスに IMDSv2 を要求することをお 勧めします。 Amazon EC2 IMDSv2 は、新しく起動されたすべてのゲートウェイインスタンスでデ フォルトで必要です。IMDSv1 メタデータリクエストを受け入れるようにまだ設定されている既存の インスタンスがある場合は、「Amazon Elastic Compute Cloud ユーザーガイド」の[「IMDSv2 の使](https://docs.aws.amazon.com/AWSEC2/latest/UserGuide/configuring-IMDS-existing-instances.html#modify-require-IMDSv2) [用](https://docs.aws.amazon.com/AWSEC2/latest/UserGuide/configuring-IMDS-existing-instances.html#modify-require-IMDSv2)を要求する」を参照してくださいIMDSv2。この変更を適用しても、インスタンスを再起動する必 要はありません。

# テープゲートウェイ

トピック

- [ゲートウェイからのディスクの削除](#page-363-0)
- [Amazon EC2 でホストされているゲートウェイの Amazon EBS ボリュームの追加および削除](#page-367-0)
- [VTL デバイスの使用](#page-368-0)
- [テープの操作](#page-373-0)

## <span id="page-363-0"></span>ゲートウェイからのディスクの削除

基になるディスクをゲートウェイから削除することはお勧めしませんが、障害が発生したディスクが あるときなどは、ディスクをゲートウェイから削除することが必要になる場合があります。

VMware ESXi でホストされているゲートウェイからのディスクの削除

VMware ハイパーバイザーでホストされているゲートウェイからディスクを削除するには、次の手順 に従います。

アップロードバッファ (VMware ESXi) 用に割り当てられているディスクを削除するには

- 1. vSphere クライアントでコンテキスト (右クリック) メニューを開き、ゲートウェイ VM の名前 を選択して、[Edit Settings] を選択します。
- 2. [Virtual Machine Properties] ダイアログボックスの [Hardware] タブで、アップロードバッファ領 域として割り当てられているディスクを選択し、[Remove] を選択します。

[Virtual Machine Properties] (仮想マシンのプロパティ) ダイアログボックスの [Virtual Device Node] (仮想デバイスノード) の値が、前に書き留めた値と同じであることを確認します。そうす ることで、正しいディスクを削除することができます。

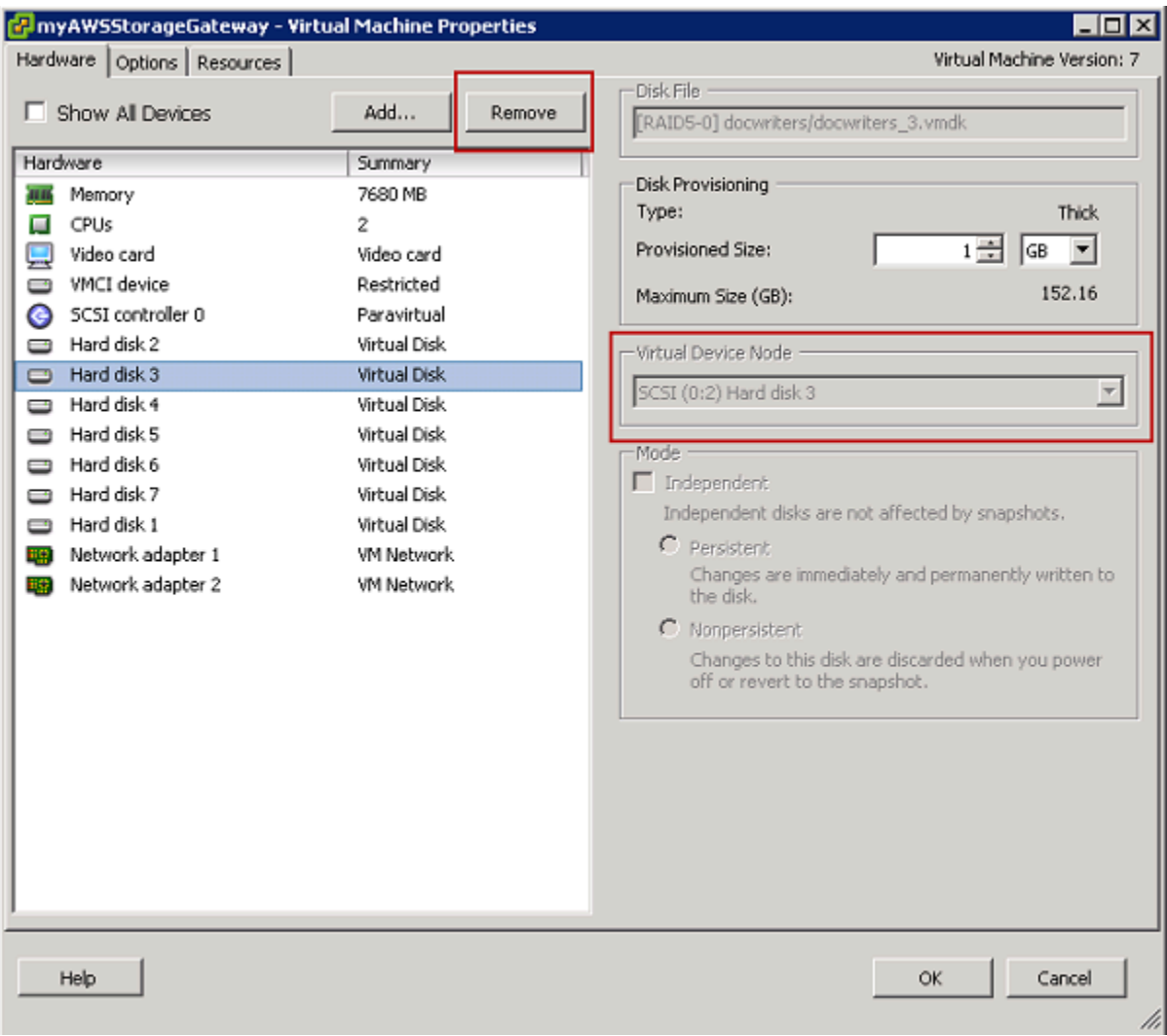

3. [Removal Options] パネルでオプションを選択し、[OK] を選択して、ディスクを削除するプロセ スを完了します。

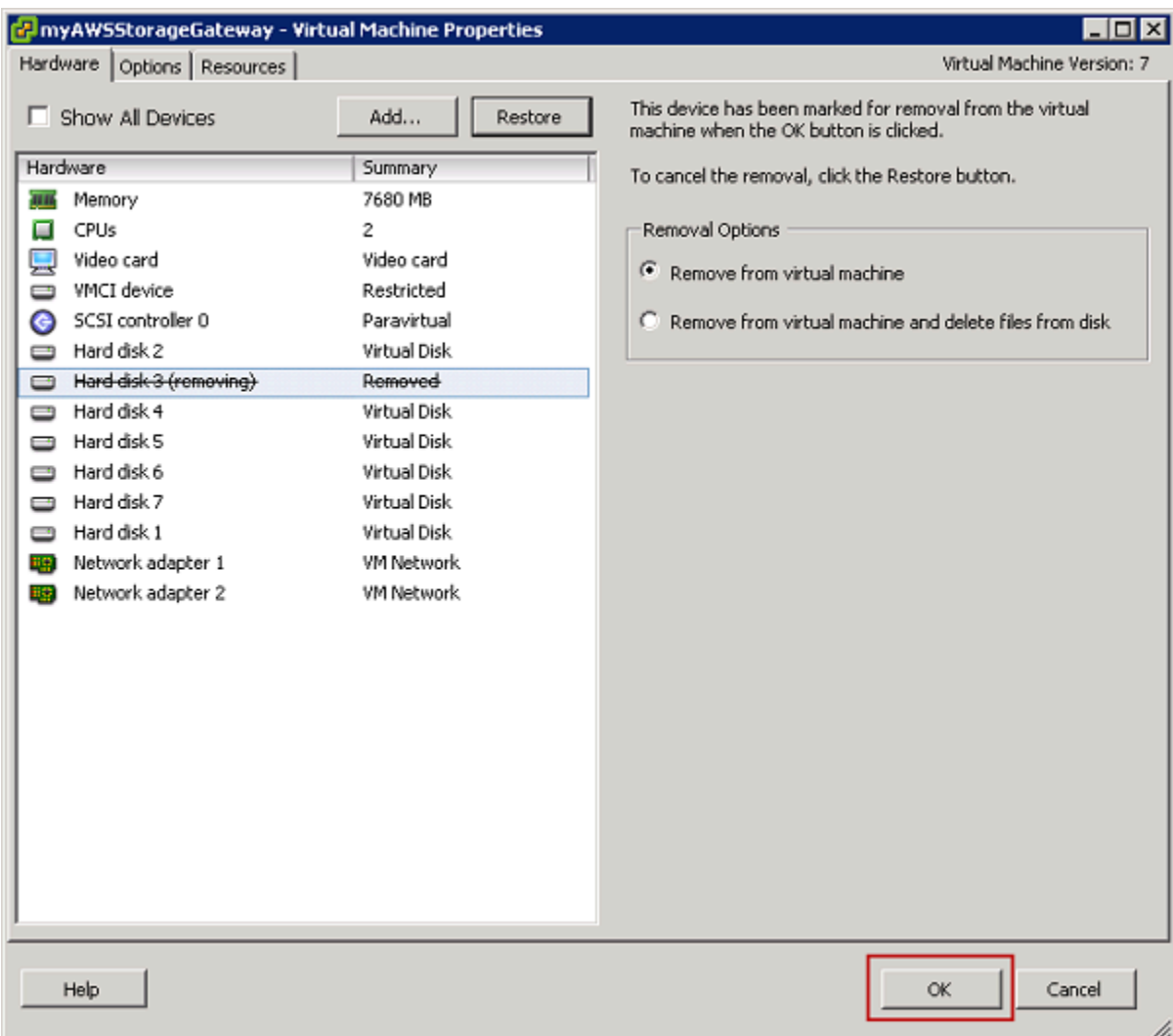

Microsoft Hyper-V でホストされているゲートウェイからのディスクの削除

Microsoft Hyper-V ハイパーバイザーでホストされているゲートウェイからディスクを削除するに は、次の手順に従います。

アップロードバッファ (Microsoft Hyper-V) として割り当てられた基盤となるディスクを削除するに は

- 1. Microsoft Hyper-V Manager でコンテキスト (右クリック) メニューを開き、ゲートウェイ VM の 名前を選択して、[Settings] を選択します。
- 2. [Settings] ダイアログボックスの [Hardware] リストで、削除するディスクを選択し、[Remove] を選択します。

ゲートウェイに追加したディスクは、[Hardware] (ハードウェア) リストの [SCSI Controller] (SCSI コントローラー) エントリに表示されます。[Controller] 値と [Location] 値が、前に書き留 めた値と同じであることを確認します。そうすることで、正しいディスクを削除することができ ます。

Microsoft Hyper-V Manager に表示される最初の SCSI コントローラはコントローラ 0 です。

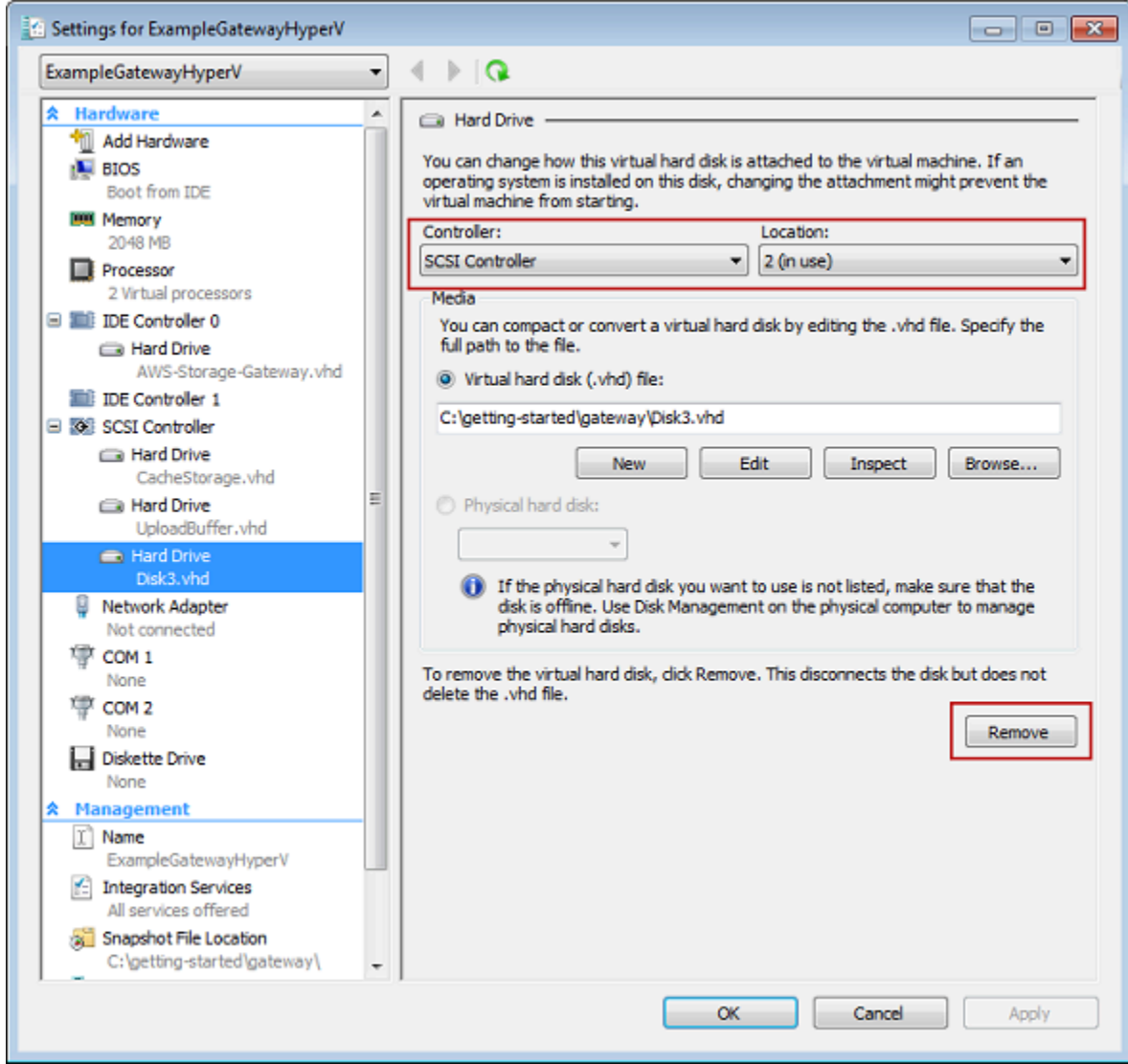

3. [OK] を選択して変更を適用します。

Linux KVM でホストされているゲートウェイからのディスクの削除

Linux カーネルベースの仮想マシン (KVM) ハイパーバイザーでホストされているゲートウェイから ディスクをデタッチするには、次のような virsh コマンドを使用します。

\$ virsh detach-disk *domain\_name /device/path*

KVM ディスクの管理の詳細については、ご使用の Linux ディストリビューションのドキュメントを 参照してください。

<span id="page-367-0"></span>Amazon EC2 でホストされているゲートウェイの Amazon EBS ボリューム の追加および削除

最初にゲートウェイを Amazon EC2 インスタンスとして実行するように設定したとき、アップ ロードバッファおよびキャッシュストレージとして使用するために Amazon EBS ボリュームを割 り当てました。時間の経過と共にアプリケーションのニーズが変化した場合、この用途のために 追加の Amazon EBS ボリュームを割り当てることができます。前に割り当てた Amazon EBS ボ リュームを削除して、割り当てたストレージを減らすこともできます。Amazon EBS の詳細につい ては、Amazon EC2 Linux インスタンス用 ユーザーガイドの[「Amazon Elastic Block Store \(Amazon](https://docs.aws.amazon.com/AWSEC2/latest/UserGuide/AmazonEBS.html)  [EBS\)」](https://docs.aws.amazon.com/AWSEC2/latest/UserGuide/AmazonEBS.html)を参照してください。

ゲートウェイにストレージを追加する前に、ゲートウェイのアプリケーションニーズに基づいて、 アップロードバッファとキャッシュストレージのサイズを設定する方法を確認してください。これを 行うには、「[割り当てるアップロードバッファのサイズの決定](#page-210-0)」と「[割り当てるキャッシュストレー](#page-212-0) [ジのサイズの決定](#page-212-0)」を参照してください。

アップロードバッファおよびキャッシュストレージとして割り当てることができる最大ストレージに はクォータがあります。インスタンスにはいくらでも Amazon EBS ボリュームをアタッチすること ができますが、アップロードバッファおよびキャッシュストレージとしてのボリュームの領域は、 ストレージのクォータまでしか設定できません。詳細については、「[AWS Storage Gateway クォー](#page-417-0) [タ](#page-417-0)」を参照してください。

Amazon EBS ボリュームを追加してゲートウェイ用に設定するには

- 1. Amazon EBS ボリュームを作成します。手順については、Amazon EC2 Linux インスタンス用 ユーザーガイドの「[Amazon EBS ボリュームの作成」](https://docs.aws.amazon.com/AWSEC2/latest/UserGuide/ebs-creating-volume.html)を参照してください。
- 2. Amazon EC2 インスタンスに Amazon EBS ボリュームをアタッチします。手順について は、Amazon EC2 Linux インスタンス用 ユーザーガイドの[「インスタンスへの Amazon EBS ボ](https://docs.aws.amazon.com/AWSEC2/latest/UserGuide/ebs-attaching-volume.html) [リュームのアタッチ](https://docs.aws.amazon.com/AWSEC2/latest/UserGuide/ebs-attaching-volume.html)」を参照してください。
- 3. アップロードバッファまたはキャッシュストレージとして追加した Amazon EBS ボリュームを 設定します。手順については、「[Storage Gateway のローカルディスクの管理」](#page-208-0)を参照してくだ さい。

アップロードバッファに割り当てた量のストレージが不要になることがあります。

Amazon EBS ボリュームを作成するには

#### **A** Warning

以下の手順は、キャッシュに割り当てられたボリュームではなく、アップロードバッファ領 域として割り当てられた Amazon EBS ボリュームにのみ適用されます。テープゲートウェイ からキャッシュストレージとして割り当てられている Amazon EBS ボリュームを削除する場 合、ゲートウェイの仮想テープのステータスが IRRECOVERABLE になり、データが失われ るおそれがあります。IRRECOVERABLE ステータスの詳細については、[「VTL のテープの](#page-175-0) [ステータス情報を理解する](#page-175-0)」を参照してください。

- 1. 「[ゲートウェイ VM のシャットダウン」](#page-206-0)セクションで説明されているアプローチに従ってゲー トウェイをシャットダウンします。
- 2. Amazon EC2 インスタンスから Amazon EBS ボリュームをデタッチします。手順について は、Amazon EC2 Linux インスタンス用 ユーザーガイドの[「Linux インスタンスから Amazon](https://docs.aws.amazon.com/AWSEC2/latest/UserGuide/ebs-detaching-volume.html)  [EBS ボリュームをデタッチします](https://docs.aws.amazon.com/AWSEC2/latest/UserGuide/ebs-detaching-volume.html)」を参照してください。
- 3. Amazon EBS ボリュームを削除します。手順については、Amazon EC2 Linux インスタンス用 ユーザーガイドの「[Amazon EBS ボリュームの削除」](https://docs.aws.amazon.com/AWSEC2/latest/UserGuide/ebs-deleting-volume.html)を参照してください。
- 4. 「[ゲートウェイ VM のシャットダウン」](#page-206-0)セクションで説明されているアプローチに従ってゲー トウェイを起動します。

### <span id="page-368-0"></span>VTL デバイスの使用

テープゲートウェイのセットアップによって、次の SCSI デバイスが用意されます。これらのデバイ スは、ゲートウェイをアクティブ化する際に選択します。

トピック

- [ゲートウェイのアクティブ化後のメディアチェンジャーの選択](#page-370-0)
- [メディアチェンジャーのデバイスドライバの更新](#page-371-0)
- [Microsoft System Center DPM 内のテープのバーコードの表示](#page-372-0)

メディアチェンジャーの場合、 は次のように AWS Storage Gateway 動作します。

- AWS-Gateway-VTL このデバイスは、ゲートウェイに付属しています。
- STK-L700 このデバイスエミュレーションは、ゲートウェイに付属しています。

テープゲートウェイをアクティブ化する場合は、リストからバックアップアプリケーションを選択 すると、Storage Gateway が適切なメディアチェンジャーを使用します。バックアップアプリケー ションがリストにない場合には、[その他] を選択し、バックアップアプリケーションに対応するメ ディアチャージャーを選択します。

選択するメディアチェンジャーのタイプが、使用するバックアップアプリケーションによって異 なってきます。次の表に、テストの結果テープゲートウェイと互換性があることが確認された、 サードパーティ製のバックアップアプリケーションを一覧で示します。この表には、各バックアッ プアプリケーションで推奨されている、メディアチェンジャーのタイプが記載されています。

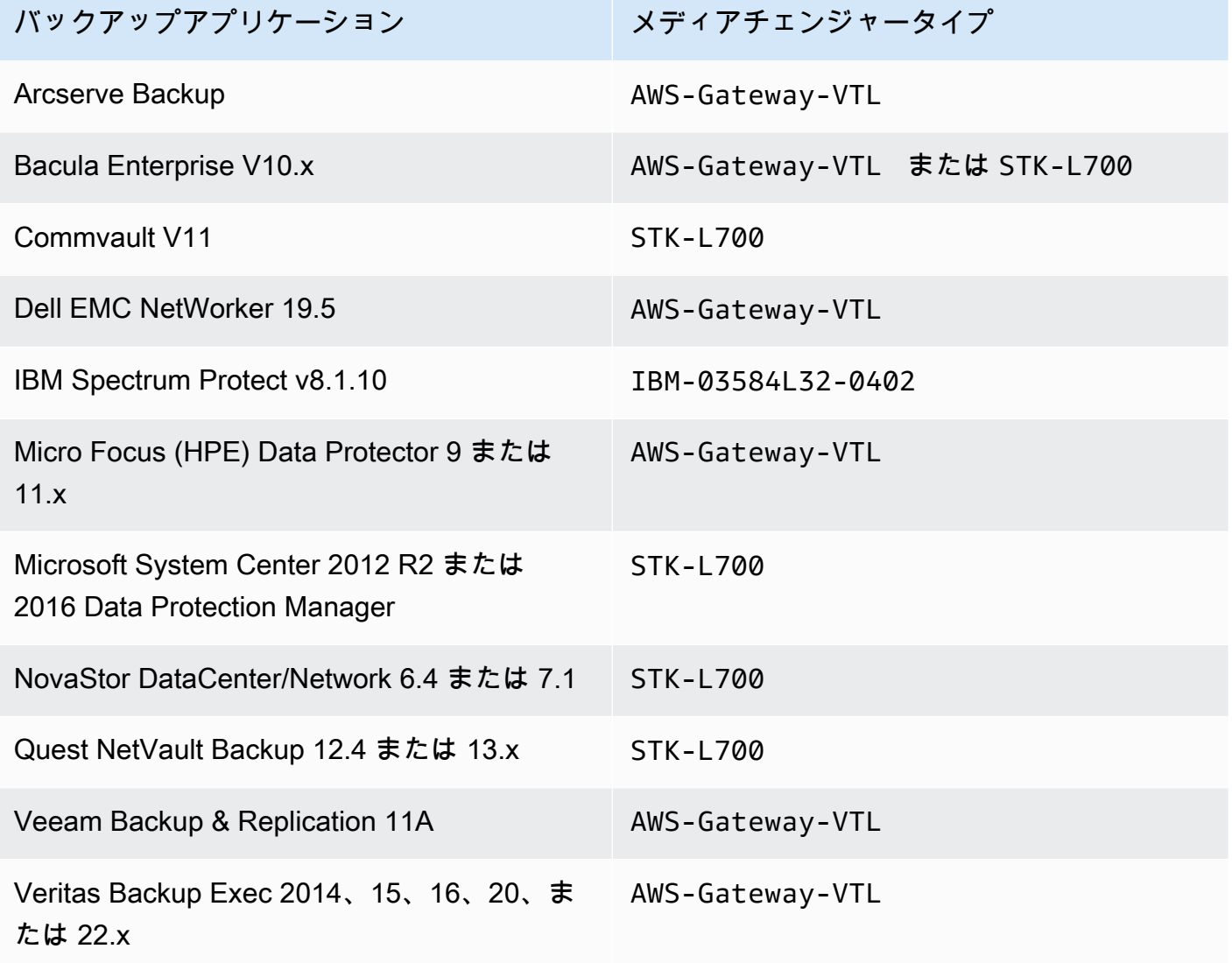

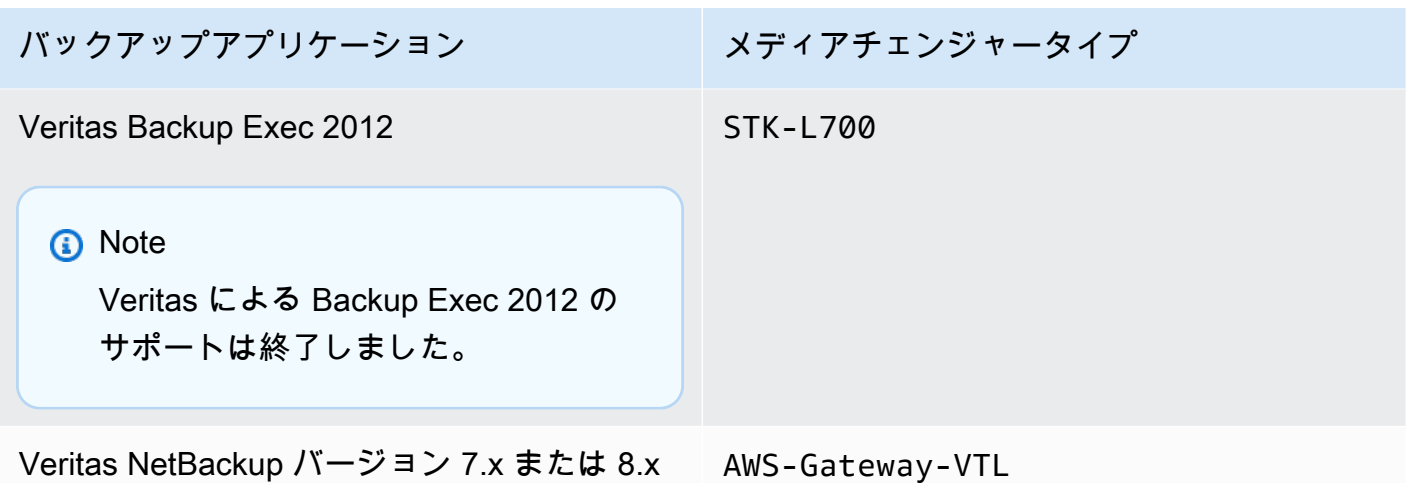

#### **A** Important

バックアップアプリケーションへの対応が確認されているメディアチェンジャーを選択す ることを、強くお勧めします。その他のメディアチェンジャーを使用した場合には、正常 に機能しないことがあります。メディアチェンジャーは、ゲートウェイをアクティブ化し た後に変更することも可能です。詳細については、「[ゲートウェイのアクティブ化後のメ](https://docs.aws.amazon.com/storagegateway/latest/tgw/resource_vtl-devices.html#change-mediumchanger-vtl) [ディアチェンジャーの選択](https://docs.aws.amazon.com/storagegateway/latest/tgw/resource_vtl-devices.html#change-mediumchanger-vtl)」を参照してください。

テープドライブの場合、Storage Gateway は以下を使用します。

• IBM-ULT3580-TD5 – このデバイスエミュレーションは、ゲートウェイに付属しています。

<span id="page-370-0"></span>ゲートウェイのアクティブ化後のメディアチェンジャーの選択

ゲートウェイをアクティブ化した後で、別のメディアチェンジャーの種類を選択することもできま す。

ゲートウェイのアクティブ化後に別のメディアチェンジャーの種類を選択するには

- 1. バックアップソフトウェアで実行中の関連ジョブがある場合は、停止します。
- 2. Windows Server で [iSCSI Initiator properties] ウィンドウを開きます。
- 3. [Targets] タブを選択して、検出されたターゲットを表示します。
- 4. [Discovered targets] ペインで、変更するメディアチェンジャーを選択し、[Disconnect] を選択し て、[OK] を選択します。
- 5. Storage Gateway コンソールで、ナビゲーションペインから [Gateways] (ゲートウェイ) を選択 してから、変更するメディアチェンジャーのあるゲートウェイを選択します。
- 6. [VTL デバイス] タブを選択し、変更するメディアチェンジャーを選択してから、[Change Media Changer (メディアチェンジャーの変更)] ボタンを選択します。

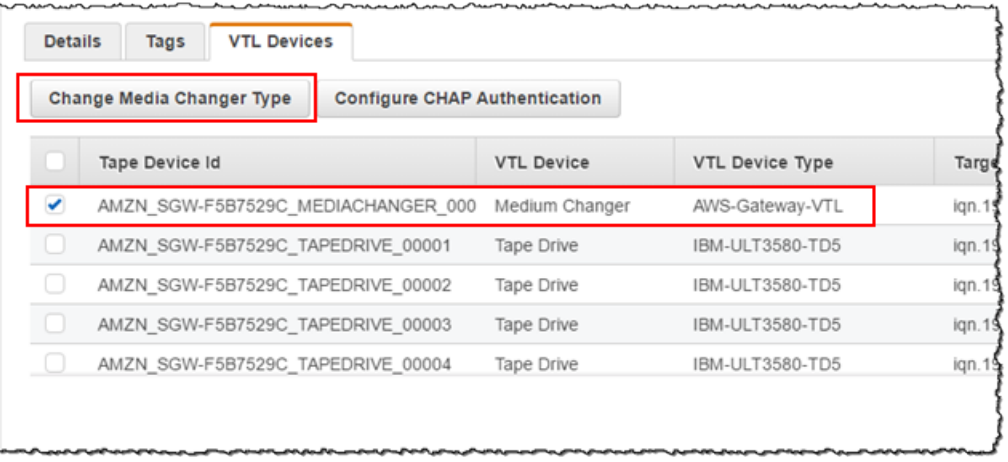

7. 表示された [メディアチェンジャーの種類の変更] ダイアログボックスで、目的のメディアチェ ンジャーをドロップダウンリストボックスで選択してから、[Save] を選択します。

<span id="page-371-0"></span>メディアチェンジャーのデバイスドライバの更新

- 1. Windows Server でデバイスマネージャを開き、[Medium Changer devices] ツリーを展開しま す。
- 2. [Unknown Medium Changer] のコンテキスト (右クリック) メニューを開き、[Update Driver Software] をクリックして [Update Driver Software-unknown Medium Changer] ウィンドウを開 きます。
- 3. [How do you want to search for driver software?] セクションで、[Browse my computer for driver software] を選択します。
- 4. [Let me pick from a list of device drivers on my computer] を選択します。

Veeam Backup & Replication 11A および Microsoft System Center Data Protection Manager バックアップソフトウェアと共に、Sony TSL-A500C Autoloader ドライバーを 使用することをお勧めします。この Sony ドライバーは、これらの種類のバックアップ ソフトウェア (Windows Server 2019 まで) でテストされています。

**a** Note

- 5. [Select the device driver you want to install for this hardware] (このハードウェア用にインストー ルするデバイスドライバを選択) セクションで、[Show compatible hardware] (互換性のあるハー ドウェアを表示する) チェックボックスをオフにして、[Manufacturer] (製造元) リストの [Sony] を選択し、[Model] (モデル) リストの [Sony - TSL-A500C Autoloader] を選択してから、[Next] (次へ) をクリックします。
- 6. 表示される警告ボックスで [Yes] を選択します。ドライバが正しくインストールされた場合は、 [Update drive software] ウィンドウを閉じます。

<span id="page-372-0"></span>Microsoft System Center DPM 内のテープのバーコードの表示

Sony TSL-A500C Autoloader 用のメディアチェンジャードライバーを使用している場合、Microsoft System Center Data Protection Manager では Storage Gateway で作成された仮想テープのバーコー ドが自動的に表示されません。テープのバーコードを正しく表示するには、メディアチェンジャード ライバーを Sun/StorageTek Library に変更します。

バーコードを表示するには

- 1. すべてのバックアップジョブが完了しており、保留中または進行中のタスクがないことを確認し ます。
- 2. テープを取り出してオフラインストレージ (S3 Glacier Flexible Retrieval または S3 Glacier Deep Archive) に移動し、DPM 管理者コンソールを終了します。DPM のテープをイジェクトす る方法については、「[DPM を使用したテープのアーカイブ」](#page-113-0)を参照してください。
- 3. [Administrative Tools] (管理ツール) で、[Services] (サービス) を選択し、コンテキスト (右 クリック) メニューで [Detail] (詳細) ペインの [DPM Service] (DPM サービス) を開いてか ら、[Properties] (プロパティ) を選択します。
- 4. [General] (全般) タブで、[Startup type] (スタートアップのタイプ) が [Automatic] (自動) に設定さ れていることを確認し、[Stop] (停止) を選択して DPM サービスを停止します。
- 5. Microsoft ウェブサイトの [Microsoft Update Catalog](http://www.catalog.update.microsoft.com/Search.aspx?q=storagetek%20-%20sun%2Fstoragetek%20library) から StorageTek ドライバーを入手します。

**a** Note

さまざまなサイズのさまざまなドライバーを書き留めておきます。

[サイズ] が 18K の場合は、[x86 ドライバー] を選択します。

[サイズ] が 19K の場合は、[x64 ドライバー] を選択します。

- 6. Windows Server でデバイスマネージャを開き、[メディアチェンジャーデバイス] ツリーを展開 します。
- 7. [Unknown Medium Changer] のコンテキスト (右クリック) メニューを開き、[Update Driver Software] をクリックして [Update Driver Software-unknown Medium Changer] ウィンドウを開 きます。
- 8. 新しいドライバーの場所のパスを参照して、インストールします。ドライバーは Sun/ StorageTek Library と表示されます。テープドライブは IBM ULT3580-TD5 SCSI シーケンシャ ルデバイスとして維持されます。
- 9. DPM サーバーを再起動します。
- 10. Storage Gateway コンソールで、新しいテープを作成します。
- 11. DPM 管理者コンソールを開き、[Management (管理)] を選択してから、[Rescan for new tape libraries (新しいテープライブラリの再スキャン)] を選択します。Sun/StorageTek library が表示 されます。
- 12. ライブラリを選択して、[Inventory (インベントリ)] を選択します。
- 13. [Add Tapes (テープを追加)] を選択して新しいテープを DPM に追加します。新しいテープの バーコードに表示されるようになります。

# <span id="page-373-0"></span>テープの操作

Storage Gateway では、アクティブ化したテープゲートウェイごとに 1 つの仮想テープライブラ リ (VTL) が用意されます。初期状態のライブラリにはテープは含まれていませんが、必要なとき にいつでもテープを作成できます。アプリケーションは、テープゲートウェイで使用できる任意の テープに対して読み取りと書き込みを実行できます。テープに書き込むには、テープのステータス が AVAILABLE になっている必要があります。これらのテープは Amazon Simple Storage Service (Amazon S3) でバックアップされます。つまり、これらのテープに書き込むと、テープゲートウェ イはデータを Amazon S3 に保存します。詳細については、「[VTL のテープのステータス情報を理解](#page-175-0) [する](#page-175-0)」を参照してください。

トピック

- [テープのアーカイブ](#page-375-0)
- [テープのアーカイブのキャンセル](#page-375-1)

テープライブラリには、テープゲートウェイのテープが表示されます。ライブラリはテープのバー コード、ステータスとサイズ、使用したテープ量およびテープが関連付けられるゲートウェイを示し ます。

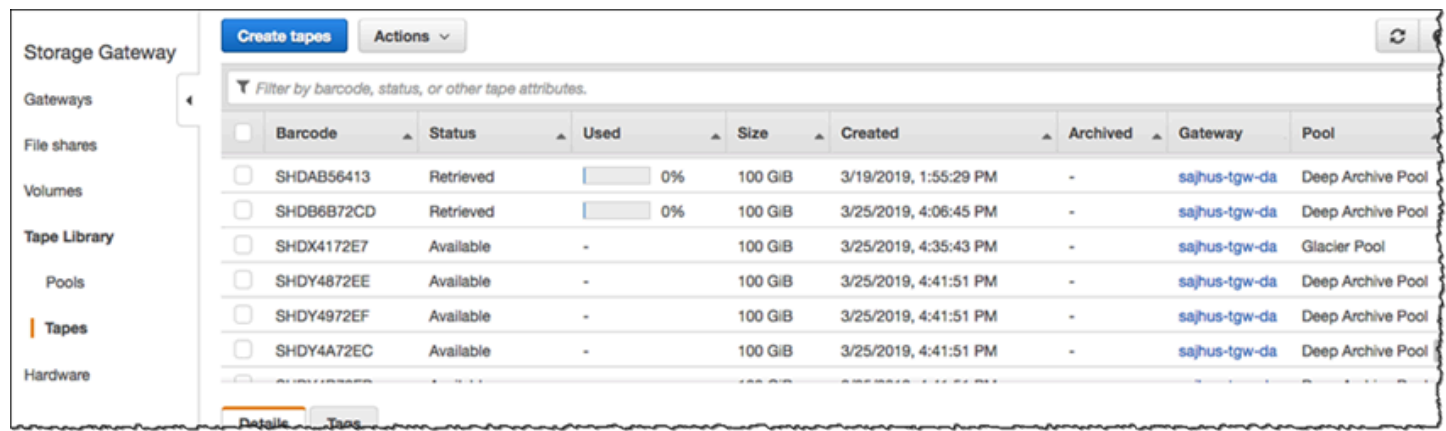

ライブラリに多数のテープがある場合、コンソールではバーコードとステータスのどちらか一方また は両方でテープを検索できます。バーコードで検索した場合は、ステータスとゲートウェイでフィル タリングできます。

バーコード、ステータス、ゲートウェイで検索するには

- 1. Storage Gateway コンソール [\(https://console.aws.amazon.com/storagegateway/home\)](https://console.aws.amazon.com/storagegateway/) を開きま す。
- 2. ナビゲーションペインで、[Tapes] を選択し、検索ボックスに値を入力します。値は、バー コードかステータス、またはゲートウェイとすることができます。デフォルトでは、Storage Gateway によってすべての仮想テープが検索されます。ただし、ステータスで検索結果をフィ ルタリングすることもできます。

ステータスをフィルタリングすると、条件に一致するテープが Storage Gateway コンソールの ライブラリに表示されます。

ゲートウェイをフィルタリングすると、そのゲートウェイに関連付けられるテープが Storage Gateway コンソールのライブラリに表示されます。

**a** Note

デフォルトでは、Storage Gateway にはステータスに関係なくすべてのテープが表示さ れます。

### <span id="page-375-0"></span>テープのアーカイブ

テープゲートウェイにある仮想テープをアーカイブできます。テープをアーカイブすると、Storage Gateway はテープをアーカイブに移動します。

テープをアーカイブするには、バックアップソフトウェアを使用します。テープをアーカイブするプ ロセスは、IN TRANSIT TO VTS、ARCHIVING、および ARCHIVED の 3 つのステージ (テープのス テータス) で構成されています。

• テープをアーカイブするには、バックアップアプリケーションにより提供されるコマンドを使用し ます。アーカイブプロセスが開始すると、テープのステータスが IN TRANSIT TO VTS に変わり、 そのテープにはバックアップアプリケーションでアクセスできなくなります。この段階では、テー プゲートウェイはデータを にアップロードしています AWS。必要に応じて、進行中のアーカイブ をキャンセルすることができます。アーカイブの取り消しについての詳細は、[テープのアーカイブ](#page-375-1) [のキャンセル](#page-375-1) を参照してください。

**a** Note

テープのアーカイブ手順は、バックアップアプリケーションによって異なります。詳細な 手順については、バックアップアプリケーションのマニュアルを参照してください。

- へのデータのアップロード AWS が完了すると、テープのステータスが ARCHIVING に変わ り、Storage Gateway はテープをアーカイブに移動し始めます。この時点でアーカイブプロセスを キャンセルすることはできません。
- テープがアーカイブに移動された後、ステータスは ARCHIVED に変わり、どのゲートウェイにも テープを取得できます。テープ取得に関する詳細については、[アーカイブ済みのテープの取得](#page-170-0) を 参照してください。

テープのアーカイブに関連する手順は、バックアップソフトウェアによって異なります。Symantec NetBackup ソフトウェアを使用してテープをアーカイブする方法については、[「テープのアーカイ](https://docs.aws.amazon.com/storagegateway/latest/tgw/backup_netbackup-vtl.html#GettingStarted-archiving-tapes-vtl) [ブ](https://docs.aws.amazon.com/storagegateway/latest/tgw/backup_netbackup-vtl.html#GettingStarted-archiving-tapes-vtl)」を参照してください。

<span id="page-375-1"></span>テープのアーカイブのキャンセル

テープのアーカイブを開始した後で、テープを戻す必要があることがわかる場合があります。たとえ ば、アーカイブプロセスに時間がかかりすぎる場合や、テープからデータを読み取る場合など、アー カイブプロセスをキャンセルしてテープを戻したいことがあります。アーカイブ中のテープには、以 下に示すように 3 つのステータスがあります。

- IN TRANSIT TO VTS: テープゲートウェイがデータを AWSにアップロードしています。
- ARCHIVING: データのアップロードは完了し、テープゲートウェイがテープをアーカイブに移動 しています。
- ARCHIVED: テープはアーカイブに移動され、取得に利用できます。

アーカイブをキャンセルできるのは、テープのステータスが IN TRANSIT TO VTS のときだけです。 アップロードの帯域幅やアップロードされるデータの量などの要因によっては、このステータスが Storage Gateway コンソールに表示される場合と表示されない場合があります。テープのアーカイブ をキャンセルするには、 API リファレンスの [CancelRetrievalア](https://docs.aws.amazon.com/storagegateway/latest/APIReference/API_CancelRetrieval.html)クションを使用します。

# ゲートウェイのアクティベーションキーを取得する

ゲートウェイのアクティベーションキーを受け取るには、ゲートウェイ仮想マシン (VM) にウェ ブリクエストを行います。VM はアクティベーションキーを含むリダイレクトを返します。アク ティベーションキーは、ゲートウェイの設定を指定するための ActivateGateway API アクショ ンのパラメータの 1 つとして渡されます。詳細については、Storage Gateway API リファレン ス[ActivateGatewayの](https://docs.aws.amazon.com/storagegateway/latest/APIReference/API_ActivateGateway.html)「」を参照してください。 Storage Gateway

**a** Note

ゲートウェイのアクティベーションキーは、未使用の場合 30 分で有効期限が切れます。

ゲートウェイ VM に対して行うリクエストには、アクティベーションが行われる AWS リージョ ンが含まれます。応答のリダイレクトで返される URL には、activationkey と呼ばれるク エリ文字列パラメータが含まれています。このクエリ文字列パラメータが、アクティベーショ ンキーです。クエリ文字列の形式は次のようになります。http://*gateway\_ip\_address*/? activationRegion=*activation\_region*このクエリの出力で、アクティベーションリージョン とキーの両方が返されます。

URL には、vpcEndpoint、VPC エンドポイントタイプを使用して接続するゲートウェイの VPC エ ンドポイント ID も含まれています。

**a** Note

Storage Gateway ハードウェアアプライアンス、VM イメージテンプレート、Amazon EC2 Amazon マシンイメージ (AMI) には、このページで説明するウェブリクエストを受信して応 答するために必要な HTTP サービスが事前設定されています。ゲートウェイに追加のサービ スをインストールすることは必須ではなく、推奨もされていません。

トピック

- [Linux \(curl\)](#page-377-0)
- [Linux \(bash/zsh\)](#page-378-0)
- [Microsoft Windows PowerShell](#page-378-1)
- [ローカルコンソールを使用する](#page-379-0)

<span id="page-377-0"></span>Linux (curl)

次の例では、Linux (curl) を使用してアクティベーションキーを取得する方法を示しています。

**a** Note

強調表示された変数を、ゲートウェイの実際の値に置き換えてください。指定できる値は次 のとおりです。

- *gateway\_ip\_address* ゲートウェイの IPv4 アドレス。例: 172.31.29.201
- *gateway\_type* STORED、、、CACHED、または などVTLFILE\_S3、アクティブ化する ゲートウェイのタイプFILE\_FSX\_SMB。
- *region\_code* ゲートウェイをアクティブ化するリージョン。「AWS 全般のリファレン ス」の「[リージョンエンドポイント](https://docs.aws.amazon.com/general/latest/gr/rande.html#regional-endpoints)」を参照してください。
- *vpc\_endpoint* ゲートウェイのVPC エンドポイント名。例: vpce-050f90485f28f2fd0-iep0e8vq.storagegateway.uswest-2.vpce.amazonaws.com

パブリックエンドポイントのアクティベーションキーを取得するには:

curl "http://*gateway\_ip\_address*/?activationRegion=*region\_code*&no\_redirect"

VPC エンドポイントのアクティベーションキーを取得するには:

curl "http://*gateway\_ip\_address*/? activationRegion=*region\_code*&vpcEndpoint=*vpc\_endpoint*&no\_redirect"

## <span id="page-378-0"></span>Linux (bash/zsh)

次の例では、Linux (bash/zsh) を使用して HTTP レスポンスを取得し、HTTP ヘッダーを解析してア クティベーションキーを取得する方法を示します。

```
function get-activation-key() { 
   local ip_address=$1 
   local activation_region=$2 
   if [[ -z "$ip_address" || -z "$activation_region" || -z "$gateway_type" ]]; then 
     echo "Usage: get-activation-key ip_address activation_region gateway_type" 
     return 1 
   fi 
   if redirect_url=$(curl -f -s -S -w '%{redirect_url}' "http://$ip_address/?
activationRegion=$activation_region&gatewayType=$gateway_type"); then 
     activation_key_param=$(echo "$redirect_url" | grep -oE 'activationKey=[A-Z0-9-]+') 
     echo "$activation_key_param" | cut -f2 -d= 
   else 
     return 1 
   fi
}
```
## <span id="page-378-1"></span>Microsoft Windows PowerShell

次の例は、Microsoft Windows を使用して PowerShell HTTP レスポンスを取得し、HTTP ヘッダー を解析し、アクティベーションキーを取得する方法を示しています。

```
function Get-ActivationKey { 
   [CmdletBinding()] 
   Param( 
     [parameter(Mandatory=$true)][string]$IpAddress, 
     [parameter(Mandatory=$true)][string]$ActivationRegion, 
     [parameter(Mandatory=$true)][string]$GatewayType 
   ) 
   PROCESS {
```

```
 $request = Invoke-WebRequest -UseBasicParsing -Uri "http://$IpAddress/?
activationRegion=$ActivationRegion&gatewayType=$GatewayType" -MaximumRedirection 0 -
ErrorAction SilentlyContinue 
     if ($request) { 
       $activationKeyParam = $request.Headers.Location | Select-String -Pattern 
  "activationKey=([A-Z0-9-]+)" 
       $activationKeyParam.Matches.Value.Split("=")[1] 
     } 
   }
}
```
## <span id="page-379-0"></span>ローカルコンソールを使用する

次の例では、ローカルコンソールを使用してアクティベーションキーを生成し、表示する方法を示し ています。

ローカルコンソールからゲートウェイのアクティベーションキーを取得するには

- 1. ローカルコンソールにログインします。Windows コンピュータから Amazon EC2 インスタンス に接続する場合は、admin としてログインします。
- 2. ログイン後に [AWS Appliance Activation Configuration] メインメニューが表示されたら、0 を 選択して [Get activation key] を選択します。
- 3. [Storage Gateway for gateway family] オプションを選択します。
- 4. プロンプトが表示されたら、ゲートウェイをアクティブ化する AWS リージョンを入力します。
- 5. ネットワークタイプとして 1 [Public] または 2 [VPC endpoint] を入力します。
- 6. エンドポイントタイプとして 1 [Standard] または 2 [Federal Information Processing Standard (FIPS)] を入力します。

## iSCSI イニシエータの接続

ゲートウェイを管理するには、Internet Small Computer System Interface (iSCSI) ターゲットとして 公開されているボリュームまたは仮想テープライブラリ (VTL) デバイスを使用します。ボリューム ゲートウェイの場合、iSCSI ターゲットはボリュームです。テープゲートウェイの場合、ターゲッ トは VTL デバイスです。この作業の一部として、これらのターゲットへの接続、iSCSI 設定のカ スタマイズ、Red Hat Linux クライアントからの接続、チャレンジハンドシェイク認証プロトコル (CHAP) の設定などのタスクを行います。

#### トピック

- [VTL デバイスの Windows クライアントへの接続](#page-381-0)
- [ボリュームまたは VTL デバイスから Linux クライアントへの接続](#page-387-0)
- [iSCSI 設定のカスタマイズ](#page-389-0)
- [iSCSI ターゲットの CHAP 認証の設定](#page-397-0)

iSCSI 標準は、インターネットプロトコル (IP) ベースのストレージデバイスとクライアントとの間の 接続を開始および管理するための IP ベースのストレージネットワーク標準です。iSCSI 接続と関連 コンポーネントの説明に使用される用語の定義を以下に示します。

iSCSI イニシエータ

iSCSI ネットワークのクライアントコンポーネント。イニシエータは iSCSI ターゲットにリクエ ストを送信します。イニシエータはソフトウェアまたはハードウェアで実装できます。Storage Gateway は、ソフトウェアイニシエータのみをサポートします。

iSCSI ターゲット

イニシエータからリクエストを受け取って応答する iSCSI ネットワークのサーバーコンポーネン ト。各ボリュームは、iSCSI ターゲットとして公開されます。各 iSCSI ターゲットに接続される iSCSI イニシエータは 1 つだけです。

Microsoft iSCSI イニシエータ

クライアントコンピュータ (ゲートウェイに書き込むデータがあるアプリケーションを実行し ているコンピュータ) を外部の iSCSI ベースのアレイ (ゲートウェイ) に接続できるようにす る、Microsoft Windows コンピュータ上のソフトウェアプログラム。接続は、ホストコンピュー タのイーサネットネットワークアダプタカードを使用して行われます。Microsoft iSCSI イニシ エータは、Windows 8.1、Windows 10、Windows Server 2012 R2、Windows Server 2016、およ び Windows Server 2019 で検証済みです。イニシエータはこれらのオペレーティングシステムに 組み込まれています。

Red Hat iSCSI イニシエータ

iscsi-initiator-utils Resource Package Manager (RPM) パッケージでは、Red Hat Linux 用にソフトウェアで実装されている iSCSI イニシエータを提供されています。このパッケージに は、iSCSI プロトコル用のサーバーデーモンが含まれます。

各タイプのゲートウェイを iSCSI デバイスに接続でき、これらの接続は、次に説明するように、カ スタマイズできます。

## <span id="page-381-0"></span>VTL デバイスの Windows クライアントへの接続

テープゲートウェイは、いくつかのテープドライブとメディアチェンジャー (VTL デバイスと総称し ます) を iSCSI ターゲットとして公開します。詳細については、「[要件」](#page-17-0)を参照してください。

**a** Note

各 iSCSI ターゲットには、アプリケーションを 1 つだけ接続します。

次の図は、Storage Gateway アーキテクチャ全体を示しており、特に iSCSI ターゲットを強調表示 しています。Storage Gateway アーキテクチャの詳細については、「[テープゲートウェイの仕組み](https://docs.aws.amazon.com/storagegateway/latest/tgw/StorageGatewayConcepts.html)  [\(アーキテクチャ\)」](https://docs.aws.amazon.com/storagegateway/latest/tgw/StorageGatewayConcepts.html)を参照してください。

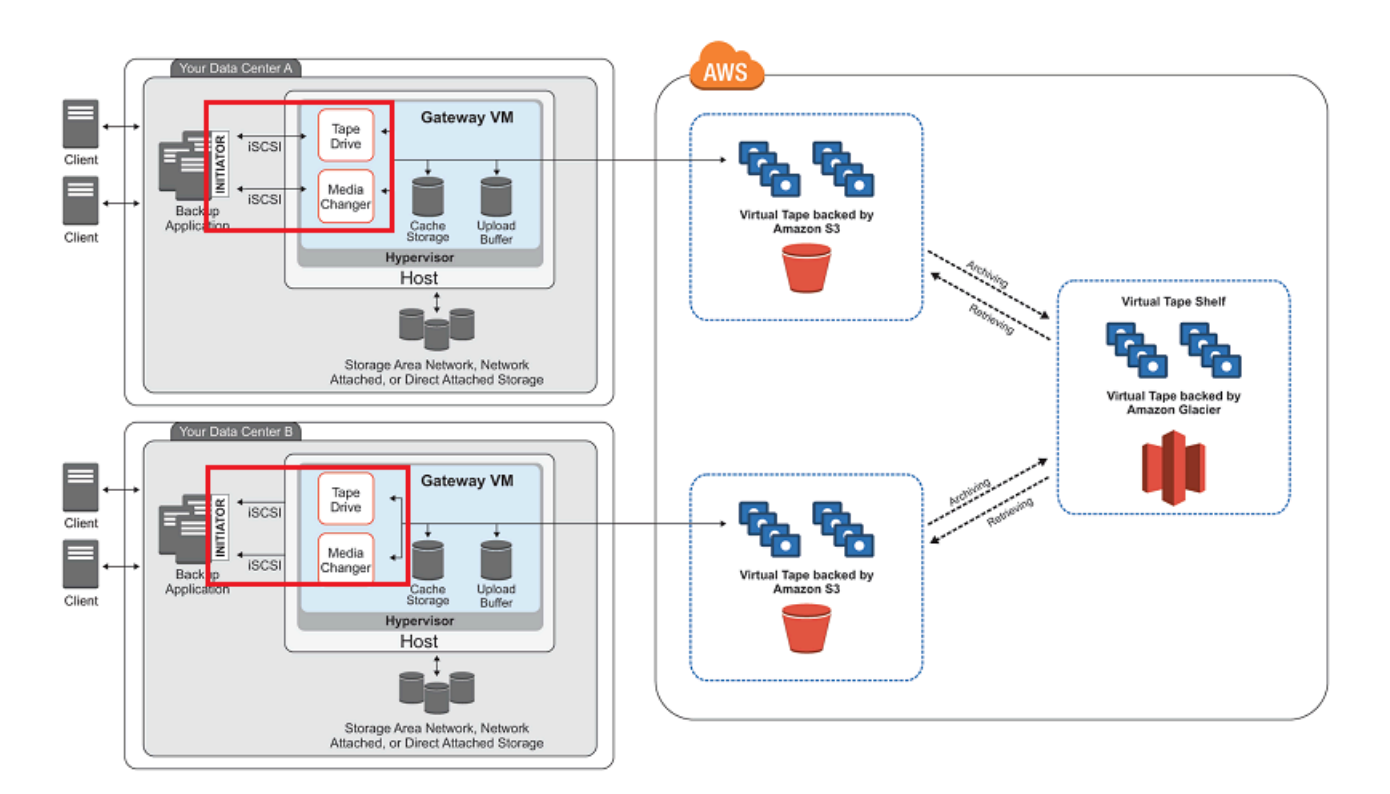

Windows クライアントを VTL デバイスに接続するには

1. Windows クライアントコンピュータの [Start] (スタート) メニューで、[Search Programs and files] (プログラムとファイルの検索) ボックスに **iscsicpl.exe** と入力し、iSCSI イニシエータ プログラムを見つけて実行します。

#### **a** Note

iSCSI イニシエータを実行するには、クライアントコンピュータに対する管理者権限が 必要です。

2. プロンプトが表示されたら、[Yes] を選択して、Microsoft iSCSI イニシエータサービスを開始し ます。

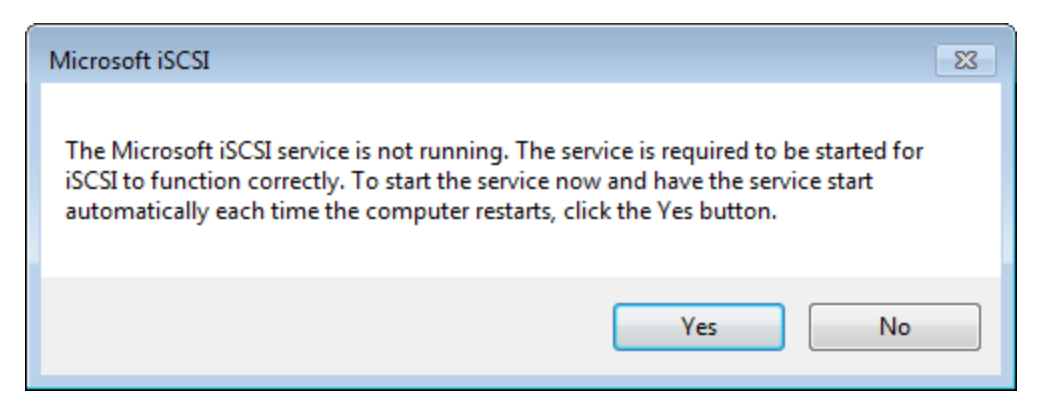

3. [iSCSI Initiator Properties] (iSCSI イニシエータのプロパティ) ダイアログボックスで、 [Discovery] (検出) タブを選択して、[Discover Portal] (ポータルの検出) を選択します。

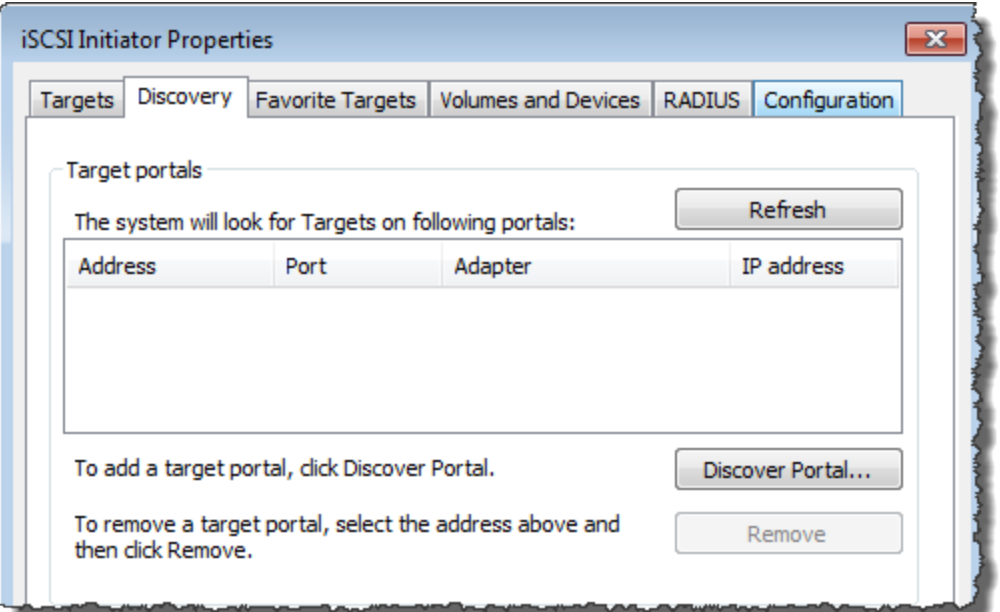

4. [ターゲットポータルの探索] ダイアログボックスで、[IP アドレスまたは DNS 名] にテープ ゲートウェイの IP アドレスを入力し、[OK] をクリックします。ゲートウェイの IP アドレス を取得するには、Storage Gateway コンソールの [Gateway] (ゲートウェイ) タブを確認しま

### す。Amazon EC2 インスタンスにゲートウェイをデプロイした場合、パブリック IP アドレスま たは DNS アドレスは、Amazon EC2 コンソールの [Description] (説明) タブに表示されます。

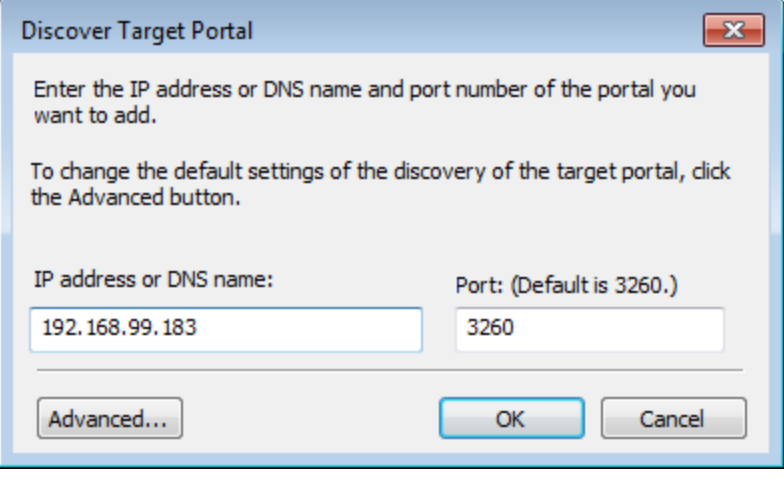

**A** Warning

ゲートウェイが Amazon EC2 インスタンスにデプロイされている場合、パブリックイン ターネット接続経由でゲートウェイにアクセスすることはできません。Amazon EC2 イ ンスタンスの Elastic IP アドレスは、ターゲットアドレスとして使用できません。

5. [Targets] タブを選択し、[Refresh] を選択します。[Discovered targets] (検索済みターゲット) ボックスに、10 個すべてのテープドライブとメディアチェンジャーが表示されます。ターゲッ トのステータスは [Inactive] です。

次のスクリーンショットは、検出されたターゲットを示しています。

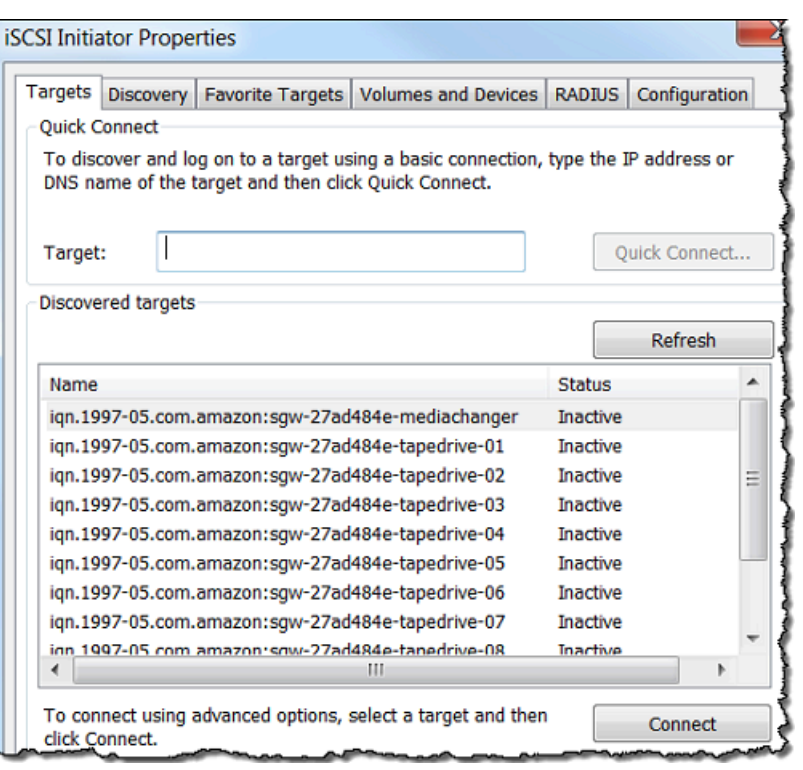

- 6. 最初のデバイスを選択して、[Connect] を選択します。1 度に 1 台のデバイスを接続します。
- 7. [Connect to Target] ダイアログボックスで [OK] を選択します。
- 8. 接続するデバイスごとにステップ 6 と 7 を繰り返して、[iSCSI Initiator Properties] ダイアログ ボックスで [OK] を選択します。

Windows クライアントでは、テープドライブのドライバプロバイダは Microsoft である必要がありま す。次の手順を使って、ドライバのプロバイダを確認し、必要に応じてドライバとプロバイダを更新 します。

ドライバープロバイダーを確認し、必要に応じて Windows クライアントでプロバイダーとドライ バーを更新するには

- 1. Windows クライアントで、デバイスマネージャを起動します。
- 2. [Tape drives] を展開し、テープドライブのコンテキスト (右クリック) を選択してから、 [Properties] を選択します。

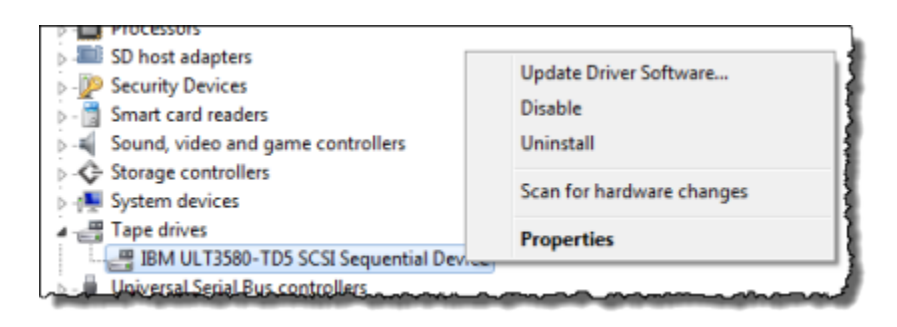

3. [Device Properties] (デバイスプロパティ) ダイアログボックスの [Driver] (ドライバー) タブ で、[Driver Provider] (ドライバープロバイダー) が Microsoft であることを確認します。

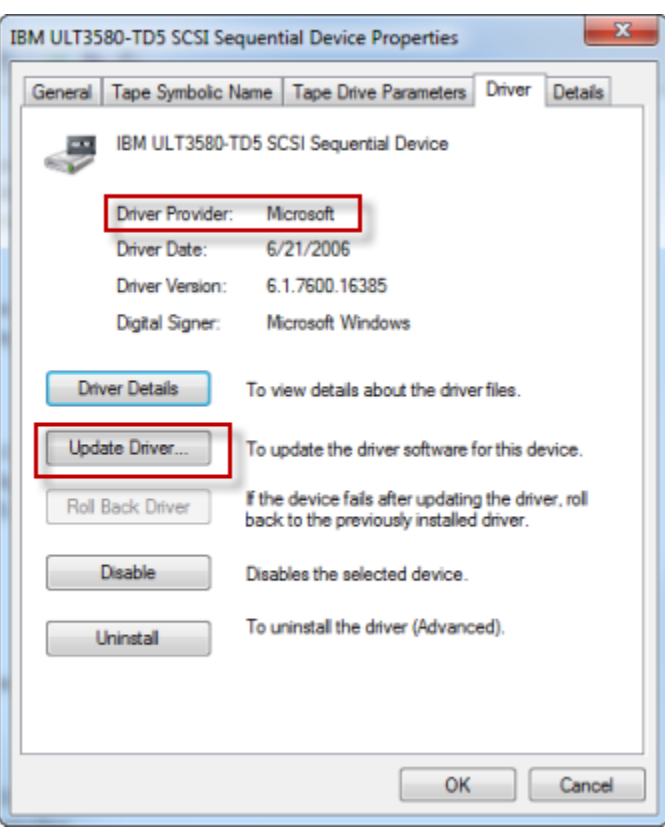

- 4. [Driver Provider] (ドライバープロバイダー) が Microsoft ではない場合、次のように値を設定し ます。
	- a. [Update Driver] を選択します。
	- b. [Update Driver Software] ダイアログボックスで、[Browse my computer for driver software] を選択します。

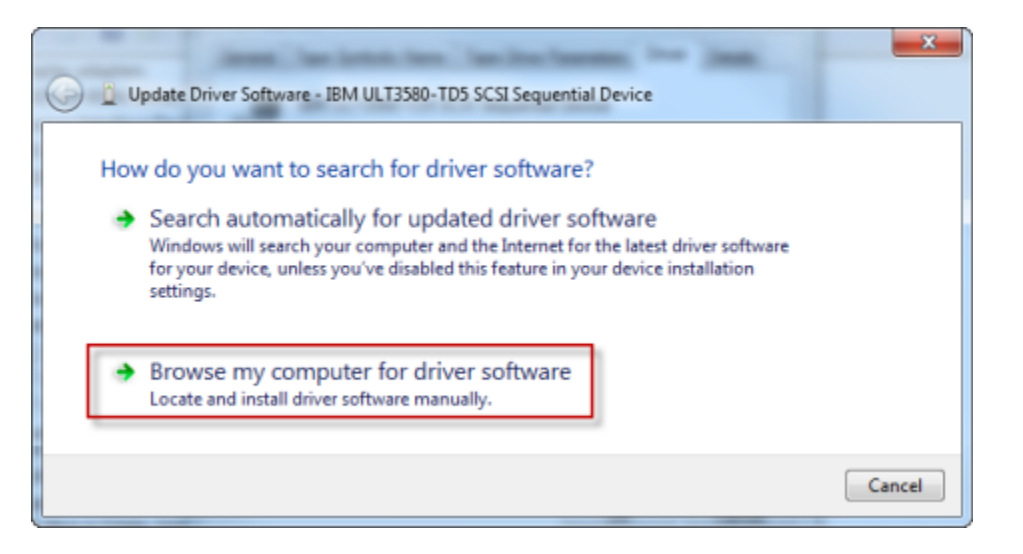

c. [Update Driver Software] ダイアログボックスで、[Let me pick from a list of device drivers on my computer] を選択します。

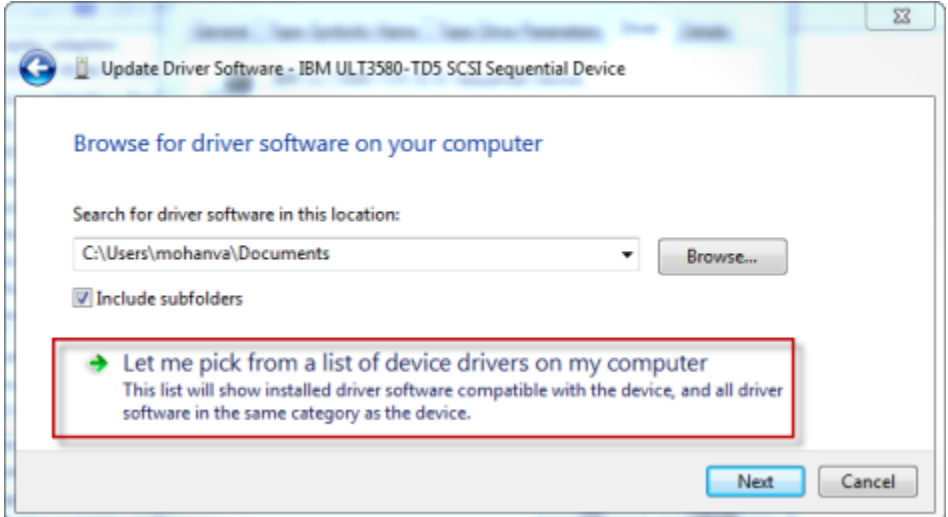

d. [LTO Tape drive] を選択して、[Next] を選択します。

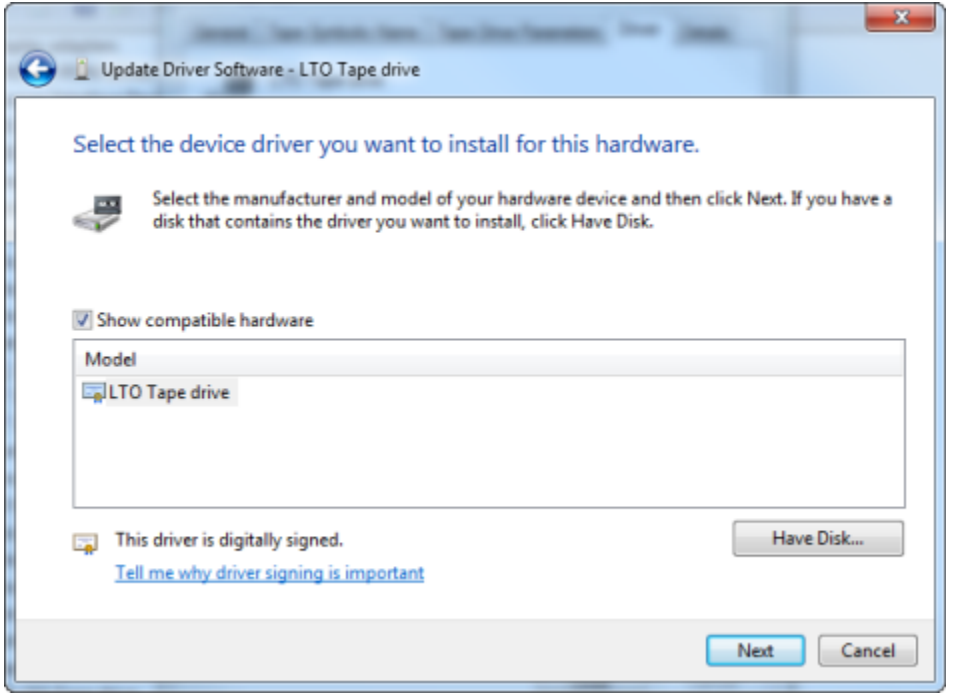

e. [Close] (閉じる) をクリックして [Update Driver Software] (ドライバーソフトウェアの更新) ウィンドウを閉じ、[Driver Provider] (ドライバープロバイダー) の値が Microsoft に設定さ れたことを確認します。

5. ステップ 4.1~4.5 を繰り返して、すべてのテープドライブをアップデートします。

## <span id="page-387-0"></span>ボリュームまたは VTL デバイスから Linux クライアントへの接続

Red Hat Enterprise Linux (RHEL) を使用している場合は、iscsi-initiator-utils RPM パッ ケージを使用して、ゲートウェイの iSCSI ターゲット (ボリュームまたは VTL デバイス) に接続しま す。

Linux クライアントを iSCSI ターゲットに接続するには

1. iscsi-initiator-utils RPM パッケージがクライアントにまだインストールされていない 場合はインストールします。

パッケージをインストールするには、以下のコマンドを使用できます。

sudo yum install iscsi-initiator-utils

- 2. iSCSI デーモンが実行していることを確認します。
	- a. 次のいずれかのコマンドを使用して、iSCSI デーモンが実行されていることを確認します。

RHEL 5 または 6 を使用している場合は、次のコマンドを使用します。

sudo /etc/init.d/iscsi status

RHEL 7 を使用している場合は、次のコマンドを使用します。

sudo service iscsid status

b. ステータスコマンドが running ステータスを返さない場合は、次のいずれかのコマンドを使 用してデーモンを起動します。

RHEL 5 または 6 を使用している場合は、次のコマンドを使用します。

sudo /etc/init.d/iscsi start

RHEL 7 を使用している場合は、次のコマンドを使用します。RHEL 7 の場合、通 常、iscsid サービスを明示的に起動する必要はありません。

sudo service iscsid start

3. ゲートウェイに対して定義されているボリュームまたは VTL デバイスターゲットを検出するに は、次の discovery コマンドを使用します。

sudo /sbin/iscsiadm --mode discovery --type sendtargets --portal *[GATEWAY\_IP]*:3260

前のコマンドの *[GATEWAY\_IP]* 変数の値を、実際のゲートウェイの IP アドレスに置き換え ます。ゲートウェイ IP は、Storage Gateway コンソール上のボリュームの [iSCSI Target Info] (iSCSI ターゲット情報) プロパティに表示されます。

discovery コマンドの出力は、次の出力例のようになります。

ボリュームゲートウェイの場合: *[GATEWAY\_IP]*:3260, 1 iqn.1997-05.com.amazon:myvolume

テープゲートウェイの場合: iqn.1997-05.com.amazon:*[GATEWAY\_IP]*-tapedrive-01

iSCSI 修飾名 (IQN) は組織ごとに固有であるため、実際の IQN の値は上で示されているものと は異なります。ターゲットの名前は、ボリュームを作成したときに指定した名前です。このター ゲット名も、Storage Gateway コンソールでボリュームを選択したときに、[iSCSI Target Info] (iSCSI ターゲット情報) プロパティのペインに表示されます。

4. ターゲットに接続するには、以下のコマンドを使用します。

connect コマンドでは正しい *[GATEWAY\_IP]* と IQN を指定する必要があります。

**A** Warning

ゲートウェイが Amazon EC2 インスタンスにデプロイされている場合、パブリックイン ターネット接続経由でゲートウェイにアクセスすることはできません。Amazon EC2 イ ンスタンスの Elastic IP アドレスは、ターゲットアドレスとして使用できません。

sudo /sbin/iscsiadm --mode node --targetname iqn.1997-05.com.amazon:*[ISCSI\_TARGET\_NAME]* --portal *[GATEWAY\_IP]*:3260,1 --login

5. ボリュームがクライアントマシン (イニシエータ) にアタッチされていることを確認するには、 次のコマンドを使用します。

ls -l /dev/disk/by-path

コマンドの出力は、次の出力例のようになります。

lrwxrwxrwx. 1 root root 9 Apr 16 19:31 ip-*[GATEWAY\_IP]*:3260-iscsi $iqn.1997-05.com. amazon:myvolume-lun-0 -> ../../sda$ 

イニシエータを設定した後は、「[Linux iSCSI 設定のカスタマイズ」](#page-394-0)で説明されているように iSCSI の設定をカスタマイズすることを強くお勧めします。

### <span id="page-389-0"></span>iSCSI 設定のカスタマイズ

イニシエータを設定した後は、イニシエータがターゲットから切断されないように iSCSI の設定を カスタマイズすることを強くお勧めします。

次の手順で示すように、iSCSI タイムアウトの値を増やすと、アプリケーションが、長時間を要する 書き込みオペレーションやネットワークの中断などの一時的な問題に適切に対処できるようになりま す。

#### **a** Note

レジストリを変更する前に、レジストリのバックアップコピーを作成する必要があります。 バックアップコピーの作成と、レジストリを使用する際に従うべきその他のベストプラク ティスについては、Microsoft TechNet Library の[「レジストリのベストプラクティス」](http://technet.microsoft.com/en-us/library/cc780921(WS.10).aspx)を参 照してください。

#### トピック

- [Windows iSCSI 設定のカスタマイズ](#page-390-0)
- [Linux iSCSI 設定のカスタマイズ](#page-394-0)
- [ボリュームゲートウェイの Linux ディスクタイムアウト設定のカスタマイズ](#page-396-0)

### <span id="page-390-0"></span>Windows iSCSI 設定のカスタマイズ

テープゲートウェイをセットアップする場合、Microsoft iSCSI イニシエータを使用して VTL デバイ スに接続するには、次の 2 段階で行います。

- 1. テープゲートウェイデバイスを Windows クライアントに接続します。
- 2. バックアップアプリケーションを使用している場合は、デバイスを使用するようにアプリケー ションを設定します。

「使用開始」の例のセットアップでは、両方の手順について説明されています。Symantec NetBackup バックアップアプリケーションを使用します。詳細については、[VTL デバイスの接続](#page-71-0)お よび [NetBackup ストレージデバイスの設定](#page-144-0)を参照してください。

Windows iSCSI の設定をカスタマイズするには

- 1. リクエストをキューに保持する最大時間を長くします。
	- a. レジストリエディタ(Regedit.exe)を起動します。
	- b. 以下で示されている iSCSI コントローラの設定を含むデバイスクラスのグローバル一意識 別子 (GUID) に移動します。

### **A** Warning

00ControlSet1 や 00ControlSet2 などの別のコントロールセットではなく、 CurrentControlSetサブキーで作業していることを確認してください。

HKEY\_Local\_Machine\SYSTEM\CurrentControlSet\Control\Class\{4D36E97B-E325-11CE-BFC1-08002BE10318}

- c. 以下で [*<Instance Number*] として示されている Microsoft iSCSI イニシエータのサブ キーを 探します。
	- キーは、0000 などの 4 桁の数字で表されます。

HKEY\_Local\_Machine\SYSTEM\CurrentControlSet\Control\Class\{4D36E97B-E325-11CE-BFC1-08002BE10318}\*[<Instance Number]*

コンピュータにインストールされているものによっては、Microsoft iSCSI イニシエータの サブキーが 0000 ではない場合があります。次の例で示すように、DriverDesc という文 字列の値が Microsoft iSCSI Initiator であることを調べることによって、正しいサ ブキーを選択したことを確認できます。

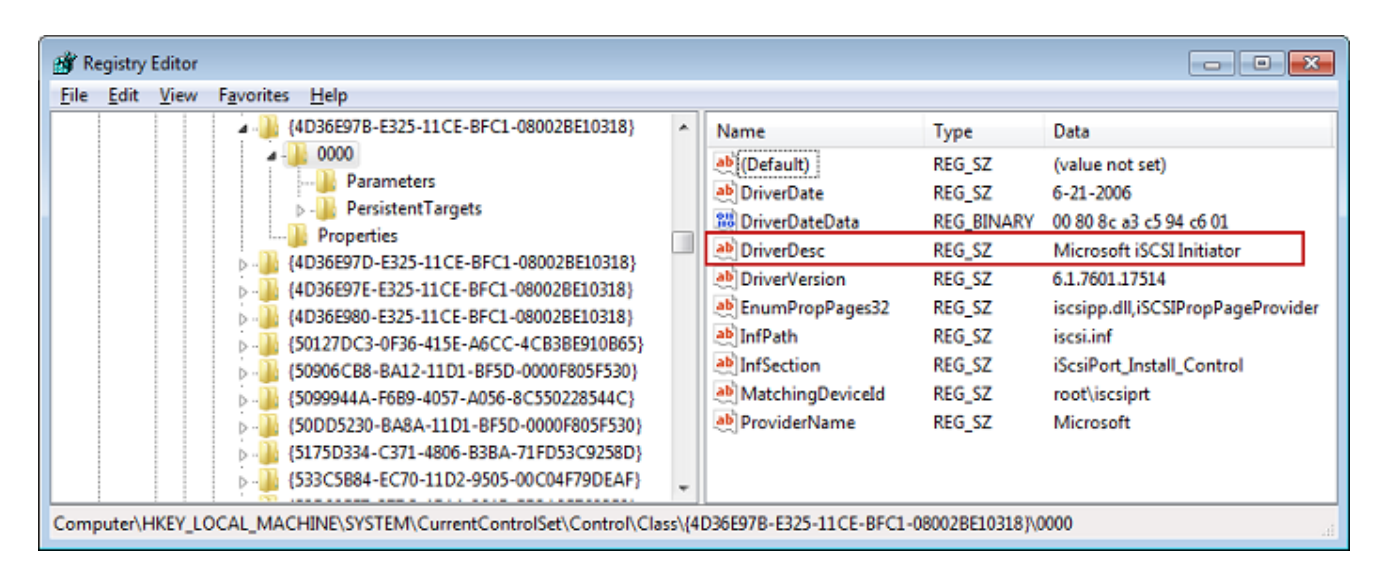

d. [Parameters] サブキーを選択して iSCSI 設定を表示します。

e. DWORD (32 ビット) MaxRequestHoldTime 値のコンテキスト (右クリック) メニューを開 き、 の変更を選択し、値を に変更します**600**。

MaxRequestHoldTime は、Microsoft iSCSI イニシエータが未処理のコマンドを保持および 再試行する秒数を指定し、その後にDevice Removalイベントの上部に通知します。この 値は、次の例に示すように、600 秒の保持時間を表します。

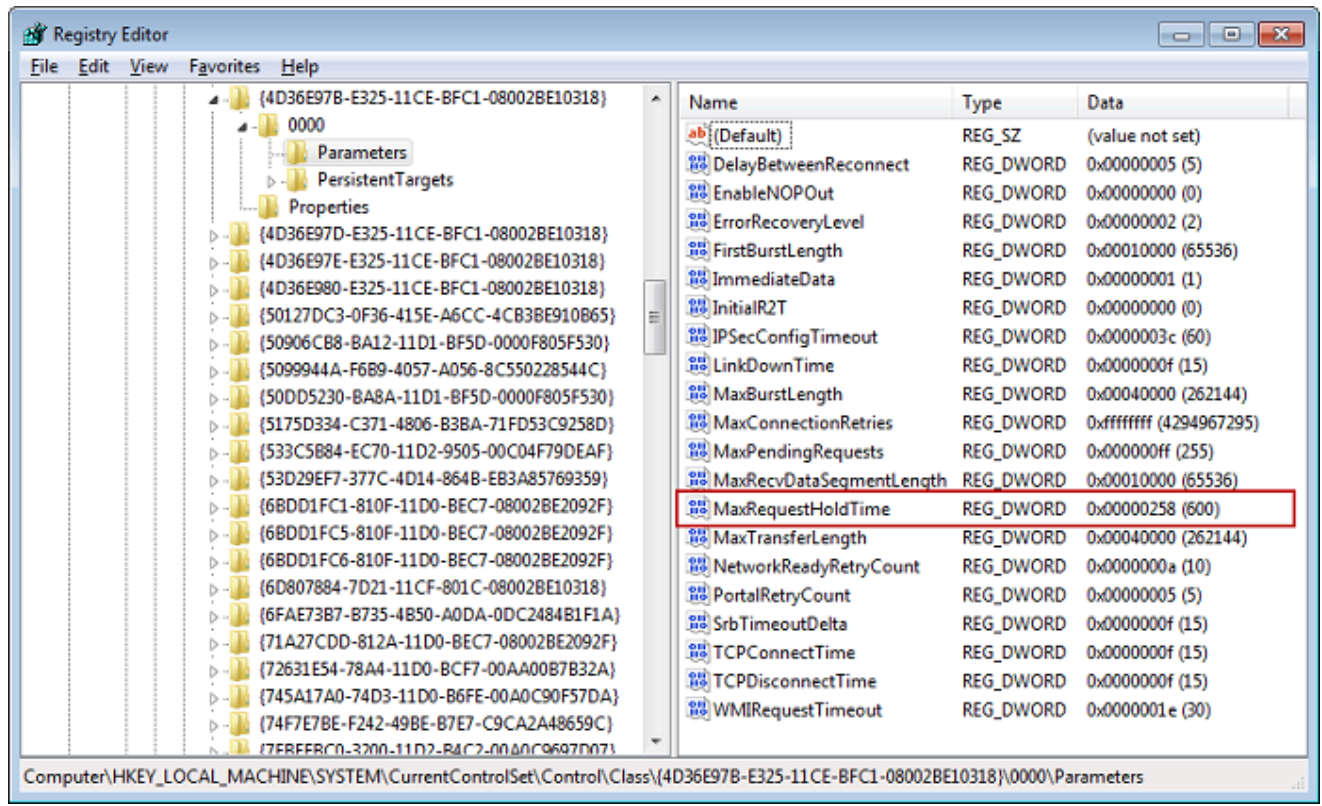

- 2. 以下のパラメータを変更して、iSCSI パケットで送信できるデータの最大量を増やすことができ ます。
	- FirstBurstLength は、未承諾の書き込みリクエストで送信できるデータの最大量を制御しま す。この値を **262144**、または Windows OS のデフォルト値のいずれか大きい方に設定しま す。
	- MaxBurstLength は に似ていますがFirstBurstLength、要求された書き込みシーケンスで送信 できるデータの最大量を設定します。この値を **1048576**、または Windows OS のデフォルト 値のいずれか大きい方に設定します。
	- MaxRecvDataSegmentLength は、シングルプロトコルデータユニット (PDU) に関連付けられ ているデータセグメントの最大サイズを制御します。この値を **262144**、または Windows OS のデフォルト値のいずれか大きい方に設定します。

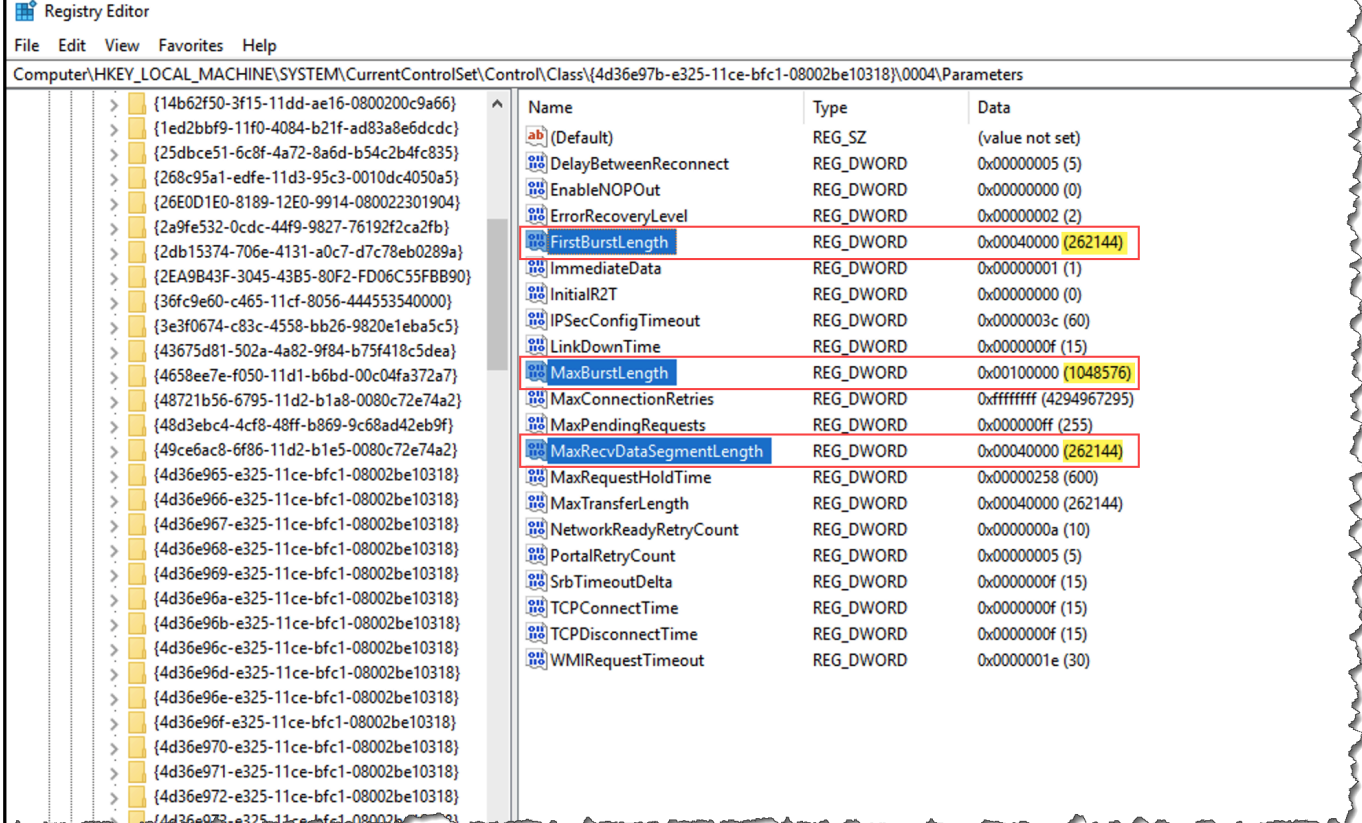

#### **a** Note

さまざまなバックアップソフトウェアをさまざまな iSCSI 設定を使用して最適化できま す。これらのパラメータのどの値により最高のパフォーマンスが得られるかを確認する には、バックアップソフトウェアのドキュメントを参照してください。

- 3. 次に示すように、ディスクタイムアウトの値を大きくします。
	- a. レジストリエディタ (Regedit.exe) をまだ起動していない場合は、起動します。
	- b. 次CurrentControlSetに示すように、 の「サービス」サブキーの「ディスク」サブキーに移 動します。

HKEY\_Local\_Machine\SYSTEM\CurrentControlSet\Services\Disk

c. DWORD (32 ビット) TimeOutValue 値のコンテキスト (右クリック) メニューを開き、 の変 更を選択し、値を に変更します**600**。

TimeOutValue は、iSCSI イニシエータが接続を削除して再確立することでセッション回復 を試みるまでに、ターゲットからの応答を待機する秒数を指定します。この値は、次の例に 示すように、600 秒のタイムアウト期間を表します。

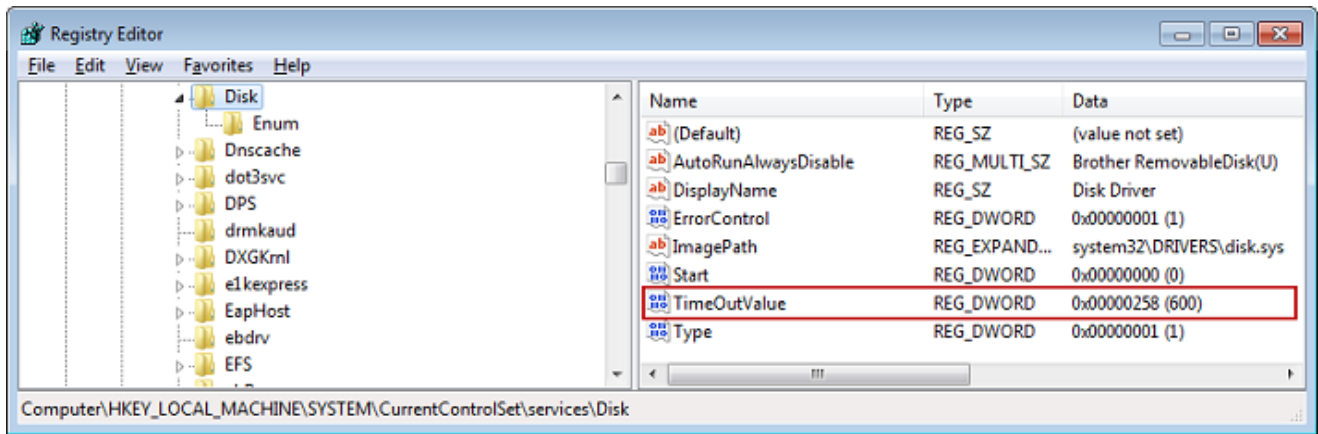

4. 新しい設定値を有効にするために、システムを再起動します。

再起動する前に、ボリュームへのすべての書き込みオペレーションの結果がフラッシュされてい ることを確認する必要があります。そのためには、再起動の前に、マッピングされたすべてのス トレージボリュームのディスクをオフラインにします。

<span id="page-394-0"></span>Linux iSCSI 設定のカスタマイズ

イニシエータを設定した後は、イニシエータがターゲットから切断されないように iSCSI の設定を カスタマイズすることを強くお勧めします。次に示すように、iSCSI タイムアウトの値を増やすと、 アプリケーションが、長時間を要する書き込みオペレーションやネットワークの中断などの一時的な 問題に適切に対処できるようになります。

**a** Note

コマンドは、Linux のタイプごとにわずかに異なる場合があります。次の例は、Red Hat Linux に基づいています。

Linux iSCSI の設定をカスタマイズするには

- 1. リクエストをキューに保持する最大時間を長くします。
	- a. /etc/iscsi/iscsid.conf ファイルを開き、次の行を探します。

node.session.timeo.replacement\_timeout = *[replacement\_timeout\_value]* node.conn[0].timeo.noop\_out\_interval = *[noop\_out\_interval\_value]* node.conn[0].timeo.noop\_out\_timeout = *[noop\_out\_timeout\_value]*

b. *[replacement\_timeout\_value]* の値を **600** に設定します。

*[noop\_out\_interval\_value]* の値を **60** に設定します。

*[noop\_out\_timeout\_value]* の値を **600** に設定します。

これら 3 つの値の単位はすべて秒です。

#### **a** Note

ゲートウェイを検出する前に、iscsid.conf を設定する必要があります。既に ゲートウェイを検出している場合や、ターゲットにログインしている場合、または その両方が該当する場合は、次のコマンドを使用して検出データベースからエント リを削除できます。その後、再検出または再ログインを行って、新しい設定を取得 できます。

iscsiadm -m discoverydb -t sendtargets -p *[GATEWAY\_IP]*:3260 -o delete

- 2. 各レスポンスで送信できるデータ量の最大値を増やします。
	- a. /etc/iscsi/iscsid.conf ファイルを開き、次の行を探します。

node.session.iscsi.FirstBurstLength = *[replacement\_first\_burst\_length\_value]* node.session.iscsi.MaxBurstLength = *[replacement\_max\_burst\_length\_value]* node.conn[0].iscsi.MaxRecvDataSegmentLength = *[replacement\_segment\_length\_value]*

b. パフォーマンスを向上させるには、以下の値をお勧めします。バックアップソフトウェアは 異なる値を使用するように最適化されている場合もあるため、最良の結果を得るにはバック アップソフトウェアのドキュメントを参照してください。

*[replacement\_first\_burst\_length\_value]* の値を **262144**、または Linux OS のデ フォルト値のいずれか大きい方に設定します。
*[replacement\_max\_burst\_length\_value]* の値を **1048576**、または Linux OS のデ フォルトのいずれか大きい方に設定します。

*[replacement\_segment\_length\_value]* の値を **262144**、または Linux OS のデフォ ルト値のいずれか大きい方に設定します。

**a** Note

さまざまなバックアップソフトウェアをさまざまな iSCSI 設定を使用して最適化で きます。これらのパラメータのどの値により最高のパフォーマンスが得られるかを 確認するには、バックアップソフトウェアのドキュメントを参照してください。

3. システムを再起動して、新しい設定値を有効にします。

再起動する前に、テープへのすべての書き込みオペレーションの結果がフラッシュされているこ とを確認します。これを行うには、再起動の前に、テープをアンマウントします。

ボリュームゲートウェイの Linux ディスクタイムアウト設定のカスタマイズ

ボリュームゲートウェイを使用している場合は、前のセクションで説明した iSCSI 設定に加えて、 次の Linux ディスクタイムアウト設定をカスタマイズできます。

Linux ディスクタイムアウト設定をカスタマイズするには

- 1. ルールファイルのディスクタイムアウトの値を大きくします。
	- a. RHEL 5 イニシエータを使用している場合は、/etc/udev/rules.d/50-udev.rules ファイルを開き、次の行を見つけます。

ACTION=="add", SUBSYSTEM=="scsi", SYSFS{type}=="0|7|14", \ RUN+="/bin/sh -c 'echo *[timeout]* > /sys\$\$DEVPATH/timeout'"

このルールファイルは、RHEL 6 または 7 イニシエータにはないので、次のルールに従って 作成する必要があります。

```
ACTION=="add", SUBSYSTEMS=="scsi" , ATTRS{model}=="Storage Gateway", 
RUN+="/bin/sh -c 'echo [timeout] > /sys$$DEVPATH/timeout'"
```
RHEL 6 でタイムアウトの値を変更するには、次のコマンドを使用して、上記のコード行を 追加します。

sudo vim /etc/udev/rules.d/50-udev.rules

RHEL 7 でタイムアウトの値を変更するには、次のコマンドを使用して、上記のコード行を 追加します。

sudo su -c "echo 600 > /sys/block/[device name]/device/*timeout*"

b. *[timeout]* (タイムアウト) の値を **600** に設定します。

この値は、タイムアウト値が 600 秒であることを表します。

2. システムを再起動して、新しい設定値を有効にします。

再起動する前に、ボリュームへのすべての書き込みオペレーションの結果がフラッシュされてい ることを確認します。そのためには、再起動の前に、ストレージボリュームをアンマウントしま す。

3. 次のコマンドを使用して設定をテストできます。

udevadm test *[PATH\_TO\_ISCSI\_DEVICE]*

このコマンドは、iSCSI デバイスに適用される udev ルールを表示します。

### <span id="page-397-0"></span>iSCSI ターゲットの CHAP 認証の設定

Storage Gateway は、Challenge-Handshake Authentication Protocol (CHAP) を使用して、ゲート ウェイと iSCSI イニシエータの間の認証を行うことができます。CHAP は、ボリュームと VTL デバ イスターゲットへのアクセスの認証時に、iSCSI イニシエータのアイデンティティを定期的に確認す ることにより、プレイバック攻撃から保護します。

**a** Note

CHAP 設定はオプションですが、強くお勧めします。

CHAP を設定するには、Storage Gateway コンソールと、ターゲットへの接続に使用される iSCSI イニシエータソフトウェアの両方で、設定を行う必要があります。Storage Gateway では相互 CHAP が使用され、イニシエータがターゲットを認証するときに、ターゲットもイニシエータを認 証します。

ターゲットの相互 CHAP をセットアップするには

- 1. 「[Storage Gateway コンソールで VTL デバイスのターゲットの CHAP を設定するには」](#page-398-0)の説明 に従って、Storage Gateway コンソールで CHAP を設定します。
- 2. クライアントイニシエータソフトウェアで、CHAP の設定を完了します。
	- Windows クライアントで相互 CHAP を設定するには、「[Windows クライアントで相互](#page-399-0)  [CHAP を設定するには」](#page-399-0)を参照してください。
	- Red Hat Linux クライアントで相互 CHAP を設定するには、[「Red Hat Linux クライアントで](#page-403-0) [相互 CHAP を設定するには」](#page-403-0)を参照してください。

<span id="page-398-0"></span>Storage Gateway コンソールで VTL デバイスのターゲットの CHAP を設定するには

この手順では、仮想テープの読み書きに使用される 2 つのシークレットキーを指定します。同じ キーを、クライアントのイニシエータを設定する手順でも使用します。

- 1. ナビゲーションペインで、[ Gateways] を選択します。
- 2. ゲートウェイを選択し、[VTL Devices] タブを選択してすべての VTL デバイスを表示します。
- 3. CHAP を設定したいデバイスを選択します。
- 4. [Configure CHAP Authentication] (CHAP 認証の設定) ダイアログボックスで要求された情報を入 力します。
	- a. [Initiator Name] (イニシエータ名) に iSCSI イニシエータの名前を入力します。この名前は Amazon iSCSI 修飾名 (IQN) で、iqn.1997-05.com.amazon: が先頭に付加され、ター ゲット名が続きます。次に例を示します。

iqn.1997-05.com.amazon:*your-tape-device-name*

イニシエータの名前は、iSCSI イニシエータソフトウェアを使用して確認できます。たとえ ば、Windows クライアントの場合、名前は iSCSI イニシエータの [Configuration] タブの値 です。詳細については、「[Windows クライアントで相互 CHAP を設定するには」](#page-399-0)を参照し てください。

**a** Note

イニシエータの名前を変更するには、最初に CHAP を無効にし、iSCSI イニシエー タソフトウェアでイニシエータの名前を変更した後、新しい名前で CHAP を有効に します。

b. [Secret used to Authenticate Initiator] (イニシエータ認証に使用するシークレットキー) に、 要求されるシークレットキーを入力します。

このシークレットキーは、12 文字以上、16 文字以下である必要があります。この値は、 ターゲットとの CHAP に参加するためにイニシエータ (つまり、Windows クライアント) が 知っている必要があるシークレットキーです。

c. [Secret used to Authenticate Target (Mutual CHAP)] (ターゲット認証に使用するシークレッ トキー (相互 CHAP)) に、要求されるシークレットキーを入力します。

このシークレットキーは、12 文字以上、16 文字以下である必要があります。この値は、イ ニシエータとの CHAP に参加するためにターゲットが認識している必要のあるシークレッ トキーです。

**a** Note

ターゲットを認証するために使用されるシークレットキーは、イニシエータを認証 するためのシークレットキーとは異なるものである必要があります。

- d. [保存] を選択します。
- 5. [VTL Devices] タブで、iSCSI CHAP Authentication のフィールドが [true] に設定されていること を確認します。

<span id="page-399-0"></span>Windows クライアントで相互 CHAP を設定するには

この手順では、コンソールでボリュームの CHAP を設定するために使用したキーを使用し て、Microsoft iSCSI イニシエータで CHAP を設定します。

- 1. iSCSI イニシエータがまだ起動されていない場合は、Windows クライアントコンピュータの [Start] (スタート) メニューで [Run] (実行) に「**iscsicpl.exe**」と入力し、[OK] をクリックし て、プログラムを実行します。
- 2. イニシエータ (つまり、Windows クライアント) の相互 CHAP を設定します。

#### a. [設定] タブを選択します。

**a** Note

[Initiator Name] の値は、イニシエータおよび会社に固有の値です。前に示した名前 は、Storage Gateway コンソールの [Configure CHAP Authentication] (CHAP 認証の 設定) ダイアログボックスで使用した値です。 例の画像で表示されている名前は、デモンストレーション用です。

- b. [CHAP] を選択します。
- c. [iSCSI Initiator Mutual Chap Secret] (iSCSI イニシエータ相互 CHAP シークレットキー) ダ イアログボックスで、相互 CHAP のシークレットキー値を入力します。

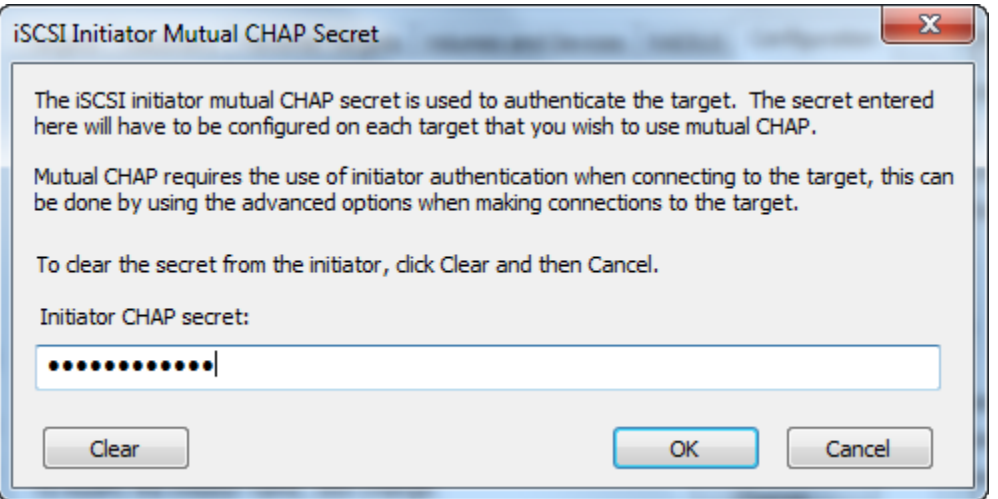

このダイアログボックスには、イニシエータ (Windows クライアント) がターゲット (スト レージボリューム) を認証するために使用するシークレットキーを入力します。このシーク レットキーを使用すると、ターゲットはイニシエータに対する読み書きを実行できます。 このシークレットキーは、[Configure CHAP Authentication] (CHAP 認証の設定) ダイアログ ボックス内の [Secret used to Authenticate Target (Mutual CHAP)] (ターゲット認証に使用す るシークレットキー (相互 CHAP)) に入力したシークレットキーと同じです。詳細について は、「[iSCSI ターゲットの CHAP 認証の設定」](#page-397-0)を参照してください。

d. 入力したキーが 12 文字に達していない場合、または 16 文字を超えている場合、[Initiator CHAP secret] (イニシエータ CHAP シークレットキー) エラーダイアログボックスが表示さ れます。

[OK] をクリックし、もう一度キーを入力します。

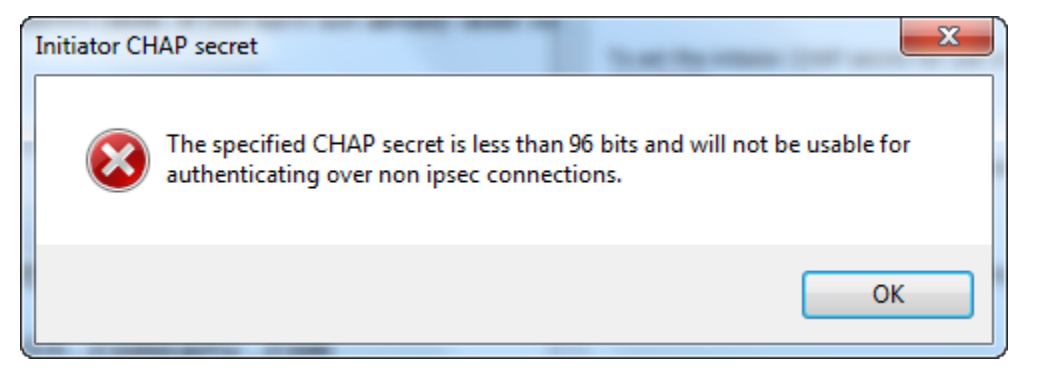

- 3. イニシエータのシークレットでターゲットを設定して、相互 CHAP の構成を完了します。
	- a. [Targets] タブを選択します。

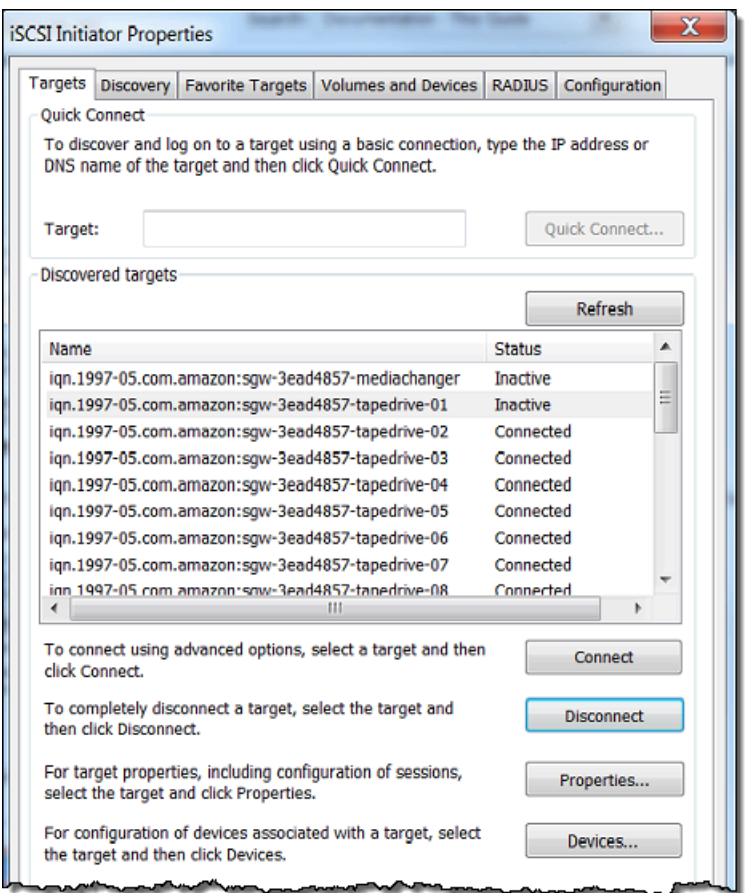

- b. CHAP の対象として設定するターゲットが現在接続されている場合は、ターゲットを選択 してから [Disconnect] をクリックして、ターゲットを切断します。
- c. CHAP の対象として設定するターゲットを選択し、[Connect] を選択します。

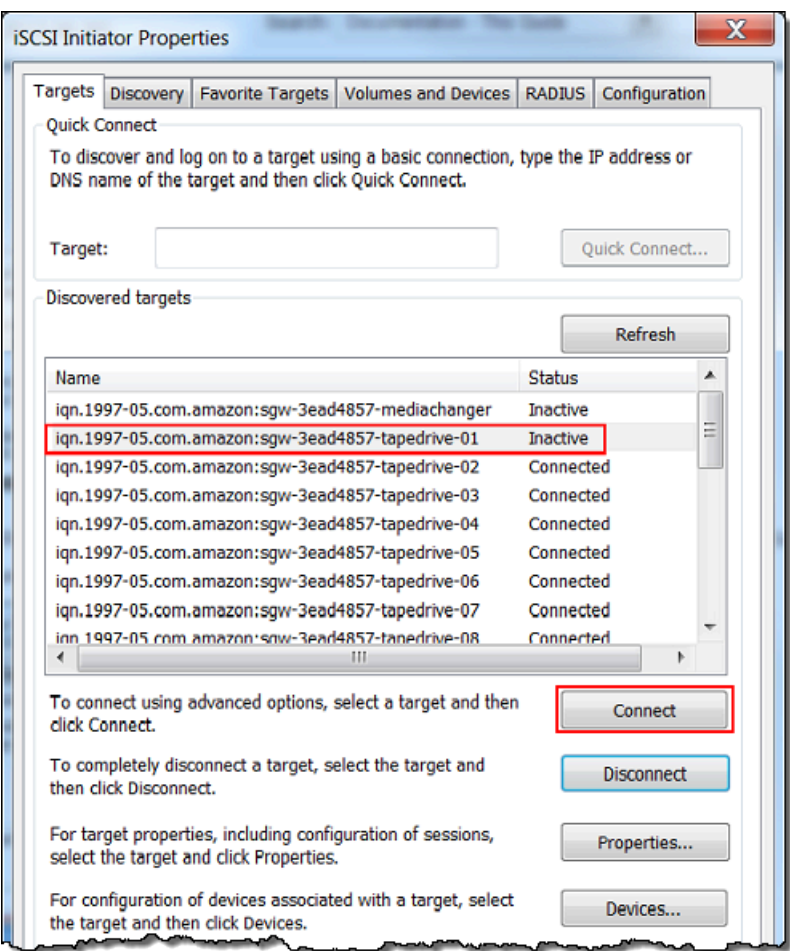

d. [Connect to Target] ダイアログボックスで [Advanced] を選択します。

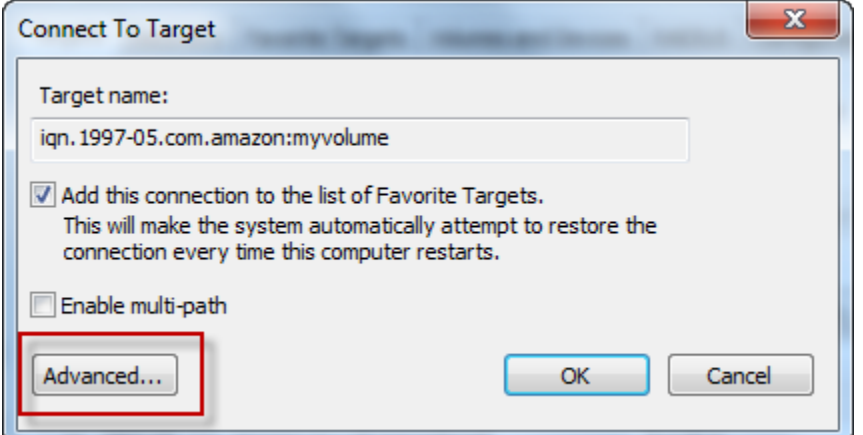

- e. [Advanced Settings] ダイアログボックスで CHAP を設定します。
	- i. [CHAP ログオンを有効にする] を選択します。
- ii. イニシエータを認証するために必要なシークレットキーを入力します。このシークレッ トキーは、[Configure CHAP Authentication] (CHAP 認証の設定) ダイアログボックス 内の [Secret used to Authenticate Initiator] (イニシエータ認証に使用するシークレット キー) に入力したシークレットキーと同じです。詳細については、[「iSCSI ターゲット](#page-397-0) [の CHAP 認証の設定」](#page-397-0)を参照してください。
- iii. [Perform mutual authentication] を選択します。
- iv. [OK] を選択して変更を適用します。
- f. [Connect to Target] ダイアログボックスで [OK] を選択します。
- 4. 正しいシークレットキーを指定した場合、ターゲットのステータスが [Connected] と表示されま す。

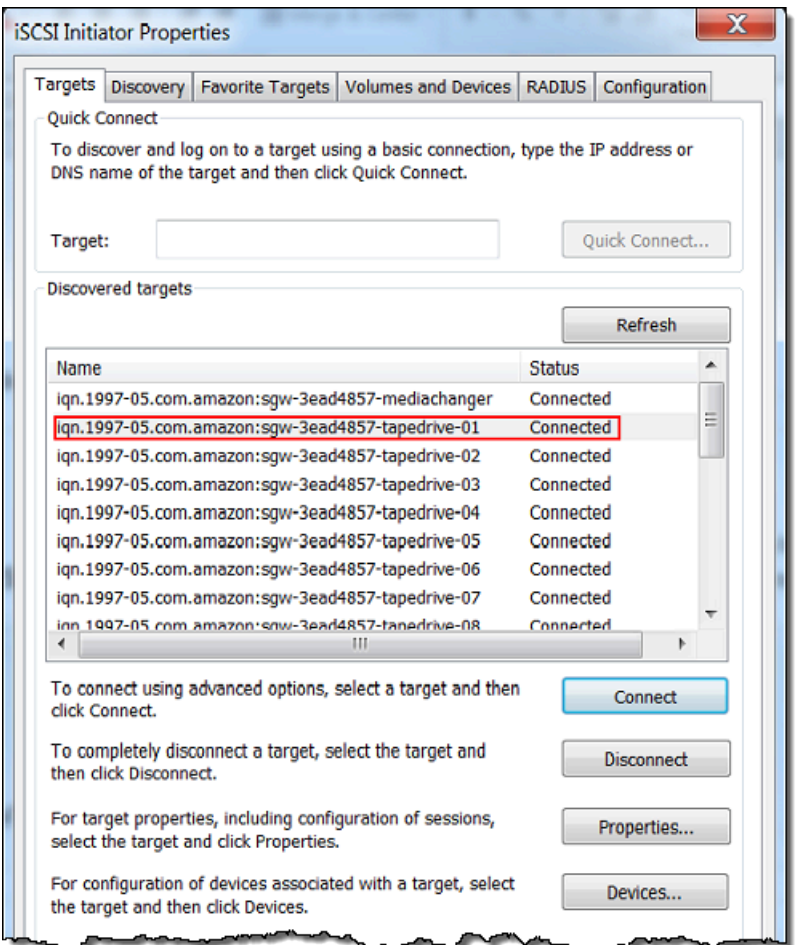

<span id="page-403-0"></span>Red Hat Linux クライアントで相互 CHAP を設定するには

この手順では、Storage Gateway コンソールでボリュームの CHAP を設定するために使用したもの と同じキーを使用して、Linux iSCSI イニシエータで CHAP を設定します。

- 1. iSCSI デーモンが実行されていて、ターゲットに既に接続されていることを確認してください。 これら2つのタスクを完了していない場合は、[「Linux クライアントへの接続](https://docs.aws.amazon.com/storagegateway/latest/tgw/GettingStarted-create-tape-gateway.html#iscsi-vtl-linux)」を参照してくだ さい。
- 2. CHAP を設定するターゲットを切断し、既存の設定を削除します。
	- a. ターゲット名を検索し、定義済みの設定であることを確認するには、次のコマンドを使用し て、保存されている設定の一覧を表示します。

sudo /sbin/iscsiadm --mode node

b. ターゲットから切断します。

次のコマンドは、Amazon iSCSI 修飾名 (IQN) で定義されている **myvolume** という名前の ターゲットから切断します。必要に応じて、ターゲットの名前と IQN を変更します。

sudo /sbin/iscsiadm --mode node --logout *GATEWAY\_IP*:3260,1 iqn.1997-05.com.amazon:myvolume

c. ターゲットの設定を削除します。

次のコマンドは、**myvolume** ターゲットに対する設定を削除します。

sudo /sbin/iscsiadm --mode node --op delete --targetname iqn.1997-05.com.amazon:myvolume

- 3. iSCSI 設定ファイルを編集して、CHAP を有効にします。
	- a. イニシエータ (つまり、使用しているクライアント) の名前を取得します。

次のコマンドは、/etc/iscsi/initiatorname.iscsi ファイルからイニシエータの名 前を取得します。

sudo cat /etc/iscsi/initiatorname.iscsi

このコマンドの出力は次のようになります。

InitiatorName=iqn.1994-05.com.redhat:8e89b27b5b8

- b. /etc/iscsi/iscsid.conf ファイルを開きます。
- c. ファイルで以下の行のコメントを解除し、*username*、*password*、*username\_in*、およ び *password\_in* の正しい値を指定します。

node.session.auth.authmethod = CHAP node.session.auth.username = *username* node.session.auth.password = *password* node.session.auth.username\_in = *username\_in* node.session.auth.password\_in = *password\_in*

指定する値の説明については、次の表を参照してください。

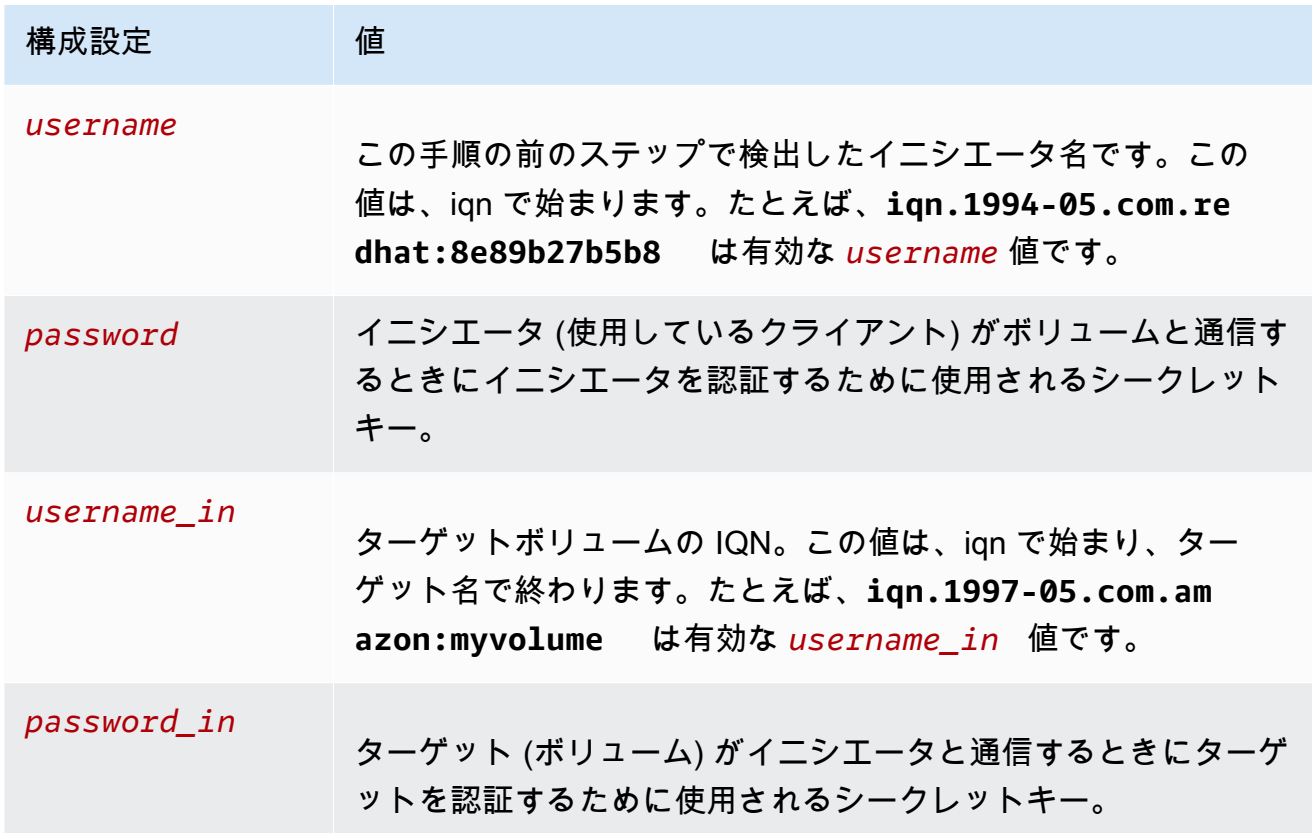

- d. 設定ファイルの変更を保存して、ファイルを閉じます。
- 4. ターゲットを検出して、ログインします。そのためには、「[Linux クライアントへの接続](https://docs.aws.amazon.com/storagegateway/latest/tgw/GettingStarted-create-tape-gateway.html#iscsi-vtl-linux)」の手 順に従ってください。

### Storage Gateway AWS Direct Connect での の使用

AWS Direct Connect は、内部ネットワークを Amazon Web Services クラウドにリンクしま す。Storage Gateway AWS Direct Connect で を使用すると、高スループットのワークロードニーズ に対応するための接続を作成し、オンプレミスゲートウェイと 間の専用ネットワーク接続を提供で きます AWS。

Storage Gateway AWS Direct Connect での の使用 <br>
API バージョン 2013-06-30 396

Storage Gateway ではパブリックエンドポイントを使用します。 AWS Direct Connect 接続を設定す ると、パブリック仮想インターフェイスを作成して、トラフィックを Storage Gateway エンドポイ ントにルーティングできます。パブリック仮想インターフェイスは、お客様のネットワークパスの中 でインターネットサービスプロバイダーをバイパスします。Storage Gateway サービスのパブリック エンドポイントは、 ロケーションと同じ AWS リージョン AWS Direct Connect にあることも、別の AWS リージョンにあることもできます。

次の図は、Storage Gateway での AWS Direct Connect の動作の例を示しています。 AWS 直接接続を使用してクラウドに接続されている Storage Gateway を示す ネットワークアーキ テクチャ。

次の手順では、機能するゲートウェイを作成済みであることを前提としています。

Storage Gateway AWS Direct Connect で を使用するには

- 1. オンプレミスデータセンターと Storage Gateway エンドポイントの間に AWS Direct Connect 接 続を作成して確立します。接続の作成方法の詳細については、AWS Direct Connect ユーザーガ イドの「[使用の開始 AWS Direct Connect](https://docs.aws.amazon.com/directconnect/latest/UserGuide/getting_started.html)」を参照してください。
- 2. オンプレミスの Storage Gateway アプライアンスを AWS Direct Connect ルーターに接続しま す。
- 3. パブリック仮想インターフェイスを作成し、それに応じてオンプレミスのルーターを設定しま す。Direct Connect を使用する場合でも、VPC エンドポイントは HAProxy で作成する必要があ ります。詳細については、AWS Direct Connect ユーザーガイドの[「仮想インターフェイスを作](https://docs.aws.amazon.com/directconnect/latest/UserGuide/create-vif.html) [成する](https://docs.aws.amazon.com/directconnect/latest/UserGuide/create-vif.html)」を参照してください。

の詳細については AWS Direct Connect、「 AWS Direct Connect ユーザーガイド」の[「 とは AWS](https://docs.aws.amazon.com/directconnect/latest/UserGuide/Welcome.html)  [Direct Connect](https://docs.aws.amazon.com/directconnect/latest/UserGuide/Welcome.html)」を参照してください。

#### ポート要件

Storage Gateway には、オペレーションのために以下のポートが必要です。一部のポートは、すべて のゲートウェイタイプに共通で、それらに必要です。他のポートは、特定のゲートウェイタイプで必 要です。このセクションでは、テープゲートウェイに必要なポートの図とリストを掲載しています。

テープゲートウェイ

次の図は、テープゲートウェイのオペレーションのために開く必要があるすべてのポートを示してい ます。

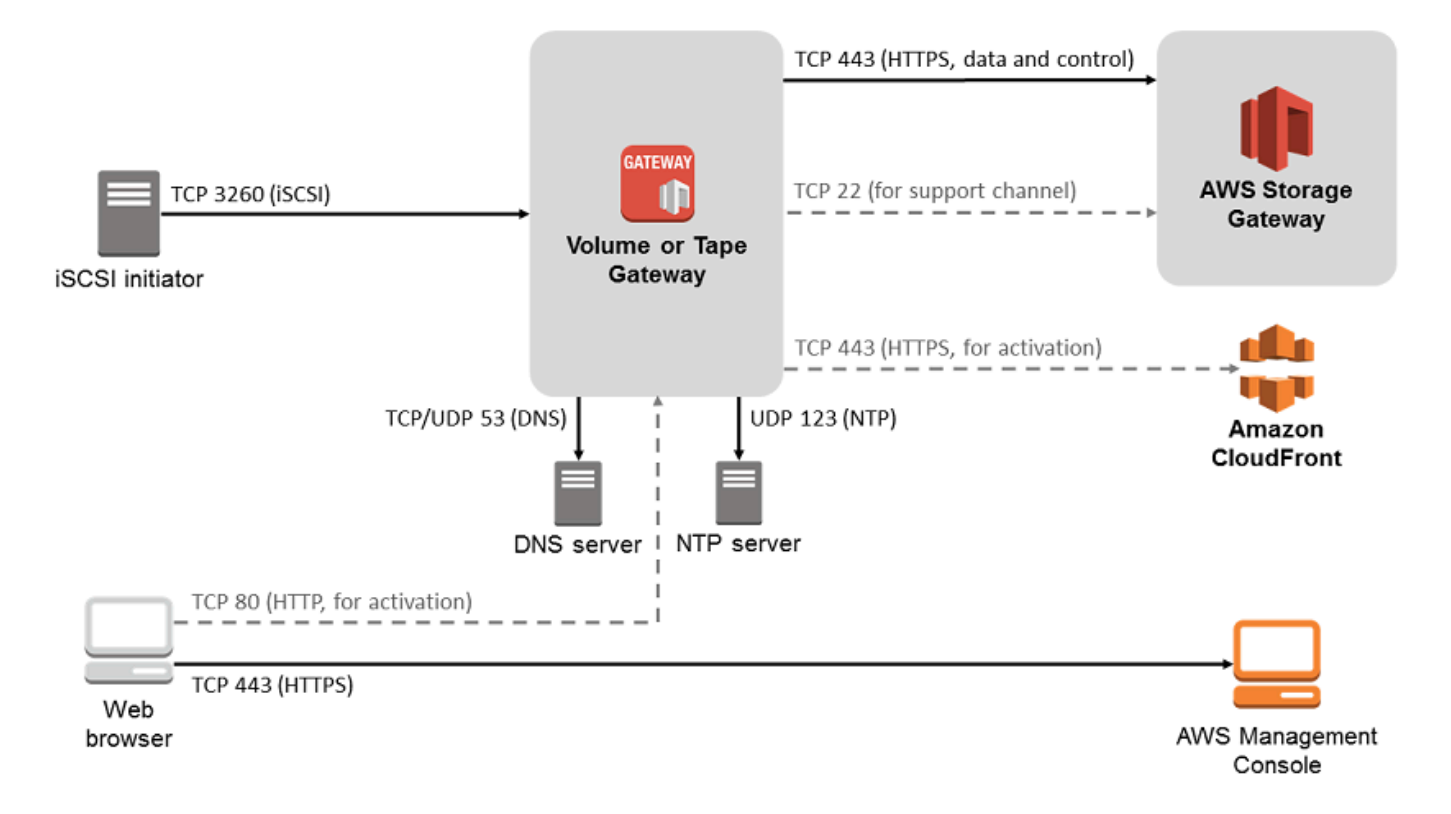

#### 以下のポートは、すべてのゲートウェイタイプに共通で、それらに必要です。

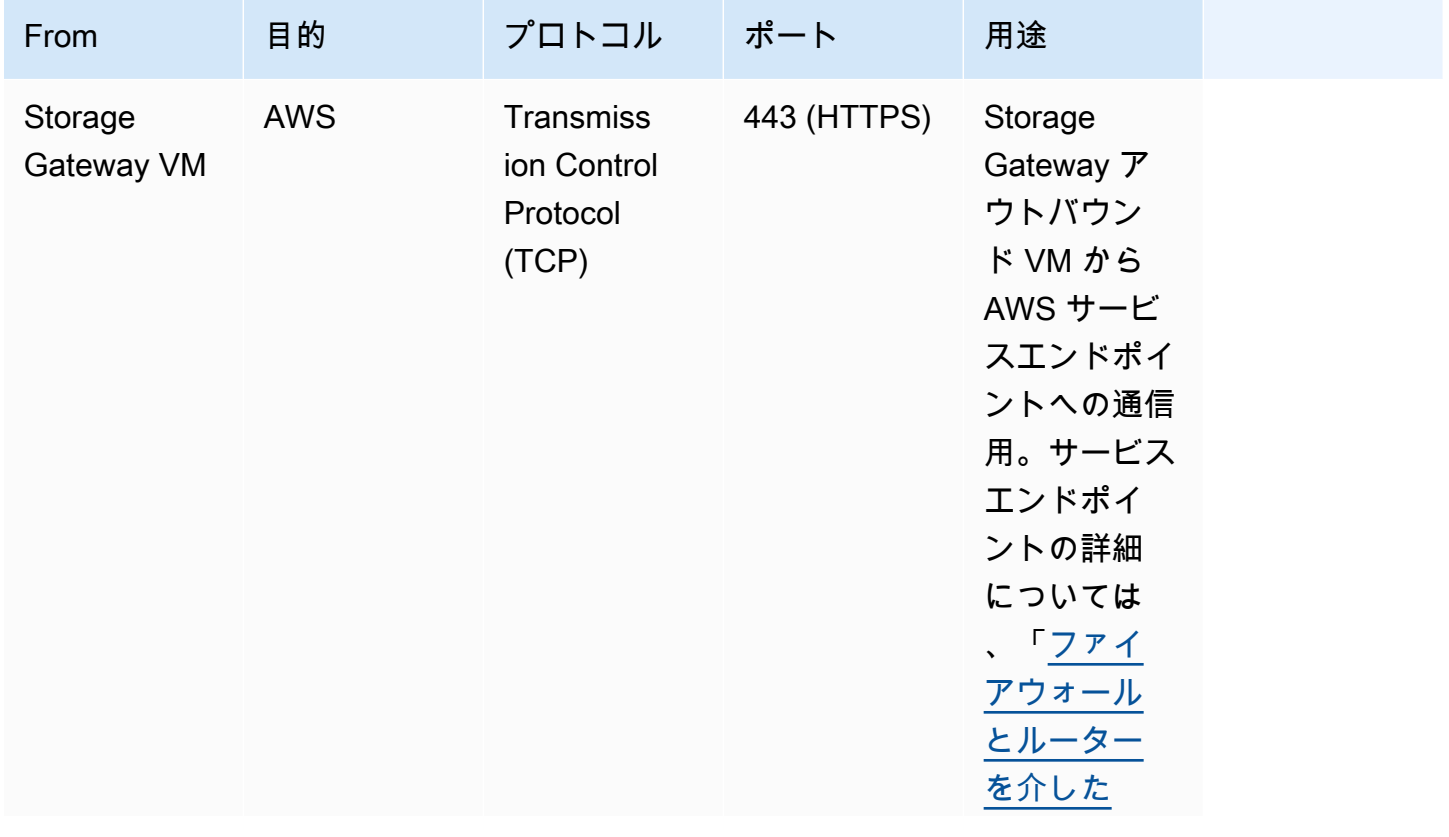

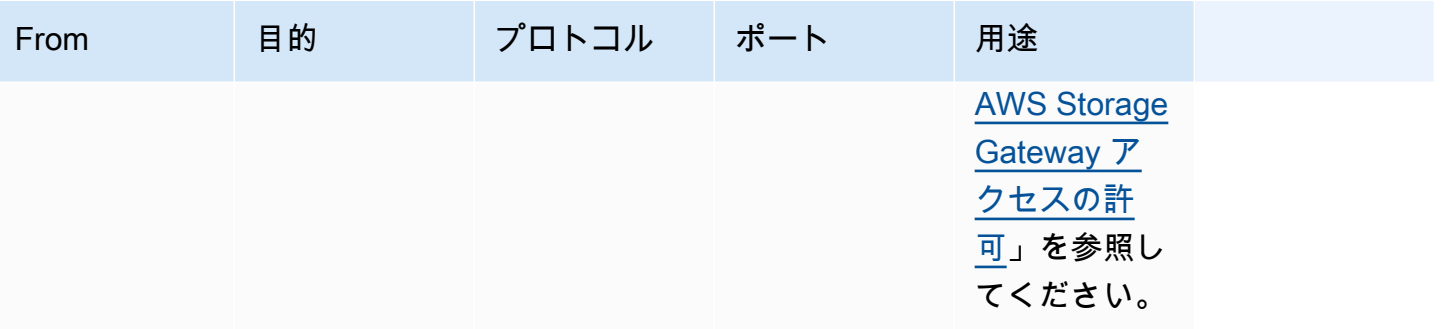

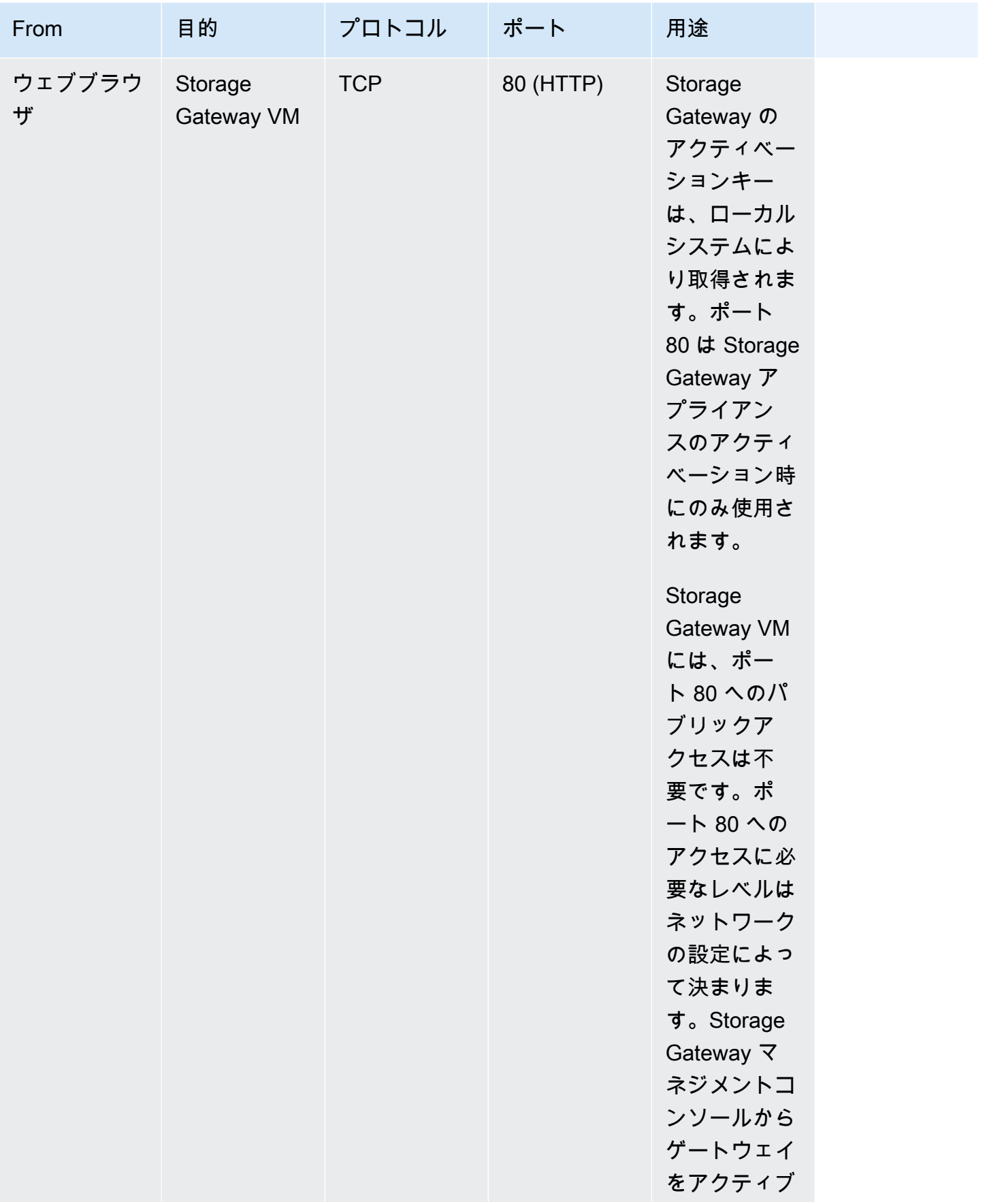

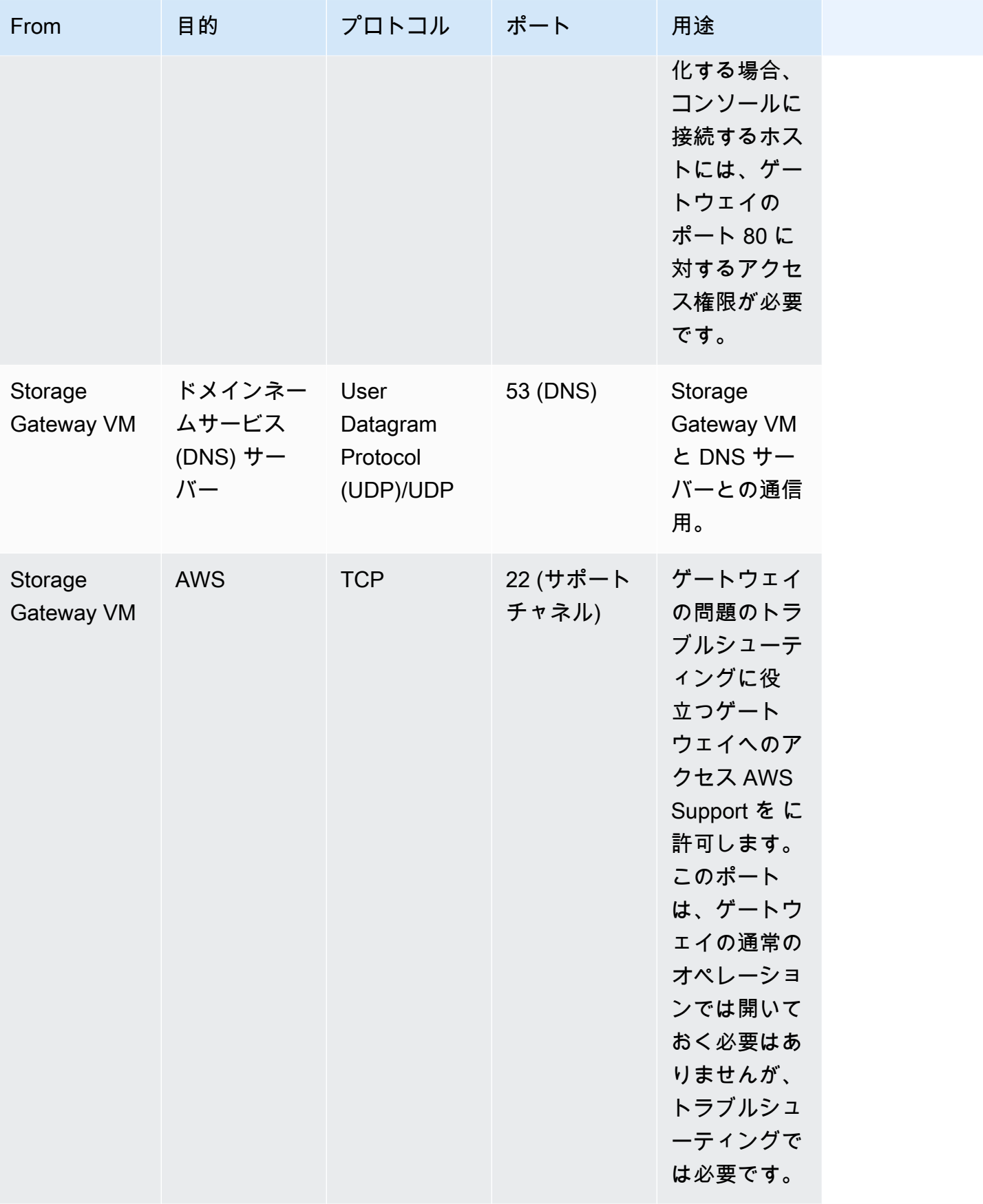

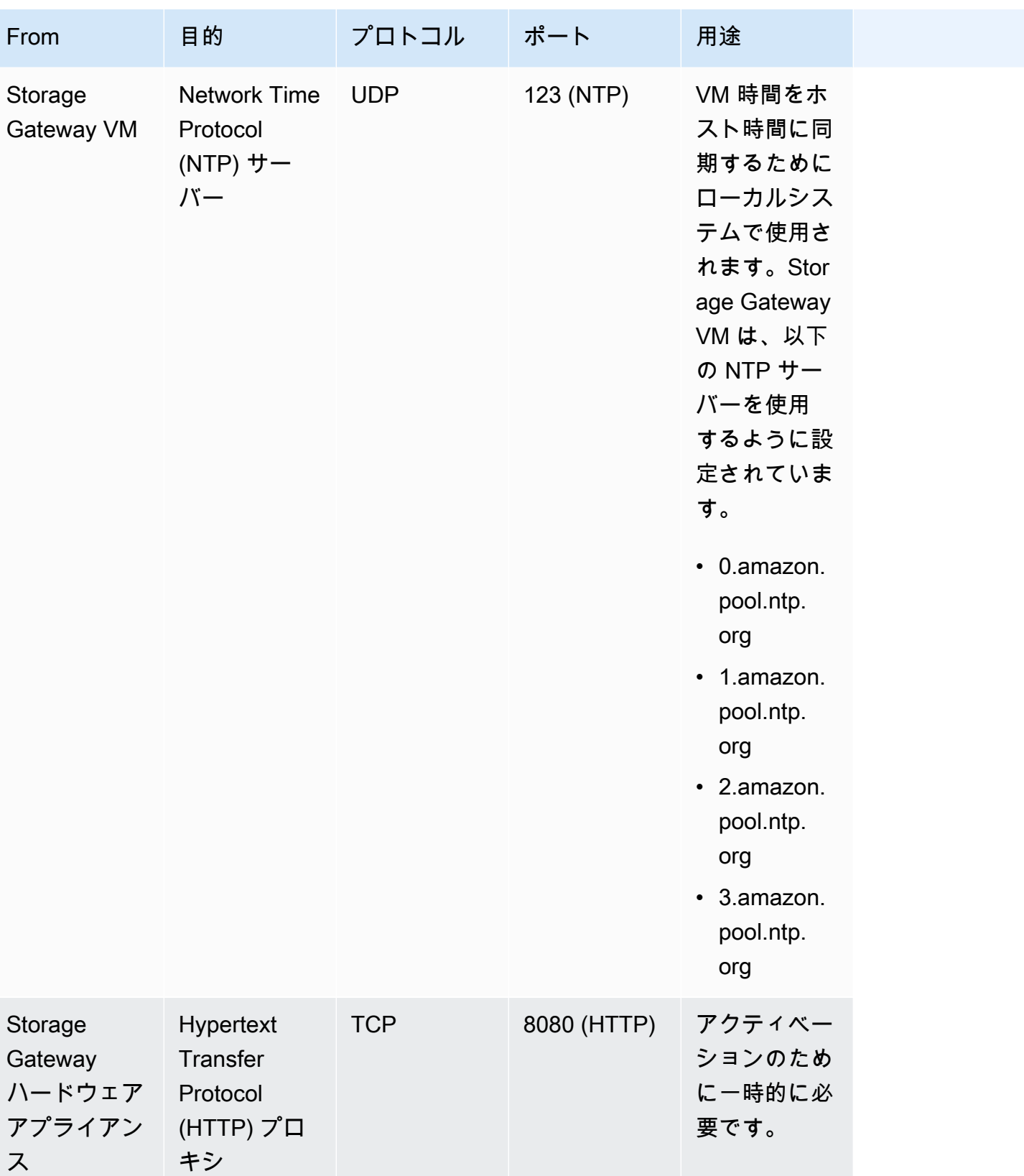

共通ポートに加えて、テープゲートウェイには次のポートも必要です。

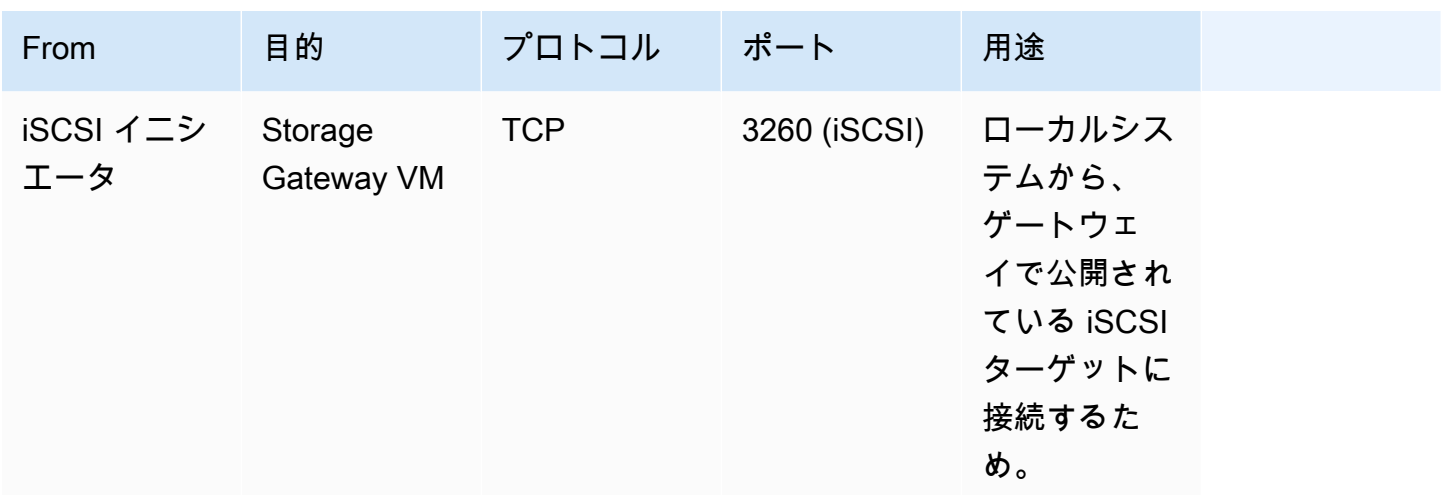

## ゲートウェイへの接続

ホストを選択してゲートウェイ VM をデプロイしたら、ゲートウェイを接続してアクティブ化しま す。これを行うには、ゲートウェイ VM の IP アドレスが必要です。ゲートウェイのローカルコン ソールから IP アドレスを取得します。ローカルコンソールにログインし、コンソールページの先頭 から IP アドレスを取得します。

オンプレミスでデプロイされているゲートウェイでは、ハイパーバイザーでも IP アドレスを取得で きます。Amazon EC2 ゲートウェイでは、Amazon EC2 マネジメントコンソールから Amazon EC2 インスタンスの IP アドレスを取得することもできます。ゲートウェイの IP アドレスを見つける方法 については、次の 1 つを参照してください。

- VMware ホスト: [VMware ESXi でゲートウェイのローカルコンソールにアクセスする](#page-249-0)
- HyperV ホスト: [Microsoft Hyper-V でゲートウェイのローカルコンソールにアクセスする](#page-251-0)
- Linux カーネルベースの仮想マシン (KVM) ホスト: [Linux KVM でゲートウェイのローカルコンソー](#page-247-0) [ルにアクセスする](#page-247-0)
- EC2 ホスト: [Amazon EC2 のホストから IP アドレスを取得する](#page-412-0)

IP アドレスが見つかったら、それを書き留めます。Storage Gateway コンソールに戻り、コンソー ルで IP アドレスを入力します。

<span id="page-412-0"></span>Amazon EC2 のホストから IP アドレスを取得する

ゲートウェイをデプロイする Amazon EC2 インスタンスの IP アドレスを取得するには、EC2 イン スタンスのローカルコンソールにログインします。コンソールページの先頭から IP アドレスを取得 します。手順については、「[Amazon EC2 ゲートウェイのローカルコンソールへのログイン」](#page-241-0)を参 照してください。

また、Amazon EC2 マネジメントコンソールから IP アドレスを取得することもできます。アクティ ベーションにはパブリック IP の使用が推奨されます。パブリック IPアドレスを取得するには、手順 1 を使用します。代わりに Elastic IP アドレスの使用を選択した場合、手順 2 を参照してください。

手順 1: パブリック IP アドレスを使用してゲートウェイに接続するには

- 1. Amazon EC2 コンソール [\(https://console.aws.amazon.com/ec2/](https://console.aws.amazon.com/ec2/)) を開きます。
- 2. ナビゲーションペインで [インスタンス] を選択してから、ゲートウェイがデプロイする EC2 イ ンスタンスを選択してください。
- 3. 下部の [説明] タブを選択し、パブリック IP を書き留めます。この IP アドレスを使用してゲー トウェイに接続します。Storage Gateway コンソールに戻り、IP アドレスを入力します。

アクティベーションに Elastic IP アドレスを使用する場合、次の手順を使用します。

手順 2: elastic IP アドレスを使用してゲートウェイに接続するには

- 1. Amazon EC2 コンソール [\(https://console.aws.amazon.com/ec2/](https://console.aws.amazon.com/ec2/)) を開きます。
- 2. ナビゲーションペインで [インスタンス] を選択してから、ゲートウェイがデプロイする EC2 イ ンスタンスを選択してください。
- 3. 下部の [説明] タブを選択してから、[Elastic IP] 値を書き留めます。この elastic IP アドレスを使 用して、ゲートウェイに接続します。Storage Gateway コンソールに戻り、elastic IP アドレス を入力します。
- 4. ゲートウェイをアクティブ化した後、アクティブ化したゲートウェイを選択し、次にパネル下部 から [VTL デバイス] タブを選択します。
- 5. すべての VTL デバイスの名前を取得します。
- 6. 各ターゲットでは、以下のコマンドを実行してターゲットを設定します。

iscsiadm -m node -o new -T [*\$TARGET\_NAME*] -p [*\$Elastic\_IP*]:3260

7. 各ターゲットで、以下のコマンドを実行してログインします。

iscsiadm -m node -p [*\$ELASTIC\_IP*]:3260 --login

ゲートウェイはこれで EC2 インスタンスの elastic IP アドレスを使用して接続するようになり ました。

# Storage Gateway のリソースとリソース ID の説明

Storage Gateway では、プライマリリソースはゲートウェイですが、他の種類のリソースとして、ボ リューム、仮想テープ、iSCSI ターゲット、vtl デバイスなどもあります。これらは、サブリソー スと呼ばれ、ゲートウェイに関連付けられている場合にのみ存在します。

リソースとサブリソースには、次の表に示すとおり、一意の Amazon リソースネーム (ARN) が関連 付けられています。

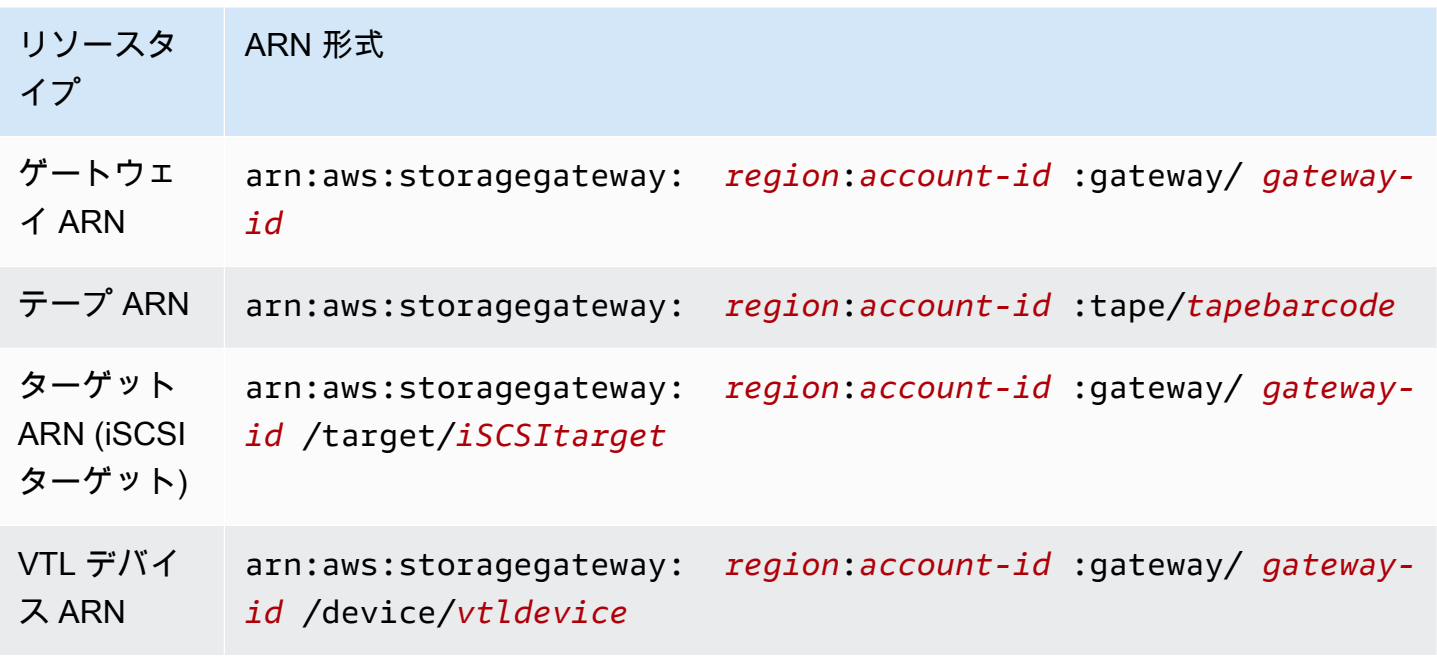

また、Storage Gateway は EC2 インスタンスと EBS ボリュームの使用とスナップショットをサ ポートしています。これらのリソースは Storage Gateway で使用される Amazon EC2 リソースで す。

#### リソース ID の使用

リソースを作成すると、Storage Gateway によってリソースに一意のリソース ID が割り当てられま す。このリソース ID はリソース ARN の一部です。リソース ID は、リソース ID にハイフンと 8 文 字の英数字の一意の組み合わせが続く形式です。たとえば、ゲートウェイ ID は sgw-12A3456B と いう形式であり、この sgw がゲートウェイのリソース ID です。ボリューム ID は vol-3344CCDD という形式であり、この vol がボリュームのリソース ID です。

仮想テープの場合は、最大 4 文字のプレフィックスをバーコード ID の先頭につけてテープを整理で きます。

Storage Gateway のリソース ID は大文字です。ただし、Amazon EC2 API でこれらのリソース ID を使用する場合、Amazon EC2 には小文字のリソース ID が必要です。リソース ID を EC2 API で使 用するには、小文字に変更する必要があります。たとえば、ボリュームの ID が Storage Gateway で は vol-1122AABB であるとします。この ID を EC2 API で使用するには、vol-1122aabb に変更 する必要があります。これを行わなければ、EC2 API が正常に動作しない場合があります。

## Storage Gateway リソースのタグ付け

Storage Gateway では、タグを使用してリソースを管理できます。タグを付けることにより、メタ データをリソースに追加し、リソースを簡単に管理できるように分類できます。タグはそれぞれ、 ユーザー定義の 1 つのキーと 1 つの値で構成されています。タグはゲートウェイ、ボリューム、お よび仮想テープに追加できます。追加したタグに基づいて、これらのリソースを検索したりフィルタ リングしたりできます。

例えば、組織内の各部門が使用する Storage Gateway リソースを識別するためにタグを使用できま す。経理部が使用するゲートウェイとボリュームには、key=department、value=accounting のようにタグを付けます。このタグでフィルタリングを実行して、経理部が使用するすべてのゲート ウェイとボリュームを特定し、この情報を使用してコストを確認できます。詳細については、「[コス](https://docs.aws.amazon.com/awsaccountbilling/latest/aboutv2/cost-alloc-tags.html) [ト配分タグの使用](https://docs.aws.amazon.com/awsaccountbilling/latest/aboutv2/cost-alloc-tags.html)」と「[Tag Editor の使用」](https://docs.aws.amazon.com/ARG/latest/userguide/tag-editor.html)を参照してください。

タグが付いている仮想テープをアーカイブしても、そのテープのタグはアーカイブで維持されます。 同様に、そのテープをアーカイブから別のゲートウェイで取得しても、そのタグは新しいゲートウェ イで維持されます。

タグには意味論的意味はなく、タグは文字列として解釈されます。

タグには以下の制限があります。

- タグのキーと値は大文字と小文字が区別されます。
- 1 つのリソースに付けることができるタグの最大数は 50 です。
- タグキーを aws: で始めることはできません。このプレフィックスは AWS 用に予約されていま す。
- キープロパティに使用できる文字は、UTF-8 文字および数字、スペース、特殊文字 +、-、=、.、:、/、@ です。

## タグの操作

Storage Gateway コンソール、Storage Gateway API、または [Storage Gateway コマンドラインイン](https://docs.aws.amazon.com/cli/latest/reference/storagegateway/index.html) [ターフェイス \(CLI\)](https://docs.aws.amazon.com/cli/latest/reference/storagegateway/index.html) を使用して、タグを使用した作業ができます。以下の手順は、コンソールでタグ を追加する方法、編集する方法、および削除する方法を示しています。

#### タグを追加するには

- 1. Storage Gateway コンソール [\(https://console.aws.amazon.com/storagegateway/home\)](https://console.aws.amazon.com/storagegateway/) を開きま す。
- 2. ナビゲーションペインで、タグを付けるリソースを選択します。

たとえば、ゲートウェイにタグを付ける場合は、[Gateways] を選択してから、ゲートウェイの リストからタグを付けるゲートウェイを選択します。

- 3. [Tags] を選択してから、[Add/edit tags] を選択します。
- 4. [Add/edit tags] ダイアログボックスで、[Create tag] を選択します。
- 5. [Key] でキーを、[Value] で値を入力します。たとえば、キーに [**Department**] を、値に [**Accounting**] を入力できます。

**a** Note

[Value] ボックスは空白のままにすることができます。

- 6. [Create Tag] を選択してタグを追加します。1 つのリソースに複数のタグを追加できます。
- 7. タグの追加が終了したら、[Save] を選択します。

#### タグを編集するには

- 1. Storage Gateway コンソール [\(https://console.aws.amazon.com/storagegateway/home\)](https://console.aws.amazon.com/storagegateway/) を開きま す。
- 2. タグを編集するリソースを選択します。
- 3. [Tags] を選択して、[Add/edit tags] ダイアログボックスを開きます。
- 4. 編集するタグの横にある鉛筆アイコンを選択し、タグを編集します。
- 5. タグの編集が終了したら、[Save] を選択します。

#### タグを削除するには

- 1. Storage Gateway コンソール [\(https://console.aws.amazon.com/storagegateway/home\)](https://console.aws.amazon.com/storagegateway/) を開きま す。
- 2. タグを削除するリソースを選択します。
- 3. [Tags] を選択してから、[Add/edit tags] を選択して [Add/edit tags] ダイアログボックスを開きま す。
- 4. 削除するタグの横にある [X] アイコンを選択してから、[Save] を選択します。

## AWS Storage Gatewayのオープンソースコンポーネントの使用

このセクションでは、Storage Gateway の機能を提供するために活用しているサードパーティ製の ツールとライセンスについて説明します。

AWS Storage Gateway ソフトウェアに含まれている、特定のオープンソースソフトウェアコンポー ネントのソースコードは、以下の場所からダウンロードできます。

- VMware ESXi にデプロイされたゲートウェイの場合は[、sources.tar](https://s3.amazonaws.com/aws-storage-gateway-terms/sources.tar) をダウンロードします。
- Microsoft Hyper-V にデプロイされたゲートウェイの場合は[、sources\\_hyperv.tar](https://s3.amazonaws.com/aws-storage-gateway-terms/sources_hyperv.tar) をダウンロードし ます。
- Linux Kernel ベースの仮想マシン (KVM) にデプロイされたゲートウェイの場合 は、[sources\\_KVM.tar](https://s3.amazonaws.com/aws-storage-gateway-terms/sources_KVM.tar) をダウンロードします。

この製品には、OpenSSL ツールキット[\(http://www.openssl.org/\)](http://www.openssl.org/)での使用を前提に OpenSSL プロ ジェクトにより開発されたソフトウェアが含まれています。依存するすべてのサードパーティー製 ツールの関連ライセンスについては、[サードパーティーのライセンス](https://s3.amazonaws.com/aws-storage-gateway-terms/THIRD_PARTY_LICENSES.txt)を参照してください。

### AWS Storage Gateway クォータ

このトピックでは、Storage Gateway のボリュームとテープのクォータ、設定、およびパフォーマン スの制限について説明します。

トピック

- [テープのクォータ](#page-418-0)
- [ゲートウェイのローカルディスクの推奨サイズ](#page-418-1)

### <span id="page-418-0"></span>テープのクォータ

次の表は、テープのクォータの一覧です。

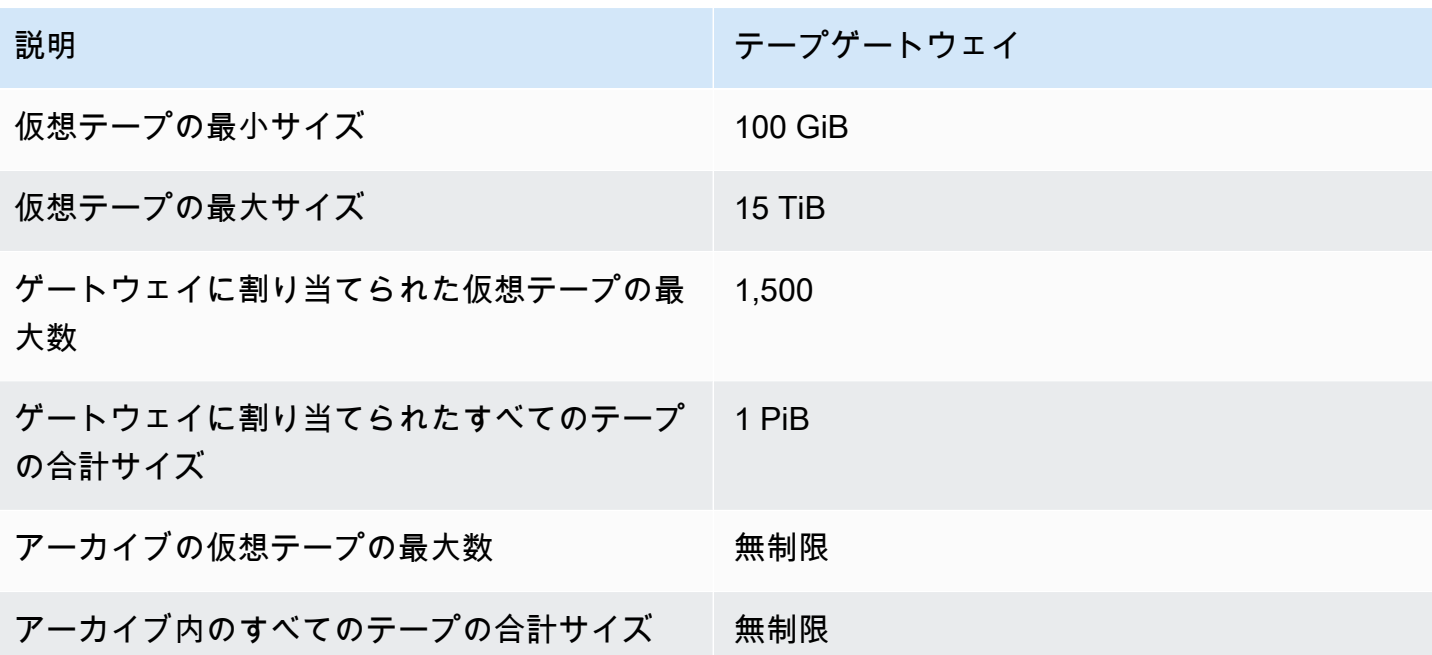

#### <span id="page-418-1"></span>ゲートウェイのローカルディスクの推奨サイズ

次の表は、デプロイされるゲートウェイのローカルディスクストレージの推奨サイズを示していま す。

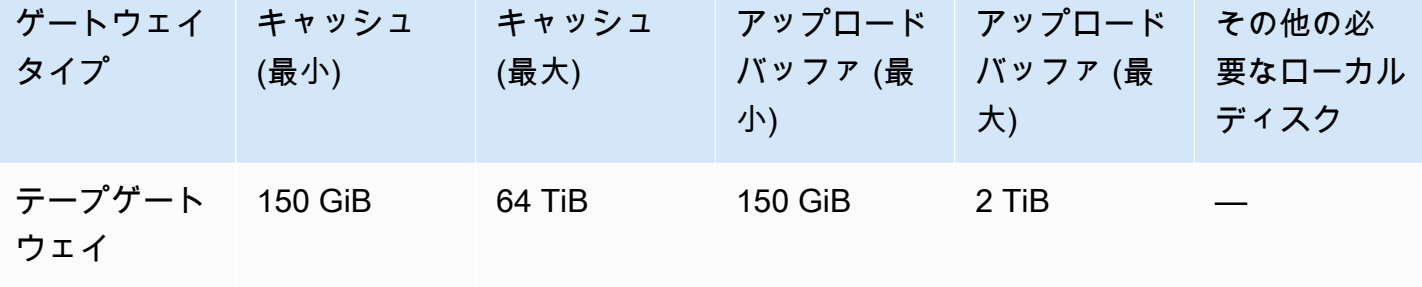

**a** Note

キャッシュおよびアップロードバッファ用として、1 つ以上のローカルドライブを、最大容 量まで構成することができます。

既存のゲートウェイにキャッシュやアップロードバッファを追加する場合、ホスト (ハイ パーバイザーまたは Amazon EC2 インスタンス) に新しいディスクを作成することが重要で す。ディスクがキャッシュやアップロードバッファとして割り当て済みである場合は、既存 のディスクサイズを変更しないでください。

# <span id="page-420-1"></span>Storage Gateway の API リファレンス

コンソールの使用に加えて、 AWS Storage Gateway API を使用してゲートウェイをプログラムで設 定および管理できます。このセクションでは、 AWS Storage Gateway オペレーション、認証のリク エスト署名、エラー処理について説明します。Storage Gateway で利用できるリージョンとエンドポ イントの詳細については、「AWS 全般のリファレンス」の「[AWS Storage Gateway エンドポイン](https://docs.aws.amazon.com/general/latest/gr/sg.html) [トとクォータ](https://docs.aws.amazon.com/general/latest/gr/sg.html)」を参照してください。

**a** Note

でアプリケーションを開発するときに AWS SDKs を使用することもできます AWS Storage Gateway。 AWS SDKs for Java、.NET、および PHP は、基盤となる AWS Storage Gateway API をラップし、プログラミングタスクを簡素化します。SDK ライブラリのダウン ロードについては、「[サンプルコードライブラリ](https://aws.amazon.com/code)」を参照してください。

トピック

- [Storage Gateway の必須リクエストヘッダー](#page-420-0)
- [リクエストへの署名](#page-422-0)
- [エラーレスポンス](#page-425-0)
- [アクション](https://docs.aws.amazon.com/storagegateway/latest/APIReference/API_Operations.html)

## <span id="page-420-0"></span>Storage Gateway の必須リクエストヘッダー

このセクションでは、Storage Gateway に対するすべての POST リクエストで送信する必要があ る、必須のヘッダーについて説明します。HTTP ヘッダーでは、呼び出すオペレーション、リクエス トの日付、リクエストの送信者として認可されていることを示す情報など、リクエストに関する重要 な情報を特定します。ヘッダーは大文字と小文字を区別されず、ヘッダーの順序は重要ではありませ ん。

次の例は、 [ActivateGateway](https://docs.aws.amazon.com/storagegateway/latest/APIReference/API_ActivateGateway.html)オペレーションで使用されるヘッダーを示しています。

POST / HTTP/1.1 Host: storagegateway.us-east-2.amazonaws.com Content-Type: application/x-amz-json-1.1 Authorization: AWS4-HMAC-SHA256 Credential=AKIAIOSFODNN7EXAMPLE/20120425/us-east-2/ storagegateway/aws4\_request, SignedHeaders=content-type;host;x-amz-date;x-amz-target, Signature=9cd5a3584d1d67d57e61f120f35102d6b3649066abdd4bf4bbcf05bd9f2f8fe2 x-amz-date: 20120912T120000Z x-amz-target: StorageGateway\_20120630.ActivateGateway

以下に、Storage Gateway への POST リクエストに含めることが必須の各ヘッダーを示します。以 下に示す「x-amz」で始まるヘッダーは、 AWS固有のヘッダーです。それ以外のヘッダーはすべ て、HTTP トランザクションで使用される共通のヘッダーです。

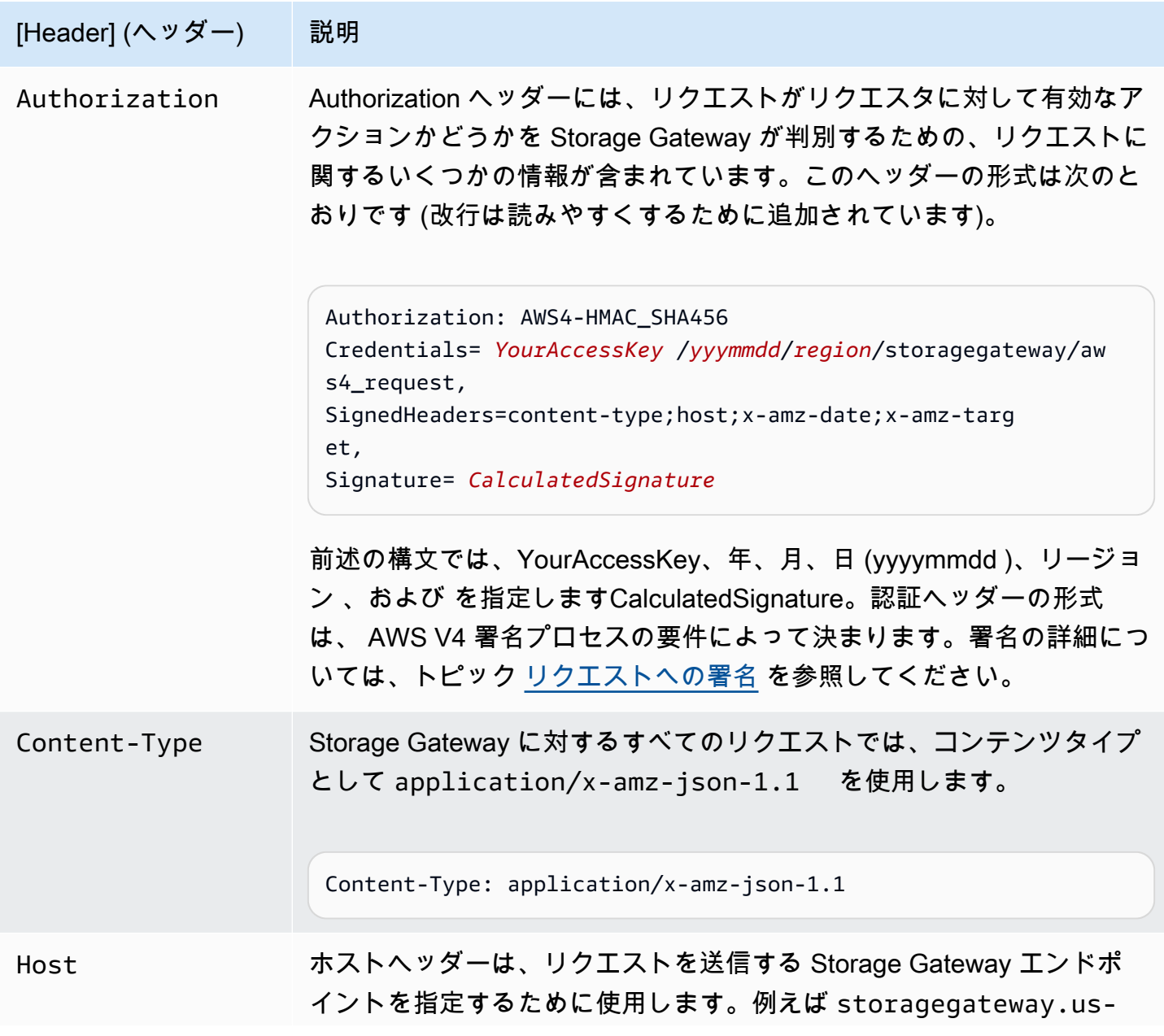

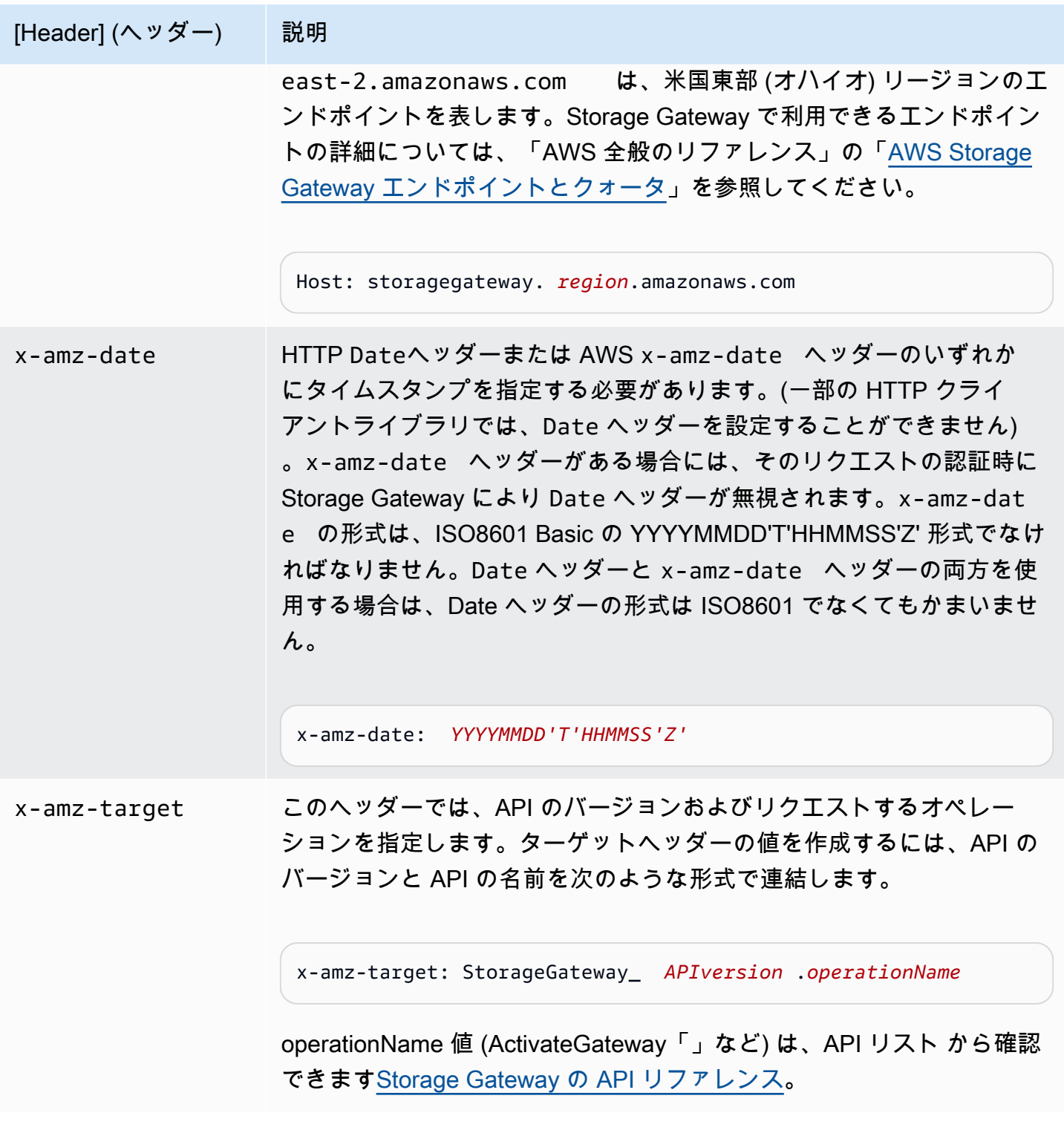

# <span id="page-422-0"></span>リクエストへの署名

Storage Gateway では、リクエストに署名することで、送信するすべてのリクエストを認証する必要 があります。リクエストに署名するには、暗号化ハッシュ関数を使用してデジタル署名を計算しま

す。暗号化ハッシュは、入力データから一意のハッシュ値生成して返す関数です。ハッシュ関数に 渡される入力データとしては、リクエストのテキスト、およびシークレットアクセスキーが該当しま す。ハッシュ関数から返されるハッシュ値をリクエストに署名として含めます。署名は、リクエスト の Authorization ヘッダーの一部です。

Storage Gateway は、受け取ったリクエストに対して、その署名に使用されたものと同じハッシュ 関数と入力を使用して署名を再計算します。再計算された署名とリクエスト内の署名が一致した場 合、Storage Gateway はそのリクエストを処理します。それ以外の場合、リクエストは拒否されま す。

Storage Gateway は、[AWS 署名バージョン 4](https://docs.aws.amazon.com/general/latest/gr/signature-version-4.html) を使用した認証をサポートしています。署名の計算プ ロセスは 3 つのタスクに分けることができます。

#### <span id="page-423-0"></span>• [タスク 1: 正規リクエストを作成する](https://docs.aws.amazon.com/general/latest/gr/sigv4-create-canonical-request.html)

HTTP リクエストを正規形式に変換します。Storage Gateway は、送信された署名と比較するため の再計算に正規化形式を使用するので、署名には正規化形式の使用が必須です。

<span id="page-423-1"></span>• [タスク 2: 署名対象の文字列を作成する](https://docs.aws.amazon.com/general/latest/gr/sigv4-create-string-to-sign.html)

暗号化ハッシュ関数への入力値の 1 つとして使用する文字列を作成します。署名文字列と呼ばれ る文字列は、ハッシュアルゴリズムの名前、要求日付、認証情報スコープの文字列、および前の タスクで正規化されたリクエストを結合したものです。認証情報スコープの文字列自体は、日付、 リージョン、およびサービス情報を結合したものです。

<span id="page-423-2"></span>• [タスク 3: 署名を作成する](https://docs.aws.amazon.com/general/latest/gr/sigv4-calculate-signature.html)

2 つの入力文字列 (署名文字列と派生キー) を受け付ける暗号化ハッシュ関数を使用して、リクエ ストの署名を作成します。シークレットアクセスキーから開始し、認証情報スコープの文字列を使 用して一連のハッシュベースのメッセージ認証コード (HMAC) を作成することで、派生キーが計 算されます。

#### 署名の計算例

次の例で、[ListGateways](https://docs.aws.amazon.com/storagegateway/latest/APIReference/API_ListGateways.html) の署名を作成する詳細な手順を示します。実際の署名計算方法を確認する ときに、この例を参考にしてください。その他の参考計算例については、アマゾン ウェブ サービス 用語集の「[Signature Version 4 Test Suite」](https://docs.aws.amazon.com/general/latest/gr/signature-v4-test-suite.html)を参照してください。

例では、次のように想定しています。

• リクエストのタイムスタンプは「Mon, 10 Sep 2012 00:00:00" GMT」です。

• エンドポイントは、米国東部 (オハイオ) リージョンです。

リクエストの一般的な構文 (JSON の本体を含む) は次のとおりです。

```
POST / HTTP/1.1
Host: storagegateway.us-east-2.amazonaws.com
x-amz-Date: 20120910T000000Z
Authorization: SignatureToBeCalculated
Content-type: application/x-amz-json-1.1
x-amz-target: StorageGateway_20120630.ListGateways
{}
```
#### [タスク 1: 正規リクエストを作成する](https://docs.aws.amazon.com/general/latest/gr/sigv4-create-canonical-request.html) に対して計算されたリクエストの正規形式は次のとおりです。

POST

/

content-type:application/x-amz-json-1.1 host:storagegateway.us-east-2.amazonaws.com x-amz-date:20120910T000000Z x-amz-target:StorageGateway\_20120630.ListGateways

content-type;host;x-amz-date;x-amz-target 44136fa355b3678a1146ad16f7e8649e94fb4fc21fe77e8310c060f61caaff8a

正規リクエストの最後の行はリクエストボディのハッシュです。また、正規リクエストの 3 行目が 空であることに注意してください。これは、この API (あるいは任意の Storage Gateway API)に、ク エリパラメータがないためです。

[タスク 2: 署名対象の文字列を作成する](https://docs.aws.amazon.com/general/latest/gr/sigv4-create-string-to-sign.html) のための 署名用の文字列は次のとおりです。

AWS4-HMAC-SHA256 20120910T000000Z 20120910/us-east-2/storagegateway/aws4\_request 92c0effa6f9224ac752ca179a04cecbede3038b0959666a8160ab452c9e51b3e

署名する文字列の最初の行はアルゴリズム、2 行目はタイムスタンプ、3 行目は認証情報スコープ、 最後の行はタスク 1 で作成した正規リクエストのハッシュです。

#### [タスク 3: 署名を作成する](https://docs.aws.amazon.com/general/latest/gr/sigv4-calculate-signature.html) の場合、派生キーは、次のように表すことができます。

*derived key* = HMAC(HMAC(HMAC(HMAC("AWS4" + YourSecretAccessKey,"20120910"),"useast-2"),"storagegateway"),"aws4\_request")

シークレットアクセスキー wJalrXUtnFEMI /K7MDENG/bPxRfiCYEXAMPLEKEY が使用されている 場合、計算された署名は次のようになります。

6d4c40b8f2257534dbdca9f326f147a0a7a419b63aff349d9d9c737c9a0f4c81

最後のステップは、Authorization ヘッダーの構築です。デモンストレーション用のアクセス キー、AKIAIOSFODNN7EXAMPLE の場合、ヘッダーは次のようになります (読みやすいように改行 しています)。

Authorization: AWS4-HMAC-SHA256 Credential=AKIAIOSFODNN7EXAMPLE/20120910/us-east-2/ storagegateway/aws4\_request,

SignedHeaders=content-type;host;x-amz-date;x-amz-target,

Signature=6d4c40b8f2257534dbdca9f326f147a0a7a419b63aff349d9d9c737c9a0f4c81

# <span id="page-425-0"></span>エラーレスポンス

トピック

- [例外](#page-426-0)
- [オペレーションエラーコード](#page-428-0)
- [エラーレスポンス](#page-447-0)

このセクションでは、 AWS Storage Gateway エラーに関するリファレンス情報を提供します。こ れらのエラーは、エラー例外とオペレーションエラーコードを表しています。例えば、エラー例外 InvalidSignatureException は、リクエスト署名に問題がある場合に、API レスポンスによっ て返されます。ただし、オペレーションエラーコードActivationKeyInvalidは [ActivateGateway](https://docs.aws.amazon.com/storagegateway/latest/APIReference/API_ActivateGateway.html) API に対してのみ返されます。

エラーの種類に応じて、Storage Gateway は例外だけを返すことも、例外とオペレーションエラー コードの両方を返すこともあります。エラーレスポンスの例を [エラーレスポンス](#page-447-0) に示します。

#### <span id="page-426-0"></span>例外

次の表に AWS Storage Gateway API の例外を示します。 AWS Storage Gateway オペレー ションがエラーレスポンスを返す場合、レスポンス本文にはこれらの例外の 1 つが含まれま す。InternalServerError と InvalidGatewayRequestException は、特定のオペレーショ ンエラーコードを表示するオペレーションエラーコード [オペレーションエラーコード](#page-428-0) メッセージの 1 つを返します。

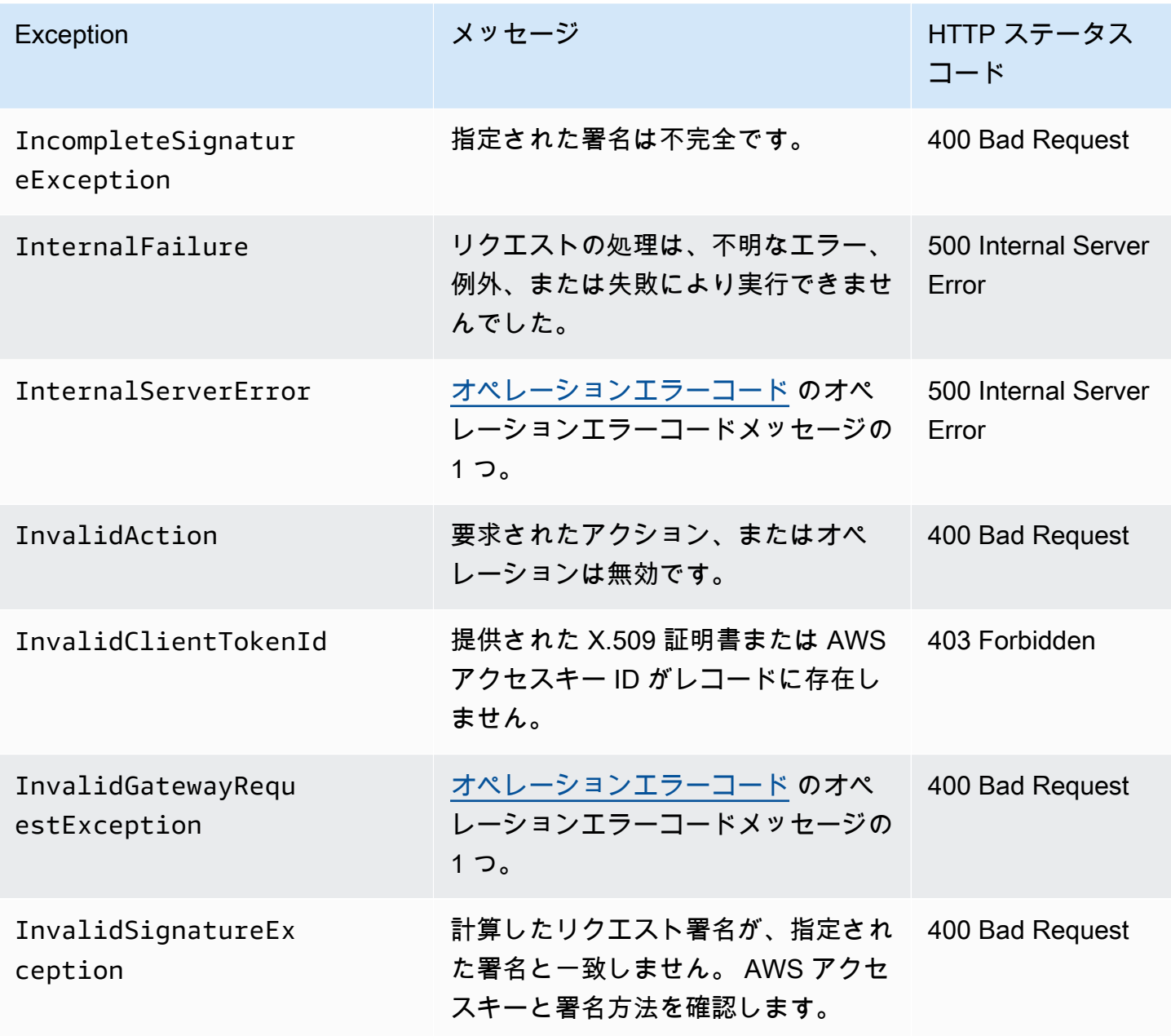

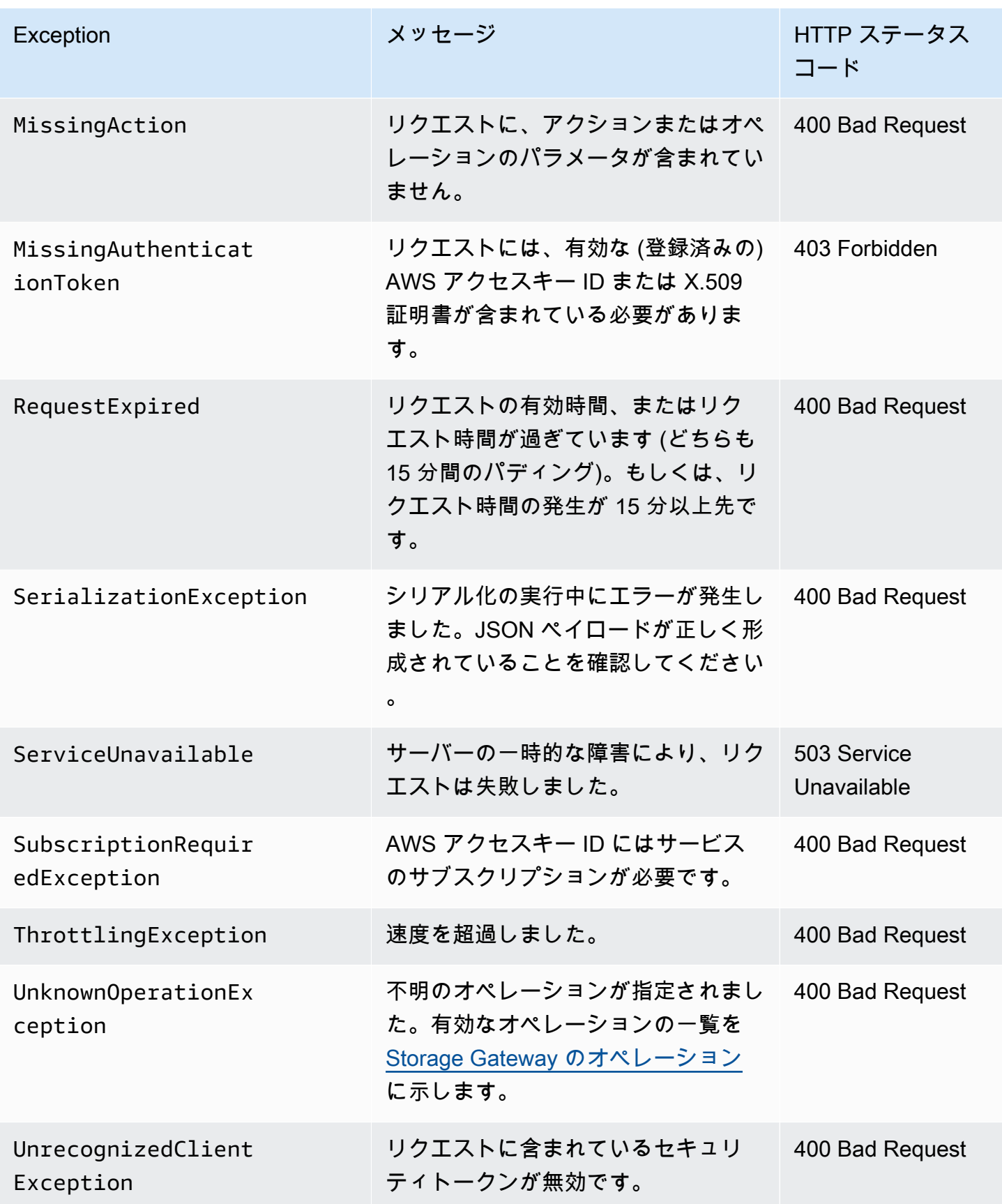

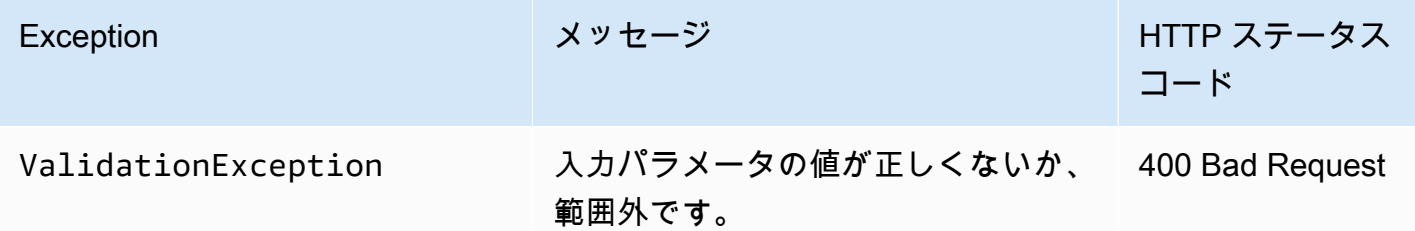

### <span id="page-428-0"></span>オペレーションエラーコード

次の表は、 AWS Storage Gateway オペレーションエラーコードと、コードを返すことが できる APIs間のマッピングを示しています。すべてのオペレーションエラーコードは、[例](#page-426-0) [外](#page-426-0) で説明しているとおりに、2 つの一般的な例外 (InternalServerError もしくは InvalidGatewayRequestException) のいずれかと同時に返されます。

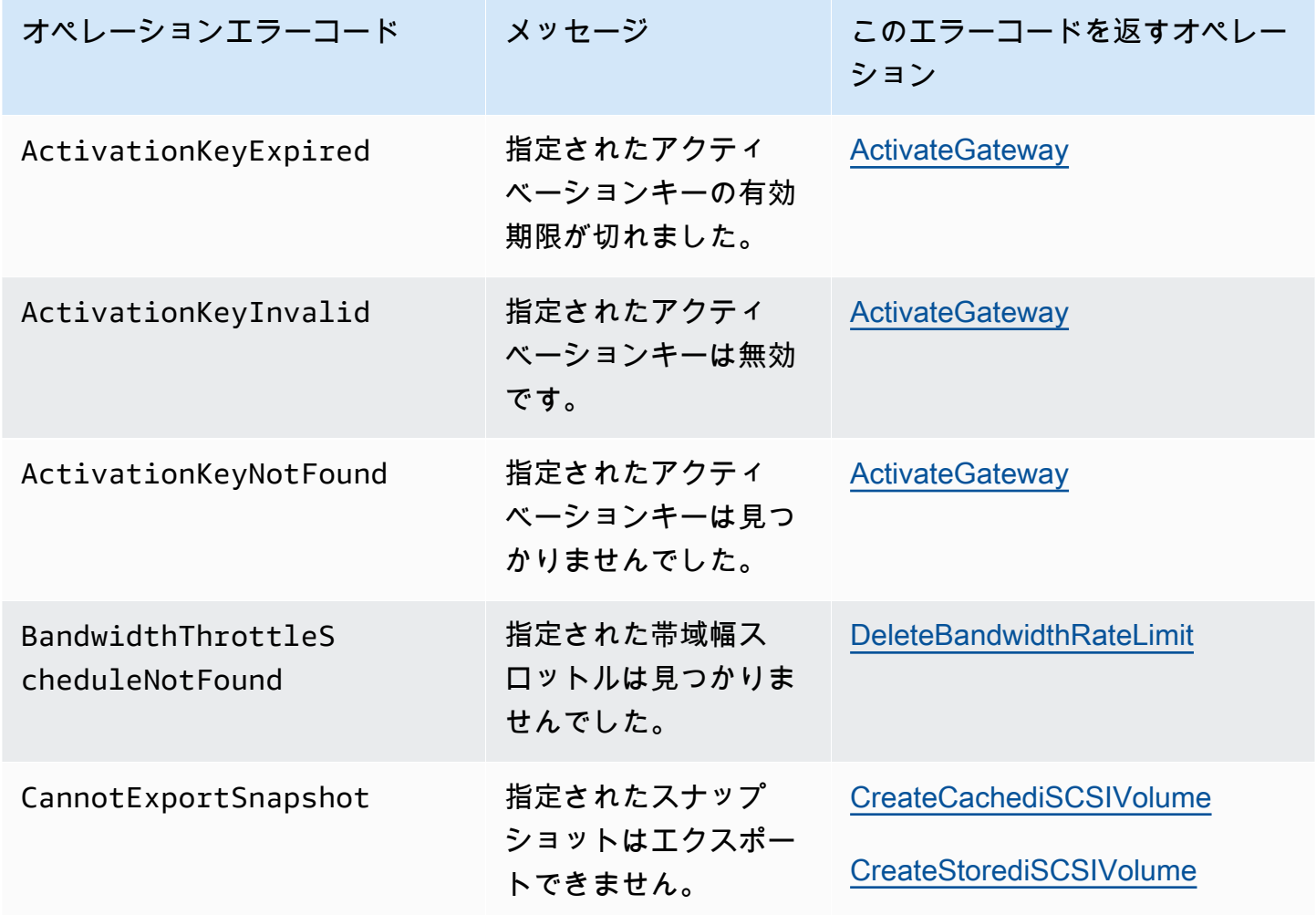

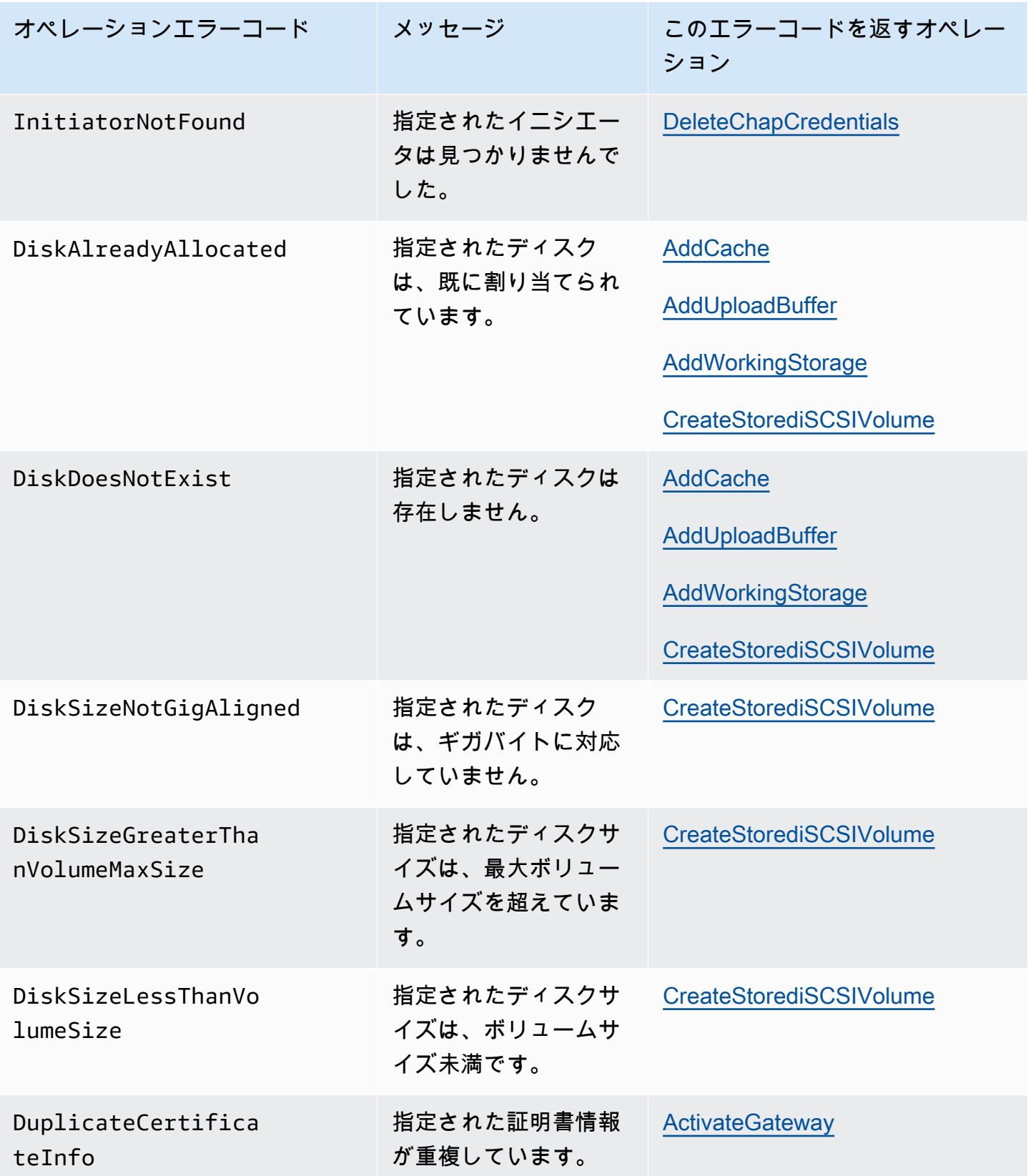

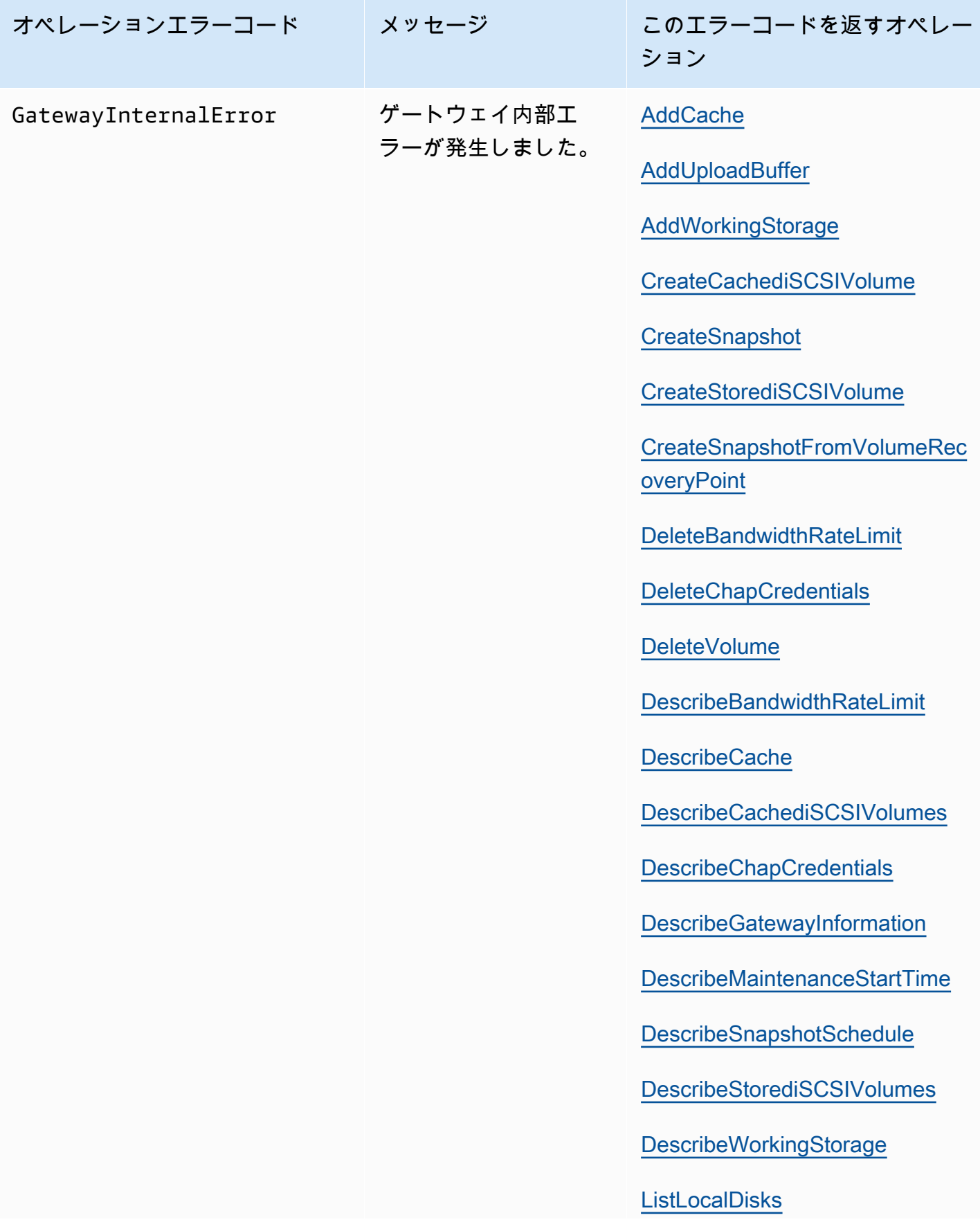

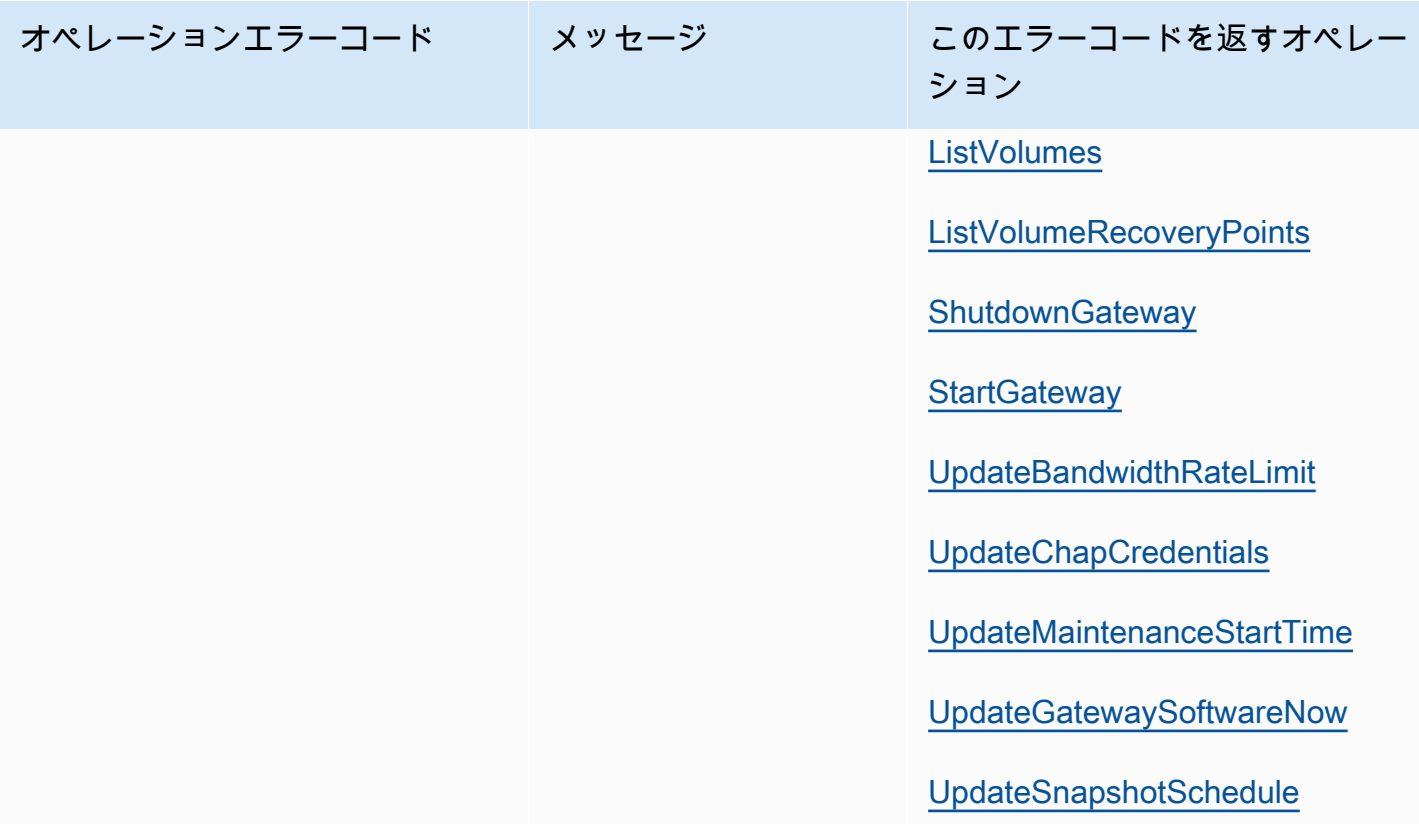
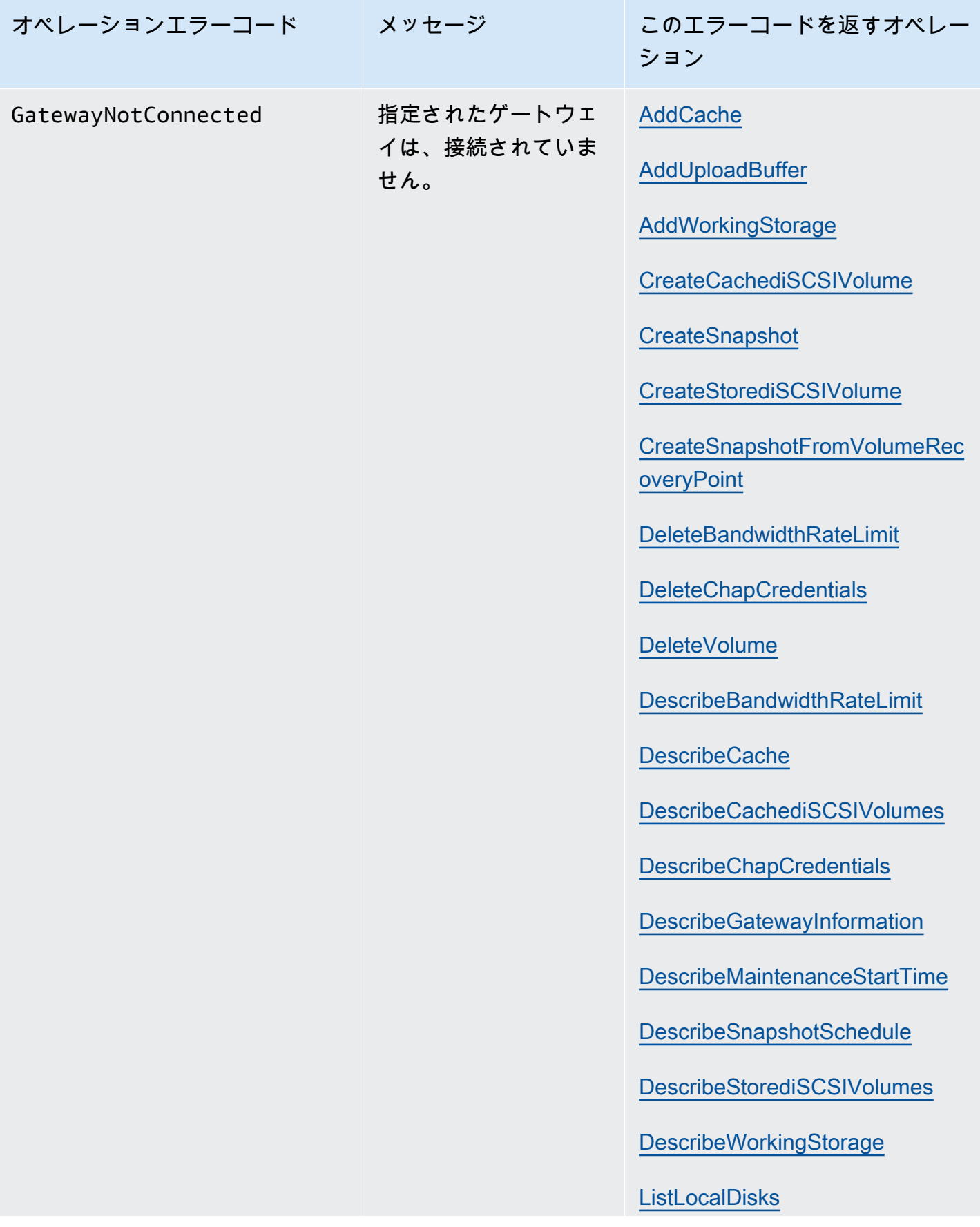

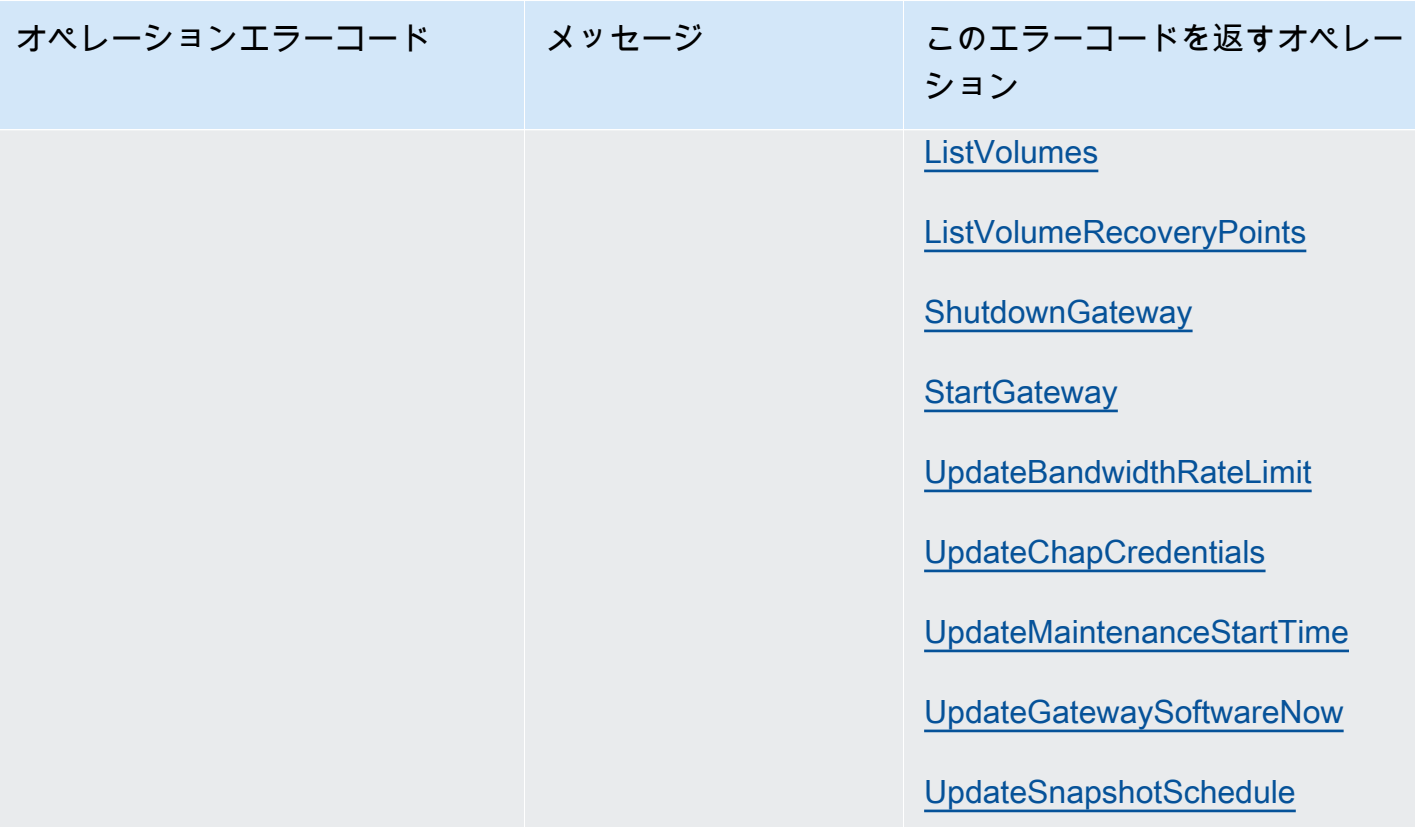

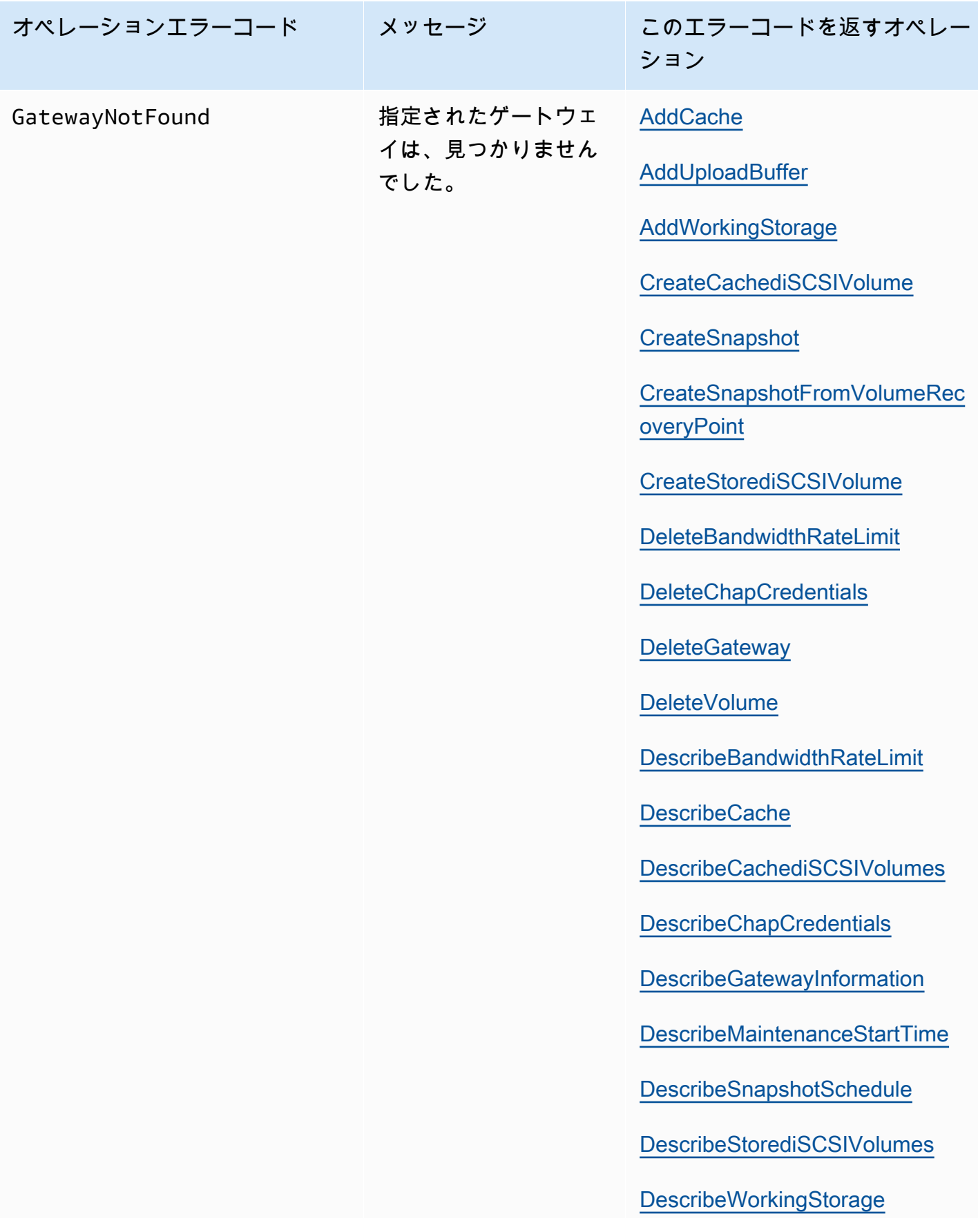

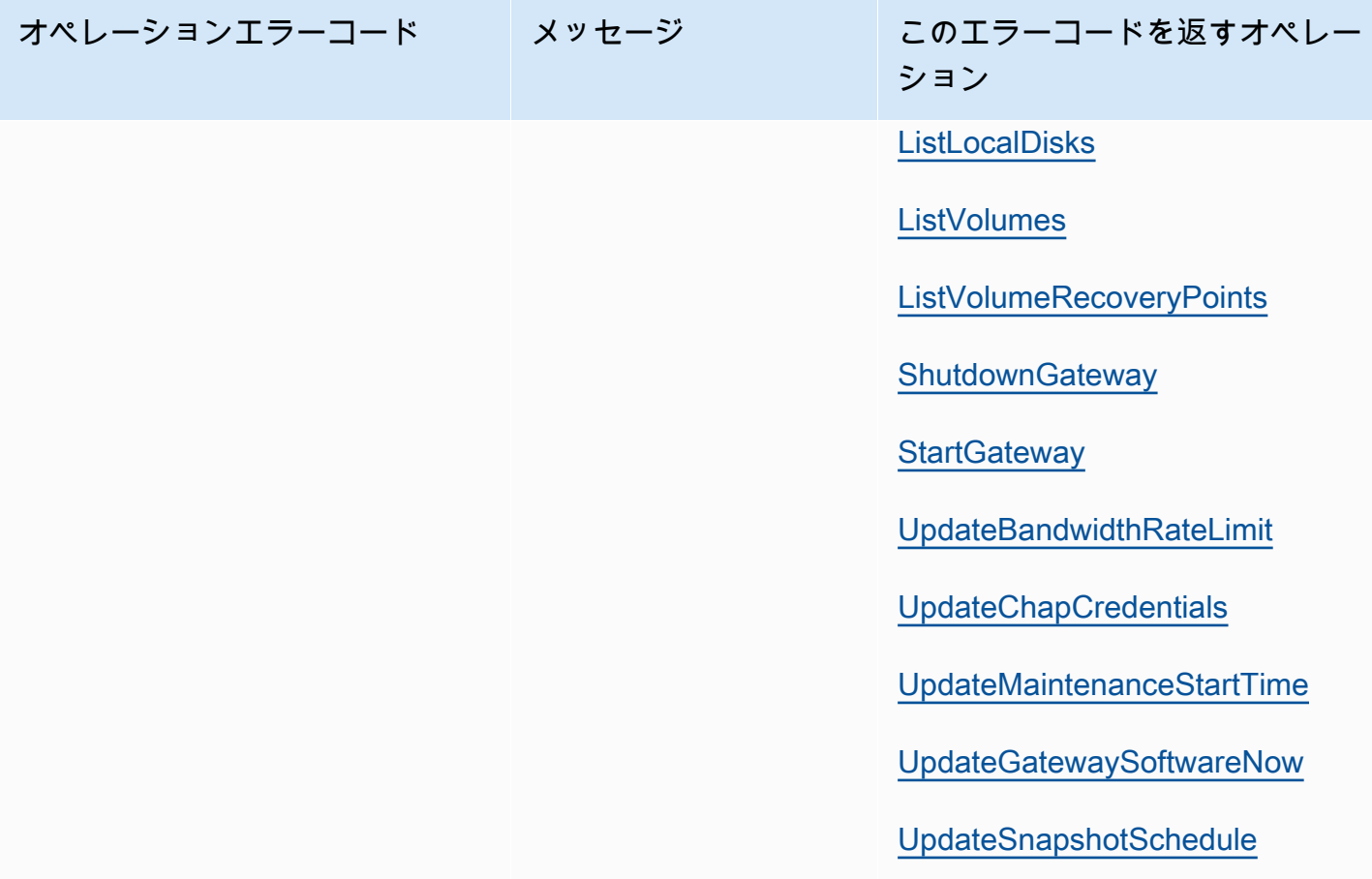

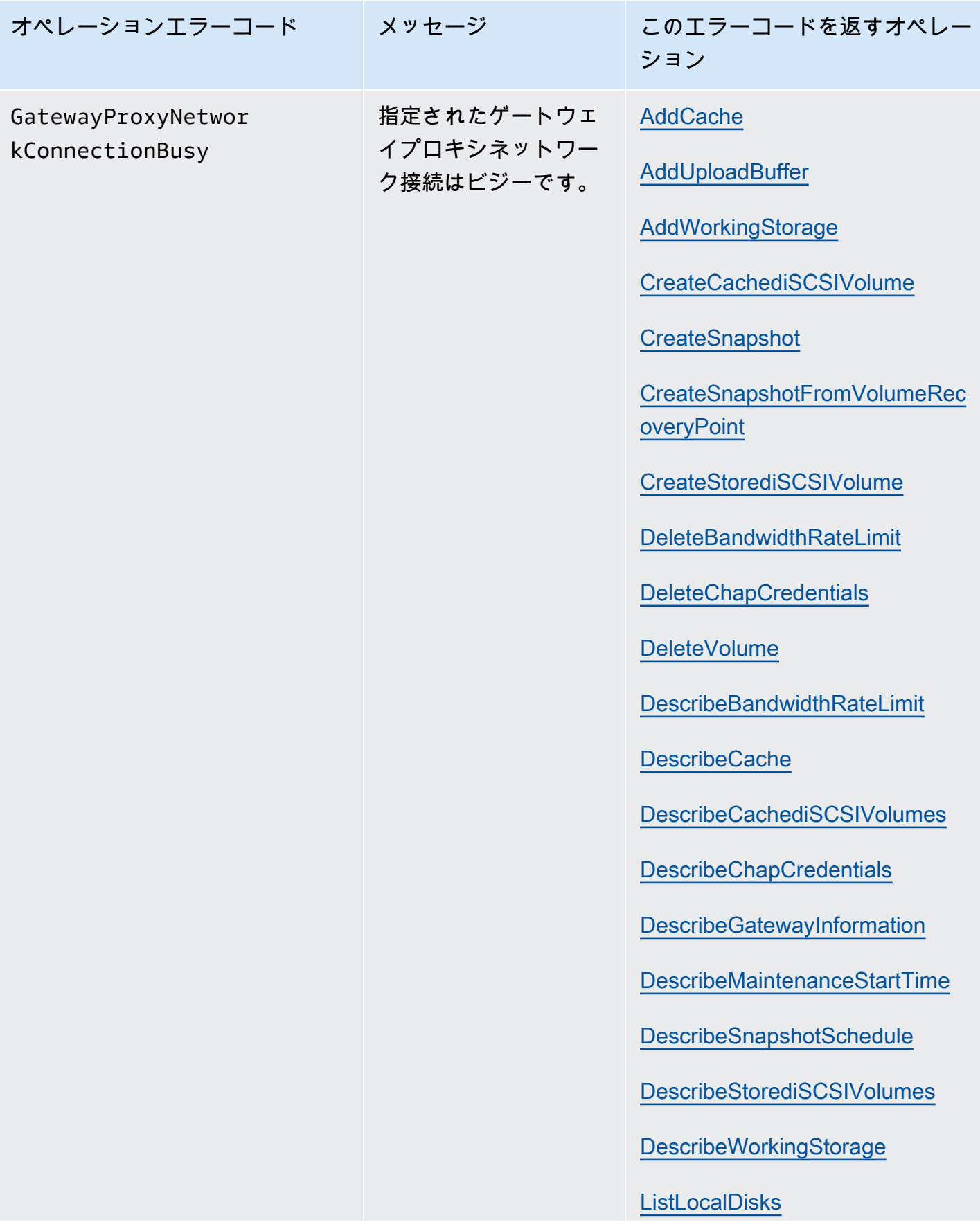

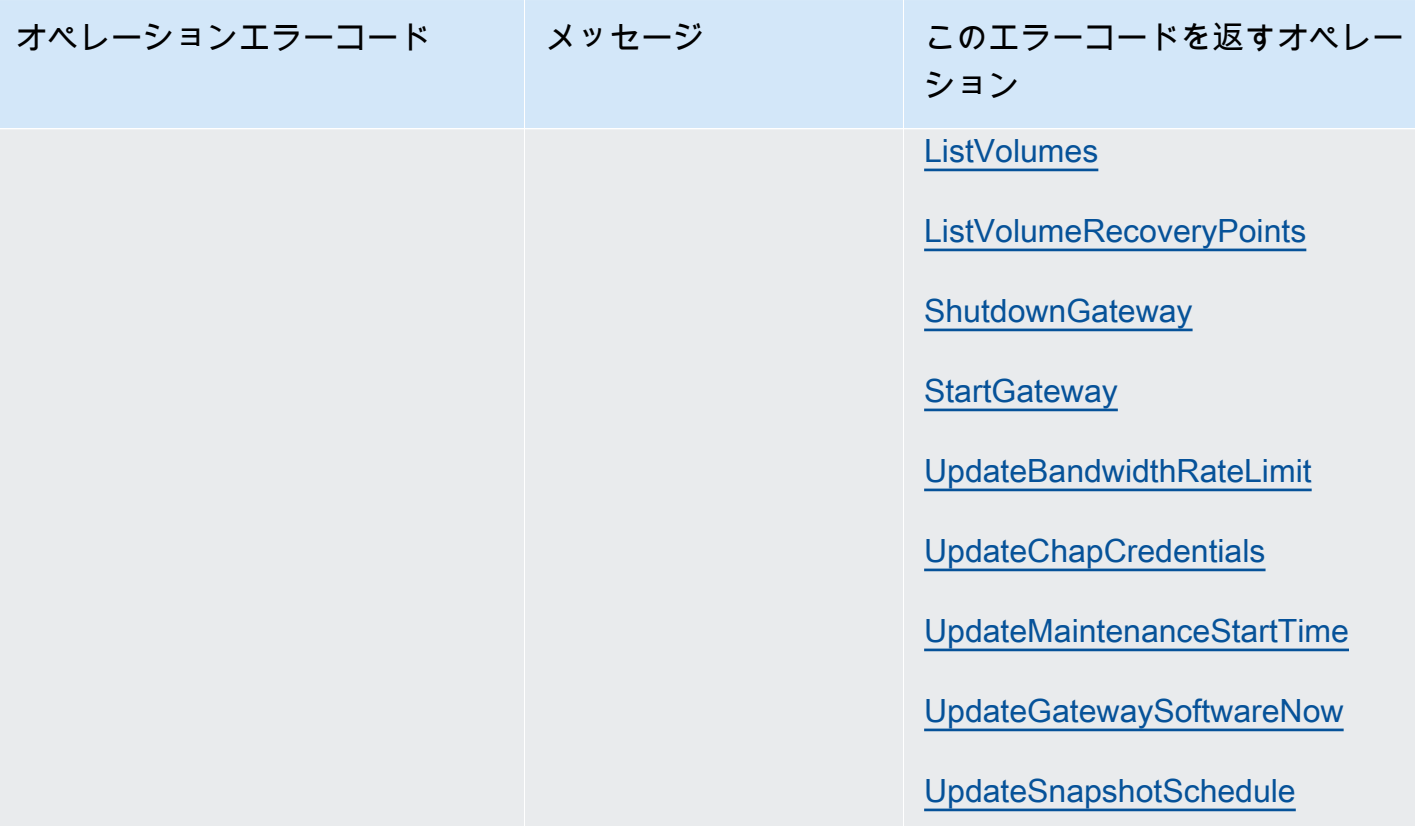

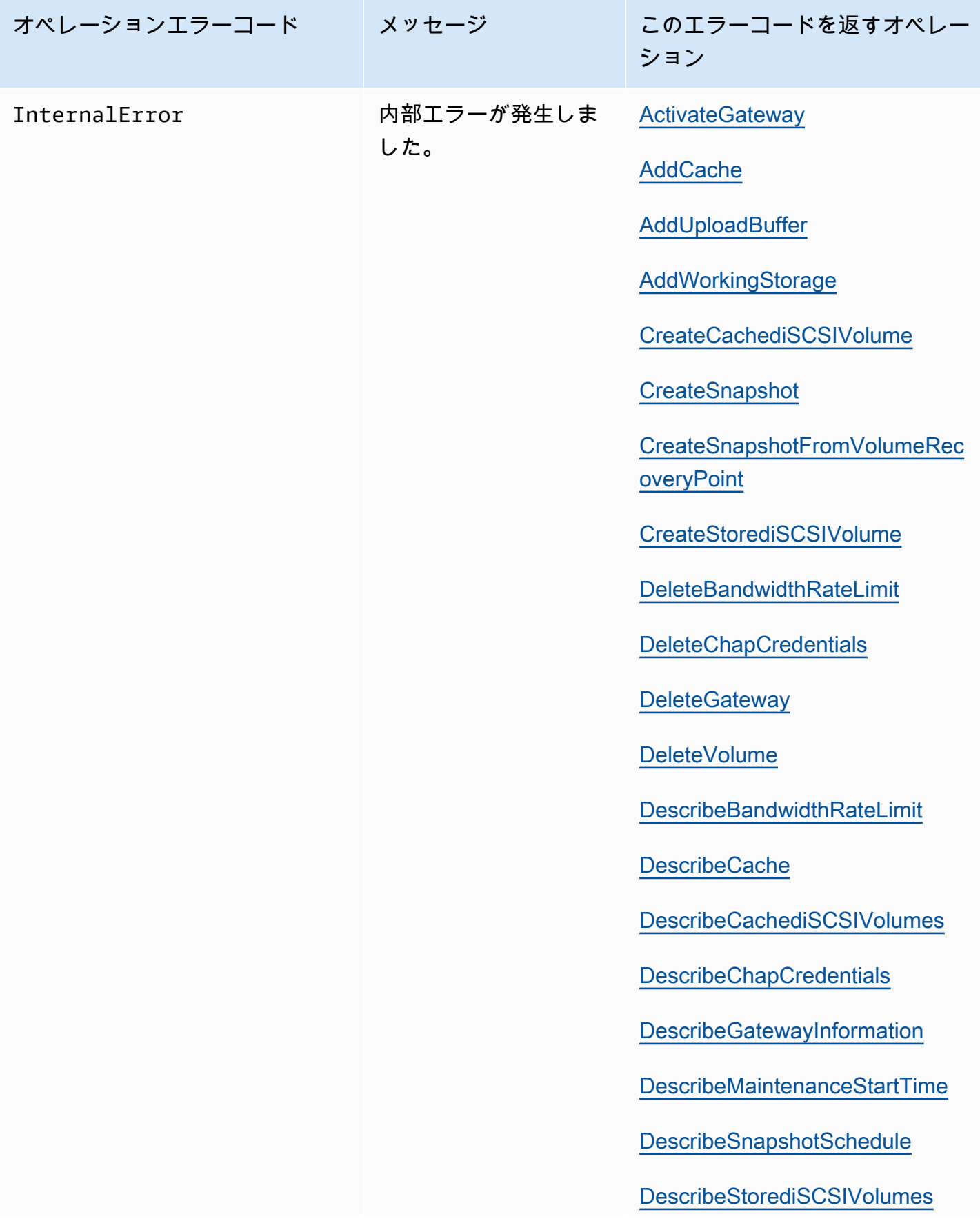

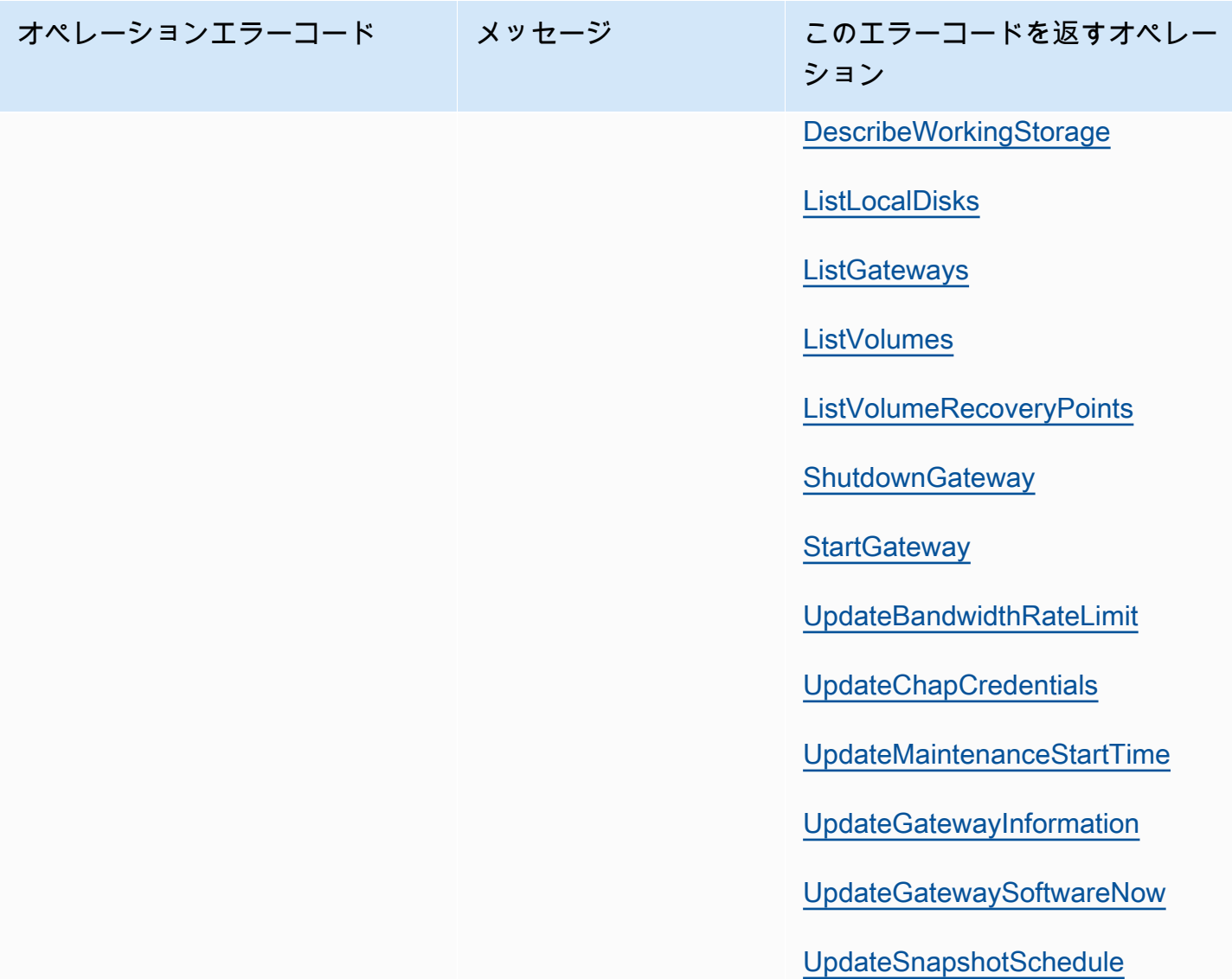

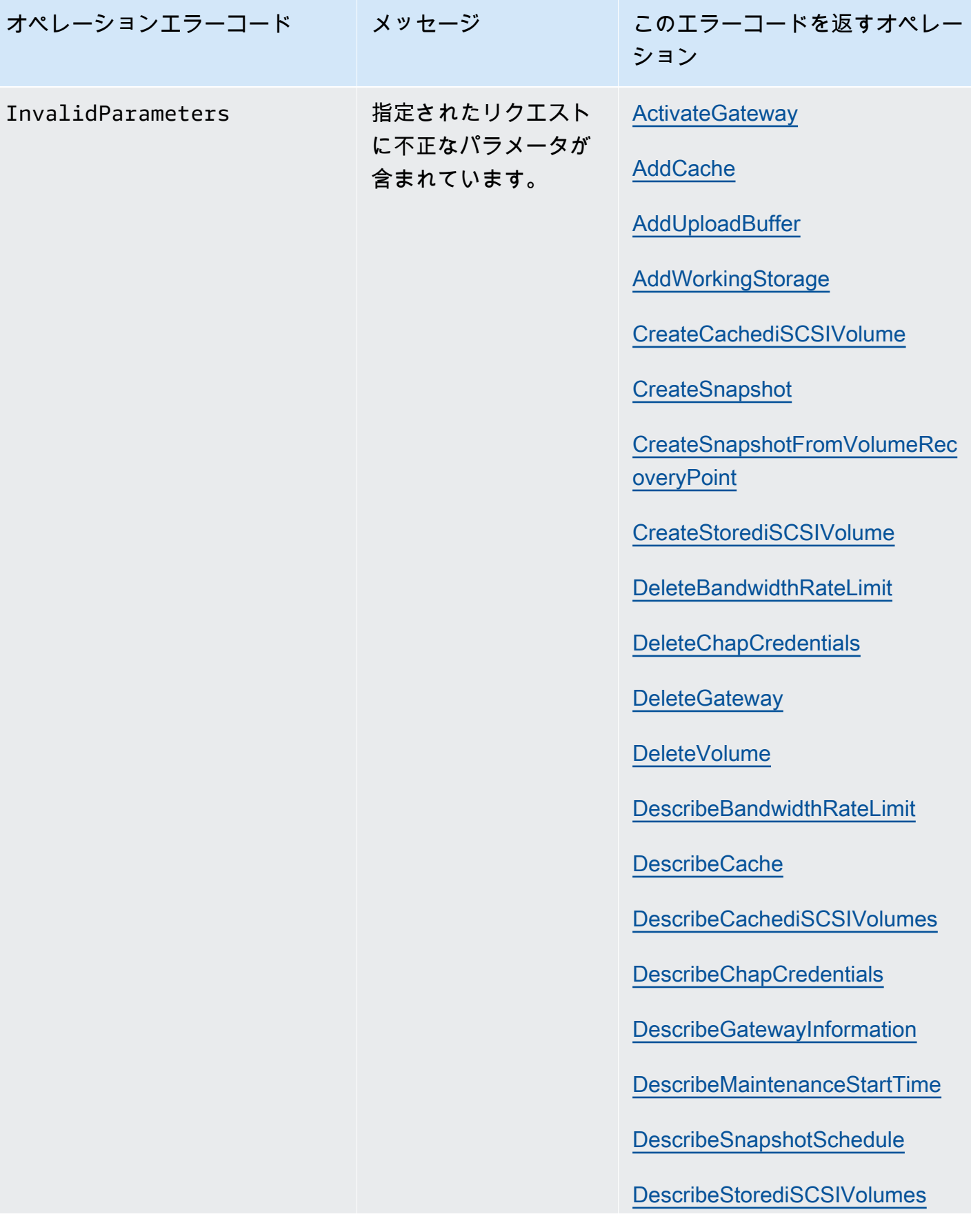

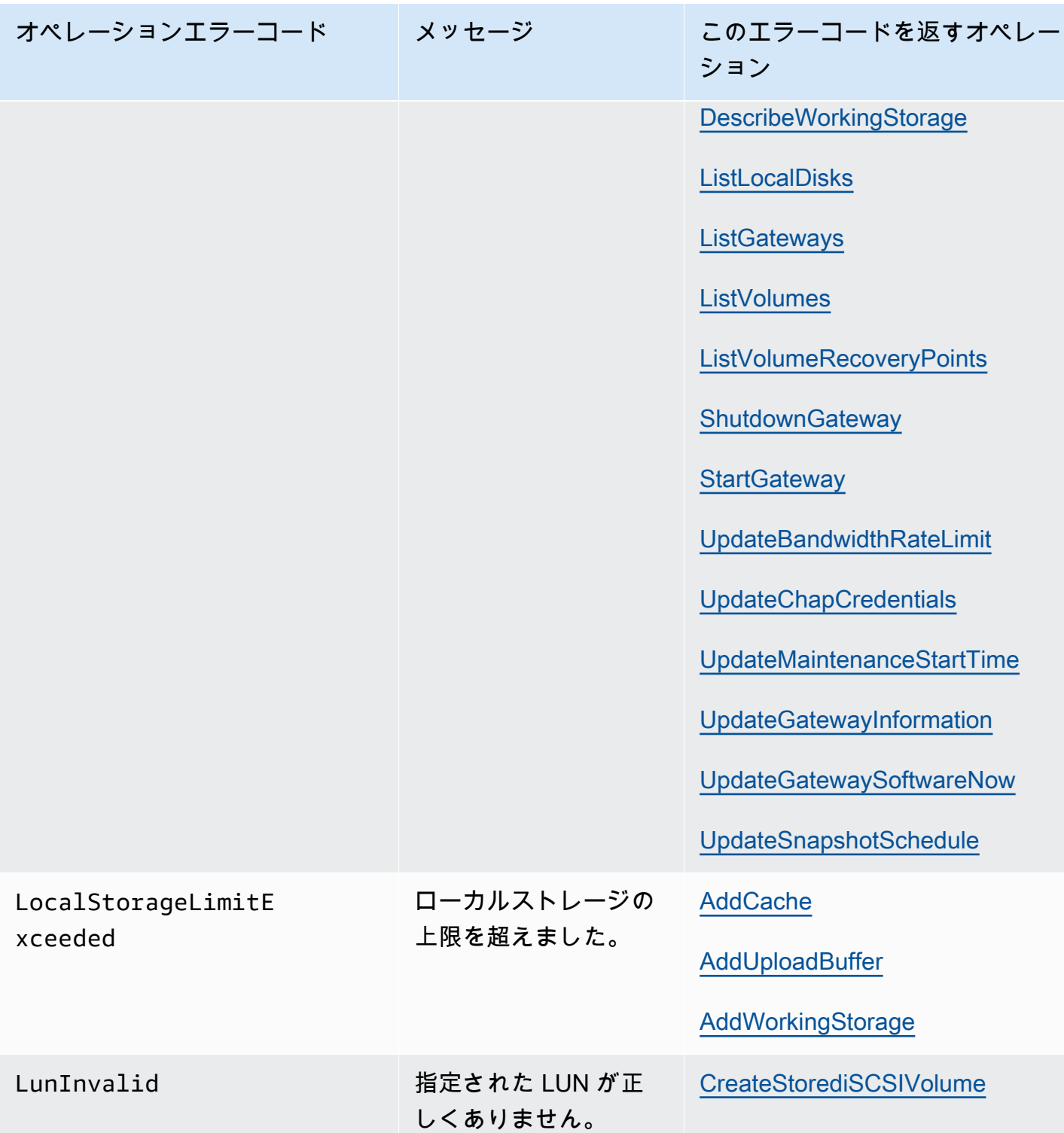

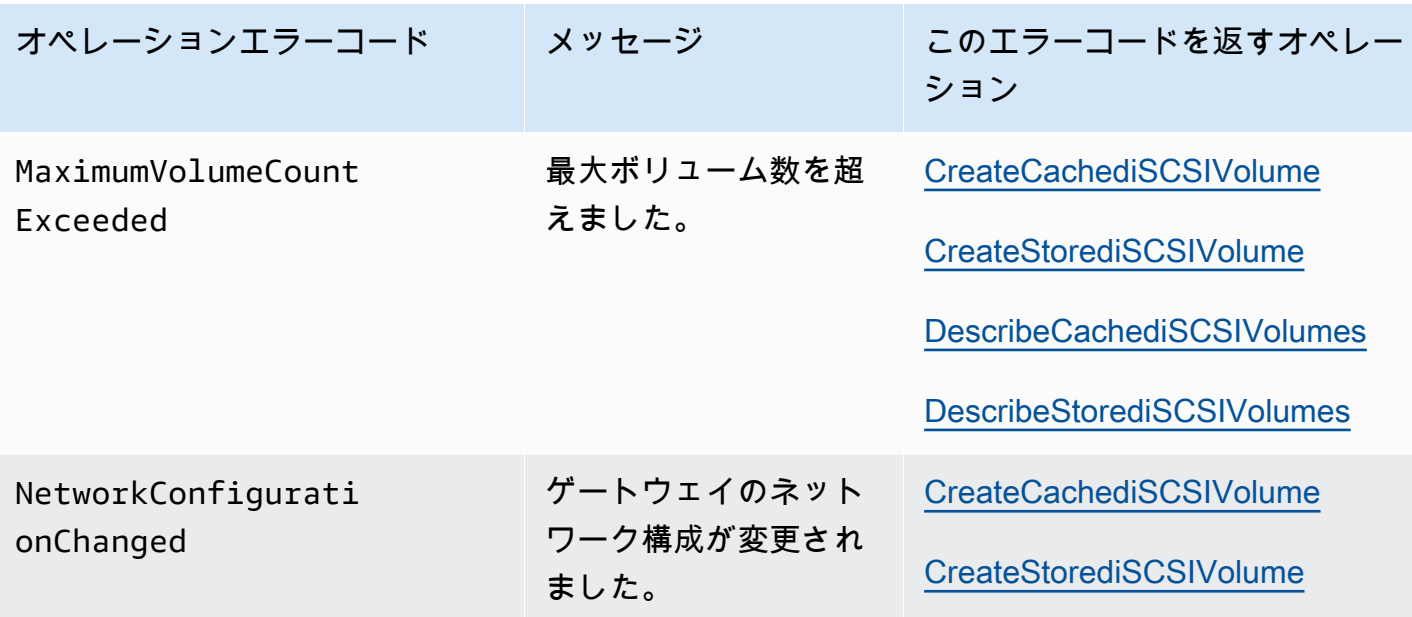

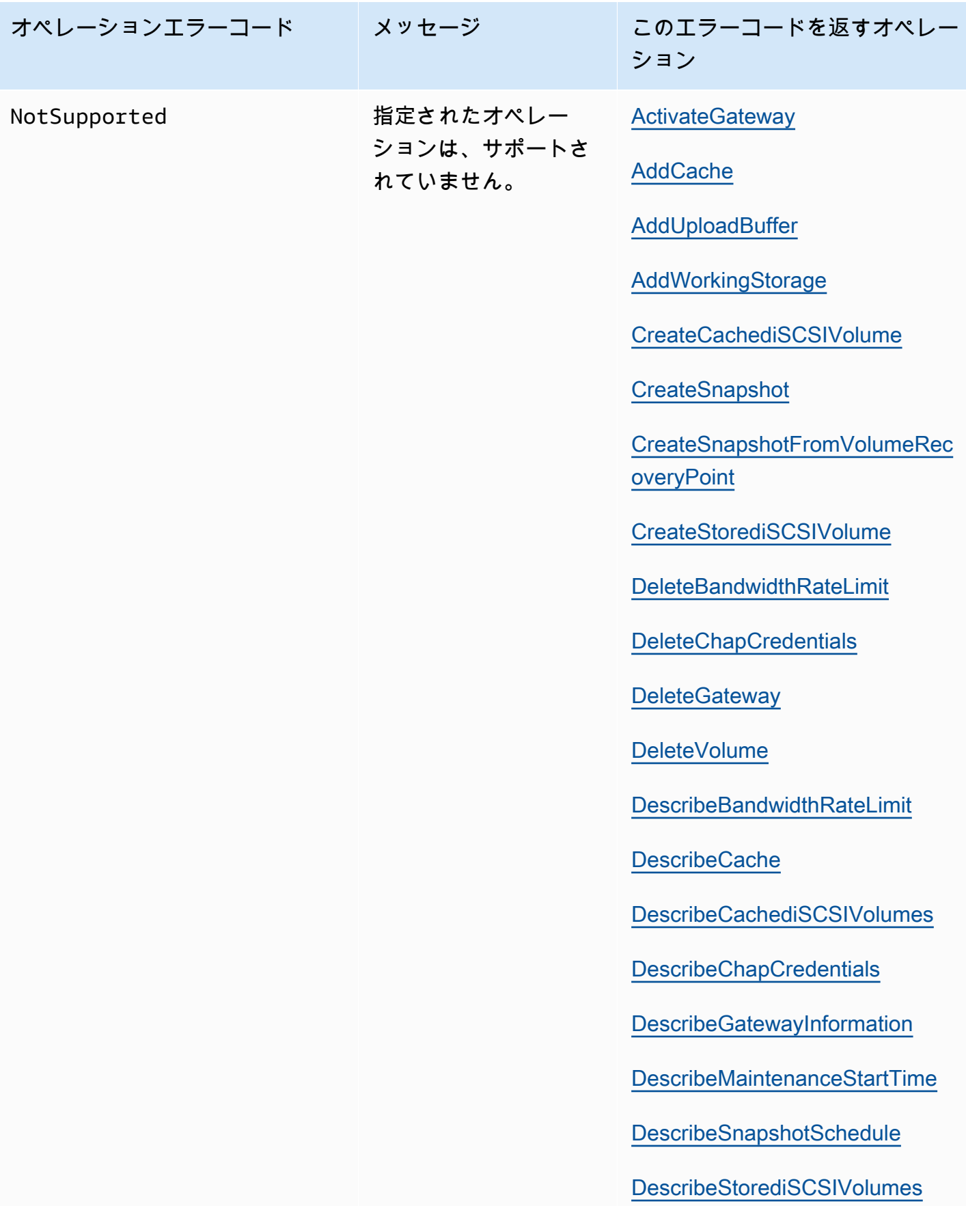

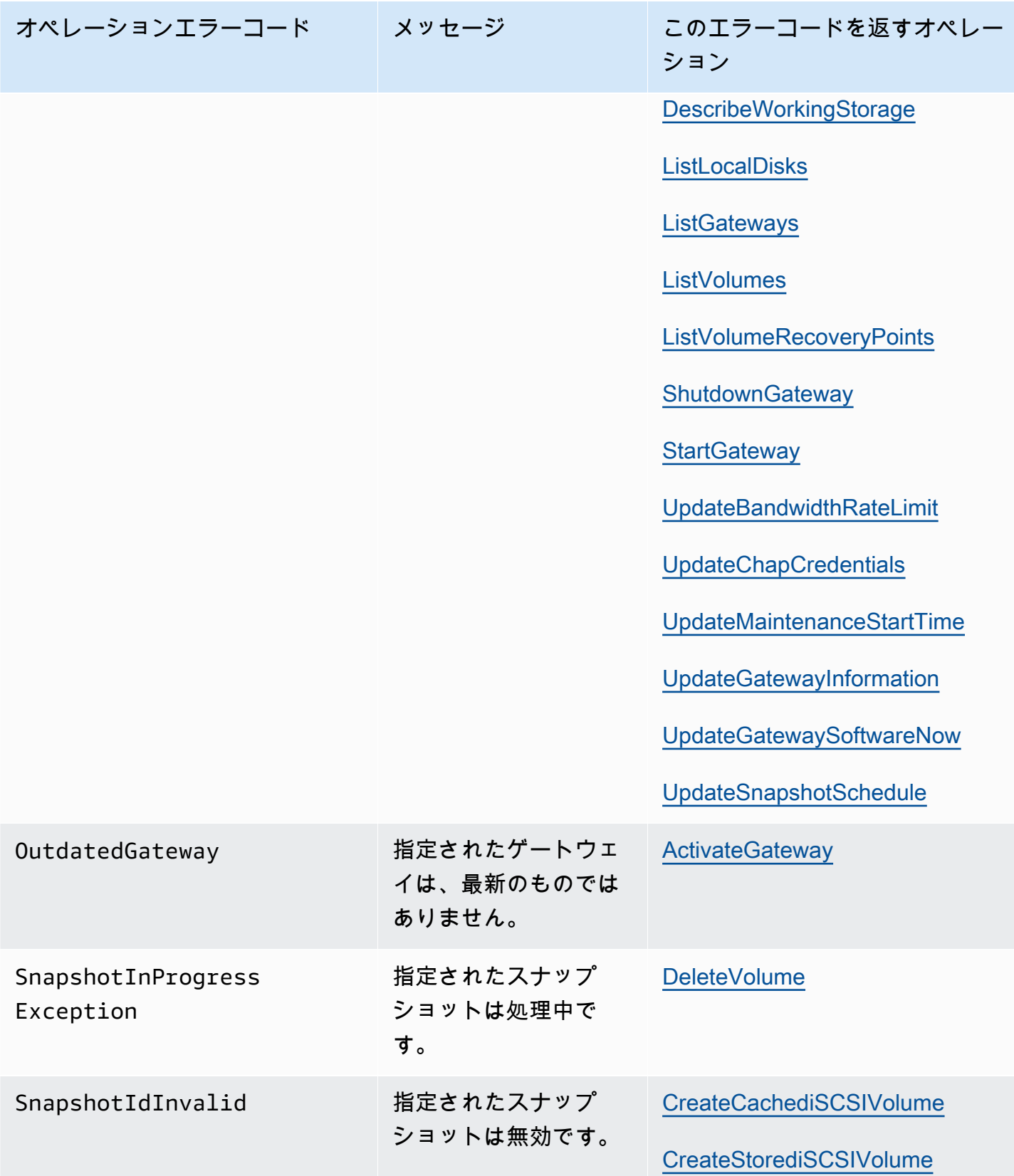

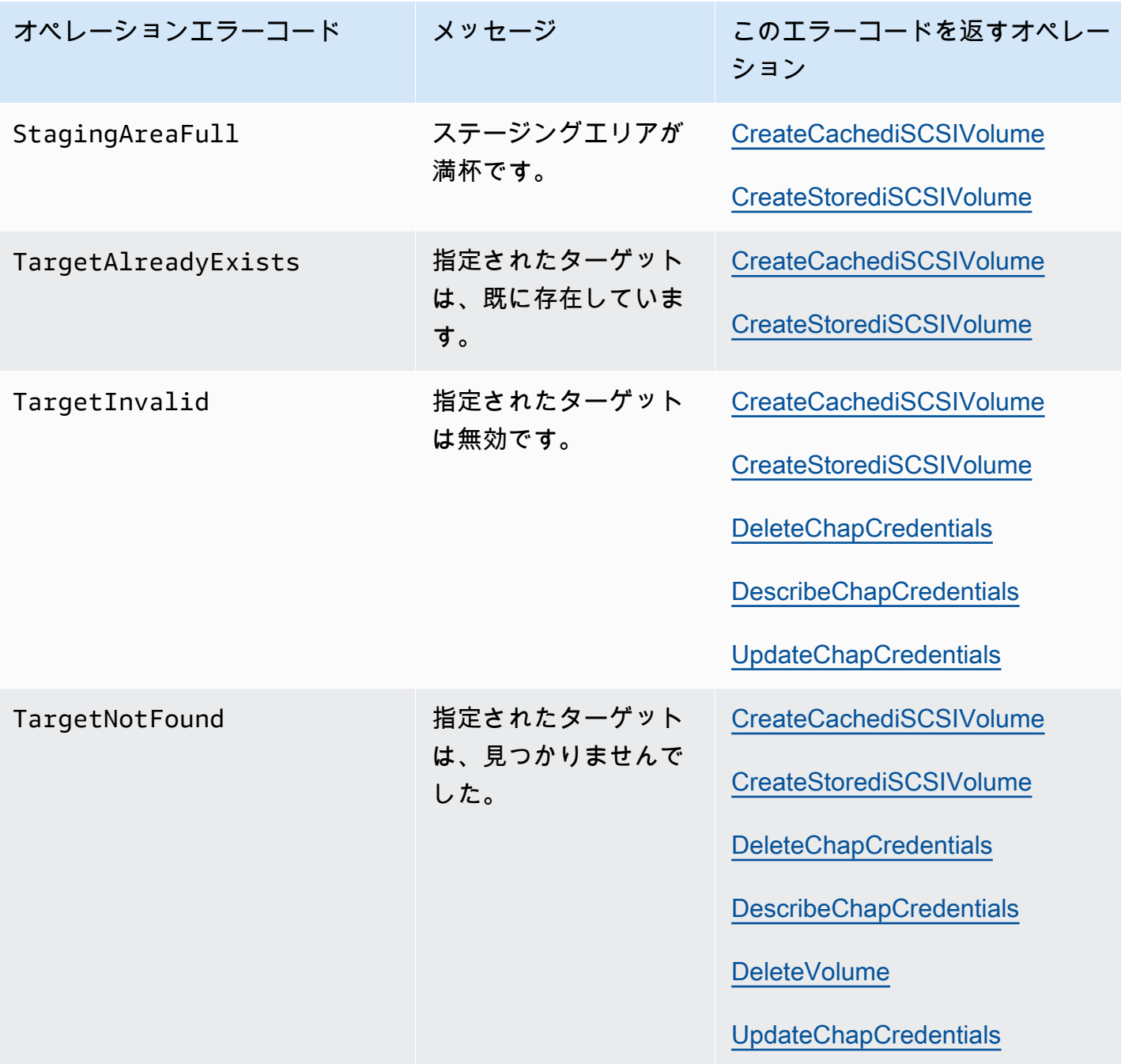

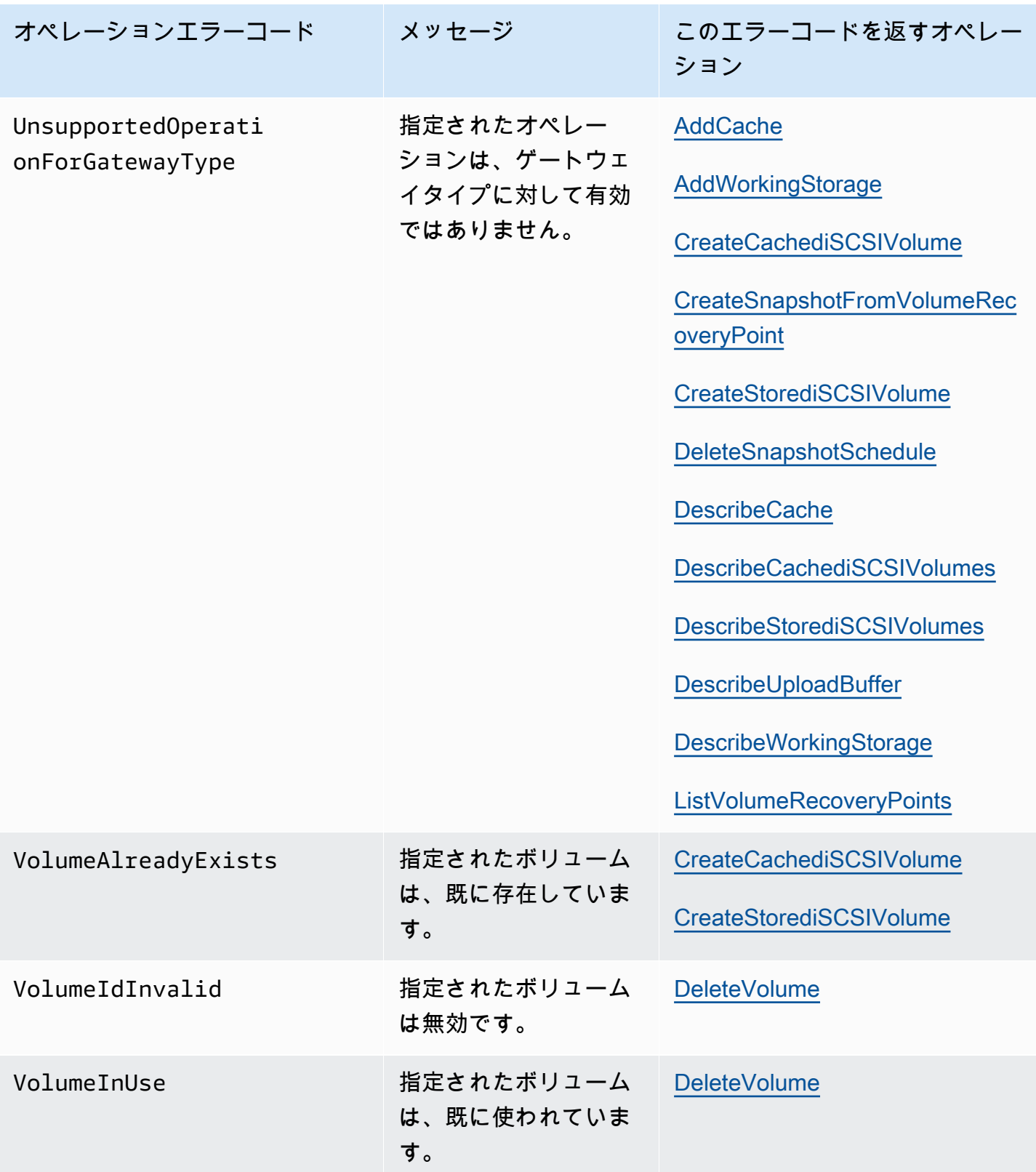

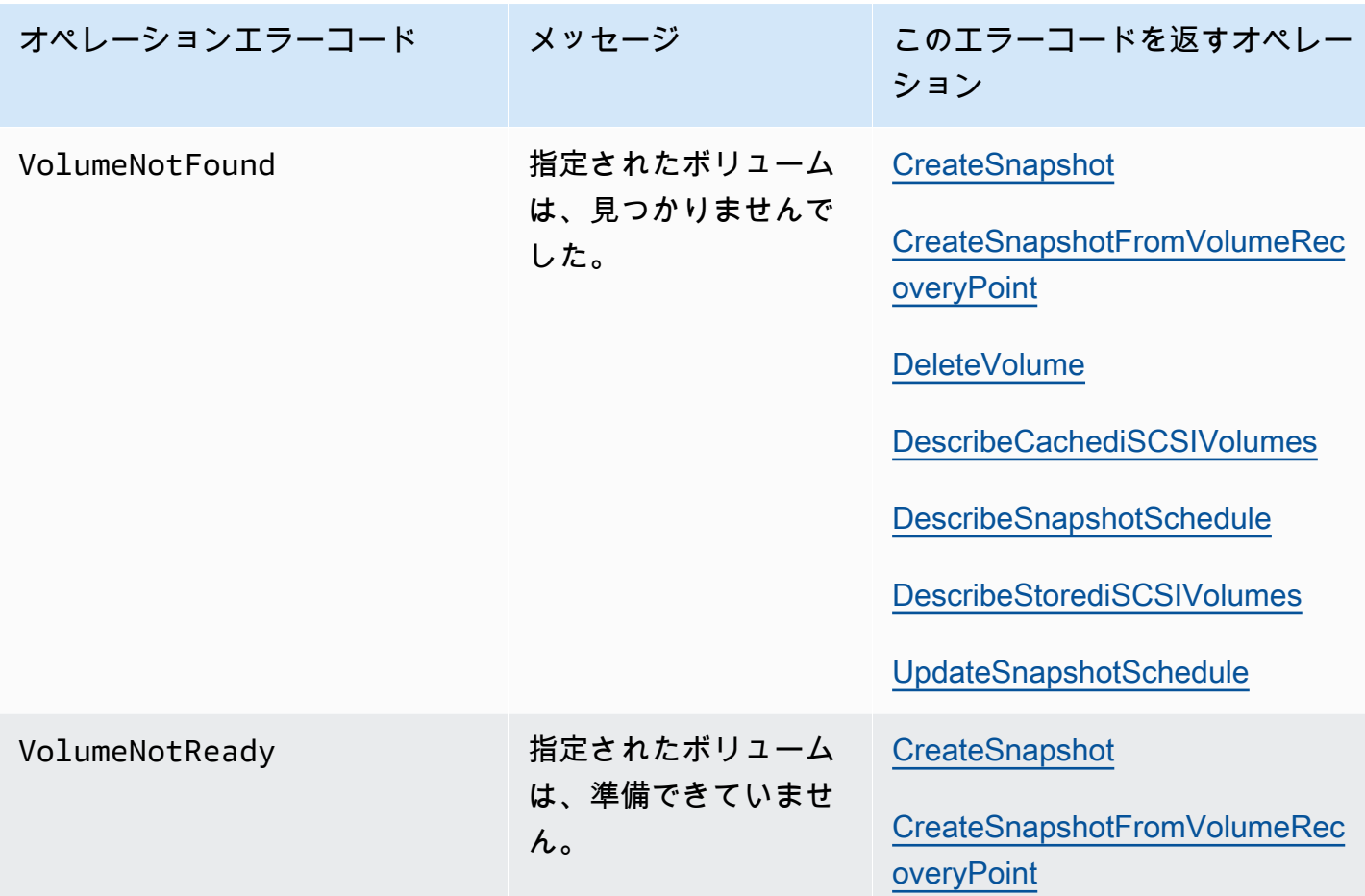

## エラーレスポンス

エラーが発生した場合、レスポンスヘッダー情報には、以下の項目が含まれています。

- Content-Type: application/x-amz-json-1.1
- 適切な 4xx または 5xx HTTP ステータスコード

エラーレスポンスの本文には、発生したエラーに関する情報が含まれています。次のサンプルエラー は、すべてのエラーレスポンスに共通する、レスポンスエレメントの出力構文を示します。

```
{ 
     "__type": "String", 
     "message": "String", 
     "error": 
          { "errorCode": "String", 
            "errorDetails": "String" 
          }
```
次の表では、前述の構文で表示される JSON エラーレスポンスフィールドを説明します。

 $_t$ type

}

[例外](#page-426-0) からの例外の 1 つ。

タイプ: 文字列

error

API 固有のエラー詳細が含まれています。特定の API に固有ではない一般的なエラーの場合、こ のようなエラー情報は表示されません。

タイプ: コレクション

errorCode

オペレーションエラーコードの 1 つ。

タイプ: 文字列

errorDetails

このフィールドは、API の現在のバージョンでは使われていません。

タイプ: 文字列

メッセージ

オペレーションエラーコードメッセージの 1 つ 。

タイプ: 文字列

エラーレスポンスの例

DescribeStorediSCSIVolumes API を使用して、存在しないゲートウェイ ARN リクエスト入力を指 定すると、次の JSON 本文が返されます。

```
{ 
   "__type": "InvalidGatewayRequestException", 
   "message": "The specified volume was not found.", 
   "error": {
```

```
 "errorCode": "VolumeNotFound" 
   }
}
```
Storage Gateway が計算した署名が、リクエストと一緒に送信された署名と一致しない場合、次の JSON 本文が返されます。

```
{   
   "__type": "InvalidSignatureException",   
   "message": "The request signature we calculated does not match the signature you 
  provided." 
}
```
## Storage Gateway のオペレーション

Storage Gateway オペレーションのリストについては、 AWS Storage Gateway API リファレンスの 「[Actions](https://docs.aws.amazon.com/storagegateway/latest/APIReference/API_Operations.html)」を参照してください。

## <span id="page-450-0"></span>「テープゲートウェイユーザーガイド」のドキュメント履歴

- API バージョン: 2013-06-30
- ドキュメントの最新更新日: 2020 年 11 月 24 日

次の表に、2018 年 4 月以降の AWS Storage Gateway ユーザーガイドの各リリースにおける重要な 変更点を示します。このドキュメントの更新に関する通知を受け取るには、RSS フィードにサブス クライブできます。

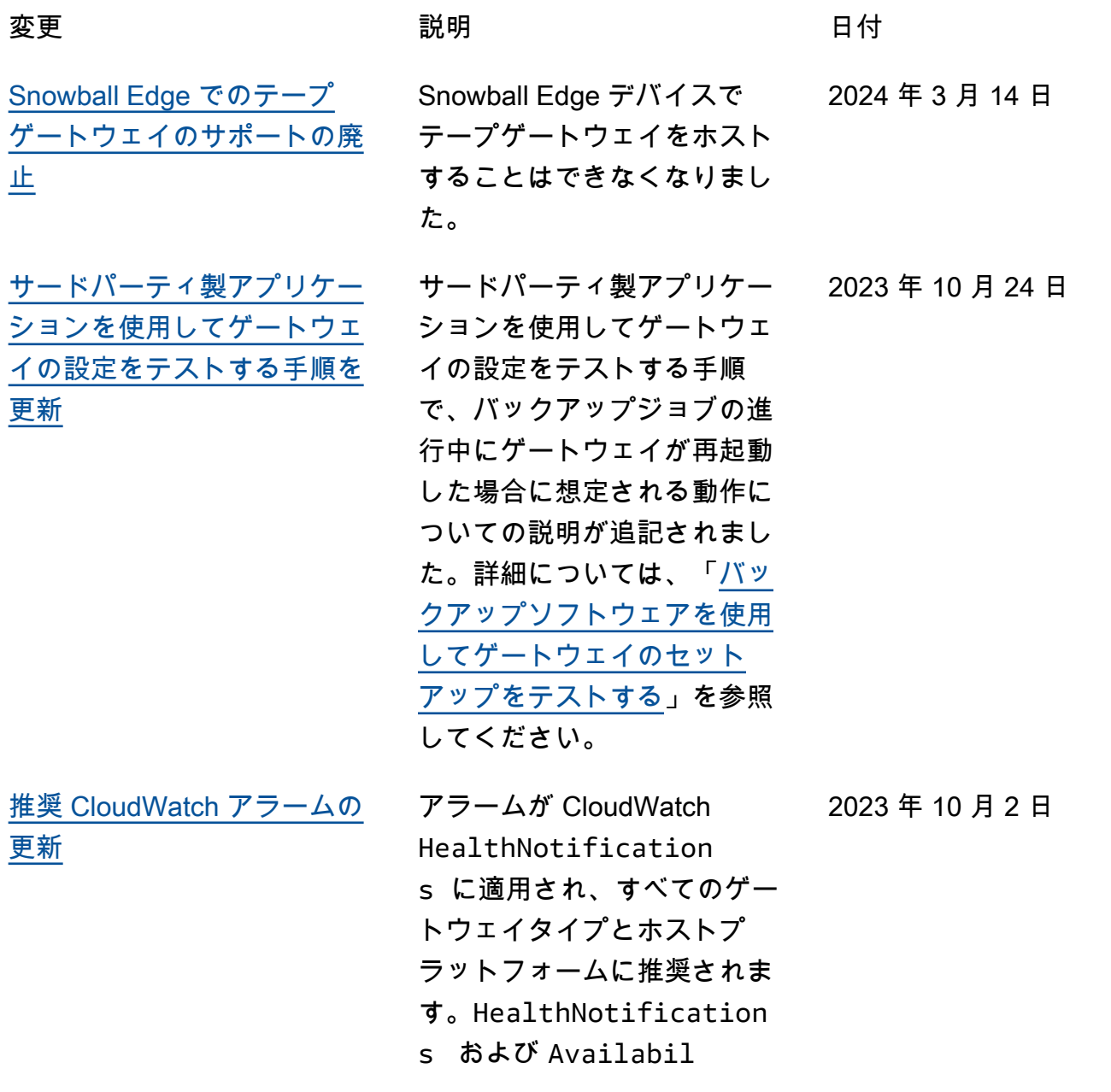

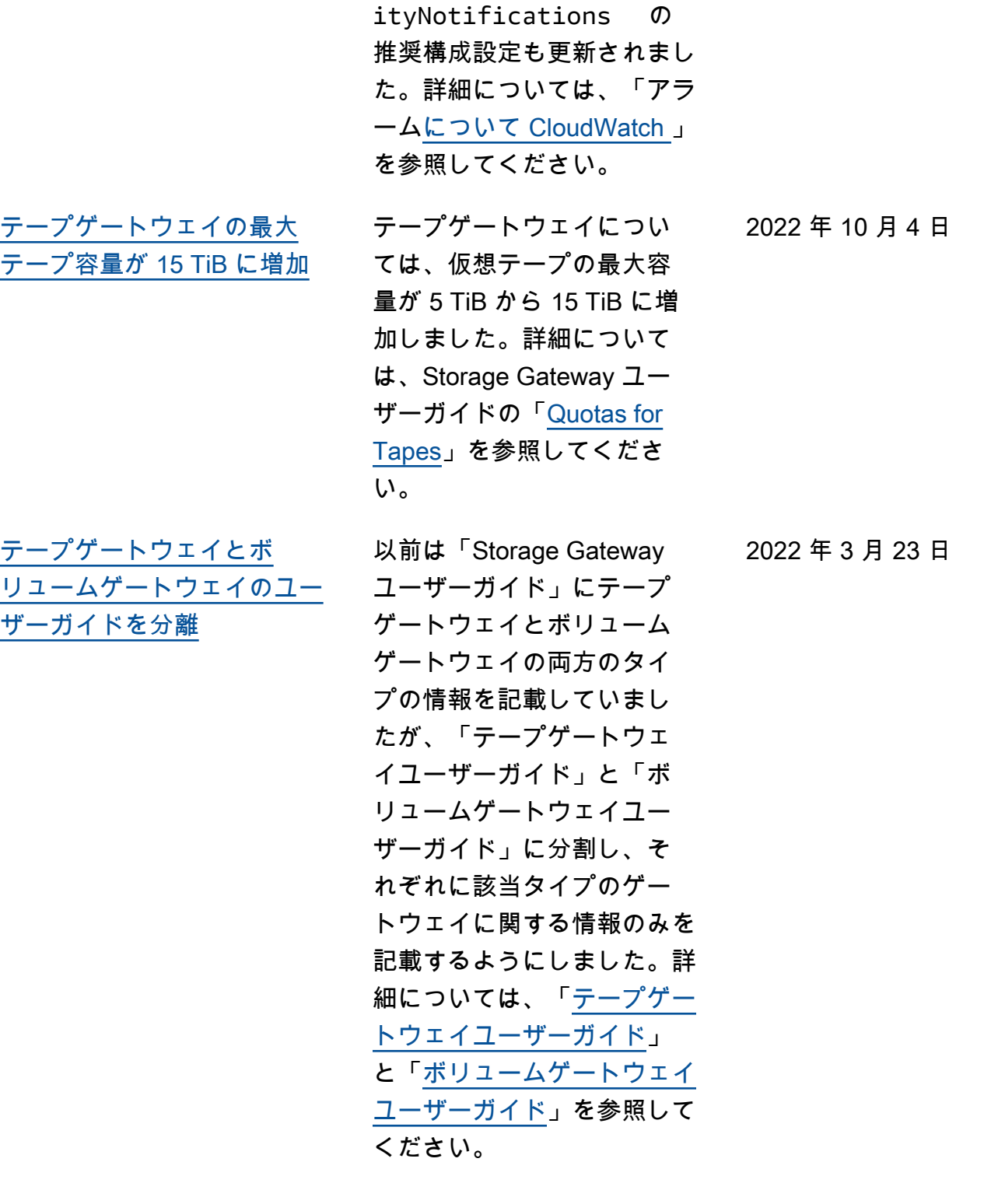

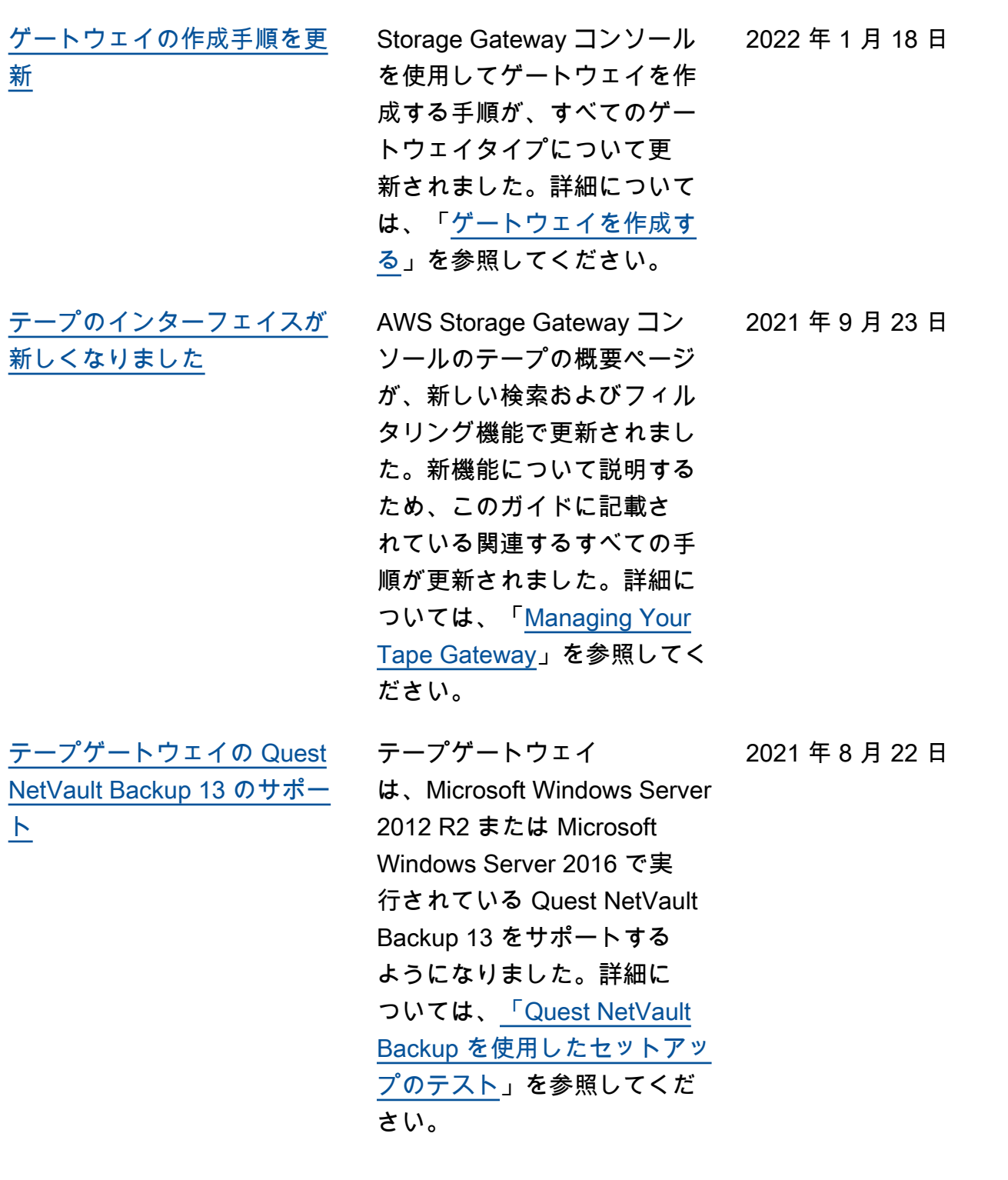

[テープゲートウェイおよびボ](#page-450-0) [リュームゲートウェイのガ](#page-450-0) [イドから S3 ファイルゲート](#page-450-0) [ウェイのトピックが削除され](#page-450-0) [ました](#page-450-0)

[テープゲートウェイによる](#page-450-0)  [Windows および Linux での](#page-450-0) [IBM Spectrum Protect 8.1.10](#page-450-0)  [のサポート](#page-450-0)

[FedRAMP コンプライアンス](#page-450-0) Storage Gateway が

FedRAMP に準拠するように なりました。詳細について は、「[Compliance validation](https://docs.aws.amazon.com/storagegateway/latest/tgw/storagegateway-compliance.html)  [for Storage Gateway](https://docs.aws.amazon.com/storagegateway/latest/tgw/storagegateway-compliance.html)」を参照 してください。

[スケジュールベースの帯域幅](#page-450-0) [のスロットリング](#page-450-0)

Storage Gateway のテープ ゲートウェイとボリューム ゲートウェイで、スケジュー ルベースの帯域幅のスロット リングがサポートされるよ うになりました。詳細につい ては、「[Storage Gateway コ](https://docs.aws.amazon.com/storagegateway/latest/tgw/MaintenanceUpdateBandwidth-common.html#SchedulingBandwidthThrottling) [ンソールを使用した帯域幅ス](https://docs.aws.amazon.com/storagegateway/latest/tgw/MaintenanceUpdateBandwidth-common.html#SchedulingBandwidthThrottling) [ロットリングのスケジューリ](https://docs.aws.amazon.com/storagegateway/latest/tgw/MaintenanceUpdateBandwidth-common.html#SchedulingBandwidthThrottling)  [ング」](https://docs.aws.amazon.com/storagegateway/latest/tgw/MaintenanceUpdateBandwidth-common.html#SchedulingBandwidthThrottling)を参照してください。

2021 年 7 月 21 日

2020 年 11 月 24 日

リュームゲートウェイのユー ザーガイドでは、ゲートウェ イの種類を個別に設定するお 客様にとってわかりやすくな るよう、不要なトピックがい くつか削除されました。

テープゲートウェイおよびボ

テープゲートウェイ が、Microsoft Windows Server および Linux で実行されてい る IBM Spectrum Protect バー ジョン 8.1.10 をサポートす るようになりました。詳細 については、「[Testing Your](https://docs.aws.amazon.com/storagegateway/latest/tgw/backup-tsm.html) [Setup by Using IBM Spectrum](https://docs.aws.amazon.com/storagegateway/latest/tgw/backup-tsm.html) [Protect](https://docs.aws.amazon.com/storagegateway/latest/tgw/backup-tsm.html)」を参照してくださ

い。

2020 年 11 月 24 日

2020 年 11 月 9 日

2020 年 11 月 9 日

2020 年 9 月 10 日

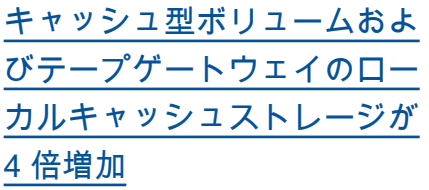

Storage Gateway のキャッ シュ型ボリュームおよびテー プゲートウェイで、最大 64 TB のローカルキャッシュが サポートされるようになりま した。より大きな作業デー タセットへの低レイテンシー アクセスが実現するため、オ ンプレミスアプリケーション のパフォーマンスが向上しま す。詳細については、「[ゲー](https://docs.aws.amazon.com/storagegateway/latest/tgw/resource-gateway-limits.html#disk-sizes) [トウェイのローカルディスク](https://docs.aws.amazon.com/storagegateway/latest/tgw/resource-gateway-limits.html#disk-sizes) [の推奨サイズ」](https://docs.aws.amazon.com/storagegateway/latest/tgw/resource-gateway-limits.html#disk-sizes)を参照してく ださい。

[ゲートウェイの移行](#page-450-0) Storage Gateway で、キャッ シュ型のボリュームゲートウ ェイを新しい仮想マシンに移 行できるようになりました。 詳細については、「[Moving](https://docs.aws.amazon.com/storagegateway/latest/vgw/migrate-data.html#migrate-data-volume-cached) [Cached Volumes to a New](https://docs.aws.amazon.com/storagegateway/latest/vgw/migrate-data.html#migrate-data-volume-cached) [Cached Volume Gateway](https://docs.aws.amazon.com/storagegateway/latest/vgw/migrate-data.html#migrate-data-volume-cached) [Virtual Machine](https://docs.aws.amazon.com/storagegateway/latest/vgw/migrate-data.html#migrate-data-volume-cached)」を参照して ください。

[テープ保持ロックと write-onc](#page-450-0)  [e-read-many \(WORM\) テープ](#page-450-0) [保護のサポート](#page-450-0)

Storage Gateway で、仮想 テープでのテープ保持ロック および write once read many (WORM) がサポートされる ようになりました。テープ保 持ロックを使用すると、アー カイブされた仮想テープの保 持モードと期間を指定できま す。これにより、一定期間 (最大 100 年間)、削除される のを防ぐことができます。こ れには、テープの削除や保存 設定の変更が可能なユーザー に関するアクセス許可のコン トロールが含まれます。詳細 については、「[Using Tape](https://docs.aws.amazon.com/storagegateway/latest/tgw/CreatingCustomTapePool.html#TapeRetentionLock)  [Retention Lock」](https://docs.aws.amazon.com/storagegateway/latest/tgw/CreatingCustomTapePool.html#TapeRetentionLock)を参照してく ださい。WORM を有効にした 仮想テープでは、仮想テープ ライブラリ内のアクティブな テープのデータに対する上書 きや消去を防止できます。詳 細については、「[Write Once,](https://docs.aws.amazon.com/storagegateway/latest/tgw/GettingStartedCreateTapes.html#WORM)  [Read Many \(WORM\) Tape](https://docs.aws.amazon.com/storagegateway/latest/tgw/GettingStartedCreateTapes.html#WORM) [Protection](https://docs.aws.amazon.com/storagegateway/latest/tgw/GettingStartedCreateTapes.html#WORM)」を参照してくださ い。

2020 年 8 月 12 日

2020 年 8 月 19 日

[コンソールを使用したハード](#page-450-0) [ウェアアプライアンスの注文](#page-450-0) AWS Storage Gateway コン ソールからハードウェアアプ ライアンスを注文できるよう になりました。詳細について は、「[Storage Gateway ハー](https://docs.aws.amazon.com/storagegateway/latest/tgw/hardware-appliance.html) [ドウェアアプライアンスの使](https://docs.aws.amazon.com/storagegateway/latest/tgw/hardware-appliance.html) [用」](https://docs.aws.amazon.com/storagegateway/latest/tgw/hardware-appliance.html)を参照してください。

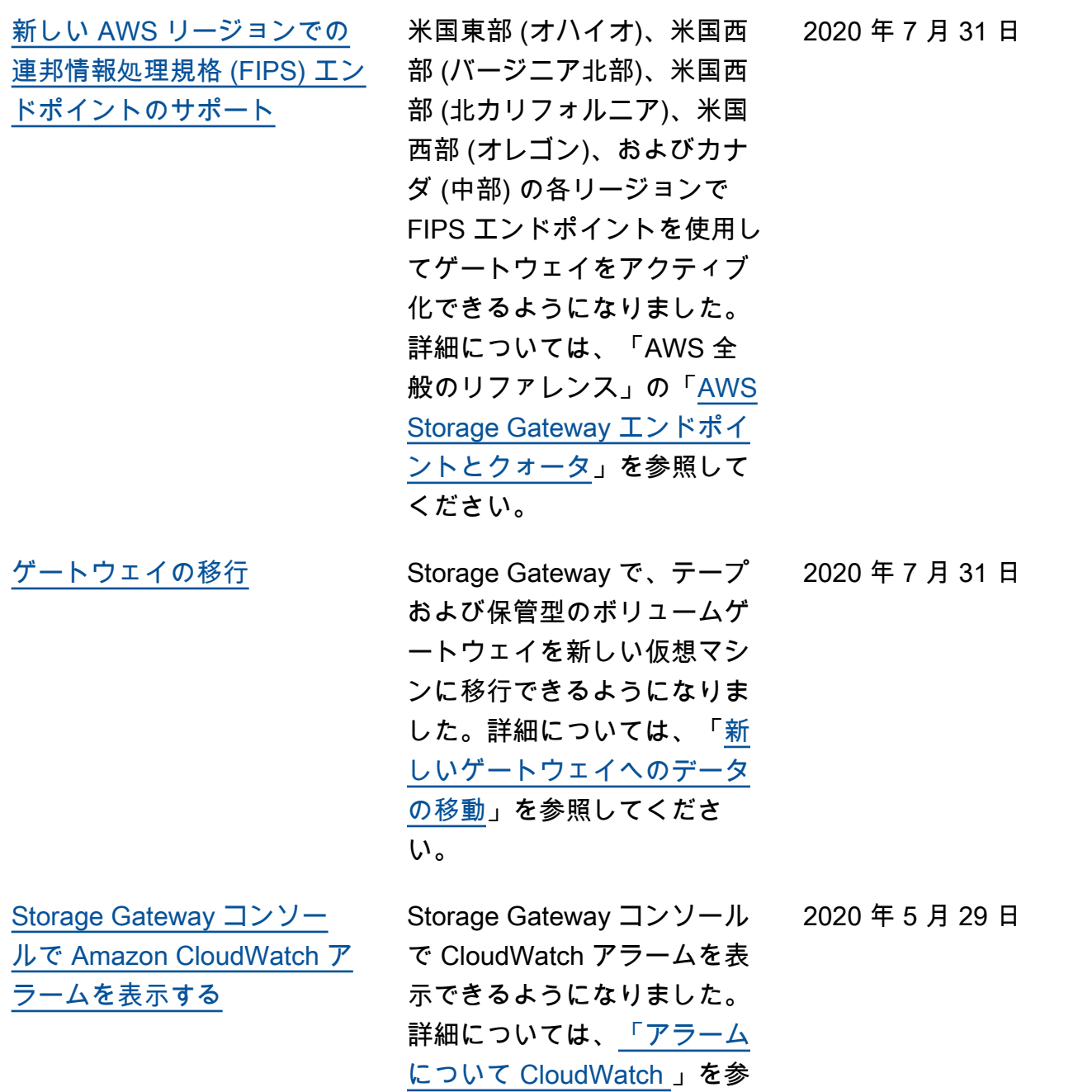

照してください。

[連邦情報処理規格 \(FIPS\) エン](#page-450-0) AWS GovCloud (US) リージョ [ドポイントのサポート](#page-450-0) ンで FIPS エンドポイントを 持つゲートウェイをアクティ ブ化できるようになりまし た。ボリュームゲートウェ イの FIPS エンドポイントを 選択するには、「[サービスエ](https://docs.aws.amazon.com/storagegateway/latest/vgw/create-volume-gateway.html#connect-to-amazon-volume) [ンドポイントの選択」](https://docs.aws.amazon.com/storagegateway/latest/vgw/create-volume-gateway.html#connect-to-amazon-volume)を参照 してください。テープゲート ウェイの FIPS エンドポイン トを選択するには、「[テープ](https://docs.aws.amazon.com/storagegateway/latest/tgw/create-gateway-vtl.html#connect-to-amazon-tape) [ゲートウェイを AWSに接続す](https://docs.aws.amazon.com/storagegateway/latest/tgw/create-gateway-vtl.html#connect-to-amazon-tape) [る」](https://docs.aws.amazon.com/storagegateway/latest/tgw/create-gateway-vtl.html#connect-to-amazon-tape)を参照してください。 2020 年 5 月 22 日 [新しい AWS リージョン](#page-450-0) Storage Gateway がアフリカ 2020 年 5 月 7 日 (ケープタウン) および欧州 (ミ ラノ) リージョンで利用できる ようになりました。詳細につ いては、「AWS 全般のリファ レンス」の「[AWS Storage](https://docs.aws.amazon.com/general/latest/gr/sg.html) [Gateway エンドポイントと](https://docs.aws.amazon.com/general/latest/gr/sg.html) [クォータ」](https://docs.aws.amazon.com/general/latest/gr/sg.html)を参照してくださ い。

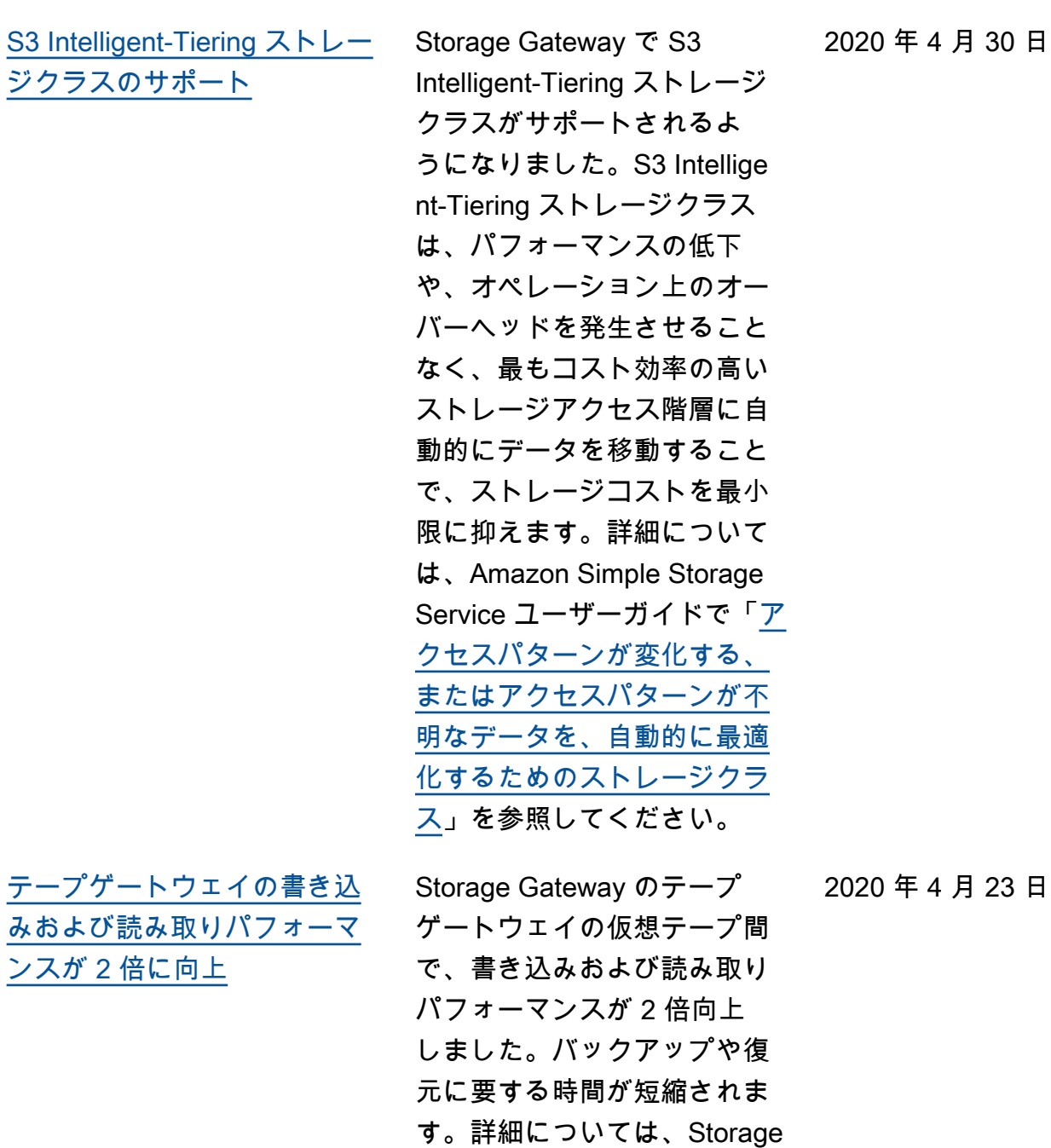

Gateway ユーザーガイドの 「[Performance Guidance for](https://docs.aws.amazon.com/storagegateway/latest/userguide/Performance.html#performance-tgw) [Tape Gateways](https://docs.aws.amazon.com/storagegateway/latest/userguide/Performance.html#performance-tgw)」を参照して

ください。

[自動テープ作成のサポート](#page-450-0) Storage Gateway で、新しい 仮想テープを自動的に作成で きるようになりました。テー プゲートウェイは、設定さ れた最小数のテープを利用可 能な状態に維持するために、 自動的に新しい仮想テープ を作成し、これらの新しい テープをバックアップアプリ ケーションでインポートでき るようにします。このため、 バックアップジョブを中断 なく実行できるようになりま す。詳細については、Storage Gateway ユーザーガイドの 「[Creating Tapes Automatic](https://docs.aws.amazon.com/storagegateway/latest/tgw/GettingStartedCreateTapes.html#CreateTapesAutomatically) [ally」](https://docs.aws.amazon.com/storagegateway/latest/tgw/GettingStartedCreateTapes.html#CreateTapesAutomatically)を参照してください。 2020 年 4 月 23 日 [新しい AWS リージョン](#page-450-0) Storage Gateway が AWS

GovCloud (米国東部) リー ジョンで利用可能になりま した。詳細については、「A WS 全般のリファレンス」の 「[AWS Storage Gateway エン](https://docs.aws.amazon.com/general/latest/gr/sg.html) [ドポイントとクォータ」](https://docs.aws.amazon.com/general/latest/gr/sg.html)を参 照してください。

2020 年 3 月 12 日

[Linux カーネルベース仮想マシ](#page-450-0) [ン \(KVM\) ハイパーバイザーの](#page-450-0) [サポート](#page-450-0)

[VMware vSphere High](#page-450-0)  [Availability のサポート](#page-450-0)

Storage Gateway で、KVM 仮想プラットフォームにオ ンプレミスゲートウェイを デプロイできるようになり ました。KVM にデプロイ されたゲートウェイは、 既存のオンプレミスのゲ ートウェイと同じ機能と特 徴をすべて備えています。 詳細については、Storage Gateway ユーザーガイドの 「[Supported Hypervisors and](https://docs.aws.amazon.com/storagegateway/latest/userguide/Requirements.html#requirements-host)  [Host Requirements](https://docs.aws.amazon.com/storagegateway/latest/userguide/Requirements.html#requirements-host)」を参照し てください。

Storage Gateway で、VMware 2019 年 11 月 20 日 上での高可用性がサポート されるようになりました。 これは、ハードウェア、ハ イパーバイザー、またはネッ トワーク障害からストレー ジワークロードを保護する のに役立ちます。詳細につい ては、Storage Gateway ユー ザーガイドの「[Using VMware](https://docs.aws.amazon.com/storagegateway/latest/userguide/Performance.html#vmware-ha) [vSphere High Availability with](https://docs.aws.amazon.com/storagegateway/latest/userguide/Performance.html#vmware-ha)  [Storage Gateway](https://docs.aws.amazon.com/storagegateway/latest/userguide/Performance.html#vmware-ha)」を参照し てください。このリリースで は、パフォーマンス向上も 行われています。詳細につい ては、Storage Gateway ユー ザーガイドの「[Performance](https://docs.aws.amazon.com/storagegateway/latest/userguide/Performance.html)」 を参照してください。

2020 年 2 月 4 日

[テープゲートウェイの新しい](#page-450-0)  [AWS リージョン](#page-450-0)

ンパウロ) リージョンで利用 可能になりました。詳細につ いては、「AWS 全般のリファ レンス」の「[AWS Storage](https://docs.aws.amazon.com/general/latest/gr/sg.html) [Gateway エンドポイントと](https://docs.aws.amazon.com/general/latest/gr/sg.html) [クォータ」](https://docs.aws.amazon.com/general/latest/gr/sg.html)を参照してくださ い。

テープゲートウェイが南米 (サ

[Linux が IBM Spectrum Protect](#page-450-0) [バージョン 7.1.9 をサポー](#page-450-0) [ト、テープゲートウェイの最](#page-450-0) [大テープ容量が 5 TiB に増加](#page-450-0)

テープゲートウェイが Microsoft Windows 用だ けでなく Linux 用の IBM Spectrum Protect (Tivoli Storage Manager) バージョ ン 7.1.9 もサポートするよう になりました。詳細につい ては、Storage Gateway ユー ザーガイドの「[Testing Your](https://docs.aws.amazon.com/storagegateway/latest/userguide/backup-tsm.html) [Setup by Using IBM Spectrum](https://docs.aws.amazon.com/storagegateway/latest/userguide/backup-tsm.html) [Protect](https://docs.aws.amazon.com/storagegateway/latest/userguide/backup-tsm.html)」を参照してくださ い。また、テープゲートウェ イで仮想テープの最大容量 が 2.5 TiB から 5 TiB に増 加しました。詳細について は、Storage Gateway ユー ザーガイドの「[Quotas for](https://docs.aws.amazon.com/storagegateway/latest/userguide/resource-gateway-limits.html#resource-tape-limits) [Tapes」](https://docs.aws.amazon.com/storagegateway/latest/userguide/resource-gateway-limits.html#resource-tape-limits)を参照してくださ い。

2019 年 9 月 10 日

2019 年 9 月 24 日

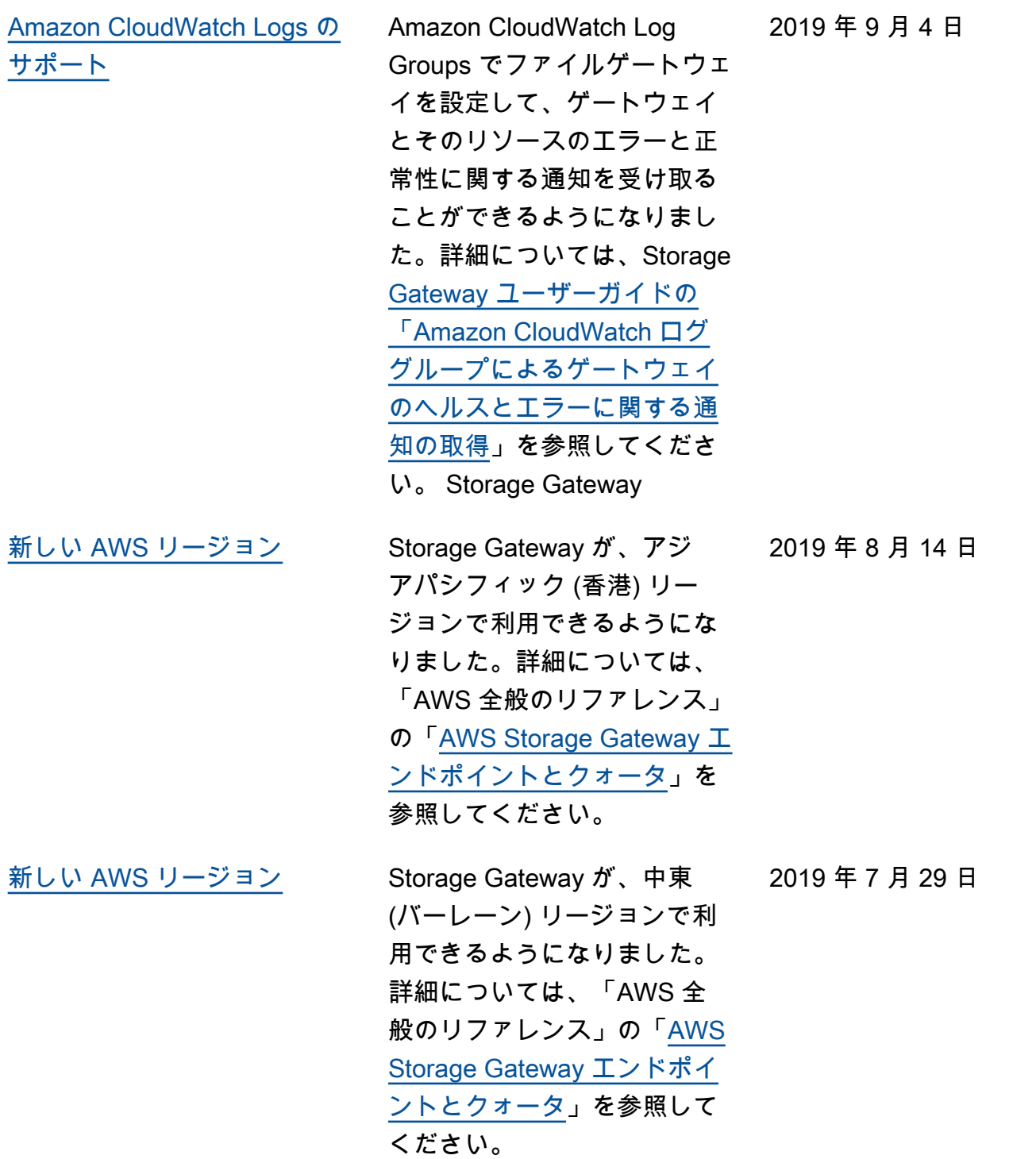

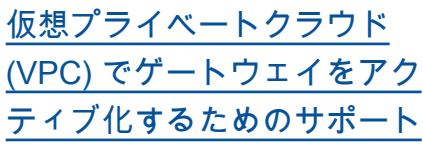

[S3 Glacier Flexible Retrieval](#page-450-0) [から S3 Glacier Deep Archive](#page-450-0) [への仮想テープの移行に対応](#page-450-0)

VPC でゲートウェイをアク ティベートできるようになり ました。オンプレミスのソフ トウェアアプライアンスとク ラウドベースのストレージイ ンフラストラクチャの間にプ ライベート接続を作成するこ とができます。詳細について は、「[仮想プライベートク](https://docs.aws.amazon.com/storagegateway/latest/userguide/gateway-private-link.html)  [ラウドでゲートウェイをアク](https://docs.aws.amazon.com/storagegateway/latest/userguide/gateway-private-link.html) [ティブ化する」](https://docs.aws.amazon.com/storagegateway/latest/userguide/gateway-private-link.html)を参照してく ださい。

コストの効率化と長期間の データ保管用に、S3 Glacier Flexible Retrieval ストレージ クラスにアーカイブされて いる仮想テープを S3 Glacier Deep Archive ストレージクラ スに移動できるようになりま した。詳細については、「[S3](https://docs.aws.amazon.com/storagegateway/latest/userguide/managing-gateway-vtl.html#moving-tapes-vtl) [Glacier Flexible Retrieval から](https://docs.aws.amazon.com/storagegateway/latest/userguide/managing-gateway-vtl.html#moving-tapes-vtl) [S3 Glacier Deep Archive への](https://docs.aws.amazon.com/storagegateway/latest/userguide/managing-gateway-vtl.html#moving-tapes-vtl) [テープの移動」](https://docs.aws.amazon.com/storagegateway/latest/userguide/managing-gateway-vtl.html#moving-tapes-vtl)を参照してく ださい。

2019年6月20日

2019 年 5 月 28 日

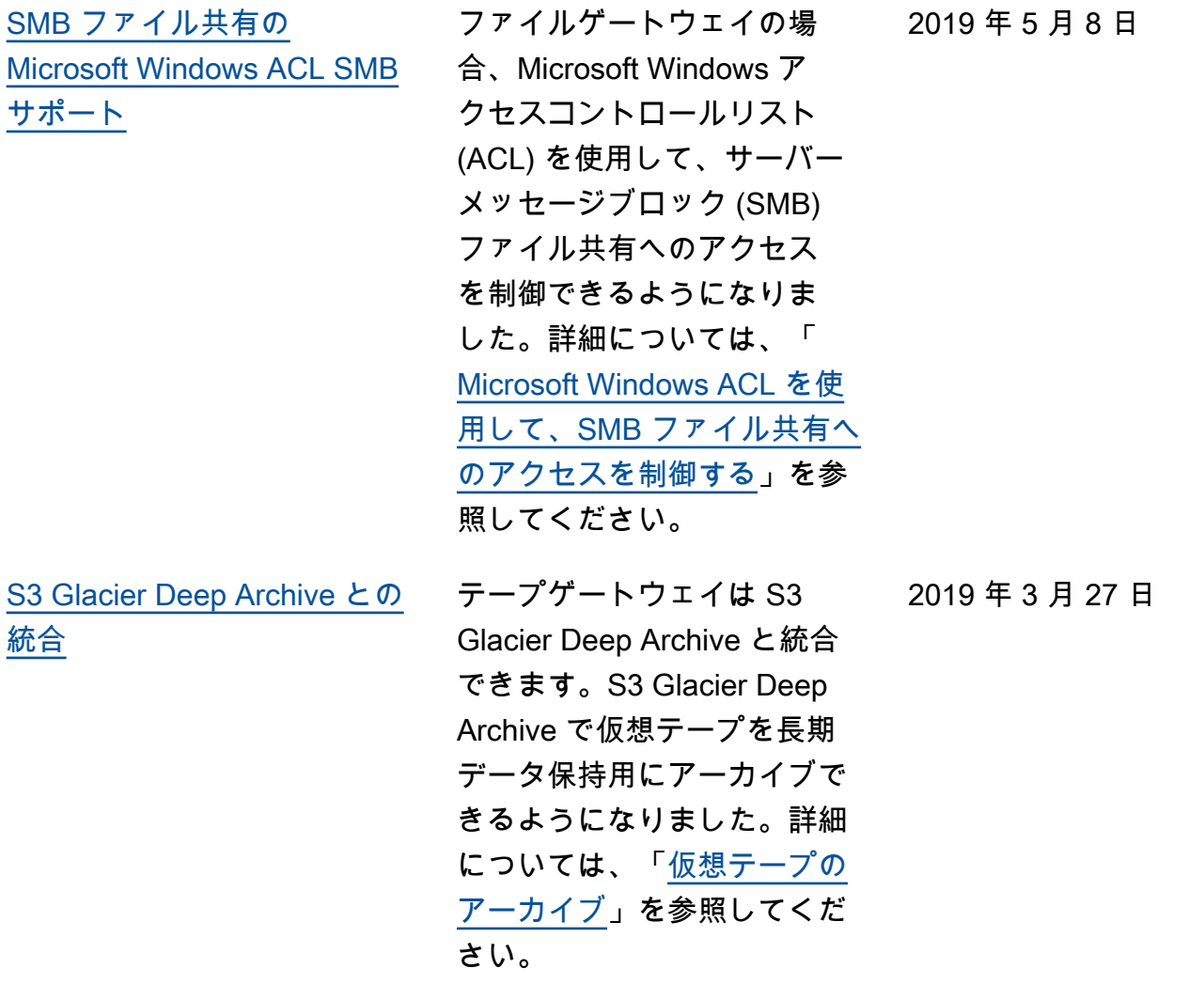

[欧州での Storage Gateway](#page-450-0)  [ハードウェアアプライアンス](#page-450-0) [の可用性](#page-450-0) Storage Gateway ハードウェ アアプライアンスが、欧州で 利用できるようになりまし た。詳細については、「AWS 全般のリファレンス」の 「[AWS Storage Gateway ハー](https://docs.aws.amazon.com/general/latest/gr/sg.html#sg-hardware-appliance) [ドウェアアプライアンスリー](https://docs.aws.amazon.com/general/latest/gr/sg.html#sg-hardware-appliance) [ジョン」](https://docs.aws.amazon.com/general/latest/gr/sg.html#sg-hardware-appliance)を参照してくださ い。さらに、Storage Gateway ハードウェアアプライアンス で利用可能なストレージを 5 TB から 12 TB に増やし、取 り付けられている銅線ネット ワークカードを 10 ギガビット の光ファイバーネットワーク カードに交換できます。詳細 については、「[ハードウェア](https://docs.aws.amazon.com/storagegateway/latest/userguide/appliance-quick-start.html) [アプライアンスの設定」](https://docs.aws.amazon.com/storagegateway/latest/userguide/appliance-quick-start.html)を参 照してください。 2019 年 2 月 25 日 [との統合 AWS Backup](#page-450-0) Storage Gateway は と統合さ れます AWS Backup。 AWS Backup を使用して、クラ ウドベースのストレージに Storage Gateway ボリューム を使用するオンプレミスのビ ジネスアプリケーションを バックアップできるようにな りました。詳細については、 「[ボリュームのバックアッ](https://docs.aws.amazon.com/storagegateway/latest/userguide/backing-up-volumes.html) [プ」](https://docs.aws.amazon.com/storagegateway/latest/userguide/backing-up-volumes.html)を参照してください。 2019 年 1 月 16 日

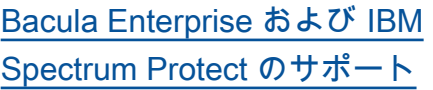

テープゲートウェイ で、Bacula Enterprise およ び IBM Spectrum Protect が サポートされるようになり ました。Storage Gateway で は、Veritas 、Veritas Backup Exec NetBackup、Quest NetVault バックアップの新 しいバージョンもサポート されるようになりました。こ れらのバックアップアプリ ケーションを使用してデー タを Amazon S3 にバック アップし、オフラインスト レージ (S3 Glacier Flexible Retrieval または S3 Glacier Deep Archive) に直接アーカイ ブできるようになりました。 詳細については、「[バック](https://docs.aws.amazon.com/storagegateway/latest/tgw/GettingStartedTestGatewayVTL.html) [アップソフトウェアを使用し](https://docs.aws.amazon.com/storagegateway/latest/tgw/GettingStartedTestGatewayVTL.html) [てゲートウェイのセットアッ](https://docs.aws.amazon.com/storagegateway/latest/tgw/GettingStartedTestGatewayVTL.html) [プをテストする」](https://docs.aws.amazon.com/storagegateway/latest/tgw/GettingStartedTestGatewayVTL.html)を参照して ください。

2018 年 11 月 13 日

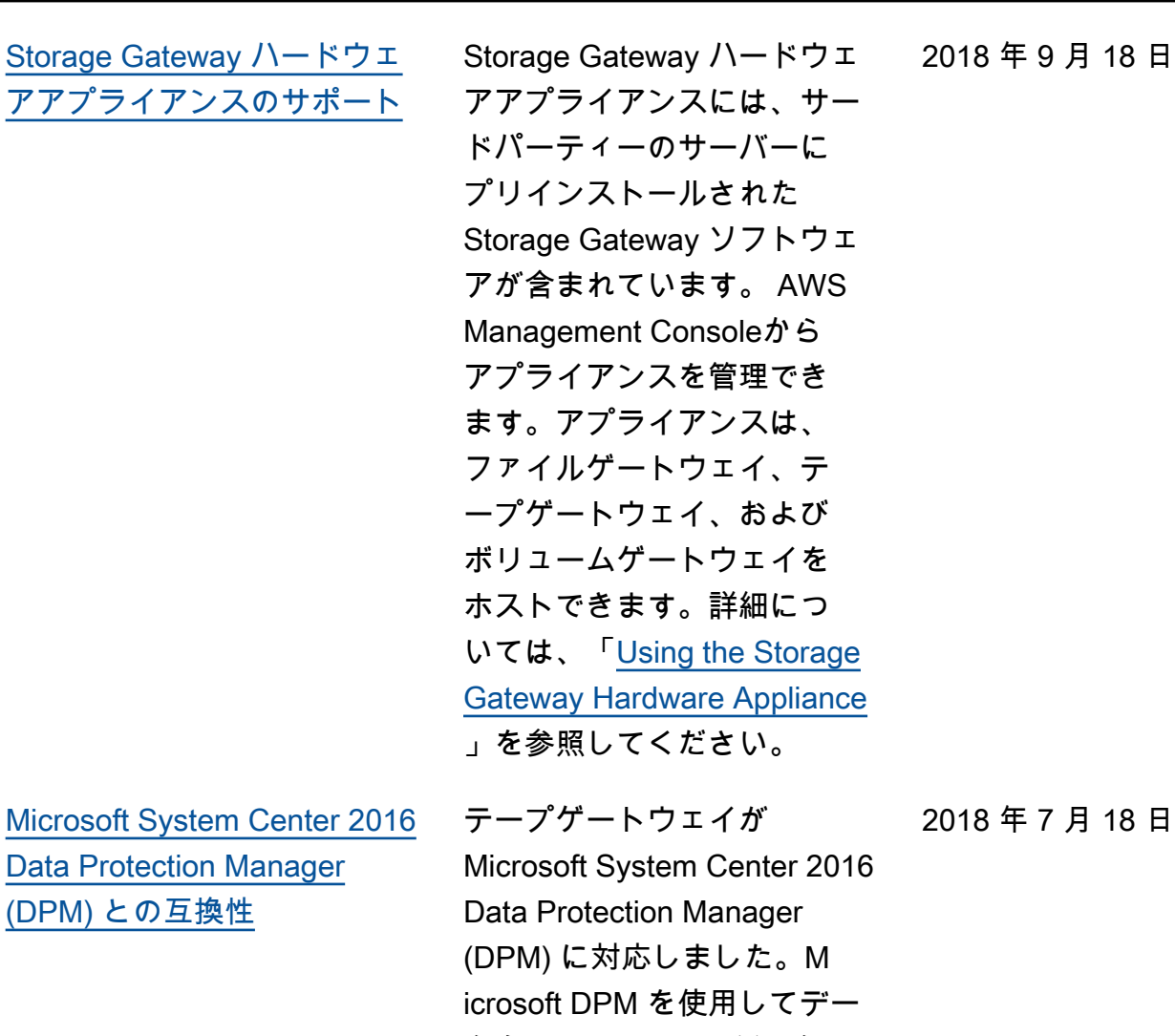

タを Amazon S3 にバック アップし、オフラインスト レージ (S3 Glacier Flexible Retrieval または S3 Glacier Deep Archive) に直接アーカイ ブできるようになりました。 詳細については、「[Microsoft](https://docs.aws.amazon.com/storagegateway/latest/userguide/backup-DPM.html) [System Center Data Protectio](https://docs.aws.amazon.com/storagegateway/latest/userguide/backup-DPM.html) [n Manager を使用したセット](https://docs.aws.amazon.com/storagegateway/latest/userguide/backup-DPM.html) [アップのテスト」](https://docs.aws.amazon.com/storagegateway/latest/userguide/backup-DPM.html)を参照して ください。
[サーバーメッセージブロック](#page-450-0)  [\(SMB\) プロトコルのサポート](#page-450-0) ファイルゲートウェイで、 ファイル共有にサーバーメッ セージブロック (SMB) プロ トコルを使用できるようにな りました。詳細については、 「[ファイル共有の作成」](https://docs.aws.amazon.com/storagegateway/latest/userguide/GettingStartedCreateFileShare.html)を参 照してください。

[ファイル共有、キャッシュ型](#page-450-0) [ボリューム、および仮想テー](#page-450-0) [プの暗号化のサポート](#page-450-0)

AWS Key Management Service (AWS KMS) を使用 して、ファイル共有、キャッ シュ型ボリューム、または仮 想テープに書き込まれたデー タを暗号化できるようになり ました。現在、この暗号化に は AWS Storage Gateway API を使用できます。詳細につい ては、「[Data encryption using](https://docs.aws.amazon.com/storagegateway/latest/userguide/encryption.html)  [AWS KMS](https://docs.aws.amazon.com/storagegateway/latest/userguide/encryption.html)」を参照してくださ い。

2018 年 6 月 20 日

2018 年 12 月 6 日

2018 年 5 月 24 日

[NovaStor DataCenter/](#page-450-0) [Network のサポート](#page-450-0)

テープゲートウェイが NovaStor DataCenter/Network をサポートするようになりま した。NovaStor DataCente r/Network バージョン 6.4 または 7.1 を使用してデー タを Amazon S3 にバック アップし、オフラインスト レージ (S3 Glacier Flexible Retrieval または S3 Glacier Deep Archive) に直接アーカイ ブできるようになりました。 詳細については、[NovaStor](https://docs.aws.amazon.com/storagegateway/latest/userguide/backup-novastor.html) [DataCenter「/Network を使用](https://docs.aws.amazon.com/storagegateway/latest/userguide/backup-novastor.html) [したセットアップのテスト」](https://docs.aws.amazon.com/storagegateway/latest/userguide/backup-novastor.html) を参照してください。

以前の更新

以下の表に、2018 年 5 月より前の 『AWS Storage Gateway ユーザーガイド』の各リリースにおけ る重要な変更点を示します。

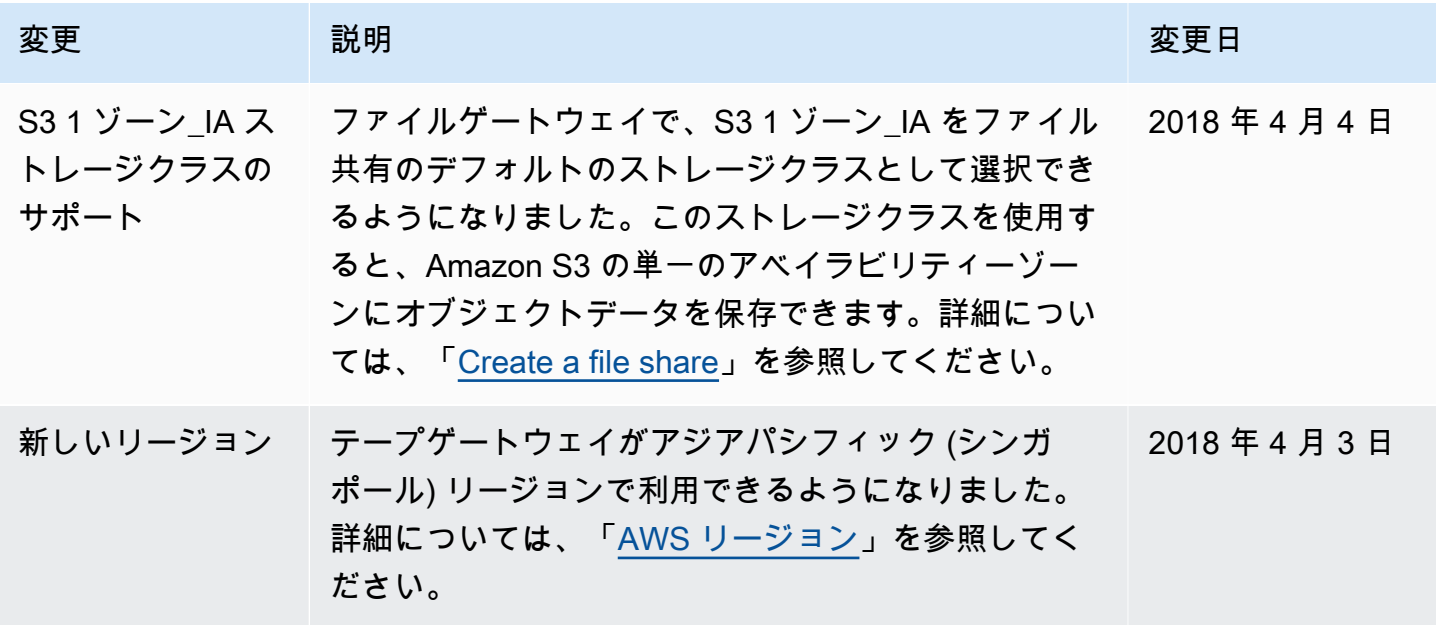

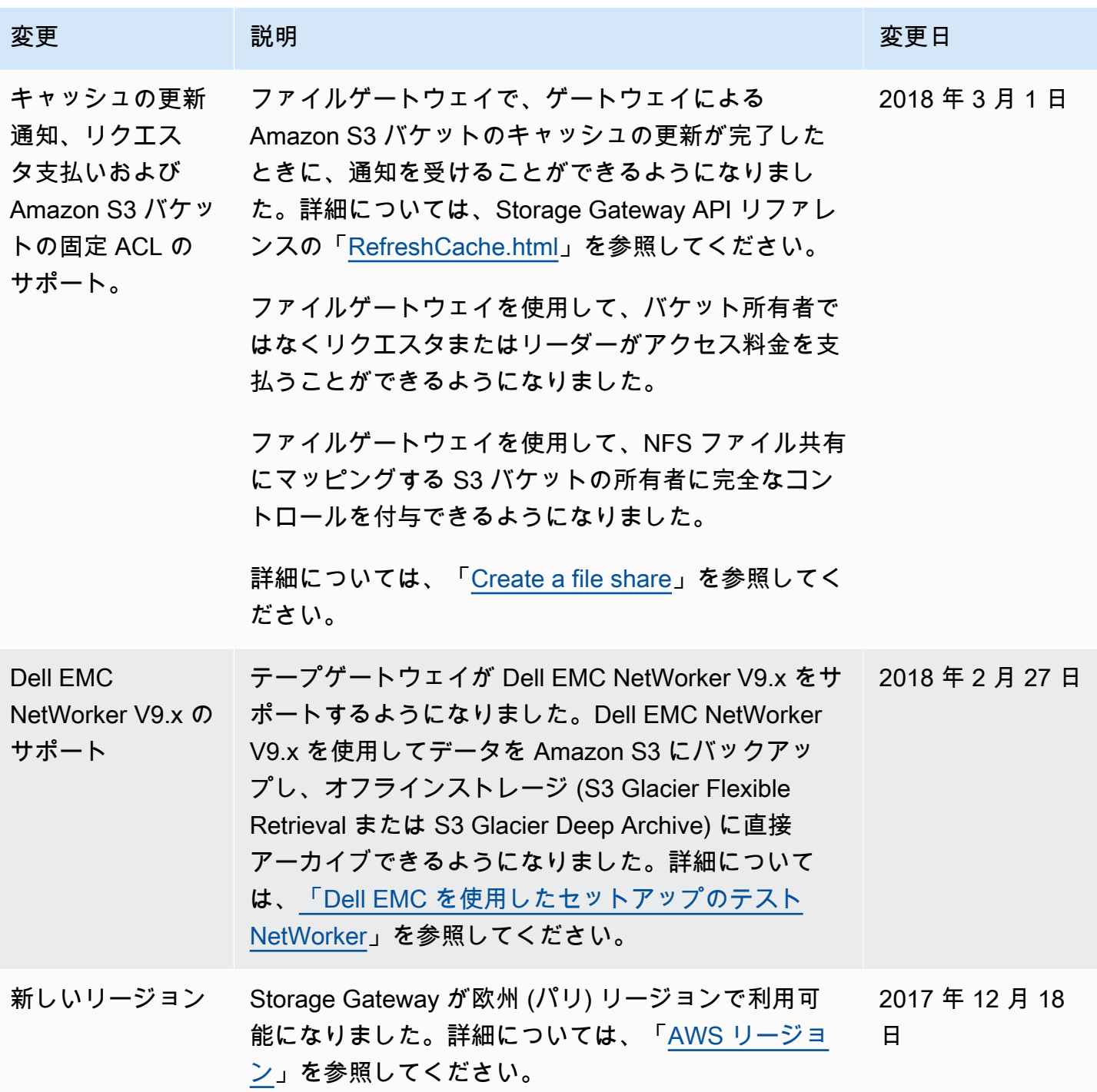

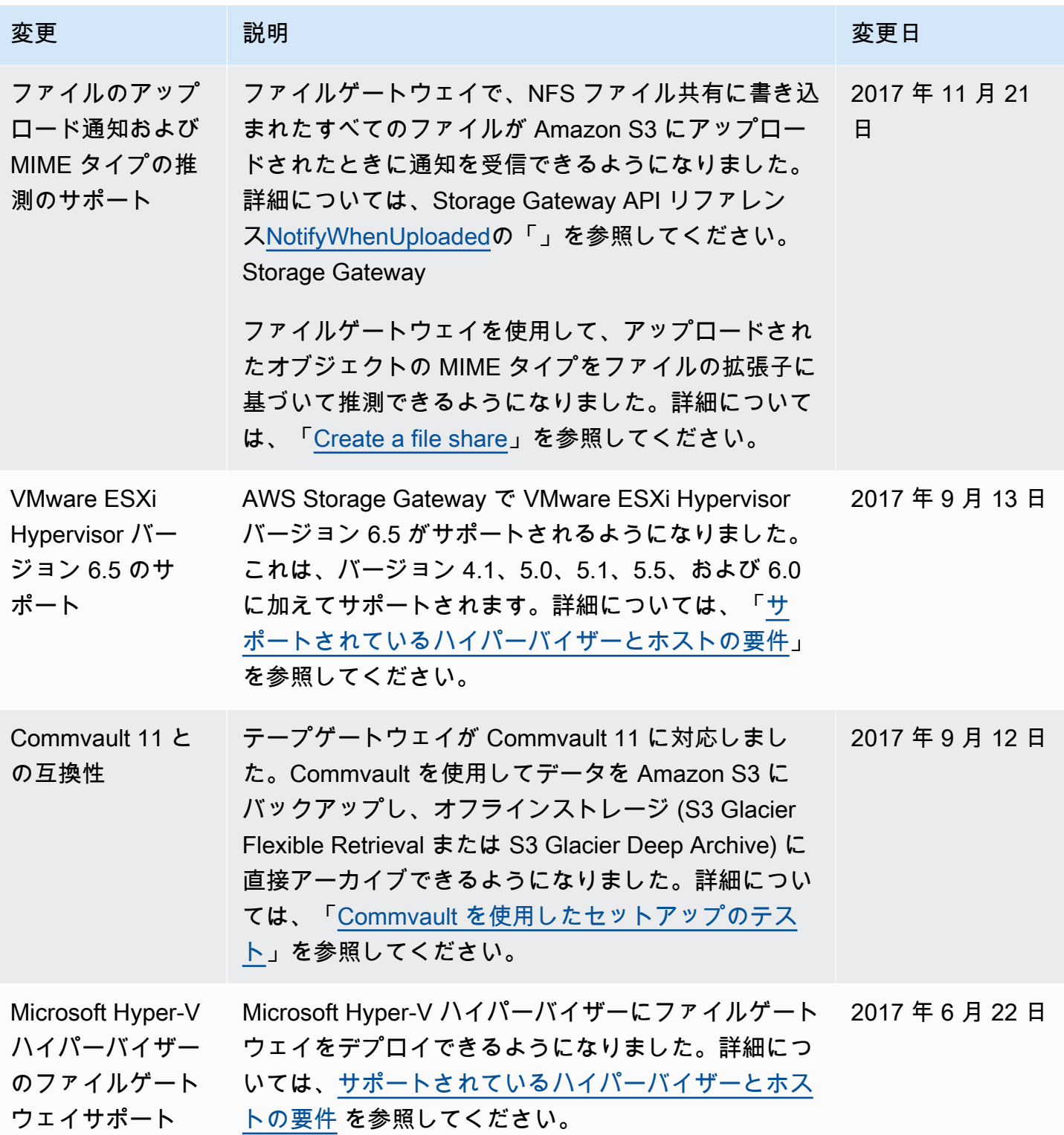

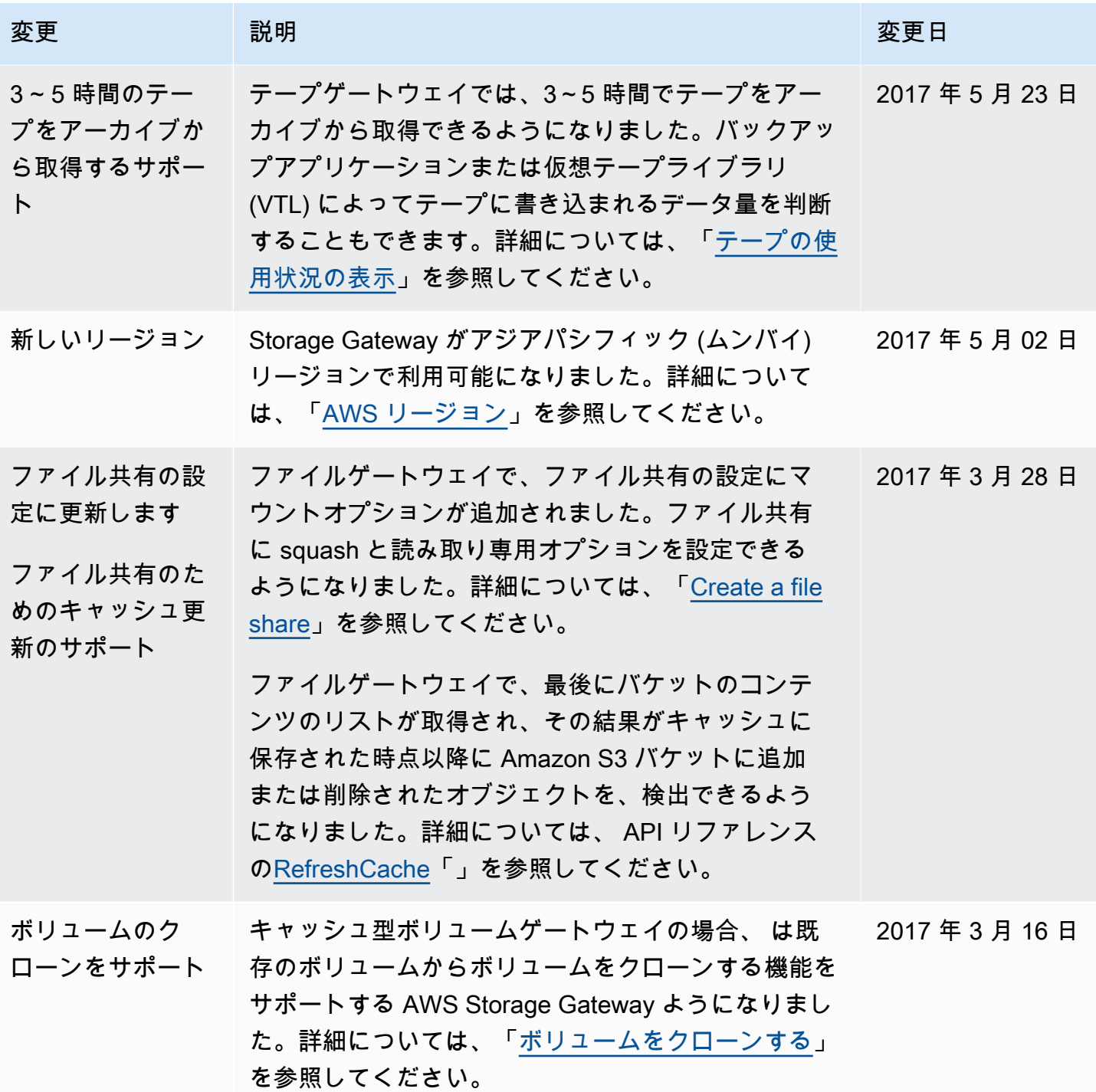

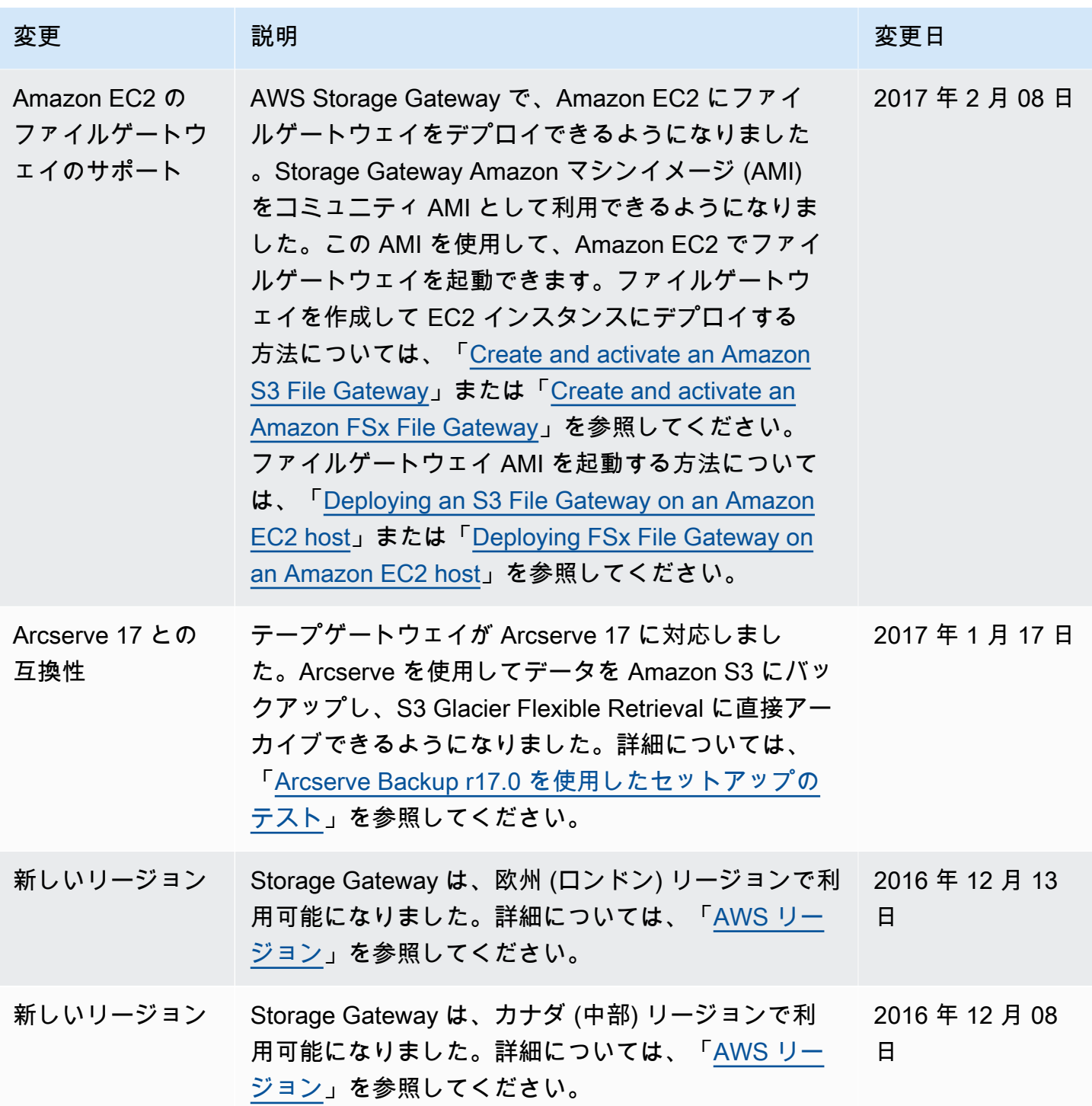

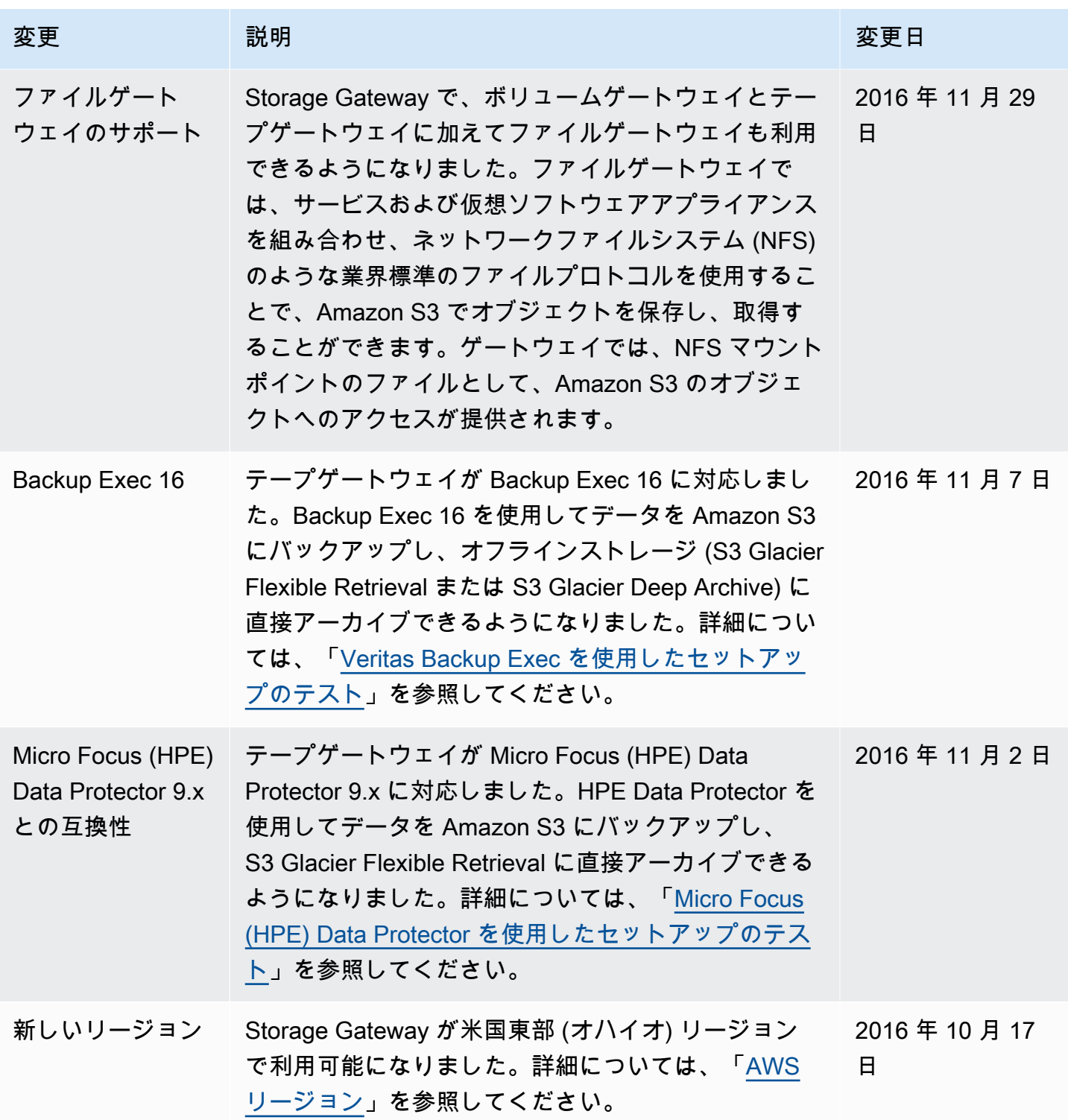

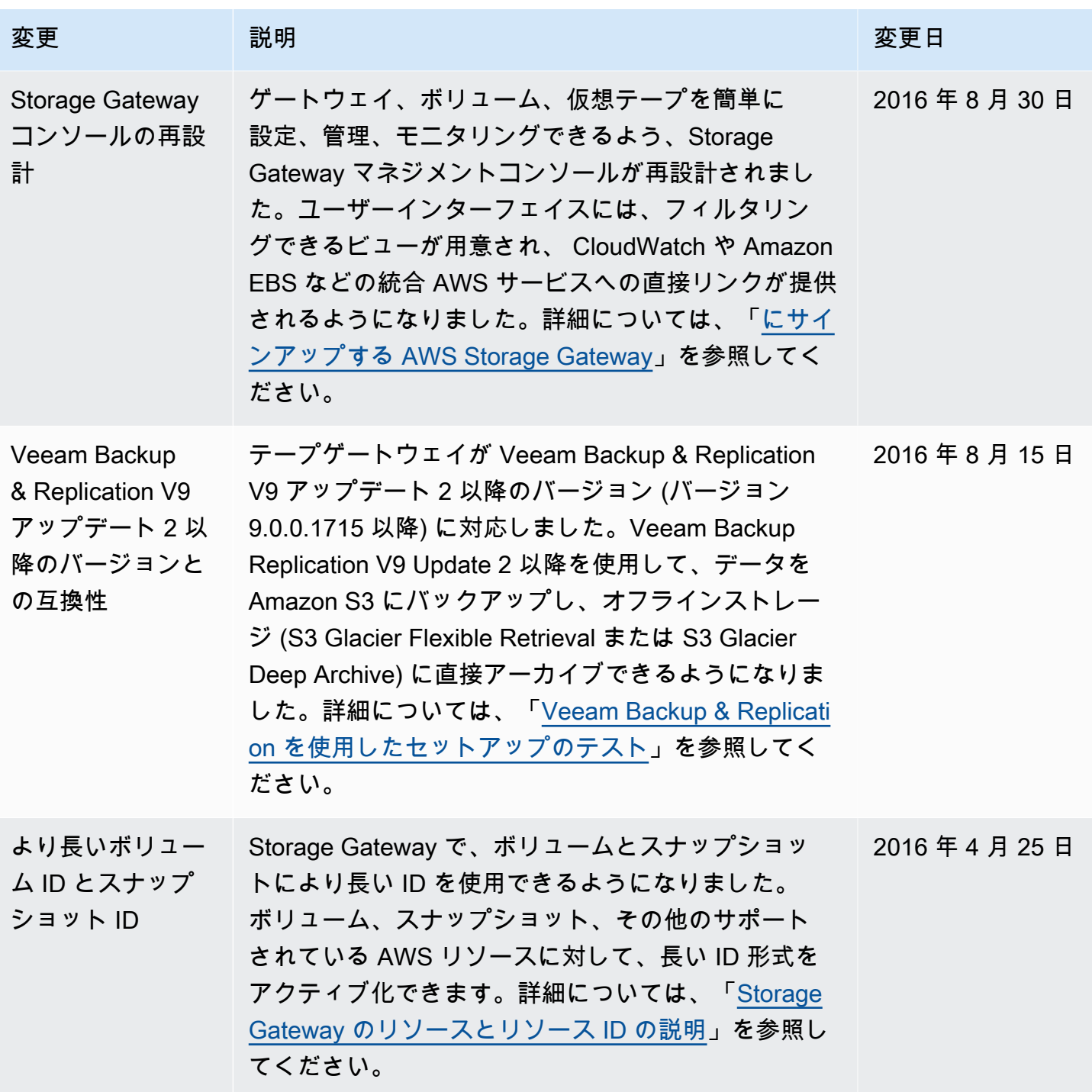

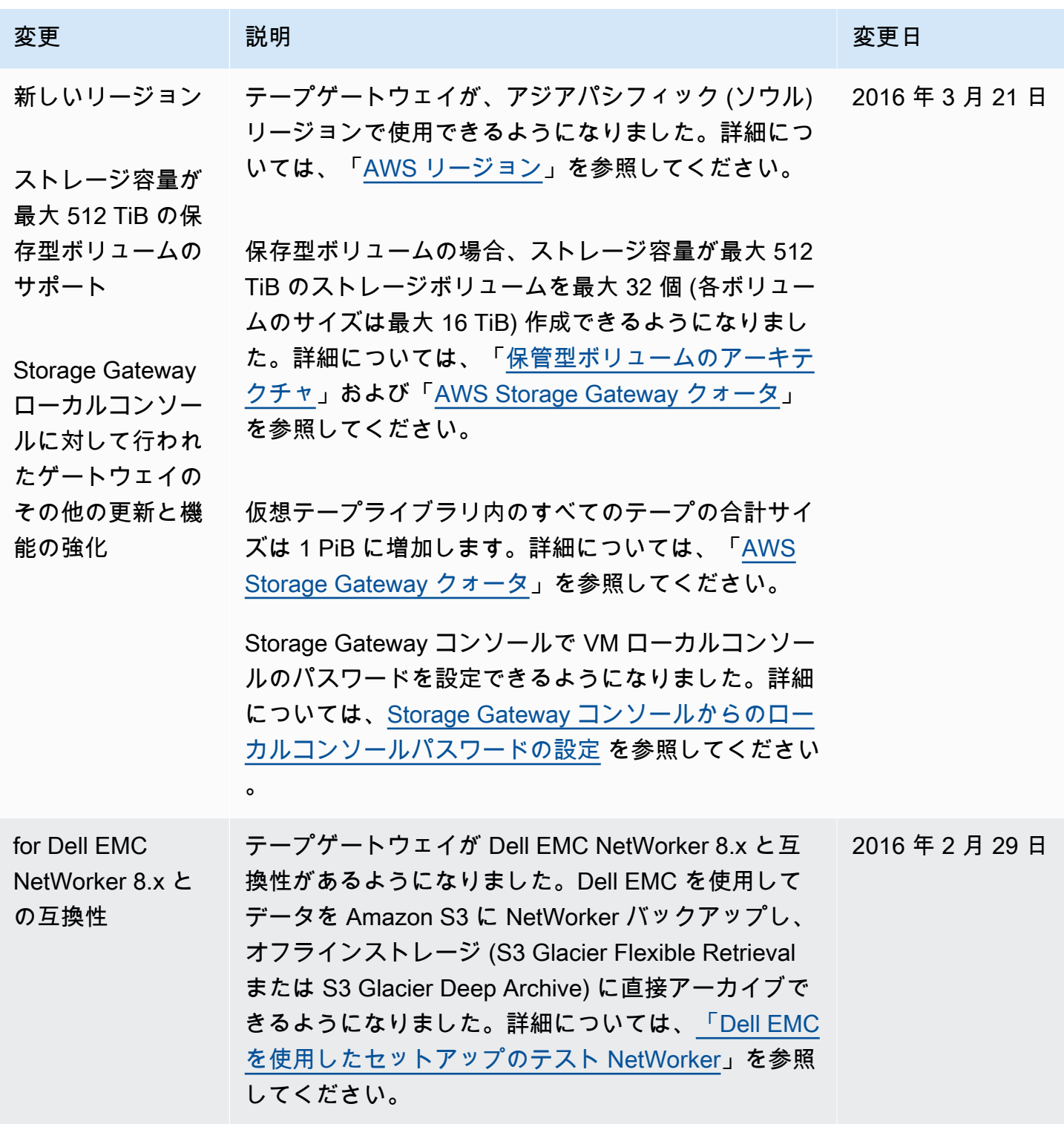

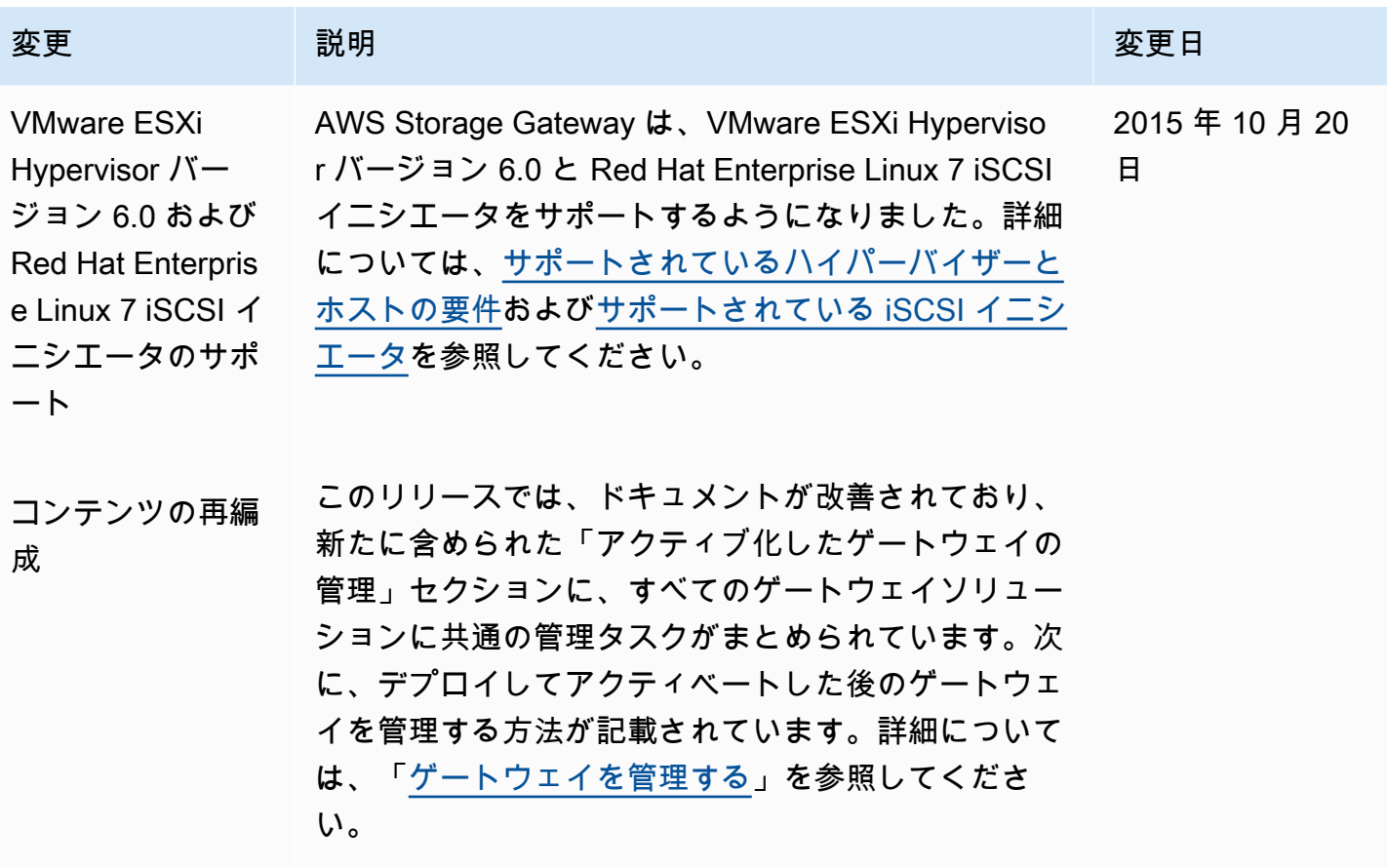

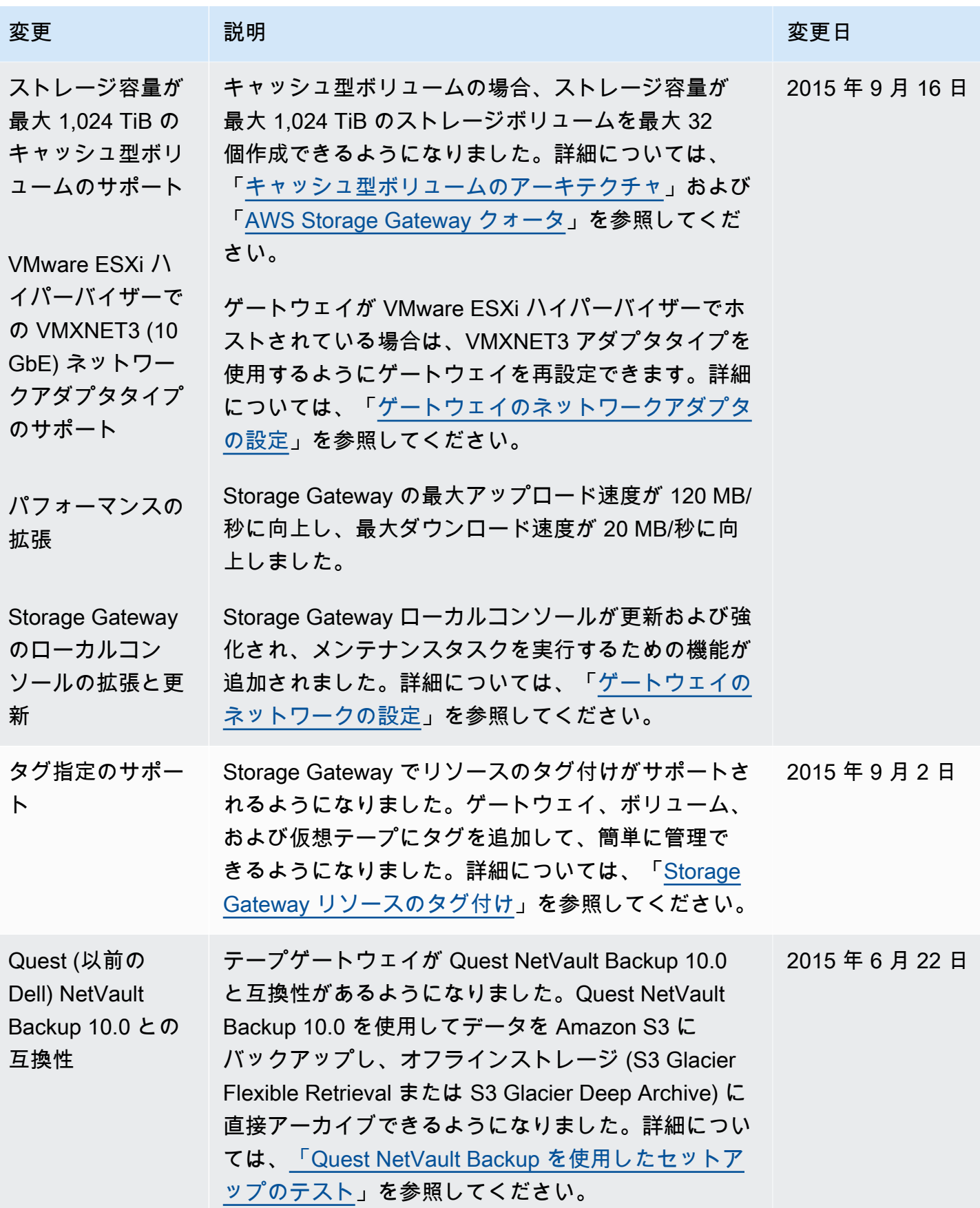

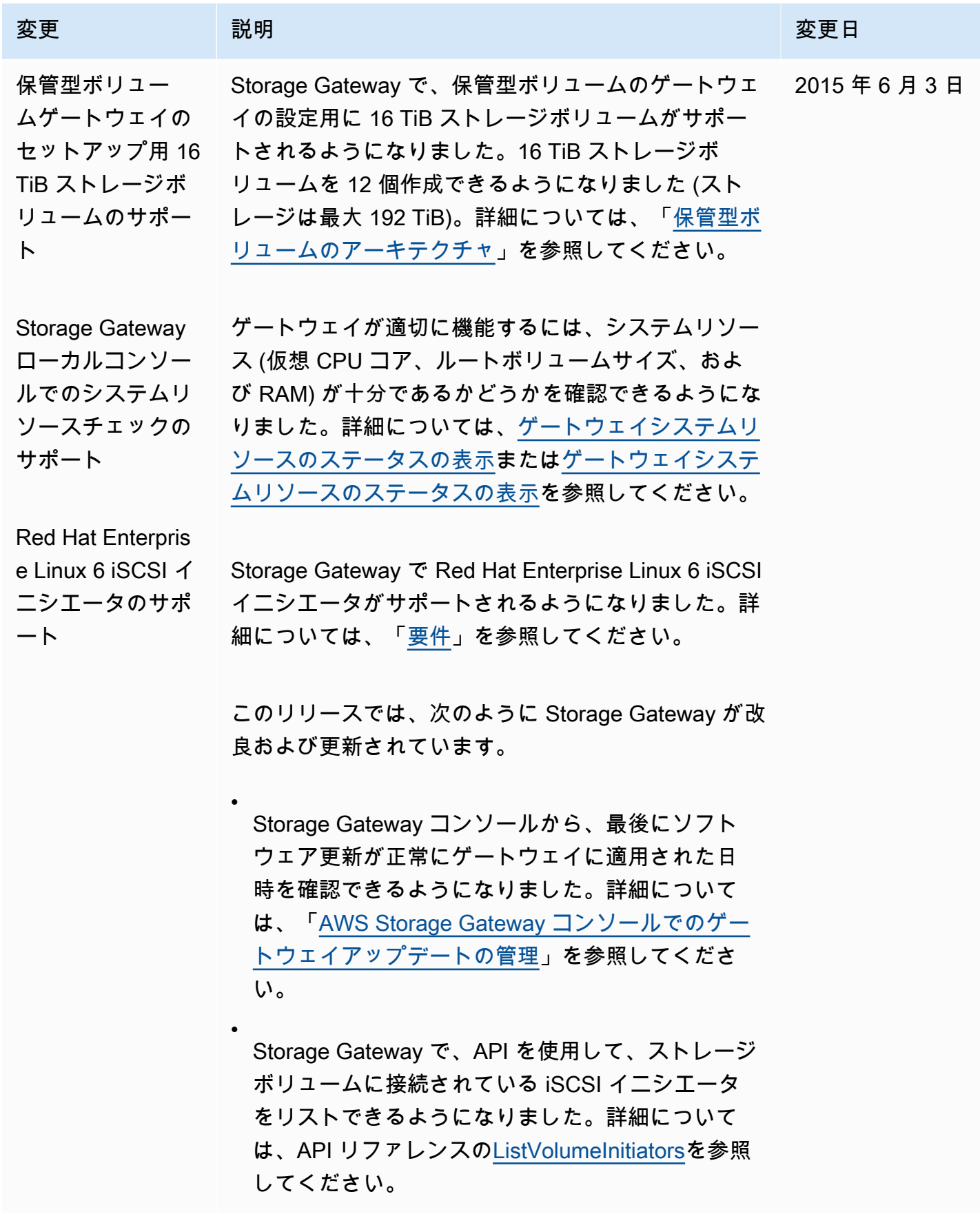

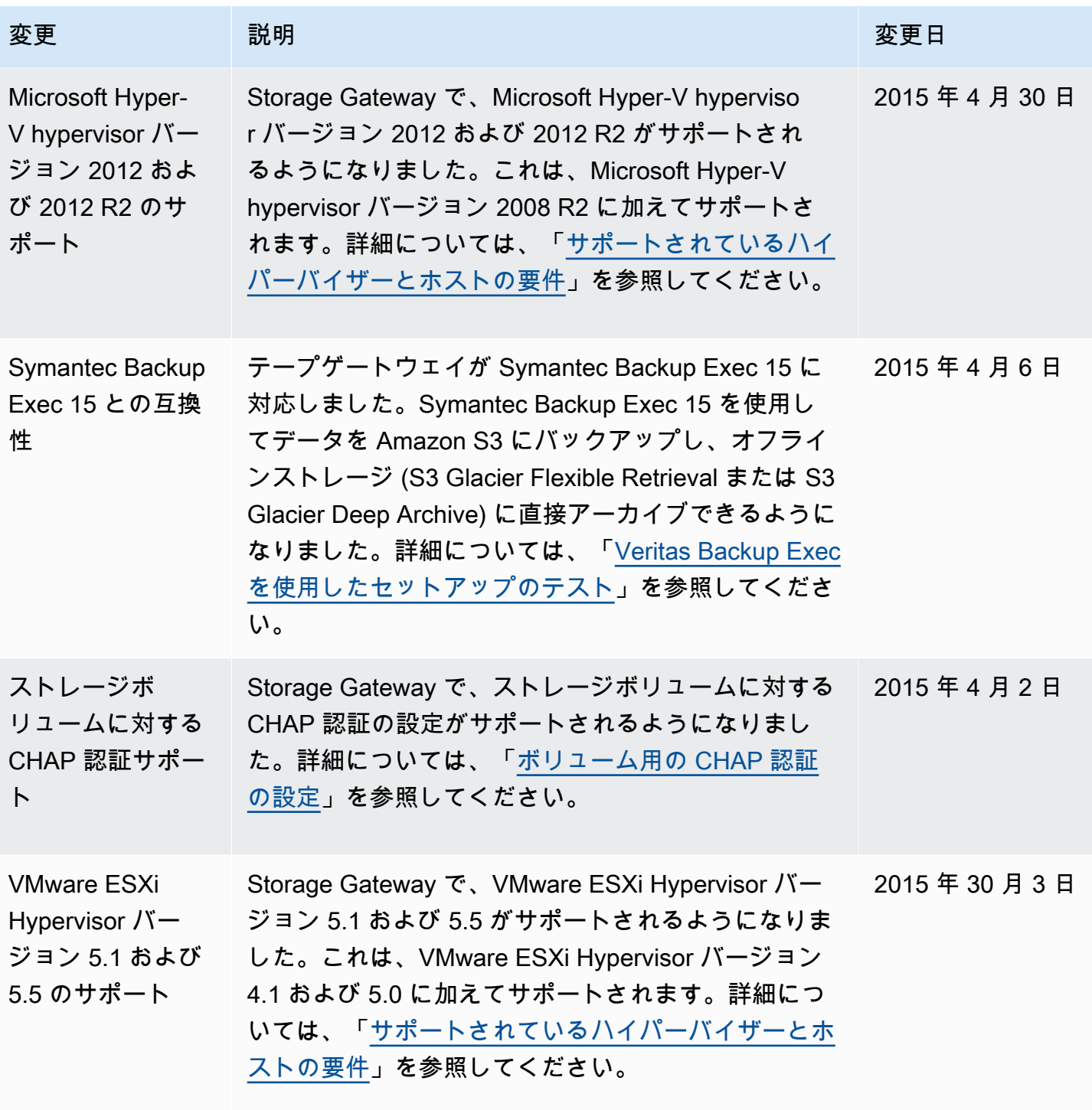

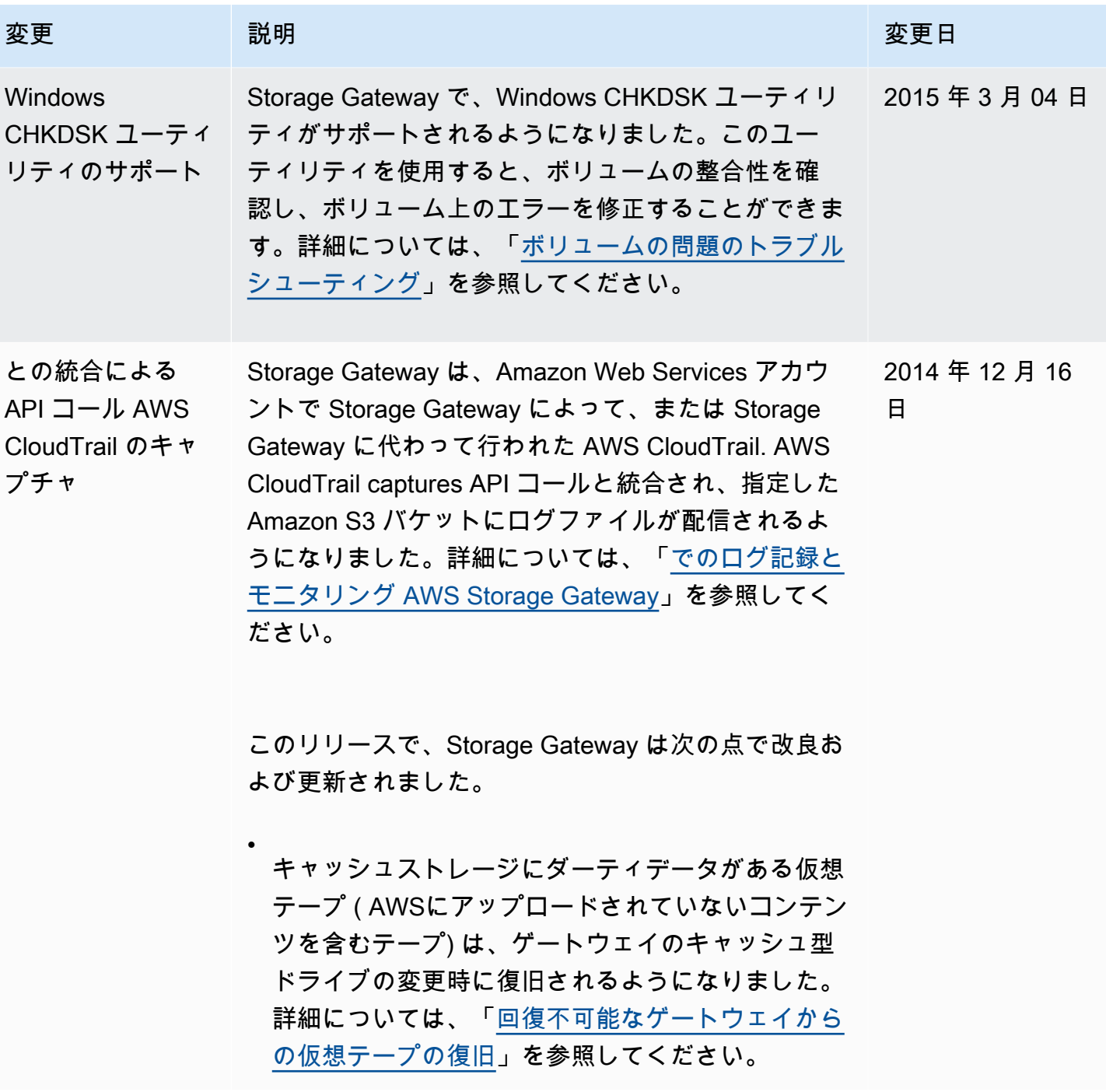

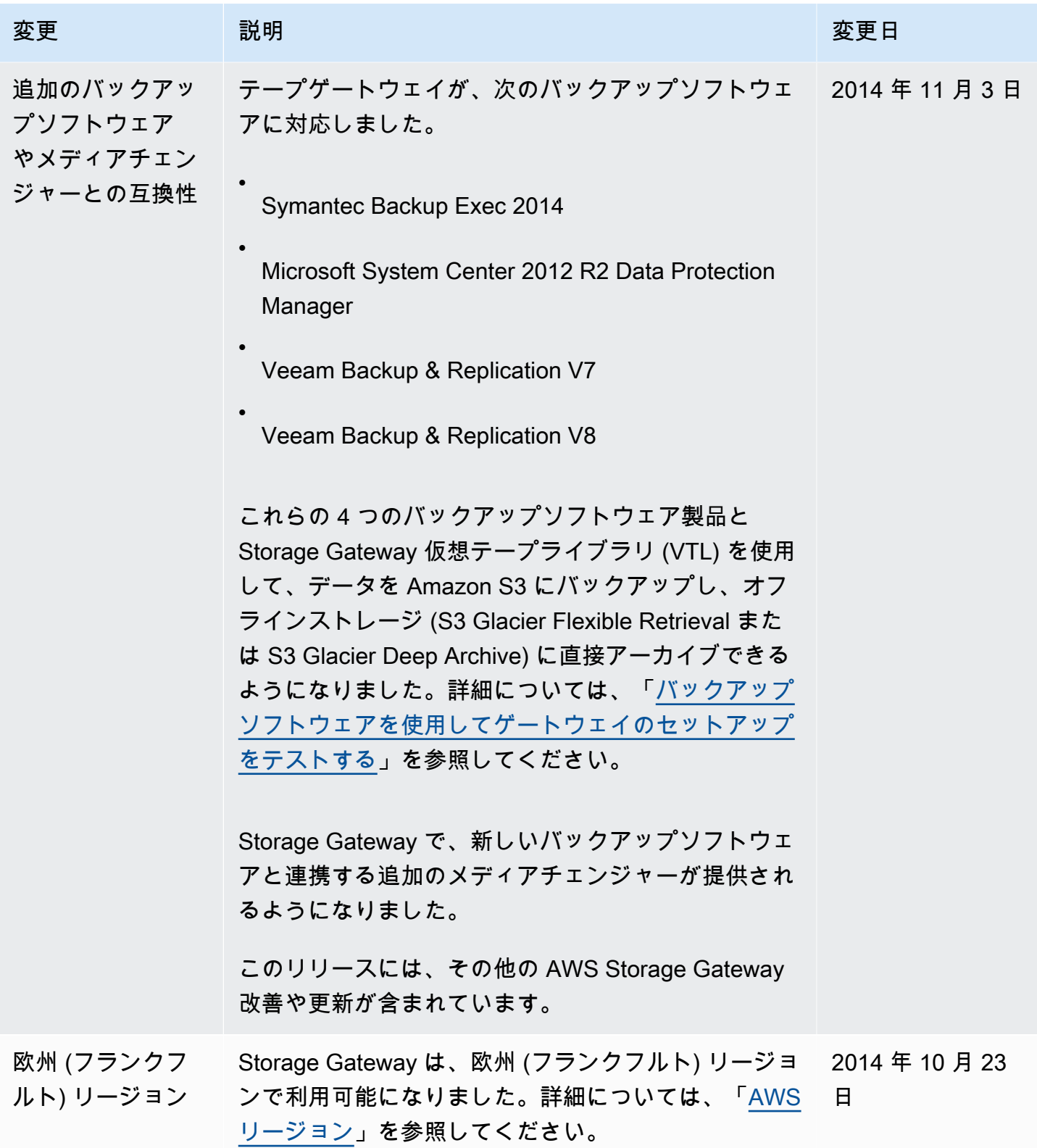

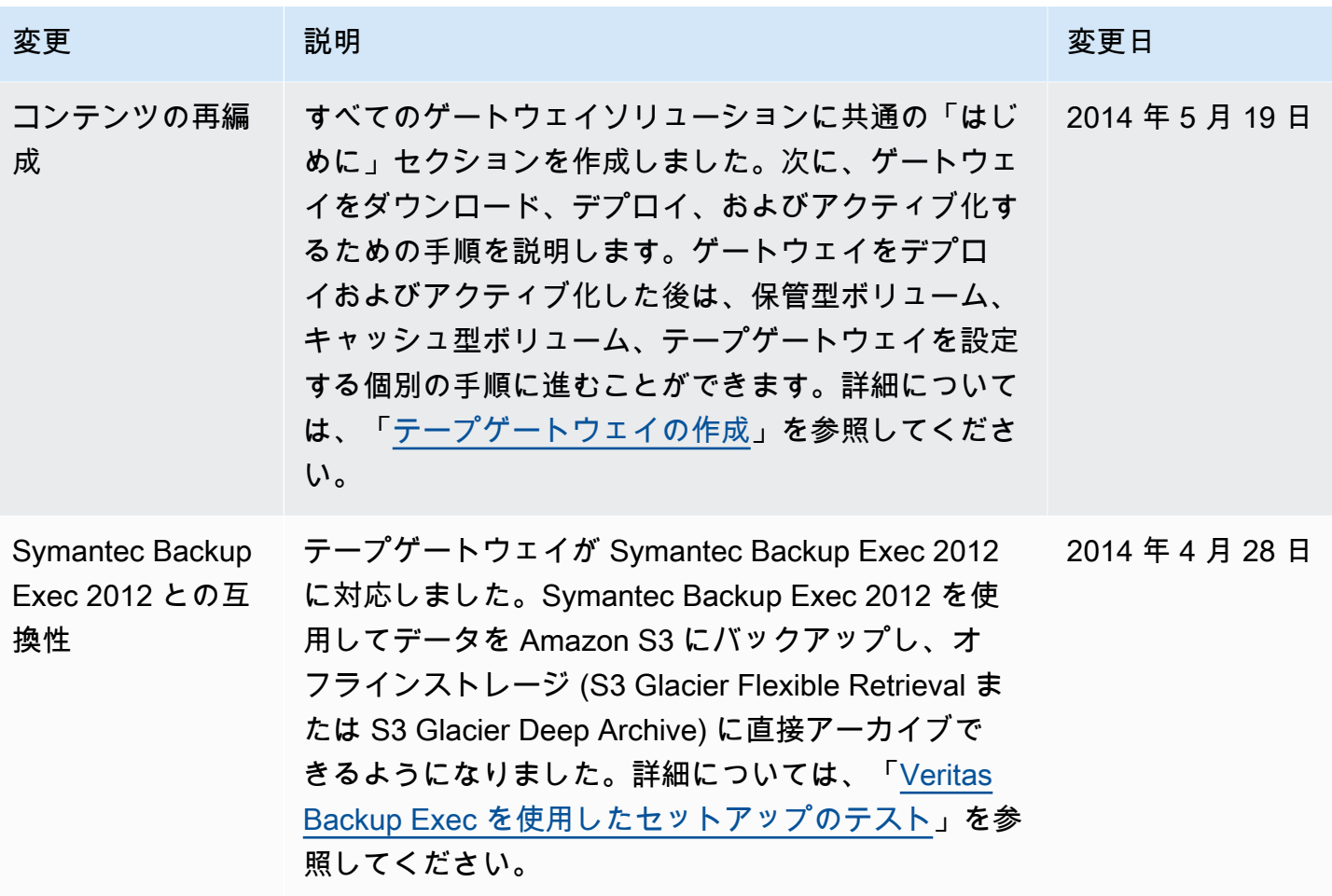

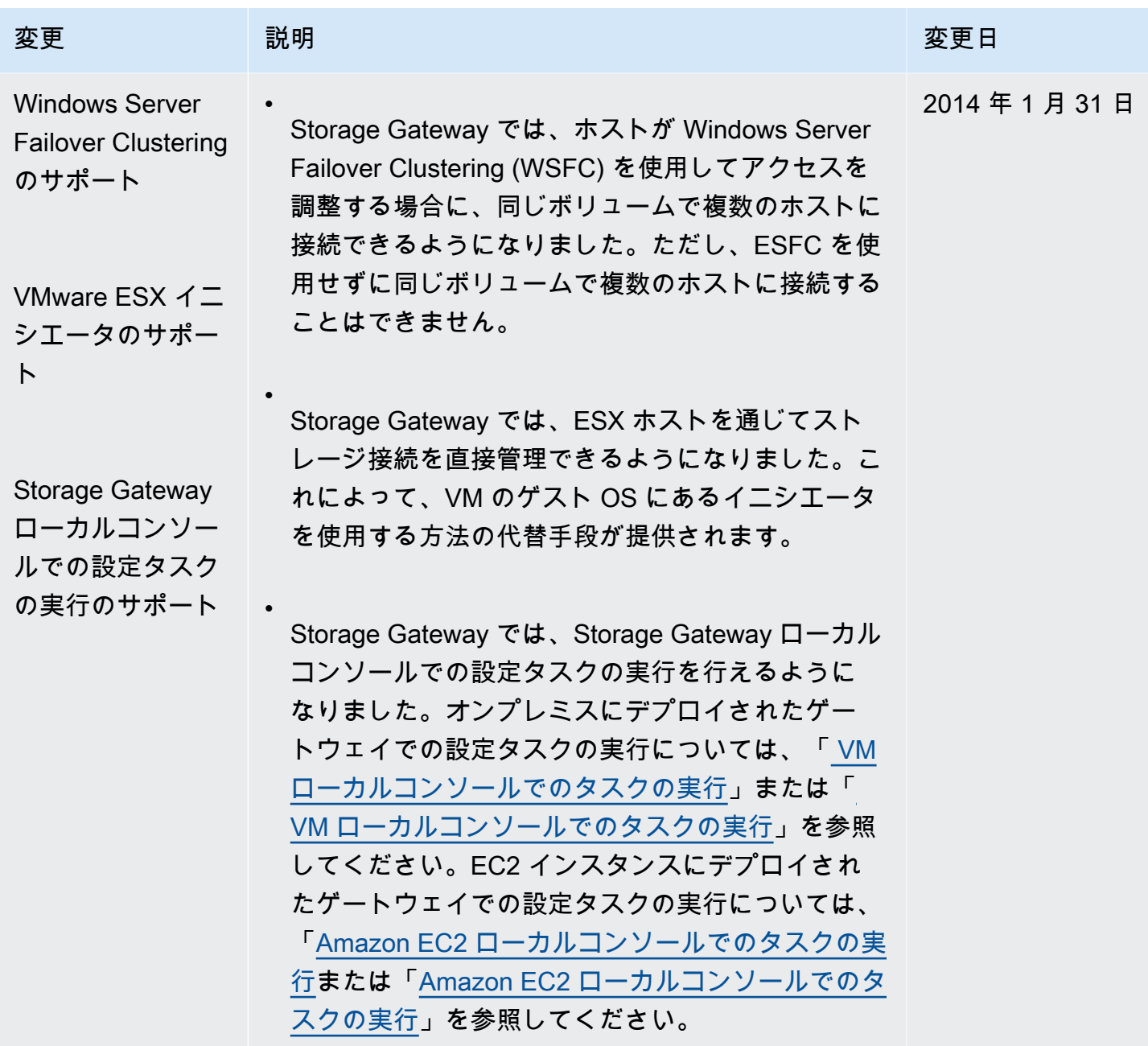

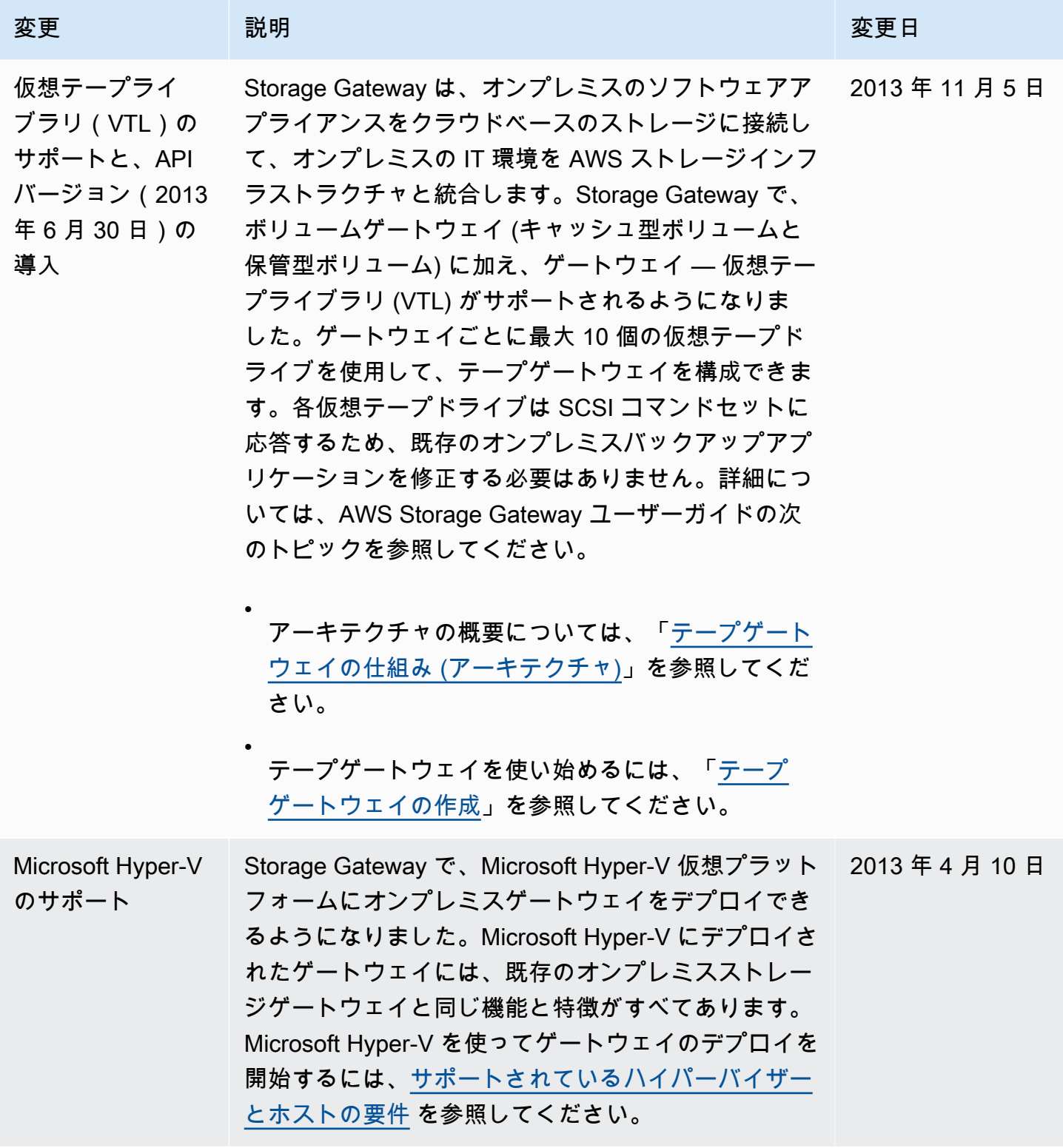

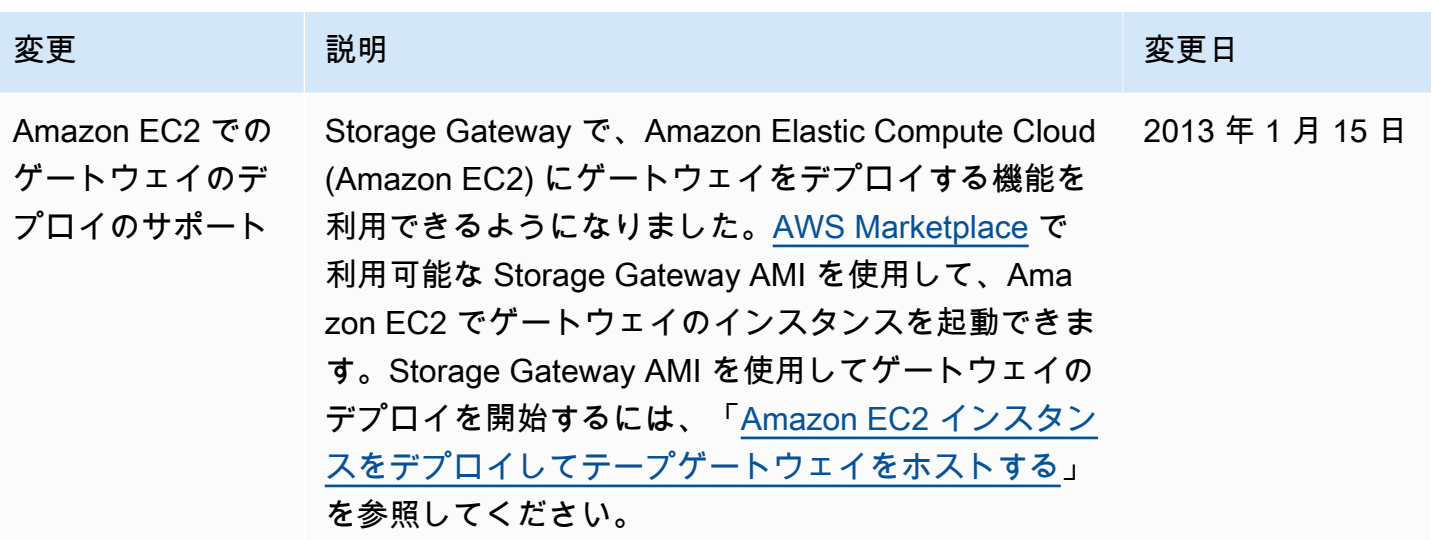

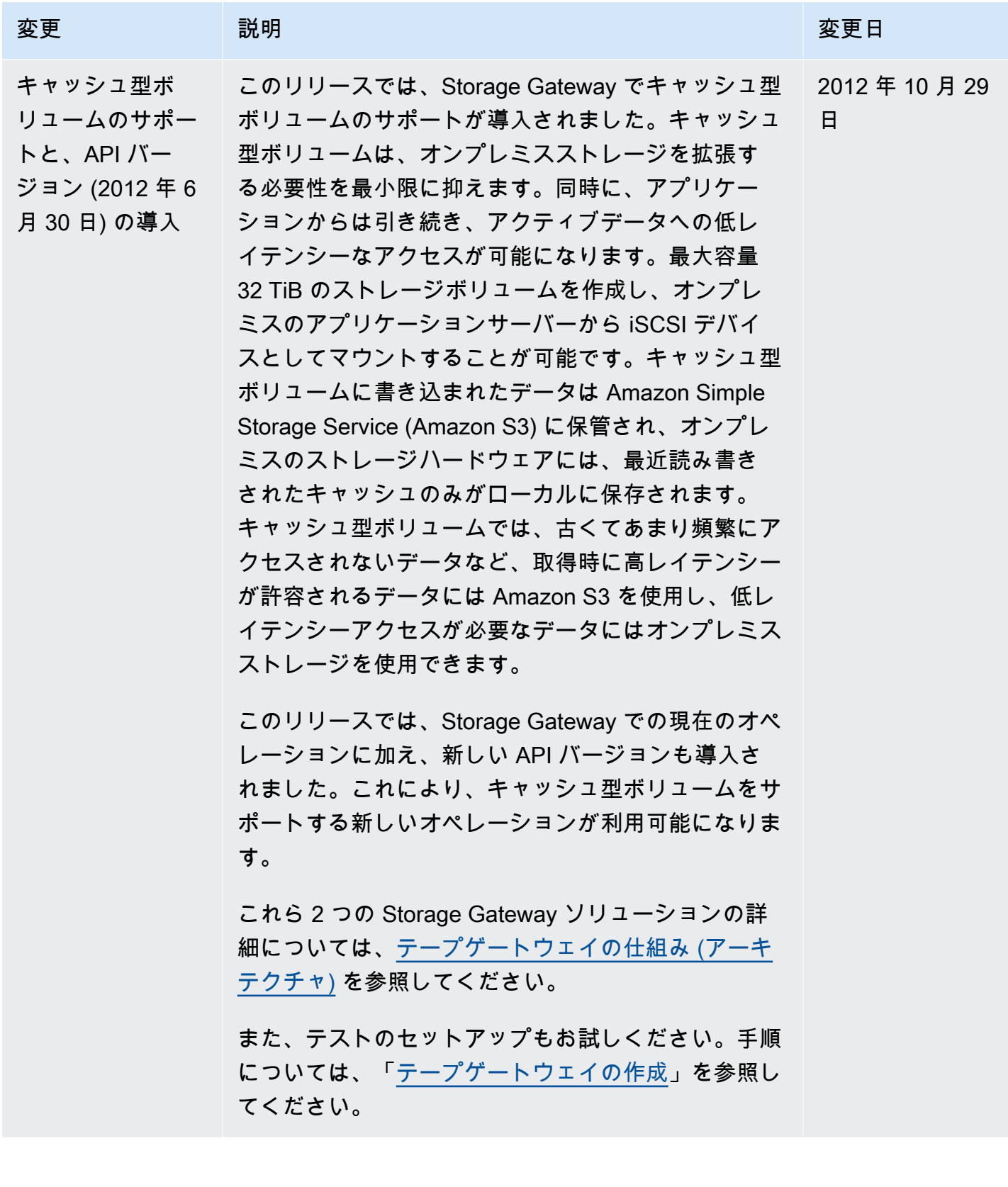

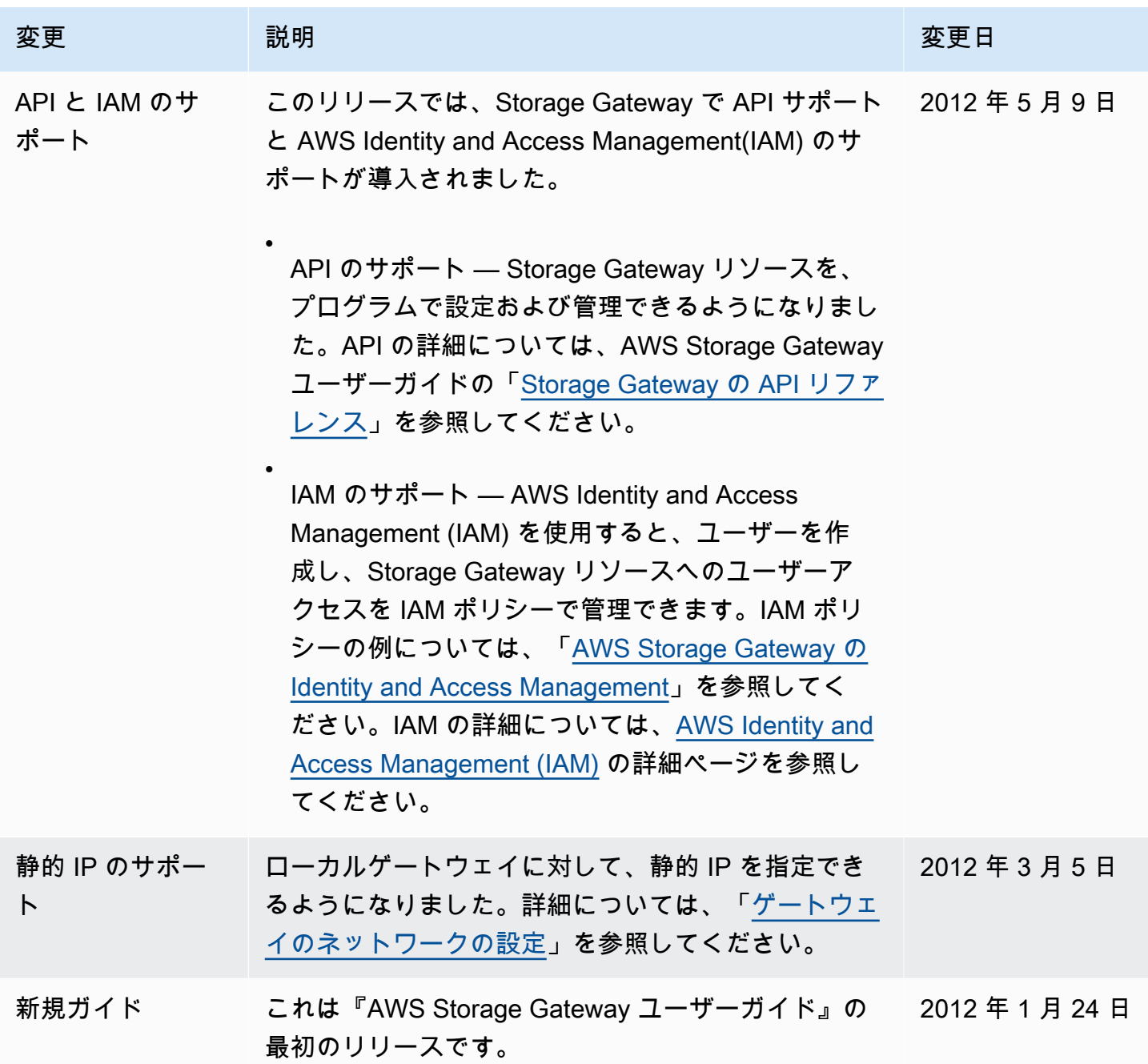

## テープゲートウェイアプライアンスソフトウェアのリリース ノート

このリリースノートでは、Tape Gateway アプライアンスの各バージョンに含まれる新機能や更新 機能、改善点、修正点について説明しています。各ソフトウェアバージョンは、リリース日と固有の バージョン番号で識別されます。

ゲートウェイのソフトウェアバージョン番号は、Storage Gateway コンソールの「詳細」ページを確 認するか、 AWS CLI 次のようなコマンドを使用して [DescribeGatewayInformationA](https://amazonaws.com/storagegateway/latest/APIReference/API_DescribeGatewayInformation.html)PI アクションを 呼び出すことで確認できます。

aws storagegateway describe-gateway-information --gateway-arn "*arn:aws:storagegateway:us-west-2:123456789012:gateway/sgw-12A3456B*"

バージョン番号は API SoftwareVersion レスポンスのフィールドに返されます。

**G** Note

ゲートウェイは、以下の状況ではソフトウェアバージョン情報を報告しません。

- ゲートウェイはオフラインです。
- ゲートウェイは、バージョンレポートをサポートしない古いソフトウェアを実行していま す。
- ゲートウェイタイプは FSx ファイルゲートウェイです。

ゲートウェイのデフォルトの自動メンテナンスと更新スケジュールの変更方法など、、「[AWS スト](https://docs.aws.amazon.com/storagegateway/latest/tgw/MaintenanceManagingUpdate-common.html) [レージゲートウェイコンソールを使用したゲートウェイ更新の管理Storage Gateway 」](https://docs.aws.amazon.com/storagegateway/latest/tgw/MaintenanceManagingUpdate-common.html)を参照してく ださい。 AWS

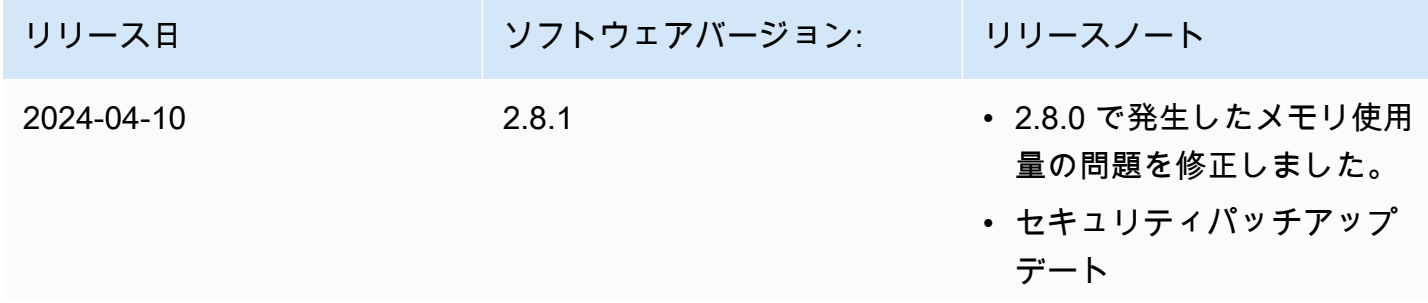

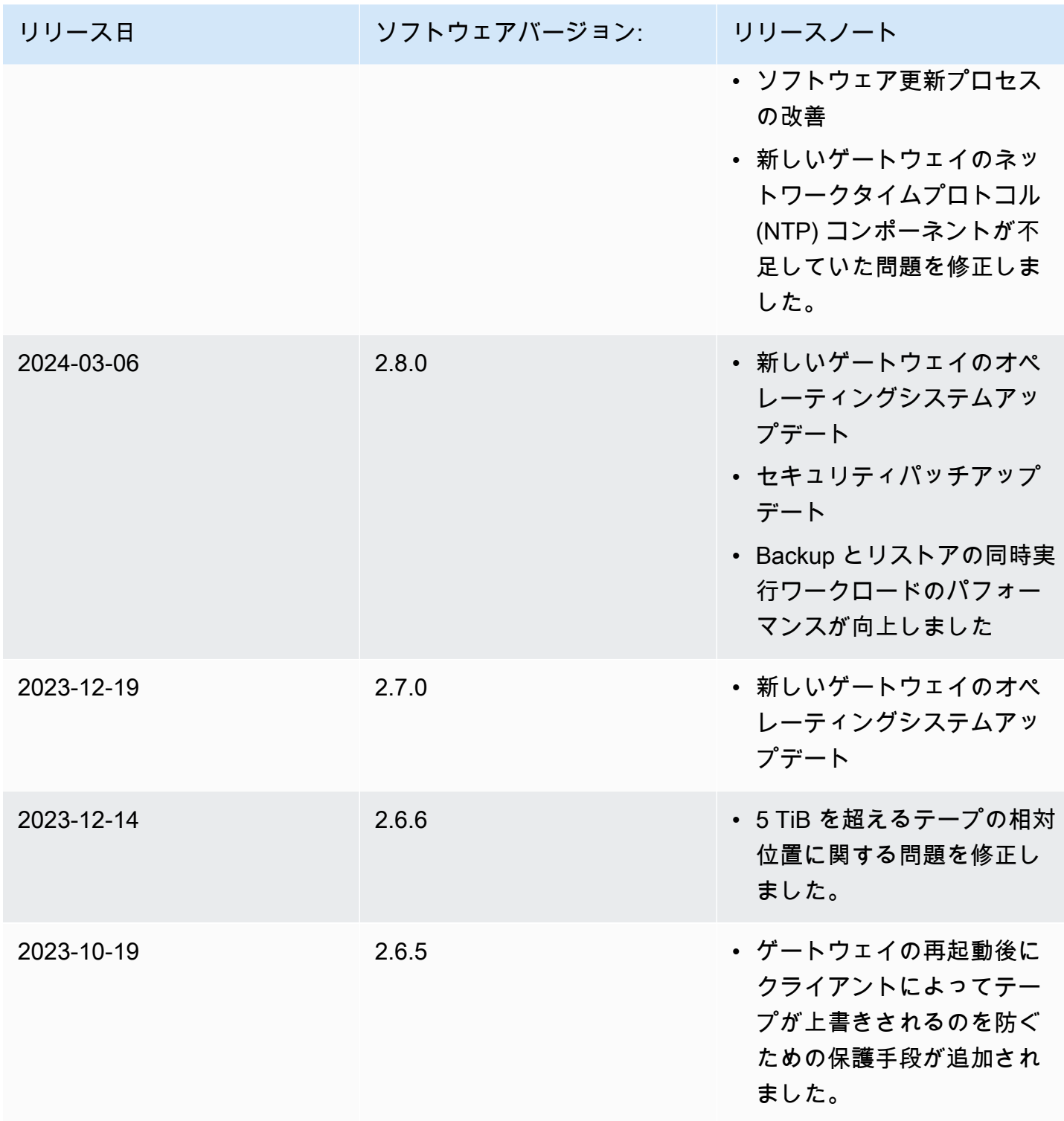